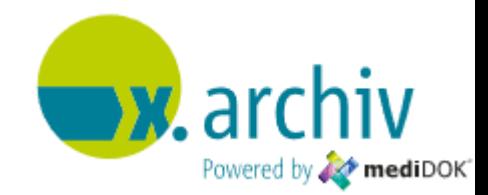

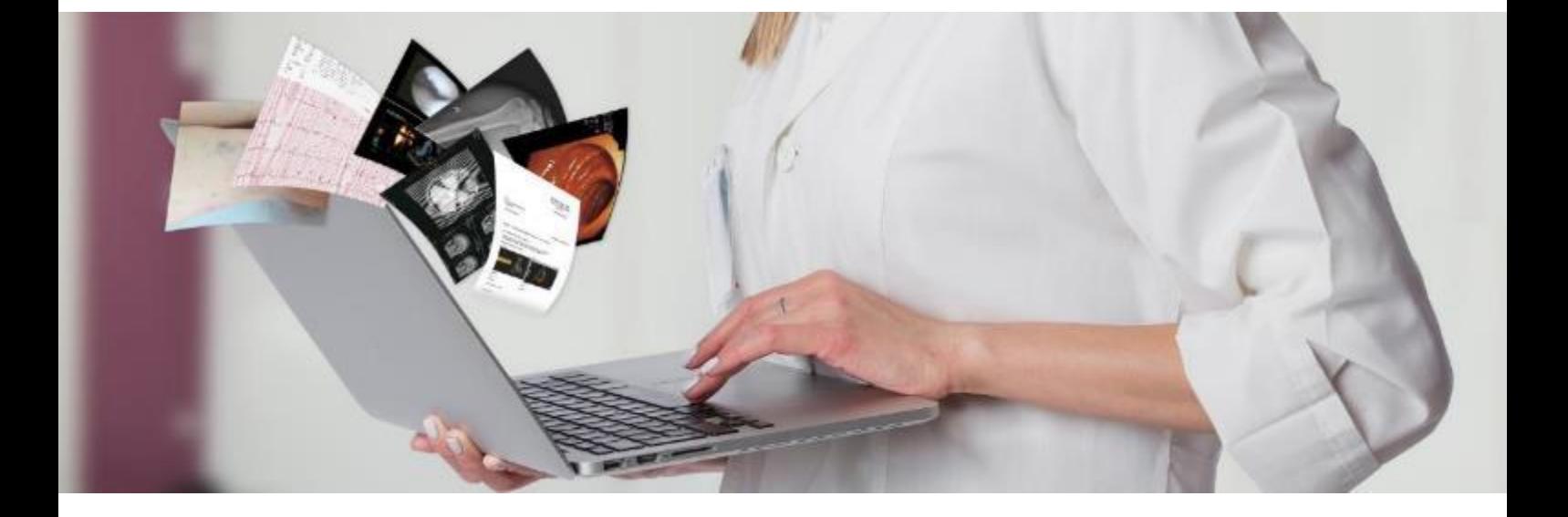

## **x .archiv – powered by mediDOK**

Gebrauchsanweisung für Administratoren & Anwender Version 2.5

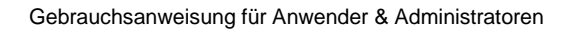

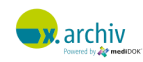

**x .archiv** – powered **by mediDOK** Version 2.5 (2.5.5.10)  $C \in \mathbb{R}$  $\sim$  2019-09

Gebrauchsanweisung für Administratoren & Anwender Version 2.5.5.0 Letzte Änderung: 20.09.2019

*Wichtiger Hinweis: Bitte beachten Sie die besonderen Anwendungshinweise, Warnungen und/oder Hinweise auf zu treffende Vorsichtsmaßnahmen in den ReleaseNotes der jeweils aktuellen Softwareversion.* 

Kein Teil dieser Gebrauchsanweisung darf ohne ausdrückliche schriftliche Erlaubnis der **medi**DOK® Software Entwicklungsgesellschaft mbH, Dossenheim, für irgendwelche Zwecke reproduziert oder anderweitig übertragen werden; unabhängig davon auf welche Art und Weise oder mit welchen Mitteln dies geschieht.

**medi**DOK® ist ein eingetragenes Warenzeichen der **medi**DOK® Software Entwicklungsgesellschaft mbH. Alle anderen in dieser Gebrauchsanweisung verwendeten Marken sind Eigentum der jeweiligen Inhaber.

Die **medi**DOK® GmbH behält sich das Recht vor, Änderungen an dem Inhalt der Gebrauchsanweisung vorzunehmen, ohne damit die Verpflichtung zu übernehmen, Dritten davon Kenntnis zu geben.

Copyright © 1997-2019 **medi**DOK® GmbH, alle Rechte vorbehalten.

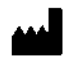

**medi**DOK® Software Entwicklungsgesellschaft mbH, Handschuhsheimer Landstraße 11, 69221 Dossenheim.

#### **Erreichbarkeit:**

**Tel.:** 06221 – 87 68 0 **Internet:** [https://medidok.de](https://medidok.de/) **E-Mail Support :** [support@medidok.de](mailto:support@medidok.de) **E-Mail Vertrieb :** [vertrieb@medidok.de](mailto:vertrieb@medidok.de) **E-Mail Sicherheitsbeauftragter:** [sb@medidok.de](mailto:sb@medidok.de)

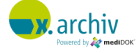

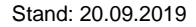

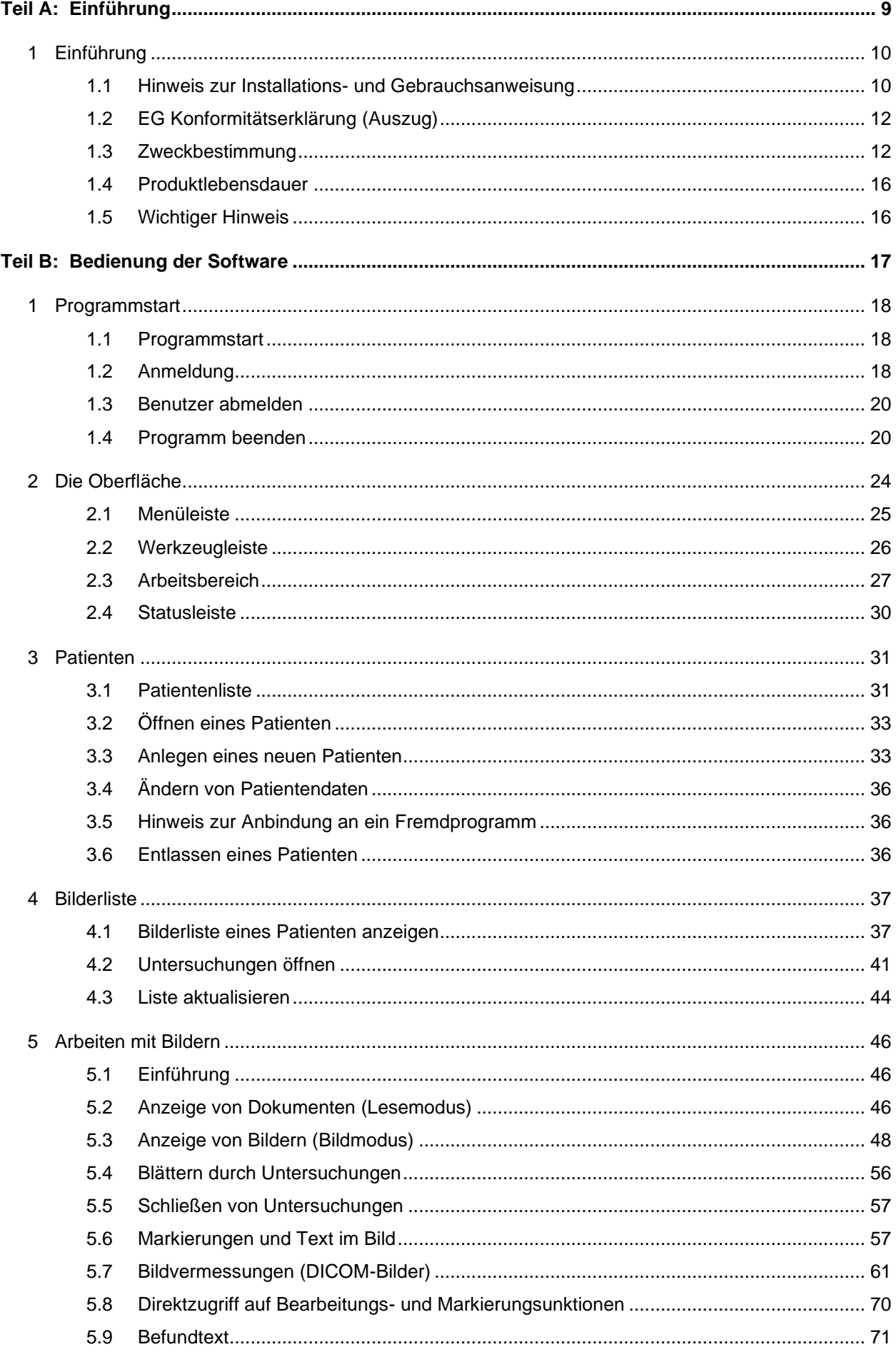

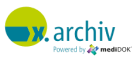

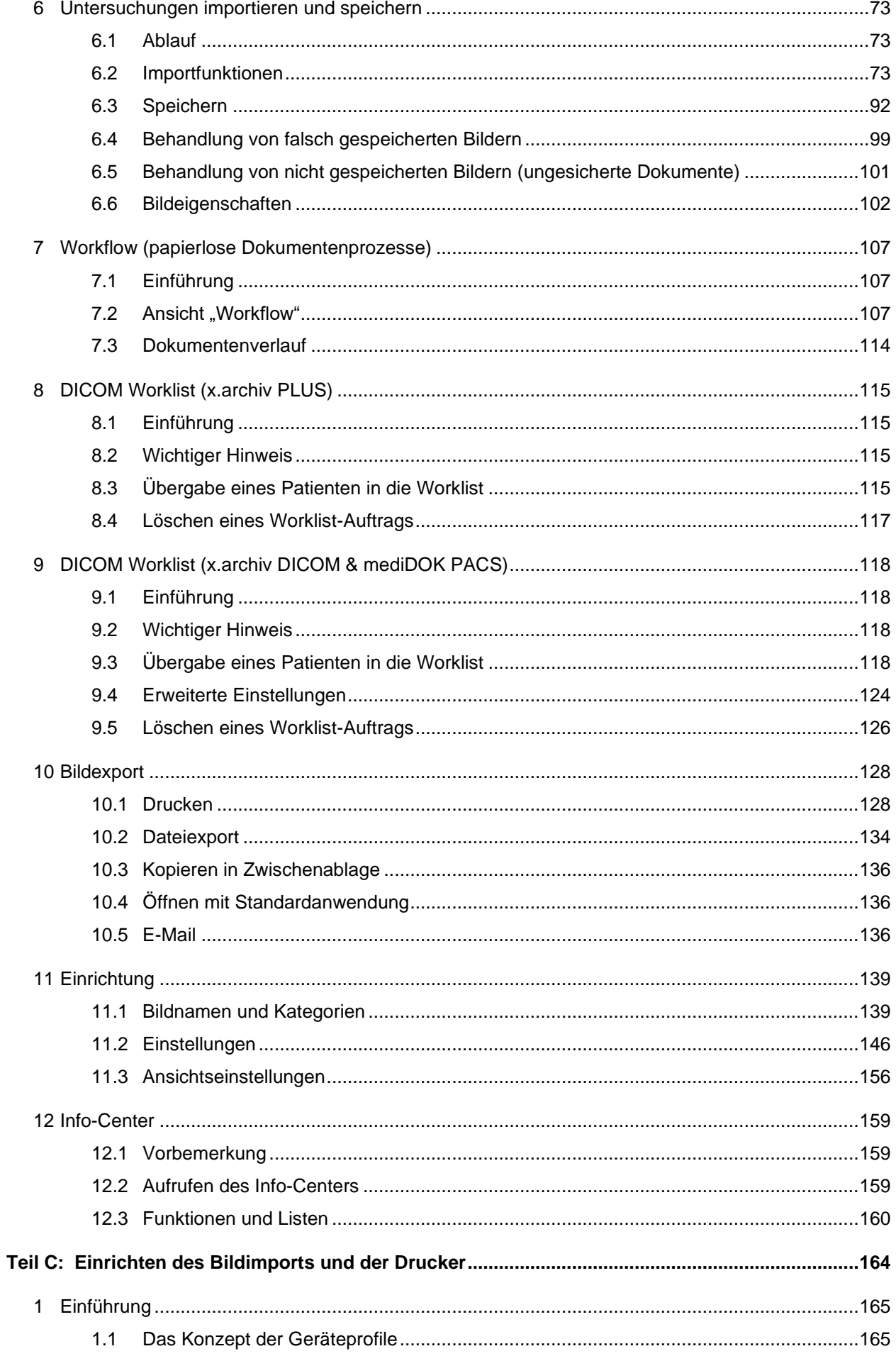

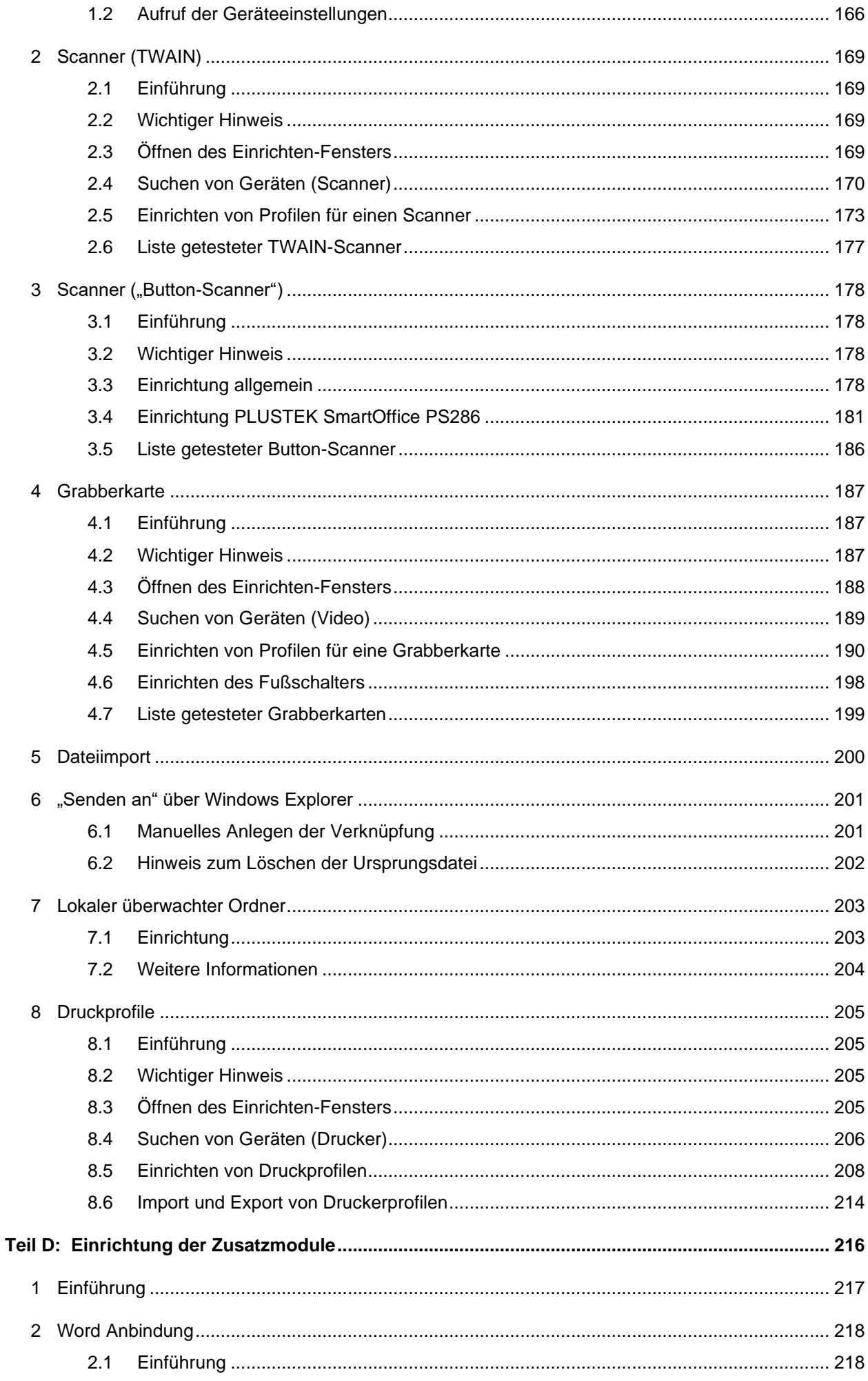

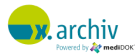

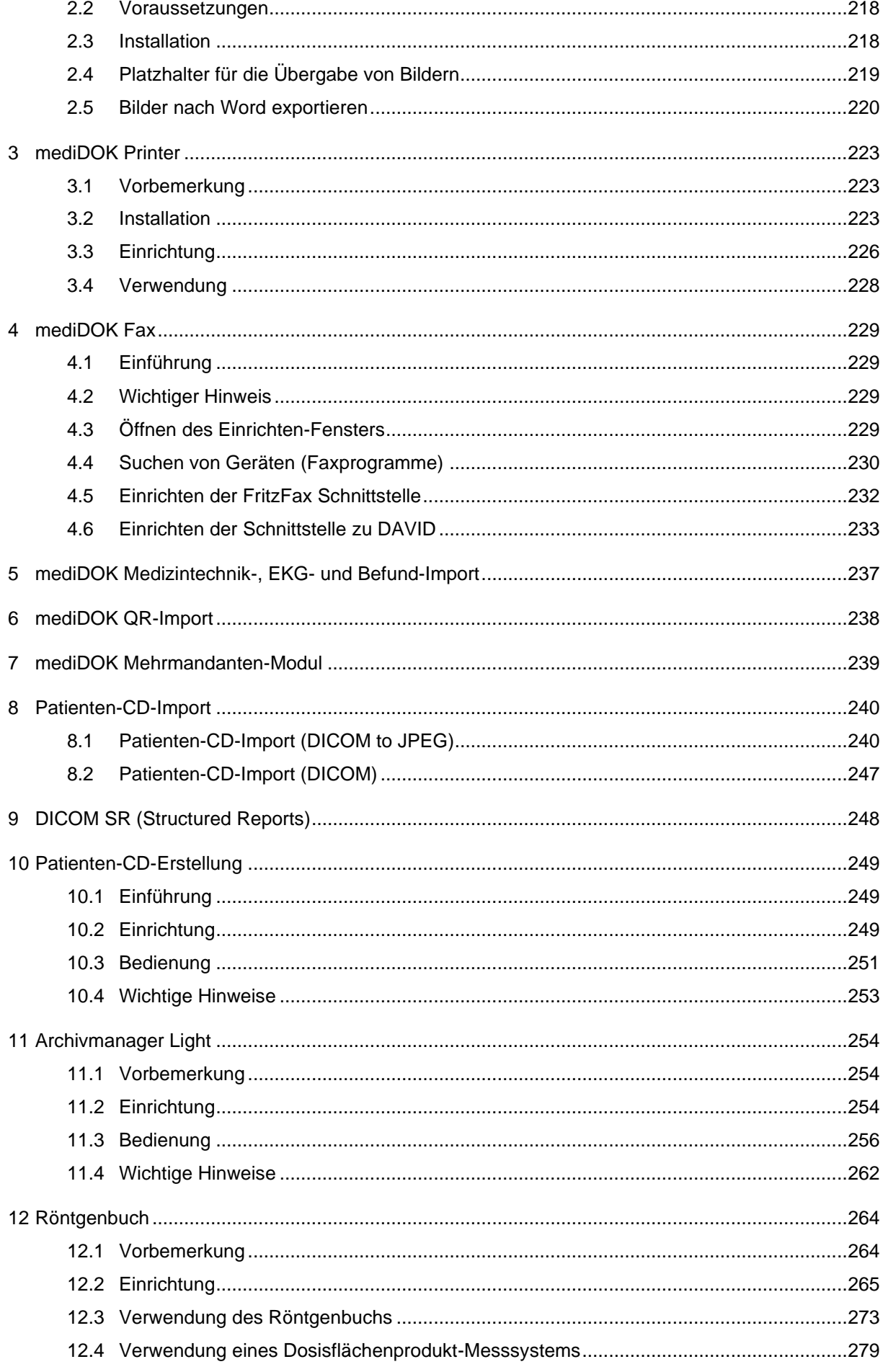

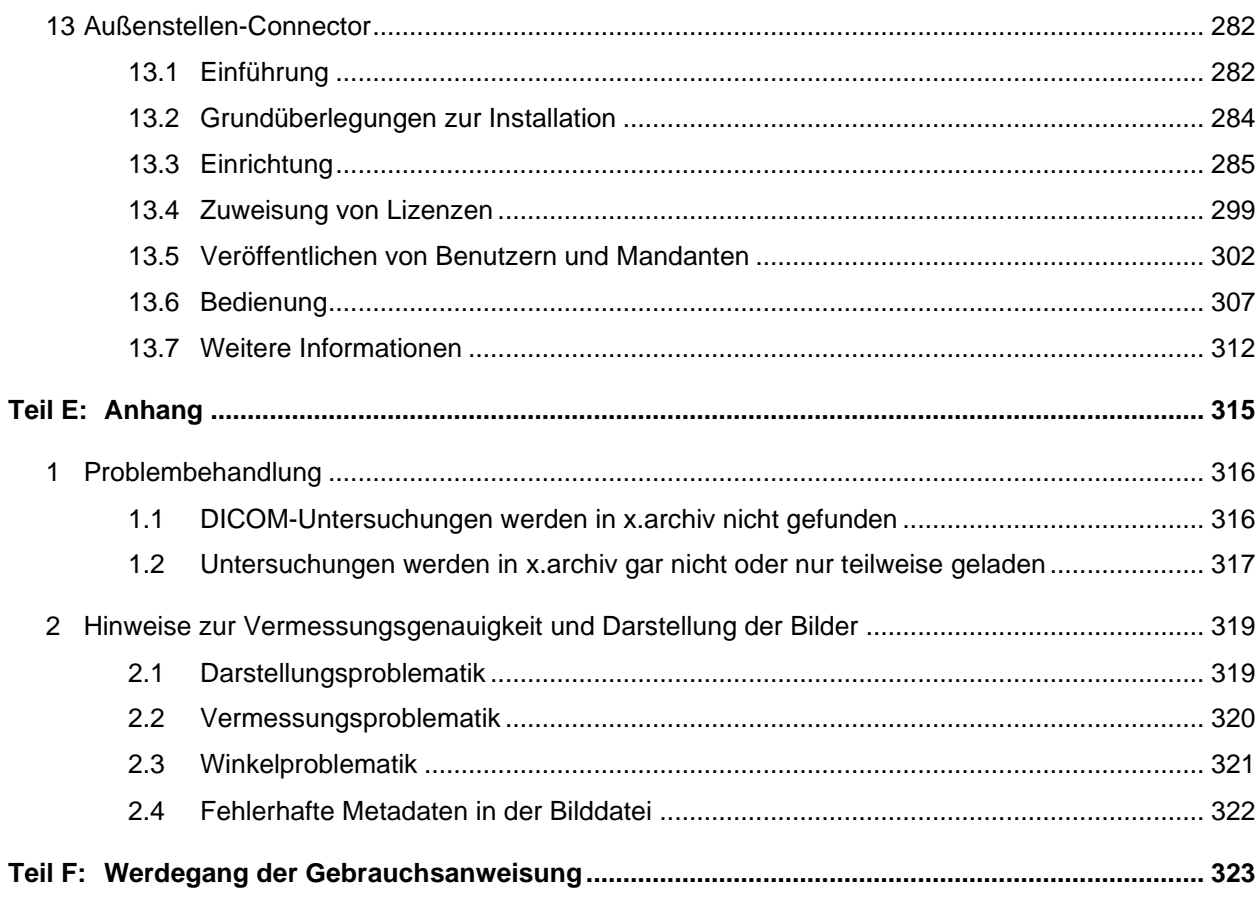

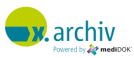

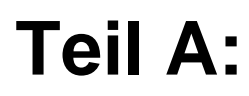

# <span id="page-8-0"></span>**Einführung**

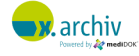

## <span id="page-9-0"></span>**1 Einführung**

## <span id="page-9-1"></span>**1.1 Hinweis zur Installations- und Gebrauchsanweisung**

Die folgenden beiden Anweisungen stehen zur Verfügung:

- 1) Installations- und Gebrauchsanweisung für Administratoren
- 2) Gebrauchsanweisung für Administratoren und Anwender (dieses Dokument)

Die beiden Anweisungen sind jeweils separat verfügbar.

#### **1.1.1 Installations- und Gebrauchsanweisung für Administratoren**

Die Installationsanweisung für Administratoren ist in die folgenden Teile aufgeteilt:

- Teil A: Einführung Dieser Teil enthält die Zweckbestimmung, die Konformitätserklärung sowie wichtige Hinweise zum Betrieb der Software.
- Teil B: Installation und Administration Dieser Teil richtet sich an Techniker oder erfahrene Anwender, die die Software installieren oder einrichten möchten. Es beschreibt die Installation der Software im Netzwerk, die Einrichtung und Wartung des mediDOK Servers sowie die Konfiguration der Software im Netzwerk.
- Teil C: Freischaltung und Lizenzierung Dieser Teil beschreibt die Lizenzierung und Freischaltung der Software.
- Teil D: DICOM-Anbindung an Ultraschallgeräte (x.archiv PLUS) Dieser Teil beschreibt die Einrichtung der DICOM-Schnittstelle (Worklist und Bildspeicherung) an Ultraschallgeräte in der Produktvariante x.archiv PLUS.
- Teil E: DICOM-Anbindung (allgemein) Dieser Teil beschreibt die Einrichtung der DICOM-Schnittstelle im Allgemeinen, insbesondere in Verbindung mit den Produktvarianten x.archiv DICOM und mediDOK PACS.
- Teil F: Upgrade- und Update-Installation Dieser Teil beschreibt die Upgrade-Installation von Version 2.0 auf 2.5 sowie Updates innerhalb der Version 2.5.
- Teil G: Werdegang der Gebrauchsanweisung.

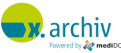

#### **1.1.2 Gebrauchsanweisung für Administrationen und Anwender**

Die Gebrauchsanweisung für Administratoren und Anwender ist in die folgenden Teile aufgeteilt:

- Teil A: Einführung Dieser Teil enthält die Zweckbestimmung, die Konformitätserklärung sowie wichtige Hinweise zum Betrieb der Software.
- Teil B: Bedienung der Software Dieser Teil richtet sich an Endanwender, die die Software täglich verwenden. Dieser Teil beschreibt die Funktionen der Programmoberfläche.
- Teil C: Einrichten des Bildimports und der Drucker Dieser Teil beschreibt, wie man u.a. den Bildimport in mediDOK einrichtet. Er behandelt also die mediDOK-seitigen Einstellungen, um einen Scanner, eine Grabberkarte oder andere Importquellen (Fax, E-Mail etc.) und Drucker anzubinden und in der mediDOK-Software verfügbar zu machen.
- Teil D: Einrichtung der Zusatzmodule Dieser Teil beschreibt die Einrichtung und Verwendung der **medi**DOK® Zusatzmodule.
- Teil E: Anhang Dieser Teil enthält nützliche Informationen zur Problembehandlung.
- Teil F: Werdegang der Gebrauchsanweisung

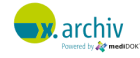

## <span id="page-11-0"></span>**1.2 EG Konformitätserklärung (Auszug)**

**Hinweis:** Diese Konformitätserklärung ist zeitlich befristet. Bitte beachten Sie hierzu die Hinweise auf unserer Homepage [\(www.medidok.de\)](http://www.medidok.de/) sowie in unserem Online-Newsletter (Anmeldung unter [www.medidok.de/newsletter\)](http://www.medidok.de/newsletter) bezüglich der Verlängerung der Konformitätserklärung.

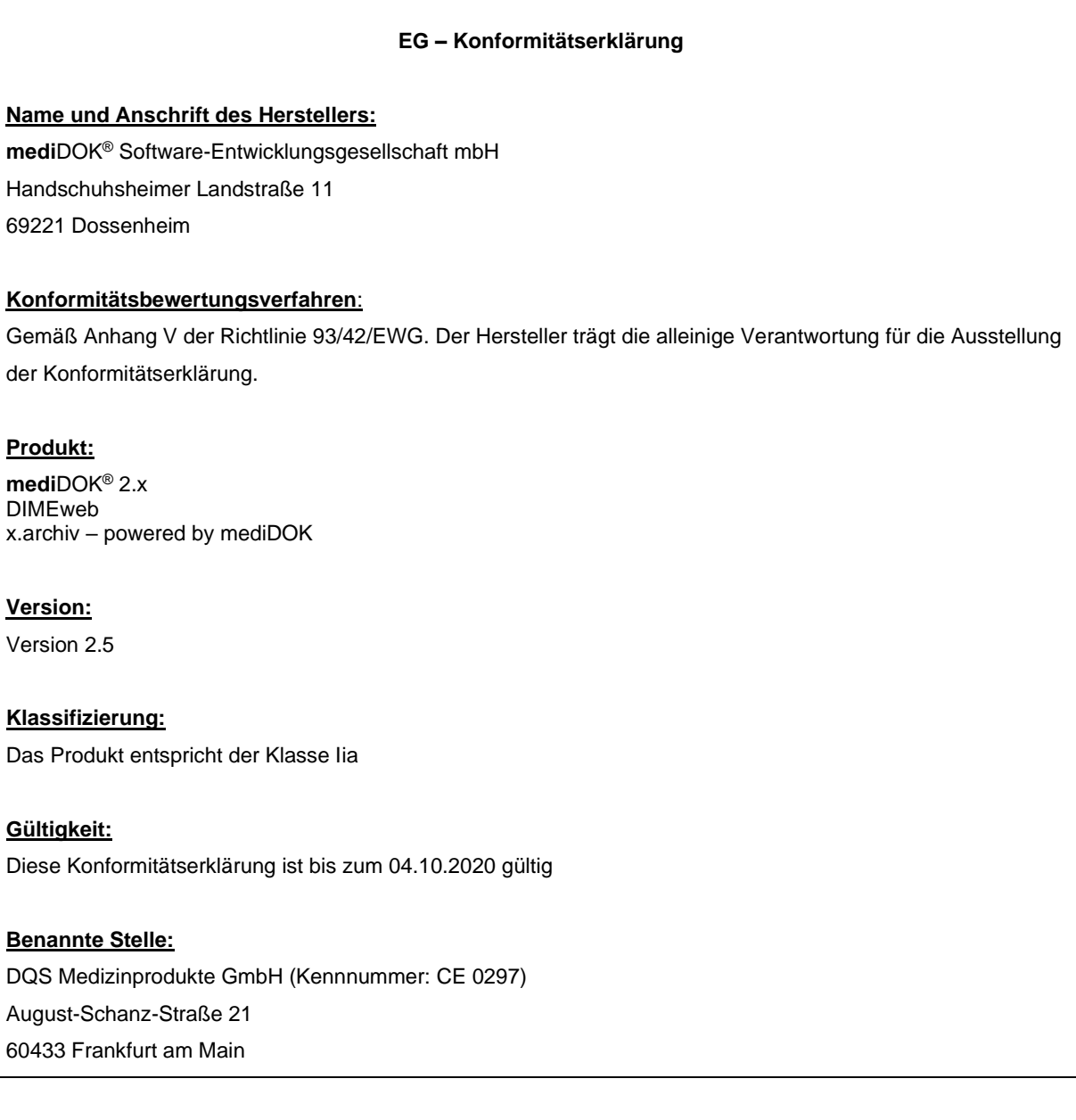

## <span id="page-11-1"></span>**1.3 Zweckbestimmung**

#### **1.3.1 Allgemein**

**medi**DOK® ist eine netzwerkfähige Software, die zur datums- und patientenbezogenen Archivierung und Darstellung von Dateien, insbesondere von Bilddateien, im medizinischen Bereich (niedergelassenen Ärzte, Ambulanzen und MVZs) dient. Die Anwendung der Software erfolgt ohne direkten Patientenkontakt, da der Import der Dateien durch an ein Netzwerk angebundene bildgebende Geräte (die nicht von **medi**DOK® gesteuert werden), durch Scanner oder durch das Dateisystem erfolgen. In Hinblick auf die unmittelbare Patientenbehandlung lassen sich folglich auch keine Aussagen zu den betroffenen

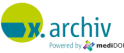

Anwendungsorganen, der Anwendungsdauer, der Anwendungsumgebung und der Anwendungsbeschränkung treffen, da eine direkte Anwendung am Patienten nicht erfolgt.

Für die Anwendung der Software lassen sich die folgenden Hauptfunktionen identifizieren:

- Importieren von Dateien
- Archivieren von Dateien
- Darstellen von Dateien
- Exportieren von Dateien

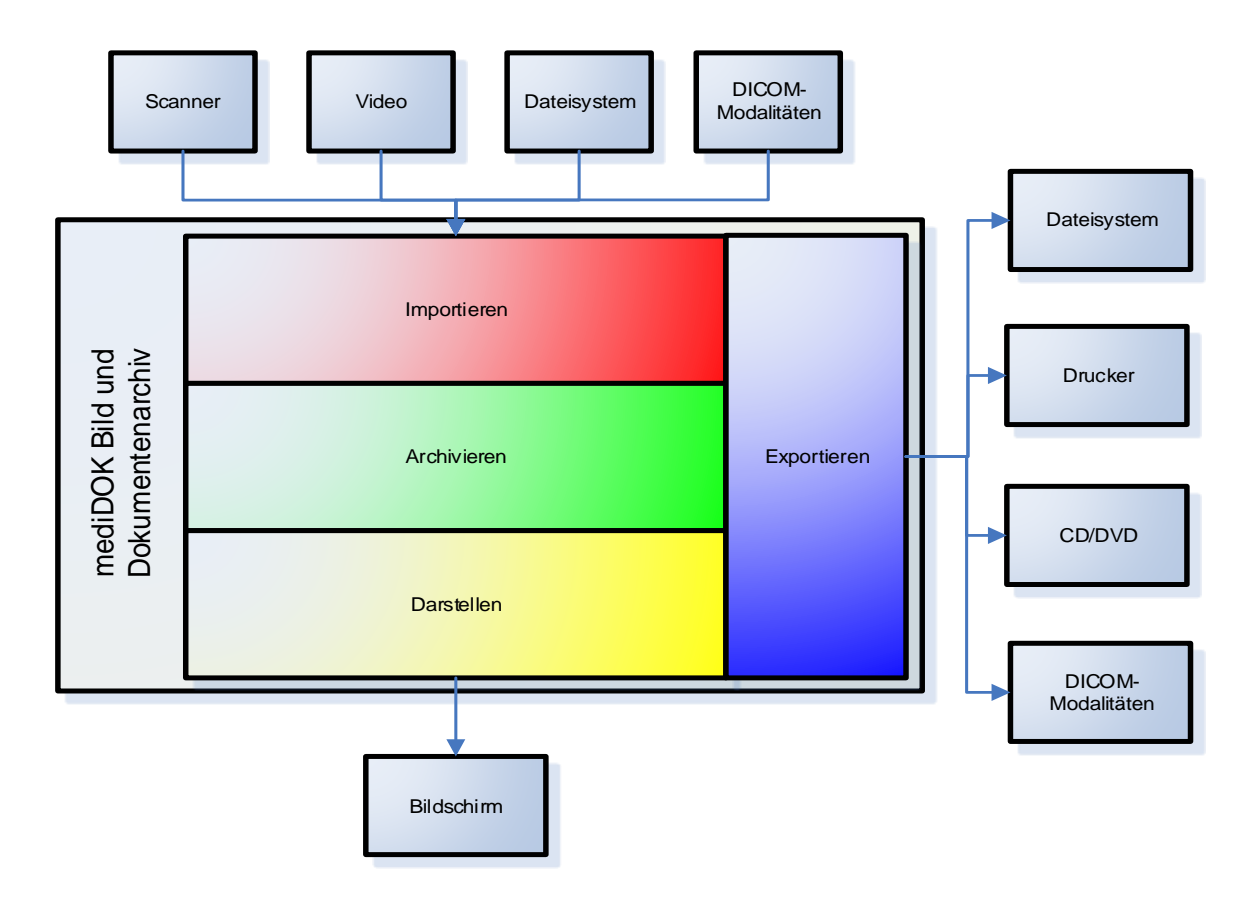

Für die Anwendung der Software lassen sich folgende Anwenderrollen (Nutzerrollen) identifizieren:

- *Administratoren mit folgenden Aufgaben:* 
	- o Installation, Einrichtung und Wartung der Software
- *Medizinische Fachangestellte mit folgenden Aufgaben:*
	- o Benutzung der Software in allen Bereichen der Verwaltungstätigkeiten
- *Ärzte mit folgenden Aufgaben:*
	- o Benutzung der Software in allen Bereichen der Verwaltungstätigkeiten
	- o Bildbearbeitung
	- o Direkte Diagnostik

#### 1.3.6 **Importieren von Dateien**

**medi**DOK® stellt unterschiedliche Möglichkeiten zum Dateiimport bzw. zur Dateiakquisition zur Verfügung:

#### *Windows-Umgebung/Dateisystem:*

Dateien können über das Windows Dateisystem ausgewählt und in **medi**DOK® importiert werden.

#### *Scanner:*

Dokumente und/oder Bilder können über eine TWAIN-Schnittstelle oder über einen Button-Scanner in schwarz/weiß oder in Farbe eingescannt und in **medi**DOK® importiert.

Der Anwender kann sich dabei für unterschiedliche Bild- und Dokumententypen verschiedene Profileinstellungen hinterlegen, die er anschließend per Mausklick auswählen kann. Diese Profileinstellungen lassen sich allerdings nur dann vornehmen, wenn der Scan-Vorgang über die Twain-Schnittstelle erfolgt.

#### *Videoquellen:*

Über eine in dem PC eingebaute Digitalisierkarte kann über die für Windows-Betriebssysteme standardisierte Schnittstelle von Microsoft (WDM) ein analoges Signal einer Bildquelle (z.B. Videorekorder, Ultraschallgerät etc.) digitalisiert und als Bild bzw. Live-Bild dargestellt und in **medi**DOK® importiert werden.

#### *DICOM 3.0-Schnittstelle:*

Sämtliche Patientendaten sowie die zu untersuchende Körperregion werden direkt von dem Informationssystem mittels der sogenannten Worklist an die DICOM-Modalitäten übertragen. Die aufgrund der Worklist-Aufträge von den DICOM-Modalitäten erzeugten DICOM-Bilder werden dann patientenbezogen in **medi**DOK® importiert.

#### 1.3.6 **Archivieren von Dateien**

Alle über die zuvor beschriebenen Importwege in **medi**DOK® importierten Dateien werden patientenbezogen in der Datenbank bzw. in Bilddaten-Containern archiviert. Dabei ist es aufgrund des Prinzips der dokumentenechten Archivierung nicht möglich, bereits archivierte Dateien nochmals zu verändern. Werden nachträglich Bildveränderungen wie beispielsweise Helligkeit, Kontrast etc. vorgenommen, so werden diese Veränderungswerte separat gespeichert und bei der Darstellung der Datei jeweils hinzu geladen. Die archivierte Datei selbst bleibt dabei unberührt.

Außerdem können verschiedene Dateien als sogenannte Untersuchung zusammengefasst werden, indem sie untereinander verknüpft in der Datenbank gespeichert werden, wodurch bei der Betrachtung eine logische Einheit entsteht.

Zusätzlich erhält jede archivierte Datei einen DICOM-Header. In diesem DICOM-Header stehen zusätzliche Metadaten, die unter anderem das Bild (die Datei) bzw. den Tag beschreiben, an dem die Datei im **medi**DOK® archiviert worden ist. Das Datum wird dabei vom Betriebssystem des eingesetzten

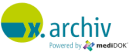

Servers übernommen, wobei die Software nicht überprüft, ob das vorgegebene Datum des Servers/Betriebssystems auch dem tatsächlichen, realen Datum entspricht. Die Richtigkeit des Archivierungsdatums hängt daher von den Einstellungen des Servers/Betriebssystems ab und kann daher nur bedingt gewährleistet werden.

#### **1.3.4 Darstellen von Dateien**

Die Software kann außerdem zum Betrachten und Vergleichen von bereits archivierten Dateien genutzt werden. Hierzu lassen sich die verschiedenen Dateien (gegebenenfalls auch gleichzeitig) in einem Grid darstellen und anordnen. Sie können unter bestimmten Voraussetzungen dann zusätzlich auch noch gedreht, vergrößert, verkleinert, gespiegelt, in der Helligkeit und/oder im Kontrast verändert werden.

Dokumente, die nicht in der Software dargestellt werden können, werden über eine WebControl (Microsoft Internet Explorer) dargestellt. Dies ist allerdings nur dann möglich, wenn auf dem eingesetzten Rechner die entsprechende Software installiert ist, und sich das Dokument grundsätzlich über eine WebControl darstellen lässt. Sind diese Voraussetzungen nicht erfüllt, so kann das Dokument auch nicht durch **medi**DOK® dargestellt werden.

#### *Zusätzlich für PACS/RMS:*

- Digitale Bearbeitung der DICOM-Dateien innerhalb des Netzwerks:
	- vermessen, drehen, spiegeln und invertieren
	- Unterstützung der Längen- und Winkelmessung
	- Unterstützung fachgruppenspezifische Messmethoden nach Cobb und Graf oder Beckenschiefstands-Messungen
	- Dichtemessung und frei definierbaren Filter zum Erkennen von Nuancen und herausfiltern zusätzlicher Informationen
	- Gemeinsame Betrachtung sowohl von DICOM- als auch Non-DICOM-Bildern
	- Bereitstellung einer Liste über ausstehende Untersuchungen oder über die vollständigen Patientendaten
	- Übersicht über alle gespeicherten Untersuchungsdaten und Bilder

#### *Hinweise zu Bildveränderungen und zur Darstellung auf Monitoren:*

Auf geöffnete Dateien, die nicht in der WebControl dargestellt werden, lassen sich Helligkeits-, Kontrast-, und Gamma- Veränderungen anwenden. Diese Veränderungen werden nur auf die dargestellte Datei angewandt, nicht aber auf die Pixeldaten im Archiv.

Aufgrund der unterschiedlichen Kalibrierungen und Eigenschaften der möglicherweise eingesetzten Monitore kann keine Garantie dafür übernommen werden, dass die dargestellten Dateien in ihrer Detailgenauigkeit, in der Intensität der Farben und ihren Farbverlauf auf unterschiedlichen Monitoren identisch angezeigt werden. Das Gleiche gilt für das auf den Monitor angezeigte Scan-Ergebnis, welches

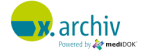

sich bezüglich der Detailgenauigkeit, der Intensität der Farben und dem Farbverlauf vom Originaldokument/-foto unterscheiden kann.

#### **1.3.5 Exportieren von Dateien**

Grundsätzlich können alle archivierten Dateien in dem gleichen Format exportiert werden, in dem sie vorher in **medi**DOK® importiert und archiviert worden sind.

Außerdem können dargestellte Dateien über einen angeschlossenen Windows-Drucker ausgedruckt werden, wobei die Dokumente, die in der WebControl dargestellt werden, über die entsprechende Anwendung ausgedruckt werden müssen.

#### *Hinweise zum Ausdrucken von Dateien:*

Aufgrund der Abhängigkeit von dem Verfahren, mit dem die Dateien importiert wurden, und aufgrund der unterschiedlichen Bauarten der eingesetzten Drucker kann keine Garantie dafür übernommen werden, dass die Ergebnisse beim Drucken von archivierten Dateien bezüglich der Qualität und der Ausmaße (Ränder etc.) den Originaldokumenten vor dem Import entsprechen.

#### **1.3.6 Umgebungsbedingungen für den mediDOK®-Einsatz**

Da die eingesetzte Hardware und die eingesetzten Betriebssysteme nicht zum Lieferumfang der Software gehören, sind für einen störungsfreien Einsatz der Software unbedingt die von **medi**DOK® vorgegebenen Systemvoraussetzungen zu beachten. Bei der Nichtbeachtung dieser Vorgaben kann keine Garantie für den erfolgreichen und störungsfreien Einsatz der Software bzw. der eingesetzten Hardware übernommen werden.

### <span id="page-15-0"></span>**1.4 Produktlebensdauer**

Die Lebensdauer dieser Software beträgt 1 Jahr ab Bereitstellung dieser Version durch die **medi**DOK® GmbH. Bereitstellungen von Updates und Upgrades durch die **medi**DOK® GmbH verlängern die Produktlebensdauer um ein weiteres Jahr.

### <span id="page-15-1"></span>**1.5 Wichtiger Hinweis**

**medi**DOK® sollte nur von geschultem und in die Handhabung eingewiesenem Personal verwendet werden. Die Installation und Einweisung sollte von einem Fachhändler durchgeführt werden. Da die eingesetzte Hardware keinen Bestandteil des Lieferumfangs der Software darstellt, sind für einen störungsfreien Einsatz der Software die von **medi**DOK® vorgegebenen Systemvoraussetzungen unbedingt zu beachten. Bei Nichtbeachtung kann keine Garantie für den erfolgreichen Einsatz der Software bzw. der eingesetzten Hardware übernommen werden.

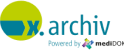

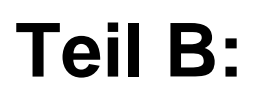

# <span id="page-16-0"></span>**Bedienung der Software**

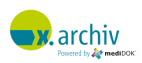

## <span id="page-17-0"></span>**1 Programmstart**

### <span id="page-17-1"></span>**1.1 Programmstart**

Wenn Sie die x.archiv Software starten möchten, so ist dies auf zweierlei Arten möglich:

- Ohne Fremdprogramm
- Direkt aus einem angebundenen Fremdprogramm (z.B. einem Patientenverwaltungssystem)

#### **1.1.1 Programmstart ohne Fremdprogramm**

Beim Programmstart ohne Fremdprogramm - auch "Standalone-Start" genannt - können Sie die Software über die Verknüpfung auf Ihrem Desktop oder im Windows-Startmenü über "Start > Programme > x.archiv > x.archiv" starten. Nach kurzer Zeit erscheint das Startfenster, und die Verbindung zum Server wird aufgebaut. Ist die Startphase abgeschlossen, erscheint das Anmeldefenster, welches im folgenden Kapitel beschrieben ist.

#### **1.1.2 Programmstart aus einem Fremdprogramm**

Wenn Sie die x.archiv Anwendung aus einem Fremdprogramm starten, so erscheint beim ersten Start ebenfalls das Startfenster, und die Verbindung zum Server wird aufgebaut. Ist die Startphase abgeschlossen, erscheint das Anmeldefenster, welches im folgenden Kapitel beschrieben ist.

Wie die x.archiv Anwendung aus dem Fremdprogramm aufgerufen wird, ist von dem jeweiligen Fremdprogramm abhängig. Weitere Informationen hierzu finden Sie in der Schnittstellenbeschreibung zum eingesetzten Fremdprogramm, oder aber Sie wenden sich direkt an Ihren Administrator.

## <span id="page-17-2"></span>**1.2 Anmeldung**

Nach erfolgreichem Programmstart erscheint das Anmeldefenster:

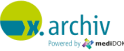

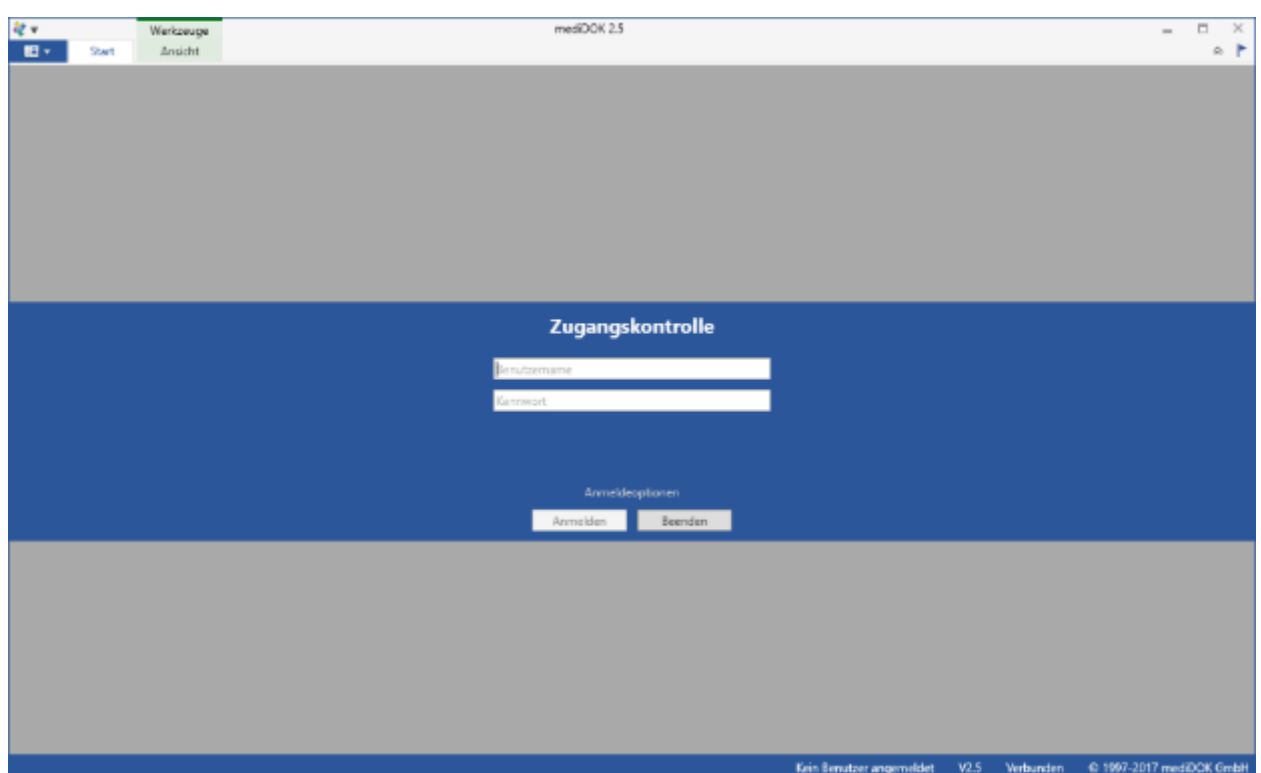

Geben Sie hier die Benutzerinformationen ein, die Ihnen von Ihrem Administrator mitgeteilt wurden, oder verwenden Sie die folgenden Standardangaben:

**Benutzer: Administrator Kennwort: medidok**

Klicken Sie anschließend auf "Ok". Wenn Sie sich nicht anmelden, sondern stattdessen das Programm beenden möchten, klicken Sie auf "Beenden".

Wenn Sie sich immer mit denselben Daten anmelden möchten, klicken Sie bitte auf "Optionen >>". Dann vergrößert sich das Fenster:

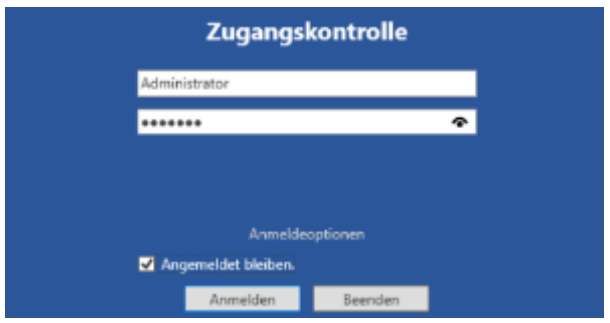

Sie können nun die Option "Angemeldet bleiben" aktivieren. Dann erscheint bei zukünftigen Anmeldungen das Anmeldefenster nicht mehr.

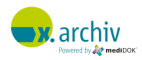

Wenn Sie die Option "Benutzer automatisch anmelden" aktiviert haben, so startet das Programm immer mit dem eingetragenen Benutzer. Um den Benutzer zu ändern oder die automatische Anmeldung abzuschalten, brauchen Sie sich, wie im folgenden Abschnitt beschrieben, nur einmal abzumelden.

### <span id="page-19-0"></span>**1.3 Benutzer abmelden**

Um sich am Programm abzumelden, wählen Sie im x.archiv-Menü den Eintrag "Benutzer abmelden". Dann wird der aktive Patient geschlossen und es erscheint wieder das Anmeldefenster.

Um sich wieder anzumelden, geben Sie einfach den gewünschten Benutzer an, wie im vorigen Kapitel beschrieben.

Bitte beachten Sie, dass im Anmeldefenster die Option "Angemeldet bleiben" wieder deaktiviert wurde. Wenn Sie diese Option für künftige Anmeldevorgänge verwenden möchten, müssen Sie diese wieder aktivieren.

### <span id="page-19-1"></span>**1.4 Programm beenden**

Wenn Sie x.archiv beenden möchten, gibt es verschiedene Möglichkeiten:

1) Programm "richtig beenden"

Hiermit beenden Sie das Programm. Der Prozess "mediDOK.exe" ist dann auch nicht mehr aktiv. Der Nachteil besteht darin, dass beim erneuten Start erst wieder die Verbindung zum x.archiv Server hergestellt werden muss und dieser Start somit etwas länger dauert.

2) Programm verstecken

Sie können x.archiv so beenden, dass es im Hintergrund gestartet bleibt, aber nicht sichtbar ist. Dies ermöglicht im täglichen Betrieb einen möglichst schnellen Wiederaufruf des Programms.

#### **1.4.1 Programm** "richtig" beenden

#### 1.4.1.1 Menü "Beenden"

Um das Programm zu beenden, wählen Sie im Menü oben den Eintrag "Beenden":

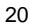

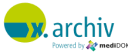

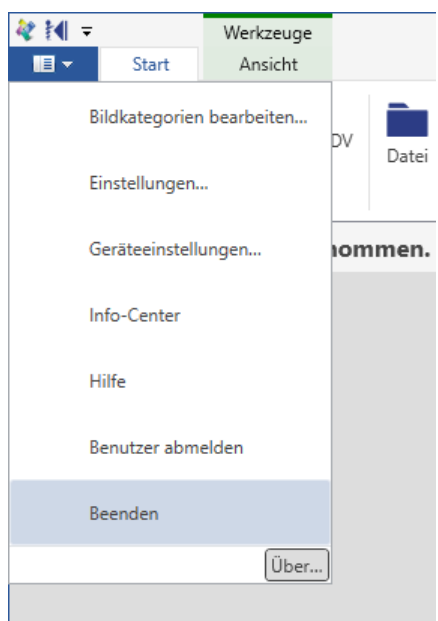

Es erscheint eine Meldung, ob Sie das Programm wirklich beenden möchten:

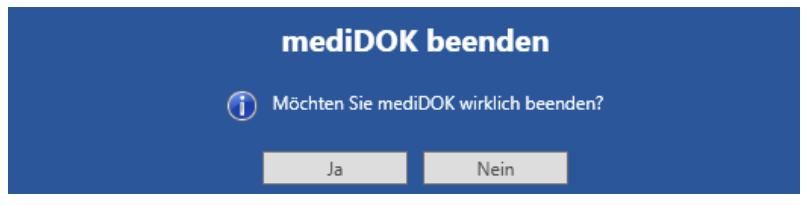

Klicken Sie auf "Ja", um das Programm zu beenden. Anschließend erscheint ein Hinweis, der Sie an die Datensicherung erinnert. Bestätigen Sie diesen mit "Ok".

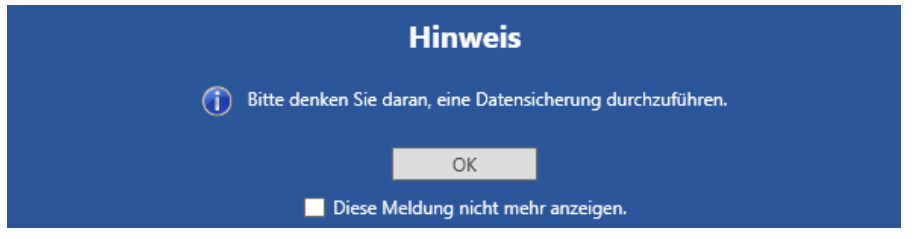

#### 1.4.1.2 Icon-Menü "Beenden"

Alternativ können Sie auch das x.archiv-Icon unten rechts mit der rechten Maustaste anklicken und den Befehl "x.archiv beenden" auswählen. Dann erscheinen dieselben Abfragen wie beim Start über das Beenden-Menü.

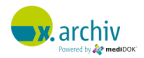

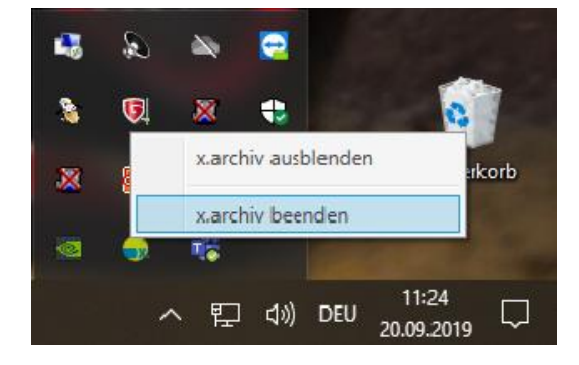

#### **1.4.2 Programm verstecken**

Sie können x.archiv so beenden, dass es im Hintergrund gestartet bleibt, aber nicht mehr sichtbar ist. Dies kann auf folgenden Wegen erreicht werden:

#### 1.4.2.1 Funktion "Zurück zur Praxis-EDV

Klicken Sie auf "Zurück zur Praxis-EDV".

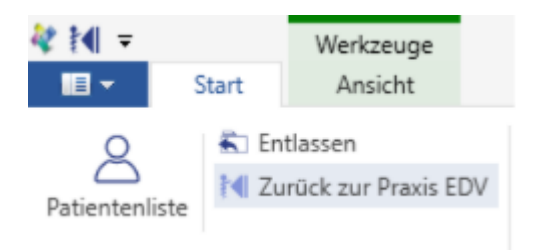

#### 1.4.2.2 x.archiv Hauptfenster über "X" schließen

Alternativ können Sie auch das x.archiv Hauptfenster über das X oben rechts schließen.

#### **1.4.3 Erkennen, dass x.archiv (im Hintergrund) aktiv ist**

Sie erkennen ein gestartetes x.archiv-System am Programm-Icon unten rechts in der Taskleiste:

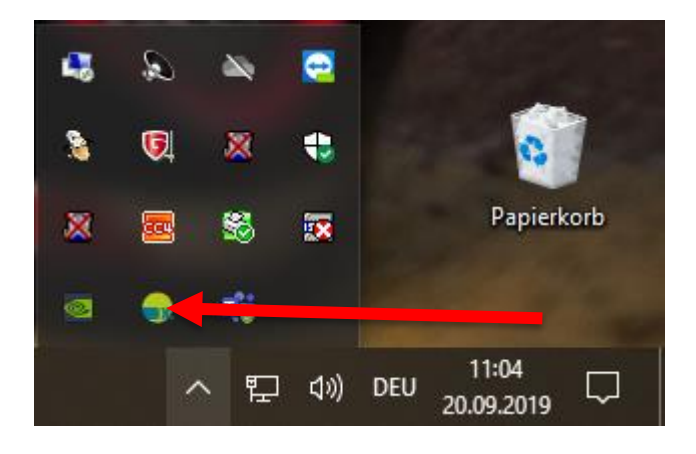

Dieses Symbol ist auch sichtbar, wenn x.archiv versteckt wurde

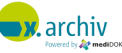

#### **1.4.4 Hinweis zur Lizenzbelegung**

Es macht keinen Unterschied, ob x.archiv "richtig beendet" oder versteckt wurde. In beiden Fällen wird eine belegte Benutzerlizenz wieder freigegeben.

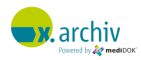

## <span id="page-23-0"></span>**2 Die Oberfläche**

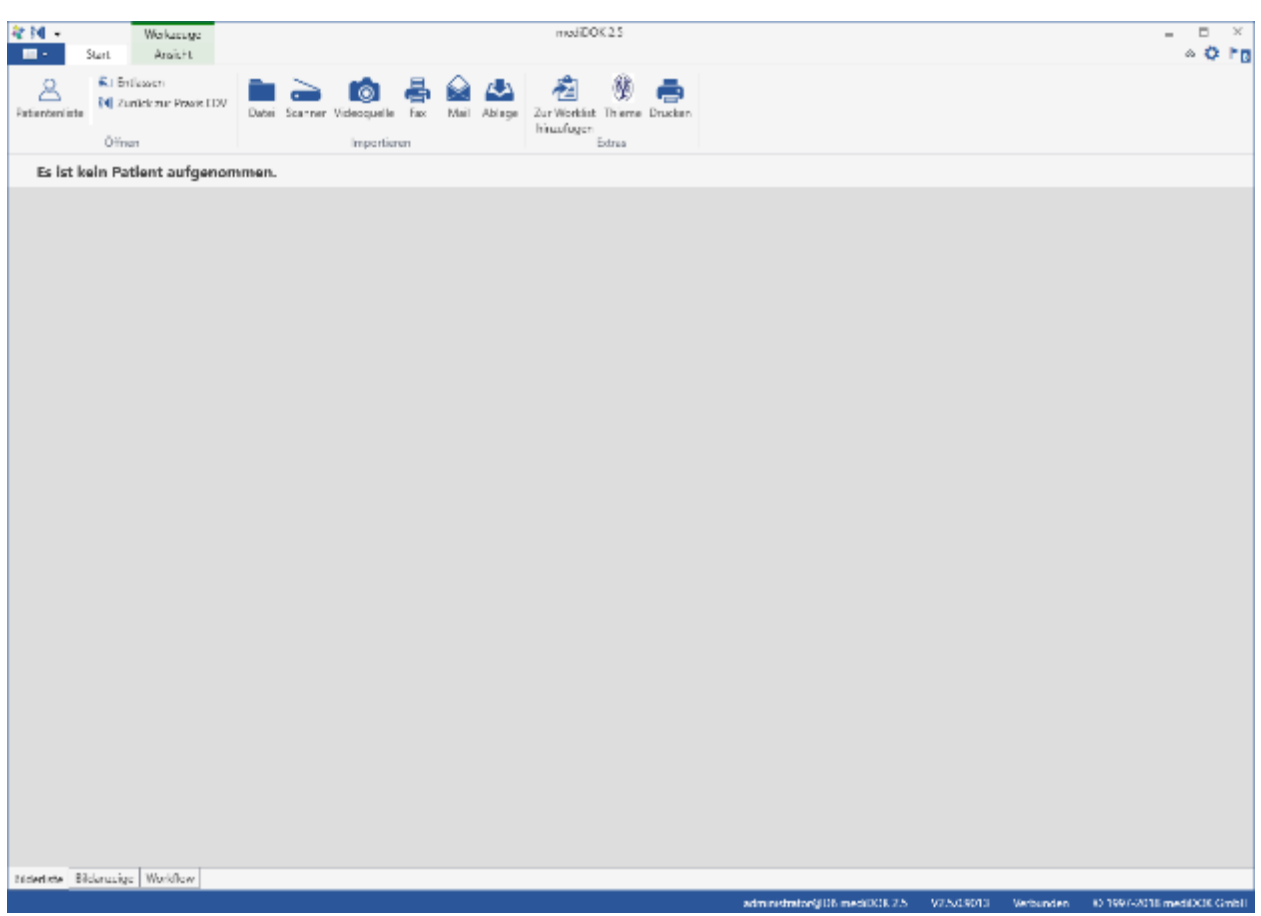

Die Oberfläche von x.archiv ist in folgende Bereiche unterteilt:

1) Menü- und Werkzeugleiste (links)

Die Menü- und Werkzeugleiste besteht aus dem Hauptmenü (dunkelblaues Feld) und der Werkzeugleiste. Zusätzlich können oben in der obersten Reihe noch Funktionen aus der Werkzeugleiste zur sog. "Schnellstartleiste" hinzugefügt werden.

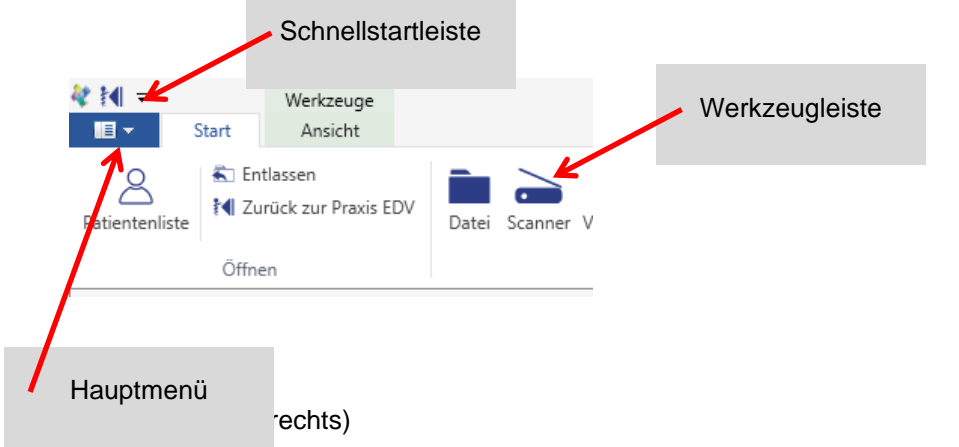

Auf der rechten Seite finden Sie – neben den Standard-Windows-Funktionen zum Schließen bzw. Minimieren noch weitere x.archiv-Werkzeuge.

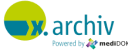

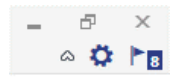

3) Ansichtsbereich mit aktiver Ansicht

Der größte Bereich innerhalb der x.archiv-Anwendung ist der Ansichtsbereich. Unterhalb dieses Bereichs können Sie zwischen den verschiedenen Ansichtsbereichen umschalten.

Bilderliste | Bildanzeige | Workflow

4) Statusleiste

Am unteren Rand finden Sie die Statusleiste.

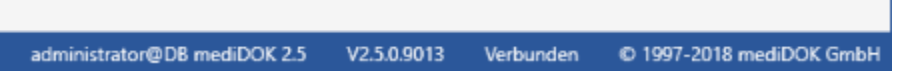

Die einzelnen Bereiche werden in den folgenden Abschnitten vorgestellt.

## <span id="page-24-0"></span>**2.1 Menüleiste**

Wenn Sie auf den blauen Menübereich klicken, erschient das Hauptmenü:

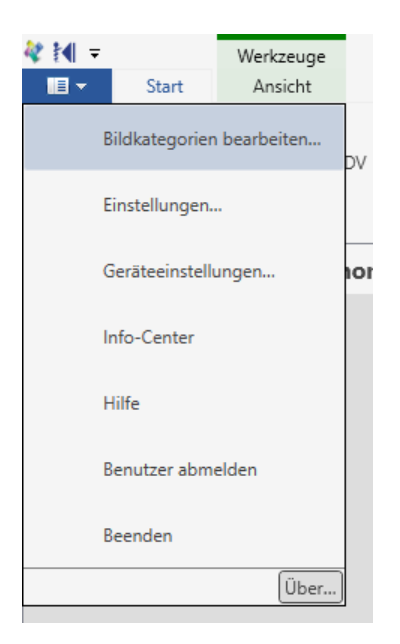

Oberhalb befindet sich die Schnellstartleiste. Sie können einzelne Funktionen aus der Werkzeugleiste in die Schnellstartleiste übernehmen, indem Sie die Funktion mit der rechten Maustaste anklicken und dann "Zur Symbolleiste für den Schnellzugriff hinzufügen" wählen.

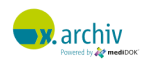

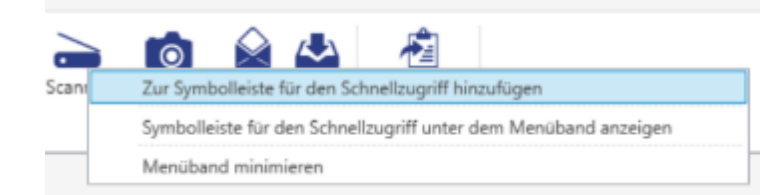

Das entsprechende Symbol wird dann in die Schnellstartleiste übernommen:

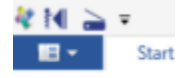

## <span id="page-25-0"></span>**2.2 Werkzeugleiste**

In der Werkzeugleiste finden Sie verschiedene Gruppen von Werkzeugen mit verschiedenen weiteren Funktionen. Die angezeigten Werkzeuge und Gruppen sind abhängig davon, was aktuell im Ansichtsbereich angezeigt wird.

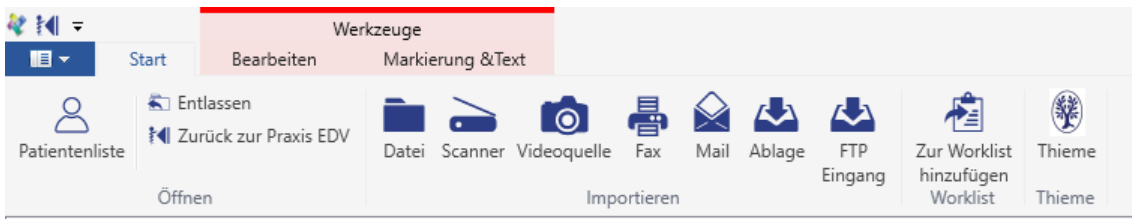

Sie können einstellen, ob die Werkzeugleiste standardmäßig ausgeklappt ist, indem Sie mit der rechten Maustaste auf die Leiste klicken. Wählen Sie dann den Eintrag "Multifunktionsleiste minimieren".

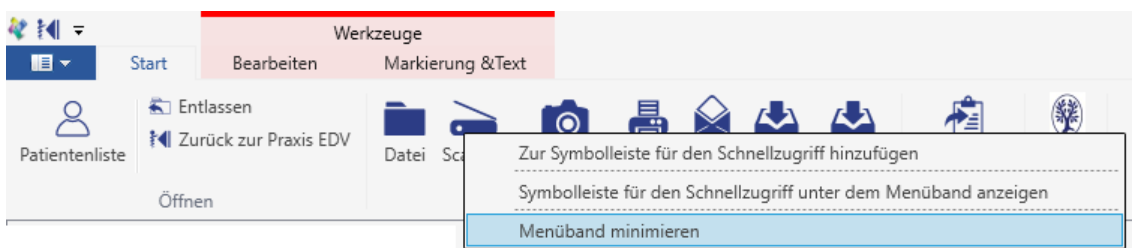

Alternativ können Sie auch das kleine Symbol auf der rechten Seite der Werkzeugleiste anklicken, um das Menüband ein- oder auszuklappen:

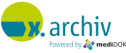

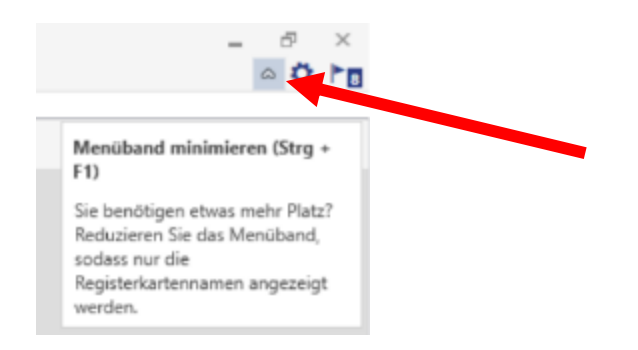

## <span id="page-26-0"></span>**2.3 Arbeitsbereich**

Der Arbeitsbereich ist in drei Unterbereiche aufgeteilt:

#### **2.3.1 Bilderliste**

Hier sehen Sie die Bilderliste des aktuell aufgenommenen Patienten.

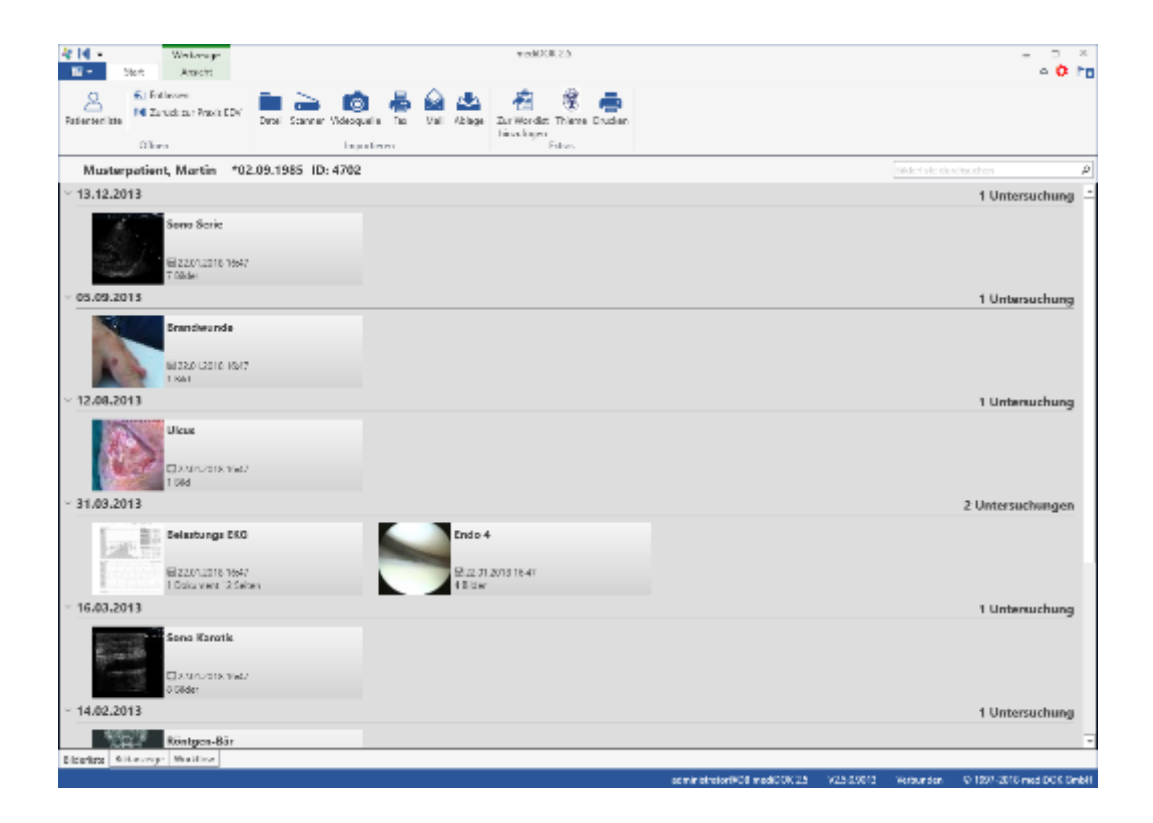

Weitere Informationen zur Bilderliste finden Sie in Kapitel 5 ab Seite [37.](#page-36-0)

#### **2.3.2 Bildansicht**

Hier werden die Bilder und Dokumente angezeigt, die Sie geöffnet haben.

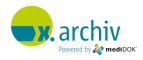

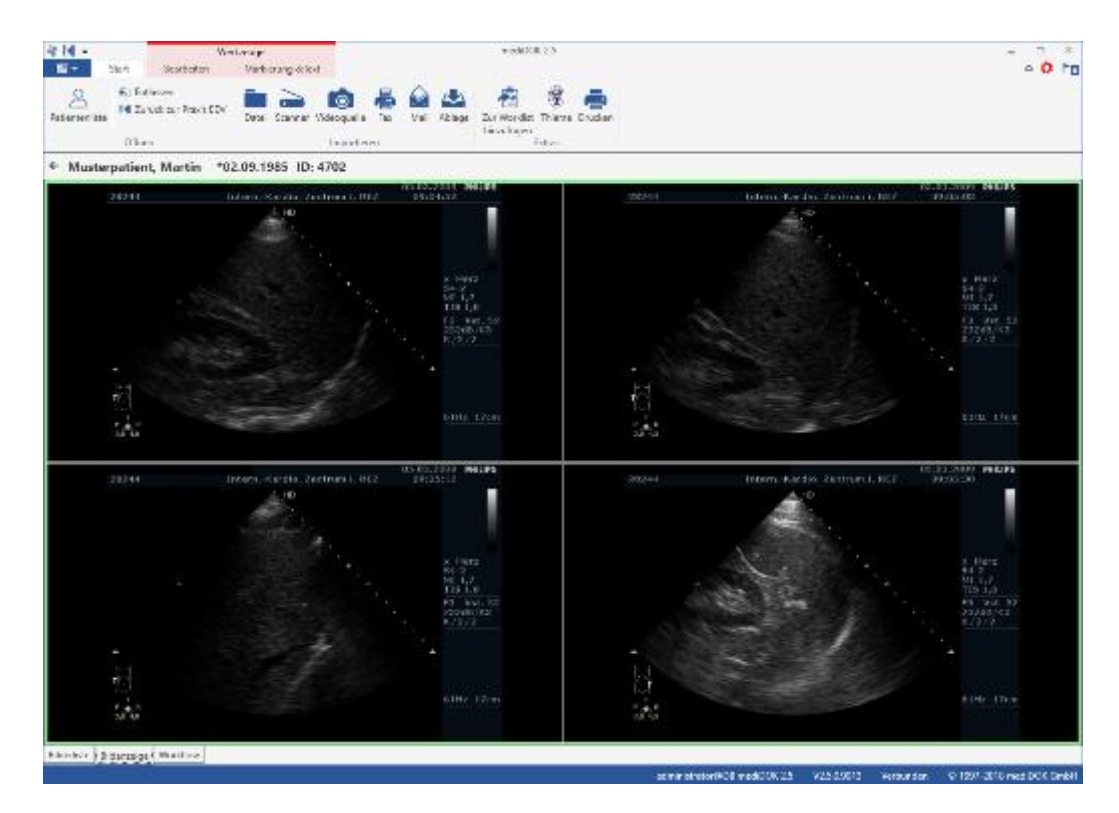

Auf der rechten Seite des Ansichtsbereichs sehen Sie die Infoleiste. Hier wird in der Bildansicht typischerweise eine Übersicht über alle geladenen Untersuchungen angezeigt.

#### **2.3.3 Workflow**

Hier wird das Workflow-Fenster angezeigt.

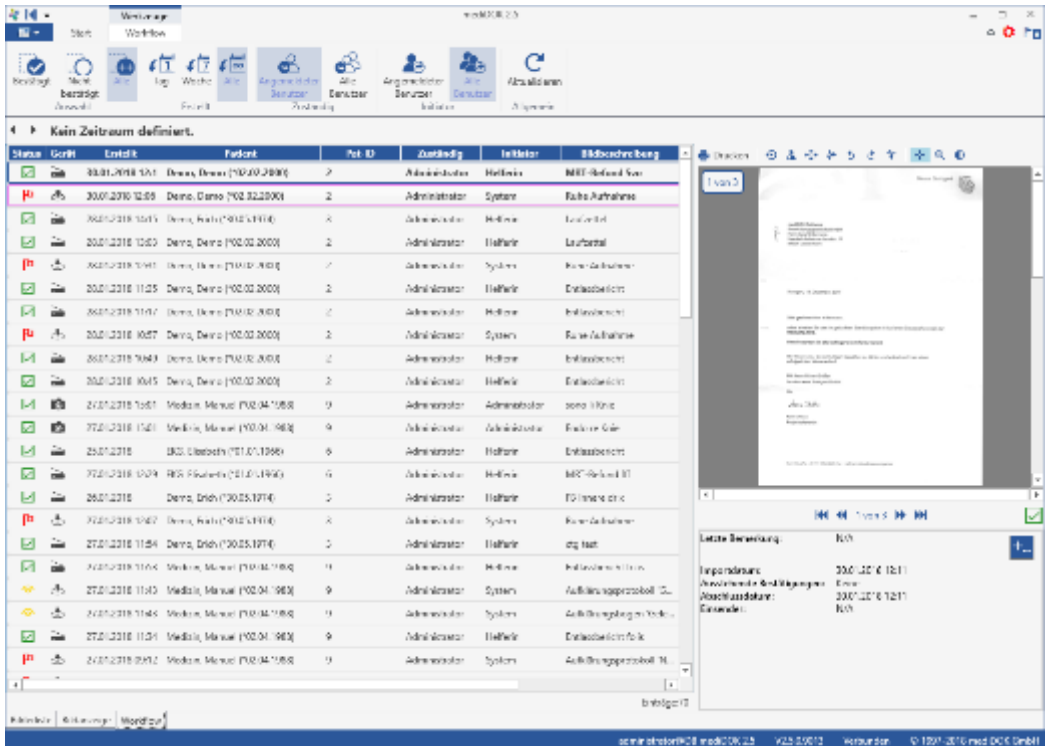

Um zwischen den einzelnen Bereichen zu wechseln, können Sie die Reiter am unteren Rand des Arbeitsbereichs anklicken:

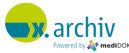

Bilderliste | Bildanzeige | Workflow

#### **2.3.4 Alternativ-Ansicht: Bilderliste und Bildanzeige gemeinsam**

Sie können zusätzlich eine alternative Ansicht wählen, in der die Bilderliste links und der Anzeigebereich rechts gemeinsam angezeigt wird. Um diese Ansicht zu aktivieren, klicken Sie bitte mit der rechten Maustaste unten auf den Reiter "Bilderliste", dann erscheint folgendes Menü:

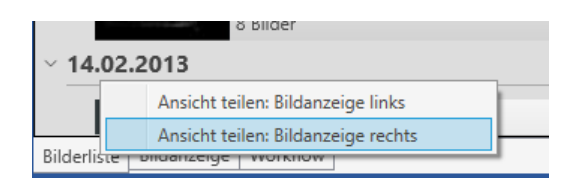

Wählen Sie beispielweise "Ansicht teilen: Bildanzeige rechts", dann wird der Arbeitsbereich wie folgt dargestellt:

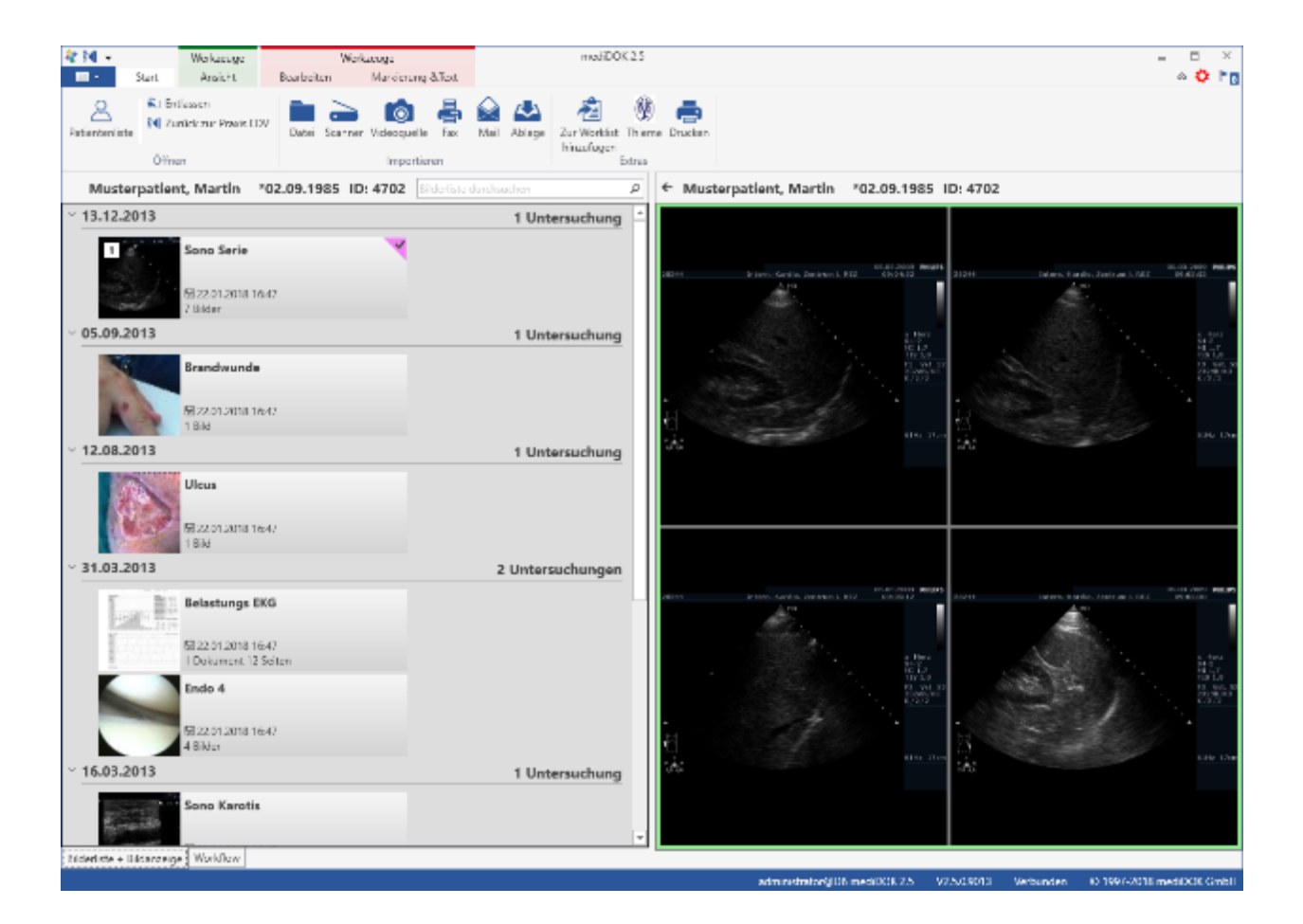

Nun können Sie noch die Breite der jeweiligen Bereiche mit der Maus anpassen.

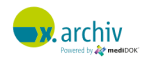

Um von der alternativen Ansicht auf die Standard-Ansicht zurück zu wechseln, klicken Sie unten wieder mit der rechten Maustaste auf "Bilderliste + Bildanzeige", dann erscheint folgender Menüpunkt:

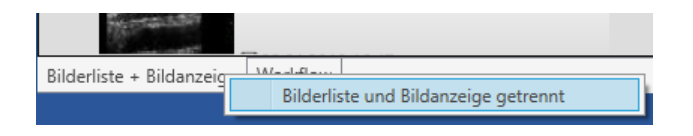

Klicken Sie auf "Bilderliste und Bildanzeige getrennt", dann wir die ursprüngliche Aufteilung wiederhergestellt.

## <span id="page-29-0"></span>**2.4 Statusleiste**

In der Statusleiste – am unteren Rand des Bildschirms – werden Ihnen verschiedene Informationen angezeigt:

- Angemeldeter Benutzer
- Version
- Verbindungsstatus

administrator@DB mediDOK 2.5 V2.5.0.9013 @ 1997-2018 mediDOK GmbH Verbunden

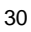

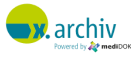

## <span id="page-30-0"></span>**3 Patienten**

## <span id="page-30-1"></span>**3.1 Patientenliste**

x.archiv arbeitet patientenorientiert. Das bedeutet, dass alle Bilder und Dokumente, die archiviert werden, einem Patienten zugeordnet werden.

Alle Funktionen zum Anlegen oder Suchen von Patienten können Sie über die Patientenliste erreichen. Um die Patientenliste zu öffnen, drücken Sie bitte entweder die Taste [F2], oder aber Sie wählen in der Werkzeugleiste "Start" die Schaltfläche "Patientenliste" aus:

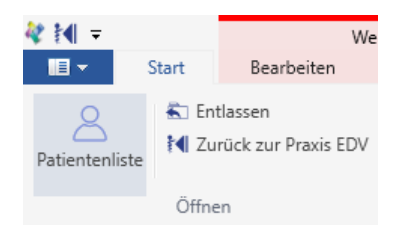

Dann erscheint die Patientenliste. Hier werden Ihnen alle Patienten, die im x.archiv vorhanden sind, angezeigt:

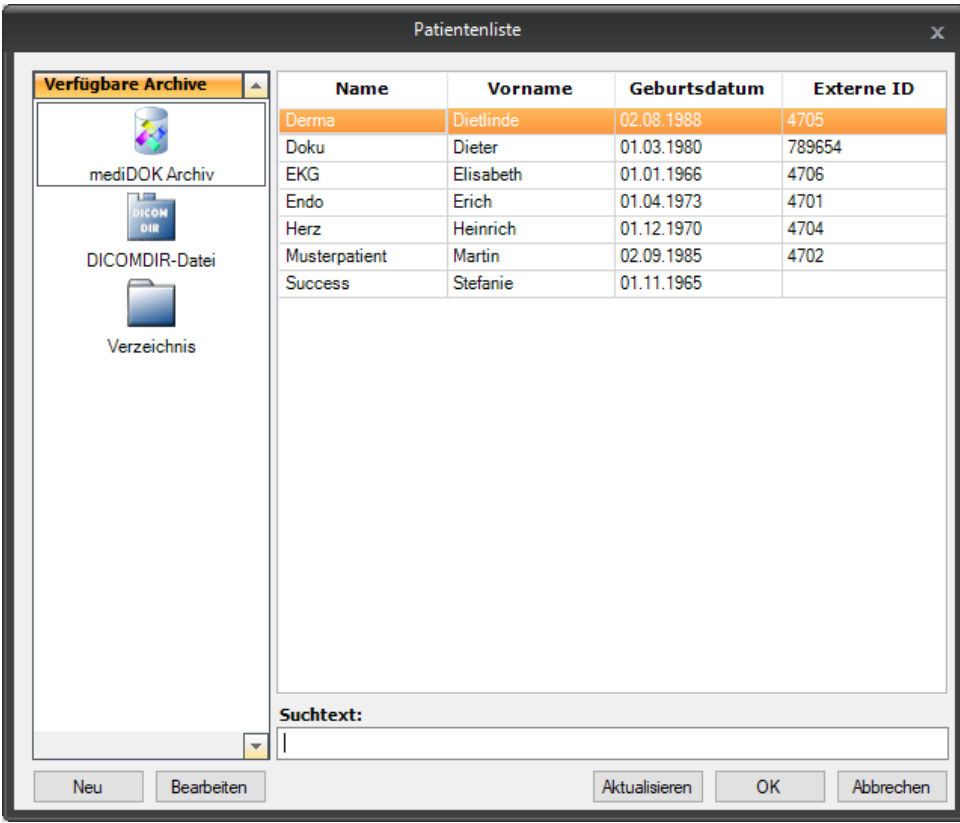

Es werden die folgenden Informationen angezeigt: Name, Vorname, Geburtsdatum und externe ID. Die externe ID ist eine Patientennummer, die Sie entweder selbst angeben können, oder die von einem angebundenen Fremdprogramm (z.B. Praxisverwaltungssystem) übermittelt wird.

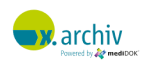

#### **3.1.1 Suchen nach Namen**

Um in der Liste nach einem bestimmten Patientennamen zu suchen, geben Sie bitte einfach den gesuchten Namen in das Feld "Suchtext" ein. Dann springt die Liste automatisch zum ersten übereinstimmenden Patienten in der Liste:

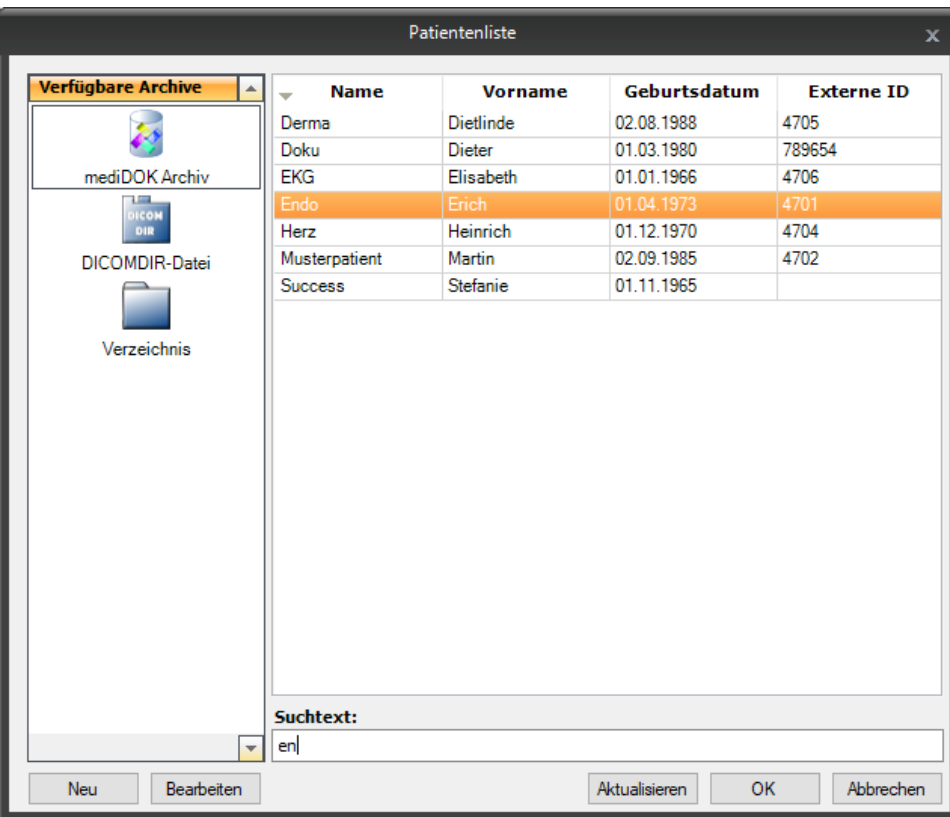

Beispiel: Bei Eingabe von "en" im Suchtext, beginnt die Patientenliste nun beim ersten übereinstimmenden Patienten. Im abgebildeten Fall ist das "Endo, Erich".

Um die gesamte Liste nach Namen zu sortieren – was der Standardeinstellung entspricht, wenn Sie die Liste öffnen – können Sie auch die Spaltenüberschrift "Name" anklicken. Die Patienten werden nun in alphabetischer Reihenfolge von A-Z sortiert. Wenn Sie erneut auf die Spaltenüberschrift klicken, wird die Sortierung umgekehrt – also Z-A.

Wenn Sie nach Name und Vorname suchen möchten, können Sie im Suchtext "Name,Vorname" (ohne Leerzeichen) eingeben. Wenn Sie hier beispielsweise "Mü,H" eingeben, springt die Liste auf den ersten Patienten, dessen Namen mit "Mü" und Vorname mit "H" beginnt.

#### **3.1.2 Suchen nach Geburtsdatum**

Um in der Liste nach einem bestimmten Patienten anhand des Geburtsdatums zu suchen, geben Sie bitte einfach das gewünschte Geburtsdatum in das Feld "Suchtext" ein. Dann springt die Liste automatisch zum ersten übereinstimmenden Patienten in der Liste.

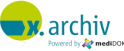

Um die gesamte Liste nach Geburtsdatum zu sortieren, können Sie auch die Spaltenüberschrift "Geburtsdatum" anklicken. Dann werden die Patienten nach Geburtsdatum sortiert – der älteste zuoberst. Wenn Sie erneut auf die Spaltenüberschrift klicken, wird die Sortierung umgekehrt.

#### **3.1.3 Suchen nach Patientennummer**

Wenn Sie einen Patienten anhand der externen Patientennummer suchen möchten, brauchen Sie nur die entsprechende Nummer in das Feld "Suchtext" eingeben.

Um die gesamte Liste nach der Patientennummer zu sortieren, können Sie auch die Spalte "Externe ID" anklicken.

#### **3.1.4 Blättern in der Liste**

Um in der Liste zu blättern, können Sie die Tasten [1] und [ $\downarrow$ ] (Einzelschritt) sowie die Tasten [Seite1] und [Seite↓] (seitenweise) verwenden.

## <span id="page-32-0"></span>**3.2 Öffnen eines Patienten**

Um den gewünschten Patienten zu öffnen, brauchen Sie diesen nur in der Patientenliste doppelt anzuklicken. Alternativ können Sie den Patienten auch in der Liste markieren und dann die Schaltfläche "Ok" anklicken.

Nachdem der Patient geöffnet wurde, wird seine Bilderliste angezeigt. Wie es dann weiter geht, wird im Kapitel 5 "Bilderliste" ab Seite [37](#page-36-0) beschrieben.

### <span id="page-32-1"></span>**3.3 Anlegen eines neuen Patienten**

Um eine Patienten neu anzulegen, müssen Sie die Patientenliste geöffnet haben. Dann können Sie über die Schaltfläche "Neu" das Eingabefenster für die Patientendaten öffnen:

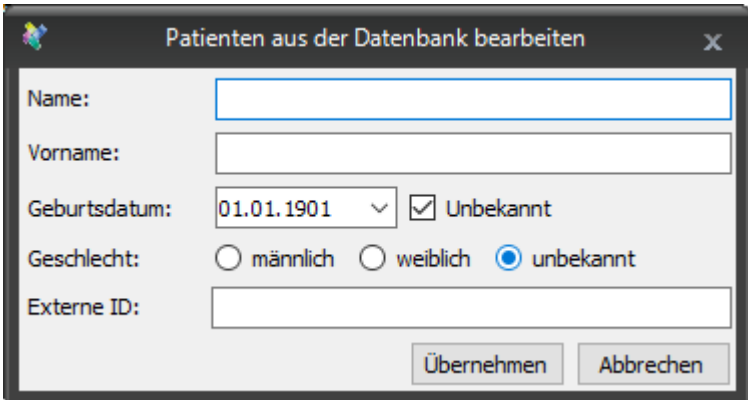

Hier können Sie folgende Daten des Patienten erfassen:

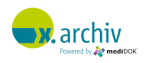

- Name
- Vorname
- Geburtsdatum
- Geschlecht
- Externe ID

#### **3.3.1 Eingabe der Daten**

Nur das Namensfeld ist ein Pflichtfeld, welches mindestens ausgefüllt werden muss. Wenn Sie das Geburtsdatum nicht kennen, können Sie das Häkchen "Unbekannt" setzen. Wenn Sie das Geschlecht des Patienten nicht kennen, können Sie hier ebenfalls die Option "unbekannt" auswählen.

#### **3.3.2 Speichern**

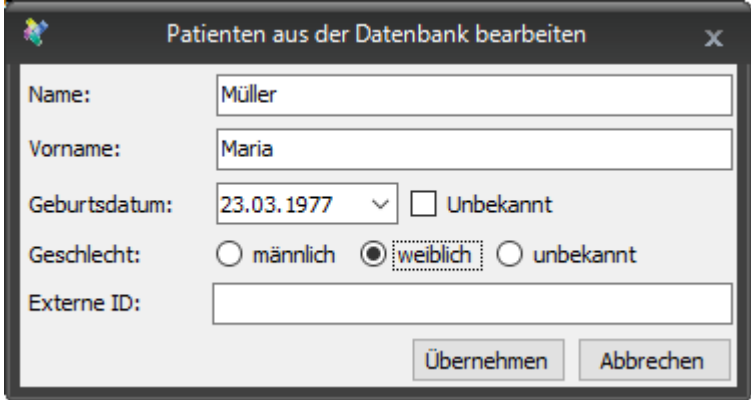

Wenn Sie die gewünschten Patientendaten angegeben haben, speichern Sie diese bitte durch einen Klick auf "Übernehmen". Sollte es dabei zu möglichen Übereinstimmungen mit bereits im System gespeicherten Patienten kommen, wird ein entsprechendes Abgleichfenster angezeigt, welches im nächsten Abschnitt beschrieben ist.

Um die Eingabe abzubrechen, ohne den Patienten zu speichern, klicken Sie bitte auf "Abbrechen".

#### <span id="page-33-0"></span>**3.3.3 Konflikt mit bestehenden Patienten**

Wenn Sie einen Patienten erfassen, der Ähnlichkeit mit einem bereits im System vorhandenen Patienten hat, so wird Ihnen beim Speichern der Patientendaten ein entsprechender Hinweis angezeigt:

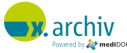

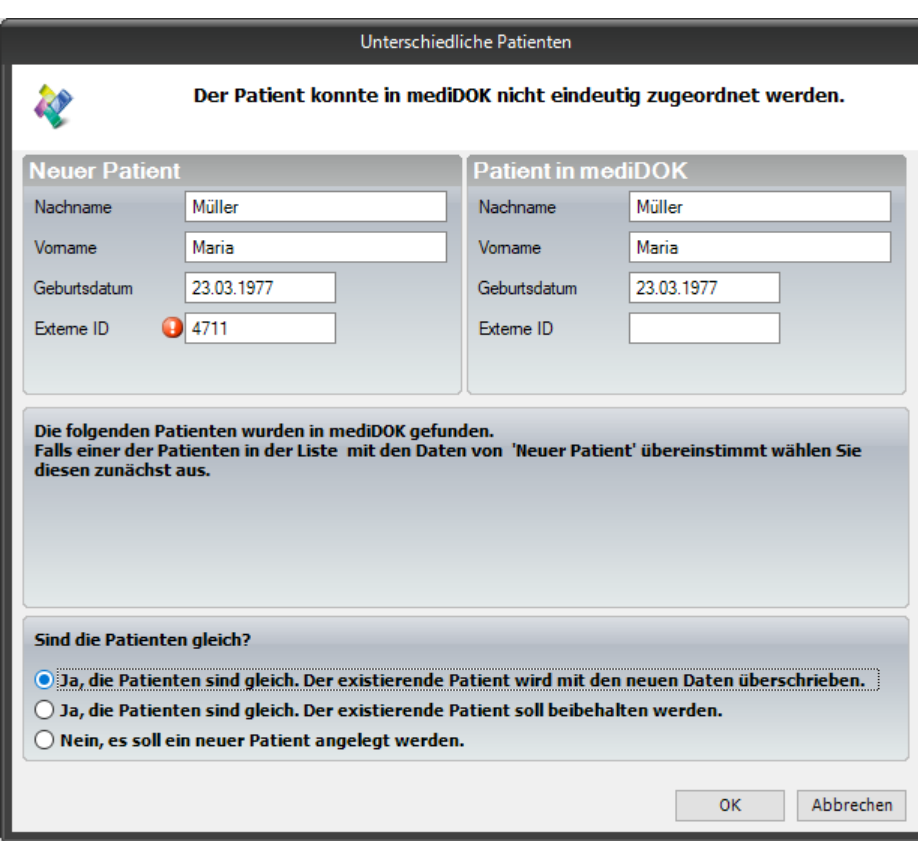

Auf der linken Seite sehen Sie die Daten des Patienten, den Sie eben erfasst haben. Auf der rechten Seite sehen Sie die Daten eines ähnlichen, bereits im System vorhandenen Patienten. Der Unterschied zwischen den Daten wird durch das rote Ausrufungszeichen gekennzeichnet (im obigen Bild beispielsweise die externe ID).

Nun müssen Sie entscheiden, was passieren soll. Dazu stehen Ihnen die folgenden drei Optionen unten links zur Verfügung:

#### 3.3.3.1 Ja, die Patienten sind gleich. Der existierende Patient wird überschrieben

Wählen Sie die Option "Ja, die Patienten sind gleich. Der Patient wird mit den neuen Daten überschrieben", wenn es sich um denselben Patienten handelt und die Daten des bestehenden Patienten durch die neuen, abweichenden Daten ersetzt werden sollen.

#### 3.3.3.2 Ja, die Patienten sind gleich. Der existierende Patient soll beibehalten werden

Wählen Sie die Option "Ja, die Patienten sind gleich. Der existierende Patient soll beibehalten werden", wenn es sich um denselben Patienten handelt und die Daten des bestehenden Patienten nicht verändert werden sollen.

#### 3.3.3.3 Nein, es soll ein neuer Patient angelegt werden

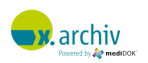

Wählen Sie die Option "Nein, es soll ein neuer Patient angelegt werden", wenn es sich um verschiedene Patienten handelt. Dann wird der Patient – unbeachtet des bereits vorhandenen Patienten – neu in der x.archiv-Datenbank angelegt.

Nachdem Sie die gewünschte Option gewählt haben, klicken Sie bitte auf "Ok". Dann wird die entsprechende Option durchgeführt und das Fenster geschlossen.

Um alles unverändert zu lassen, klicken Sie auf "Abbrechen".

## <span id="page-35-0"></span>**3.4 Ändern von Patientendaten**

Um die Patientendaten eines bestimmten Patienten zu ändern, brauchen Sie diesen nur in der Liste auszuwählen und dann die Schaltfläche "Bearbeiten" anzuklicken.

Dann erscheint das Fenster, in dem die Patientendaten angezeigt werden. Wie im obigen Kapitel 4.3 "Anlegen eines neuen Patienten" beschrieben, können Sie hier die Patientendaten bearbeiten.

### <span id="page-35-1"></span>**3.5 Hinweis zur Anbindung an ein Fremdprogramm**

Wenn Sie x.archiv in Anbindung an ein Fremdprogramm verwenden, so werden die Patientendaten in der Regel aus dem Fremdprogramm übergeben.

Beachten Sie bitte, dass x.archiv nicht direkt auf die Datenbank des Fremdprogramms zugreift. In x.archiv sind nur diejenigen Patienten aus dem Fremdprogramm vorhanden, die bereits aus dem Fremdprogramm übergeben wurden. Sollten die Daten im Fremdprogramm geändert worden sein (z.B. eine Adressänderung oder eine Namensänderung in Folge einer Heirat), so wird wie oben im Kapitel 4.3.3 "Abgleich mit bestehenden Patienten" auf Seite [34](#page-33-0) beschrieben, bei der Übergabe des Patienten das Abgleichfenster angezeigt.

### <span id="page-35-2"></span>**3.6 Entlassen eines Patienten**

Wenn Sie einen Patienten geöffnet haben, können Sie diesen über die Taste [F4] oder das Symbol in der Werkzeugleiste wieder entlassen. Seine geöffneten Bilder sowie die Bilderliste werden dabei geschlossen.

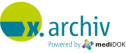
# **4 Bilderliste**

## **4.1 Bilderliste eines Patienten anzeigen**

Nachdem Sie einen Patienten aus der Patientenliste geöffnet oder aus dem Fremdprogramm aufgerufen haben, wird die Bilderliste angezeigt. In der Bilderliste werden alle Untersuchungen angezeigt, die für diesen Patienten bisher gespeichert wurden:

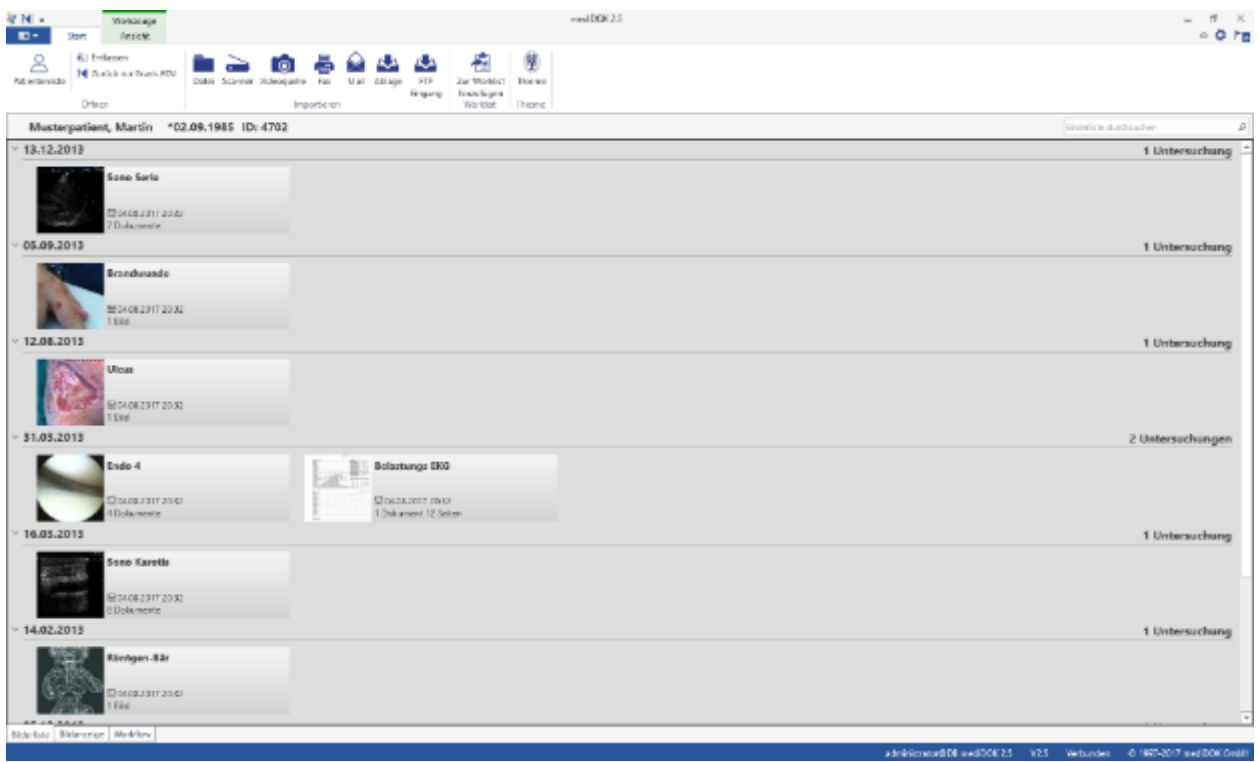

Sollten für den aktuellen Patienten noch keine Untersuchungen gespeichert worden sein, wird der Text "Die Untersuchungsliste ist leer." Angezeigt. Sollte der Bereich der Bilderliste nicht angezeigt werden, stellen Sie am unteren Rand des Arbeitsbereichs sicher, dass der Bereich "Bilderliste" aktiviert ist.

Es gibt vier verschiedene Ansichten in der Bilderliste, zwischen denen Sie in der Werkzeugleiste im Bereich "Ansicht" auswählen können.

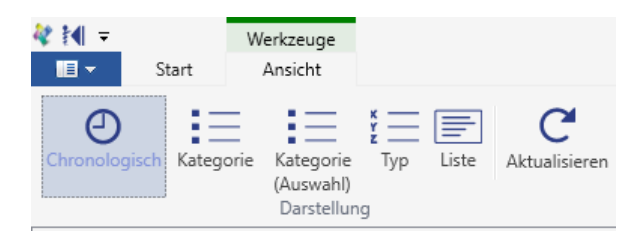

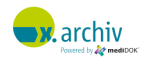

### **4.1.1 Ansicht** "Chronologisch"

In der chronologischen Ansicht werden die Untersuchungen in der Reihenfolge des Archivierungsdatums angezeigt, wobei die neuesten Bilder zuoberst angezeigt werden.

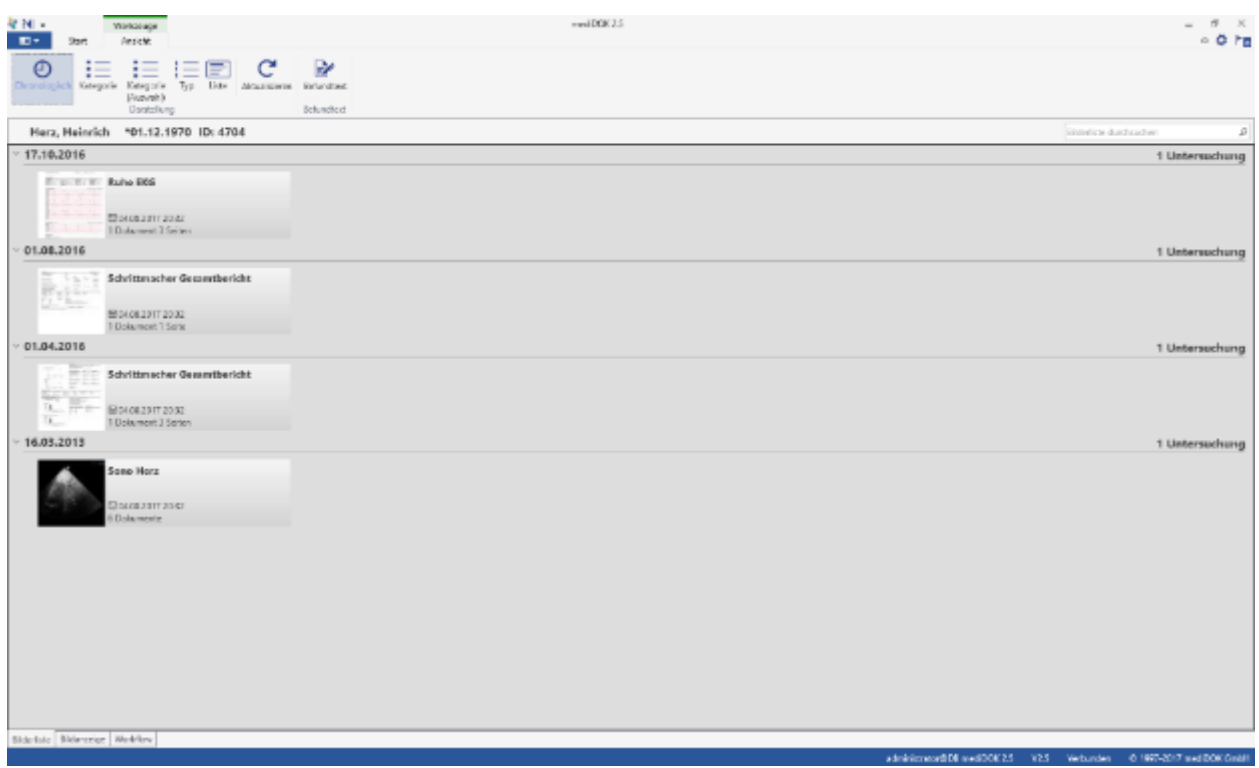

### **4.1.2 Ansicht** "Kategorie"

In der Ansicht "Kategorie" werden die vorhandenen Kategorien mit den jeweiligen dort archivierten Untersuchungen angezeigt. Innerhalb der Kategorien sind die Untersuchungen in der Reihenfolge des Datums geordnet (neuestes zuerst).

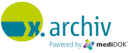

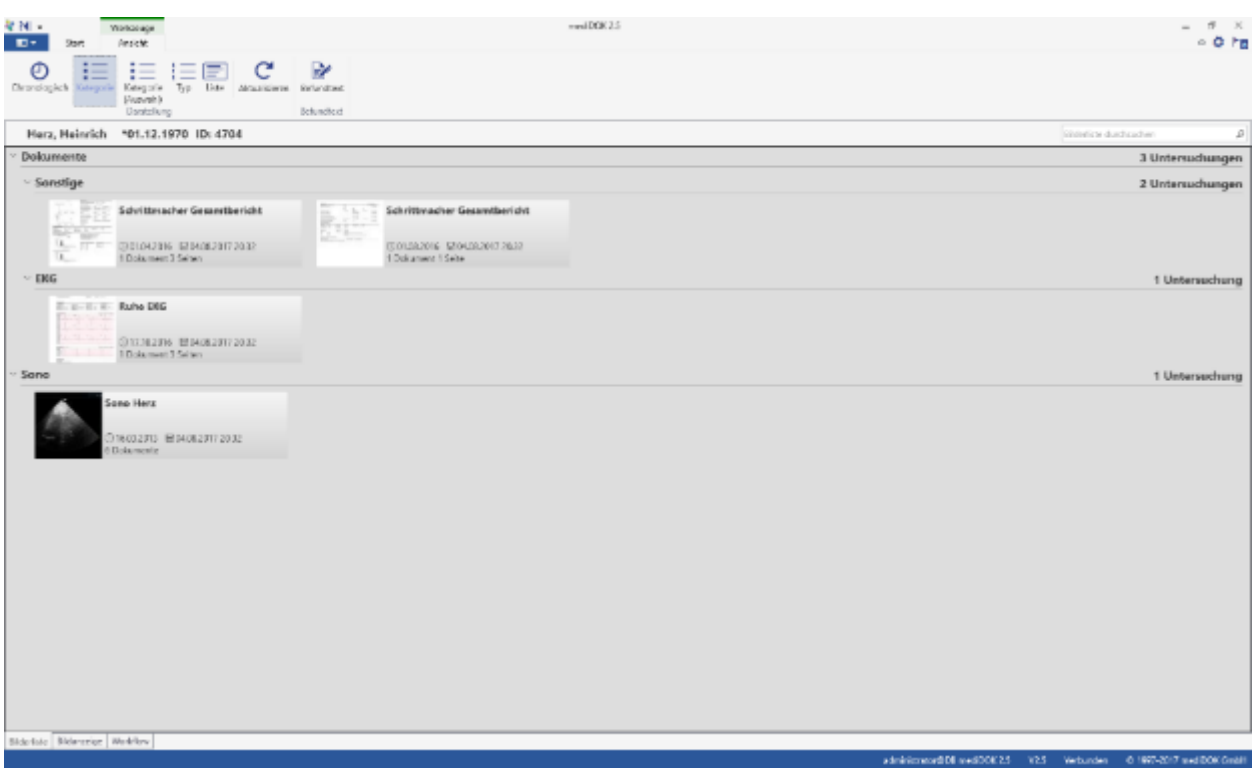

## **4.1.3 Ansicht "Kategorie (Auswahl)"**

In der Ansicht "Kategorie (Auswahl)" werden zunächst nur die vorhandenen Kategorien angezeigt.

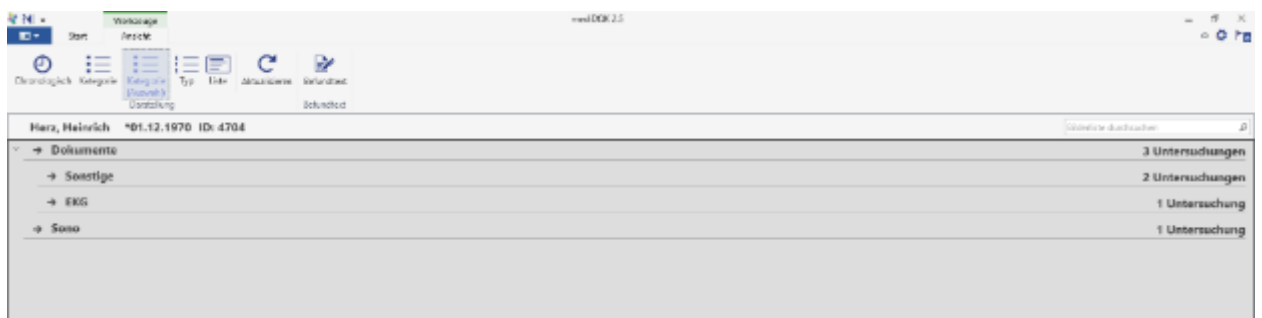

Durch Anklicken einer Kategorie werden dann nur die Bilder und Dokumente angezeigt, die sich in der entsprechenden Kategorie befinden:

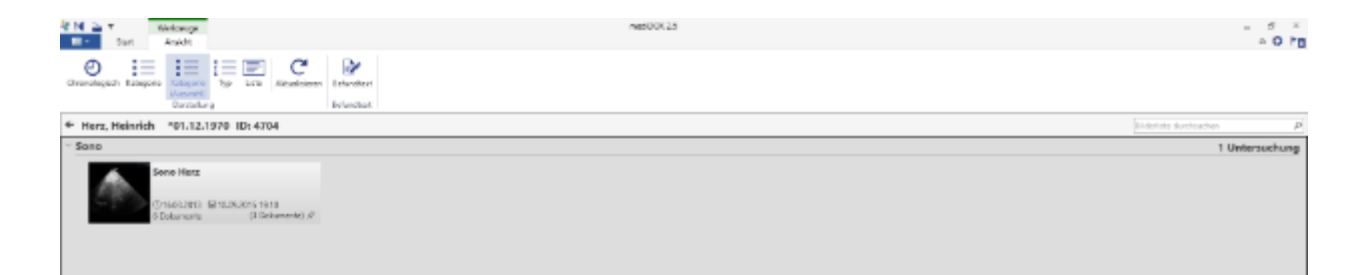

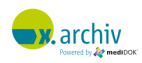

Sie gelangen wieder zurück in die Ansicht "Kategorie (Auswahl)", indem Sie auf das entsprechende Symbol in der Werkzeugleiste klicken. Oder Sie können auch den Pfeil nach links neben dem Patientennamen anklicken.

## **4.1.4 Ansicht** "Typ"

In der Ansicht "Typ" werden alle Untersuchungen nach ihrem Typ (Dateierweiterung) sortiert, z.B. alle Daten von Typ JPG, dann alle PDF-Dateien etc. Innerhalb des Typs werden die Untersuchungen wieder chronologisch sortiert.

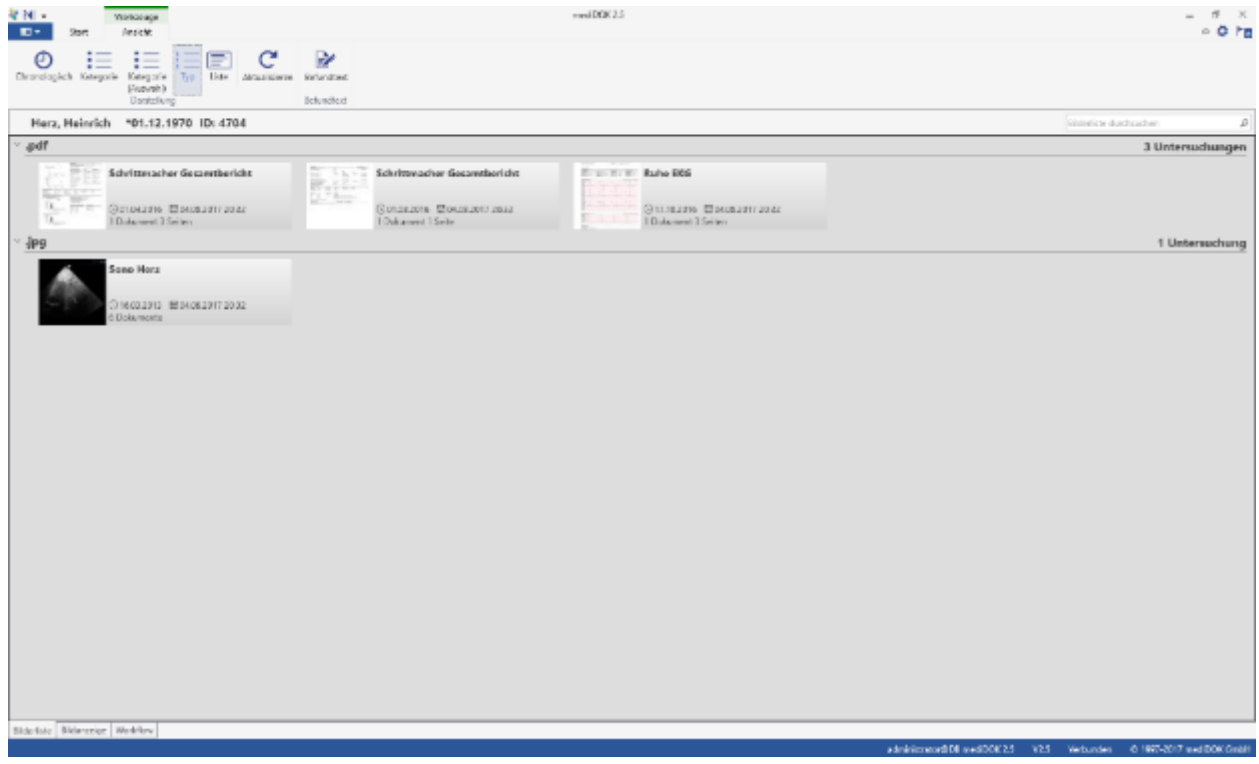

## **4.1.5 Ansicht** "Liste"

In der Ansicht "Liste" werden alle Untersuchungen in einer Liste angezeigt.

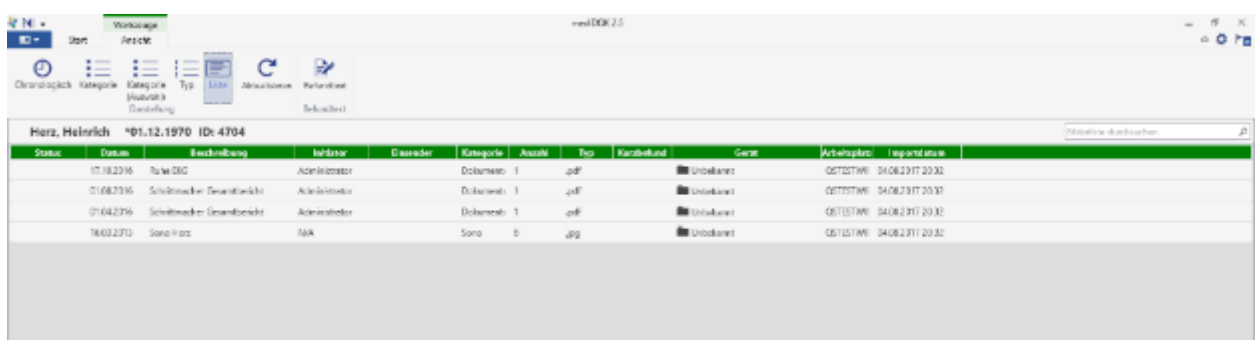

Durch Klicken auf die Spaltenüberschrift können Sie die Liste nach der gewünschten Spalte sortieren. Außerdem können Sie die Spaltenbreite individuell verändern und die Reihenfolge der Spalten per Drag & Drop verändern.

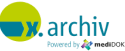

## **4.1.6 Ansicht "Liste" (gruppiert)**

Zusätzlich können Sie die Liste auch gruppieren, z.B. nach Kategorie oder Datum. Klicken Sie dazu mit der rechten Maustaste auf die Liste und wählen Sie "Gruppieren → Kategorie"

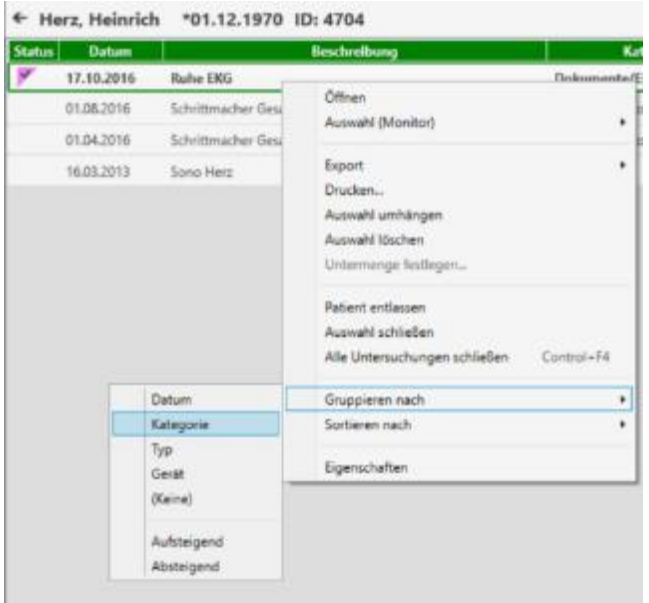

#### Dann wird die Liste entsprechend gruppiert:

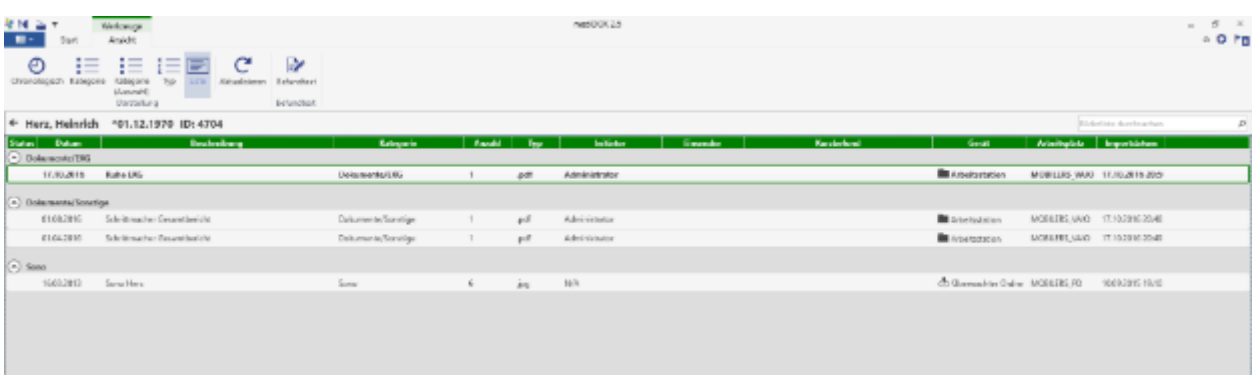

## **4.1.7 Festlegen einer Standard-Ansicht**

Sie können eine von Ihnen gewählte oder angepasste Ansicht als Standard-Ansicht hinterlegen. Weitere Informationen dazu finden Sie um Kapitel ["Ansichtseinstellungen"](#page-155-0) ab Seite [156.](#page-155-0)

## **4.2 Untersuchungen öffnen**

## **4.2.1 Einzelne Untersuchung öffnen**

Um eine Untersuchung zu öffnen, klicken Sie einfach die gewünschte Untersuchung in der Bilderliste doppelt an. Dann wird die Untersuchung im Ansichtsbereich geöffnet.

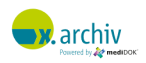

Sollte die gewählte Untersuchung aus mehreren Bildern bestehen, werden alle Bilder der Untersuchung geöffnet.

#### **4.2.2 Mehrere Untersuchungen öffnen**

Um mehrere Untersuchungen gleichzeitig zu öffnen, müssen Sie zuerst die gewünschten Untersuchungen in der Bilderliste auswählen. Mehrere Untersuchungen können ausgewählt werden, indem Sie diese mit gedrückter STRG- oder SHIFT-Taste anklicken.

#### **4.2.3 Einzelne Bilder aus einer Untersuchung öffnen**

Wenn Sie eine Untersuchung in der Bilderliste anklicken und öffnen, wird immer die gesamte Untersuchung geöffnet. Es ist jedoch auch möglich, aus einer Serie von beispielsweise 10 Bildern nur gezielt das dritte, fünfte und achte Bild zu öffnen. Gehen Sie dazu folgendermaßen vor:

Klicken Sie zunächst die gewünschte Untersuchung mit der rechten Maustaste an und wählen Sie die Option "Untermenge festlegen":

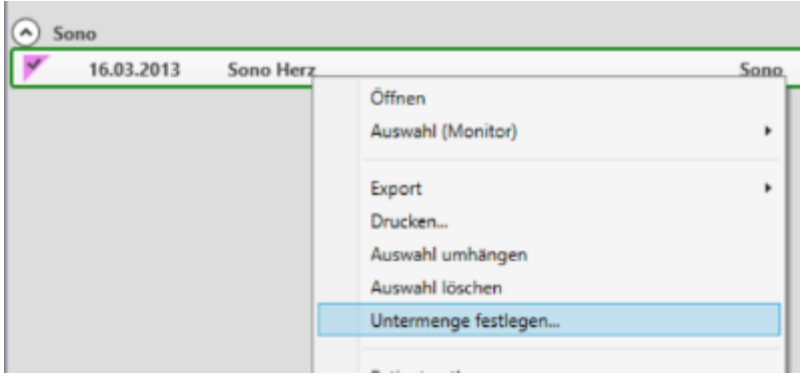

Dann erscheint das folgende Fenster:

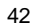

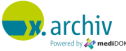

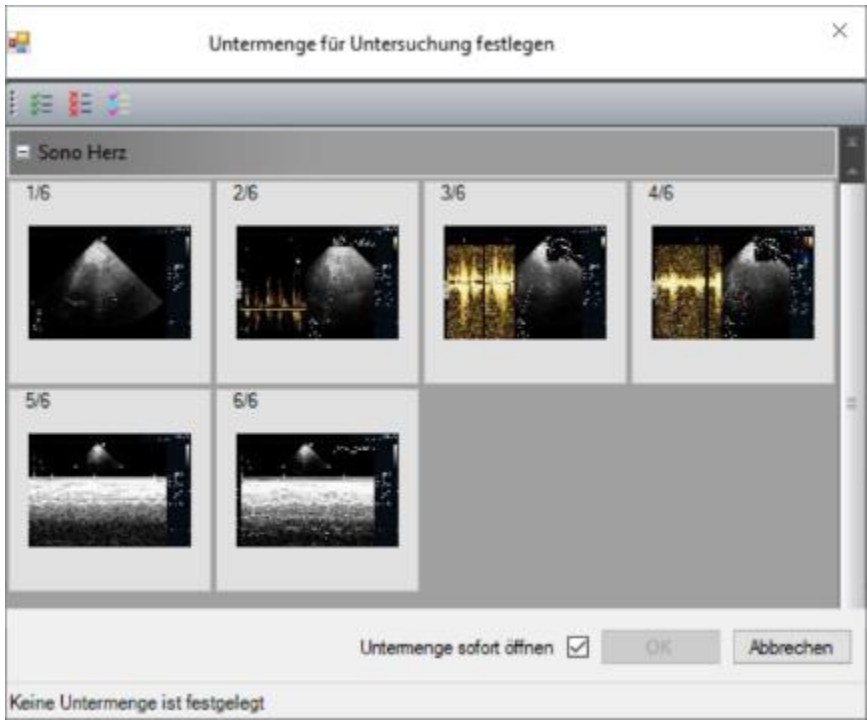

Hier können Sie nun gezielt einzelne Bilder der Untersuchung ausblenden, indem Sie auf das gewünschte Bild klicken. Um ein ausgeblendetes Bild wieder einzublenden, genügt es, das Bild erneut anzuklicken.

Zusätzlich können Sie die sich im oberen Bereich des Fensters befindenden Schaltflächen verwenden, um

- alle einzublenden,
- alle auszublenden oder
- die Auswahl umzukehren.

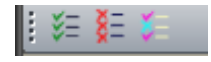

Um die Auswahl zu bestätigen, schließen Sie das Fenster über "OK". In der Bilderliste wird nun durch das Stecknadel-Symbol angezeigt, dass eine Auswahl innerhalb der Untersuchung getroffen wurde:

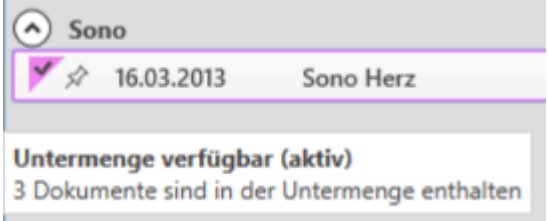

Wenn Sie nun die Untersuchung öffnen, werden nur die vorher ausgewählten Bilder angezeigt. Wenn Sie im Auswahlfenster die Option "Untermenge sofort öffnen" aktiviert haben, wird sofort bei Bestätigung der Auswahl die entsprechende Untermenge geöffnet.

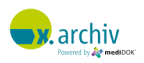

Durch das Anklicken des Stecknadel-Symbols können Sie die Auswahl auf "inaktiv" setzen. Dies wird durch einen kleinen Punkt neben dem Stecknadelsymbol angezeigt:

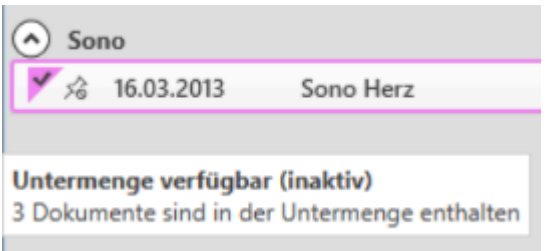

Wenn Sie nun – also bei inaktiver Auswahl – die Untersuchung öffnen, wird wieder die gesamte Untersuchung geöffnet. Ihre Auswahl bleibt aber gespeichert, so dass Sie diese jederzeit wieder aktivieren können.

Um die Auswahl zu ändern oder generell abzuschalten, rufen Sie bitte über die rechte Maustaste wieder den Befehl "Untermenge festlegen" auf, und ändern Sie die Auswahl entsprechend ab.

### **4.2.4 Untersuchung in einem bestimmten Feld öffnen**

Wenn Sie den Ansichtsbereich in mehrere Bereiche (für verschiedene Untersuchungen) aufgeteilt haben, so können Sie die gewünschte Untersuchung mit der rechten Maustaste anklicken und "Auswahl (Monitor)" wählen. Dann erscheint ein schwarzes Feld, in dem die Aufteilung des Ansichtsbereichs angezeigt wird. Gehen Sie nun mit der Maus über den gewünschten Bereich – dieser wird dann grün angezeigt – und klicken Sie (mit der linken Maustaste) hinein. Dann wird die Untersuchung in dem bestimmten Bereich geöffnet.

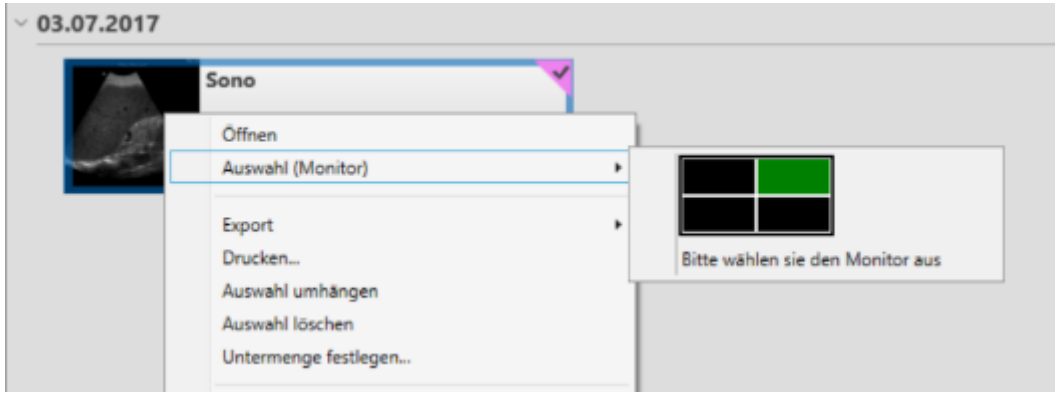

## **4.3 Liste aktualisieren**

Sie können die Bilderliste aktualisieren, indem Sie in der Werkzeugleiste im Bereich "Ansicht" auf die Schaltfläche "Aktualisieren" klicken:

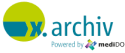

Alternativ können Sie auch die Taste "F5" drücken oder oberhalb der Bilderliste auf den Link "Bilderliste aktualisieren (F5)" klicken. Die Aktualisierung kann notwendig werden, wenn Sie Bilder gespeichert haben und sich die Bilderliste nicht sofort automatisch aktualisiert.

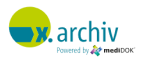

# **5 Arbeiten mit Bildern**

## **5.1 Einführung**

Das vorliegende Kapitel beschreibt, wie Untersuchungen und die jeweils enthaltenen Bilder im Ansichtsbereich bearbeitet werden können.

## **5.1.1 Unterscheidung zwischen Bildern und Dokumenten**

x.archiv unterscheidet generell zwischen Bildern (z.B. von einem Ultraschallgerät) und einem Dokument (z.B. einem Scan), um dem Anwender die optimalen Ansichtsfunktionen zur Verfügung zu stellen:

- 1) Dokumente werden im sogenannten "Lesemodus" geöffnet. Dieser orientiert sich an etablierten Dokumenten-Anzeigeprogrammen und ermöglicht ein einfaches, intuitives Lesen und Durchblättern von Dokumenten.
- 2) Bilder werden im "Bildmodus" geöffnet. Der Bildmodus bietet mehr Funktionalität im Bereich Bildbearbeitung.

Der Anwender kann aktiv den Lesemodus über die Werkzeugleiste ein- oder ausschalten, falls dieser nicht das gewünschte Ergebnis bringen sollten.

## **5.1.2 Keine Unterscheidung zwischen PDF-Dokumenten und bildhaften Dokumenten mehr**

x.archiv unterscheidet bei der Anzeige nicht mehr, ob das Dokument im Original als PDF oder als Bild (JPG, TIF) vorlag. Für alle Dokumententypen wird nun ein einheitlicher Anzeigemodus, der Lesemodus, verwendet.

## **5.1.3 Standardeinstellungen hinterlegen**

Wenn Untersuchungen aus der Bilderliste geöffnet werden, erscheinen diese im dafür vorgesehenen Ansichtsbereich. Standardmäßig wird der Ansichtsbereich in so viele Unterbereiche unterteilt, dass alle gewählten Untersuchungen angezeigt werden können. Wie das Standardverhalten angepasst werden kann, wird im Kapitel 9.2 "Einstellungen" auf Seite [146](#page-145-0) beschrieben.

## **5.2 Anzeige von Dokumenten (Lesemodus)**

Die folgende Abbildung zeigt ein zweiseitiges Dokument, welches im Lesemodus geöffnet wurde:

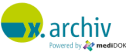

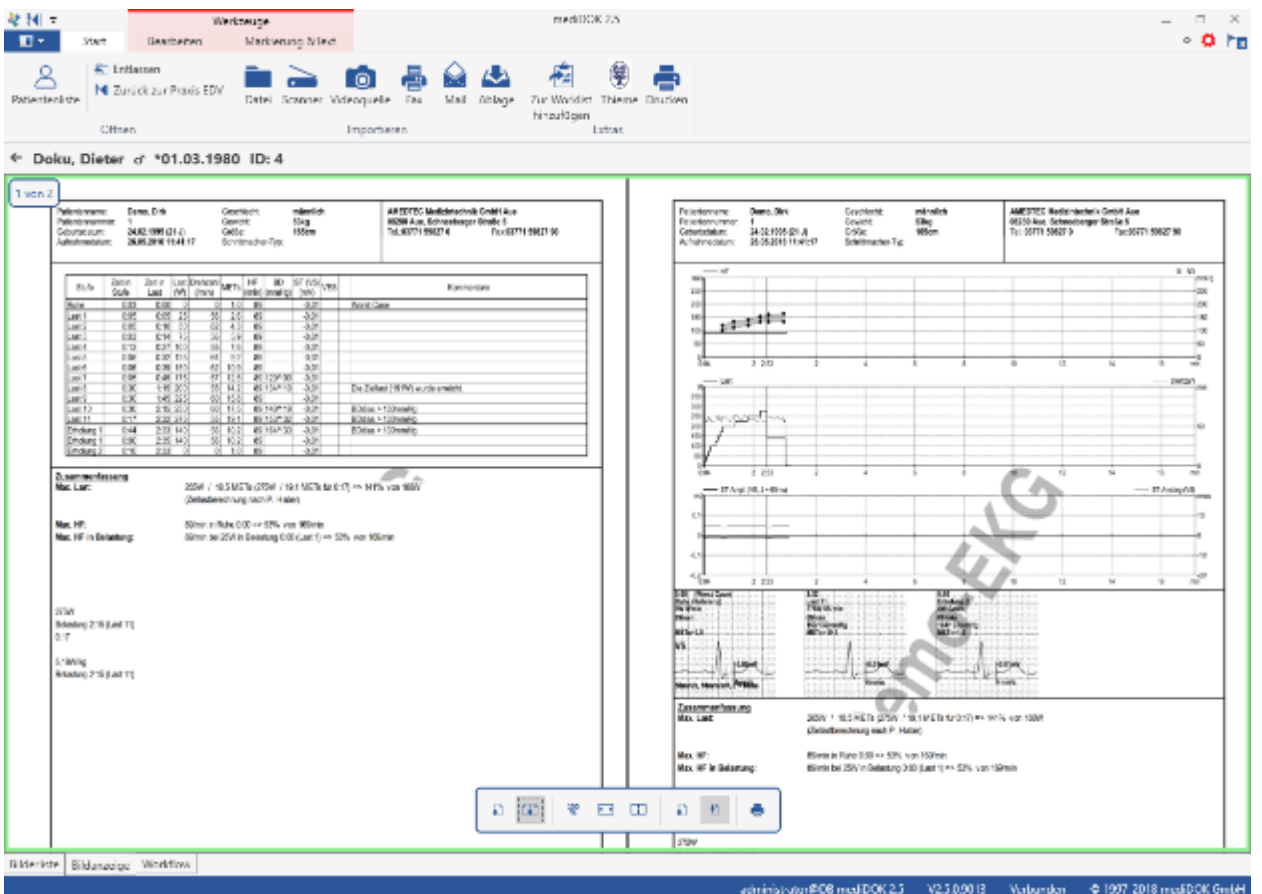

Der Lesemodus ist ein einfacher, intuitiv zu bedienender Anzeigemodus für Dokumente.

#### **5.2.1 Anpassen der Ansicht**

Im unteren Bereich des geöffneten Dokumentes werden die typischen Bearbeitungsfunktionen angezeigt (von links nach rechts). Sollte dieses Feld nicht zu sehen sein, fahren Sie bitte mit der Maus an den unteren Bereich des Dokuments, dann werden die Bearbeitungsfunktionen wieder eingeblendet:

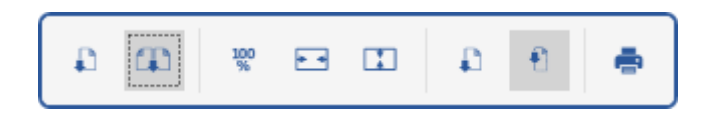

- 
- 
- 
- 
- 
- 
- 
- 
- Ansicht einseitig  $\rightarrow$  nur eine Seite wird angezeigt)
- Ansicht zweiseitig  $\rightarrow$  wie oben abgebildet)
- Zoom 100% → Das Dokument wird in Originalgröße angezeigt
- Zoom auf Breite  $\rightarrow$  Das Dokument wird in voller Breite angezeigt
- Zoom auf Höhe  $\rightarrow$  Das Dokument wird in voller Höhe angezeigt
- Blättern seitenweise  $\rightarrow$  Sie blättern direkt von Seite zu Seite
- Blättern fortlaufend  $\rightarrow$  Sie blättern fortlaufend
- Drucken → Gesamtes Dokument drucken

Zusätzlich im oberen linken Eck die Seitenzahl angezeigt.

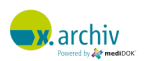

#### **5.2.2 Weitere Ansichts- und Bearbeitungsfunktionen**

Es stehen Ihnen im Lesemodus auch alle übrigen Ansichts-Bearbeitungsfunktionen aus der Werkzeugleiste zur Verfügung. Die sind im kommenden Kapitel beschrieben.

#### **5.2.3 Wechsel von Lesemodus in den Bildmodus**

Um vom Lesemodus in den Bildmodus zu wechseln, klicken Sie bitte auf die Funktion "Lesemodus".

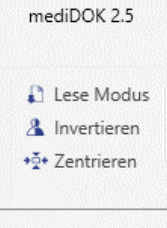

## **5.3 Anzeige von Bildern (Bildmodus)**

Die folgende Abbildung zeigt eine Ultraschalluntersuchung, welche im Bildmodus geöffnet wurde:

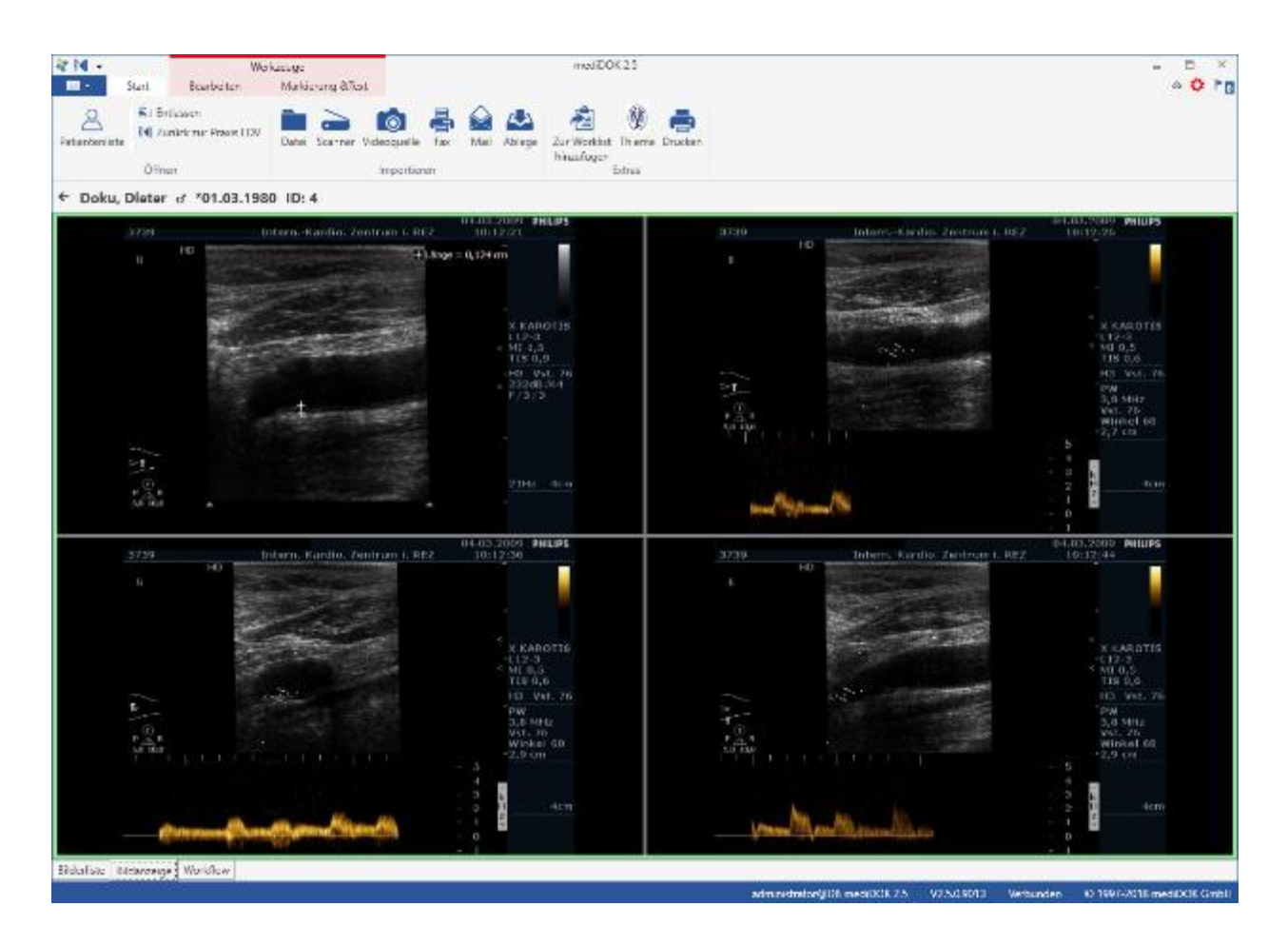

Über die Werkzeugleiste "Bearbeiten" stehen Ihnen nun zahlreiche Funktionen zur Verfügung:

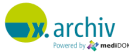

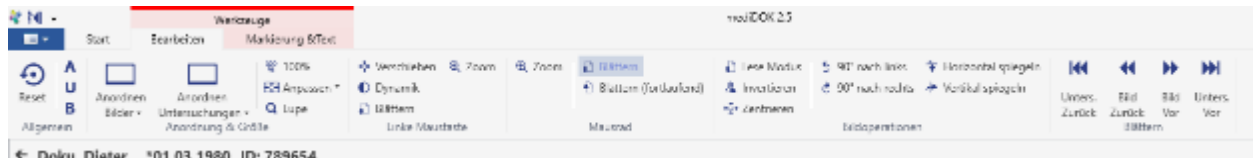

#### **5.3.1 Das wichtigste vorab**

#### 5.3.1.1 Die Originaldaten werden nicht verändert

Bitte beachten Sie, dass für alle hier aufgeführten Bearbeitungen und Vergrößerungen gilt: das Bild oder Dokument im Archiv bleibt stets unverändert. Die hier vorgenommenen Bildbearbeitungen (z.B. Änderungen an Helligkeit oder Kontrast) oder Drehungen werden immer zusätzlich zu den originalen Bilddaten gespeichert.

Bitte beachten Sie: alle Funktionen, die in den folgenden Abschnitten beschrieben werden, werden in der Werkzeugleiste "Bearbeiten" gesteuert. Dabei können Sie festlegen, ob die gewünschte Funktion auf alle geöffneten oder nur auf einzelne Bilder angewendet werden soll.

Beispiel 1: Sie öffnen eine Ultraschalluntersuchung bestehend aus 4 Bildern. Nun möchten Sie eines der Bilder vergrößern. Im nächsten Absatz wird erklärt, was Sie beachten müssen, damit nur das aktive Bild gezoomt wird und nicht alle 4 auf einmal (was ebenfalls möglich ist).

Ganz links auf der Werkzeugleiste "Bearbeiten" finden Sie 3 Knöpfe: A, U und B:

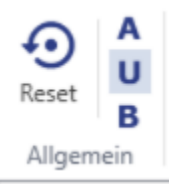

Hier können Sie durch Aktivieren von "A" (Alles), "U" (Untersuchung) oder "B" (Bild) bestimmen, ob die gewählte Funktion auf alle Bilder (A), nur die Bilder der aktuellen Untersuchung (U) oder nur das aktuelle Bild (B) angewendet werden soll.

Beispiel 1: Sie haben zwei Ultraschalluntersuchung geöffnet, bestehend jeweils aus 4 Bildern. Alle 4 Bilder sind sichtbar. Sie benutzen aktuell die Funktion "Zoom", die sich wie folgt verhält:

- Wenn "A" gewählt ist, werden alle 8 Bilder gemeinsam gezoomt
- Wenn "U" gewählt ist, werden alle Bilder der aktiven Untersuchung gezoomt, also 4 Bilder,
- Wenn "B" gewählt ist, wird nur das einzelne Bild gezoomt.

#### 5.3.1.2 Reset-Knopf

Ebenfalls ganz links auf der Werkzeugleiste "Bearbeiten" finden Sie auch den RESET-Knopf:

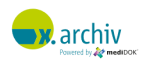

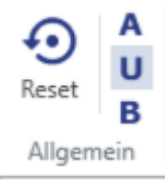

Über den RESET -Knopf können Sie jederzeit das Bild wieder in den Originalzustand zurückbringen. Gegebenenfalls vorgenommene Änderungen werden dann rückgängig gemacht.

#### **5.3.2 Ansichtsfunktionen**

### 5.3.2.1 Untersuchungen anordnen

Sie können die Untersuchungen im Ansichtsbereich anordnen, indem Sie in der Werkzeugleiste im Bereich "Bearbeiten" die Schaltfläche "Anordnen Untersuchungen" anklicken. Wenn Sie auf den kleinen Pfeil neben dem Text klicken, erscheint ein Menü, in dem Sie gewünschte Anordnung auswählen können:

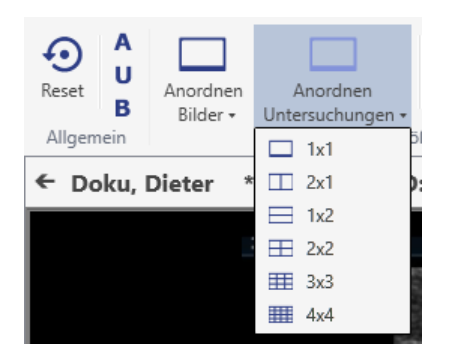

Es stehen folgende Einträge zur Auswahl: 1x1, 1x2, 2x1, 2x2, 3x3 und 4x4. Wenn Sie einen der Einträge auswählen, wird der gesamte Ansichtsbereich entsprechend unterteilt. So wird beispielsweise der Bereich unterteilt, wenn Sie "2x2" auswählen:

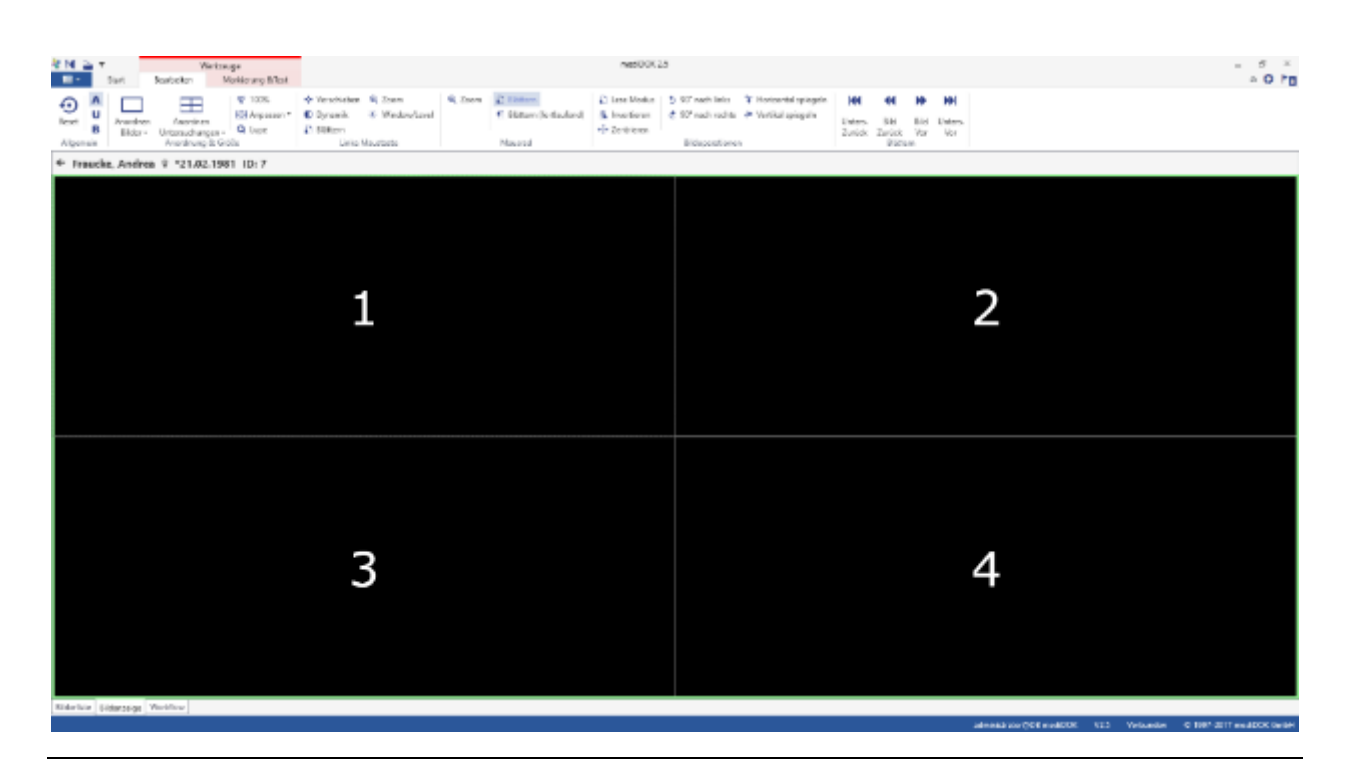

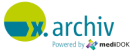

### 5.3.2.2 Bilder anordnen

Innerhalb des Bereichs für die Untersuchungen können Sie die Bilder anordnen, die zu der jeweiligen Untersuchung gehören. Dazu gibt es in der Werkzeugleiste im Bereich "Bearbeiten" die Schaltfläche "Anordnen Bilder". Wenn Sie auf den kleinen Pfeil neben dem Text klicken, erscheint ein Menü, in dem Sie gewünschte Anordnung auswählen können:

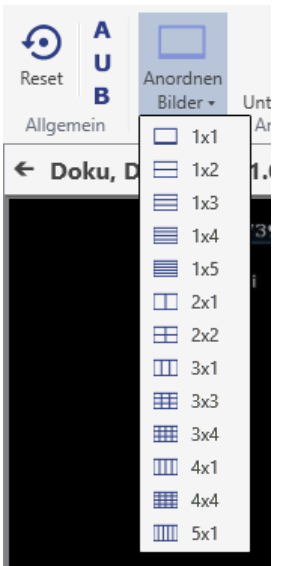

Es stehen folgende Einträge zur Auswahl: 1x1, 1x2, 1x3, 1x4, 1x5, 2x1, 2x2, 3x1, 3x2, 3x3, 3x4, 4x1, 4x4 und 5x1.

Bitte beachten Sie, dass bei der Auswahl einer Anordnung der Bilder die Bilder *innerhalb* der Untersuchung angeordnet werden. So sähe der Ansichtsbereich beispielsweise aus, wenn Sie eine Untersuchung geöffnet haben, die auf 2x2 angezeigt wird:

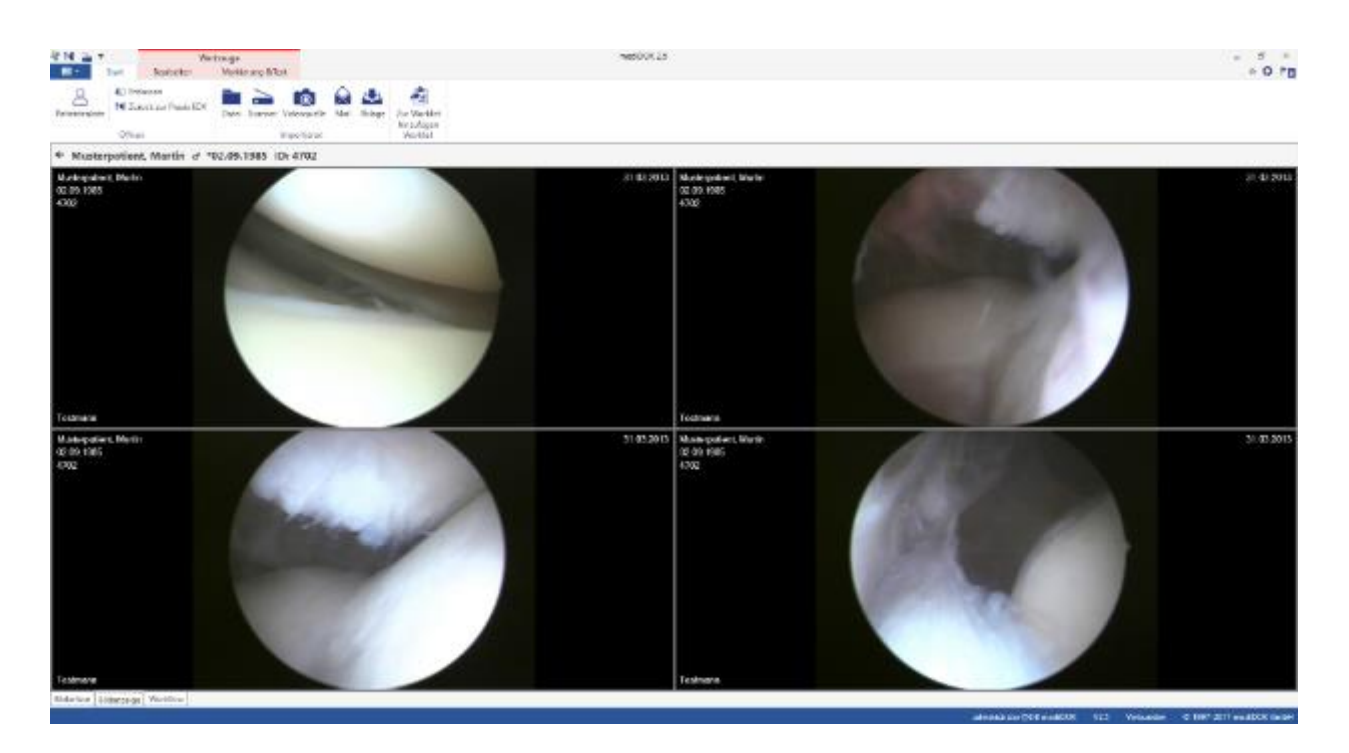

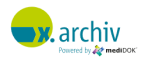

#### **5.3.3 Größe verändern / Zoom**

Um die Größe eines Bildes zu verändern, stehen Ihnen in der Werkzeugleiste "Bearbeiten" folgende Funktionen zur Verfügung:

#### 5.3.3.1 Originalgröße / 100%

Um ein Bild in Originalgröße anzuzeigen, klicken Sie bitte auf das Werkzeug "100%".

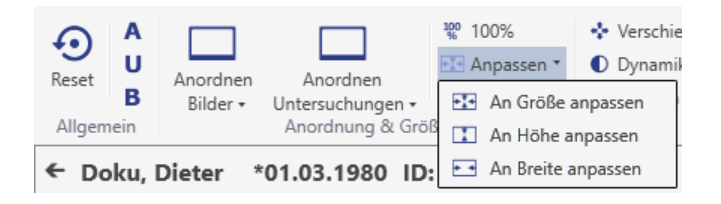

#### 5.3.3.2 Bildgröße anpassen an Fenstergröße

Sie können die Bildgröße an die Zelle anpassen, in der das Bild angezeigt wird. Wählen Sie dazu das Werkzeug "Anpassen". Nun erscheint eine Auswahlliste:

- An Größe anpassen
- An Breite anpassen
- An Höhe anpassen

Das angezeigte Bild wird entsprechend der Auswahl angepasst.

#### 5.3.3.3 Zoomen mit der Maus

Sie können auch die Maus verwenden, um die Größe des Bildes anzupassen.

#### *5.3.3.3.1 Bildgröße mit Maustaste verändern*

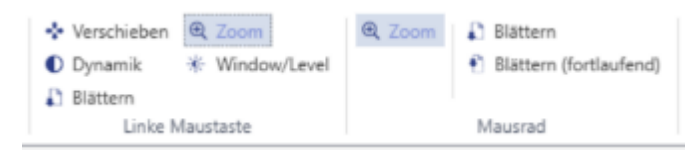

Um die Größe eines Bildes mit der linken Maustaste zu verändern, aktivieren Sie bitte das Werkzeug "Zoom" im Bereich "Linke Maustaste". Dann können Sie mit der Maus die Größe des Bildes folgendermaßen verändern:

- 1. Klicken Sie mit der linken Maustaste an eine beliebige Stelle im Bild und halten Sie die Maustaste gedrückt.
- 2. Bewegen Sie dann mit gedrückter Maustaste die Maus nach oben bzw. unten, um das Bild zu vergrößern bzw. zu verkleinern.

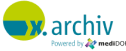

#### *5.3.3.3.2 Bildgröße mit Mausrad verändern*

Alternativ können Sie die Bildgröße auch mit dem Mausrad verändern. Aktivieren Sie dazu bitte das Werkzeug "Zoom" im Bereich "Mausrad". Dann kann durch Drehen am Mausrad die Bildgröße ebenfalls verändert werden.

#### **5.3.4 Drehen, Spiegeln, Invertieren und Zentrieren**

Ihnen stehen in der Werkzeugleiste im Bereich "Bildoperationen" folgende Funktionen zur Verfügung:

- 90° nach links drehen
- 90° nach rechts drehen
- Horizontal spiegeln
- Vertikal spiegeln

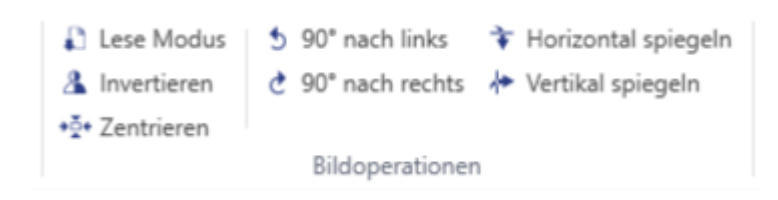

Um ein verschobenes Bild wieder zu zentrieren, können Sie das Werkzeug "Zentrieren" im Bereich "Bildoperationen" verwenden.

#### **5.3.5 Bilder verschieben**

Um ein Bild im Ansichtsbereich zu verschieben, aktivieren Sie bitte das Werkzeug "Verschieben". Dann können Sie die Bilder mit gedrückter linker Maustaste im Ansichtsbereich beliebig verschieben.

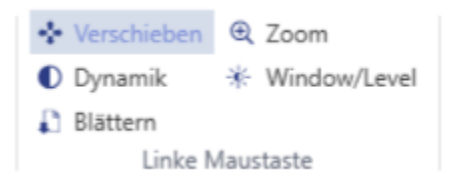

## **5.3.6 Helligkeit / Kontrast**

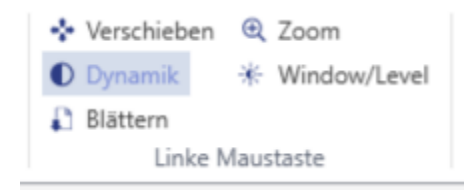

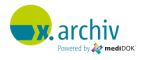

Über das Werkzeug "Dynamik" im Bereich "Linke Maustaste" können Sie die Helligkeit und den Kontrast der Bilder ändern: Bewegen Sie die Maus hierzu mit gedrückter linker Maustaste hoch oder runter, verändert sich die Helligkeit, bewegen Sie die Maus nach rechts oder links, verändert sich der Kontrast.

#### **5.3.7 Lupe**

x.archiv verfügt über eine variable Lupe, die in Bezug auf den Vergrößerungsfaktor sehr leicht anzupassen ist. Um die Lupe zu benutzen, aktivieren Sie bitte das Werkzeug "Lupe" im Bereich "Anordnung und Größe". Dann wird im Ansichtsbereich eine Lupe angezeigt:

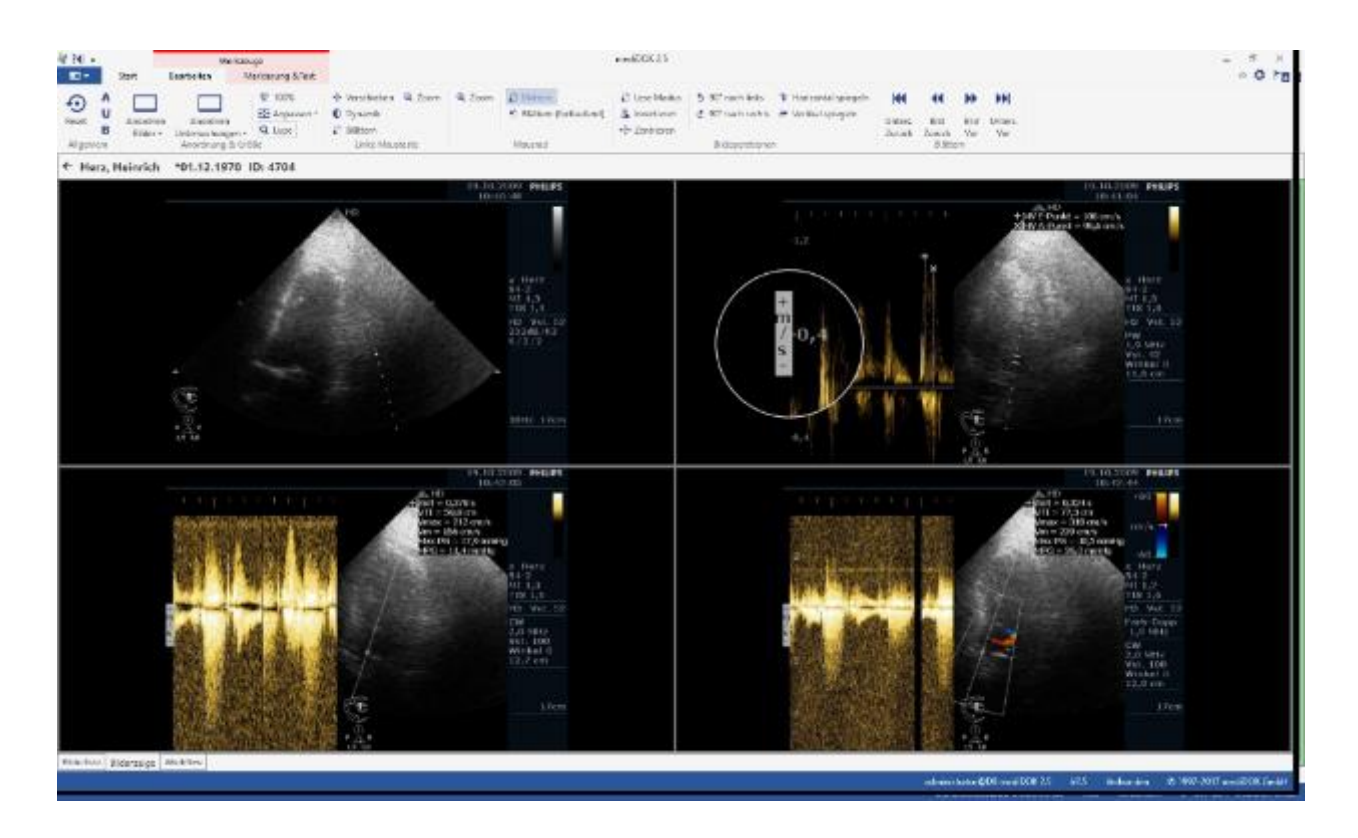

Um die Lupe über den Bildschirm zu bewegen, klicken Sie bitte mit der linken Maustaste in den Lupenbereich. Dann können Sie die Lupe bewegen – die Lupe "folgt" Ihrer Maus. Um den Vergrößerungsfaktor einzustellen drehen Sie bitte das Mausrädchen.

Um die Lupe wieder auszuschalten, brauchen Sie nur erneut das Lupen-Werkzeug in der Werkzeugleiste anzuklicken.

#### **5.3.8 Vollbild**

Durch Doppelklick auf die Leiste mit dem Patientennamen kommen Sie in den Vollbildmodus. In diesem Modus wird die Werkzeug- und Menüleiste komplett ausgeblendet, um so viel Platz wie möglich für die Bildanzeige zu haben:

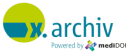

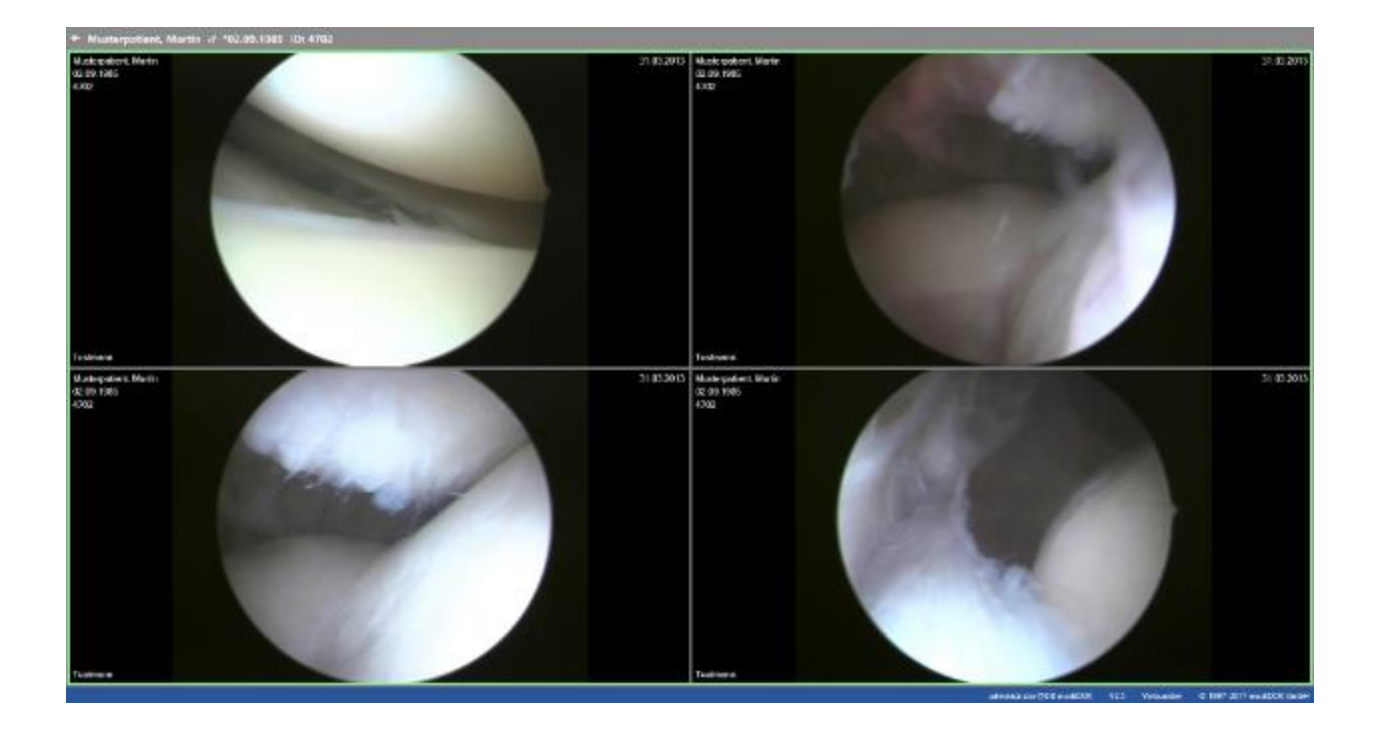

Durch erneutes Doppelklicken auf die Patientenleiste kommen Sie wieder in die "Normalansicht" zurück. Alternativ können Sie auch den Pfeil oben links neben dem Patientennamen anklicken, dann kommen Sie in die Bilderliste des Patienten zurück.

### **5.3.9 Bewegbilder (Loops / Filme) abspielen**

Wenn es sich bei dem angezeigten Bild um einen Film oder Loop (aus dem DICOM-Bereich) handelt, wird im Bild unten eine Steuerleiste angezeigt:

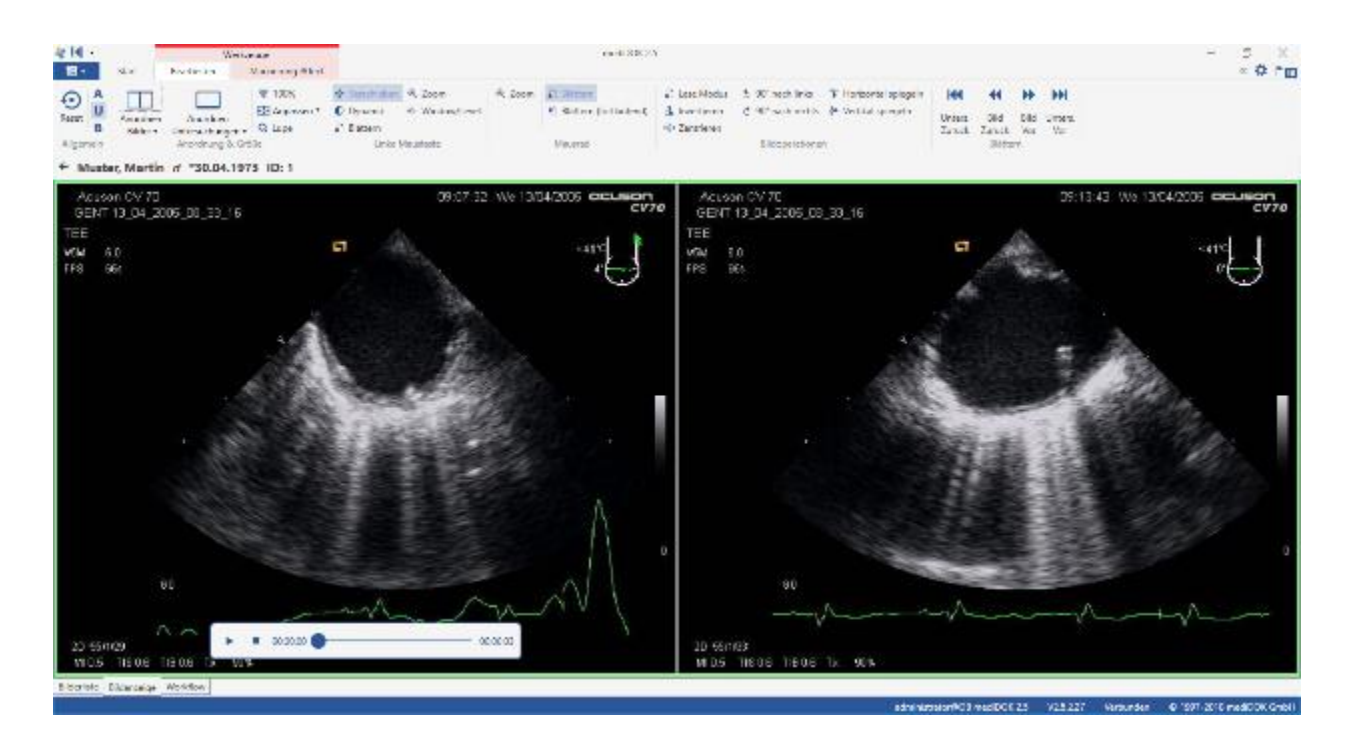

Hierüber lässt sich der Film abspielen oder pausieren bzw. stoppen.

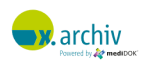

## **5.4 Blättern durch Untersuchungen**

#### **5.4.1 Blättern über Werkzeugleiste**

In der Werkzeugleiste stehen Ihnen im Bereich "Bearbeiten" 4 Funktionen zur Verfügung:

- Untersuchung vor/zurück
- Bild vor/zurück

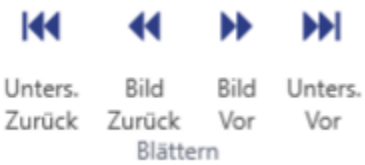

Bitte beachten Sie: wenn Sie über diese Funktion bildweise durch eine Untersuchung mit mehreren Bildern blättern, so wird am Ende, wenn Sie "weiter blättern" automatisch die nächste Untersuchung geöffnet.

#### **5.4.2 Blättern im Ansichtsbereich**

Dieselben Funktionen werden Ihnen auch in der Leiste im Ansichtsbereich angezeigt. Auch so können Sie von Bild zu Bild bzw. Untersuchung zu Untersuchung blättern ohne in die Bilderliste wechseln zu müssen.

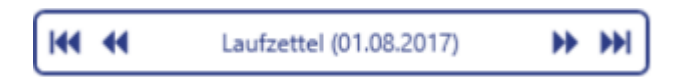

#### **5.4.3 Blättern mit der Maus**

Um innerhalb von mehrseitige Dokumenten oder Bilder zu blättern (innerhalb einer Untersuchung, stehen Ihnen die folgenden Funktionen für die Maus zur Verfügung:

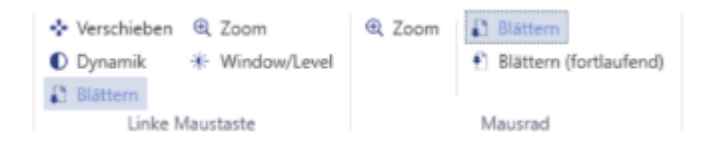

#### 5.4.3.1 Blättern (bild-/seitenweise) mit der linken Maustaste

Aktivieren Sie bitte das Werkzeug "Blättern" im Bereich "Linke Maustaste". Dann können Sie wie folgt mit der Maus durch mehrseitige Dokumente blättern:

1. Klicken Sie mit der linken Maustaste an eine beliebige Stelle im Bild und halten Sie die Maustaste gedrückt.

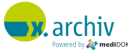

2. Bewegen Sie dann – mit gedrückter Maustaste – die Maus nach oben bzw. unten, um vor bzw. zurück zu blättern.

*Hinweis: es wird immer bild- bzw. seitenweise geblättert.*

#### 5.4.3.2 Blättern (bild-/seitenweise) mit dem Mausrad

Um mit dem Mausrad seitenweise blättern zu können, aktivieren Sie bitte das Werkzeug "Blättern" im Bereich "Mausrad".

#### 5.4.3.3 Blättern (fortlaufend) mit dem Mausrad

Neben dem bild- bzw. seitenweisen Blättern können Sie mit dem Mausrad auch fortlaufend blättern. Dann wird beim Blättern nicht seitenweise weitergesprungen, sondern der Seitenübergang ist im Ansichtsbereich sichtbar. Um mit dem Mausrad fortlaufend zu blättern, aktivieren Sie bitte das Werkzeug "Blättern (fortlaufend)" im Bereich "Mausrad". Dann können Sie mit dem Mausrad blättern.

## **5.5 Schließen von Untersuchungen**

Um aus dem geöffneten Bild oder Dokument zurück in die Bilderliste zu wechseln, klicken Sie bitte den Pfeil links neben dem Patientennamen an. Das Dokument wird dann geschlossen.

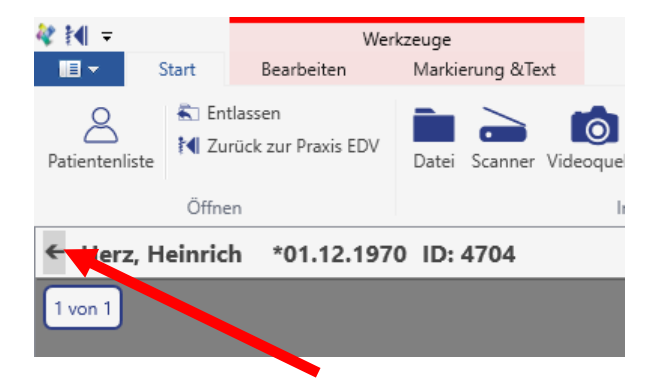

## **5.6 Markierungen und Text im Bild**

Sie können in Bildern und Dokumenten verschiedene Markierungen platzieren. Diese Markierungen werden dann zum Bild gespeichert. Die Markierungsfunktionen finden Sie in der Werkzeugleiste "Markierung & Text". Hier stehen Ihnen die folgenden Werkzeuge zur Verfügung:

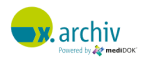

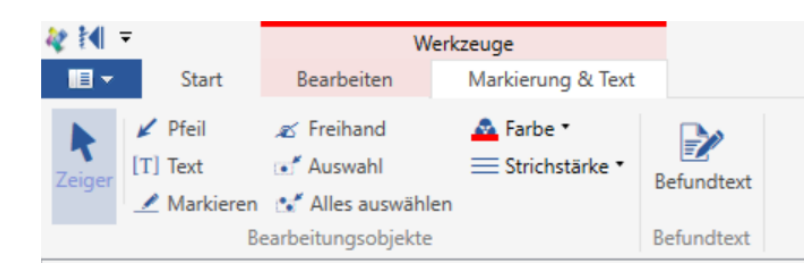

#### **5.6.1 Pfeile**

Um einen Pfeil in das Bild zu zeichnen, gehen Sie bitte folgendermaßen vor:

- 1. Aktivieren Sie das Pfeil-Werkzeug.
- 2. Klicken Sie mit der linken Maustaste auf den Punkt in dem Bild, an dem sich die Pfeilspitze befinden soll, und halten Sie die linke Maustaste gedrückt.
- 3. Bewegen Sie dann die Maus mit gedrückter linker Maustaste zum Startpunkt des Pfeils.
- 4. Lassen Sie die Maustaste wieder los.

Dann wird der Pfeil angezeigt.

#### <span id="page-57-0"></span>**5.6.2 Texte ins Bild einblenden**

Um einen Text in das Bild einzublenden, gehen Sie bitte folgendermaßen vor:

- 1. Aktivieren Sie das Text-Werkzeug.
- 2. Zeichnen Sie auf das Bild ein Rechteck, das den Text enthalten soll. Gehen Sie dabei vor, wie es oben beim Zeichnen eines Rechtecks beschrieben wurde. Dann öffnet sich ein Texteingabefenster:

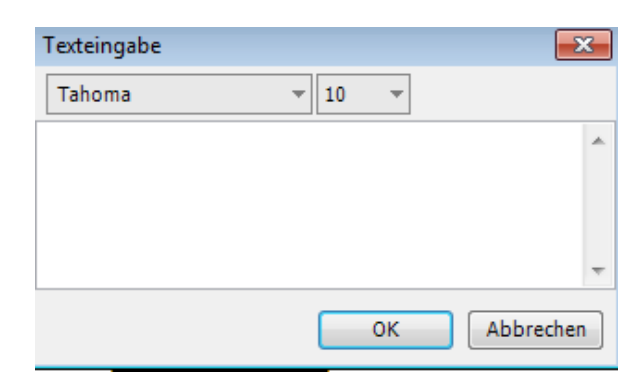

3. Geben Sie in dieses Fenster den gewünschten Text ein und klicken Sie anschließend auf "Ok". Der Text wird dann im Bild innerhalb des Rechtecks angezeigt.

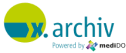

#### **5.6.3 Markieren von Textpassagen**

Mit dem Werkzeug "Markieren" können Sie in Dokumenten verschiedene Passagen markieren. Dazu gehen Sie bitte wie folgt vor:

- Aktivieren Sie das Markieren-Werkzeug.
- Zeichnen Sie auf das Bild ein Rechteck. Der Text innerhalb des Rechtecks wird dann markiert:

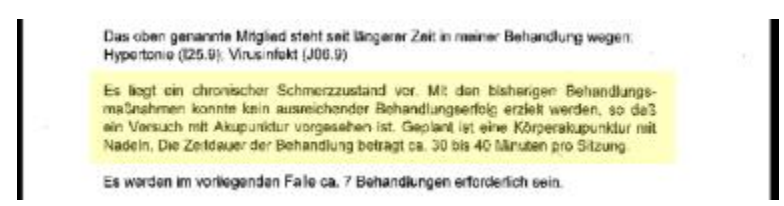

## **5.6.4 Freihand-Zeichnung**

Mit dem Werkzeug "Freihand" können Sie beliebige Markierungen oder Umkreisungen im Bild vornehmen.

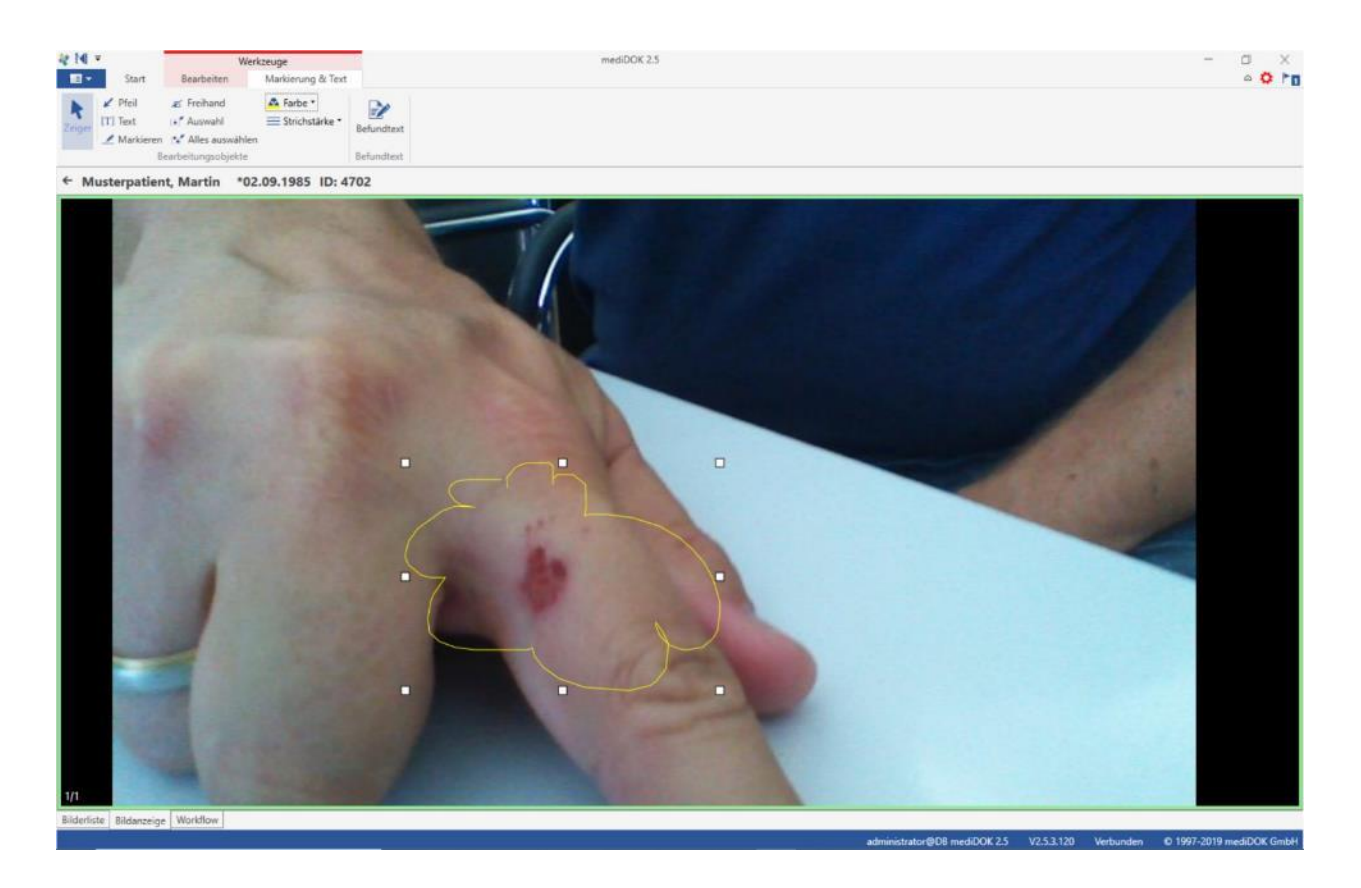

#### **5.6.5 Farbe der Zeichenobjektge ändern**

Wenn Sie eine Markierung oder Zeichnung vorgenommen haben, können Sie die Farbe ändern. Stellen Sie dazu sicher, dass das gewünschte Objekt (oder mehrere) ausgewählt sind und wählen Sie dann die Funktion "Farbe".

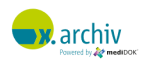

Hier können Sie nun die gewünschte Farbe auswählen.

#### **5.6.6 Strichstärke der Zeichenobjektge ändern**

Wenn Sie eine Markierung oder Zeichnung vorgenommen haben, können Sie die Strichstärke ändern. Stellen Sie dazu sicher, dass das gewünschte Objekt (oder mehrere) ausgewählt sind und wählen Sie dann die Funktion "Strichstärke".

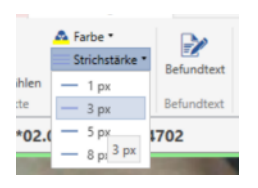

Hier können Sie nun die gewünschte Strichstärke auswählen.

#### **5.6.7 Markierungen und Text auswählen und/oder löschen**

Um eine Markierung oder eine Zeichnung, die Sie in einem Bild platziert haben, zu löschen, stehen Ihnen die folgenden Alternativen zur Verfügung:

1. Wenn Sie mit der rechten Maustaste auf eine Markierung klicken, erscheint ein Kontextmenü:

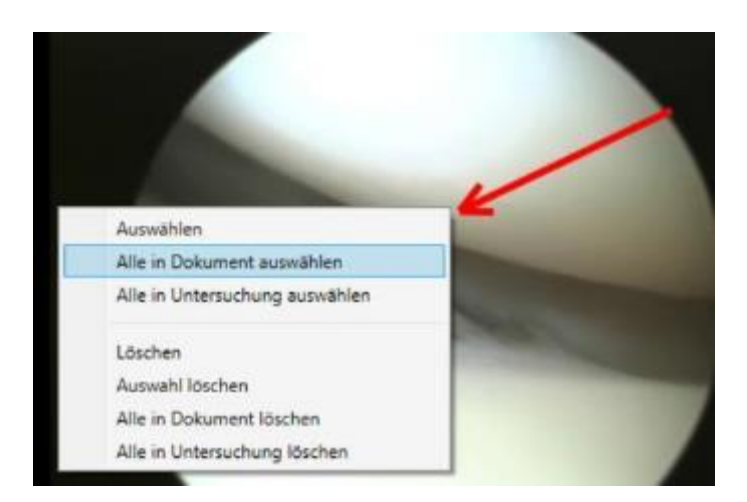

Hier können Sie alle oder einzelne Markierungen selektieren und gleich löschen. Alternativ können Sie die Taste [ENTF] drücken. Dann werden alle markierten Markierungen gelöscht.

2. In der Werkzeugleiste können Sie über die Funktionen "Auswahl" oder "Alle auswählen" ein einzelnes Zeichenobjekt oder alle Zeichenobjekt auswählen.

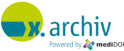

# **5.7 Bildvermessungen (DICOM-Bilder)**

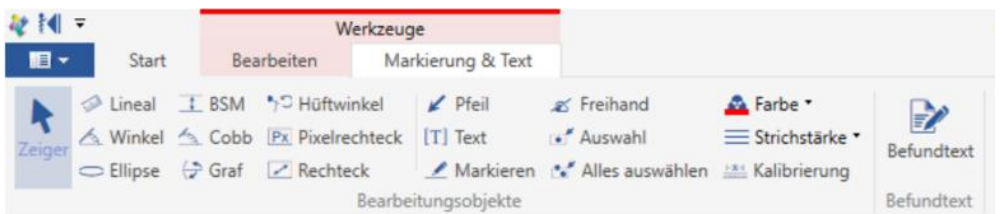

Wenn Sie die Produktvarianten x.archiv DICOM oder mediDOK PACS einsetzen, stehen Ihnen – in Ergänzung zu den Markierungen, die im vorigen Abschnitt erklärt wurden – verschiedene Messfunktionen für DICOM-Bilder zur Verfügung.

## **5.7.1 Lineal**

Mit der Lineal-Funktion können Sie Strecken im Bild messen. Voraussetzungen dafür, dass ein Messergebnis angezeigt werden kann, sind:

- a) Es handelt sich um ein DICOM-Bild
- b) Im DICOM-Header des Bildes sind Informationen zur Pixelgröße hinterlegt.

Bitte beachten Sie hierzu auch die Hinweise in [Teil E:2](#page-318-0) "Hinweise zur Vermessungsgenauigkeit und [Darstellung der Bilder"](#page-318-0) ab Seite [319.](#page-318-0)

Um eine Strecke zu messen, gehen Sie bitte folgendermaßen vor:

- 1. Aktivieren Sie das Lineal-Werkzeug.
- 2. Klicken Sie mit der linken Maustaste auf den Startpunkt der Strecke auf dem Bild, und halten Sie dabei die linke Maustaste gedrückt.
- 3. Bewegen Sie dann die Maus mit gedrückter linker Maustaste zum Endpunkt der zu vermessenden Strecke.
- 4. Lassen Sie die Maustaste los.

Dann wird die gemessene Strecke angezeigt.

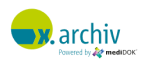

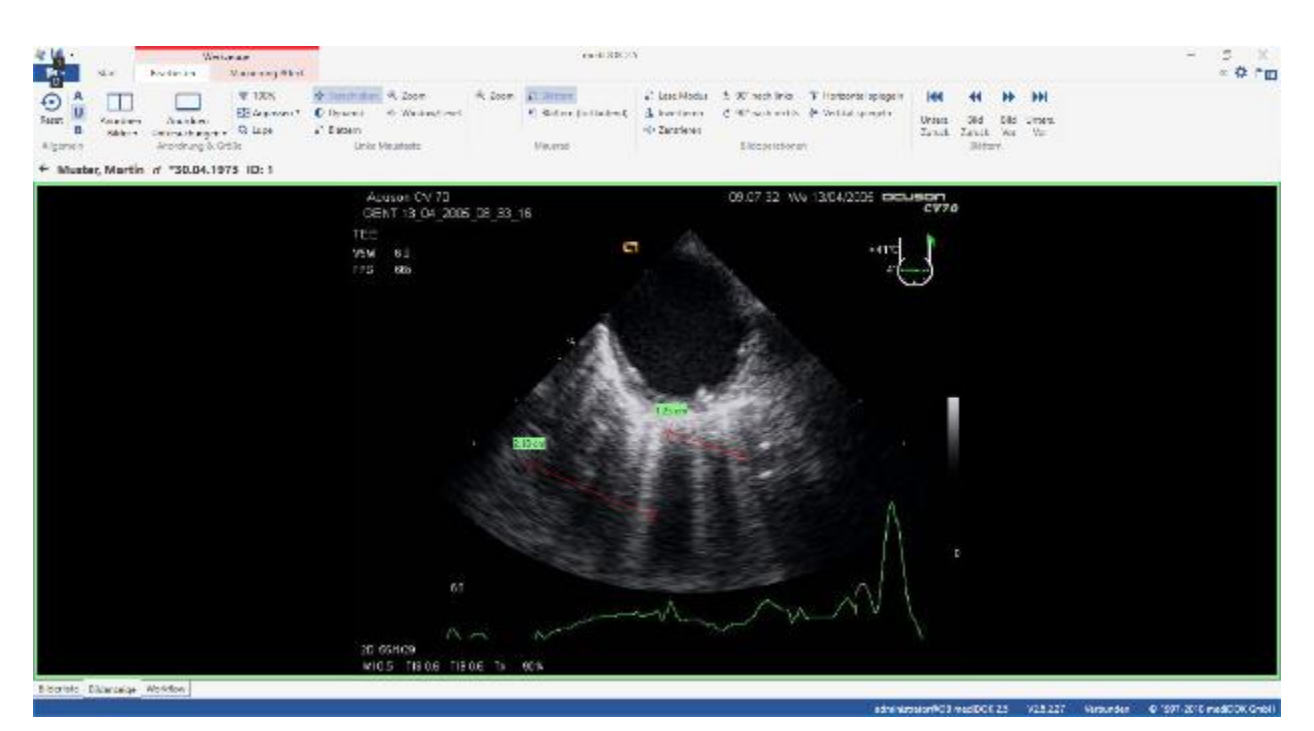

Nachdem Sie die Strecke gemessen haben, wird neben der Strecke ein Feld mit dem Messergebnis angezeigt. Wir nichts bzw. kein Ergebnis angezeigt, sind in dem vermessenen Bild keine Informationen zu Pixelgrößen etc. vorhanden.

Sie können auf Wunsch die Position des Messergebnisses verändern, indem Sie die Strecke anklicken, so dass hier die "Anfasser" an den Enden angezeigt werden. Anschließend können Sie mit der Maus die Position des Messergebnisses verändern.

#### **5.7.2 Besonderheiten für die Vermessung von sog. Multi-Region-DICOM-Bildern**

Bei DICOM-Bilder kann es, insbesondere bei Ultraschallbildern, vorkommen, dass es im Bild verschiedene Bereich (sog. "Regions") gibt, bei denen unterschiedliche Messinformationen und unterschiedliche Einheiten hinterlegt sind. x.archiv unterstützt solche Bilder und zeigt entsprechend die Messergebnisse an:

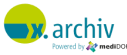

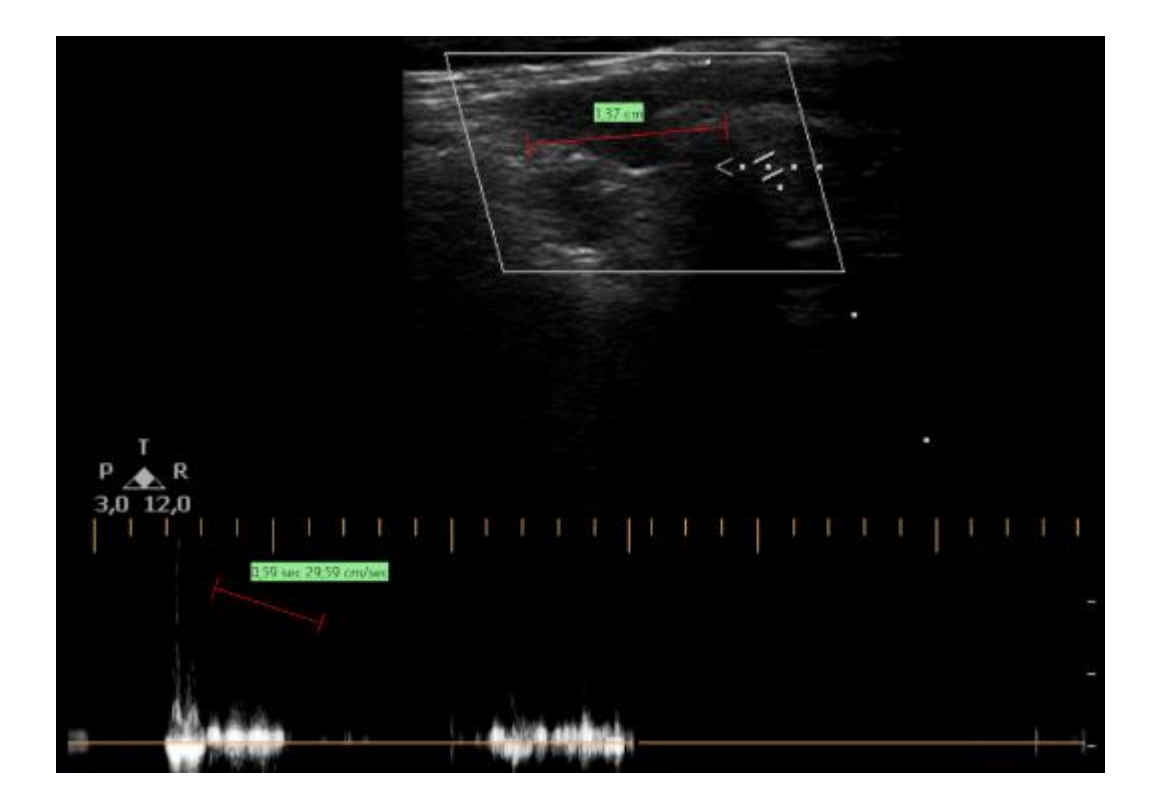

Sollte eine Messung über mehrere Bereiche gehen, so wird anstelle eines Messergebnisses ein Warnzeichen angezeigt, der Sie darauf hinweist:

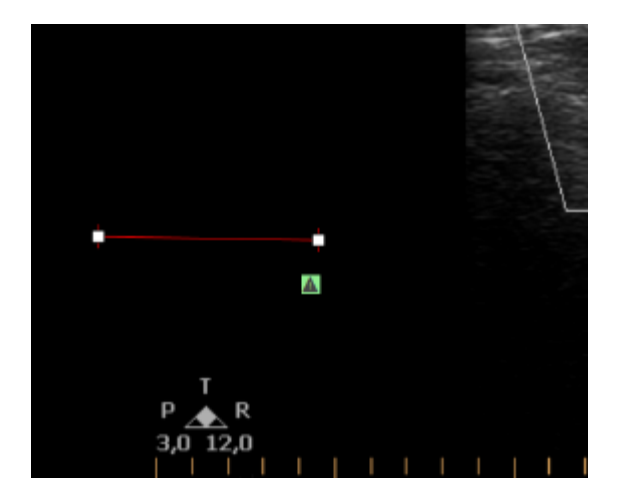

#### **5.7.3 Kalibrierung von Längen**

Alle Längen werden in der Einheit mm bzw. in einer anderen Einheit, die im Bild hinterlegt ist, ausgegeben. Wie oben bei "Lineal" erläutert, werden hierfür die Informationen aus dem DICOM-Header des Bildes herangezogen. Da diese Angabe nicht immer der tatsächlichen Länge entsprechen, kann die Länge pro Bild kalibriert werden.

Zweck der Kalibrierung ist, Objekte im Bild zu vermessen, deren Länge bekannt ist (z.B. der Durchmesser einer Bleikugel in einem Röntgenbild), um weitere Messungen auf diesem Bild auf Basis dieser bekannten Größe zu kalibrieren. Typischer Anwendungsfall ist beim Röntgen

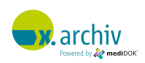

(Projektionsradiographie) die Berücksichtigung eines großen Objekt-Film-Abstands, welches zu einer größeren Darstellung des Objektes auf dem Bild führt. Durch die Kalibrierung des Bild anhand eines Objektes, dessen Größe bekannt ist, können nun andere Objekte im Bild entsprechend vermessen werden.

UM ein Bild zu kalibrieren, klicken Sie auf die Funktion "Kalibrierung". Zeichnen Sie dann die Strecke in das Bild, deren Länge Sie kennen:

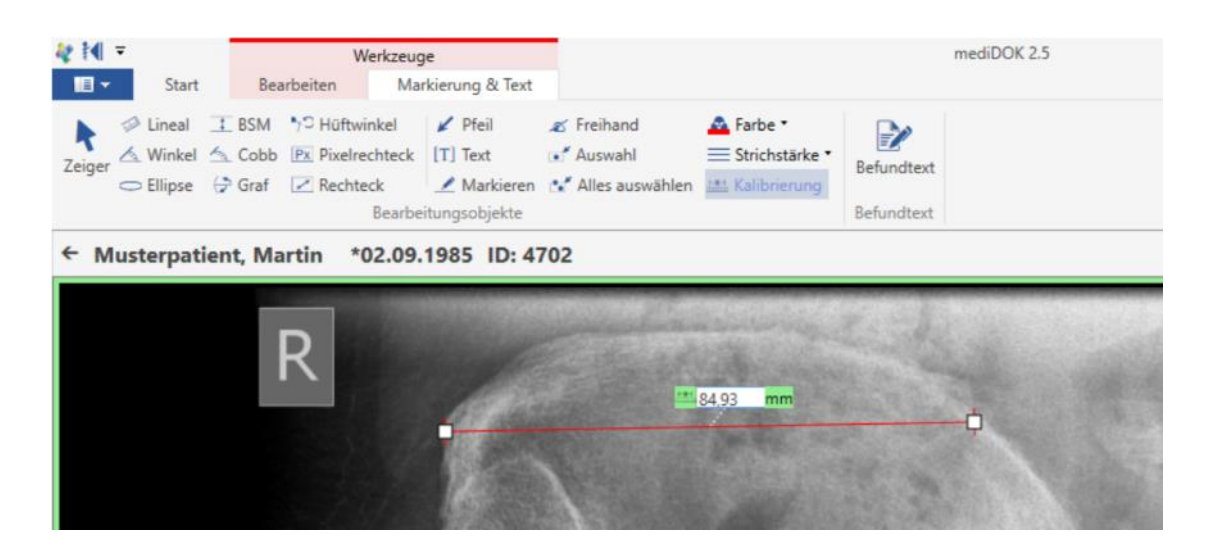

Anschließend wird Ihnen die Länge angezeigt. Nun können Sie die Länge einfach überschreiben, indem Sie die gewünschte Zahl eingeben und Enter drücken:

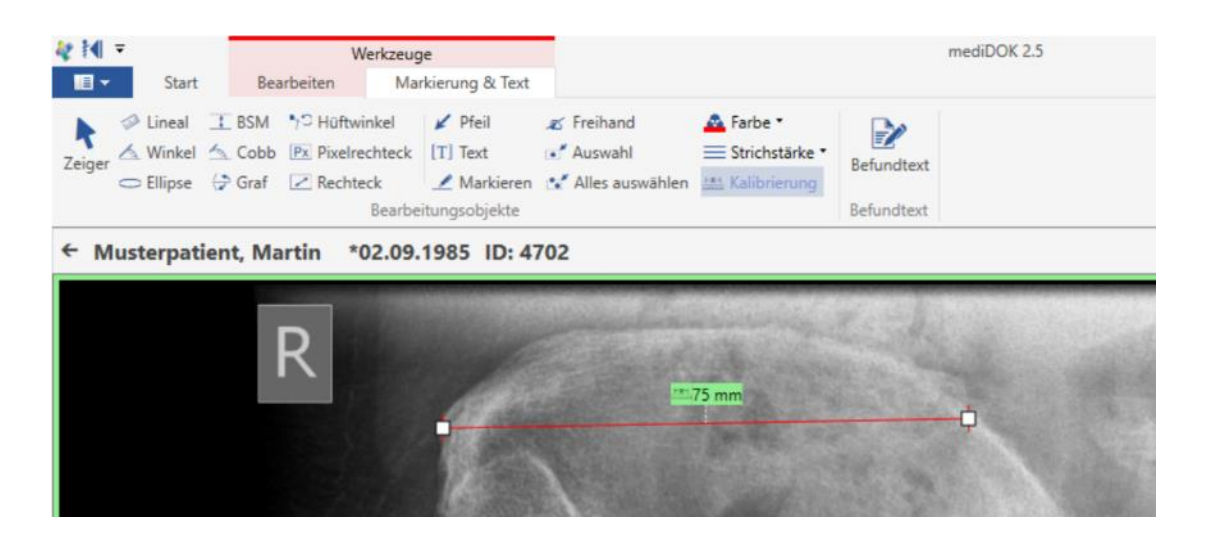

Die Kalibrierungsinformation wird am unteren Rand des Bildes angezeigt. Folgende Messungen in dem Bild werden nun auf Basis dieser Kalibrierung errechnet.

#### **5.7.4 Winkel**

Um einen Winkel zu zeichnen, gehen Sie bitte folgendermaßen vor:

1. Aktivieren Sie das Winkel-Werkzeug.

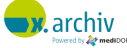

- 2. Klicken Sie mit der linken Maustaste auf den Scheitelpunkt des Winkels und bewegen Sie dann (bei gedrückter Maustaste) die Maus an den Startpunkt des ersten Schenkels. Lassen Sie nun die Maus wieder los. Dann wird der erste Schenkel gezeichnet.
- 3. Bewegen Sie dann die Maus (ohne gedrückte Maustaste) an den Startpunkt des zweiten Schenkels. Sie sehen, während Sie die Maus bewegen, bereits den zweiten Schenkel.
- 4. Drücken Sie dann wieder die linke Maustaste und lassen Sie diese wieder los. Dann wird der zweite Schenkel gezeichnet.

Nun ist der Winkel fertig und der Winkel wird angezeigt (in Grad).

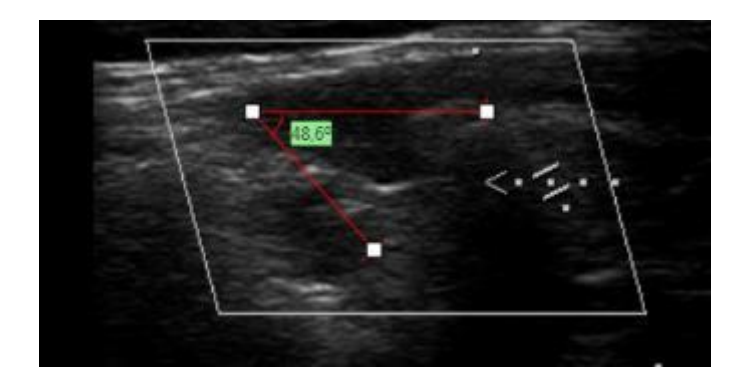

## **5.7.5 Cobb- und Graf-Winkel**

Mit dem Cobb- und dem Graf-Winkel-Werkzeug stehen Ihnen zwei Spezialwinkelmessungen zur Verfügung:

## 5.7.5.1 Cobb-Winkel

Der Cobb-Winkel wird typischerweise zur Vermessung eines Skoliosewinkels (Wirbelsäule) verwendet. Um einen Cobb-Winkel zu zeichnen, gehen Sie bitte folgendermaßen vor:

- 1. Aktivieren Sie das Cobb-Winkel-Werkzeug.
- 2. Ziehen Sie die erste Gerade (mit gedrückter Maustaste) und lassen Sie die Maus los.

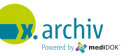

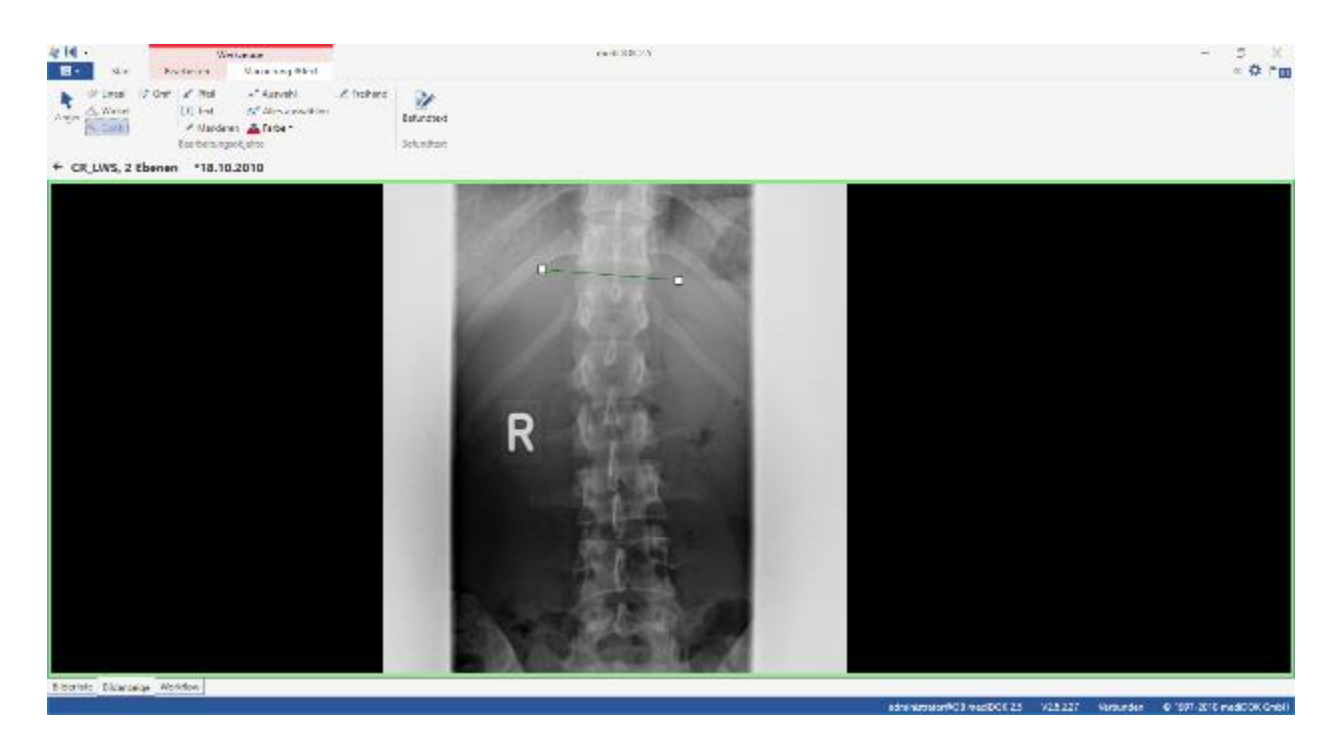

- 3. Bewegen Sie nun die Maus (ohne die Maustaste gedrückt zu halten) zum Startpunkt der zweiten Gerade.
- 4. Ziehen Sie nun die zweite Gerade (mit gedrückter Maustaste) und lassen Sie die Maus los.

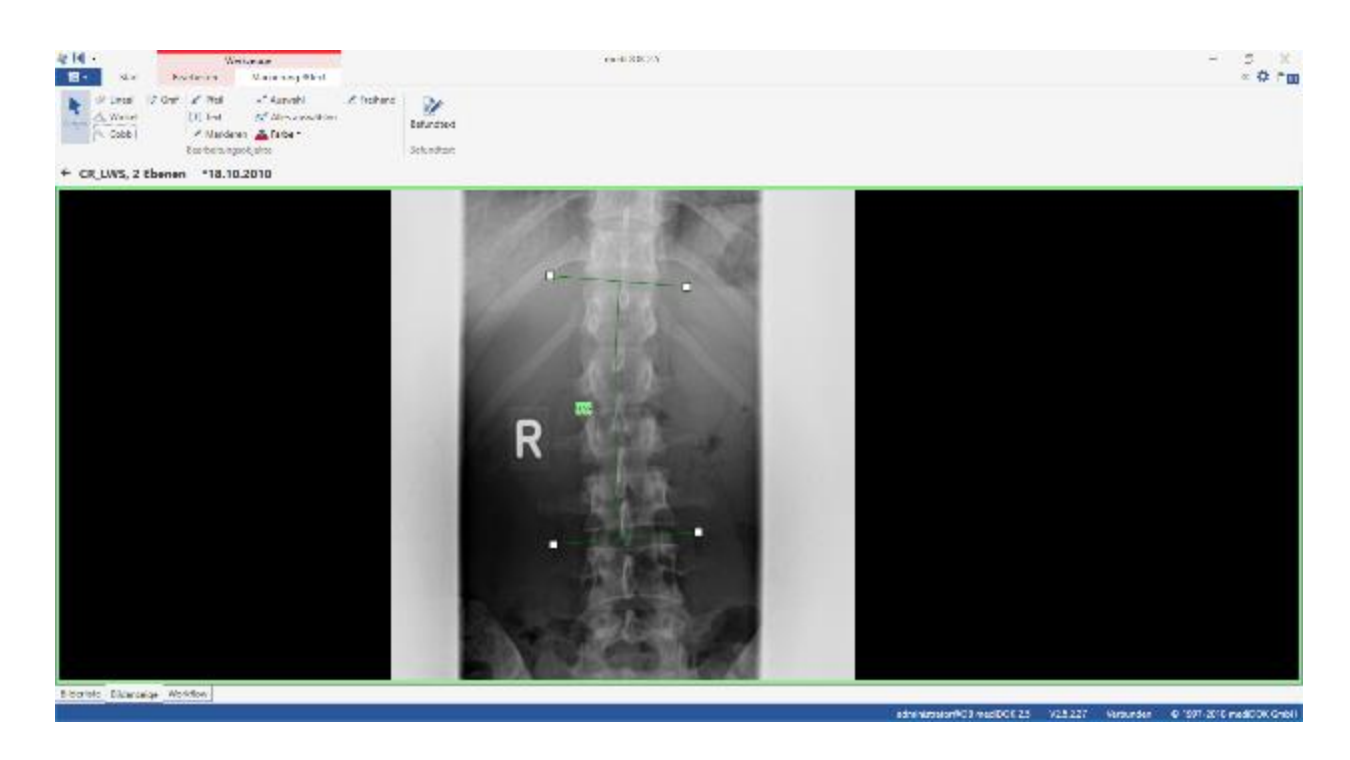

Im Ergebnis werden nun beide Geraden angezeigt und der Winkel, in dem sich die Senkrechten auf den Geraden schneiden.

## 5.7.5.2 Graf-Winkel

Der Graf-Winkel wird typischerweise zur Winkelvermessung bei Säuglingshüften verwendet. Um einen Graf-Winkel zu zeichnen, gehen Sie bitte folgendermaßen vor:

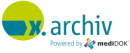

- 1. Aktivieren Sie das Graf-Winkel-Werkzeug.
- 2. Klicken Sie in das Bild und ziehen die Maus (bei gedrückter Maustaste) in eine Richtung.
- 3. Lassen Sie die Maus los

Nun werden 3 sich schneidende Geraden gezeichnet, die sie untereinander verschieben bzw. bewegen können:

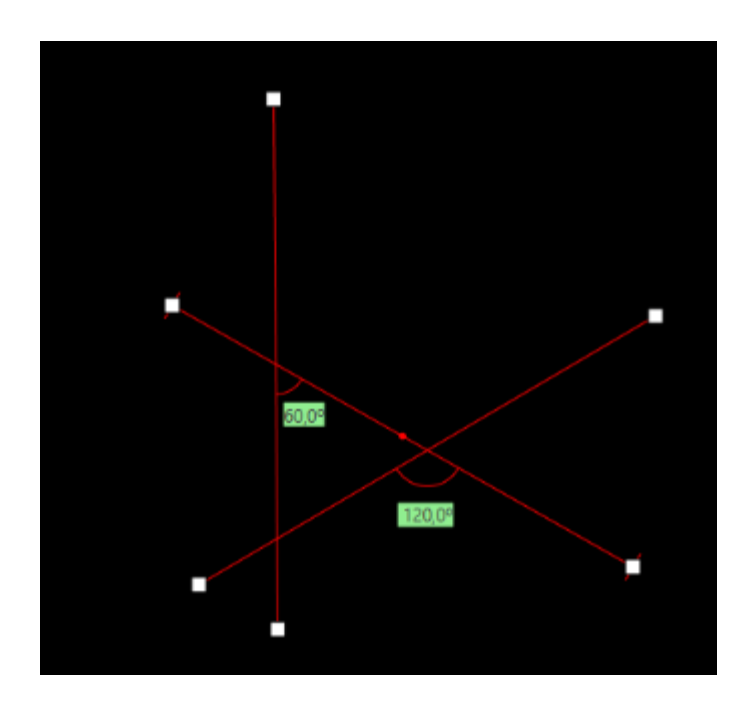

## **5.7.6 BSM (Beckenschiefstand)**

Über das Werkzeug "BSM" (Beckenschiefstandsmessung) können sie zwei waagrechte, parallel zueinander verlaufende Linien in das Bild einzeichnen. Es wird dann die Distanz zwischen den beiden Linien angezeigt.

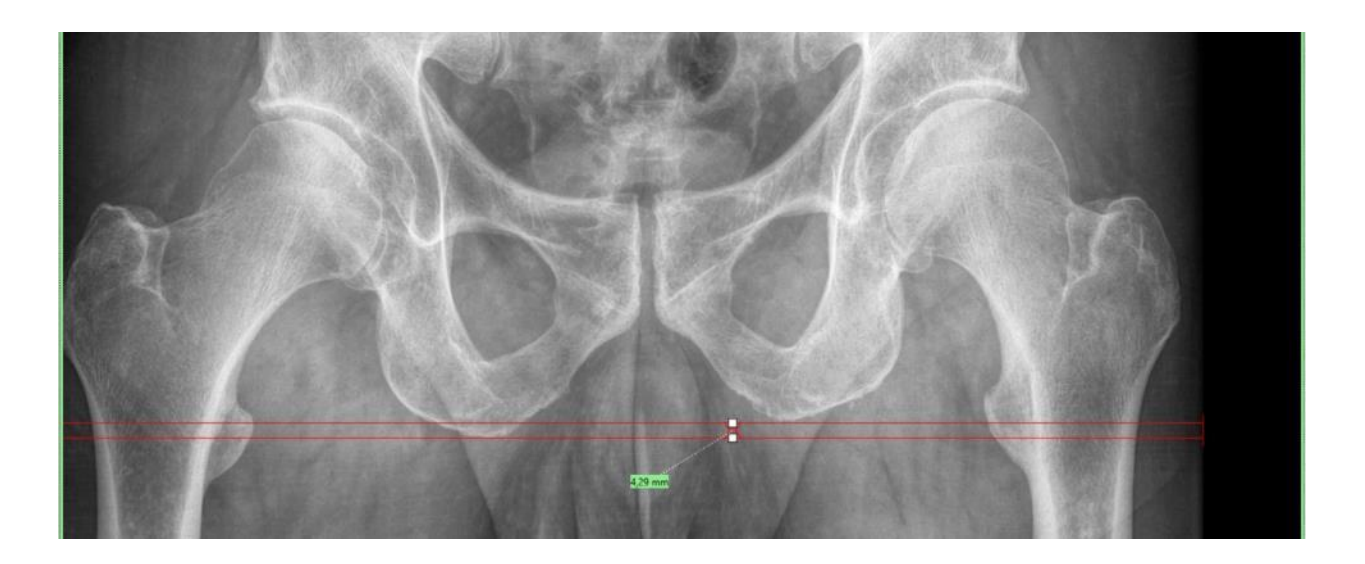

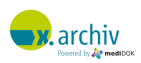

### **5.7.7 Hüftwinkel (CCD-Winkel)**

Über das Werkzeug "Hüftwinkel" (CCD-Winkel) können sie den CCD-Winkel ermitteln. Wählen Sie dazu das Werkzeug an. Zeichnen Sie dann einen Kreis über den Hüftkopf. Wenn Sie nun die Maus loslassen, wird das Messwerkzeug für den CCD-Winkel angezeigt:

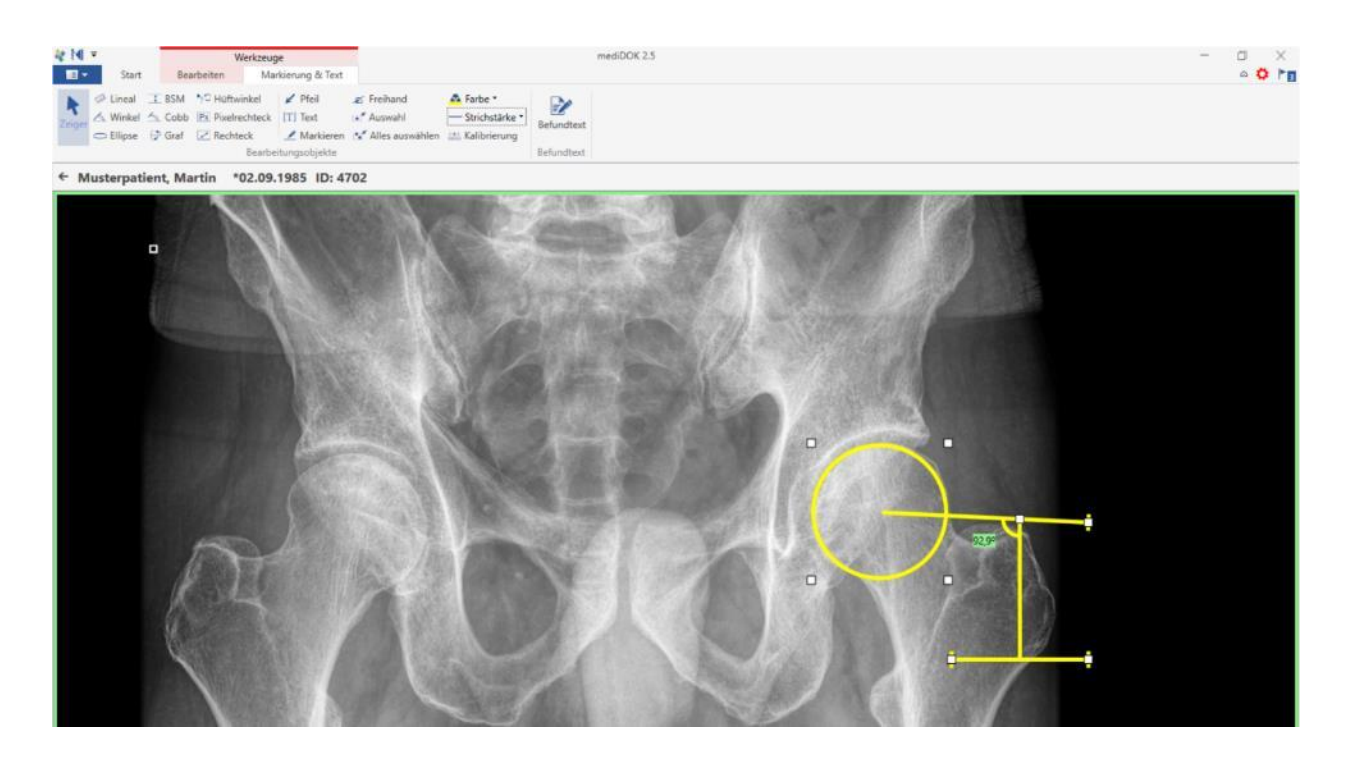

Im nächsten Schritt können Sie mit der Maus die Markierungen an die gwünschten Positionen verschieben und am Ende den Winkel ablesen.

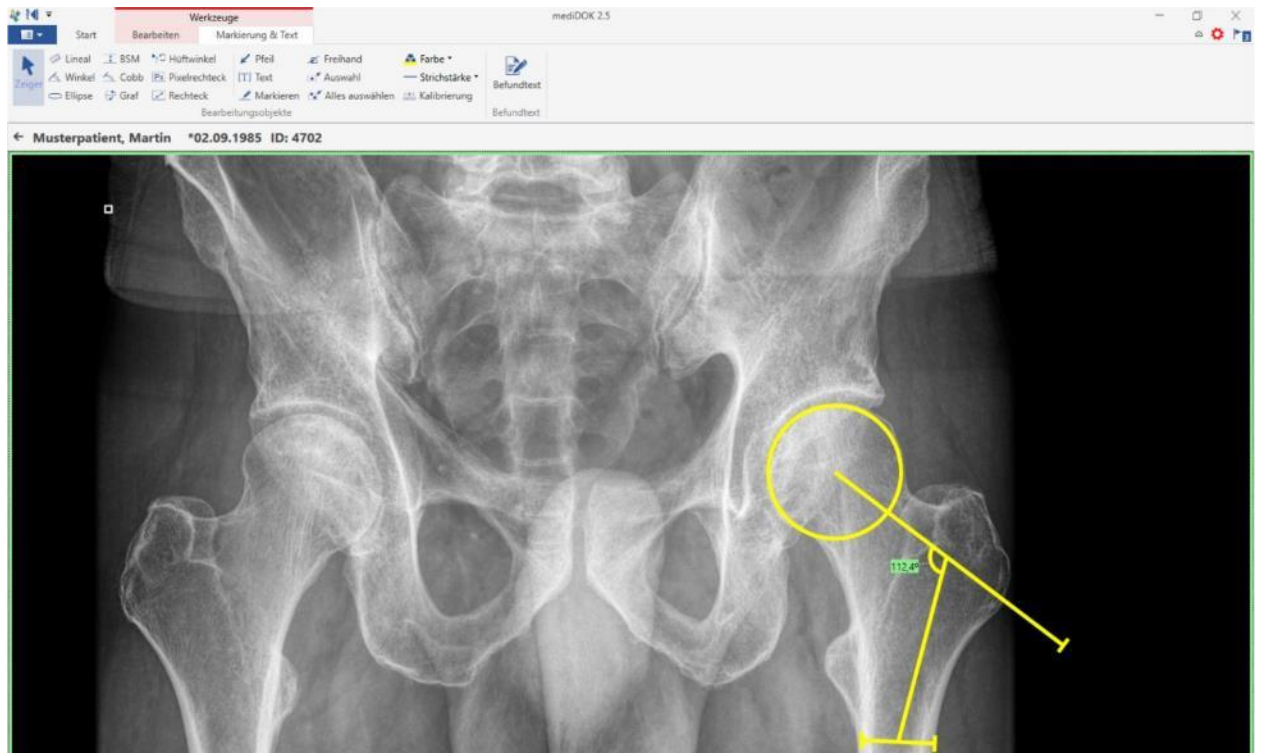

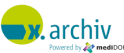

## **5.7.8 Rechteck, Pixelrechteck und Ellipse**

Über die Werkzeuge "Rechteck", "Pixelrechteck" und "Ellipse" können Sie Bereich im Bild markieren. Als Ergebnis wird Ihnen dann folgendes angezeigt:

- Fläche der Markierung
- Durchschnittliche Graustufenwert des Bereichs inkl. der Standardabweichung

### 5.7.8.1 Ergebnisse bei "Rechteck"

Wenn Sie "Rechteck" verwendet, wird die Fläche typischerweise in mm<sup>2</sup> angegegen. Die Graustufen in der Einheit, die im DICOM-Bild hinterlegt ist. (US für "unspecified", OD für "optical density")

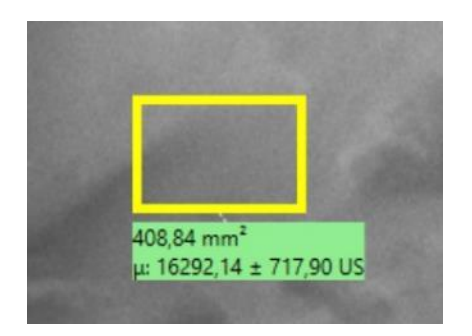

## 5.7.8.2 Ergebnisse bei "Pixel-Rechteck"

Wenn Sie "Pixel-Rechteck" verwendet, wird die Fläche typischerweise in pixel<sup>2</sup> angegegen. Die Graustufen werden in Pixel-Graustufen angebeben. Die Pixelwerte werden idealerweise im Zusammenhang mit einer Konstanzprpfung verwendet

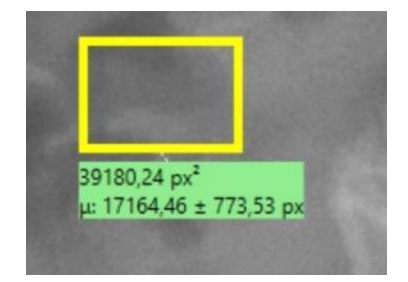

## 5.7.8.3 Ergebnisse bei "Ellipse"

Die Einheiten der Ergebnisse entsprechen exakt denen des Rechteckts. Typische Anwendungsbereiche für die Elllipse ist die Messung der Dichte bei CT-Aufnahmen (HU = hauntsfield units):

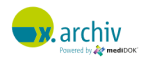

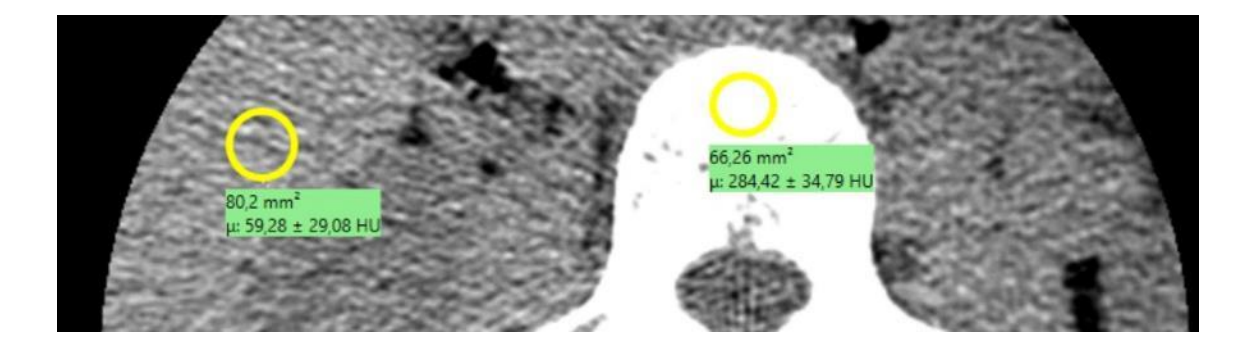

**5.7.9 Markierungen und Messungen löschen**

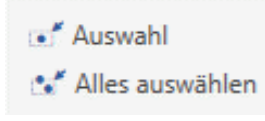

Um eine einzelne Markierung oder Zeichnung zu löschen, aktivieren Sie bitte das Werkzeug "Auswahl" und klicken Sie dann das entsprechende Objekt an. Das Objekt wird dann markiert ("Anfasser" an den Rändern). Nun können Sie über die Entfernen-Taste auf der Tastatur das Objekt entfernen.

Um alle Markierung auf einmal zu selektieren, können Sie "Alles auswählen" verwenden. Dann werden alle Markierungen und Messungen im Bild markiert und Sie können über Entfernen-Taste auf der Tastatur diese Objekte löschen.

# **5.8 Direktzugriff auf Bearbeitungs- und Markierungsunktionen**

Wenn Sie ein Bild geöffnet haben, werden Ihnen am oberen Rand verschiedene Funktionen angezeigt:

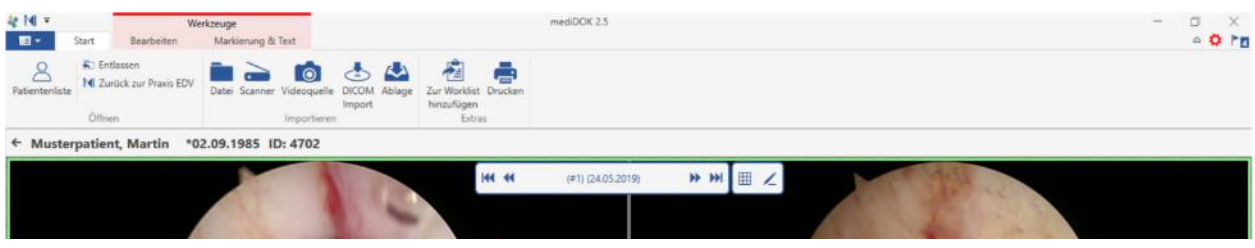

 $O Fn$ ъ. R ← Musterpatient, Martin \*02.09.1985 ID: 4702 144 44  $\mathbf{u}$  $\ddot{a}$  $\frac{1}{2}$ 

Hier stehen Ihnen die Werkzeuge aus der Werkzeugleiste "Bearbeiten" ...

Gebrauchsanweisung für Anwender & Administratoren

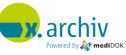

... sowie die Werkzeuge aus der Werkzeugleiste "Markierung und Text" zur Verfügung:

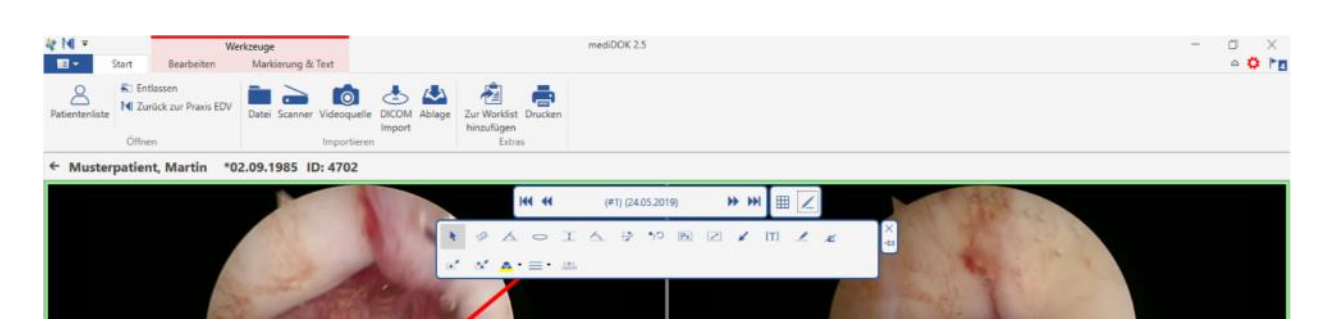

## **5.9 Befundtext**

Sie können zu jeder Untersuchung einen Befundtext eingeben. Dabei handelt es sich nicht um einen Text, der innerhalb des Bildes angezeigt wird (so wie im vorigen Kapitel 6.10.5 "Texte ins Bild einblenden" auf Seite [58\)](#page-57-0). Stattdessen handelt es sich um einen Text, der in der Bilderliste als Kommentar oder Befund angezeigt wird.

Um einen Befundtext zu erstellen oder einen bestehenden Befundtext zu bearbeiten, öffnen Sie bitte die gewünschte Untersuchung im Ansichtsbereich. Klicken Sie anschließen auf das Werkzeug "Befundtext".

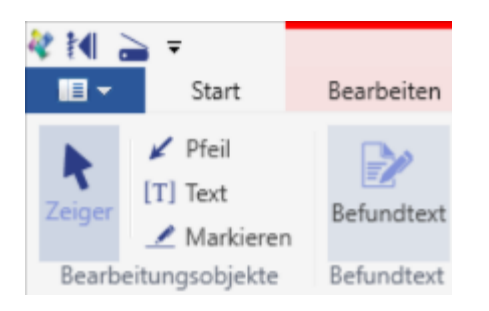

Dann erscheint folgendes Fenster:

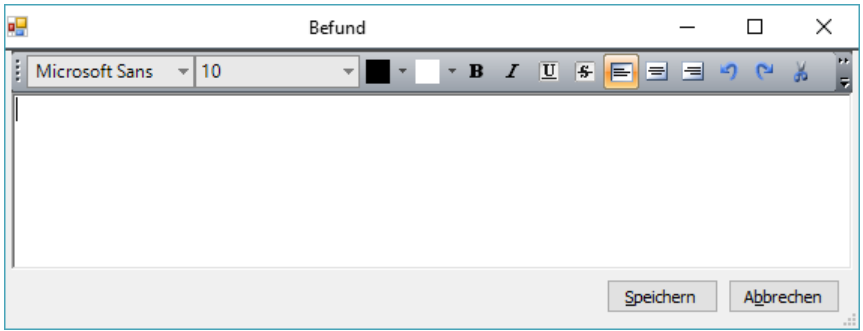

Hier können Sie den Befund- oder Kommentartext zu einem Bild eingeben. Sie können dabei den Text auch formatieren, indem Sie beispielsweise die Schriftart und die Schriftgröße anpassen.

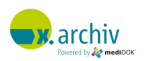

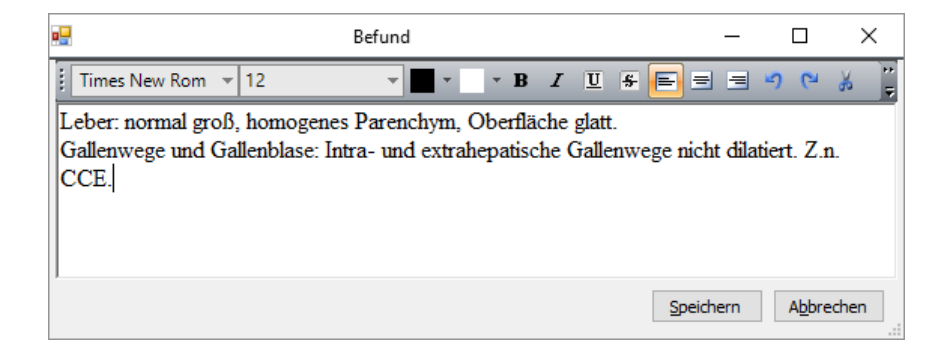

Wenn Sie einen Absatzwechsel einfügen möchten, verwenden Sie bitte die Tastenkombination [STRG]+[Enter].

Um den Text abzuspeichern, klicken Sie bitte auf "Speichern". In der Bilderliste wird eine Untersuchung mit Befundtext durch ein kleines Dokumentensymbol gekennzeichnet. Wenn Sie mit der Maus über dieses Symbol fahren, wird der Befundtext als Tooltip-Text angezeigt:

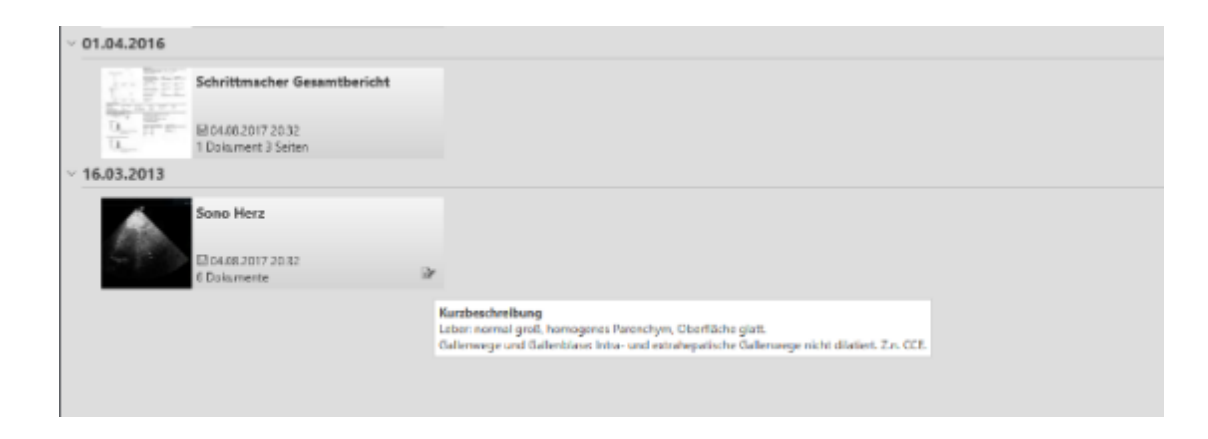

In der Infoleiste wird ebenfalls das Dokumentensymbol angezeigt, um auf einen hinterlegten Befundtext hinzuweisen.

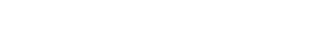

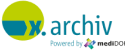
# **6 Untersuchungen importieren und speichern**

# **6.1 Ablauf**

Wenn Sie Bilder speichern möchten, so ist der Ablauf immer der folgende:

- 1. Öffnen des Patienten, zu dem die Bilder gespeichert werden sollen.
- 2. Aufruf der Importquelle (z.B. Scanner, Grabberkarte etc.) und Aufnahme der Bilder.
- 3. Aufruf des Speichern-Dialogs zur Angabe der Speicherinformationen.

Fertig! Die beschriebenen Schritte werden nun in den folgenden Abschnitten genauer erklärt.

# **6.2 Importfunktionen**

Dieses Kapitel beschreibt, wie in x.archiv der Bildimport von den verschiedenen Quellen aufgerufen wird.

### **6.2.1 Scanner (TWAIN)**

Die Bedienung eines TWAIN-Scanners unterscheidet sich grundlegend von der Bedienung eines "Button-Scanners". Beide Arbeitsweisen sind deshalb in getrennten Kapiteln beschrieben.

Um ein Bild von einem TWAIN-Scanner zu importieren, gehen Sie bitte folgendermaßen vor:

#### 6.2.1.1 Schritt 1: Aufruf des Patienten

Öffnen Sie den Patienten, zu dem Sie die importierten Bilder als Untersuchung abspeichern möchten. Sie können den Patienten auch erst später im Speichern-Dialog öffnen (siehe Kapitel [6.3.2](#page-92-0) ["Auswahl des](#page-92-0)  [Patienten"](#page-92-0) auf Seite [93\)](#page-92-0).

#### 6.2.1.2 Schritt 2: Aufruf des Import-Fensters

Wählen Sie in der Werkzeugleiste "Start" im Bereich "Importieren" das Scanner-Symbol aus:

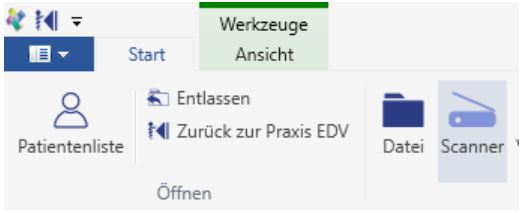

Dann erscheint das Scanner-Import-Fenster:

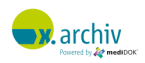

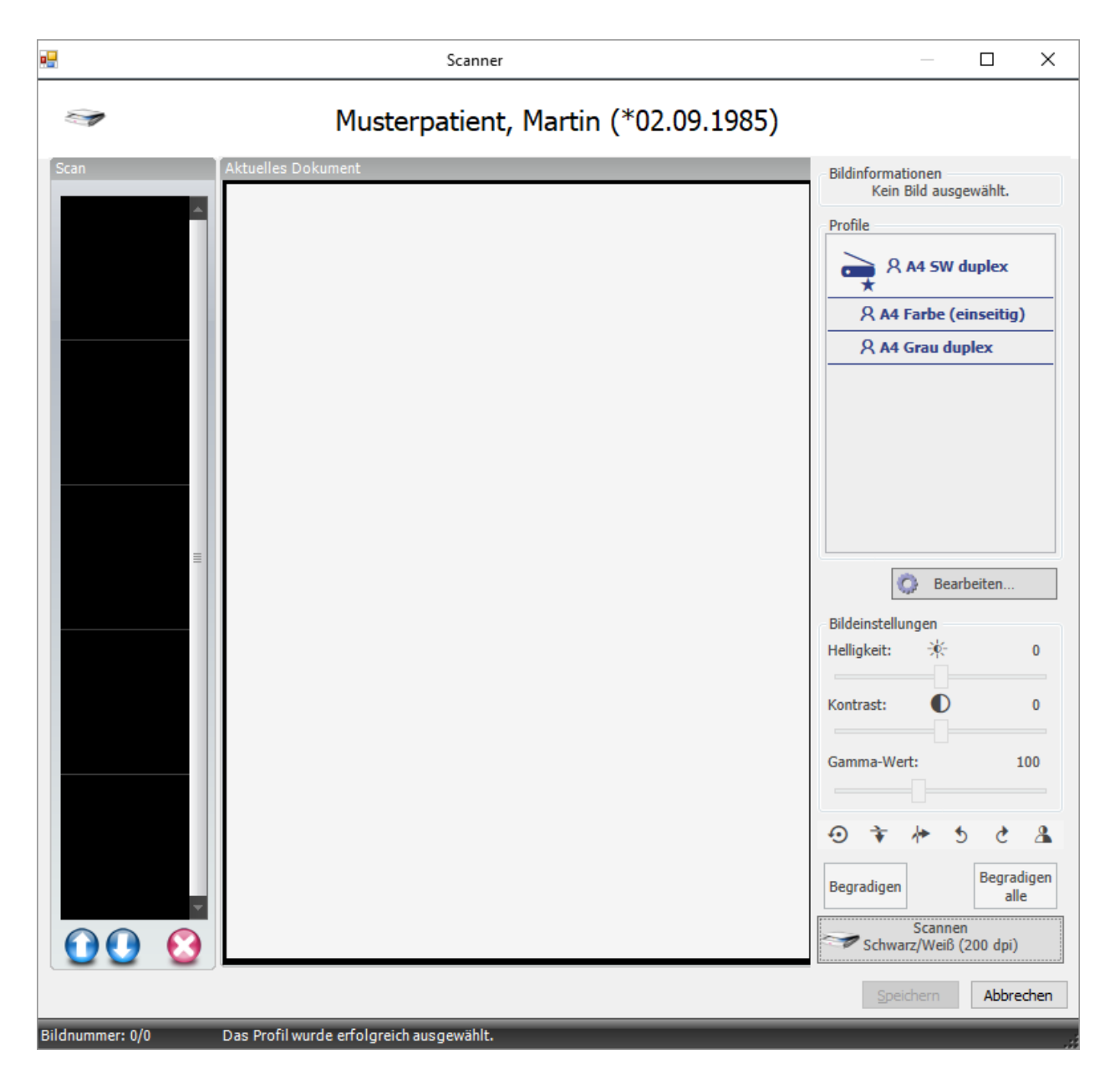

### 6.2.1.3 Schritt 3: Auswahl des gewünschten Scanprofils

Beim Aufruf des Fensters ist das Standard-Profil bereits ausgewählt. Wenn Sie ein anderes Profil verwenden möchten, können Sie oben rechts das gewünschte Profil anklicken.

#### 6.2.1.4 Optional: Veränderungen am Scanprofils vornehmen

Optional können Sie die Einstellungen des Scanprofils verändern, indem Sie auf die Schaltfläche "Bearbeiten" unterhalb der Profile-Liste klicken. Dann wird das Fenster mit den Scan-Eigenschaften des Profils angezeigt:

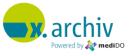

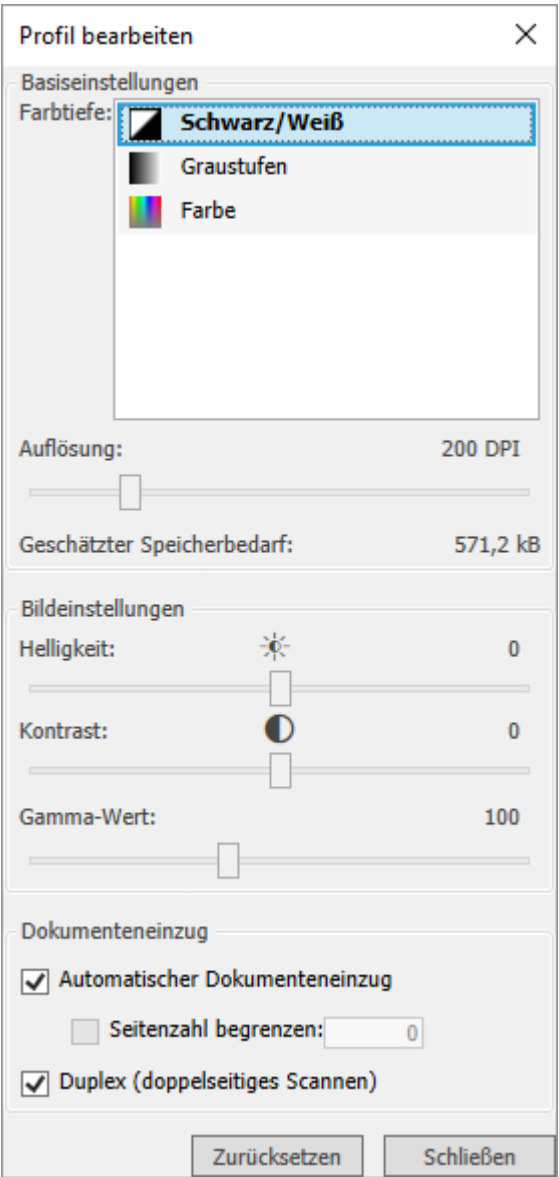

Hier können Sie die gewünschten Änderungen vornehmen. Um die vorgenommenen Änderungen zu speichern, klicken Sie bitte auf "Speichern". Um die Änderungen zurückzusetzen, klicken Sie bitte auf "Reset".

## 6.2.1.5 Schritt 4: Start des Scanvorgangs

Um den Scanvorgang zu starten, legen Sie bitte das oder die zu scannenden Dokumente in den Scanner ein. Drücken Sie anschließend im Scanner-Import-Fenster auf die Schaltfläche "Scannen". Der Scanvorgang wird dann ausgeführt.

Sie können den Scanvorgang beliebig oft wiederholen, auch mit anderen Profilen.

# 6.2.1.6 Schritt 5: Ansicht der gescannten Dokumente

Auf der linken Seite werden die gescannten Seiten in einer Vorschau angezeigt:

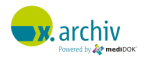

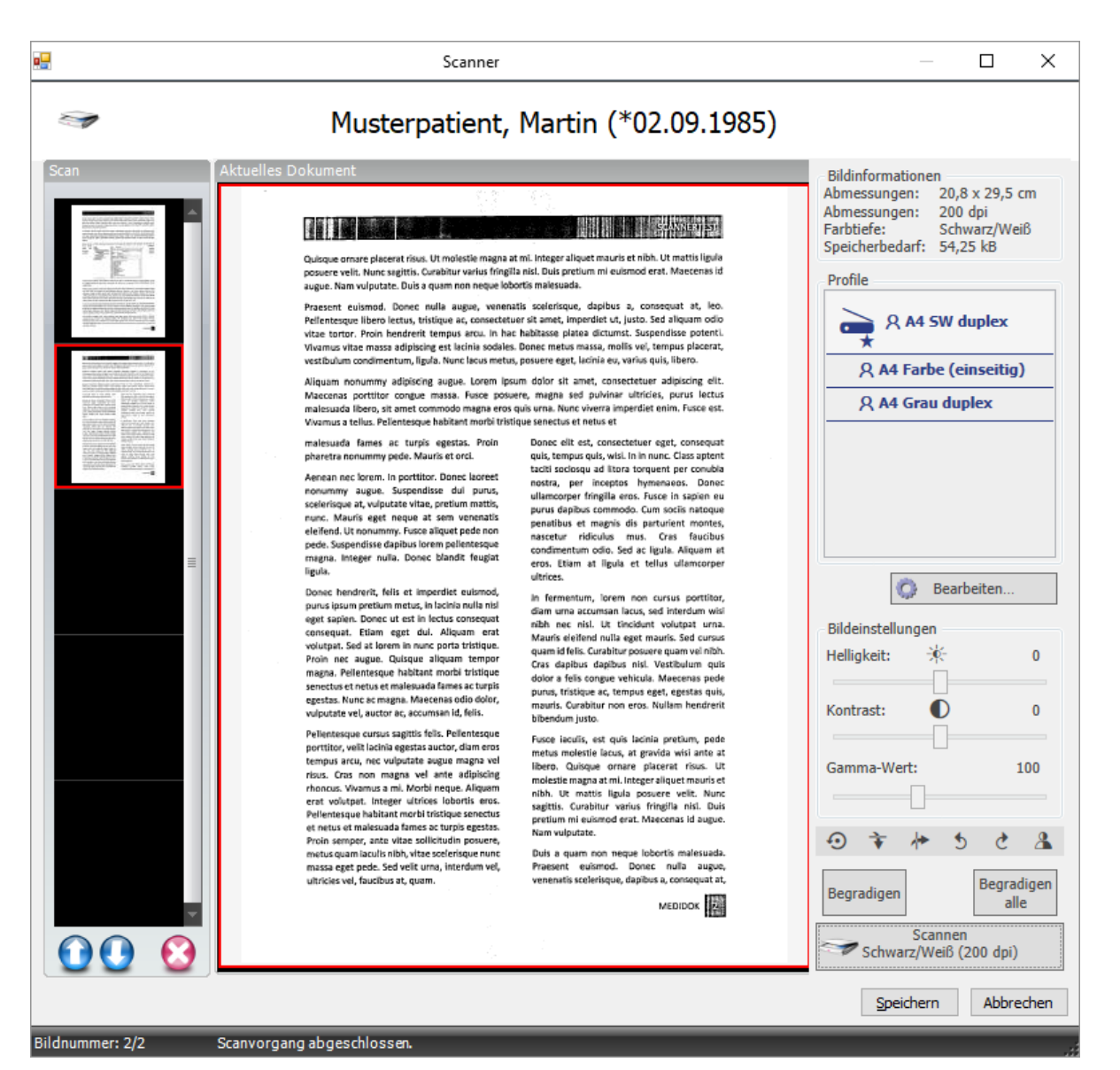

Durch das Anklicken des Vorschaubildes links kann das Bild vergrößert in der Mitte des Fensters angezeigt werden.

#### Bearbeiten des Bildes

Wenn das Bild angezeigt wird, kann es mit den Funktionen Helligkeit, Kontrast und Gamma-Wert (bei Farbbildern) vor dem Speichern bearbeitet werden.

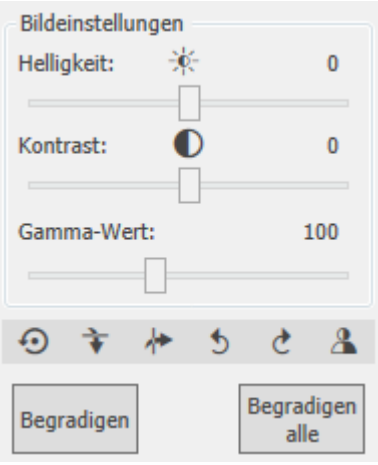

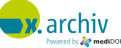

Zusätzlich stehen Ihnen folgende Funktionen zur Verfügung:

- Spiegeln horizontal / vertikal
- Drehen 90° nach rechts / links
- **Invertieren**

Um das ursprüngliche Bild wiederherzustellen, klicken Sie auf "Reset".

#### Löschen einer Seite

Wenn Sie eine falsch gescannte Seite löschen möchten, müssen Sie diese zunächst in der Vorschauliste anklicken, so dass diese vergrößert in der Mitte des Fensters angezeigt wird.

Klicken Sie anschließend auf das rote Kreuzchen unterhalb der Vorschauliste, um die entsprechende Seite zu löschen.

#### Ändern der Seitenreihenfolge

Wenn Sie die Reihenfolge der gescannten Seiten ändern möchten, müssen Sie eine Seite zunächst in der Vorschauliste anklicken, so dass diese vergrößert in der Mitte des Fensters angezeigt wird.

Klicken Sie anschließend auf die blauen Pfeile hoch oder runter, um die Seite nach oben oder unten zu verschieben.

#### 6.2.1.7 Schritt 6: Speichern

Wenn Sie alle Dokumente gescannt haben, die Sie zum Patienten abspeichern möchten, klicken Sie auf die Schaltfläche "Speichern". Nun erscheint das Speichern-Fenster, welches im Kapitel 7.3 ab Seite [92](#page-91-0) beschrieben ist.

#### **6.2.2 Scanner (Button-Scanner)**

Um einen Bild von einem Button-Scanner zu importieren, gehen Sie bitte folgendermaßen vor:

#### 6.2.2.1 Schritt 1: Aufruf des Patienten

Öffnen Sie den Patienten, zu dem Sie die importierten Bilder als Untersuchung abspeichern möchten.

Wenn Sie x.archiv in Verbindung zu einer Praxis-EDV einsetzen, ist es bei manchen Praxis-EDV-Systemen auch möglich, den Patienten einfach nur in der Praxis-EDV zu öffnen. Bei Start des Scanvorgangs "holt" sich x.archiv automatisch den aktuell geöffneten Patienten.

Sie können den Patienten auch erst später im Speichern-Dialog öffnen (siehe Kapitel [6.3.2](#page-92-0) ["Auswahl des](#page-92-0)  [Patienten"](#page-92-0) auf Seite [93\)](#page-92-0).

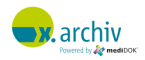

#### 6.2.2.2 Schritt 2: Start des Scanvorgangs

Um den Scanvorgang zu starten, legen Sie bitte das oder die zu scannenden Dokumente in den Scanner ein. Drücken Sie dann den Knopf am Scanner, der für die Verwendung mit x.archiv eingerichtet wurde. Die Dokumente werden nun eingescannt und erscheinen automatisch im Speichern-Dialog in **medi**DOK®.

# 6.2.2.3 Schritt 3: Speichern

Nun erscheint das Speichern-Fenster, welches im Kapitel 7.3 ab Seite [92](#page-91-0) beschrieben ist.

# **6.2.3 Videobild (Standbild)**

#### 6.2.3.1 Schritt 1: Aufruf des Patienten

Öffnen Sie den Patienten, zu dem Sie die importierten Bilder als Untersuchung abspeichern möchten. Sie können den Patienten auch erst später im Speichern-Dialog öffnen (siehe Kapitel [6.3.2](#page-92-0) ["Auswahl des](#page-92-0)  [Patienten"](#page-92-0) auf Seite [93\)](#page-92-0).

# 6.2.3.2 Schritt 2: Aufruf des Import-Fensters

Wählen Sie in der Werkzeugleiste "Start" im Bereich "Importieren" das Video-Symbol aus:

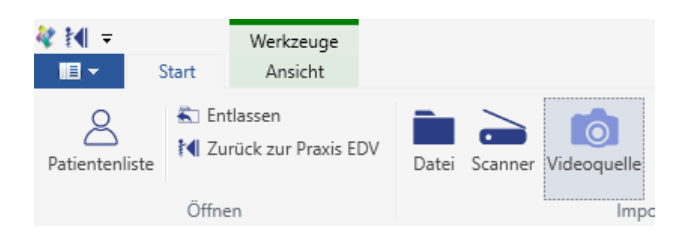

Dann erscheint das Video-Import-Fenster:

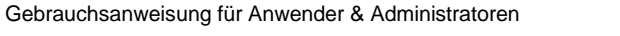

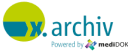

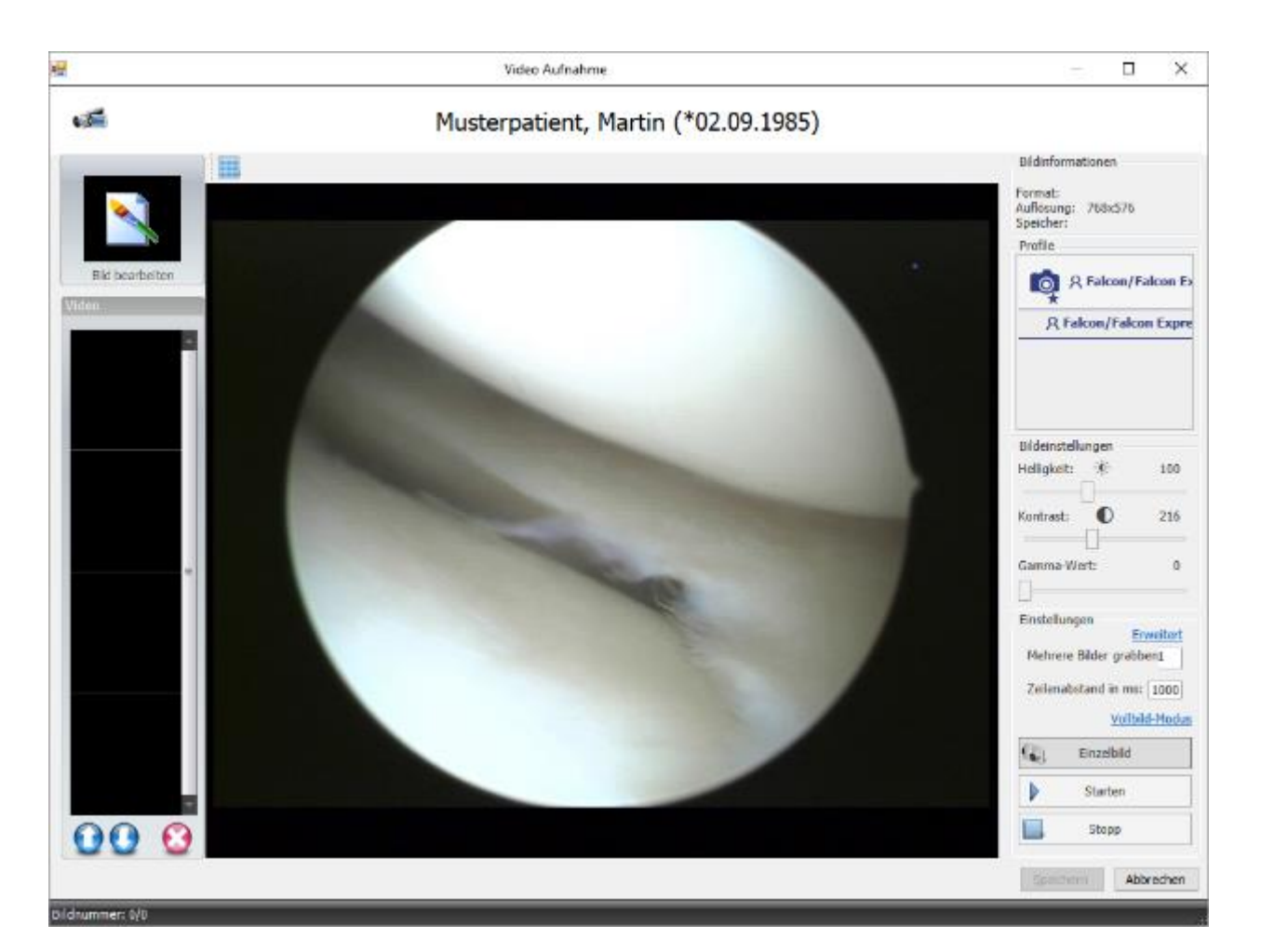

# 6.2.3.3 Schritt 3: Auswahl des gewünschten Videoprofils

Bei Aufruf des Fensters ist das Standard-Profil bereits gewählt. Wenn Sie ein anderes Profil verwenden möchten, können Sie dies in der Profilliste oben rechts auswählen.

Im Bereich unterhalb der Profilliste können Sie auf Wunsch Helligkeit, Kontrast und Gamma-Wert des Livebildes anpassen.

# 6.2.3.4 Optional: Einstellung weiterer Parameter

Weitere Parameter stehen Ihnen zur Verfügung, wenn Sie auf den Text "Erweitert" unterhalb der Profile-Liste klicken:

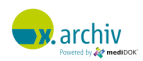

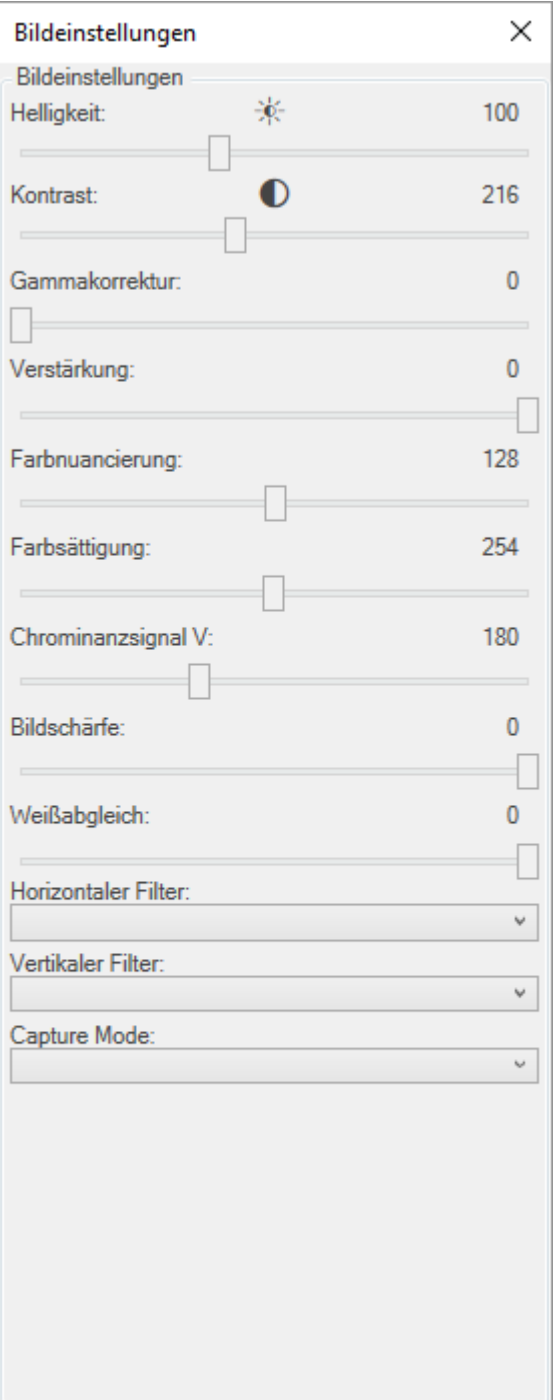

# 6.2.3.5 Vollbild-Modus

Auf Wunsch können Sie das Livebild auch im Vollbildmodus anzeigen. Klicken Sie dazu auf den Text "Vollbild-Modus". Um den Vollbildmodus zu verlassen und wieder das Importfenster anzuzeigen, drücken Sie entweder die Windows-Taste oder die Tastenkombination [ALT]+[TAB].

# 6.2.3.6 Schritt 4: Aufnahme eines Einzelbilds

Um ein Bild aufzunehmen, klicken Sie bitte auf die Schaltfläche "Einzelbild". Dann wird das aktuelle Bild übernommen und links angezeigt. Die Einzelbild-Übernahme kann auch über einen Fußschalter gesteuert werden.

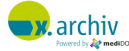

Zusätzlich können Sie mit einem Klick auch mehrere Einzelbilder kurz hintereinander aufnehmen. Stellen Sie dazu im Feld "Mehrere Bilder grabben" die gewünschte Anzahl Bilder ein. Stellen Sie im Feld "Zeitabstand im ms" den gewünschten Zeitabstand zwischen der Aufnahme der einzelnen Bilder ein:

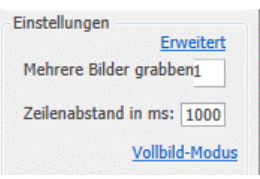

Wenn Sie nun auf "Einzelbild" klicken, wird die ausgewählte Anzahl der Einzelbilder in dem eingestellten Zeitabstand übernommen.

Wichtig: Wenn Sie weitere Einzelbilder aufnehmen möchten, müssen Sie im Feld "Mehrere Bilder grabben" wieder den Wert 1 einstellen!

# 6.2.3.7 Optional: Ansicht der aufgenommenen Bilder

Auf der linken Seite werden die aufgenommenen Bilder in einer Vorschauliste angezeigt:

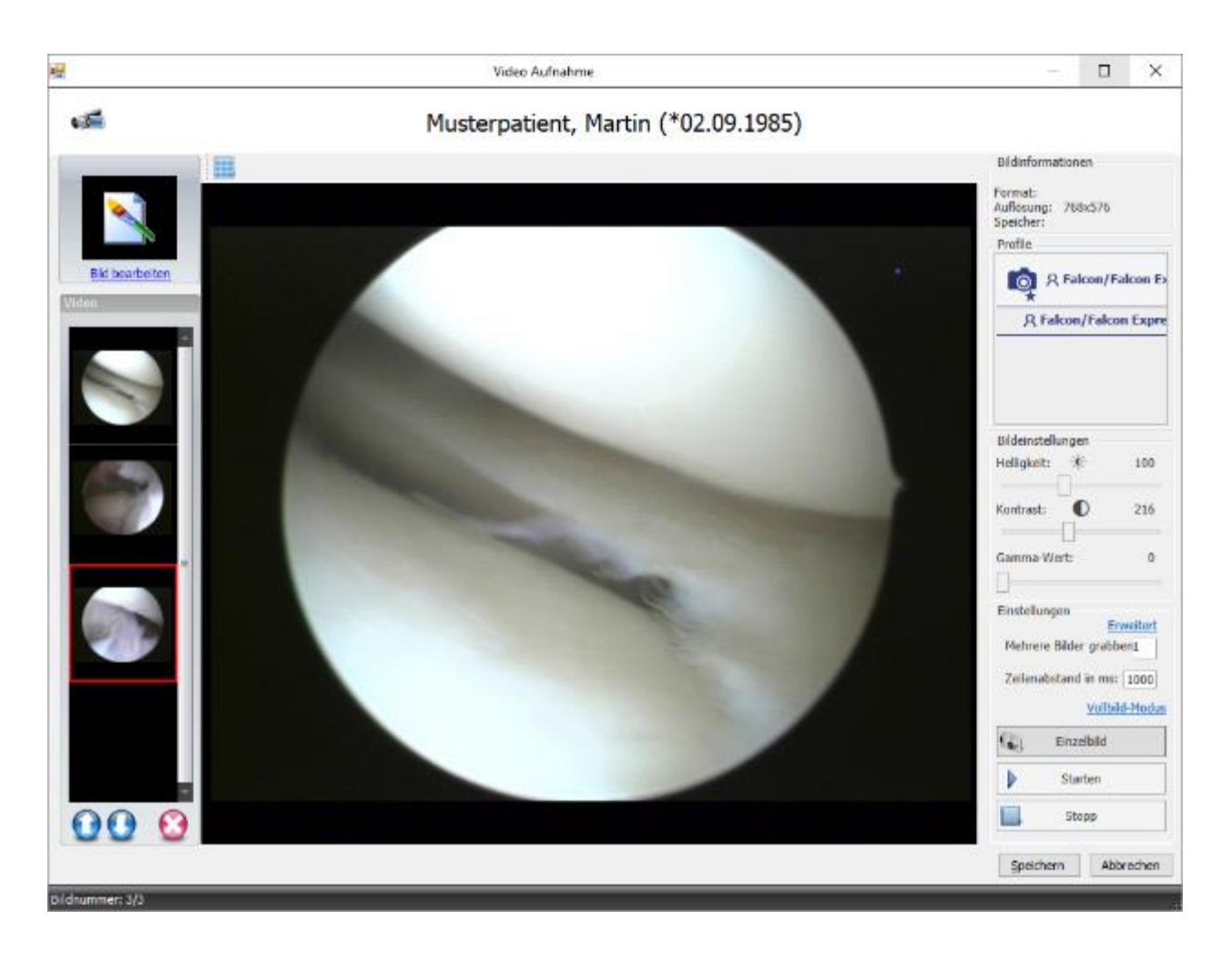

#### *6.2.3.7.1 Umschalten zwischen Livebild und Bearbeitungsmodus*

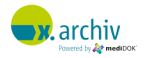

Oben links können Sie bestimmen, ob das Livebild angezeigt werden soll (Standard), oder nicht.

#### Umschalten in Bearbeitungsmodus

Wenn Sie nicht das Livebild, sondern die bereits aufgenommenen Bilder sehen möchten, klicken Sie bitte auf den Text "Bild bearbeiten" oben links. Dann wird das aktuell in der Vorschauliste ausgewählte Bild angezeigt und das Livebild ist oben links als Mini-Vorschau weiterhin sichtbar.

#### Umschalten in Livebildmodus

Um wieder zum Livebild umzuschalten, klicken Sie bitte oben links auf den Text "Live-Bild anzeigen".

#### *6.2.3.7.2 Bearbeiten des Bildes*

Um die bereits aufgenommenen Bilder angeordnet darzustellen, können Sie dies über die Schaltfläche oberhalb des Anzeigebereichs entsprechend einrichten:

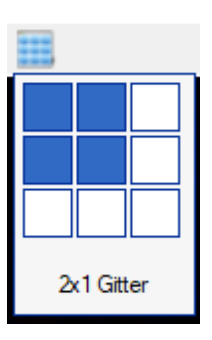

*Hinweis: Wenn Sie mehr als 3x3 Bilder anordnen möchten, können Sie das Fenster am unteren rechten Eck mit der linken Maustaste vergrößern.*

Wenn die Bilder angeordnet sind, können Sie per Doppelklick ein einzelnes Bild wieder vergrößern.

#### 6.2.3.8 Optional: Bearbeiten der aufgenommenen Bilder

Generell können folgende Bildbearbeitungen vorgenommen werden:

• Rechts kann das Bild in Bezug auf Helligkeit, Kontrast und Gamma-Wert (bei Farbbildern) vor dem Speichern bearbeitet werden.

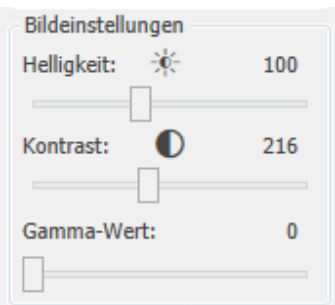

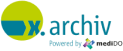

• Die Helligkeit und der Kontrast können auch über die linke Maustaste im Bild direkt verändert werden.

#### A

• ußerdem kann das Bild mit dem Mausrad und gleichzeitig gedrückter STRG-Taste gezoomt werden

#### Z

usätzlich stehen Ihnen folgende Funktionen zur Verfügung:

- Spiegeln horizontal / vertikal
- Drehen 90° nach rechts / links
- **Invertieren**

Um das ursprüngliche Bild wiederherzustellen, klicken Sie auf "Reset".

### *6.2.3.8.1 Löschen einer Seite*

Wenn Sie ein aufgenommenes Bild löschen möchten, müssen Sie dieses zunächst in der Vorschauliste anklicken, so dass es vergrößert in der Mitte des Fensters angezeigt wird. Klicken Sie anschließend auf das rote Kreuz unterhalb der Vorschauliste, um das entsprechende Bild zu löschen.

#### *6.2.3.8.2 Ändern der Bildreihenfolge*

Wenn Sie die Reihenfolge der aufgenommenen Bilder ändern möchten, müssen Sie zunächst ein Bild in der Vorschauliste anklicken, so dass dieses vergrößert in der Mitte des Fensters angezeigt wird. Klicken Sie anschließend auf die blauen Pfeile, um das Bild nach oben oder unten zu verschieben.

#### 6.2.3.9 Schritt 6: Speichern

Wenn Sie alle Bilder aufgenommen haben, die Sie zum Patienten abspeichern möchten, klicken Sie auf die Schaltfläche "Speichern".

Nun erscheint das Speichern-Fenster, welches im Kapitel 7.3 ab Seite [92](#page-91-0) beschrieben ist.

#### **6.2.4 Datei aus Dateisystem**

# 6.2.4.1 Schritt 1: Aufruf des Patienten

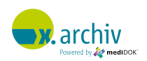

Öffnen Sie den Patienten, zu dem Sie die importierten Bilder als Untersuchung abspeichern möchten. Sie können den Patienten auch erst später im Speichern-Dialog öffnen (siehe Kapitel [6.3.2](#page-92-0) ["Auswahl des](#page-92-0)  [Patienten"](#page-92-0) auf Seite [93\)](#page-92-0).

#### 6.2.4.2 Schritt 2: Aufruf des Import-Fensters

Wählen Sie in der Werkzeugleiste "Start" im Bereich "Importieren" das Datei-Symbol aus:

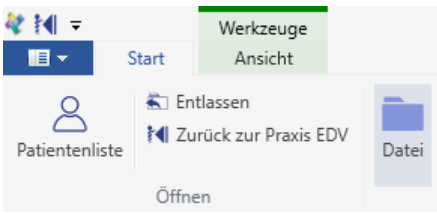

#### Dann erscheint das Datei-Import-Fenster:

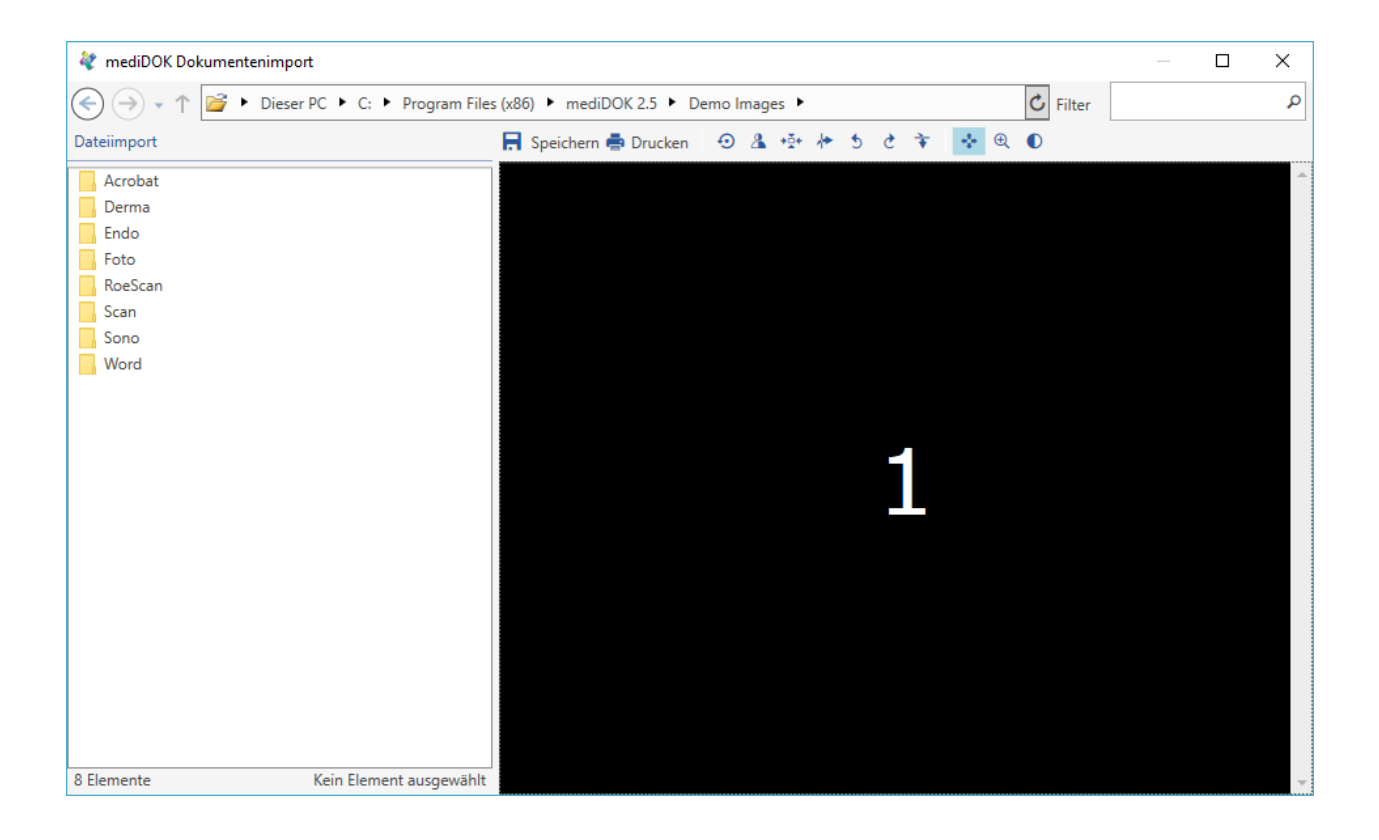

#### 6.2.4.3 Schritt 3: Auswahl der gewünschten Dateien

Sie können nun im Dateisystem die gewünschten Dateien auswählen. Oben links können Sie dazu den Ordner auswählen, unterhalb können Sie einstellen, welche Dateitypen angezeigt werden sollen.

Wenn Sie eine Datei links anklicken, wird rechts eine Vorschau angezeigt:

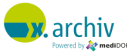

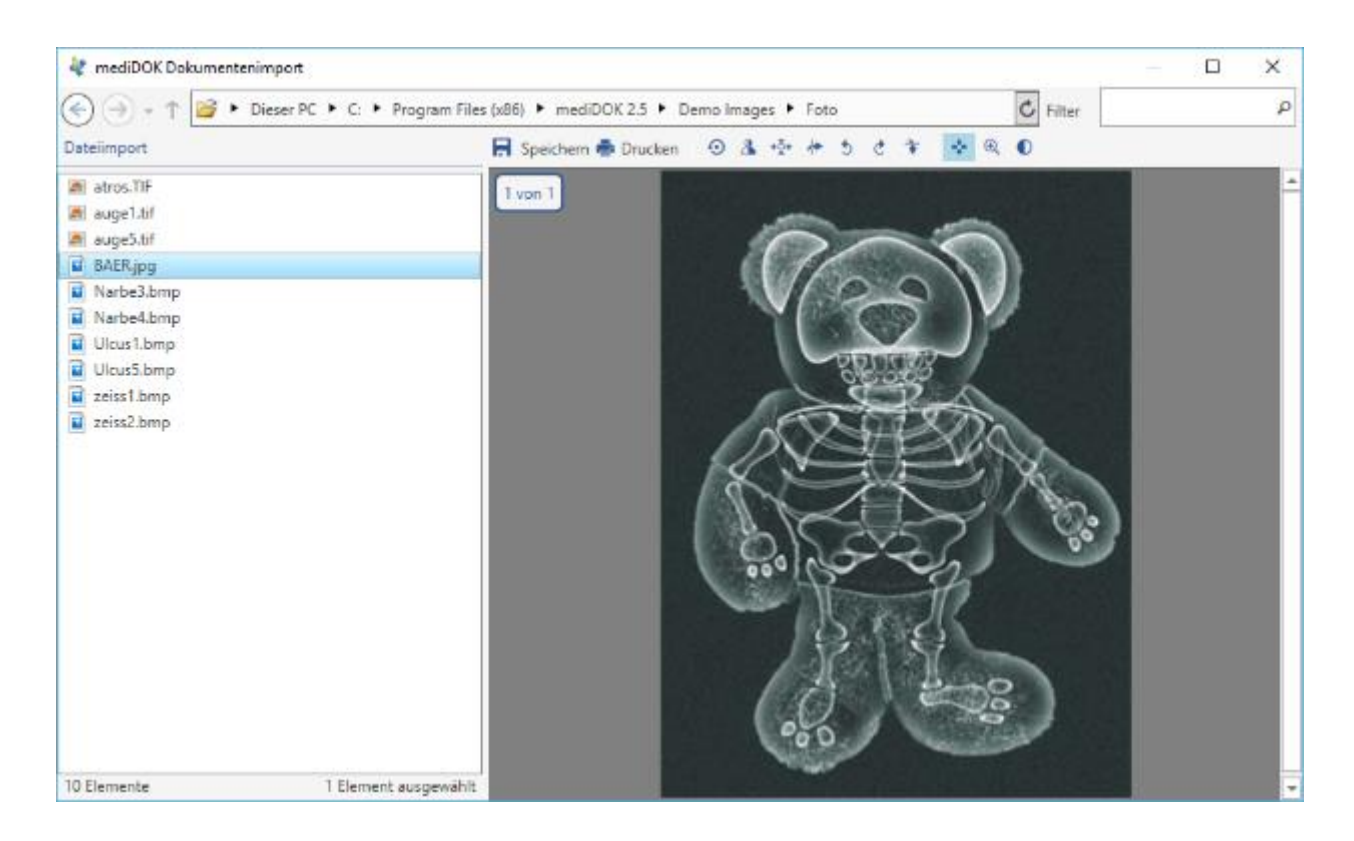

Wenn Sie mehrere Dateien innerhalb des aktuellen Ordners zu einer Untersuchung zusammenfassen möchten, so können Sie diese mit gedrückter Taste [STRG] anklicken und auswählen.

Wenn Sie mit der rechten Maustaste in die Liste klicken, können Sie die Ansicht und die Anordnung der Dateien ändern:

a. Ändern der Ansicht:

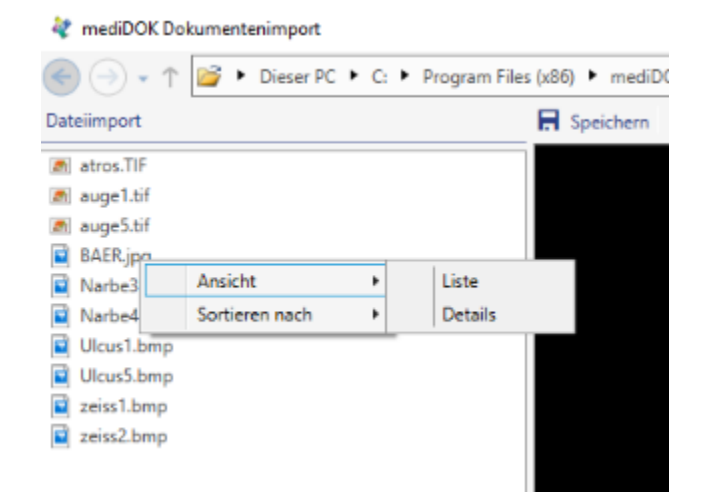

b. Ändern der Reihenfolge:

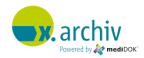

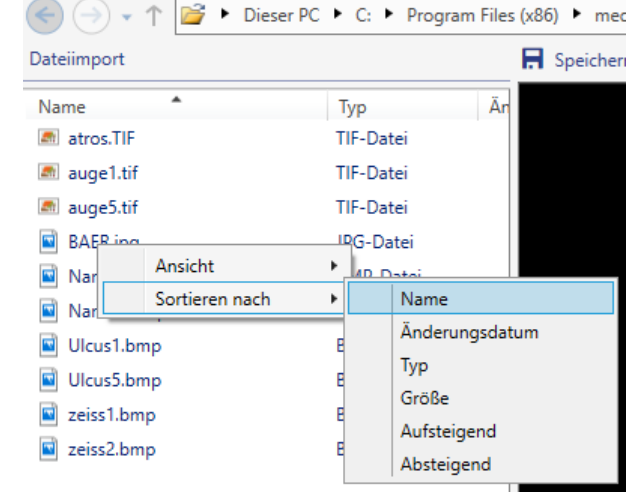

#### 6.2.4.4 Schritt 4: Bilder vor Speichern bearbeiten

Sie können vor dem Speichern die Bilder bearbeiten oder ausdrucken. Dazu stehen Ihnen am oberen Rand des Importfensters folgende Funktionen zur Verfügung (von links nach rechts):

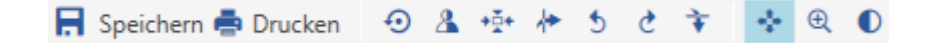

• Speichern

c.

- Drucken
- Bildbearbeitung Rückgängig machen (Reset)
- Bild invertieren
- Bild zentrieren
- Vertikal spiegeln
- Nach links drehen
- Nach rechts drehen
- Horizontal spiegeln

Zusätzlich können Sie über folgende Funktionen die Ansicht verändern (von links nach rechts):

- Verschieben
- Zoom
- Helligkeit / Kontrast

*Hinweis: Alle Änderungen belassen die Originaldatei unverändert. Die Datei wird im Originalzustand archiviert. Die hier gemachten Änderungen haben nur Auswirkungen auf die Anzeige in x.archiv. Über "Reset" können diese Änderungen später jederzeit rückgängig gemacht werden, um wieder das Originalbild anzuzeigen.*

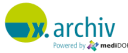

Wenn die entsprechende Option aktiv ist, können Sie mit der linken Maustaste die entsprechende Funktion im angezeigten Bild ausführen.

#### 6.2.4.5 Schritt 5: Speichern

Um die ausgewählten Dateien zu speichern, klicken Sie auf die Schaltfläche "Speichern".

Nun erscheint das Speichern-Fenster, welches im Kapitel 7.3 ab Seite [92](#page-91-0) beschrieben ist.

#### **6.2.5 Datei aus Dokumenteneingangsordner**

#### 6.2.5.1 Wichtiger Hinweise

Der Dokumenteneingang sollte nur verwendet werden, wenn die Bilder anhand ihres Inhalts eindeutig einem Patienten zugewiesen werden könne, z.B. bei gescannten Briefen. Sollte im Bild keine Patienteninformation zu erkennen sein, ist von der Verwendung des Dokumenteneingangs abzuraten.

Bitte beachten Sie weiterhin: x.archiv importiert alle Dateien, die in den Dokumenteneingangsordner gelangen. Somit werden u.U. auch Dateiformate, die x.archiv selbst gar nicht darstellen kann, importiert. Diese Dateien können dann nicht in x.archiv angezeigt werden.

#### 6.2.5.2 Schritt 1: Aufruf des Patienten

Öffnen Sie den Patienten, zu dem Sie die importierten Bilder als Untersuchung abspeichern möchten. Sie können den Patienten auch erst später im Speichern-Dialog öffnen (siehe Kapitel [6.3.2](#page-92-0) ["Auswahl des](#page-92-0)  [Patienten"](#page-92-0) auf Seite [93\)](#page-92-0).

#### 6.2.5.3 Schritt 2: Aufruf des Dokumenteneingangsordners

Wählen Sie in der Werkzeugleiste "Start" im Bereich "Importieren" das Dokumenteneingang-Symbol aus:

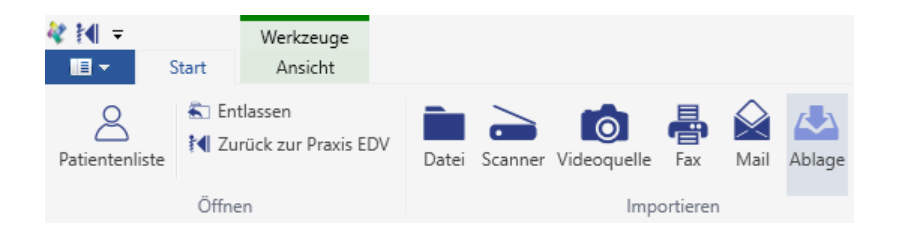

Dann erscheint das Dokumenten-Import-Fenster:

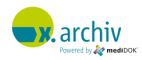

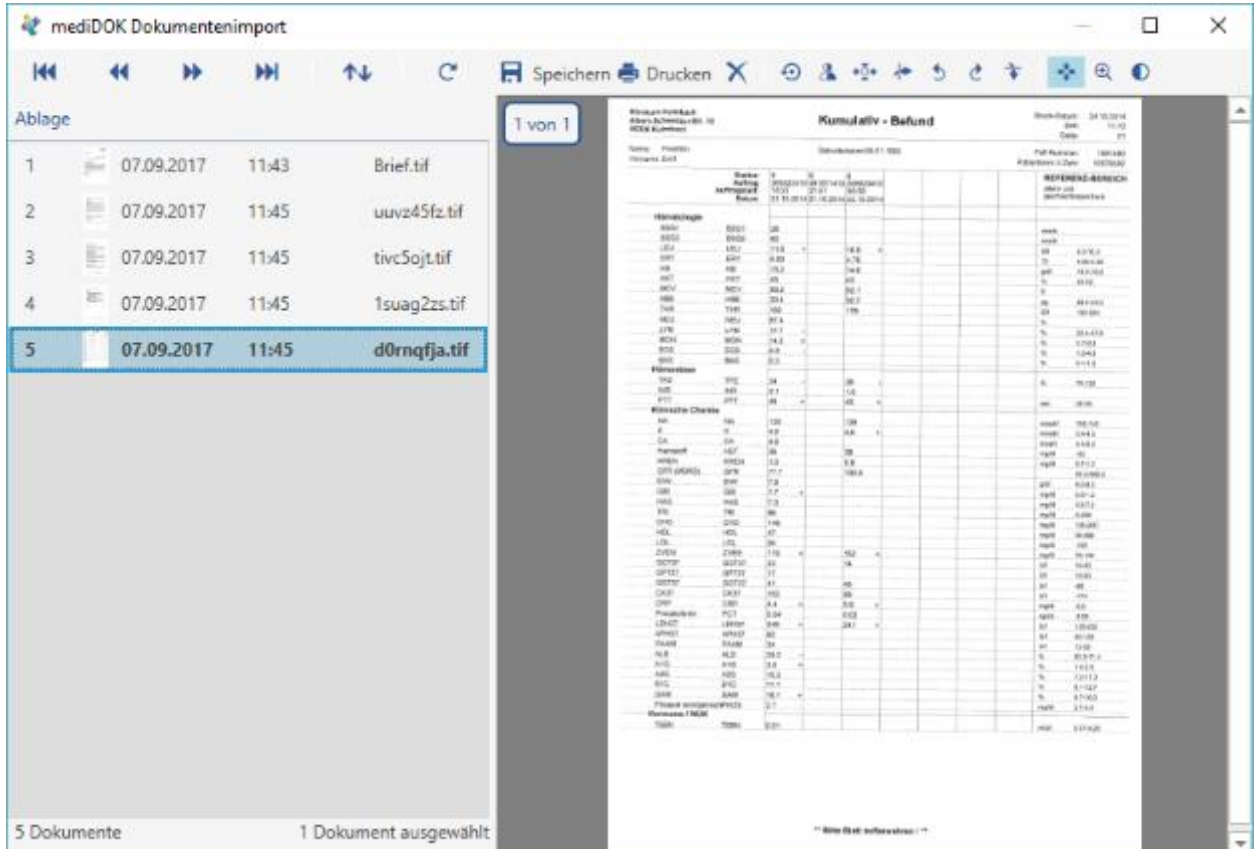

# 6.2.5.4 Schritt 3: Auswahl der gewünschten Dateien

Sie können nun die gewünschten Dateien links auswählen und rechts in einer Vorschau anzeigen lassen:

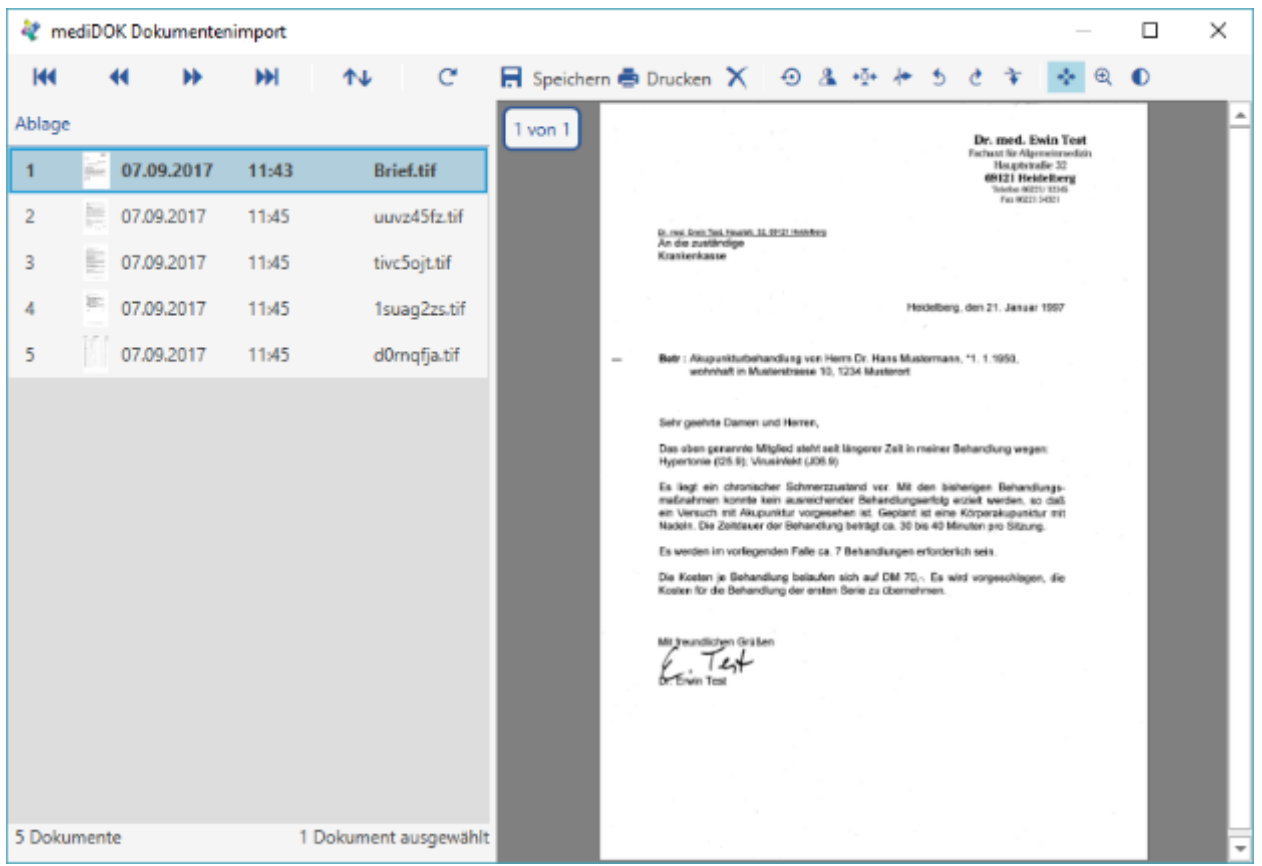

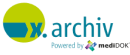

Wenn Sie mehrere Dateien zu einer Untersuchung zusammenfassen möchten, so können Sie mehrere Dateien mit einem Klick und gleichzeitig gedrückter Taste [STRG] auswählen.

# 6.2.5.5 Schritt 4: Speichern

Um die ausgewählten Dateien zu speichern, klicken Sie auf die Schaltfläche "Speichern".

Nun erscheint das Speichern-Fenster, welches im Kapitel 7.3 ab Seite [92](#page-91-0) beschrieben ist.

# **6.2.6 Windows Explorer (Senden an)**

# 6.2.6.1 Schritt 1: Aufruf des Patienten

Öffnen Sie den Patienten, zu dem Sie die importierten Bilder als Untersuchung abspeichern möchten. Wenn Sie x.archiv in Verbindung zu einer Praxis-EDV einsetzen, ist bei manchen Praxis-EDV-Systemen auch möglich, den Patienten einfach nur in der Praxis-EDV zu öffnen. Bei Senden eines Bildes an x.archiv "holt" sich x.archiv automatisch den aktuell geöffneten Patienten. Sie können den Patienten auch erst später im Speichern-Dialog öffnen (siehe Kapitel [6.3.2](#page-92-0) ["Auswahl des Patienten"](#page-92-0) auf Seite [93\)](#page-92-0).

# 6.2.6.2 Schritt 2: Senden der Bilder an x.archiv

Öffnen Sie den Windows-Explorer und gehen Sie in das Verzeichnis, in dem sich die Dateien befinden, die an x.archiv gesendet werden.

Klicken Sie die gewünschte Datei mit der rechten Maustaste an und wählen Sie den Befehl "Senden an  $\rightarrow$  x.archiv".

Sie können auch mehrere Dateien auf einmal senden, indem Sie mehrere Dateien im Explorer auswählen. Diese Dateien werden dann zu einer Untersuchung zusammengefasst. Alternativ können Sie auch einen Ordner auswählen. Die Dateien aus dem Ordner werden dann zu einer Untersuchung zusammengefasst.

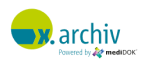

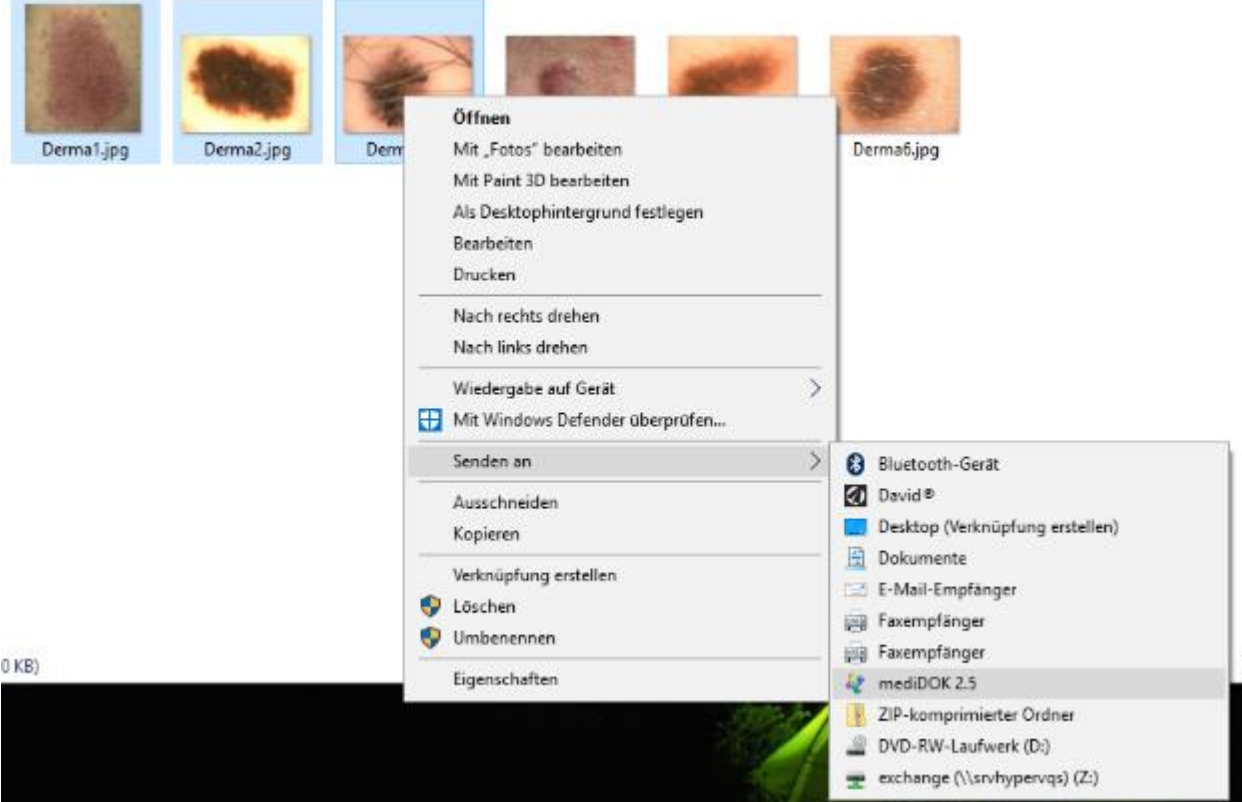

Die Dokumente werden dann an x.archiv gesendet, und es erscheint automatisch der Speichern-Dialog in x.archiv. Dieser ist im Kapitel 7.3 ab Seite [92](#page-91-0) beschrieben.

# **6.2.7 Lokalen überwachten Ordner (LocalStore an)**

#### 6.2.7.1 Schritt 1: Aufruf des Patienten

Öffnen Sie den Patienten, zu dem Sie die importierten Bilder als Untersuchung abspeichern möchten. Wenn Sie x.archiv in Verbindung zu einer Praxis-EDV einsetzen, ist bei manchen Praxis-EDV-Systemen auch möglich, den Patienten einfach nur in der Praxis-EDV zu öffnen. Bei Speichern eines Bildes "holt" sich x.archiv automatisch den aktuell geöffneten Patienten. Sie können den Patienten auch erst später im Speichern-Dialog öffnen (siehe Kapitel [6.3.2](#page-92-0) ["Auswahl des Patienten"](#page-92-0) auf Seite [93\)](#page-92-0).

# 6.2.7.2 Schritt 2: Ablage der Bilder im lokalen überwachten Ordner (LocalStore)

Kopieren Sie die zu speichernden Bilder in den lokalen, überwachten Ordner (%mediDOK%\LocalStore). Es erscheint dann der Speichern-Dialog. Dieser ist im Kapitel 7.3 ab Seite [92](#page-91-0) beschrieben.

Sie können auch mehrere Dateien auf einmal oder nacheinander einfügen.

# **6.2.8 Fax (FritzFax oder Tobit)**

#### 6.2.8.1 Schritt 1: Aufruf des Patienten

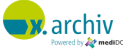

Öffnen Sie den Patienten, zu dem Sie die importierten Faxe als Untersuchung abspeichern möchten. Sie können den Patienten auch erst später im Speichern-Dialog öffnen (siehe Kapitel [6.3.2](#page-92-0) ["Auswahl des](#page-92-0)  [Patienten"](#page-92-0) auf Seite [93\)](#page-92-0).

#### 6.2.8.2 Schritt 2: Aufruf des Import-Fensters

Wählen Sie in der Werkzeugleiste "Start" im Bereich "Importieren" das Fax-Symbol aus:

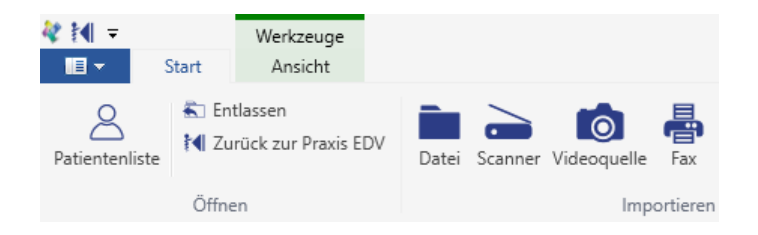

Dann erscheint das Fax-Importfenster von x.archiv. Links werden verschiedene Informationen zu den Faxen angezeigt (z.B. Datum, Anzahl Seiten etc.), rechts sehen Sie die Vorschau des aktiven Eintrags.

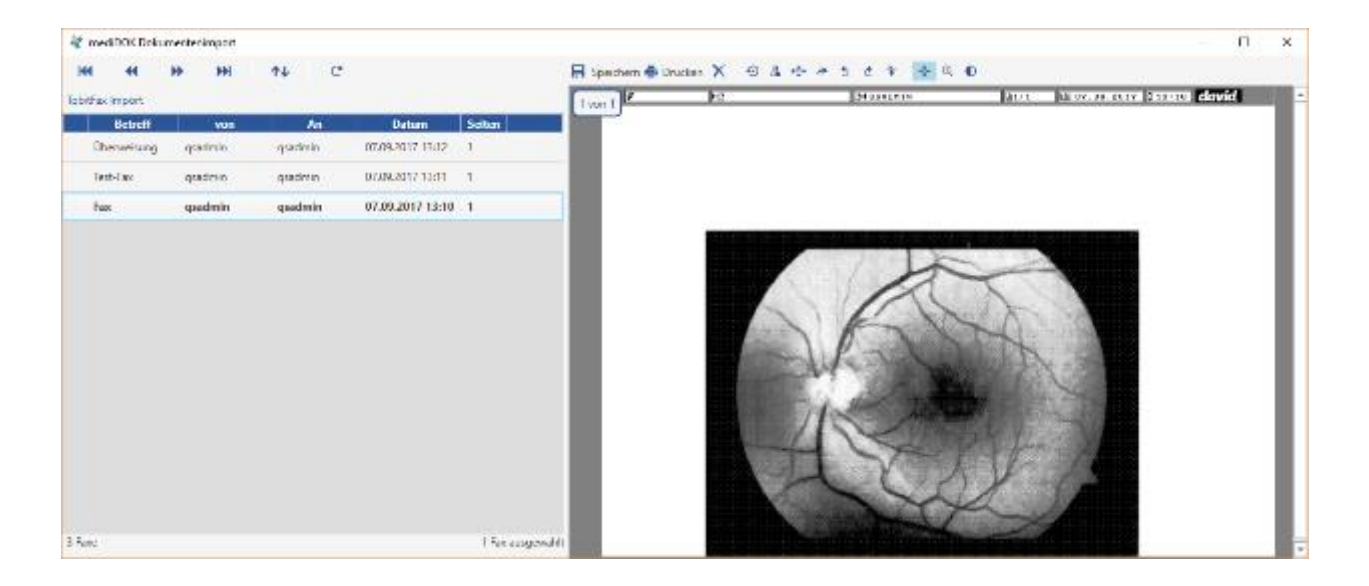

#### 6.2.8.3 Schritt 3: Auswahl der gewünschten Faxe

Sie können nun das gewünschte Fax auswählen. Dann wird rechts die Vorschau angezeigt.

Hinweis: wenn Sie ein Fax auf mehrere Patienten aufteilen möchten, so kann dies nun im Speichern-Dialog vorgenommen werden. Ein Aufteilen der Faxe im Importfenster ist (im Gegensatz zur Version 2.0) somit nicht mehr notwendig.

#### 6.2.8.4 Schritt 4: Speichern

Um die ausgewählten Dateien zu speichern, klicken Sie auf die Schaltfläche "Speichern". Nun erscheint das Speichern-Fenster, welches im Kapitel 7.3 ab Seite [92](#page-91-0) beschrieben ist.

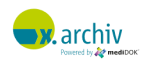

*Hinweis: Wenn Sie die Option "Fax nach Archivierung löschen" aktiviert haben, wird das Fax automatisch gelöscht. Haben Sie nur einzelne Seiten aus einem mehrseitigen Fax gespeichert, werden nur diese Seiten gelöscht.*

# **6.2.9 Bilder aus Zwischenablage**

Sie können Bilder und Dateien aus der Zwischenablage in x.archiv importieren.

#### 6.2.9.1 Schritt 1: Aufruf des Patienten

Öffnen Sie den Patienten, zu dem Sie die importierten Bilder als Untersuchung abspeichern möchten.

Sie können den Patienten auch erst später im Speichern-Dialog öffnen (siehe Kapitel [6.3.2](#page-92-0) ["Auswahl des](#page-92-0)  [Patienten"](#page-92-0) auf Seite [93\)](#page-92-0).

#### 6.2.9.2 Schritt 2: Aufruf des Import-Fensters

Drücken Sie einfach Strg + V. Dann werden die Bilder oder Dateien, die sich in der Zwischenablage befinden, in x.archiv importiert und sofort der Speichern-Dialog angezeigt:

Der Speichern-Dialog wird ausführlich im folgenden Kapitel beschrieben.

# <span id="page-91-0"></span>**6.3 Speichern**

Wenn Sie über eine der Importquellen Bilder speichern möchten, so erscheint der Speichern-Dialog. Hier müssen Sie die relevanten Informationen für die Untersuchung angeben:

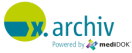

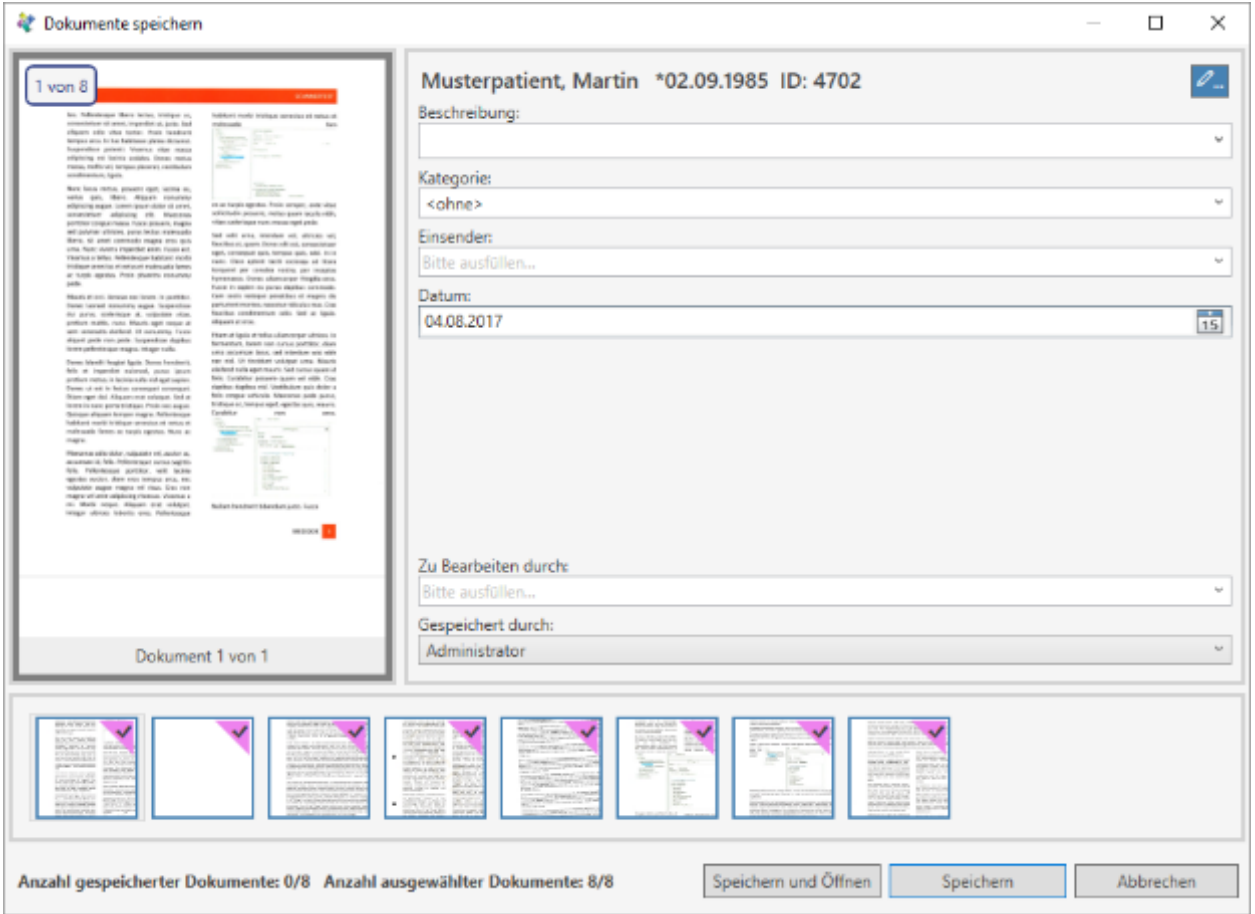

# **6.3.1 Bildvorschau**

Im unteren Bereich des Fensters sehen Sie die Bilder, die von der Importquelle in das Speichernfenster übergeben wurde. Das erste Bild wird links als Vorschau angezeigt.

Wenn Sie die Maus über eines der anderen Bilder bewegen (wenn die Untersuchung oder das Bild aus mehreren Seiten besteht), so wird das entsprechende Bild in der Vorschau angezeigt. Alternativ können Sie

- 3. bei mehrseitigen Dokumenten mit dem Mausrad durch die verschiedenen Seiten blättern oder
- 4. mit Hilfe der Pfeil nach links und rechts unterhalb der Vorschau durch eine Bildserie blättern.

Sollte die Vorschau links zu klein sein, können Sie das gesamte Fenster vergrößern. Dann wird auch der Bereich für die Vorschau größer.

#### <span id="page-92-0"></span>**6.3.2 Auswahl des Patienten**

Wenn Sie einen aktiven Patienten in x.archiv haben oder dieser aktuell aus dem Patientenverwaltungssystem übergeben wurde, so wird oben der Patientenname mit Geburtsdatum und Patienten-ID angezeigt.

Um den Patienten zu wechseln, klicken Sie auf das blaue Symbol rechts neben dem Patienten. Dann erscheint die Patientenliste und Sie können den entsprechenden Patienten auswählen.

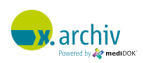

#### **6.3.3 Bildbeschreibung und Kategorie**

Im oberen Feld müssen Sie eine Bildbeschreibung eingeben. Hier haben Sie zwei Möglichkeiten:

- Sie können auf eine Liste von vordefinierten Bildbeschreibungen zurückgreifen,
- oder Sie verwenden eine freie Bildbeschreibung und wählen dazu eine Kategorie aus.

Beide Vorgehensweisen werden im Folgenden beschrieben.

### 6.3.3.1 Verwenden von vordefinierten Bildbeschreibungen

Sie können ganz einfach eine vordefinierte Bildbeschreibung, die in der Liste angezeigt wird, auswählen:

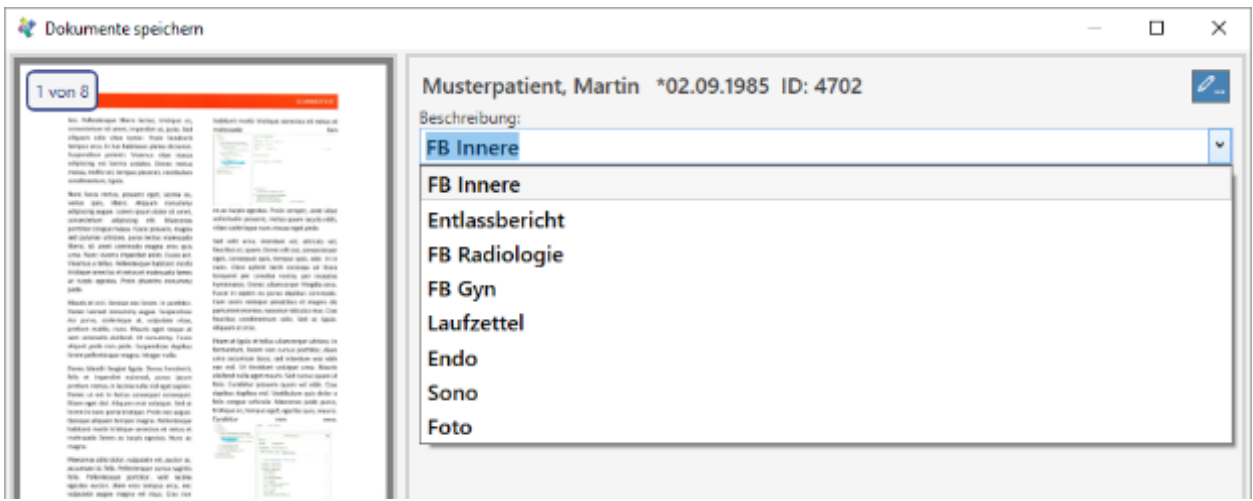

Oder Sie tippen die ersten Buchstaben der gewünschten Bildbeschreibung ein, und das System schlägt Ihnen die passende Bildbeschreibung vor (Auto-Vervollständigen):

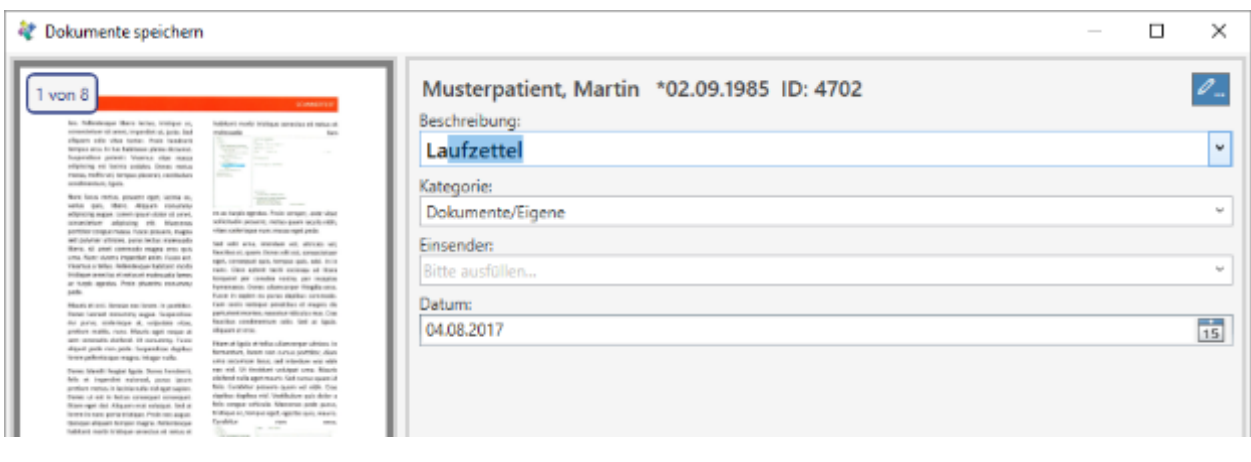

Wenn Sie eine vordefinierte Bildbeschreibung verwenden, so wird im Feld "Kategorie" automatisch die entsprechende Kategorie ausgewählt. Sie können anschließend aber manuell eine andere Kategorie auswählen.

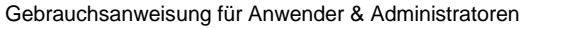

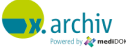

Wenn Sie eine vordefinierte Bildbeschreibung auswählen (z.B. "KH-Bericht"), so können Sie auch einen beliebigen Text an die Beschreibung anhängen (z.B. "KH-Bericht Uniklinik Heidelberg").

#### 6.3.3.2 Verwendung einer freien Bildbeschreibung

Wenn Sie eine freie Bildbeschreibung wählen möchten, können Sie den gewünschten Text einfach eintippen. Zusätzlich können Sie eine beliebige Kategorie auswählen.

#### **6.3.4 Einsender**

Im Feld "Einsender" können Sie einen Einsender eintragen bzw. auswählen. Dieser Einsender wird später auch in der Bilderliste angezeigt.

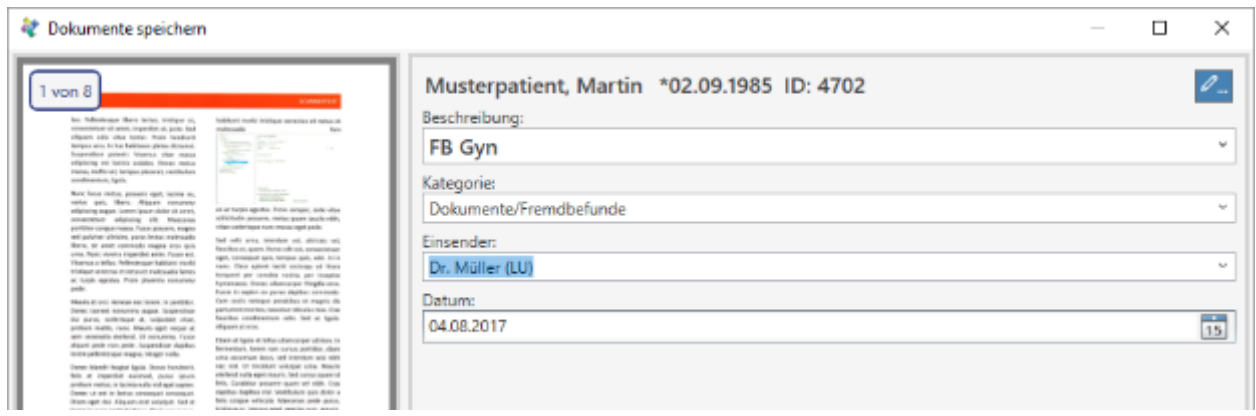

Wenn Sie einen Einsender eingeben, so wird dieser automatisch "gemerkt". Bei späteren Speichervorgängen können Sie den Einsender dann aus der Liste auswählen.

#### **6.3.5 Datum**

Im Feld "Datum" können Sie die Untersuchung mit einem Datum versehen. Unter diesem Datum wird es später in der Bilderliste angezeigt. Standardmäßig wird das aktuelle Tagesdatum verwendet, Sie können aber auch ein beliebiges anderes Datum in der Vergangenheit auswählen:

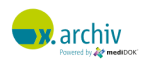

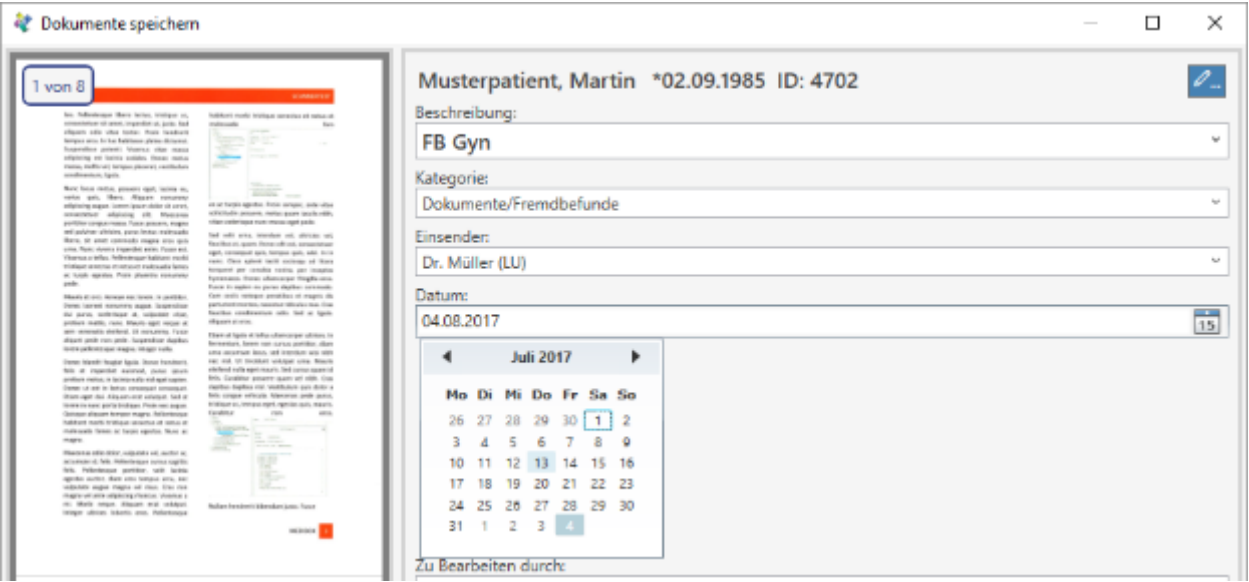

### <span id="page-95-0"></span>**6.3.6 Zu bearbeiten durch (Workflow)**

Beim Speichervorgang können Sie die Untersuchung oder das Dokument einem Anwender oder eine Anwendergruppe zuweisen. Das Bild wird dann beim Patienten gespeichert, und gleichzeitig erhält der entsprechende Anwender oder die Gruppe einen Eintrag, dass er die Untersuchung oder das Dokument bestätigt soll. Weitere Informationen dazu finden Sie im Kapitel [7](#page-106-0) ["Workflow"](#page-106-0) ab Seite [107.](#page-106-0)

Wenn Sie das Dokument einem Anwender oder einer Gruppe zuweisen möchten, wählen Sie hier bitte entsprechenden Anwender oder die Gruppe aus:

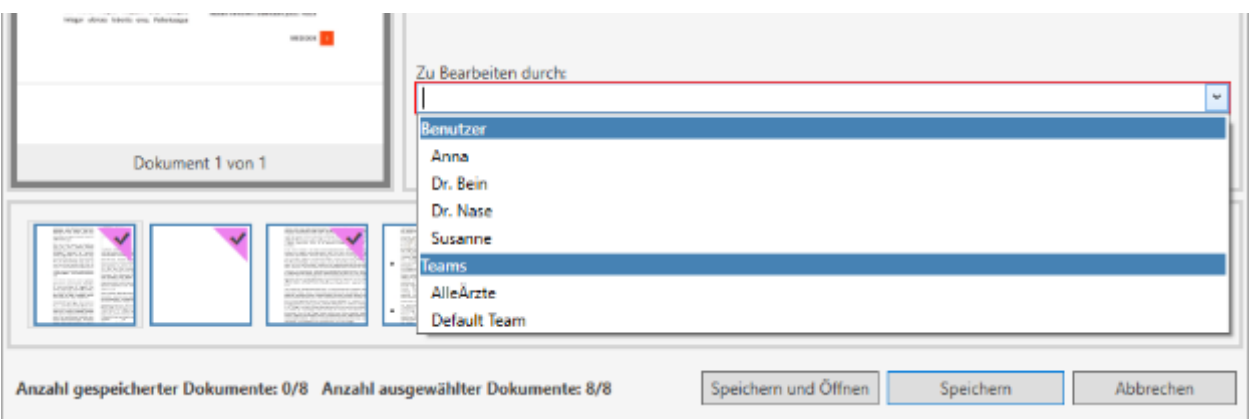

Bitte beachten Sie:

- 1) Es ist nicht möglich, sich selbst (also dem aktuell angemeldeten Benutzer) einen Eintrag zuzuweisen.
- 2) Wenn Sie niemanden auswählen (also das Feld leer lassen), wird der Eintrag dem angemeldeten Benutzer zugewiesen, muss aber nicht mehr bestätigt werden.

#### **6.3.7 Gespeichert durch**

Hier wird der aktuell angemeldete Benutzer (in x.archiv) angezeigt. Sie können hier auch einen anderen Benutzer in der Liste auswählen. Dieser wird dann zum Bild gespeichert.

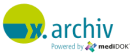

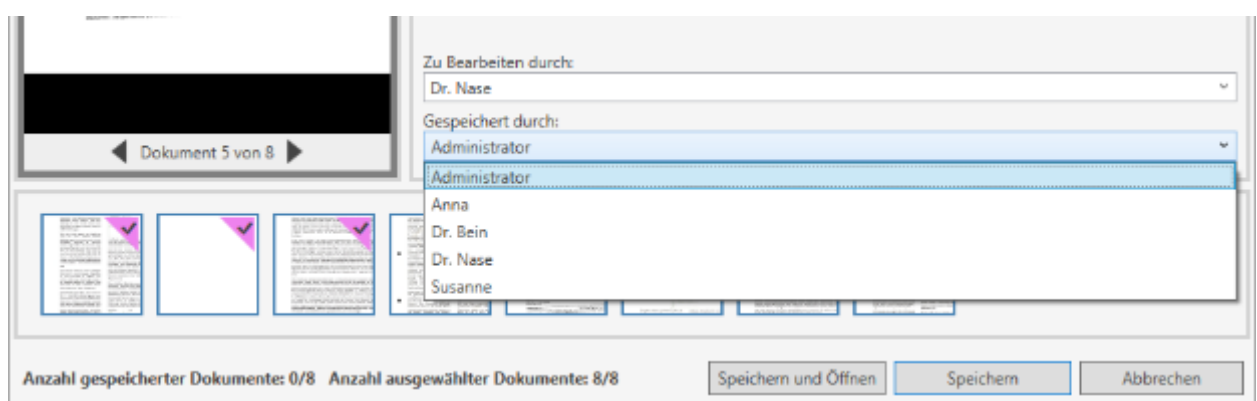

#### **6.3.8 Alles Speichern**

Wenn Sie alle gewünschten Eingaben vorgenommen haben, klicken Sie bitte auf "Speichern". Dann wird die Untersuchung gespeichert und der Speichern-Dialog geschlossen.

Wenn Sie nach dem Speichern die Bilder sofort öffnen möchten, klicken Sie "Speichern und Öffnen". Dann wird nach dem Speichervorgang die Untersuchung automatisch geöffnet.

#### **6.3.9 Eine Auswahl Speichern**

Es ist möglich, nur eine Auswahl der Bilder oder Seiten zu speichern. Dies ermöglich z.B. ein mehrseitiges Fax auf verschiedene Patienten zu verteilen oder – ausgehend von einer Bildserie aus 10 Ultraschallbildern – 6 Bilder als "Sono Abdomen" zu speichern und die restlichen 4 Bilder als "Sono Oberbauch".

#### 6.3.9.1 Selektion der Bilder / Seiten

Sie können einzelne Bilder in der Vorschauliste deselektieren oder selektieren, indem Sie diese anklicken. Selektierte Bilder werden mit einem Häkchen in der oberen rechten Ecke angezeigt, deselektierte Bilder haben dieses Häkchen nicht:

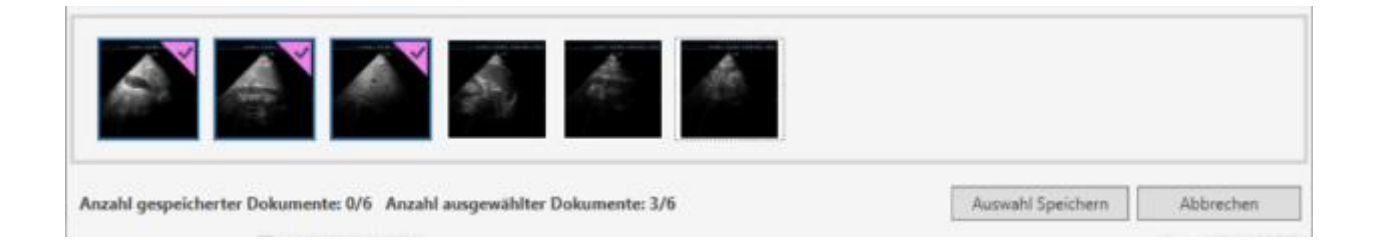

Zusätzlich wird im unteren Bereich des Fensters angezeigt, wie viele Dokumente ausgewählt sind.

Als Alternative könne Sie auch eines der Bilder anklicken und gleichzeitig die SHIFT-Taste gedrückt halten. Dann werden das angeklickte Bild und alle Bilder davor (links davon) selektiert und alle folgenden Bilder (rechts vom angeklickten Bild) deselektiert.

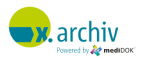

#### 6.3.9.2 Speichern der aktuellen Auswahl

Um die aktuelle Auswahl zu speichern, klicken Sie "Auswahl speichern":

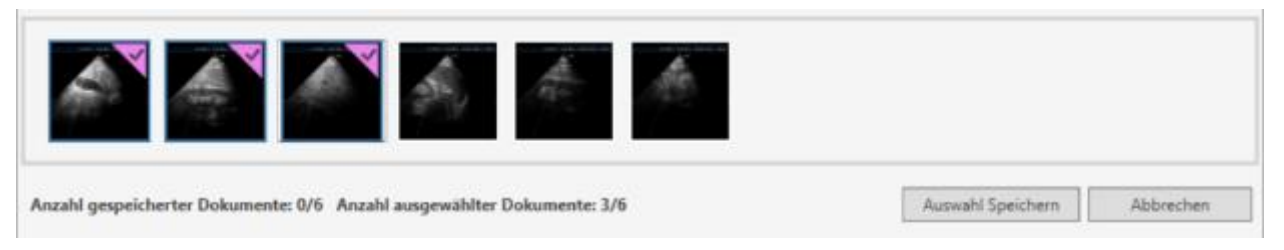

Die selektierten Bilder werden dann gespeichert und der Speichern-Dialog erschient erneut. Diesmal sind die bereits gespeicherten Bilder entsprechend markiert:

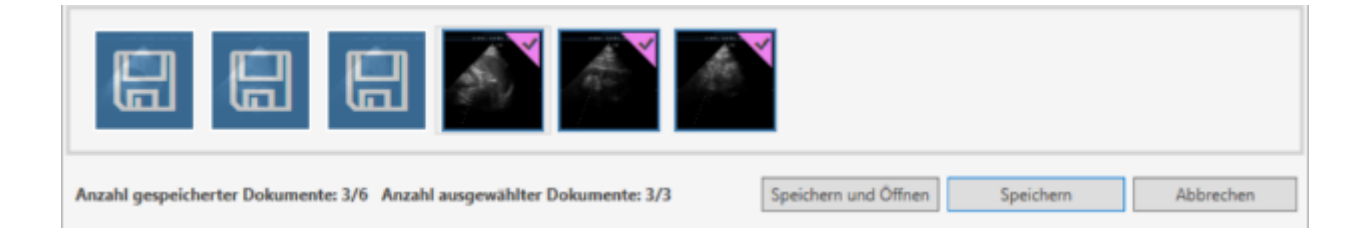

Nun können Sie "den Rest" speichern, indem Sie auf "Speichern" klicken. Oder Sie treffen erneut eine weitere Auswahl und speichern wieder nur eine Auswahl.

Hinweis: Sie können pro Speichervorgang (also pro Auswahl) alle Eingaben im Speichern-Dialog verändern, also z.B. die Speichern zu verschiedenen Patienten und/oder verschiedenen Bildnamen und/oder verschiedenen Einsendern etc. vornehmen.

#### 6.3.9.3 Hinweis zu PDF-Dokumenten

Bitte beachten Sie: wenn ein mehrseitiges PDF-Dokument aufteilen, so bleibt die ursprüngliche (Original-) PDF-Datei nicht erhalten. Ein entsprechender Hinweis wird dann angezeigt:

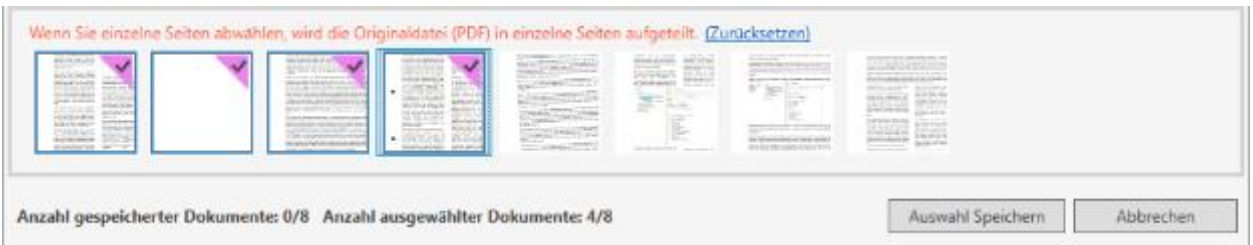

Wenn Sie doch alle Seiten gemeinsam speichern möchten, können Sie auf "Zurücksetzen" klicken, dann wird wieder das Original-PDF hergestellt und alle Seiten selektiert.

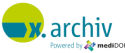

# **6.4 Behandlung von falsch gespeicherten Bildern**

Sollten Sie aus Versehen eine Untersuchung zu einem falschen Patienten abgespeichert haben, können Sie die Untersuchung entweder löschen oder direkt einem anderen Patienten zuweisen.

Hinweis: Beide im Folgenden aufgeführten Funktionen (Löschen und Umhängen) können nur aufgerufen werden, wenn der angemeldete Benutzer über entsprechende Rechte verfügt. Weitere Informationen finden Sie im Teil A der Gebrauchsanweisung im Kapitel "Benutzermanagement".

# **6.4.1 Löschen einer Untersuchung**

Wenn Sie eine Untersuchung löschen möchten, öffnen Sie bitte die Bilderliste des Patienten. Dort wählen Sie die zu löschende Untersuchung aus und klicken dann mit der rechten Maustaste auf die Untersuchung:

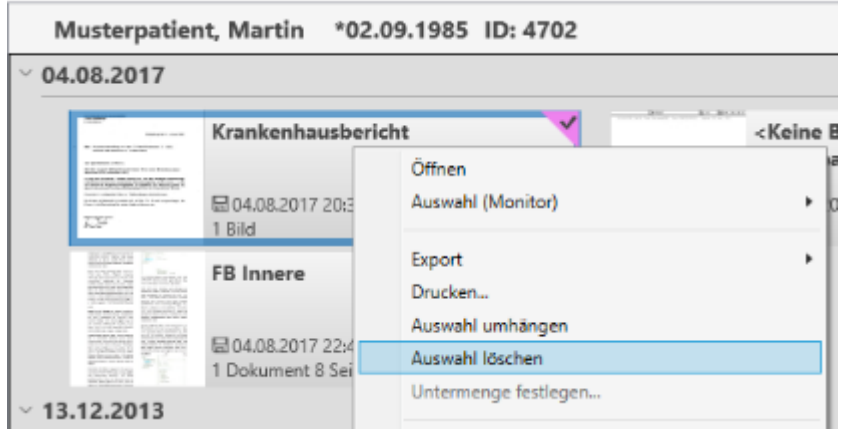

Dann erscheint ein Menü. Wählen Sie dort den Eintrag "Auswahl löschen". Nun erscheint die folgende Abfrage:

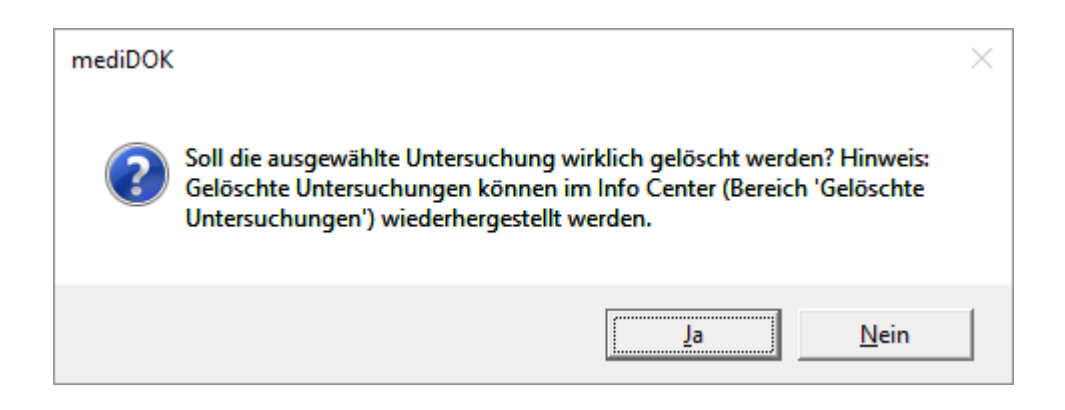

Wenn Sie mit "Ja" beantworten, wird die Untersuchung gelöscht.

Bitte beachten Sie:

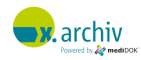

- Alle Bilder, die zu der Untersuchung gehörten, werden gelöscht. Es ist nicht möglich, einzelne Bilder innerhalb der Untersuchung zu löschen.
- Es ist nicht möglich, mehrere Untersuchungen auf einmal zu löschen!

Hinweis zur Schnittstelle zu einer Praxis-EDV: Wenn Sie Untersuchungen in x.archiv löschen, werden dadurch keine Karteikarteneinträge im Patientenverwaltungssystem gelöscht. Bitte löschen Sie auch einen entsprechenden Karteikarteneintrag in Ihrem Patientenverwaltungssystem.

## **6.4.2 Zuordnung zu einem anderen Patienten**

Wenn Sie die Untersuchung einem anderen Patienten zuordnen möchten, gehen Sie bitte folgendermaßen vor:

Öffnen Sie die Bilderliste, in der die falsch zugeordnete(n) Untersuchung(en) zu sehen sind. Wählen Sie dann die umzuhängende(n) Untersuchung(en) aus und klicken Sie dann mit der rechten Maustaste auf eine der gewählten Untersuchungen. Dann erscheint das folgende Menü:

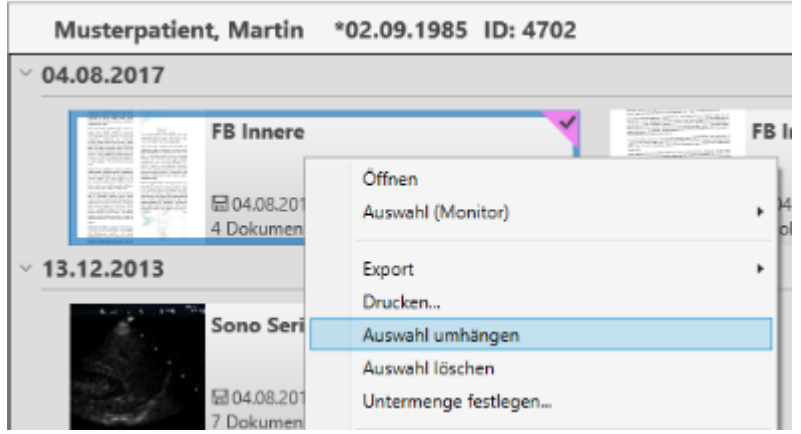

Wählen Sie den Eintrag "Auswahl umhängen".

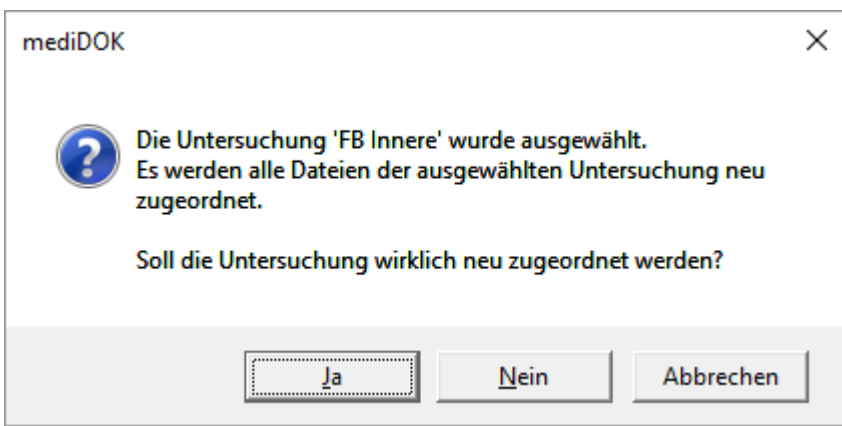

Wenn Sie die Frage mit "Ja" beantworten, erscheint die Patientenliste. Wählen Sie dort den Patienten aus, dem die Untersuchung(en) zugeordnet werden soll(en). Das Bild wird dann entsprechend umgehängt.

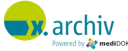

In der Bilderliste werden umgehängte Bilder durch ein gelbes Symbol in der oberen linken Ecke gekennzeichnet:

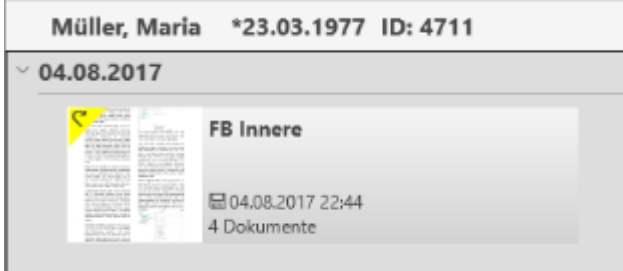

Hinweis zur Schnittstelle zu einer Praxis-EDV: Wenn Sie Untersuchungen in x.archiv umhängen, wird automatisch ein neuer Karteikarteneintrag für das Patientenverwaltungssystem erzeigt (wenn die Schnittstelle an dem Arbeitsplatz, an dem die Daten umgehängt werden, eingerichtet ist,). Der "alte" Karteikarteneintrag wird aber nicht gelöscht. Bitte löschen Sie auch den entsprechenden Karteikarteneintrag beim "alten" Patienten in Ihrem Patientenverwaltungssystem.

# **6.5 Behandlung von nicht gespeicherten Bildern (ungesicherte Dokumente)**

Wenn Bilder aufgrund technischer Probleme nicht gespeichert werden konnten, besteht die Möglichkeit, dies nach dem Neustart der Software nachzuholen. Wenn solche Bilder gefunden werden, wird in der Werkzeugleiste rot der Eintrag "Ungesicherte Dokumente" angezeigt:

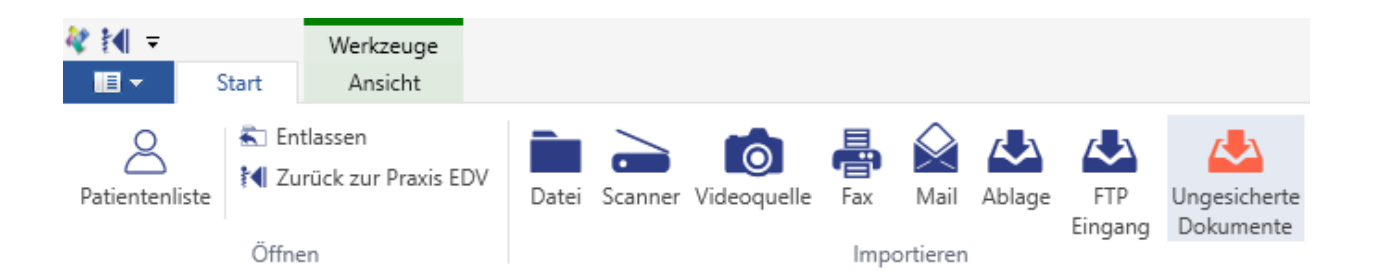

Wenn Sie die Schaltfläche anklicken, erschient folgendes Fenster, in dem die entsprechenden Untersuchungen angezeigt werden:

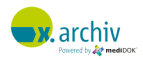

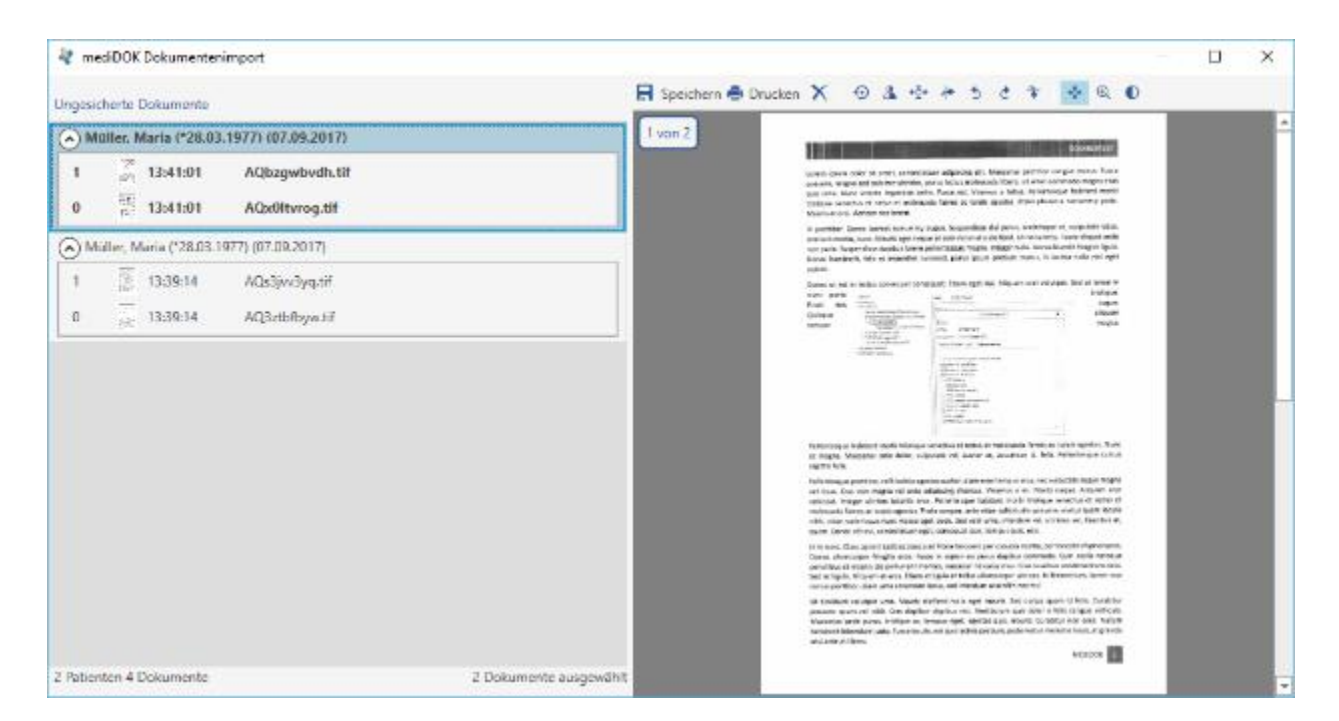

Sie können die Bilder nun patientenbezogen speichern, oder aber verwerfen. Wurden die Bilder importiert, ohne dass vorher ein Patient aufgenommen wurde, muss der Patient vor dem Speichern ausgewählt werden.

# **6.6 Bildeigenschaften**

Wenn Sie ein Bild in der Bilderliste oder ein geöffnetes Bild mit der rechten Maustaste anklicken, können Sie das Menü "Eigenschaften" aufrufen.

### **6.6.1 Allgemein**

Hier sehen Sie allgemeine Informationen zu dem Bild.

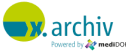

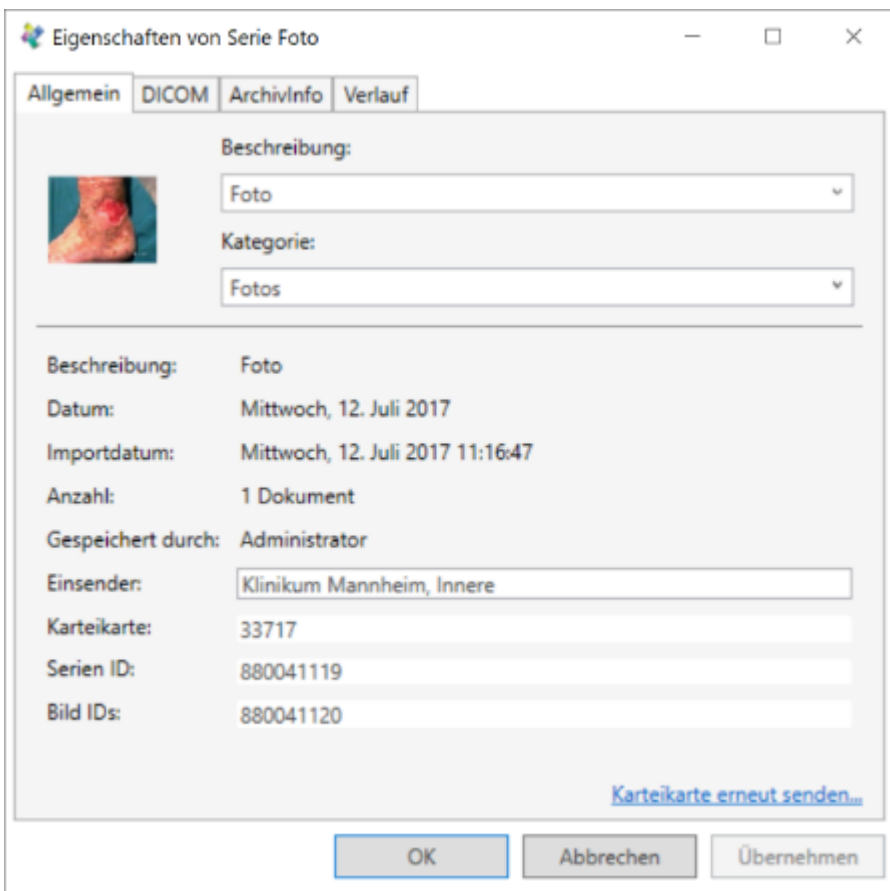

#### 6.6.1.1 Ändern von Bildinformationen

Sollte es erforderlich sein, können Sie hier folgende Eigenschaften des Bildes ändern:

- a. Bildbeschreibung
- b. Kategorie
- c. Einsender

Um die Änderungen zu speichern, klicken Sie auf "Übernehmen" oder "Ok".

#### 6.6.1.2 Karteikarte erneut senden

Sie können die Untersuchung auch erneut an das Patientenverwaltungssystem senden Klicken Sie dazu auf "Karteikarte erneut senden...".

# **6.6.2 DICOM**

Auf dem Reiter "DICOM" sehen Sie verschiedene DICOM-Headerinformationen, die x.archiv zu dem Bild (auch zu Non-DICOM-Bildern) gespeichert hat. Die Liste kann durch Anklicken der entsprechenden Spaltenüberschrift sortiert werden.

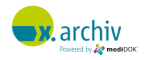

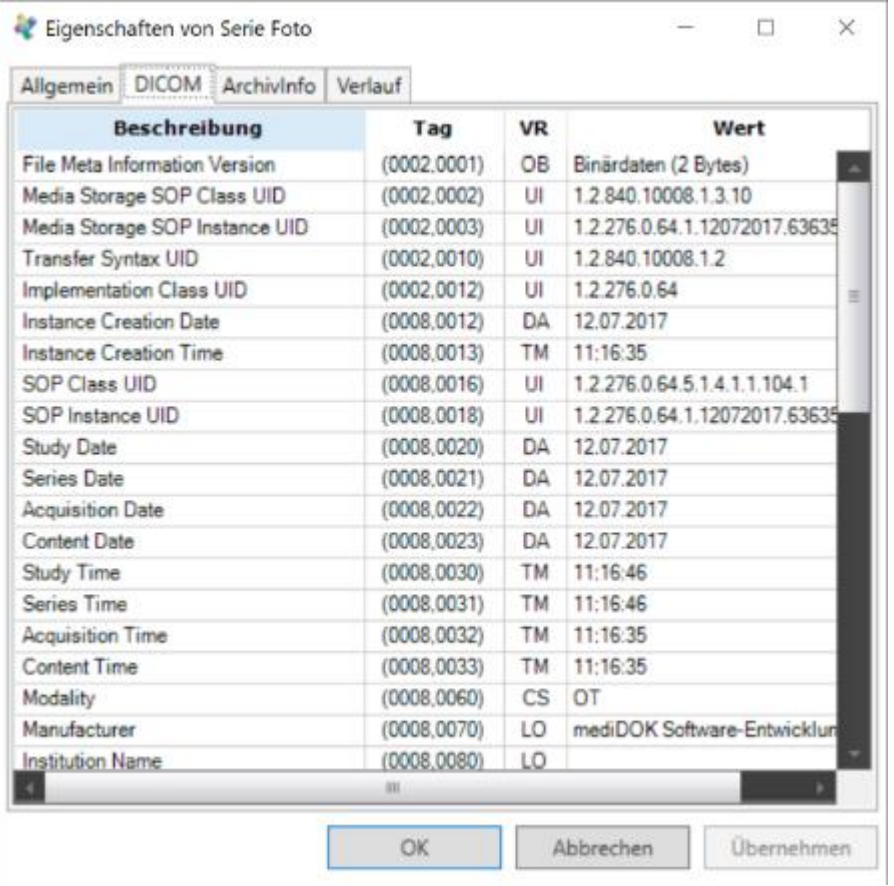

# **6.6.3 Archivinfo**

Auf dem Reiter "Archivinfo" ist ersichtlich in welchen Datencontainer das Bild gespeichert ist.

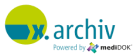

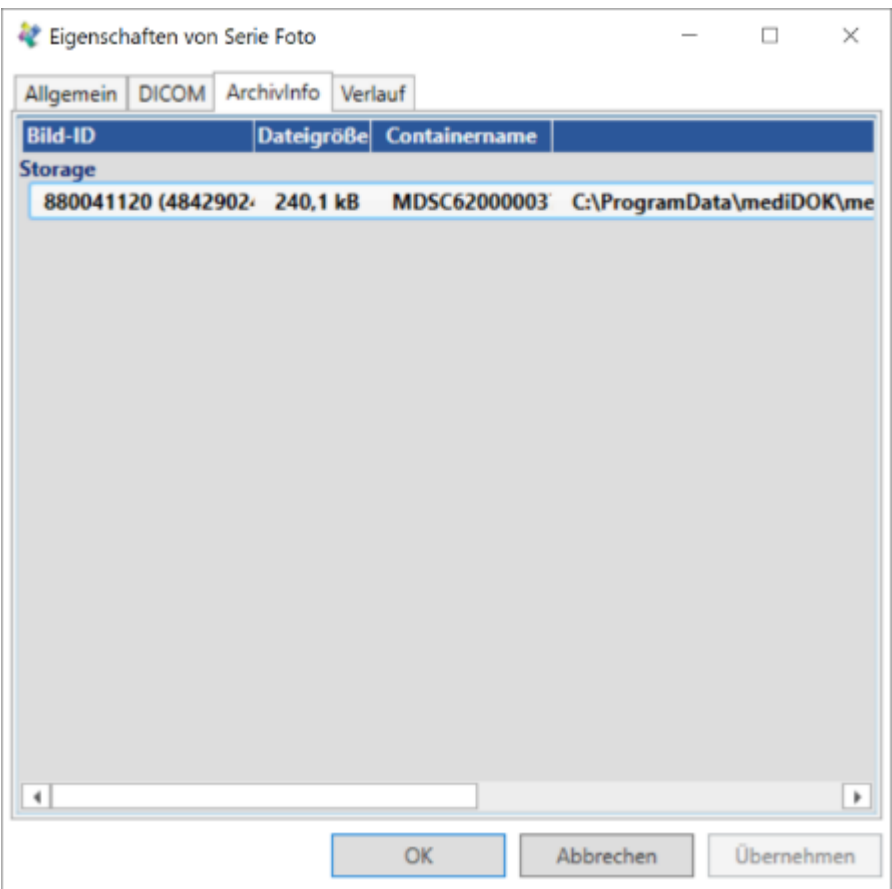

## **6.6.4 Verlauf**

Auf dem Reiter "Verlauf" können Sie sehen, wer wann und wo welche Aktionen mit dem Bild vorgenommen hat.

Folgende Aktivitäten werden protokolliert:

- 5. Worklist-Auftrag → der Worklist-Auftrag für dieses Bild wurde erstellt (nur bei DICOM-Bildern)
- 6. Importiert  $\rightarrow$  das Bild wurde in x.archiv gespeichert
- 7. Gelesen  $\rightarrow$  das Bild wurde geöffnet / angezeigt
- 8. Bestätigt  $\rightarrow$  der Benutzer hat das Bild bestätigt (Workflow)
- 9. Kommentiert → der Benutzer hat einen Kommentar zu dem Bild oder Weiterleitungsvorgang geschrieben
- 10. Weitergeleitet → der Benutzer hat das Bild an einen anderen Benutzer weitergeleitet
- 11. Befundtext editiert → der Befundtext wurde bearbeitet

Zu jeder Aktivität wird protokolliert:

- 12. Datum/Uhrzeit
- 13. Aktivität
- 14. Benutzer  $\rightarrow$  der an x.archiv angemeldete Benutzer
- 15. Arbeitsplatz → der Name des Rechners, an dem die Aktivität vorgenommen wurde.

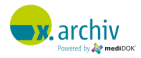

16. Windows-Benutzer → der Name des Windows-Benutzers, der an dem Rechner angemeldet war, als die Aktivität vorgenommen wurde.

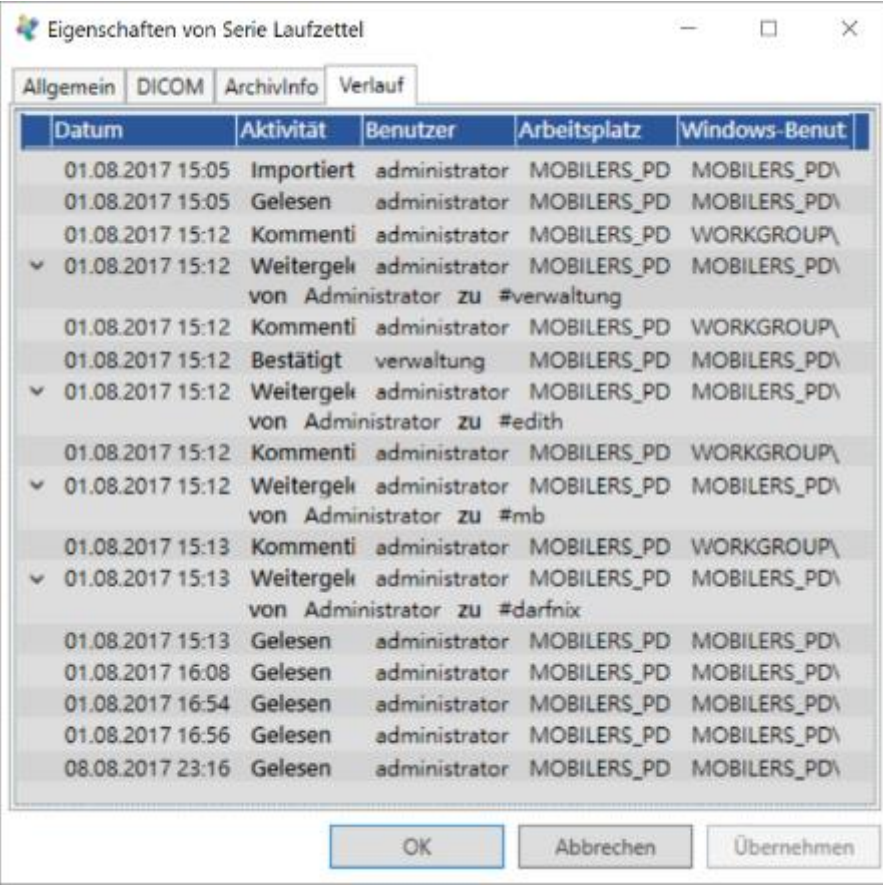

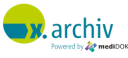

# <span id="page-106-0"></span>**7 Workflow (papierlose Dokumentenprozesse)**

# **7.1 Einführung**

# **7.1.1 Hintergrund**

Mit x.archiv können Sie Bilder und Untersuchungen beim Speichern bestimmten Anwendern "zuweisen" und so z.B. papierlose Dokumentenprozesse abbilden. Wenn früher ein eingehendes Fax oder ein Fremdbefund zunächst ausgedruckt und dem Arzt in sein "Postkörbchen" gelegt wurde, dieser das Dokument dann gelesen und abgezeichnet hat und anschließend dem Team wieder zum Einscannen gegeben, so ist die mit dem x.archiv Workflow nun elektronisch möglich. Mit dem x.archiv Workflow kann die Helferin das Dokument in x.archiv archivieren und es einem Arzt zuweisen. Dieser sieht es dann in "seiner" Liste und kann das Dokument elektronisch bestätigen.

# **7.1.2 Zuweisen im Speichern-Dialog**

Wenn Sie ein Dokument über den Speichern-Dialog speichern, können Sie das Dokument einem Benutzer (oder einer Gruppe) zuweisen. Dies wird ausführlich im Kapitel "Zu bearbeiten durch [\(Workflow\)"](#page-95-0) auf Seite [96](#page-95-0) erläutert.

# **7.1.3 Zuweisen von automatisch importierten Dokumenten und Bildern**

Wenn ein Dokument automatisch in das x.archiv Archivsystem gelangt (z.B. über die DICOM-Schnittstelle oder Zusatzmodule wie der EKG-Import), so ist eine Zuweisung nur über eine Regel in der x.archiv Administration möglich. In der x.archiv Administration kann eingerichtet werden, welche Dokumente aus welcher Quelle welcher Gruppe zugewiesen werden sollen. Die Einrichtung der Gruppen wird in der "Installations- und Gebrauchsanweisung für Administratoren" erläutert.

# **7.2 Ansicht** "Workflow"

In x.archiv stehen die Workflow-Daten in der Ansicht "Workflow" zur Verfügung:

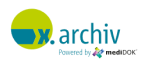

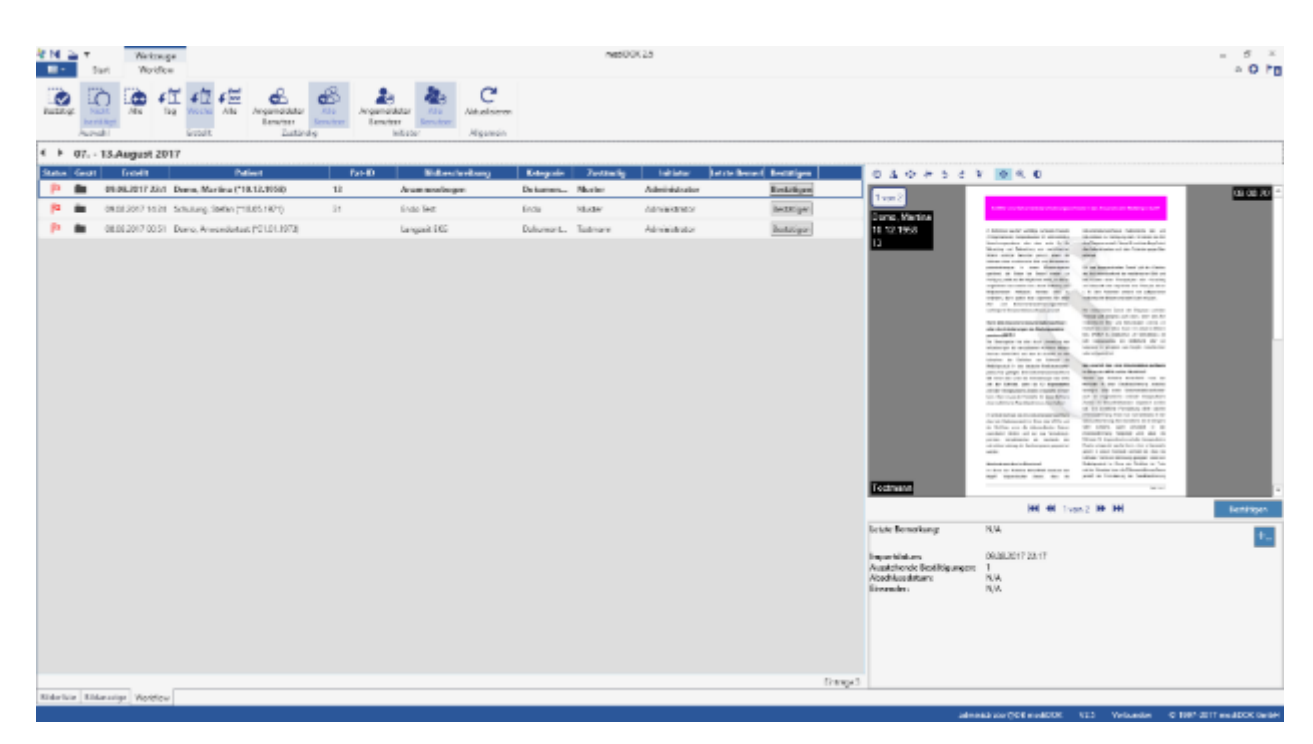

In der Liste werden folgende Informationen zu Untersuchungen angezeigt:

- 17. Status  $\rightarrow$  bestätigt oder unbestätigt
- 18. Gerät → das Gerät, von dem die Untersuchung oder das Dokument stammt
- 19. Patient → Patientendaten (Name, Vorname, Geburtsdatum, ID)
- 20. Bildbeschreibung → Name des Dokuments
- 21. Kategorie → Bildkategorie
- 22. Zuständig → der Benutzer, dem das Dokument zugewiesen wurde
- 23. Initiator → der Benutzer, der das Dokument gespeichert hat
- 24. Letzte Bemerkung → die Bemerkung, die beim Weiterleiten eingetragen wurde

Zusätzlich kann in der Liste ein Eintrag durch klicken auf "Bestätigen" bestätigt werden.

Für offene DICOM-Worklistaufträge werden in der Liste folgende Informationen angezeigt:

- Status → unbestätigt
- Gerät → das DICOM Gerät, dem der DICOM Worklistauftrag zugeordnet ist.
- Patient → Patientendaten (Name, Vorname, Geburtsdatum, ID)
- Initiator → der Benutzer, der den DICOM-Worklistauftrag erstellt hat.

DICOM Worklistaufträge werden automatisch bestätigt sobald die beauftragte Untersuchung gespeichert wird. Bestätigte DICOM Worklistaufträge werden nicht mehr aufgelistet.

#### **7.2.1 Filtern der Liste**

Die Liste kann wie folgt gefiltert bzw. eingeschränkt werden:

#### 7.2.1.1 Dokumentenstatus

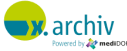
Ein Dokument ist entweder bestätigt oder nicht. Über den Filter "Auswahl" können Sie einstellen, ob nur bestätigte, unbestätigte oder beide Arten von Dokumenten angezeigt werden sollen.

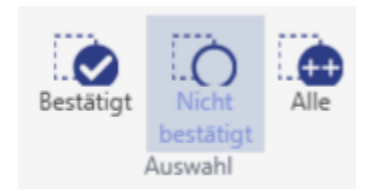

### 7.2.1.2 Dokumentendatum

Sie können die Liste nach Datum filtern. Sie können die Einträge eines Tages, einer Woche oder "alles" anzeigen. Bei Wahl von Tag oder Woche wird unterhalb das Datum (Tag) bzw. der Datumsbereich (Woche) angezeigt und Sie können mit den Pfeilen vor dem Datum jeweils einen Tag oder eine Woche vor- oder zurückspringen.

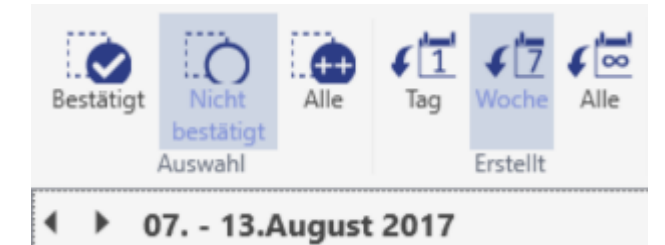

### 7.2.1.3 Zuständiger Benutzer (zu Bearbeiten durch)

Sie können einstellen, ob die Einträge angezeigt werden sollen, für die dem angemeldeten Benutzer zugewiesen wurden. Wählen Sie dann im Bereich "Zuständig" "Angemeldeter Benutzer", was sich auf den Benutzer in x.archiv bezieht.

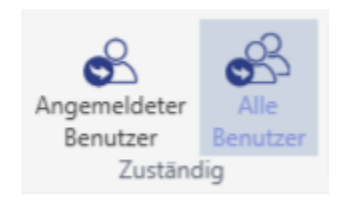

Wenn Sie die Liste nicht in Bezug auf den zuständigen Benutzer einschränken möchten, wählen Sie "Alle Benutzer".

### 7.2.1.4 Initiator (gespeichert durch)

Sie können einstellen, ob die Einträge angezeigt werden sollen, die vom angemeldeten Benutzer gespeichert wurden. Wählen Sie dann im Bereich "Initiator" "Angemeldeter Benutzer", was sich auf den Benutzer in x.archiv bezieht.

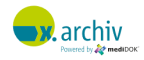

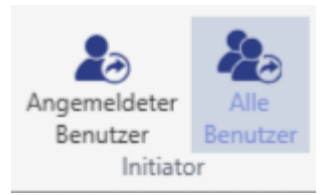

Wenn Sie die Liste nicht in Bezug auf den Initiator einschränken möchten, wählen Sie "Alle Benutzer".

### 7.2.1.5 Beispiel-Ansichten (Filter)

### *7.2.1.5.1 Beispiel 1: Filter für den Arzt*

Ein Arzt möchte alle Dokumente des aktuellen Tages sehen, die sein Team ihm zugewiesen hat und die er noch nicht bestätigt hat. Er meldet sich dazu am x.archiv-System mit seinem Benutzer an und wählt dann folgenden Filter:

- a. Status: Nicht bestätigt
- b. Erstellt: Tag
- c. Zuständig: Angemeldeter Benutzer
- d. Initiator: Alle

### *7.2.1.5.2 Beispiel 2: Filter für die Scan-Mitarbeiterin*

Eine Helferin möchte alle Dokumente des aktuellen Tages sehen, die sie gescannt hat. Sie meldet sich dazu am x.archiv-System mit ihrem Benutzer an und wählt dann folgenden Filter:

- e. Status: Alle
- f. Erstellt: Tag
- g. Zuständig: Alle
- h. Initiator: Angemeldeter Benutzer

### 7.2.1.6 Standard-Ansicht speichern

Sie können eine Standardansicht hinterlegen. Weitere Informationen dazu finden Sie um Kapitel ["Ansichtseinstellungen"](#page-155-0) ab Seite [156.](#page-155-0)

### **7.2.2 Bildvorschau und Bildanzeige**

Wenn Sie einen Eintrag in der Liste anklicken, so erscheint rechts eine Bildvorschau.

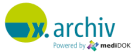

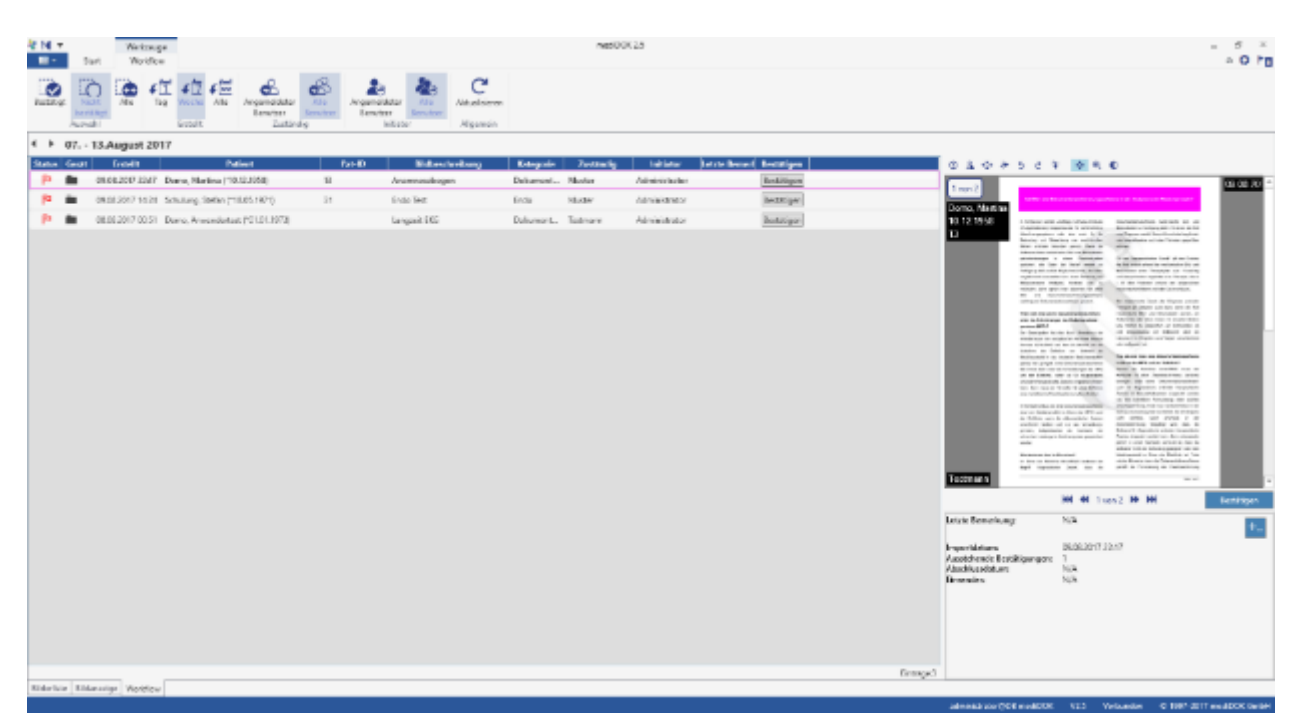

Unterhalb der Bildvorschau werden weitere Informationen zum Bild angezeigt:

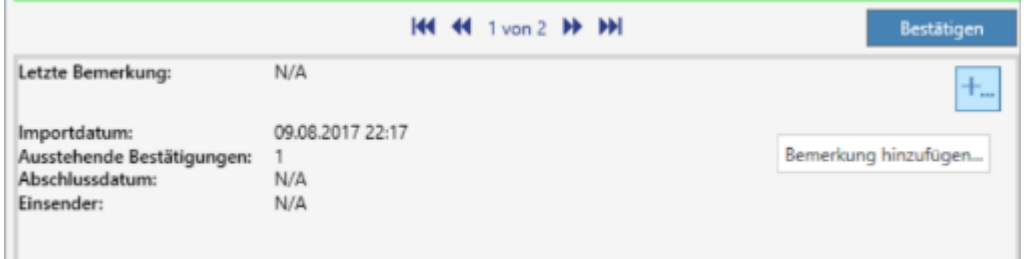

Sie können auch ein Bild direkt in der Vorschau durch klicken auf "Bestätigen" bestätigen.

Um das Bild in der Bildanzeige zu öffnen, können Sie den Eintrag entweder doppelt anklicken. Oder Sie wählen im Kontextmenü den Eintrag "Öffnen". Dann wird das Bild geöffnet.

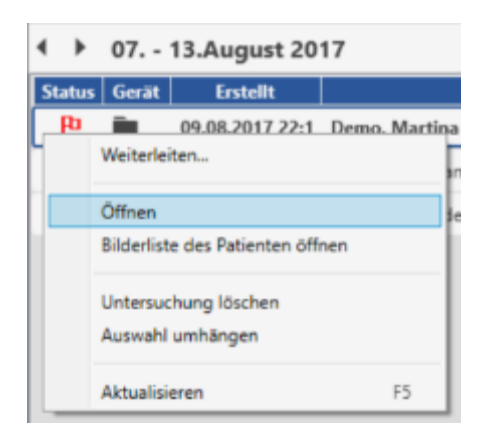

Wenn Sie in der Bildanzeige dann wieder auf den "Pfeil nach links" (neben dem Patientennamen) klicken, gelangen Sie zurück in die Workflow-Liste.

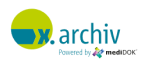

### **7.2.3 Zugriff auf Voruntersuchungen**

Um Voruntersuchungen einzusehen, müssen Sie die Bilderliste des entsprechenden Patienten öffnen. Dazu wählen Sie bitte im Kontextmenü die Option "Bilderliste des Patienten öffnen". Über die Bilderliste haben Sie dann Zugriff auf alle Bilder des entsprechenden Patienten.

### **7.2.4 Kommentar zum Bild speichern (mit Kommentarverlauf)**

Wenn Sie auf das blaue PLUS-Symbol klicken, können Sie einen Kommentar zu der Untersuchung eintragen:

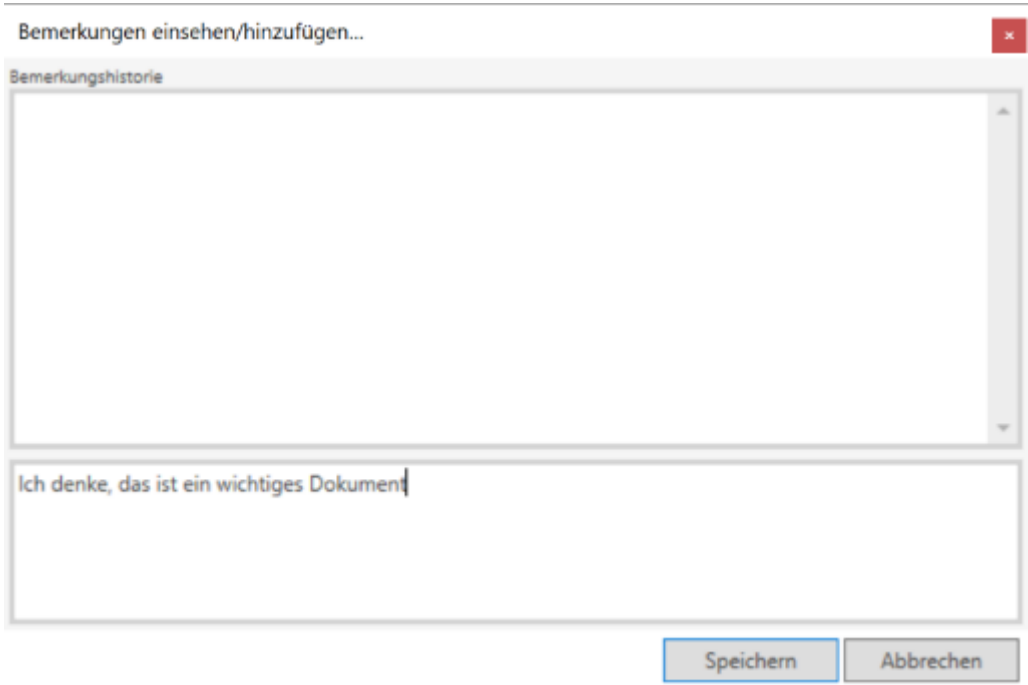

Nach dem "Speichern" wird der Kommentar zum einen als "Letzter Kommentar" in der Workflow-Liste angezeigt. Zu anderen wird dieser Kommentar im Kommentar-Verlauf angezeigt:

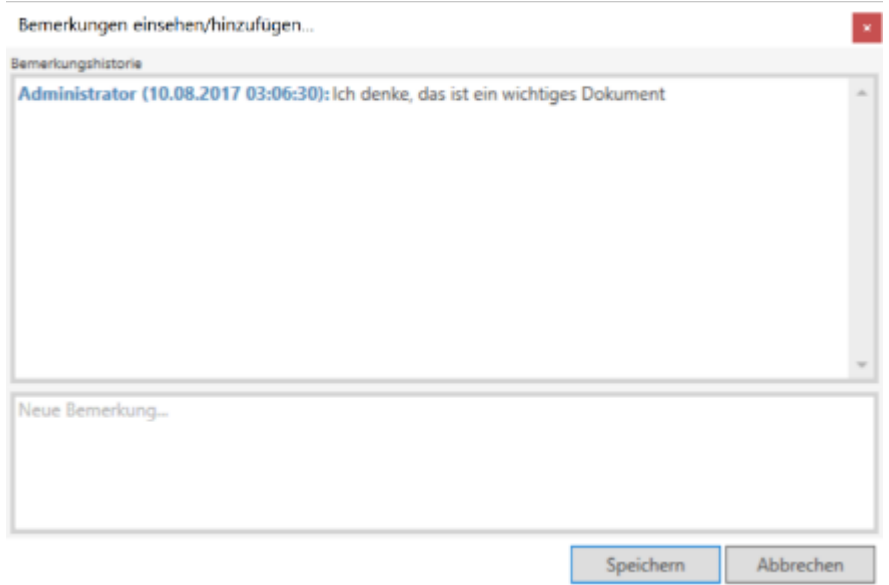

### **7.2.5 Weiterleitung**

Sie können eine Untersuchung an einen anderen Benutzer (oder eine Gruppe) weiterleiten. Klicken Sie dazu in der Liste im Kontextmenü auf "Weiterleiten".

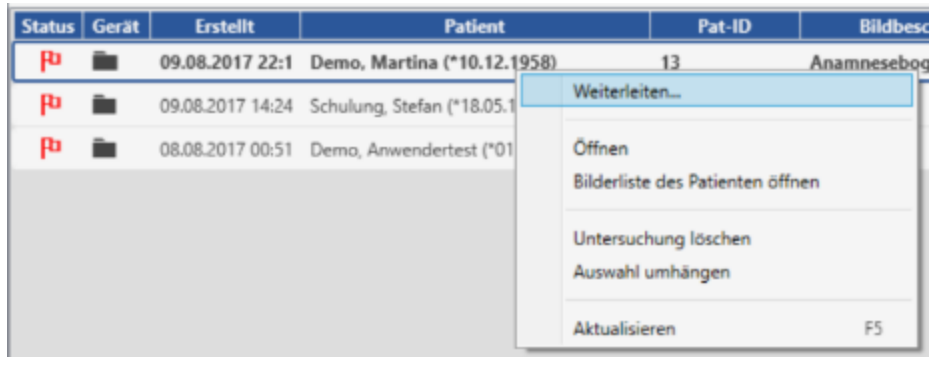

### Dann erscheint folgendes Fenster:

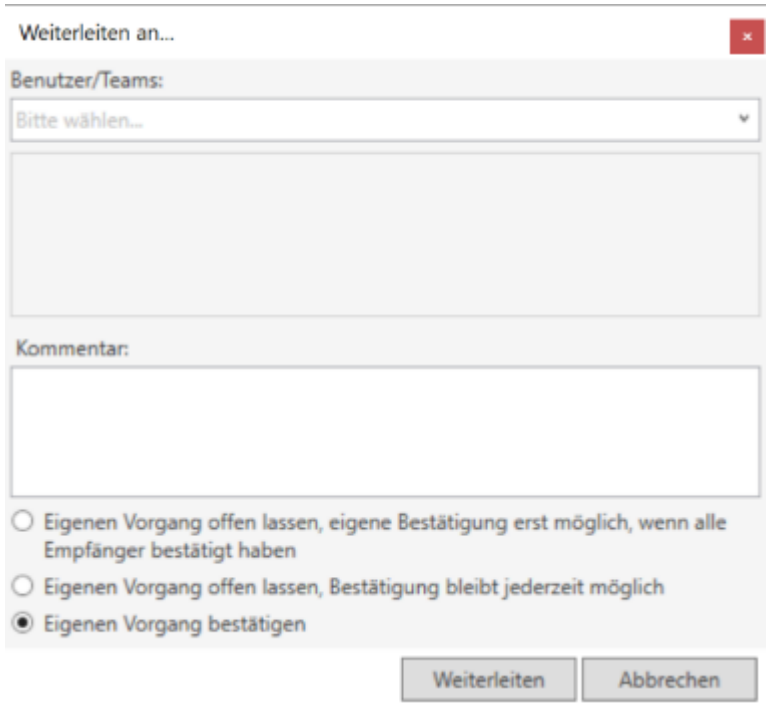

### 7.2.5.1 Weiterleitung an (Empfänger)

Im oberen Feld können Sie auswählen, an wen (Benutzer oder Team) die Untersuchung weitergeleitet werden soll:

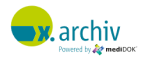

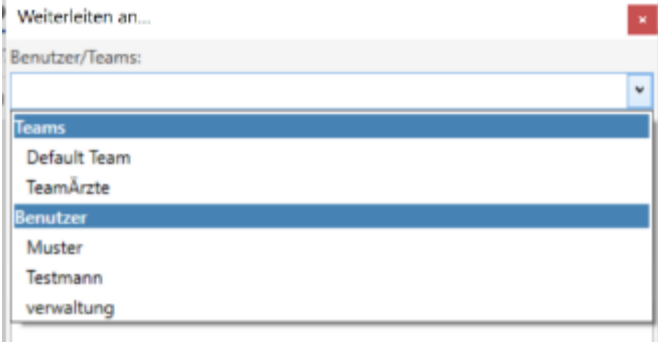

Sie können den entsprechenden Empfänger einfach aus der Liste auswählen.

### 7.2.5.2 Weiterleitungskommentar

Im Feld "Kommentar" können Sie eine Bemerkung für den Empfänger eintragen.

### 7.2.5.3 Eigener Status

Mit der Weiterleitung an einen Empfänger (Benutzer oder Team) müssen Sie entscheiden, ob die Untersuchung bei Ihnen als "bestätigt" markiert werden soll oder nicht. Sie haben folgende Möglichkeiten:

- 25. "Eigenen Vorgang bestätigen" → mit Weiterleitung wird die Untersuchung ihrerseits bestätigt, d.h. Sie erscheint nicht mehr in der Liste ihrer offenen Vorgänge.
- 26. "Eigenen Vorgang offenlassen, ..."
	- a. "...Bestätigung bleibt jederzeit möglich"  $\rightarrow$  der Vorgang bleibt bei Ihnen offen (unbestätigt). Die Bestätigung kann von Ihnen jederzeit erfolgen.
	- b. "... eigene Bestätigung erst möglich, wenn alle Empfänger bestätigt haben" → der Vorgang bleibt bei Ihnen offen. Gleichzeitig können Sie die Untersuchung erst dann bestätigen, wenn alle anderen, an die Sie die Untersuchung weitergeleitet haben, bestätigt haben.

Mit klicken auf "Weiterleiten" wird der Vorgang entsprechend Ihrer Einstellung weitergeleitet.

### **7.3 Dokumentenverlauf**

Alle Schritte, die im Rahmen des Workflows mit einem Dokument gemacht werden, werden intern protokolliert. Dieser Dokumentenverlauf kann dann in den Bildeigenschaften eingesehen werden (siehe Kapitel [6.6.4](#page-104-0) ["Verlauf"](#page-104-0) ab Seite [105\)](#page-104-0).

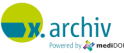

# <span id="page-114-0"></span>**8 DICOM Worklist (x.archiv PLUS)**

### **8.1 Einführung**

x.archiv PLUS verfügt über eine DICOM-Schnittstelle für Ultraschallgeräte. Über diese Schnittstelle können nicht nur die Bilddaten empfangen und gespeichert werden. Auch eine Übermittlung der Patientendaten an das oder die angebundenen Ultraschallgeräte über eine sogenannte DICOM Worklist ist möglich.

Die DICOM Worklist ermöglicht, dass die Patienten am Gerät aus einer Liste ausgewählt werden können und somit nicht manuell erfasst werden müssen.

## **8.2 Wichtiger Hinweis**

Wenn Sie ein DICOM-fähiges Ultraschallgerät angebunden haben, empfehlen wir dringend, die Patientendaten über die DICOM-Worklist an das Gerät zu übergeben und nicht (außer in Notfällen) die Daten manuell zu erfassen.

Durch die Verwendung der DICOM Worklist werden Schreibfehler, die durch eine manuelle Eingabe der Patientendaten am Gerät passieren können oder unvollständige Patientendaten vermieden. Falsche oder unvollständige Patientendaten können dazu führen, dass die vom Ultraschallgerät übermittelten Bilddaten nicht dem korrekten Patienten zugewiesen werden können oder doppelte bzw. ähnliche Patienten entstehen.

## **8.3 Übergabe eines Patienten in die Worklist**

- 1) Um einen Patienten in die DICOM-Worklist zu übergeben, öffnen Sie den gewünschten Patienten bitte in x.archiv.
- 2) Klicken Sie in der Werkzeugleiste unter "Start" auf "Zur Worklist hinzufügen":

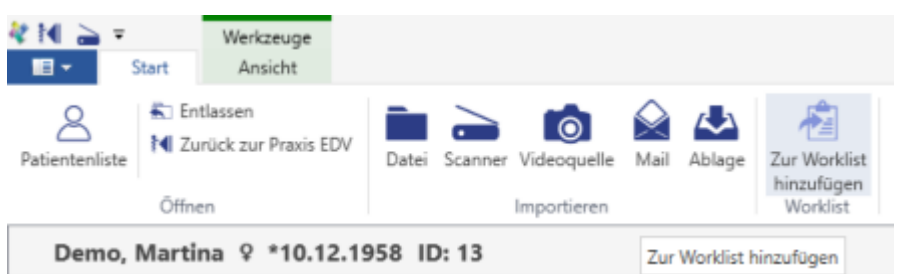

### **8.3.1 Worklist-Übergabe, wenn ein Gerät angeschlossen ist**

Wenn Sie (genau) ein DICOM-Gerät angebunden haben, erscheint nach Klicken auf "Zur Worklist hinzufügen" folgende Bestätigungsmeldung:

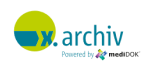

Stand: 20.09.2019

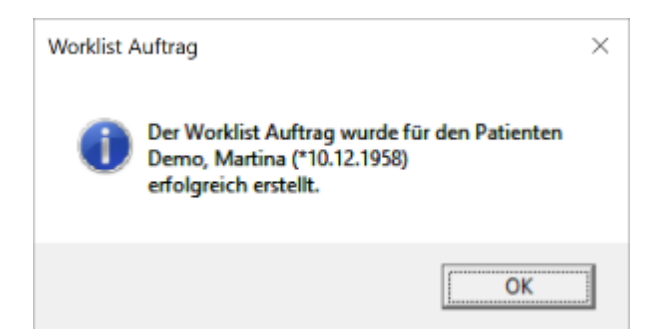

Der Patient wurde nun in die Worklist übergeben. Sie können den Hinweis über "Ok" schließen.

### **8.3.2 Worklist-Übergabe, wenn mehrere Geräte angeschlossen sind**

Wenn Sie mehrere DICOM-Geräte angebunden haben, erscheint nach Klicken auf "Zur Worklist hinzufügen" ein Auswahlfenster, in dem die Geräte angezeigt werden:

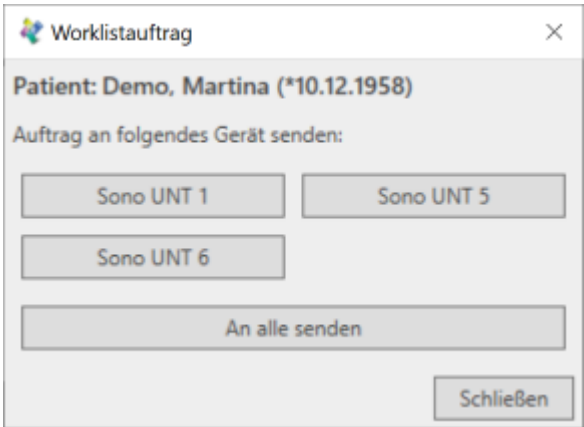

Klicken Sie das gewünschte Gerät an. Wenn der Auftrag an alle Geräte geschickt werden soll, wählen Sie "An alle senden". Anschließend folgende Bestätigungsmeldung:

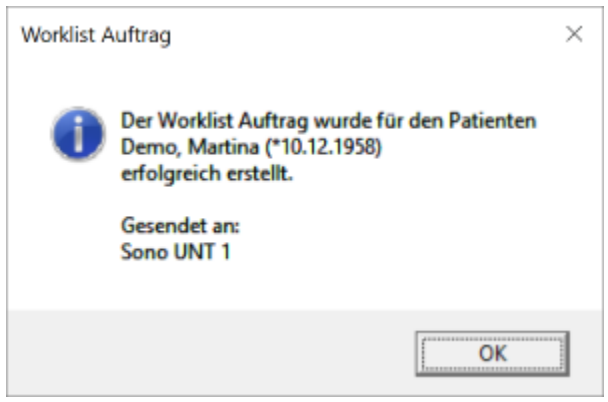

Der Patient wurde nun in die Worklist übergeben. Sie können den Hinweis über "Ok" schließen.

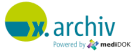

# **8.4 Löschen eines Worklist-Auftrags**

Alle Worklist-Aufträge werden, solange noch kein Bild zum Auftrag gespeichert wurde, in der Workflow-Liste angezeigt:

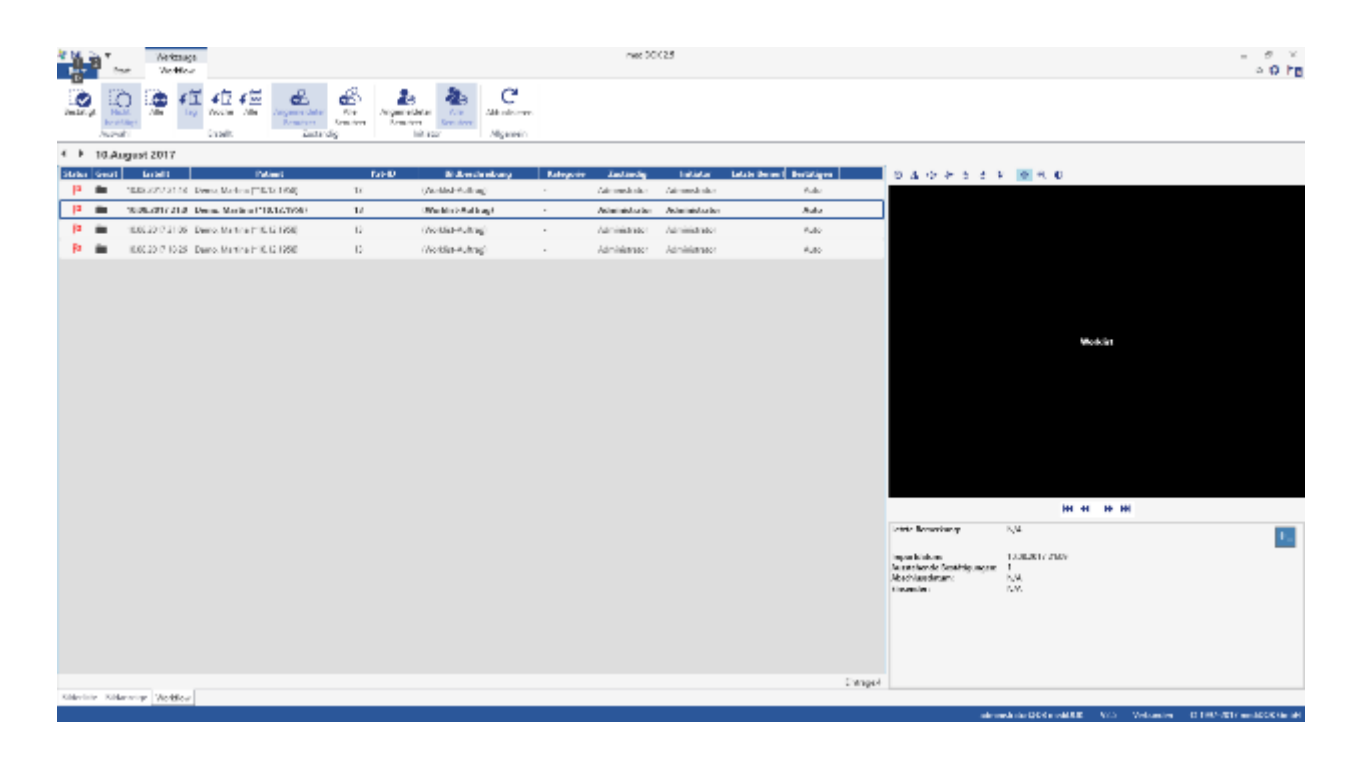

Sie erkennen die Worklist-Aufträge daran, dass als Bildbeschreibung "(Worklist-Auftrag)" angezeigt wird.

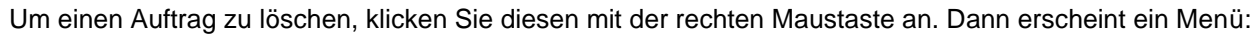

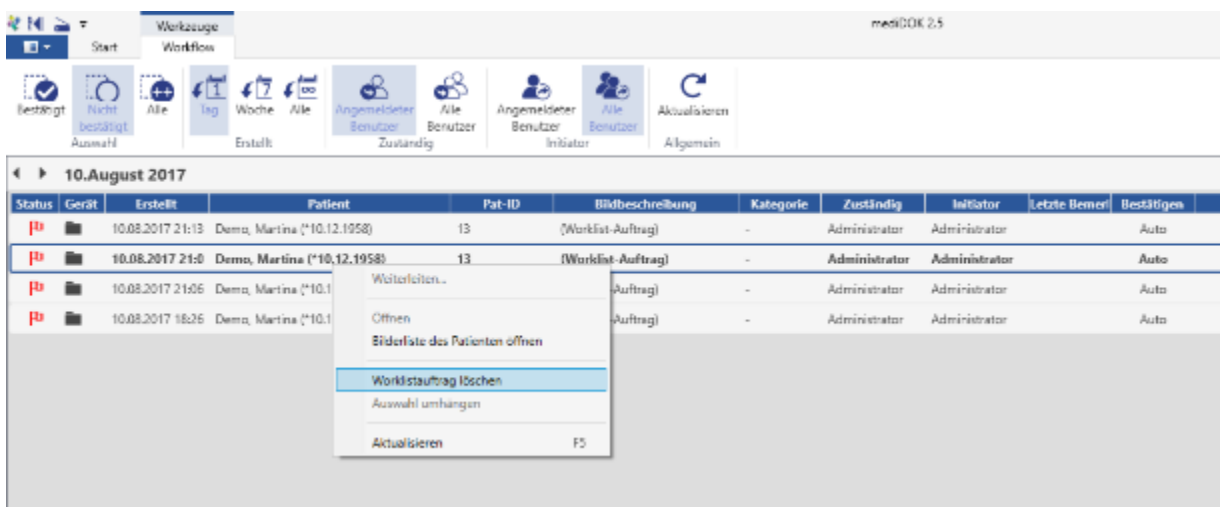

Wählen Sie hier "Worklistauftrag löschen". Dann wird der Auftrag gelöscht.

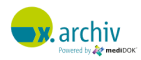

# **9 DICOM Worklist (x.archiv DICOM & mediDOK PACS)**

# **9.1 Einführung**

In der Produktvariante x.archiv DICOM und mediDOK PACS steht Ihnen eine erweiterte DICOM-Schnittstelle zu DICOM-Geräten zur Verfügung, die auch die DICOM Worklist unterstützt. Die DICOM Worklist ermöglicht, dass die Patienten am Gerät aus einer Liste ausgewählt werden können und somit nicht manuell erfasst werden müssen.

Achtung: Wenn Sie x.archiv PLUS einsetzen, finden Sie Hinweise zur Verwendung der DICOM-Worklist im Kapitel [8](#page-114-0) ["DICOM Worklist](#page-114-0) (x.archiv PLUS)" auf Seite [115.](#page-114-0)

# **9.2 Wichtiger Hinweis**

Wenn Sie ein DICOM-fähiges Ultraschallgerät angebunden haben, empfehlen wir dringend, die Patientendaten über die DICOM-Worklist an das Gerät zu übergeben und nicht (außer in Notfällen) die Daten manuell zu erfassen.

Durch die Verwendung der DICOM Worklist werden Schreibfehler, die durch eine manuelle Eingabe der Patientendaten am Gerät passieren können, oder unvollständige Patientendaten vermieden. Falsche oder unvollständige Patientendaten können dazu führen, dass die vom DICOM-Gerät übermittelten Bilddaten nicht dem korrekten Patienten zugewiesen werden können oder doppelte bzw. ähnliche Patienten entstehen.

# **9.3 Übergabe eines Patienten in die Worklist**

### **9.3.1 Schritt 1: Auswahl des Patienten**

- 1) Um einen Patienten in die DICOM-Worklist zu übergeben, öffnen Sie den gewünschten Patienten bitte in x.archiv.
- 2) Klicken Sie in der Werkzeugleiste unter "Start" auf "Zur Worklist hinzufügen":

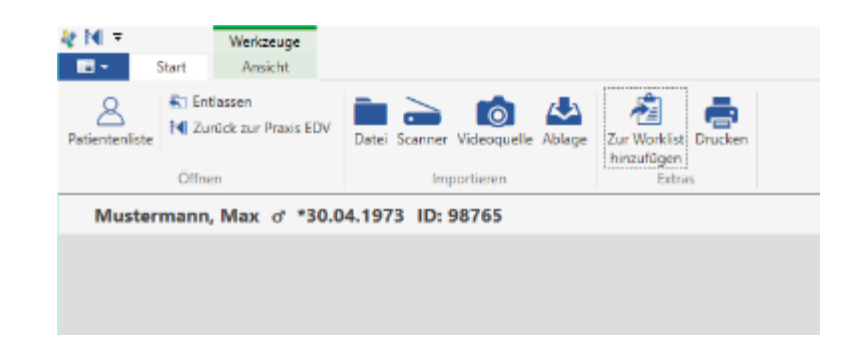

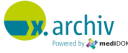

### **9.3.2 Schritt 2: Auswahl des Gerätes und des Auftrags**

Es wird nun das Worklist-Auftragsfenster angezeigt:

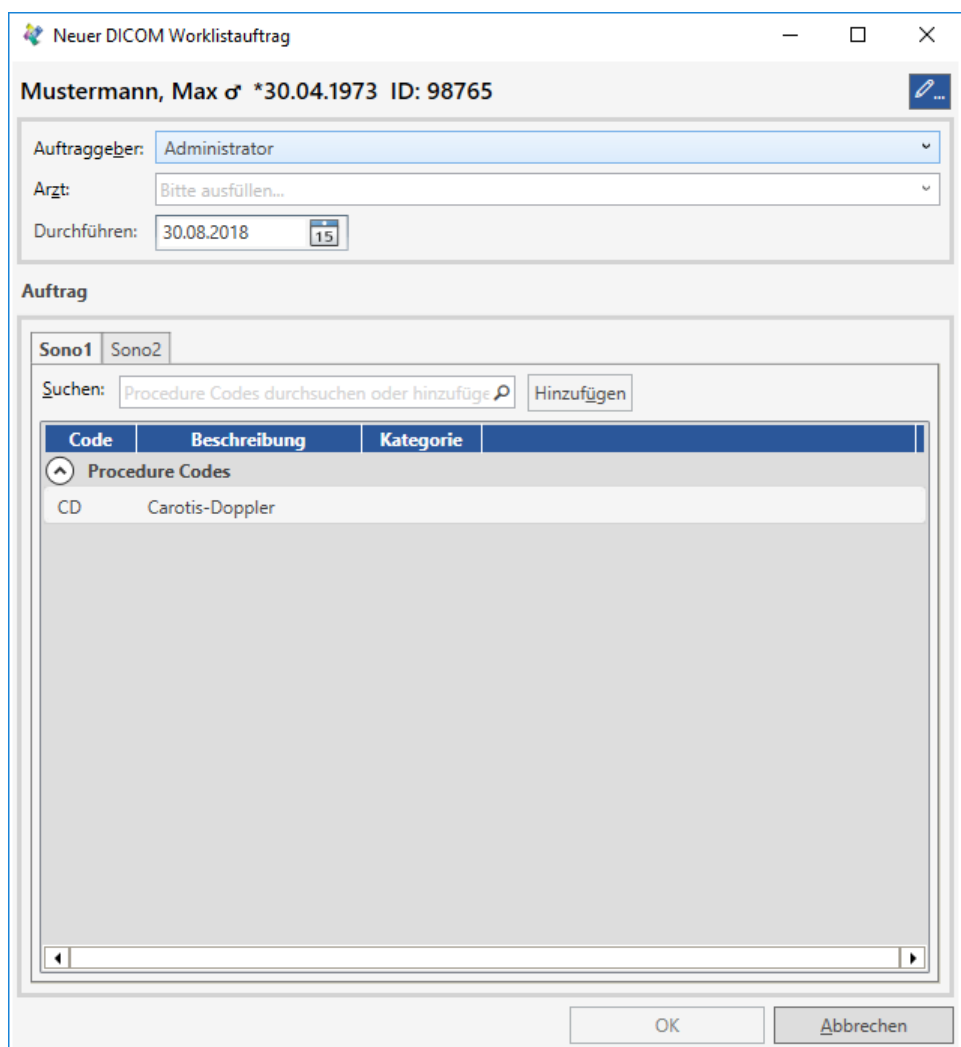

Im Bereich "Auftrag" muss nun zunächst das Gerät, an das der Worklist-Auftrag geschickt werden soll, ausgewählt werden. Pro im System konfiguriertem DICOM-Gerät wird ein eigener Reiter anzeigt. Pro Reiter (also pro Gerät) wird Ihnen dann unterhalb die Liste der ProcedureCodes angezeigt.

### 9.3.2.1 Auftrag aus ProcedureCode-Liste wählen

Um einen Auftrag aus der ProcedureCode-Liste zu wählen, geben Sie im Feld "Suchen" den gewünschten Suchbegriff ein. Die Liste wird dann nach entsprechenden Aufträgen durchsucht, wobei der Suchbegriff sowohl innerhalb der Codes, der Beschreibung und der Kategorie gesucht wird und alle übereinstimmenden Aufträge (ProcedureCodes) angezeigt werden:

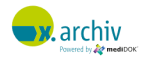

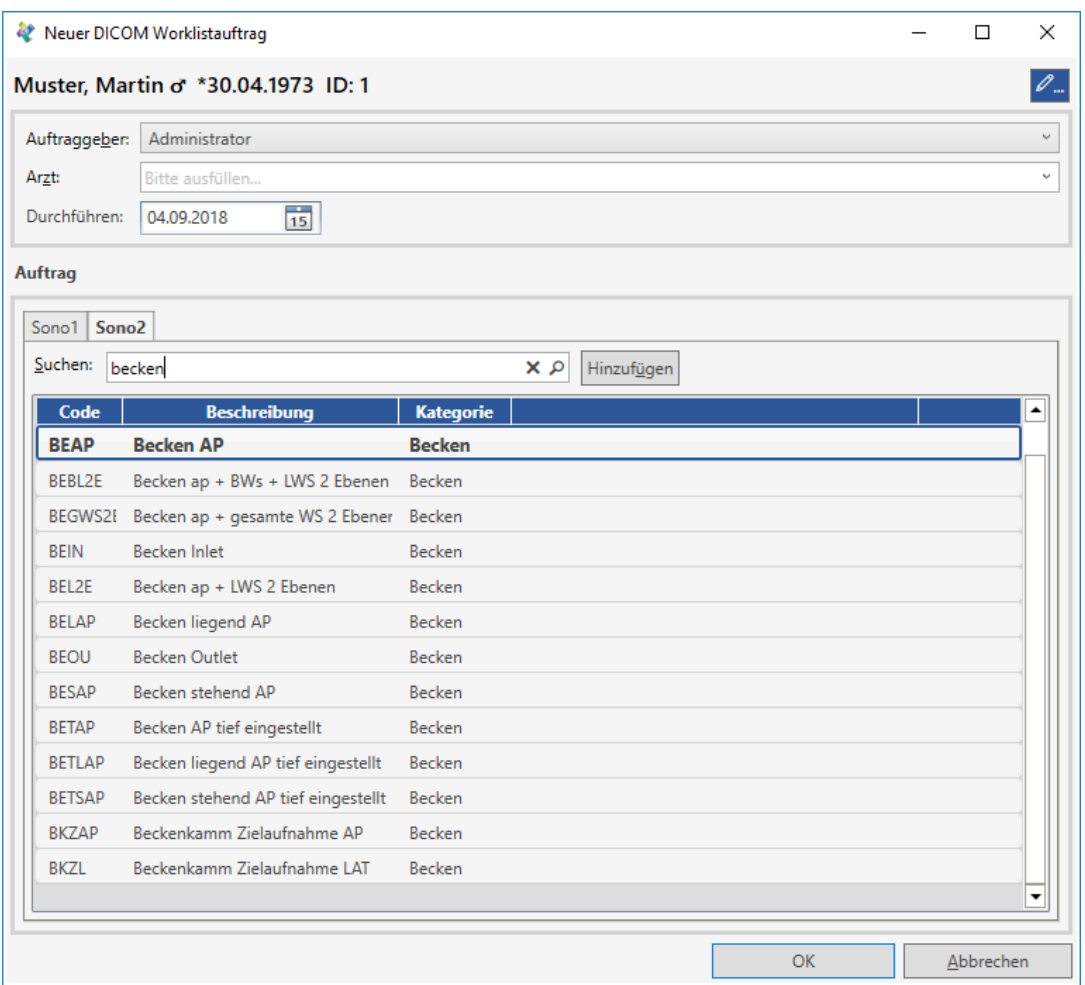

Um den Auftrag auswählen, brauchen Sie nur den entsprechenden Eintrag doppelt anzuklicken oder per "Enter" zu bestätigen.

### 9.3.2.2 Hinweis zu Favoriten

Jedesmal, wenn Sie einen Auftrag ausgewählt haben, wird dieser "gemerkt". Beim nächsten Aufruf des Worklist-Fensters wird dann – in Abhängigkeit von der Häufigkeit – dieser Auftrag oberhalb der Liste als "Favorit" angezeigt:

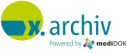

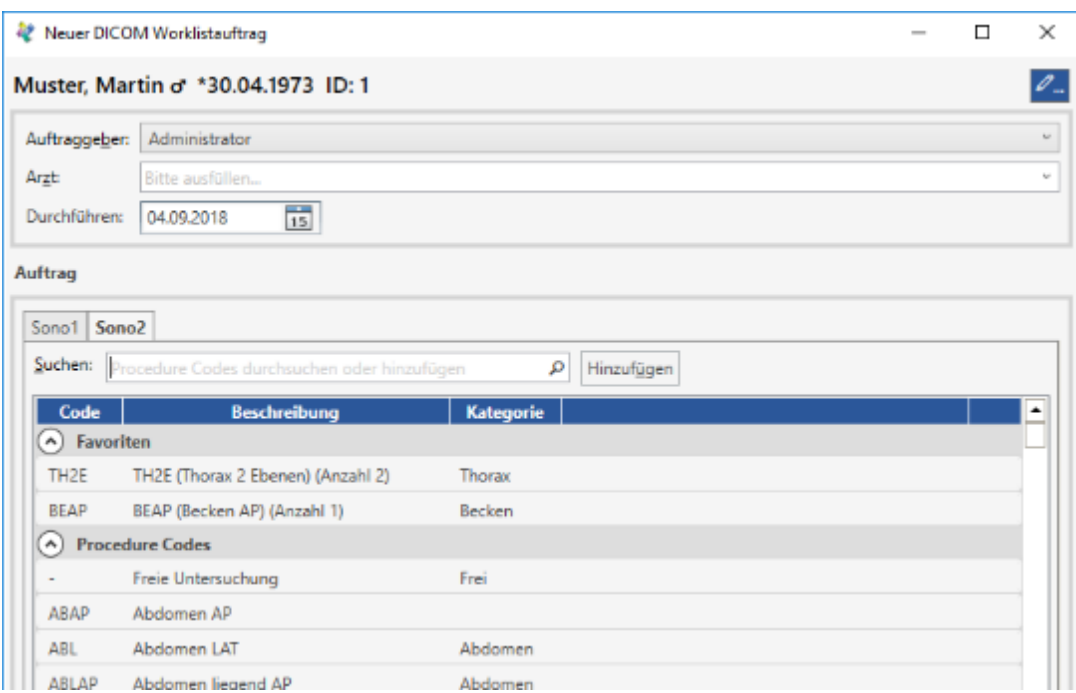

Hier kann der Auftrag dann sofort ausgewählt werden. Wenn Sie die Liste erneut durchsuchen, werden die Favoriten ebenfalls durchsucht und die Favoriten zuerst angezeigt:

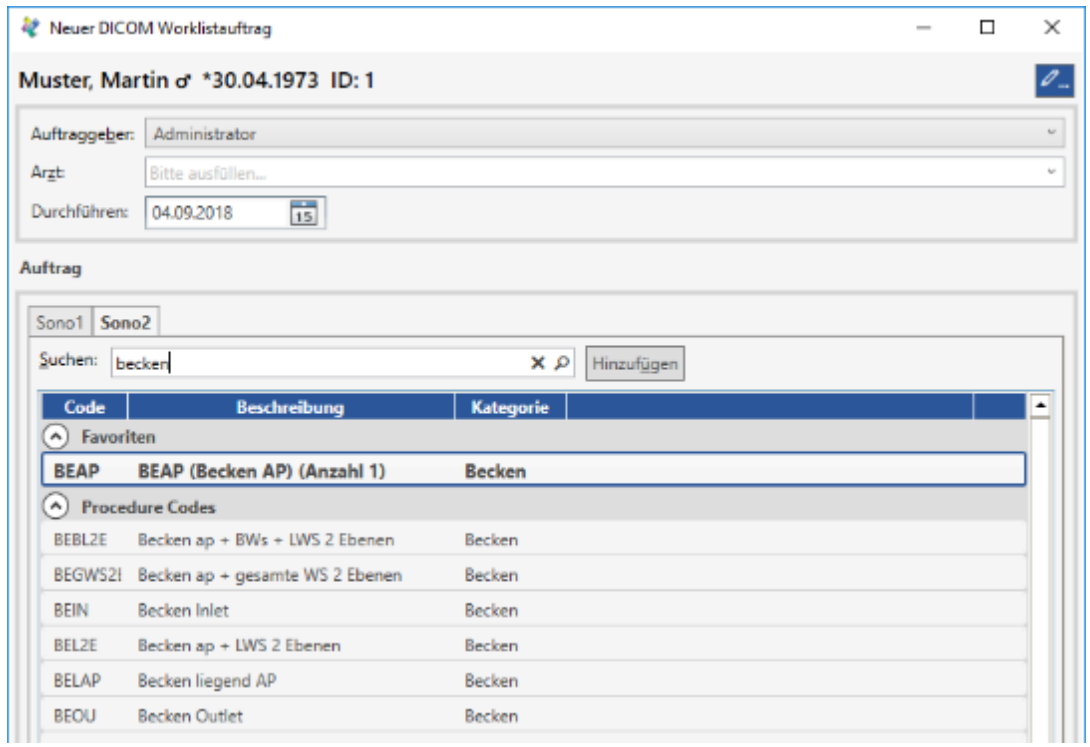

### 9.3.2.3 Freien Auftrag (nicht aus der Liste) erstellen

Um einen freien Auftrag zu erstellen, geben Sie im Feld "Suchen" den gewünschten Auftragstext ein.

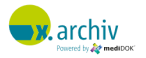

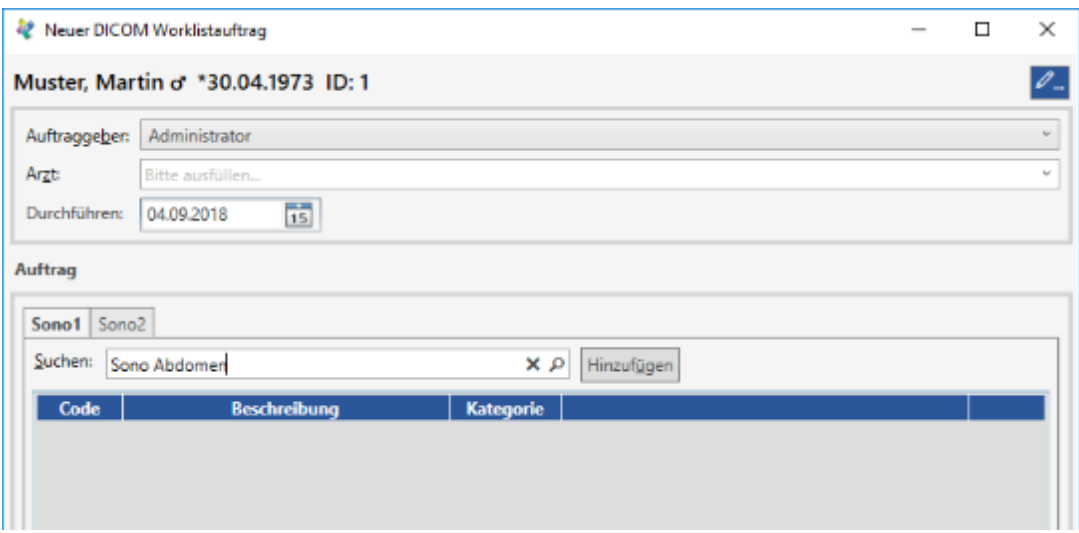

Wenn Sie nun auf "Hinzufügen" klicken, wird dieser Auftrag in die Liste eingefügt und markiert:

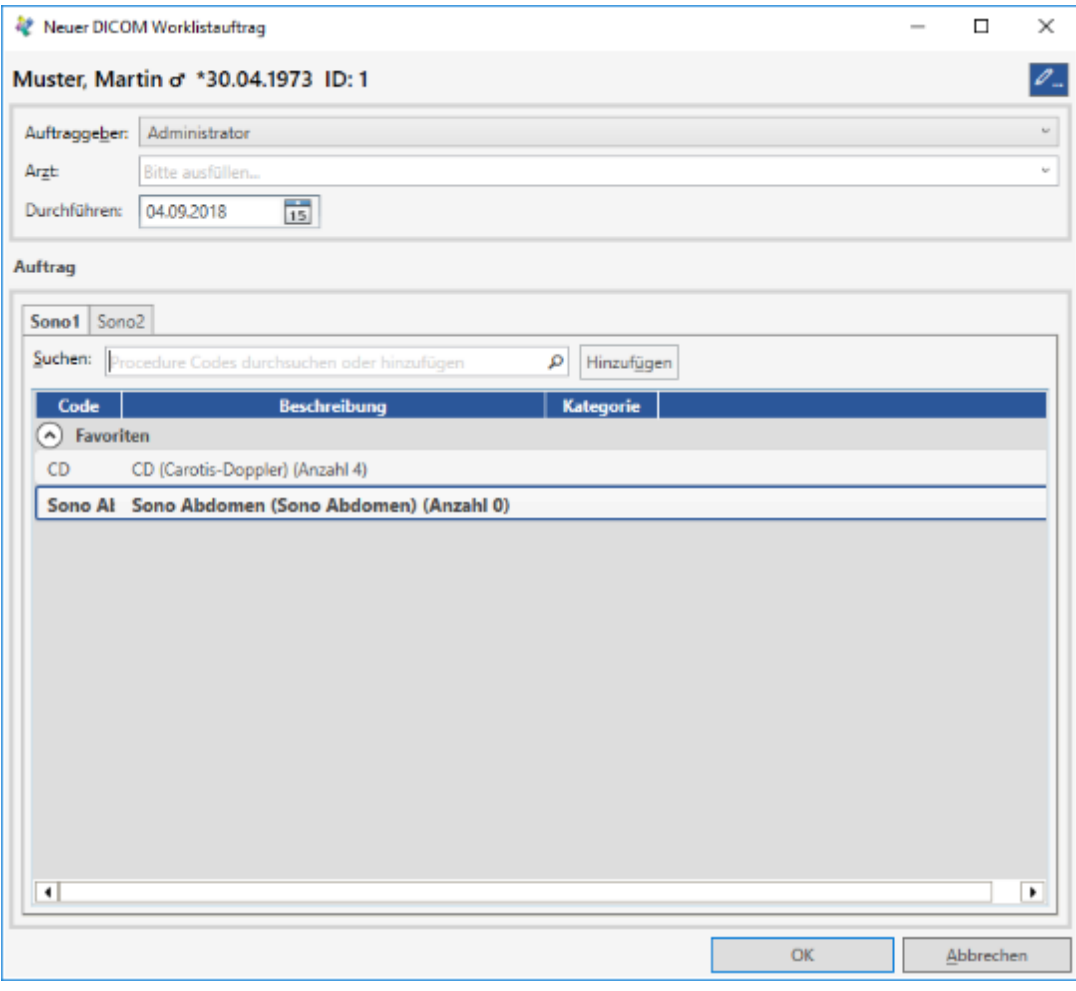

Nun kann der Auftrag aus der Liste ausgewählt werden.

Bitte beachten Sie: dieser freie Auftrag wird in Folge innerhalb der Liste angezeigt und kann somit beim nächsten Mal sofort ausgewählt werden.

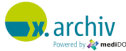

### **9.3.3 Schritt 3 (optional): Weitere Angaben zum Auftrag**

Im oberen Bereich des Fensters stehen Ihnen weitere Felder zur Verfügung:

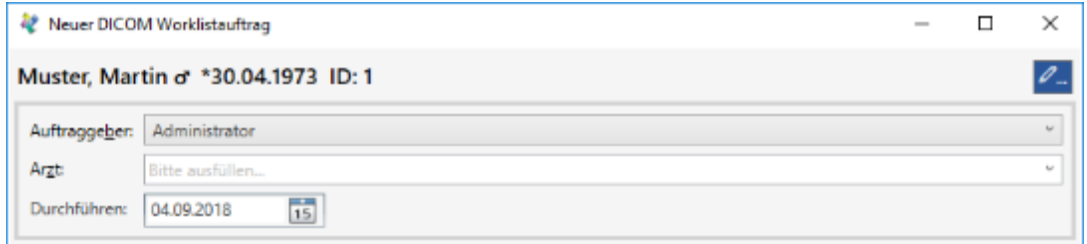

### 9.3.3.1 Auftraggeber

Hier können Sie den (x.archiv-) Benutzer auswählen, der den Auftrag erstellt hat. Standardmäßig ist dies der am System angemeldete Benutzer.

Die Auswahl hat Auswirkungen auf die Anzeige in der Workflow-Liste: der gewählte Benutzer wird in der Workflow-Liste als "Initiator" des Auftrags und der aus dem Auftrag resultierenden Bilder angezeigt.

### 9.3.3.2 Arzt

Hier können Sie den (x.archiv-) Benutzer auswählen, dem die Untersuchung, die auf Basis des Worklist-Auftrags entstanden ist, zugewiesen werden soll. Standardmäßig ist hier kein Benutzer ausgewählt.

#### Es gilt:

- 27. Wenn kein Benutzer ausgewählt ist, erscheint die aus dem Worklist-Auftrag resultierende Untersuchung in der Workflow-Liste bei den Benutzern, die gemäß Workflow-Team diesem Gerät zugeordnet wird.
- 28. Wenn ein Benutzer gewählt wurde, wird die Einstellung für Workflow-Teams bei diesem Gerät ignoriert und ausschließlich der hier gewählte Benutzer / das Team verwendet.

Zusätzlich wird der hier ausgewählte User auch als "Behandler" über die DICOM-Worklist an das Gerät übergeben.

#### 9.3.3.3 Datum

Hier können Sie das Datum auswählen. Standard ist das Tagesdatum.

Im unteren Bereich des Fensters stehen Ihnen in Abhängigkeit von der Konfiguration der DICOM-Modalität weitere Felder zur Verfügung:

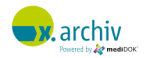

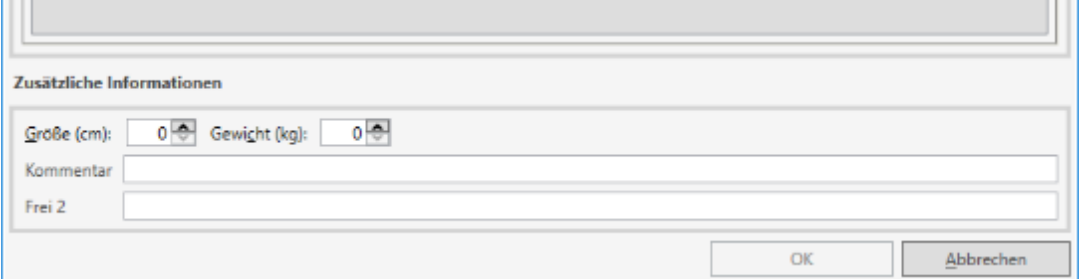

### 9.3.3.4 Größe und Gewicht

Hier können Sie die Größe (in cm) sowie das Gewicht (in kg) des Patienten angeben. Diese Daten werden dann über die Worklist an das Gerät übermittelt.

### 9.3.3.5 Freie Felder 1 und 2

Wenn konfiguriert, stehen Ihnen bis zu 2 Freitextfelder zur Verfügung, deren Inhalt ebenfalls an das Gerät übermittelt wird.

### **9.3.4 Schritt 4: Absenden des Auftrags**

Wenn Sie alle gewünschten Informationen angegeben haben und den Auftrag in der Liste ausgewählt haben, können Sie den Worklist-Auftrag über "Enter" oder per Doppelklick auf den Auftrag in der Liste "absenden"

Das Fenster schließt sich dann.

### **9.4 Erweiterte Einstellungen**

Wenn Sie in den arbeitsplatzabhängigen Einstellungen die Option "Erweiterte Einstellung in DICOM Worklistauftragsfenster anzeigen" aktiviert haben, werden im Auftragsfenster zwei weitere Optionen angezeigt:

1) Mehrere ProcedureCodes benutzen:

Wenn sie diese Option aktivieren, können Sie mehrere Aufträge auswählen und gemeinsam in die Worklist übergeben. Wenn Sie einen Auftrag in der Liste auswählen und doppelt anklicken, wird nicht sofort das Auftragsfenster geschlossen, sondern der Auftrag im unteren Bereich des Fensters "gesammelt":

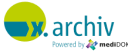

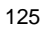

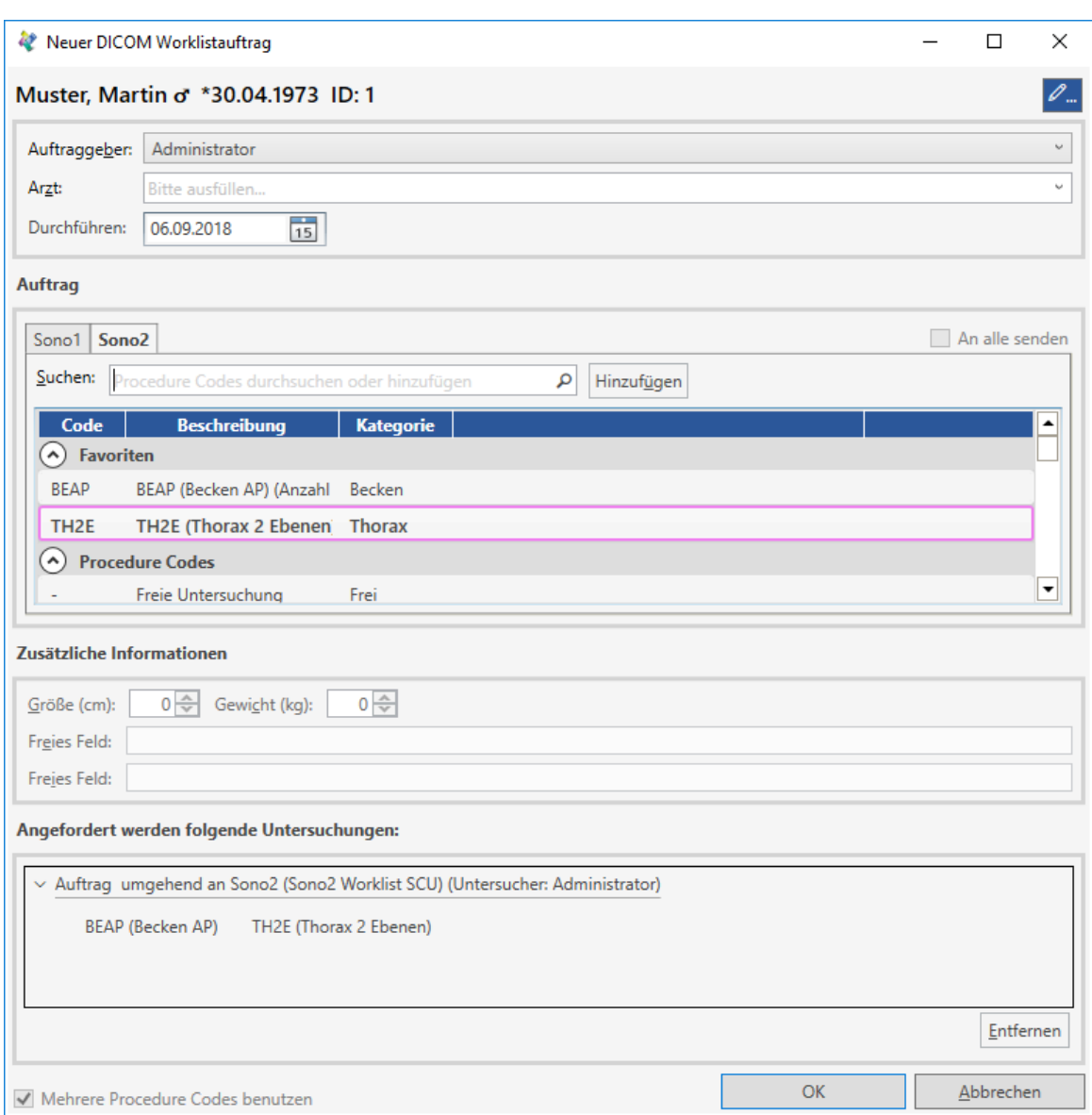

Erst, wenn Sie "Ok" klicken, wird das Fenster geschlossen und die Aufträge in die Worklist eingestellt.

2) An alle senden:

Wenn diese Option aktiviert ist, wird der gewählte Auftrag für an alle angebundenen DICOM-Geräte gesendet.

Bitte beachten Sie: die beiden hier genannten Optionen können nicht gemeinsam verwendet werden.

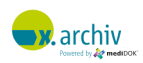

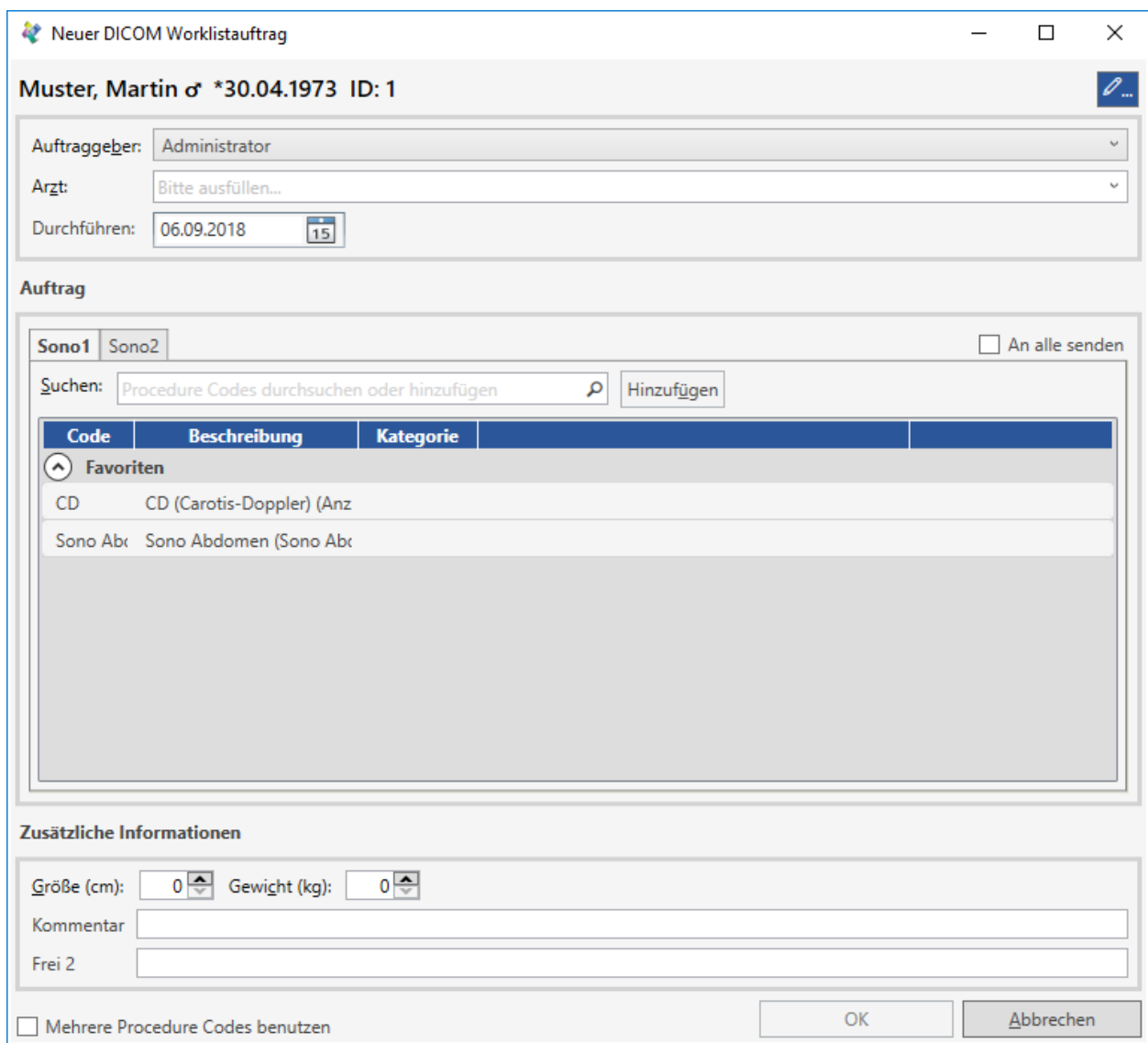

## **9.5 Löschen eines Worklist-Auftrags**

Alle Worklist-Aufträge werden, solange noch kein Bild zum Auftrag gespeichert wurde, in der Workflow-Liste angezeigt. Sie erkennen die Worklist-Aufträge daran, dass als Bildbeschreibung der Text des Worklist-Auftrags (umgeben von #) angezeigt wird.

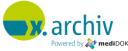

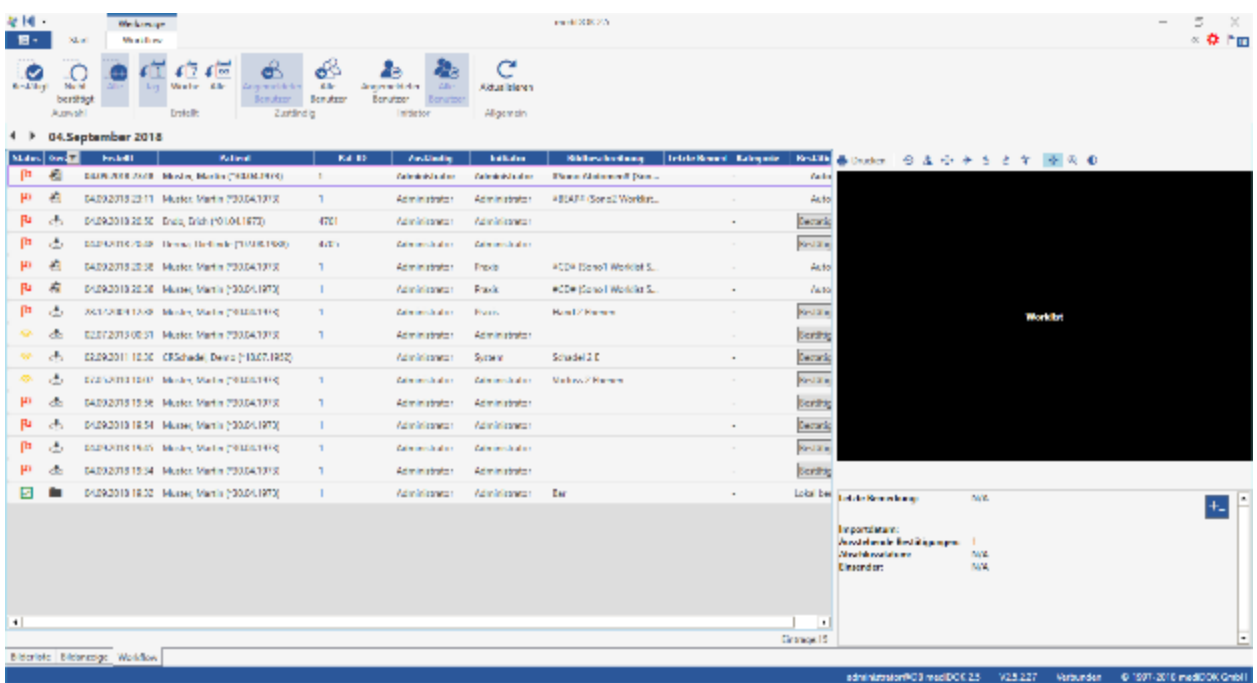

Um einen Auftrag zu löschen, klicken Sie diesen mit der rechten Maustaste an. Dann erscheint ein Menü:

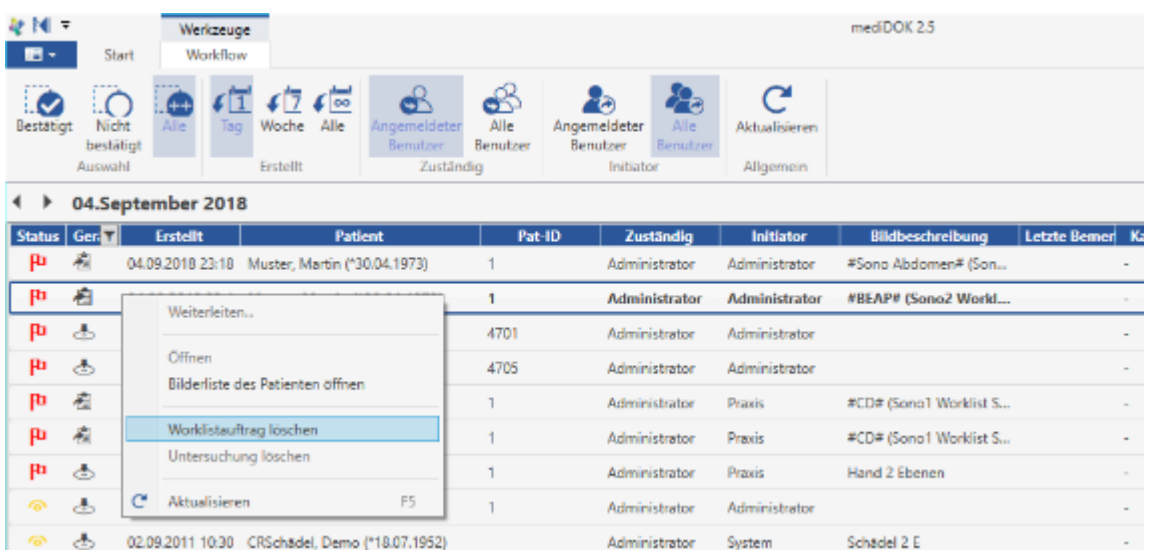

Wählen Sie hier "Worklistauftrag löschen". Dann wird der Auftrag gelöscht.

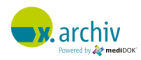

# **10 Bildexport**

### **10.1 Drucken**

### **10.1.1 Dokumente zum Drucken hinzufügen**

### 10.1.1.1 Bilderliste

Um ein (oder mehrere) Dokument(e) zu drucken, können Sie in der Bilderliste die gewünschten Bilder markieren und im Kontextmenü die Option "Drucken" auswählen:

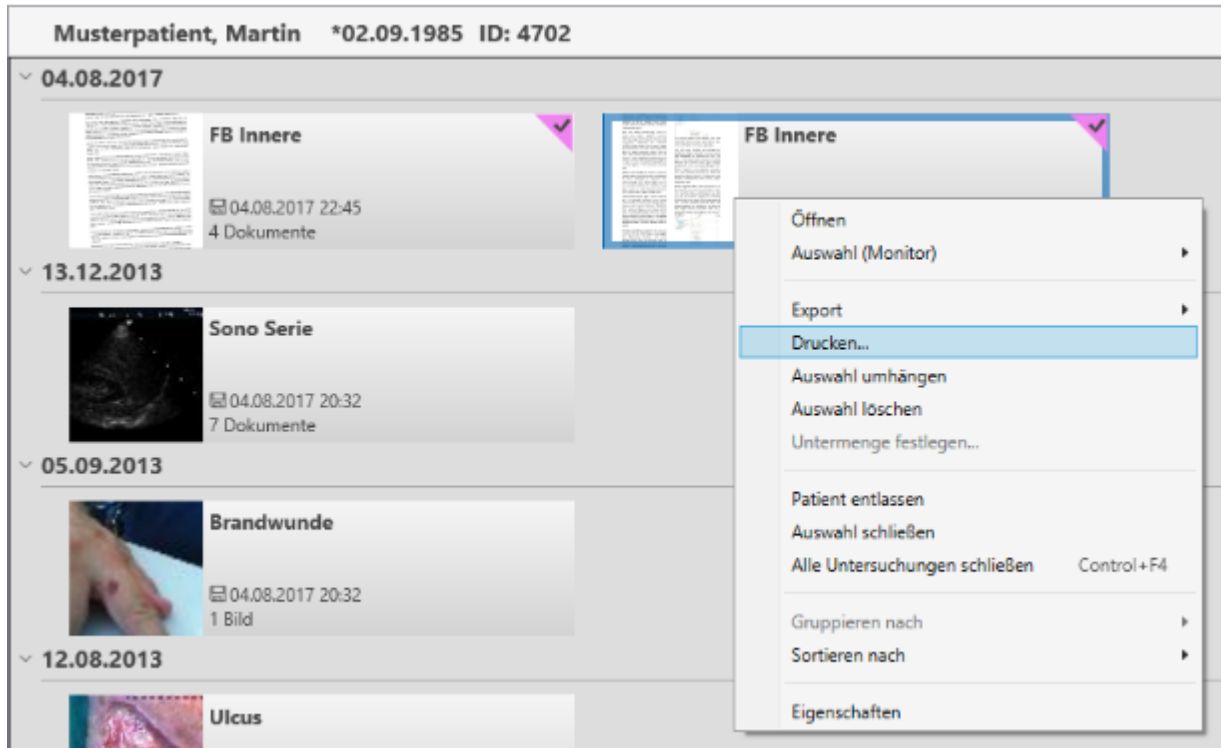

Die entsprechenden Dokumente und/oder Bilder werden dann ins Druckvorschaufenster übergeben.

### 10.1.1.2 Geöffnetes Bild

Alternativ zur Bilderliste können Sie das Dokument auch dann, wenn es bereits geöffnet ist, zur Druckvorschau hinzufügen. Dazu stehen Ihnen im Kontextmenü zwei Optionen zur Verfügung:

- 29. Aktuelle Seite drucken → übergibt nur die aktuelle Seite in die Druckvorschau
- 30. Untersuchung drucken → übergibt das komplette Dokument (mit allen Seiten) in die Druckvorschau.

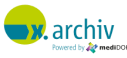

```
← Schulz, Erika 9 *17.05.1985 ID: 12
1 von 2PROF. DR. MED. P. J. KLEIN
                                                                                                                                           65929 Frankfurt/Main
                                                                   Chefarzt des Pathologischen Instituts
                                                                                                                                           Gotenstr. 6-8<br>Tel. (069) 3106, App. 2342
                                                                  Cheiarzt des Fathologischen Institute<br>Städtische Kliniken Frankfurt-Höchst<br>Lehrkrankenhaus der Universität Frankfurt/M.
                                                                \mathbf{t}Telefax 314296
                                                                                                                                Datum: 23.03.2000
                                                                  Herrn<br>Prof.Dr.med.Ludwig
                                                                  Chefarzt der Urolog. Klinik
                                                                                                                                                              TH/ TH/KE<br>20.03.2000
                                                                                                                                E.-Nr.: H 02221-00
                                                                   im Hause
                                                                                                                                Eingangsdatum:
                                                                                                                                Einsender/Station:
                                                                                                                                                              A13L
                                                                      5 Aktuelle Seite um 90° nach links drehen
                                                                      → Aktuelle Seite um 90° nach rechts drehen
                                                                      * Aktuelle Seite horizontal spiegeln
                                                     \bigcirc← Aktuelle Seite vertikal spiegeln
                                                                           Befundtext
                                                                  \mathbb PAktuelle Seite drucken...
                                                                  \frac{M}{G}Untersuchung drucken...
                                                                  \overline{1}Präparat.
                                                                      v Vermessungen
                                                                                                                               F8
                                                                                                                                                         Gewebsstück.
                                                                  3
                                                                      \vee Texte
                                                                                                                               F12
                                                                  5
                                                                                                                                                        bsstück.
                                                                 \mathbf{D}\overline{\phantom{a}}Export
                                                                 \underline{\mathsf{M}}te Drüsen-
                                                                 \mathbf 1\overline{\phantom{a}}\frac{8}{2}Untersuchung schließen
                                                                                                                               Control+Delete
                                                                                                                                                       packt liegend,<br>en und deutlich<br>pathologisches
                                                                 \frac{e}{b}Alle Untersuchungen schließen
                                                                                                                               Control+F4
                                                                 \mathbf{S}nomyomatós
                                                                 3Eigenschaften
                                                                 ve
                                                                                                                                                        pathologischem
                                                                var skrivet, einschichtigem kubischem bis zylindrischem Epithel, großen Kernen<br>und vergrößerten Nukleolen.
```
### **10.1.2 Druckvorschau**

Zunächst wird die Druckvorschau angezeigt.

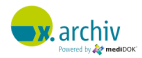

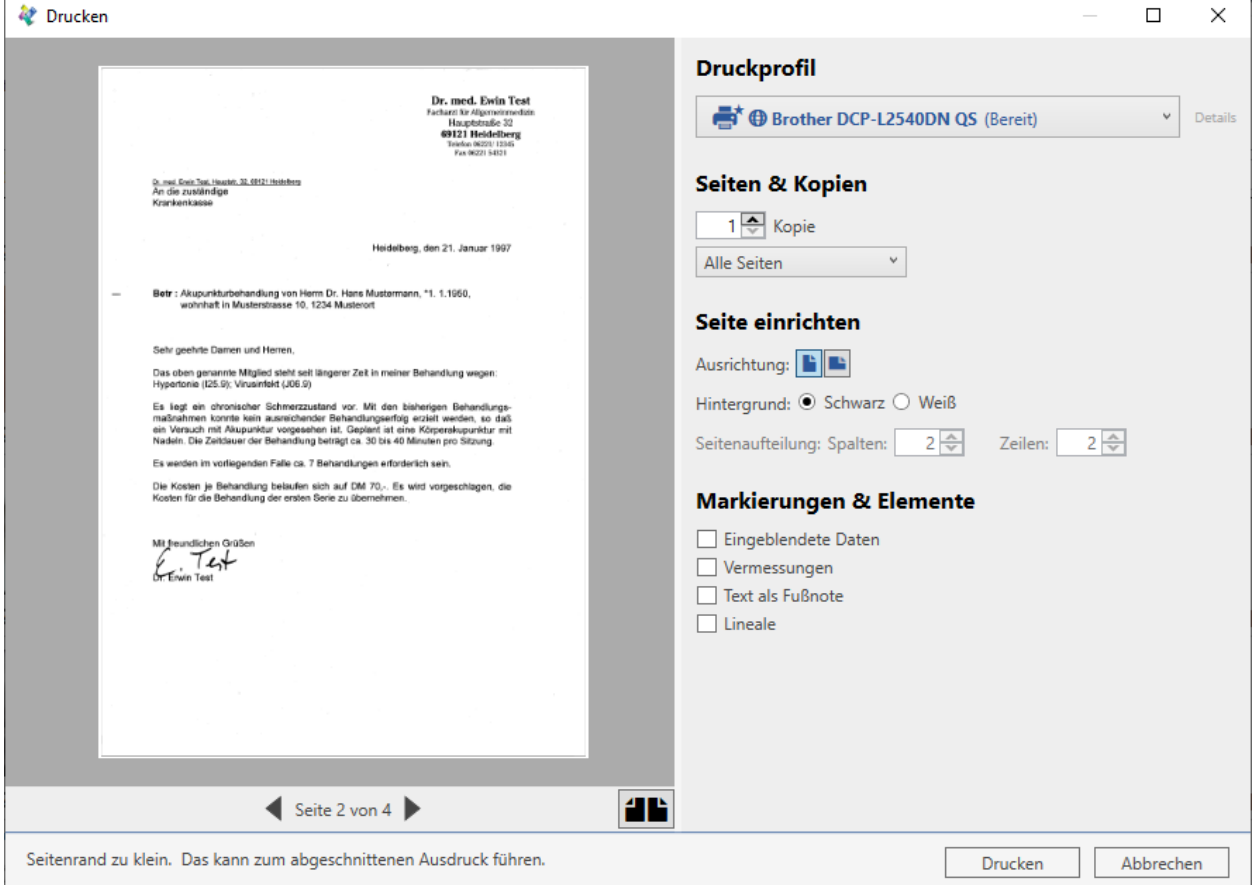

### 10.1.2.1 Umschaltung zwischen ein- und zweiseitiger Vorschau

Unten rechts unterhalb des Vorschaubereichs können Sie die Bildvorschau von ein- auf zweiseitig umstellen (oder umgekehrt).

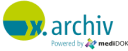

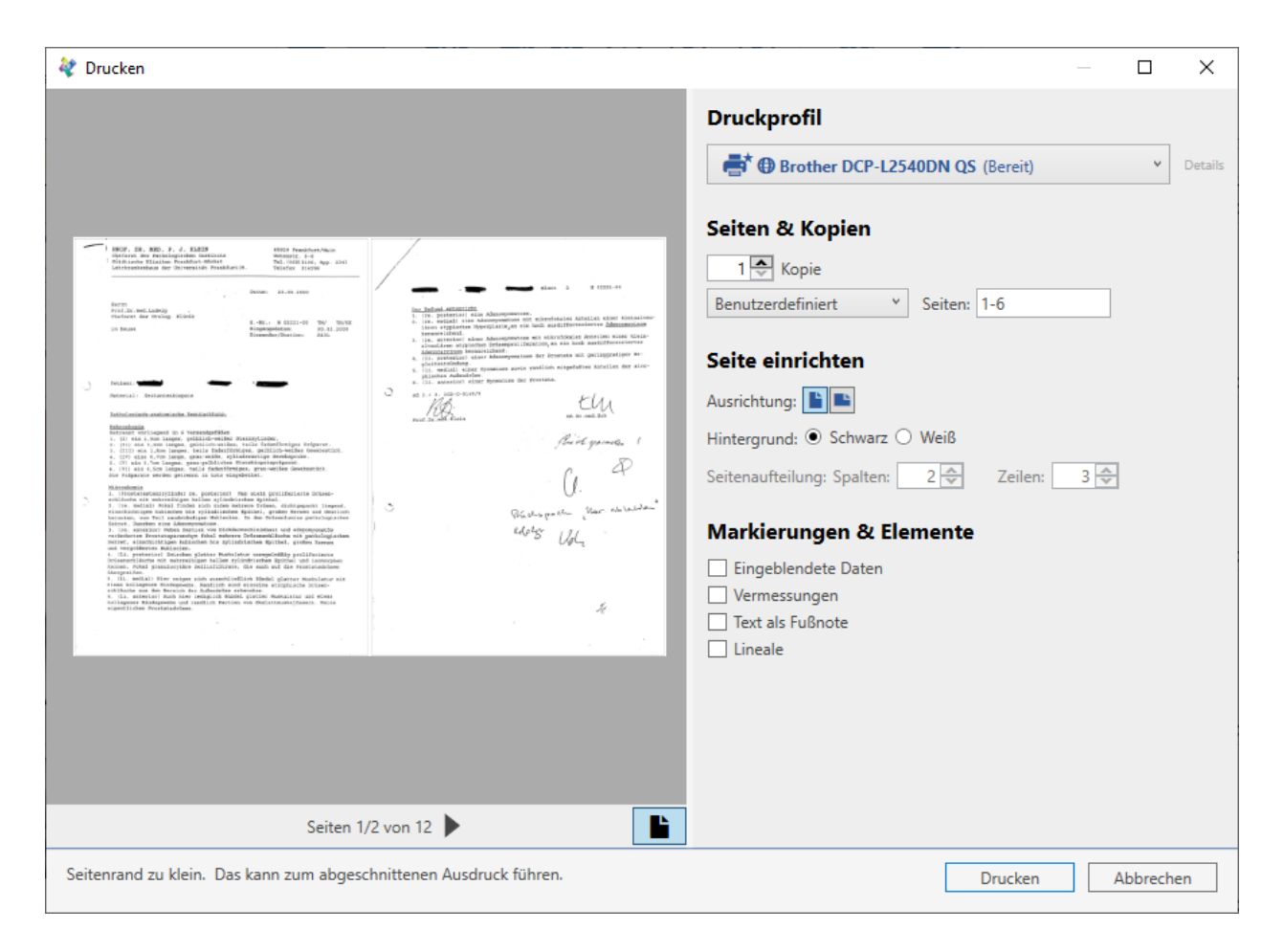

### 10.1.2.2 Wahl des Druckerprofils

Auf der rechten Seite können Sie das gewünschte Druckerprofil auswählen.

### 10.1.2.3 Seitenauswahl

Im Bereich "Seitenauswahl" stellen Sie ein, ob Sie alle Seiten, nur die aktuelle Seite oder nur bestimmte Seiten drucken möchten:

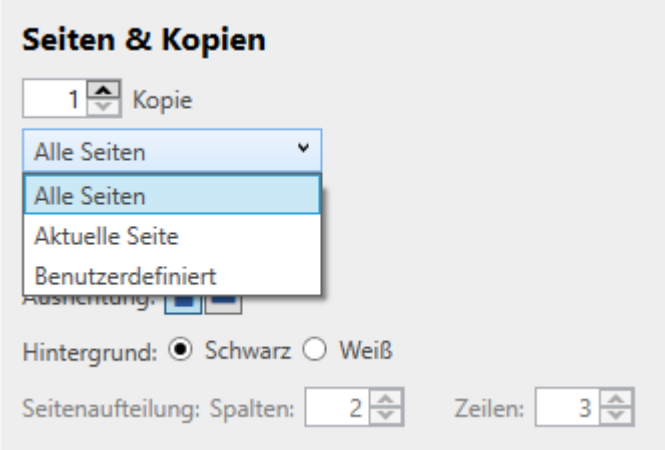

Bei der Wahl von "Benutzerdefiniert" können Sie dann die gewünschten Seiten angeben, z.B. "1-3" oder "1;5;10":

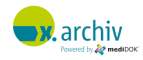

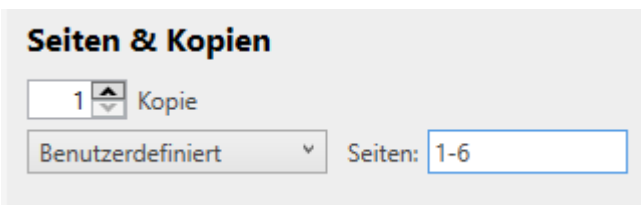

### 10.1.2.4 Entfernen einzelner Seiten

Wenn Sie mehrere Seiten oder Bilder zur Druckvorschau hinzugefügt haben, können Sie eine einzelne Seite über rechte Maustaste -> "Entfernen" aus der Druckvorschau löschen:

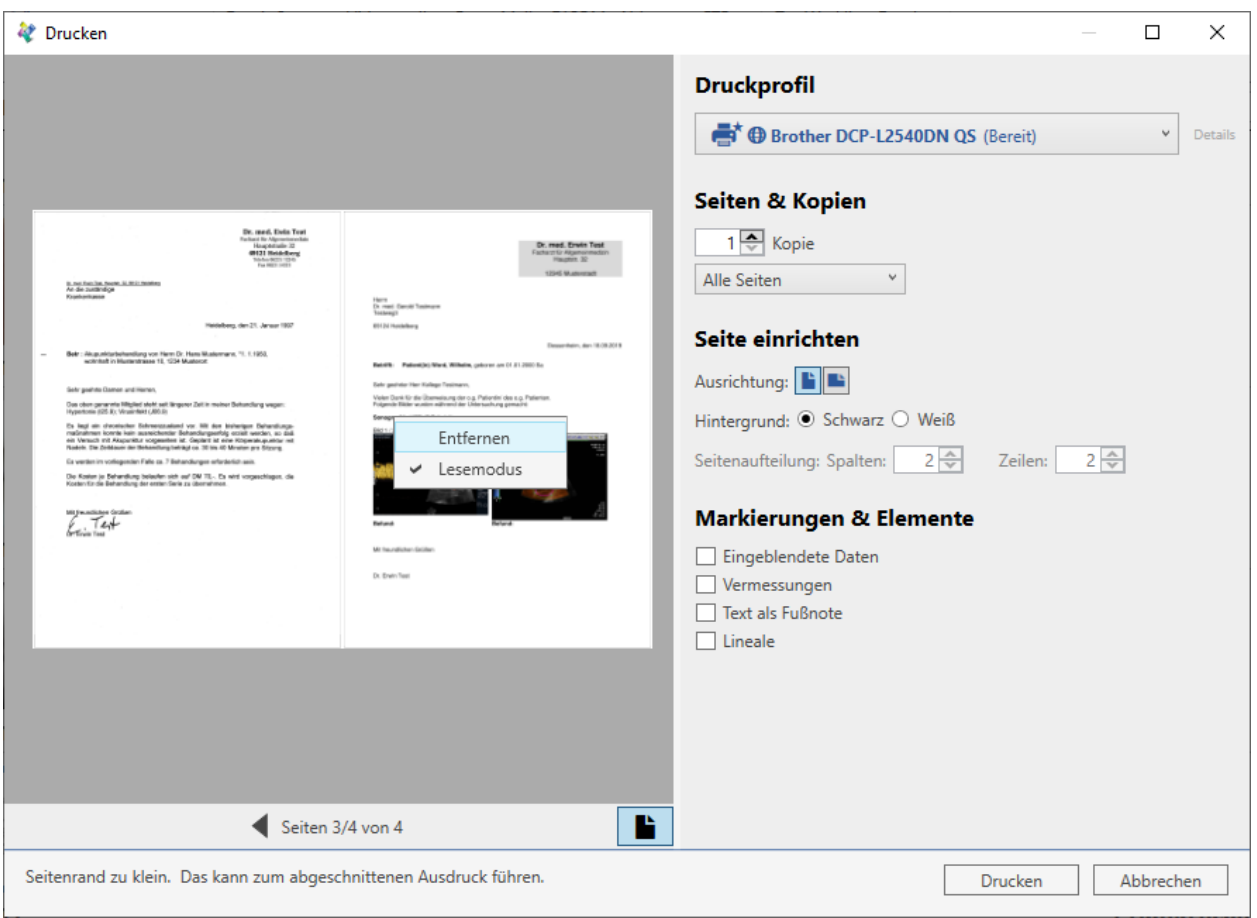

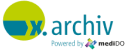

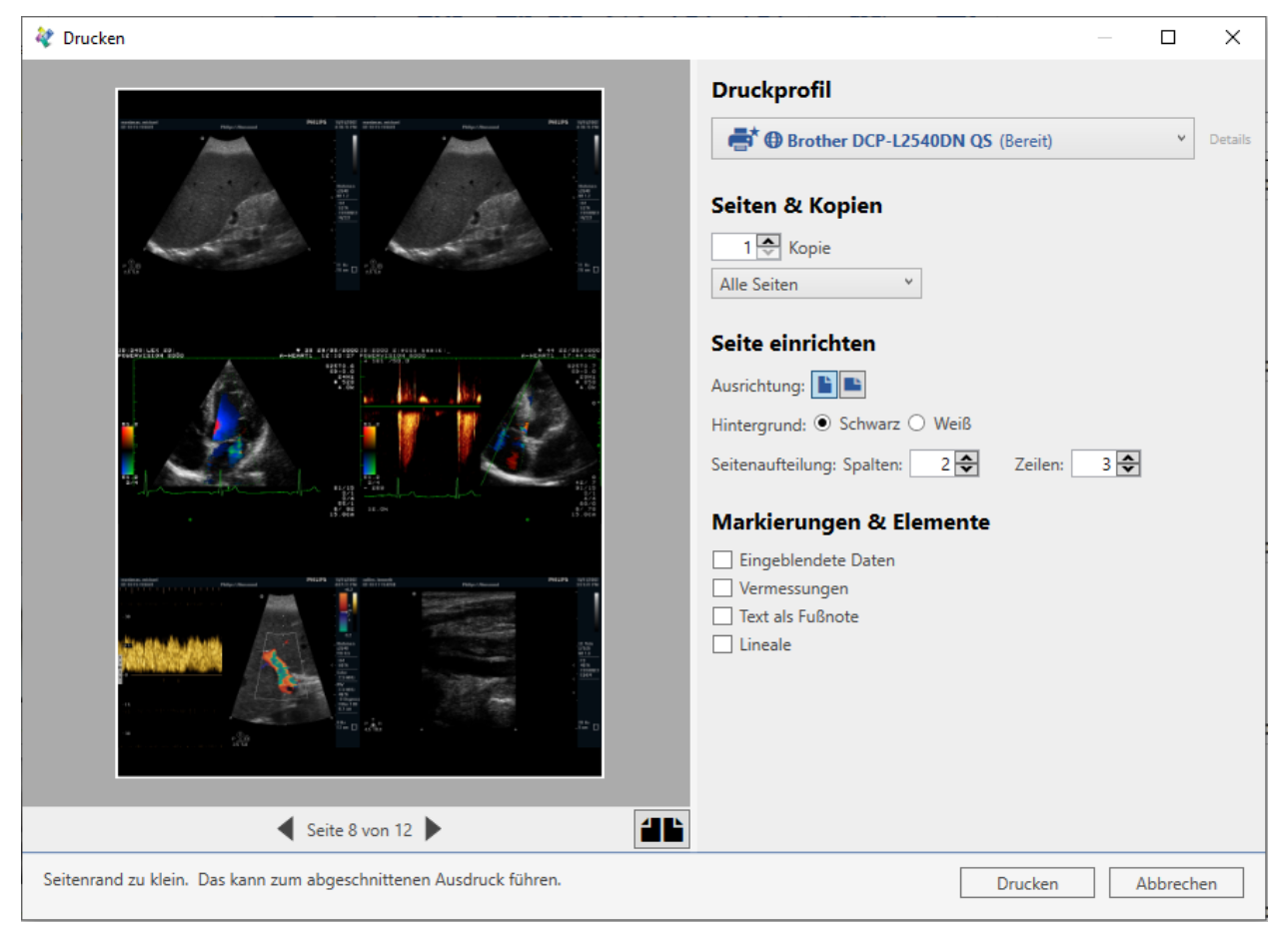

### 10.1.2.5 Kopien

Im Bereich "Kopien" können Sie einstellen, wie oft das Dokument ausgedruckt werden soll,

### 10.1.2.6 Ausrichtung

Mit der Option "Ausrichtung" können Sie einstellen, ob das Dokument im Hoch- oder im Querformat gedruckt werden soll.

### 10.1.2.7 Hintergrundfarbe

Mit der Option "Hintergrund" können Sie einstellen, ob das Dokument mit schwarzem Hintergrund versehen werden soll.

#### 10.1.2.8 Seitenaufteilung (nur Bilder)

Im Bereich "Seitenaufteilung" können Sie die Anordnung der Bilder auf dem Papier einstellen. Sie können dazu die Anzahl Zeilen und Spalten direkt eintragen.

Bitte beachte Sie, dass Dokumente (Lesemodus) ganzseitig gedruckt werden. Eine Änderung der Aufteilung (z.B. 2x3) ist somit nur bei Bildern möglich.

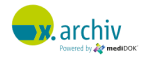

### 10.1.2.9 Im Bild dargestellte Objekte

Im rechten Bereich des Druckfensters finden Sie im Abschnitt "Markierungen & Elemente" die Möglichkeit, bestimmte Inhalte für den Druck zusätzlich einzublenden.

### *10.1.2.9.1 Eingeblendete Daten*

Hiermit bestimmen Sie, ob im Bild eingeblendete Daten (z.B. Patientendaten, typischerweise bei DICOM-Bildern) mit ausgedruckt werden sollen.

### *10.1.2.9.2 Vermessungen*

Hier legen Sie fest, ob Vermessungen oder Markierungen im Bild mit ausgedruckt werden sollen.

### *10.1.2.9.3 Text als Fußnote*

Wenn Sie diese Option aktivieren, werden Texte, die Sie zuvor über den Bereich Werkzeuge > Markierung & Text über die Schaltfläche "Text" auf einem Bild eingegeben haben, als Fußnote auf die Seite gedruckt.

### *10.1.2.9.4 Lineale*

Ist diese Option aktiviert, werden bei DICOM-Bildern Lineale mit ausgedruckt.

### **10.1.3 Start des Drucks**

Wenn Sie die gewünschten Einstellungen vorgenommen haben, klicken Sie auf "Drucken". Die Seiten werden dann ausgedruckt.

## **10.2 Dateiexport**

Sie können eine Untersuchung auf die Festplatte exportieren, um diese z.B. in anderen Programmen weiterzuverarbeiten oder in Vorträge zu übernehmen.

Um ein oder mehrerer Bilder zu exportieren, wählen Sie in der Bilderliste die gewünschte Untersuchung mit der rechten Maustaste an und klicken Sie dann "Export > Datei...".

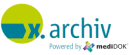

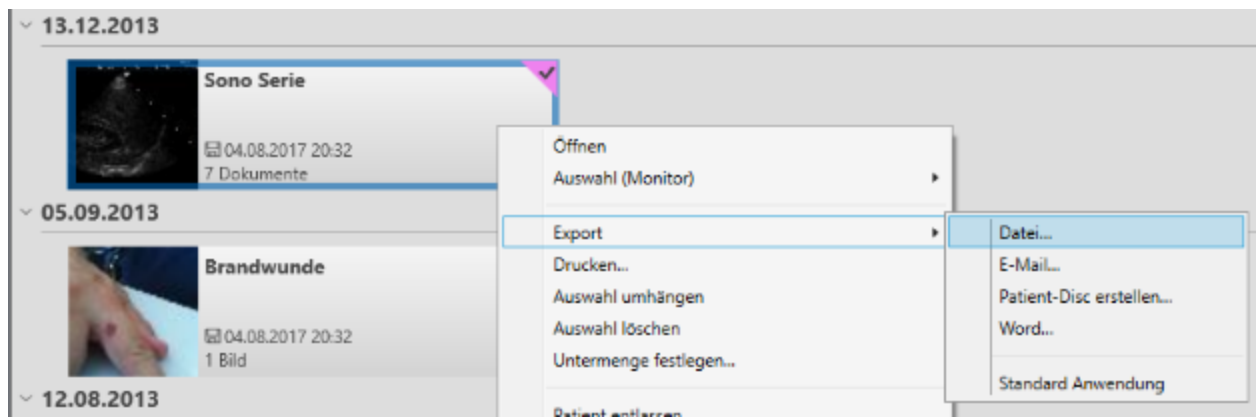

### Es erscheint folgendes Fenster:

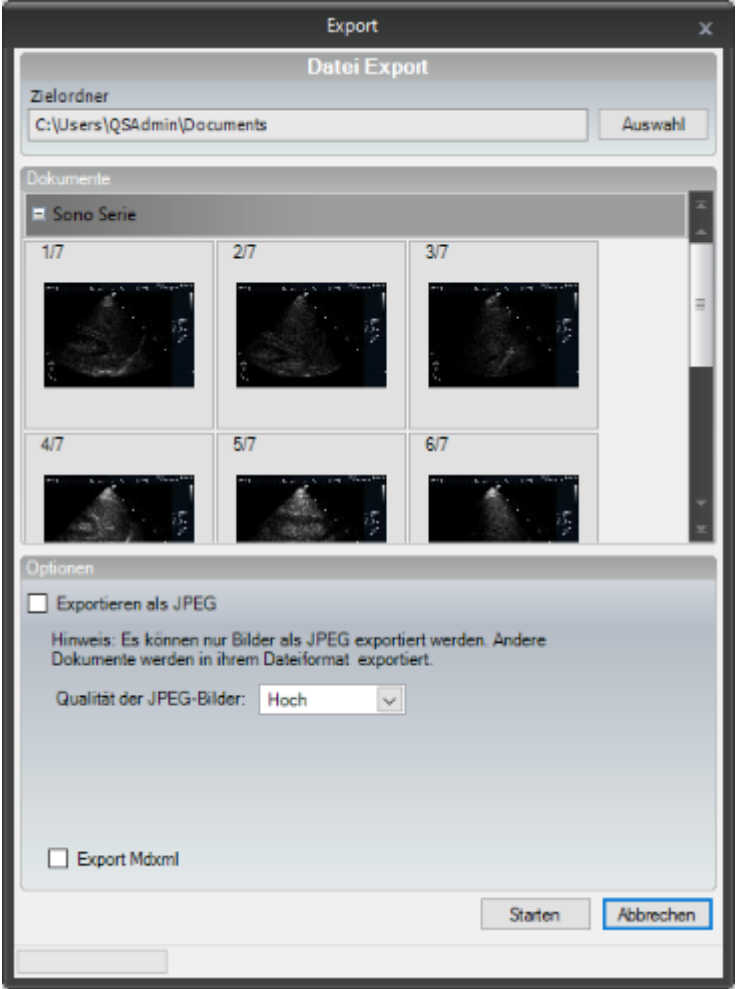

Hier können Sie den gewünschten Zielordner auswählen. Die Bilder werden normalerweise im Originalformat exportiert. Wenn Sie zwingend eine Konvertierung in das JPG Format wünschen, können Sie die Option "Exportieren als JPEG" aktivieren und die gewünschte Qualität einstellen. Bitte beachten Sie, dass sog. DICOM-Loops nicht als JPEG konvertiert werden können.

Wenn Sie die Option "Export MDXML" aktivieren, wird bei Non-DICOM-Dateien zusätzlich zur exportierten Datei noch eine weitere Datei mit der Dateiendung MDXML erzeugt. Diese kann dann dafür verwendet werden, dass exportierte Bild wieder in ein x.archiv System zu importieren,

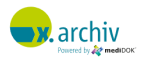

Wenn Sie nicht alle Bilder einer Untersuchung exportieren möchten, können Sie einzelne Bilder durch Anklicken deselektieren oder selektieren:

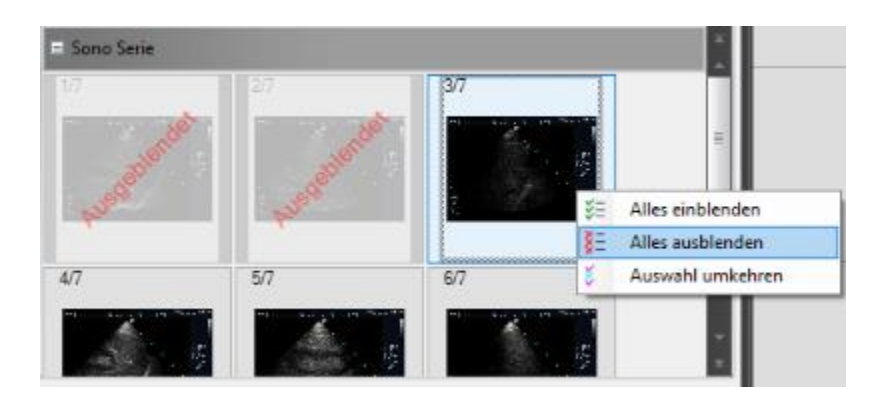

Drücken Sie abschließend auf "Exportieren". Die gesamte Untersuchung (oder die Auswahl) wird dann exportiert.

Im gewählten Zielordner wird ein Ordner mit dem Namen des Patienten angelegt. In diesem Ordner wird für die gewählte Untersuchung ein weiterer Ordner angelegt. In diesem Ordner werden die Bilder der Untersuchung abgelegt. Pro Bild wird eine Datei erstellt.

## **10.3 Kopieren in Zwischenablage**

Sie können ein Bild einer Untersuchung in die Zwischenablage kopieren, um es in anderen Anwendungen weiter zu verarbeiten. Öffnen Sie dazu das gewünschte Bild und klicken Sie es an. Es wird dann rot umrandet. Nun drücken Sie Strg + C, dann wird das ausgewählte Bild in die Zwischenablage kopiert.

# **10.4 Öffnen mit Standardanwendung**

Sie können ein in x.archiv gespeichertes Bild oder Dokument mit derjenigen Anwendung öffnen, die auf dem Betriebssystem für den entsprechenden Dateityp hinterlegt ist.

Um ein oder mehrerer Bilder mit der Standardanwendung zu öffnen, wählen Sie in der Bilderliste die gewünschte Untersuchung mit der rechten Maustaste an und klicken Sie dann "Export > Standard Anwendung". Dann werden die Bilder exportiert und z.B. mit der Windows Fotoanzeige angezeigt.

# **10.5 E-Mail**

Sie können ein in x.archiv gespeichertes Bild oder Dokument per E-Mail versenden. Dazu muss auf dem Rechner ein E-Mail-Programm installiert sein, welches die sog. MAPI-Schnittstelle unterstützt.

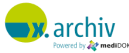

Um ein oder mehrerer Bilder mit der Standardanwendung per E-Mail zu versenden, wählen Sie in der Bilderliste die gewünschte Untersuchung mit der rechten Maustaste an und klicken Sie dann "Export > E-Mail".

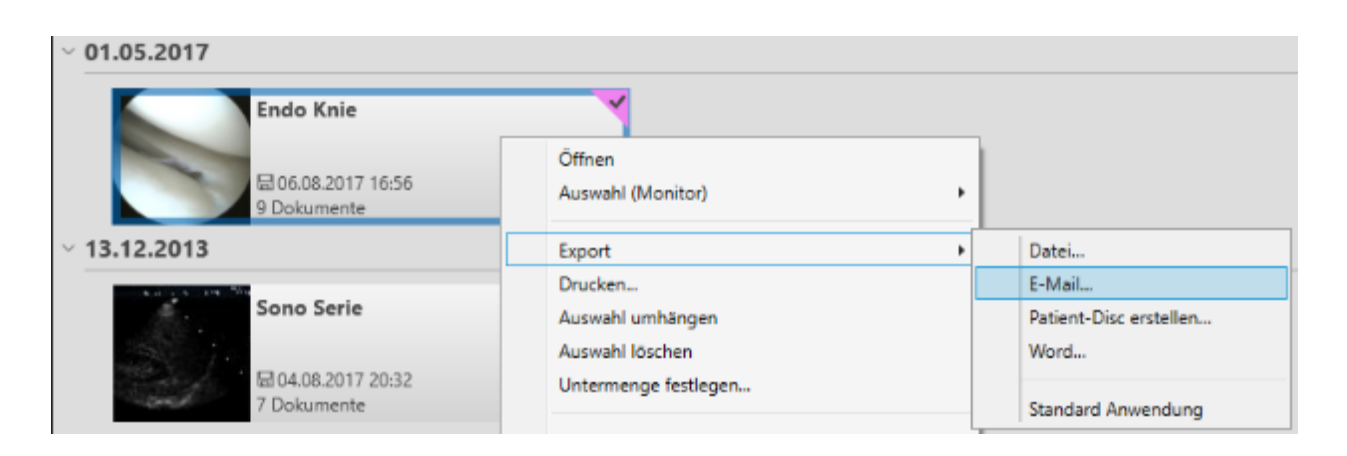

Nun müssen Sie angeben, ob die Bilder im Originalformat exportiert, oder ob sie – wenn möglich – in ein JPG konvertiert werden sollen. Es finden hier die gleichen Einstellungen wie bei Export in eine Datei:

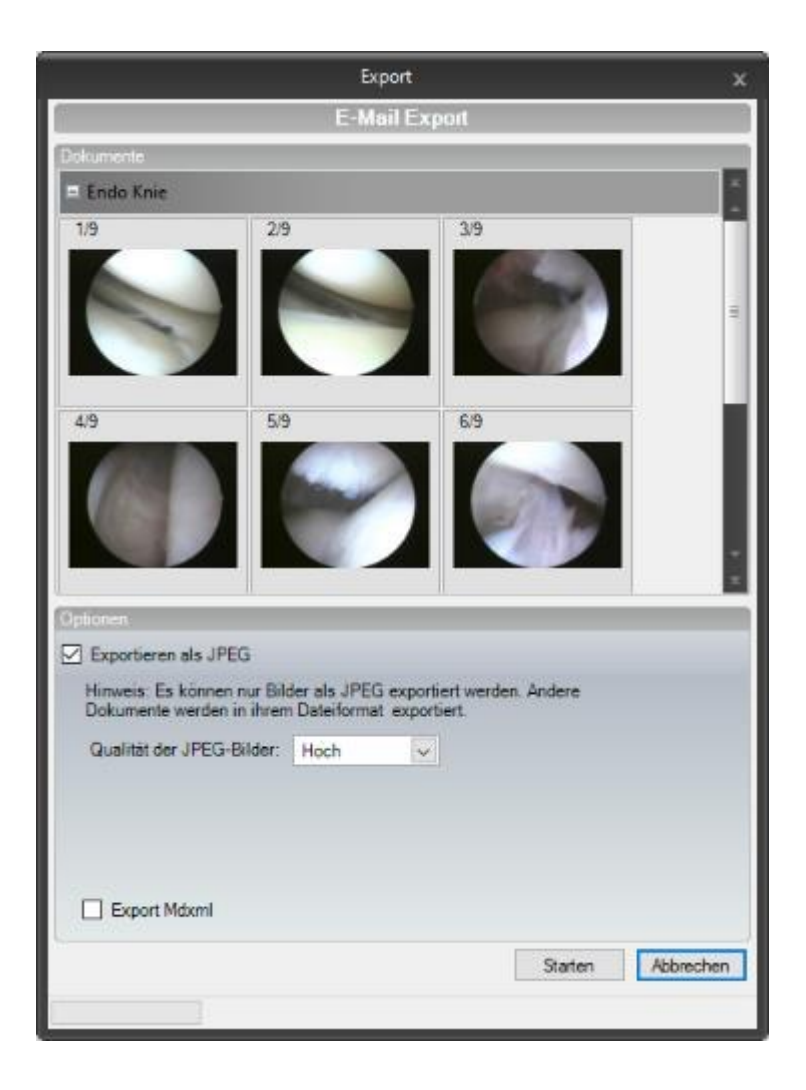

Klicken Sie anschließend auf "Starten". Dann wird eine neue E-Mail geöffnet und die Bilder im gewählten Format angehängt:

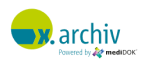

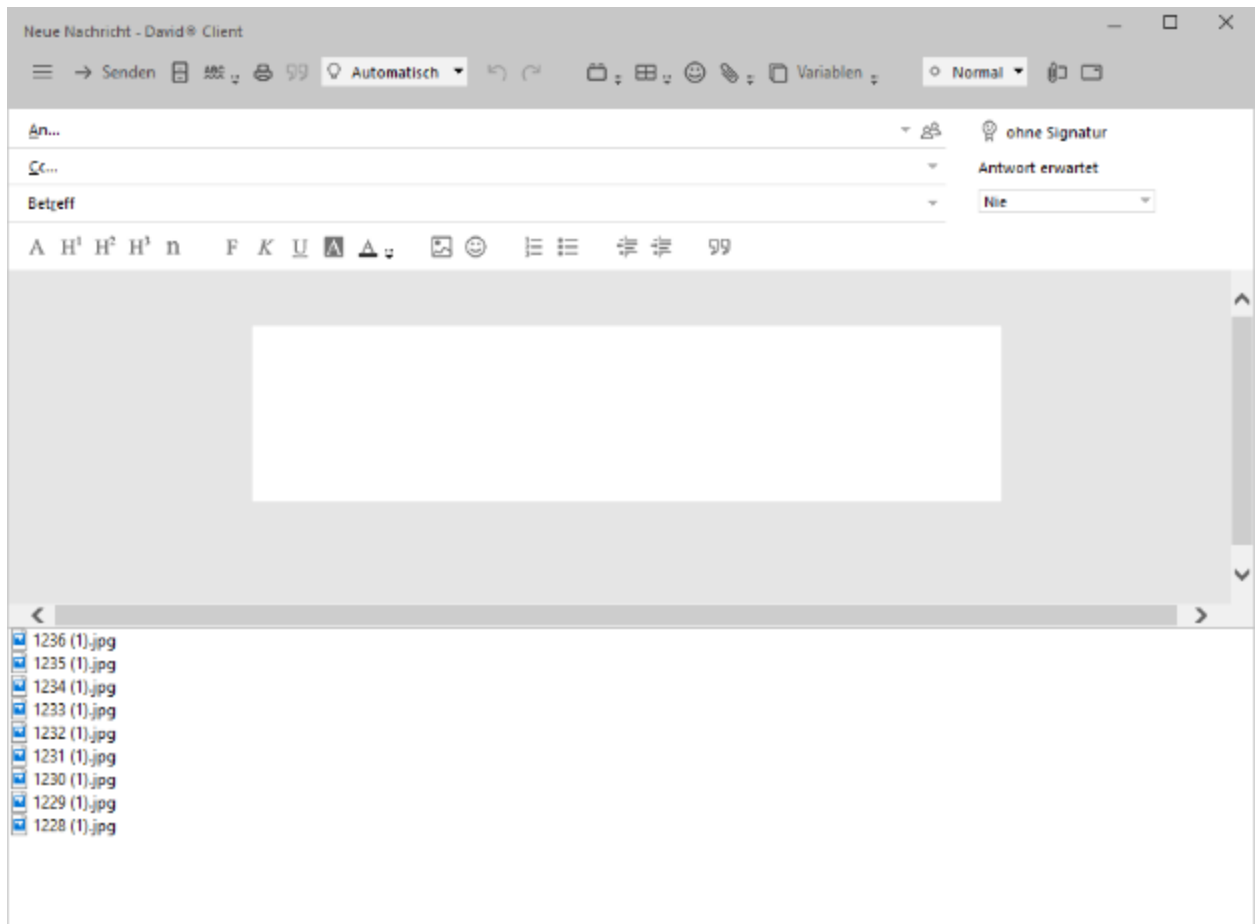

Sie können die Daten nun über Ihr E-Mail-Programm versenden.

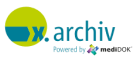

# **11 Einrichtung**

## **11.1 Bildnamen und Kategorien**

### **11.1.1 Einführung**

Über sog. Kategorien können Sie Ordnung in Ihr Archiv bringen. Alle Arten von Bildern und Dokumenten, die Sie mit x.archiv speichern, können Sie in verschiedene Kategorien ablegen, z.B. alle gescannten Dokumente in die Kategorie "Dokumente" und alle Ultraschall-Bilder in der Kategorie "Sonographie". Diese Kategorien helfen Ihnen immer den Überblick zu bewahren.

Um Ihnen die tägliche Arbeit noch weiter zu vereinfachen, können Sie auch verschiedene Bildnamen im System hinterlegen. Beim Speichern eines Bildes oder eines Dokumentes müssen Sie einen Bildnamen angeben, z.B. "Krankenhausbericht". Unter diesem Bildnamen (Suchbegriff) wird das Bild beim Patienten abgelegt. Durch die Anlage von Bildnamen können Sie hier Vorgaben treffen. Dadurch, dass die Bildnamen auch immer mit einer Kategorie verknüpft sind, ist es sehr einfach, Bilder mit gleichlautenden Namen in dieselben Kategorien abzulegen.

Wenn Sie x.archiv frisch installiert haben, sind noch keine Kategorien angelegt. Dies wird im kommenden Abschnitt erläutert.

### **11.1.2 Öffnen der Einstellungen für Bildnamen und Kategorien**

Um Kategorien und Bildnamen anzulegen, klicken Sie bitte im x.archiv-Menü oben links auf "Bildkategorien bearbeiten".

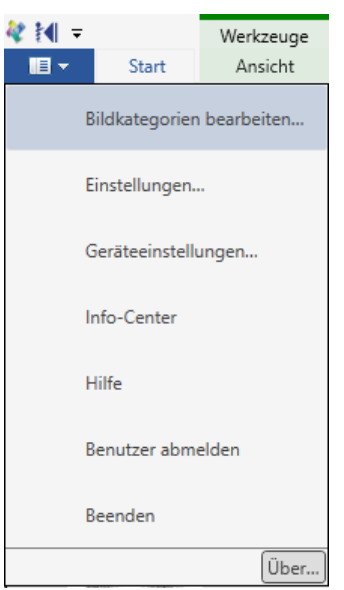

Dann erscheint das folgende Fenster:

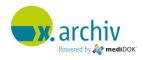

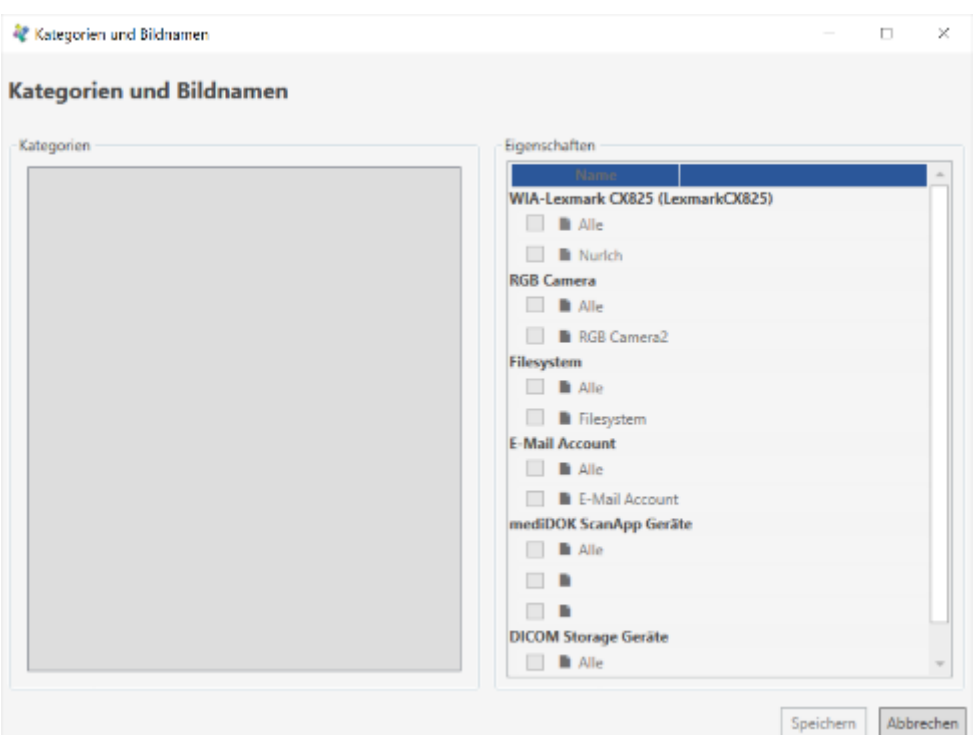

### **11.1.3 Anlegen einer Kategorie**

x.archiv unterscheidet zwischen Hauptkategorien und Unterkategorien. Hauptkategorien sind die Kategorien der obersten Ebene. Unterhalb gibt es die Unterkategorien.

Der Begriff "Kategorie" wird um folgenden sowohl für Hauptkategorien als auch Unterkategorien verwendet.

### 11.1.3.1 Anlegen einer Hauptkategorie

Um eine neue (Haupt-) Kategorie anzulegen, klicken Sie bitte in der Kategorienübersicht eine beliebige Kategorie mit der rechten Maustaste an. Wenn Sie noch keine Haupt-Kategorien angelegt haben, klicken Sie bitte mit der rechten Maustaste in das leere Feld.

Es erscheint das folgende Kontextmenü:

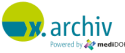

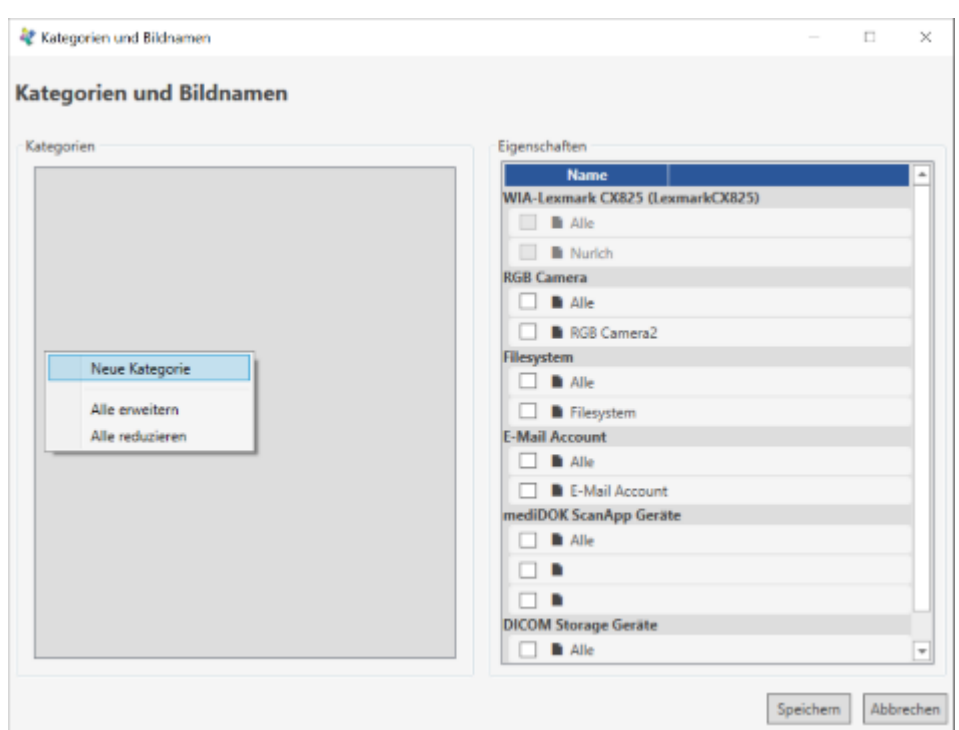

Wählen Sie nun "Neue Kategorie". Dann wird eine neue Haupt-Kategorie erstellt und markiert:

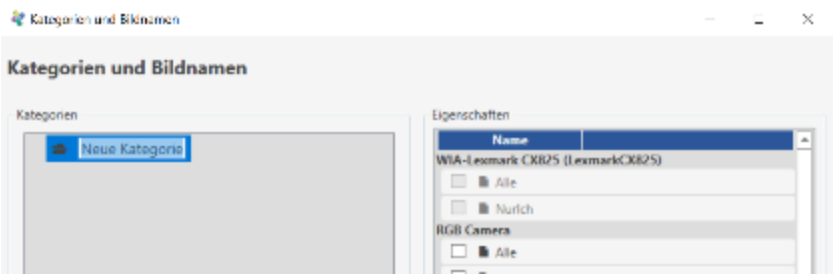

Sie können dann einen Namen für die Kategorie angeben:

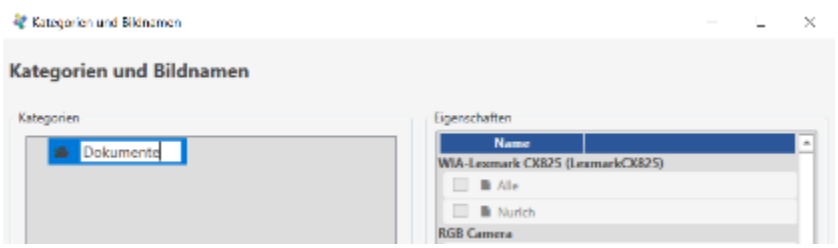

Drücken Sie "Enter", dann wir der Name gespeichert.

Um weitere Hauptkategorien anzulegen, können Sie nun eine beliebige Kategorie mit der rechten Maustaste anklicken oder wieder in den leeren Bereich klicken. Es erscheint dann folgendes Menü:

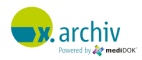

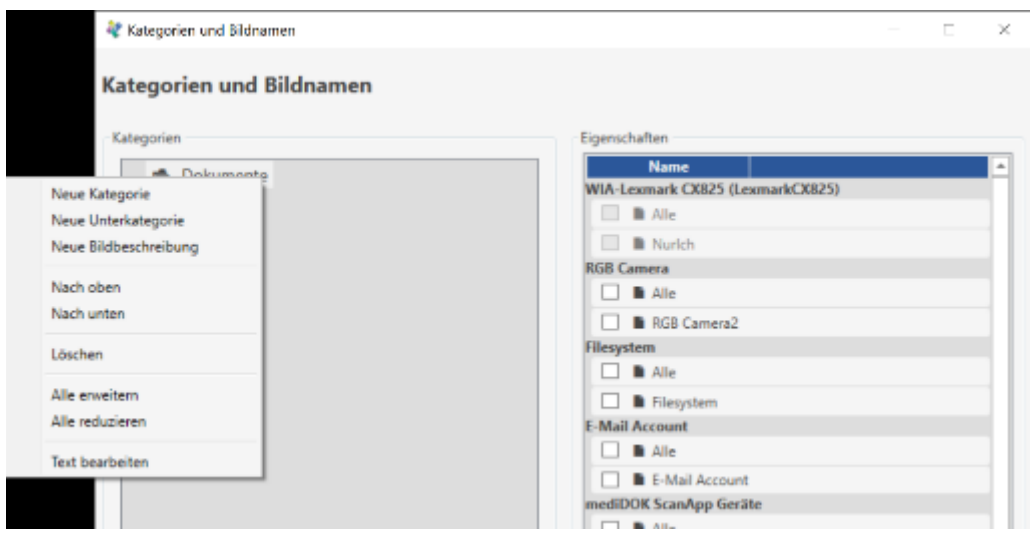

Wählen Sie "Neue Kategorie", um weitere neue Hauptkategorien anzulegen.

### 11.1.3.2 Anlegen einer Unterkategorie

Um eine neue Unterkategorie anzulegen, klicken Sie bitte in der Kategorienübersicht die gewünschte Haupt- oder Unter-Kategorie mit der rechten Maustaste an. Es erscheint ein das folgende Kontextmenü:

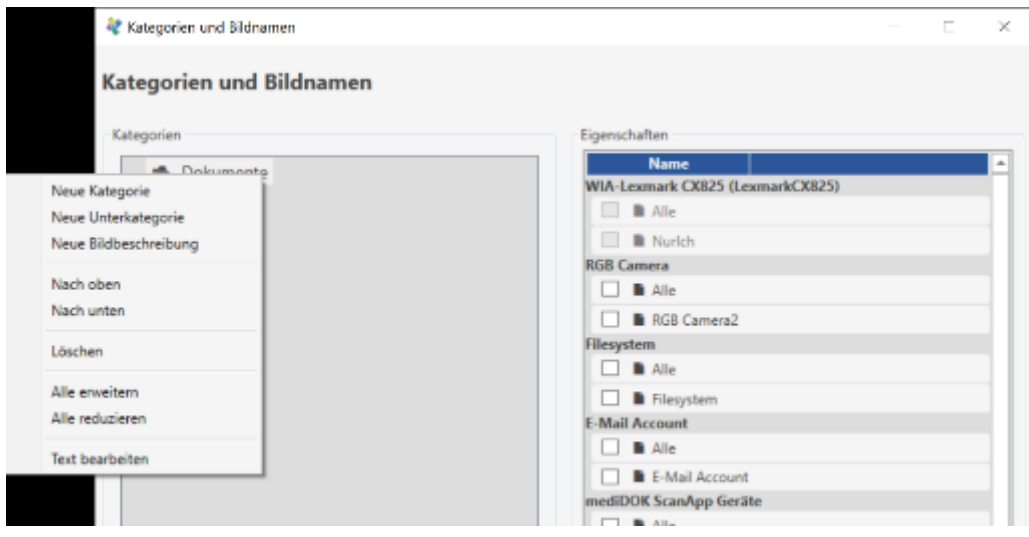

Wählen Sie "Neue Unterkategorie", dann wird eine neue Unterkategorie unterhalb der gewählten Kategorie angelegt.

So können Sie Ihren Kategorienbaum erstellen. Es sind beliebig viele Haupt- und Unterkategorien möglich. Beispiel:

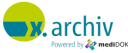

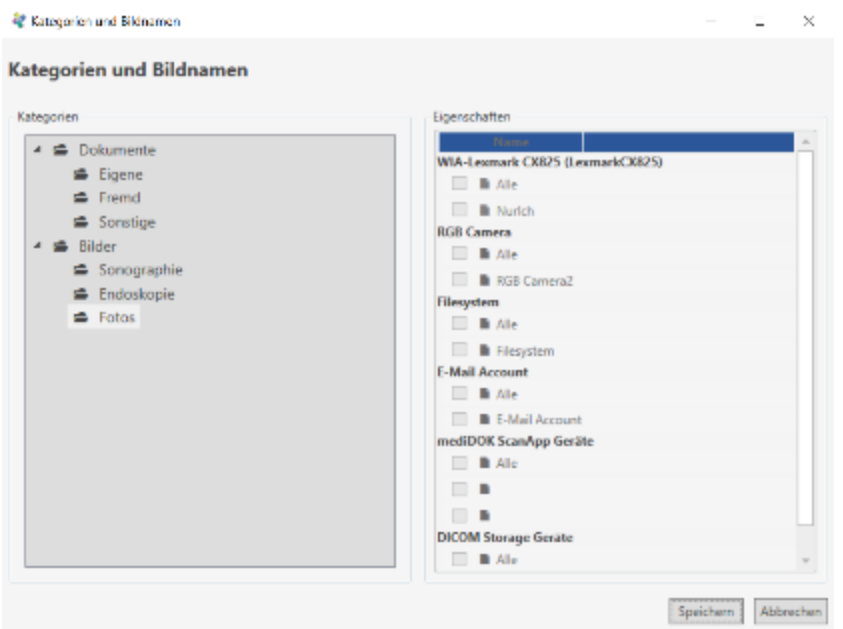

### **11.1.4 Löschen einer Kategorie**

Um eine Kategorie zu löschen, brauchen Sie nur die gewünschte Kategorie mit der rechten Maustaste anzuklicken und im Menü den Eintrag "Löschen" auszuwählen.

Sie werden dann gefragt, ob die Kategorie wirklich gelöscht werden soll. Bestätigen Sie mit "Ja", so werden die Kategorie sowie zugehörige Unter-Kategorien gelöscht.

### **11.1.5 Reihenfolge der Kategorien festlegen**

Sie können die Reihenfolge der Kategorien beliebig festlegen. Sie können nicht nur die Reihenfolge der Hauptkategorien bestimmen, sondern auch die Reihenfolge jeder Unterkategorie.

Wenn Sie eine Kategorie nach oben der unten schieben möchten, klicken Sie die gewünschte Kategorie einfach mit der rechten Maustaste an und wählen Sie den Eintrag "Nach oben". Dann wird die Kategorie (mit allen Unterkategorien) nach oben geschoben:

### **11.1.6 Bildbeschreibungen (Bildnamen) anlegen**

Sie können pro Kategorie beliebig viele Bildnamen bzw. Bildbeschreibungen hinterlegen. Diese können dann beim Speichern eines Bildes oder Dokumentes einfach ausgewählt werden.

Die Bildnamen können einer beliebigen Haupt- oder Unter-Kategorie zugeordnet sein – unabhängig davon, ob die gewählte Kategorie weitere Unterkategorien hat oder nicht.

Um eine Bildbeschreibung für eine Kategorie anzulegen, klicken Sie bitte die gewünschte Kategorie mit der rechten Maustaste an.

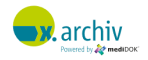

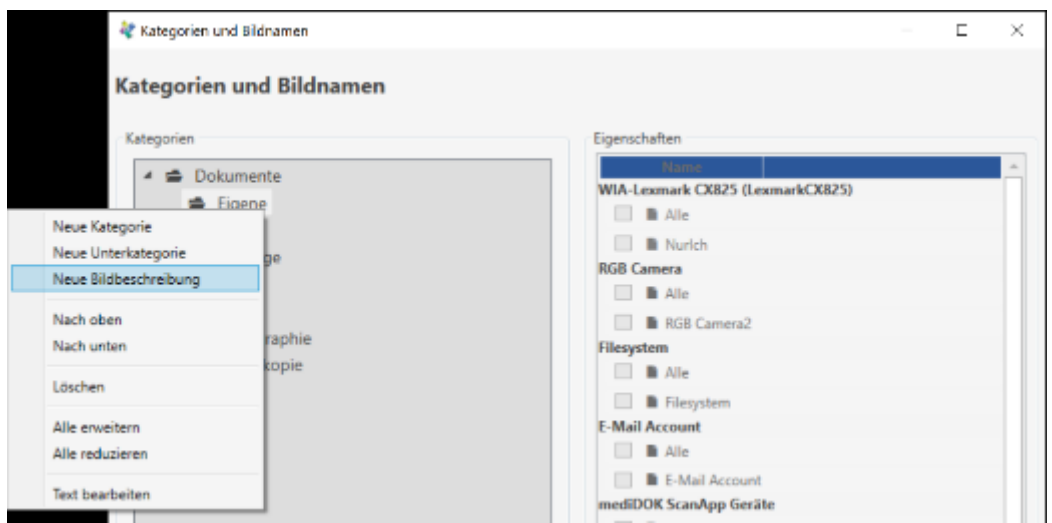

Wählen Sie dann im Menü den Eintrag "Neue Bildbeschreibung". Dann wird eine neue Bildbeschreibung angelegt und ausgewählt:

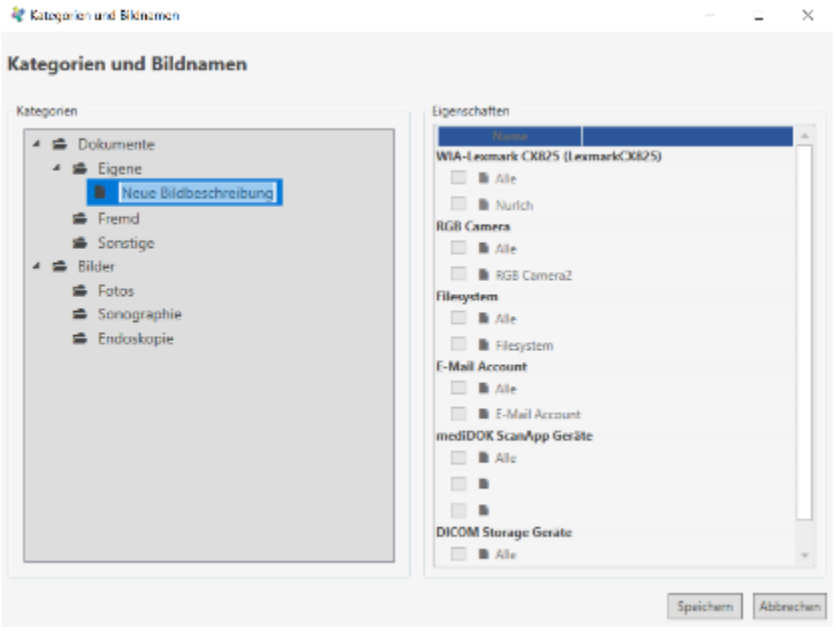

Nun können Sie den gewünschten Namen eingeben und anschließend "Enter" drücken.

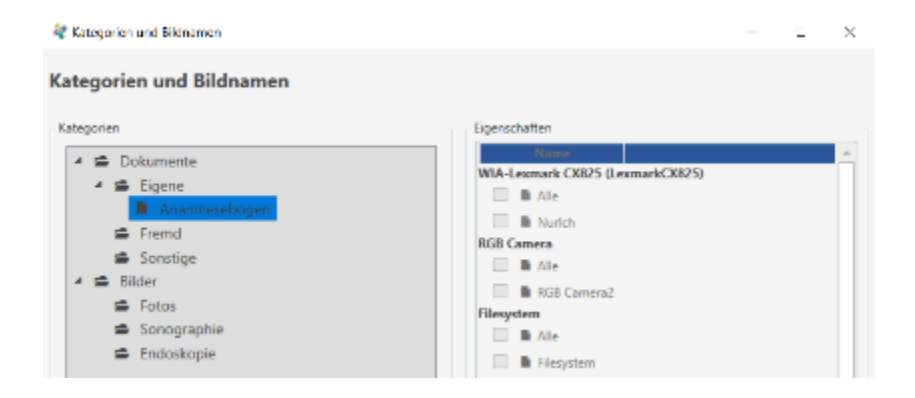

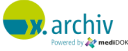
#### **11.1.7 Löschen einer Bildbeschreibung**

Um eine Bildbeschreibung zu löschen, brauchen Sie nur die gewünschte Bildbeschreibung mit der rechten Maustaste anzuklicken und im Menü den Eintrag "Löschen" auszuwählen.

Sie werden dann gefragt, ob die Bildbeschreibung wirklich gelöscht werden soll. Bestätigen Sie mit "Ja", so wird die Bildbeschreibung gelöscht.

#### **11.1.8 Kategorien und Bildbeschreibungen mit einer Importquelle verknüpfen**

Kategorien dienen dazu, Ihr Archiv übersichtlich zu gestalten. Bildbeschreibungen sollen Ihre tägliche Arbeit vereinfachen, indem beim Speichern von Bildern und Dokumenten verschiedene Bildbeschreibungen vorgeschlagen werden.

Es ist nun möglich, die Hauptkategorien (und damit alle Unterkategorien und Bildbeschreibungen) mit einer Import-Quelle zu verknüpfen. Die möglichen Quellen (an der jeweiligen Arbeitsstation) werden auf der rechten Seite des Fensters angezeigt:

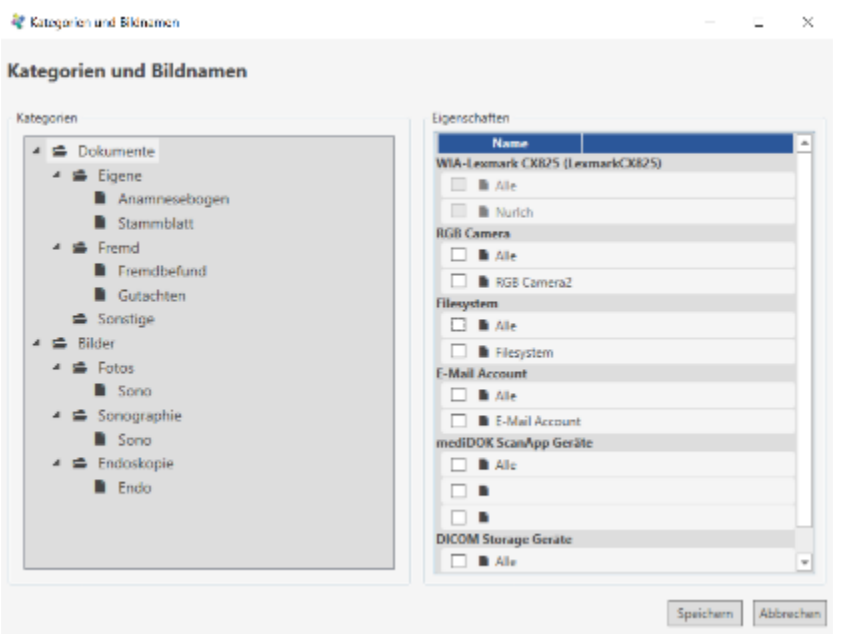

Wenn Sie möchten, dass eine bestimmte Kategorie nur bei einer bestimmten Importquelle angezeigt wird, so setzen Sie auf der rechten Seite das Häkchen vor die gewünschte Importquelle.

Achtung: Wenn eine Kategorie mit einer Importquelle verknüpft ist (Häkchen ist gesetzt), wird diese Kategorie bei keiner anderen Importquelle im Speichern-Dialog angezeigt!

#### **11.1.9 Kategorien für DICOM-Importquelle**

Der im vorigen Kapitel aufgezeigte Weg kann auch im Zusammenhang mit angeschlossenen DICOM-Modalitäten verwendet werden: wenn Sie bei einer Kategorie auf der rechten Seite die entsprechenden

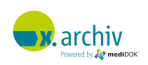

DICOM-Geräte auswählen, so werden Bilder, die von diesem Gerät empfangen werden, automatisch dieser Kategorie hinzugewiesen.

#### **11.1.10 Speichern der Änderungen an Bildbeschreibungen und Kategorien**

Nachdem Sie die gewünschten Änderungen an den Kategorien und Bildbeschreibungen vorgenommen haben, müssen Sie das Fenster über "Speichern" schließen. Erst dann werden die Änderungen abgespeichert.

Wenn Sie die Änderungen verwerfen möchten, klicken Sie auf "Abbrechen".

# **11.2 Einstellungen**

Um Einstellungen vorzunehmen, klicken Sie bitte im x.archiv-Menü oben links auf "Einstellungen".

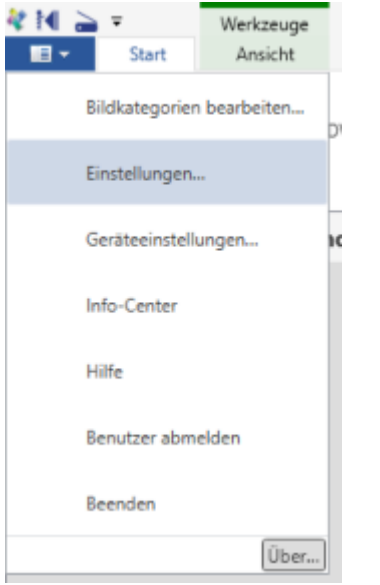

Dann erschient das Einstellungenfenster.

#### **11.2.1 Einführung**

In x.archiv gibt es benutzerabhängige und arbeitsplatzabhängige Einstellungen, deren Konzeption wir im Folgenden erklären möchten.

#### <span id="page-145-0"></span>11.2.1.1 Benutzerabhängige Einstellungen

Es gibt zahlreiche Einstellungen, die abhängig vom angemeldeten Benutzer in x.archiv sind (z.B. die Ansicht der Bilderliste). Diese Einstellungen gelten für diesen Benutzer an allen Arbeitsplätzen.

Ein Benutzer verwendet entweder die "Standard-Benutzereinstellungen". Diese Standard-Einstellungen gelten für dann für alle Benutzer, die "Standard-Benutzereinstellungen" verwenden. Oder ein Benutzer verwendet eigene Einstellungen, die dann nur für Ihr (aber an allen Arbeitsplätzen) gelten.

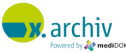

Wenn ein Benutzer die Standard-Einstellungen benutzt, wird dies durch das Weltkugel-Symbol gekennzeichnet:

 $\oplus$ 

Wenn ein Benutzer individuelle Einstellungen verwendet, ist dies durch ein Benutzer-Symbol gekennzeichnet:

 $\mathcal{R}$ 

#### 11.2.1.2 Arbeitsplatzabhängige Einstellungen

Es gibt einige wenige Einstellungen, die abhängig vom Arbeitsplatz in x.archiv sind. Diese Einstellungen gelten dann für einen bestimmten Arbeitsplatz und sind unabhängig vom angemeldeten Benutzer.

Ein Arbeitsplatz verwendet entweder die "Standard-Arbeitsplatzeinstellungen". Diese Standard-Einstellungen gelten für dann für alle Arbeitsplätze, die "Standard- Arbeitsplatzeinstellungen" verwenden. Oder ein Benutzer verwendet eigene Einstellungen, die dann nur für Ihr (aber an allen Arbeitsplätzen) gelten.

Wenn ein Arbeitsplatz die Standard-Einstellungen benutzt, wird dies durch das Weltkugel-Symbol gekennzeichnet:

 $\oplus$ 

Wenn ein Arbeitsplatz individuelle Einstellungen verwendet, ist dies durch ein Arbeitsplatz-Symbol gekennzeichnet:

**Ib** 

#### 11.2.1.3 Anzeige, welche Einstellungen aktiv sind

Wenn Sie das Einstellungenfenster öffnen, sehen Sie links die verschiedenen Einstellungen – unterteilt in benutzer- und arbeitsplatzabhängige Einstellungen:

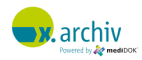

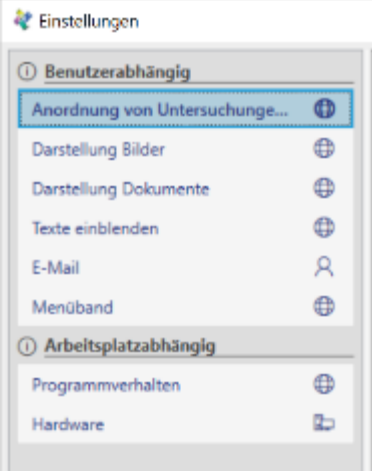

Neben den Einstellungen können Sie anhand des Symbols erkennen, um welche Art von Einstellung es sich handelt.

Wenn Sie die jeweiligen Einstellungen links anklicken, erscheint rechts oberhalb ein entsprechender Hinweis:

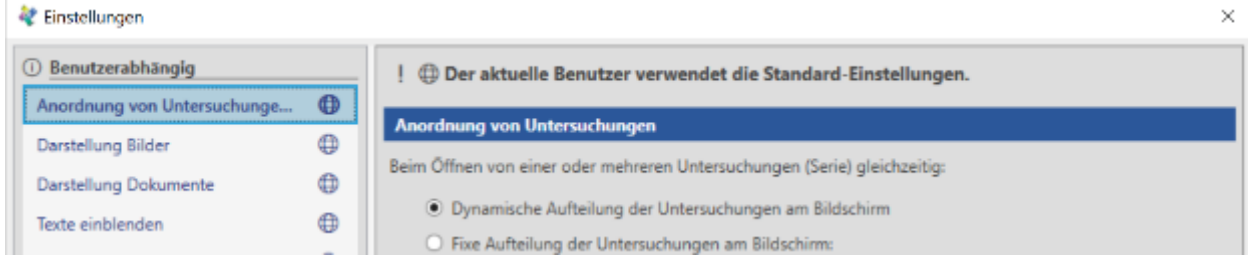

#### 11.2.1.4 Speichern der Einstellungen

Wenn Sie Einstellungen vorgenommen haben und diese Speichern möchten, können Sie entscheiden, ob die vorgenommen Einstellungen als Standard-Einstellung (also für alle Benutzer bzw. Arbeitsplätze gelten soll) speichern möchten, oder ob sie nur für den aktuellen Benutzer bzw. Arbeitsplatz gelten sollen.

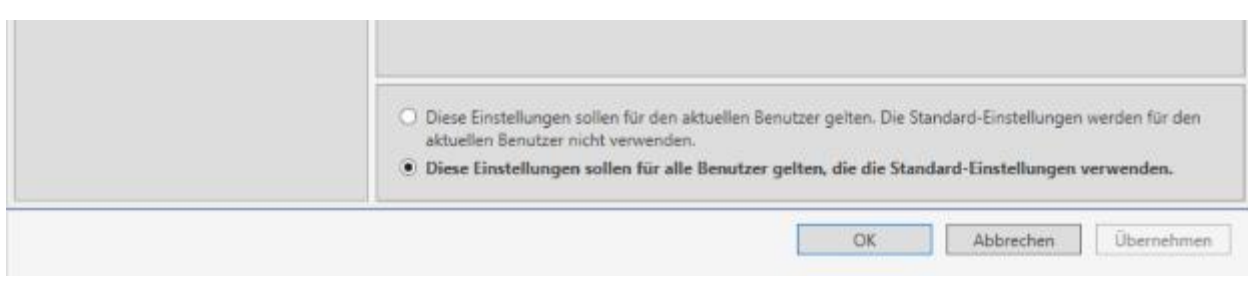

#### 11.2.1.5 Rücksetzen auf Standard-Einstellungen

Wenn ein Benutzer oder Arbeitsplatz individuelle Einstellungen hat, so wird oben rechts ein Link "Auf Standard zurücksetzen" angezeigt.

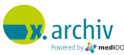

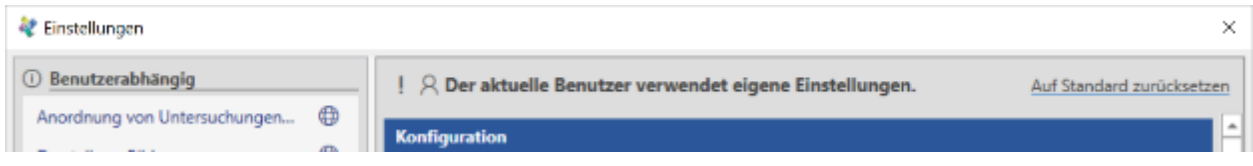

Wenn Sie diesen Link anklicken, erschient folgende Abfrage:

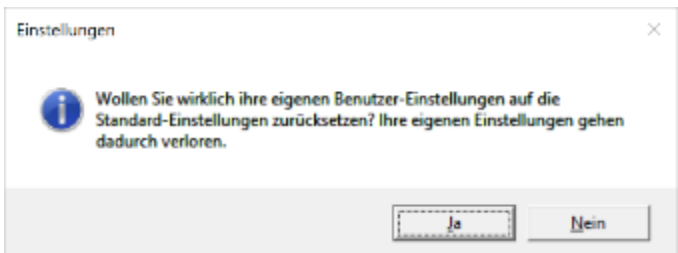

Klicken Sie auf ja, dann werden ihre individuellen Einstellungen gelöscht, und Sie verwenden wieder die Standard-Einstellungen.

#### **11.2.2 Einstellungen (benutzerabhängig)**

#### 11.2.2.1 Anordnung von Untersuchungen und Bildern

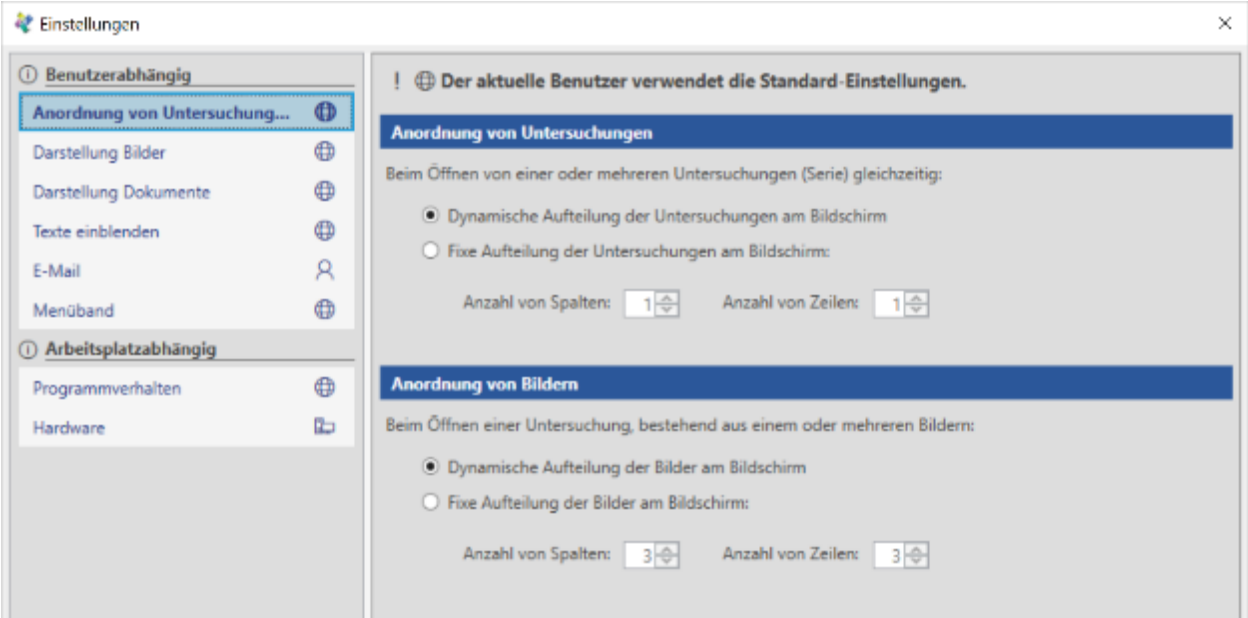

#### *11.2.2.1.1 Anordnung von Untersuchungen*

Hier stellen Sie ein, wie sich das Programm verhalten soll, wenn mehrere Untersuchungen (oder Dokumente) gemeinsam aus der Bilderliste geöffnet werden.

31. Die Option "Dynamische Aufteilung der Untersuchungen am Bildschirm" bewirkt, dass alle gewählten Untersuchungen angezeigt werden. Der Ansichtsbereich wird beim Öffnen von einer oder mehreren Untersuchungen aus der Bilderliste automatisch in so viele Bereiche unterteilt, so dass alle Untersuchungen angezeigt werden:

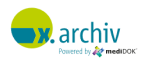

- a. Wenn Sie eine Untersuchung öffnen, wird genau diese eine Untersuchung angezeigt.
- b. Wenn Sie 4 Untersuchungen öffnen, so wird der Ansichts-bereich automatisch in 2x2 aufgeteilt, so dass jede Untersuchung angezeigt werden kann.
- 32. Wenn Sie die Option "Fixe Aufteilung der Untersuchungen am Bildschirm" wählen, wird immer eine feste Aufteilung gewählt. Die entsprechende Aufteilung können Sie dann über "Anzahl Spalten" und "Anzahl Zeilen" fest einstellen.

#### *11.2.2.1.2 Anordnung von Bildern*

Hier stellen Sie ein, wie sich das Programm verhalten soll, wenn eine Untersuchungen geöffnet wird, die aus mehreren Bildern besteht.

Bitte beachten Sie: diese Einstellung gilt nur für Serien, die Bild-Modus geöffnet werden.

- 33. Die Option "Dynamische Aufteilung der Bilder am Bildschirm" bewirkt, dass alle Bilder der Untersuchung angezeigt werden.
- 34. Wenn Sie die Option "Fixe Aufteilung der Bilder am Bildschirm" wählen, wird immer eine feste Aufteilung gewählt. Die entsprechende Aufteilung können Sie dann über "Anzahl Spalten" und "Anzahl Zeilen" fest einstellen.

#### 11.2.2.2 Darstellung Bilder

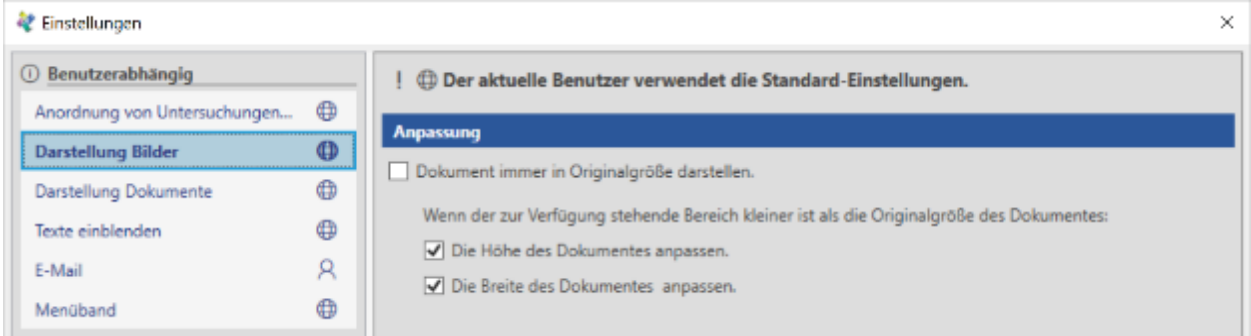

Hier stellen Sie ein, mit welchem Zoom-Faktor die einzelnen Bilder geöffnet werden sollen.

Bitte beachten Sie: diese Einstellung gilt nur für Serien, die Bild-Modus geöffnet werden.

Wenn Sie die Option "Dokument immer in Originalgröße darstellen" aktivieren, findet beim Öffnen eines Bildes keine Anpassung statt. Das Bild wird immer in Originalgröße (100%) dargestellt. Alternativ können Sie einstellen, ob das Bild in der Höhe und/oder in der Breite angepasst werden soll.

#### 11.2.2.3 Darstellung Dokumente

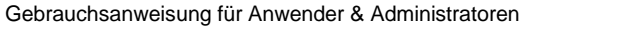

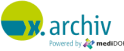

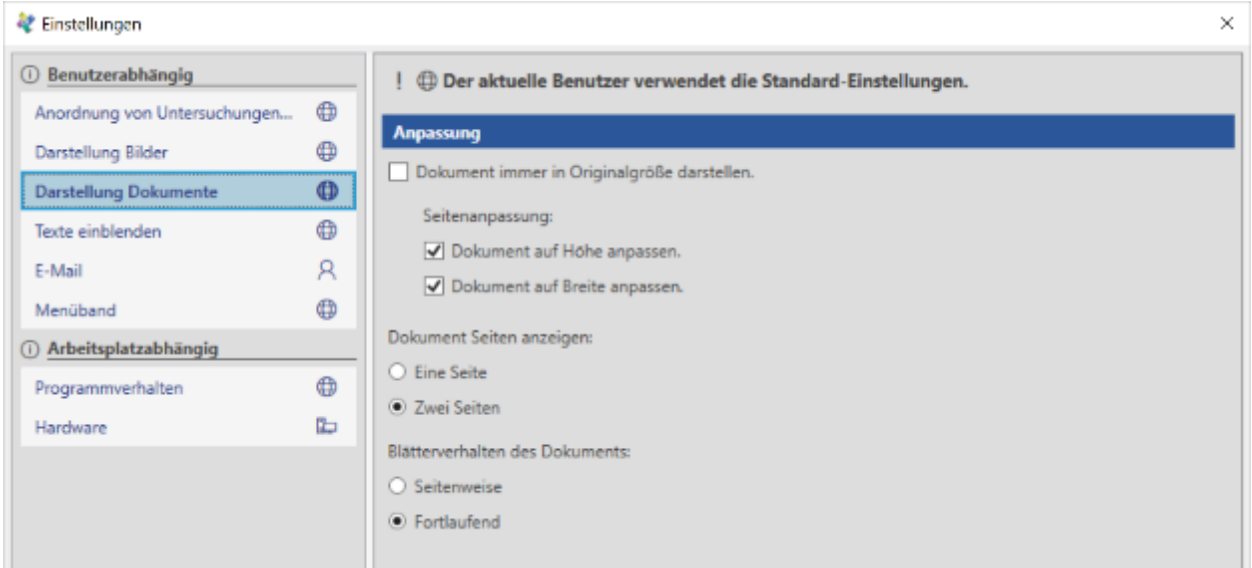

Hier stellen Sie ein, wie Dokumente geöffnet werden sollen.

Bitte beachten Sie: diese Einstellung gilt nur für Dokumente, die im Lese-Modus geöffnet werden.

Wenn Sie die Option "Dokument immer in Originalgröße darstellen" aktivieren, findet beim Öffnen eines Dokuments keine Anpassung statt. Das Dokument wird immer in Originalgröße (100%) dargestellt. Alternativ können Sie einstellen, ob das Dokument in der Höhe und/oder in der Breite angepasst werden soll.

Unter "Dokument Seiten anzeigen" legen Sie fest, ob im Lesemodus standardmäßig der Einzelseiten-Ansicht oder die Zwei-Seitenansicht aktiviert sein soll.

Zuletzt können Sie einstellen, ob das Blättern durch die Dokumente standardmäßig seitenweise oder fortlaufen erfolgen soll.

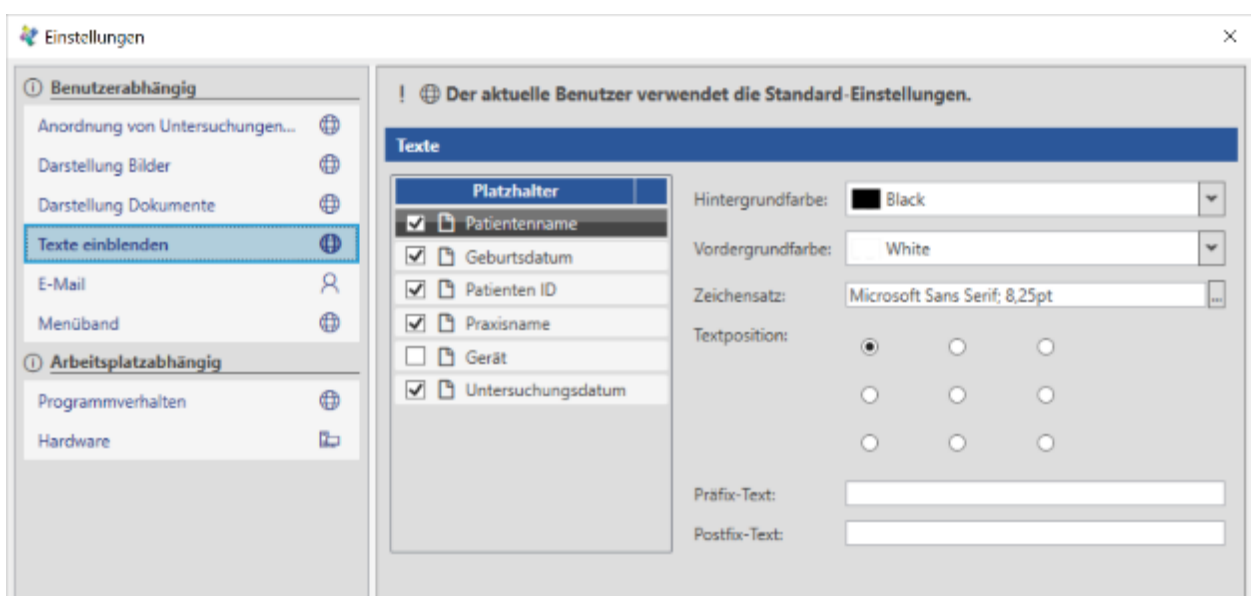

#### 11.2.2.4 Texte einblenden

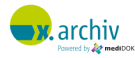

Sie können einstellen, ob und welche Patientendaten in das Bild an welcher Position eingeblendet werden sollen. Dies betrifft die Anzeige der Bilder im Ansichtsbereich oder z.B. auch beim Ausdruck und gilt sowohl für den Bild-Modus als auch den Lese-Modus.

#### 11.2.2.5 Menüband

Im Bereich "Menüband" können Sie einstellen, welche Funktionen und Menüs angezeigt werden.

#### *11.2.2.5.1 Allgemein*

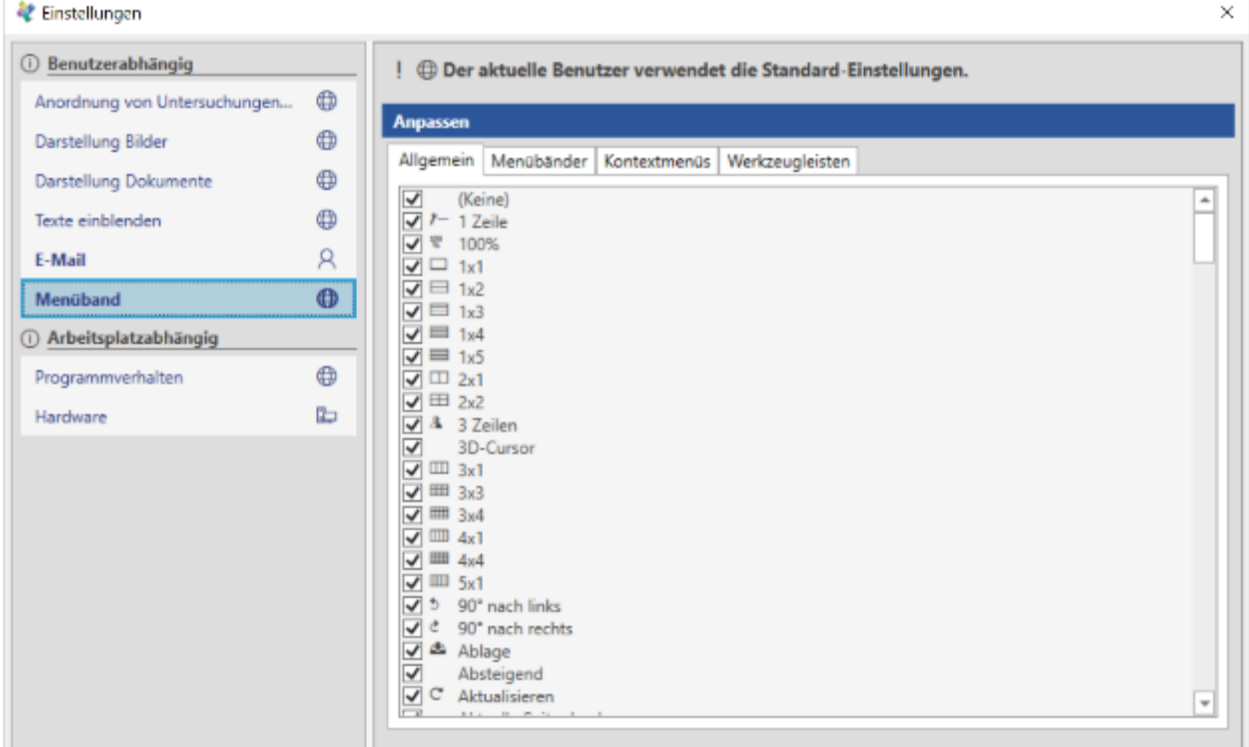

Auf dem Reiter "Allgemein" sehen Sie eine Liste aller Menüs und Funktionen der Werkzeugleiste, sortiert nach Alphabet. Wenn Sie das Häkchen vor einen Eintrag entfernen, wird die entsprechende Funktion oder das Menü nicht mehr angezeigt.

#### *11.2.2.5.2 Menübänder*

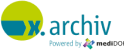

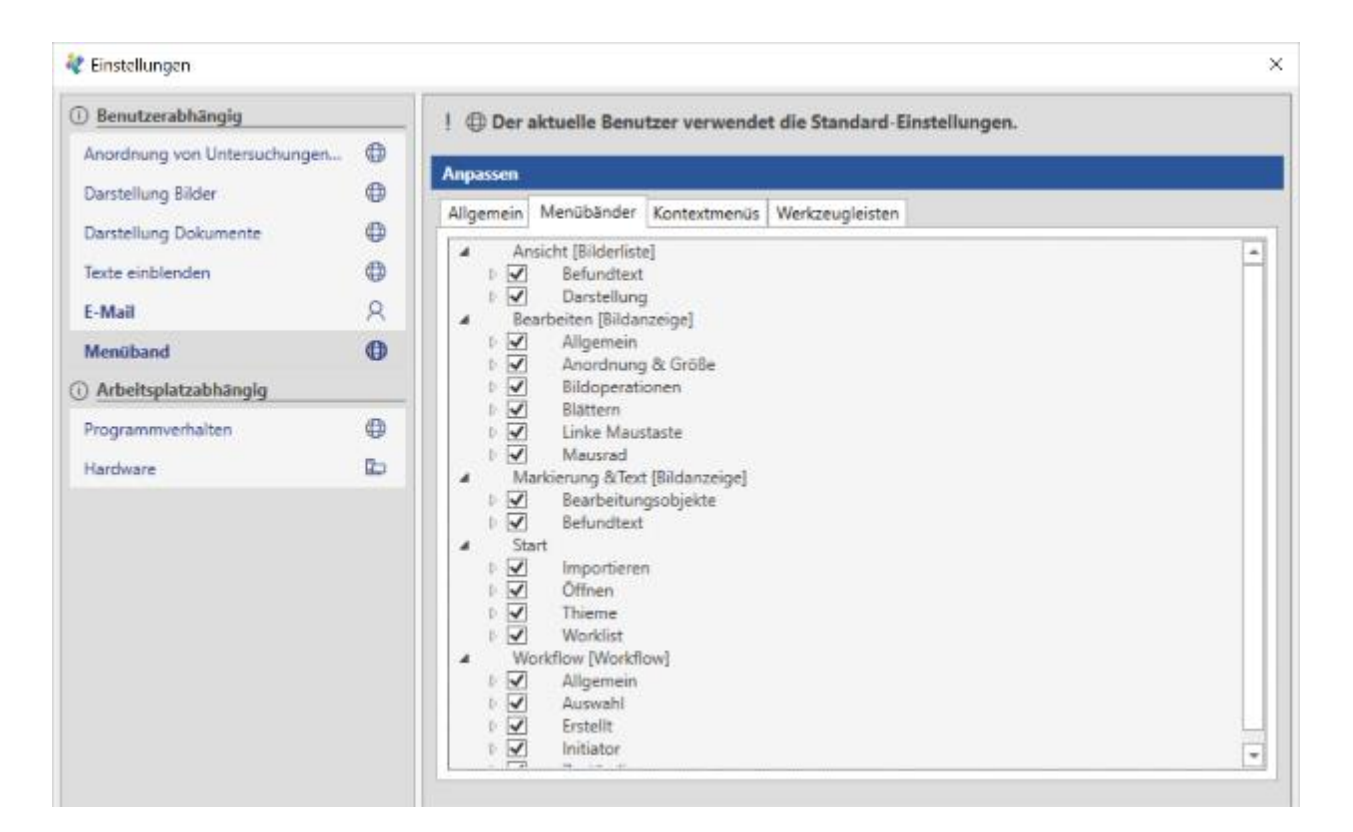

Hier sehen Sie alle Gruppen der Werkezugleiste mit den jeweiligen Funktionen. Hier können sie durch Entfernen des Häkchens erreichen, dass ein bestimmtes Symbol nicht mehr angezeigt wird.

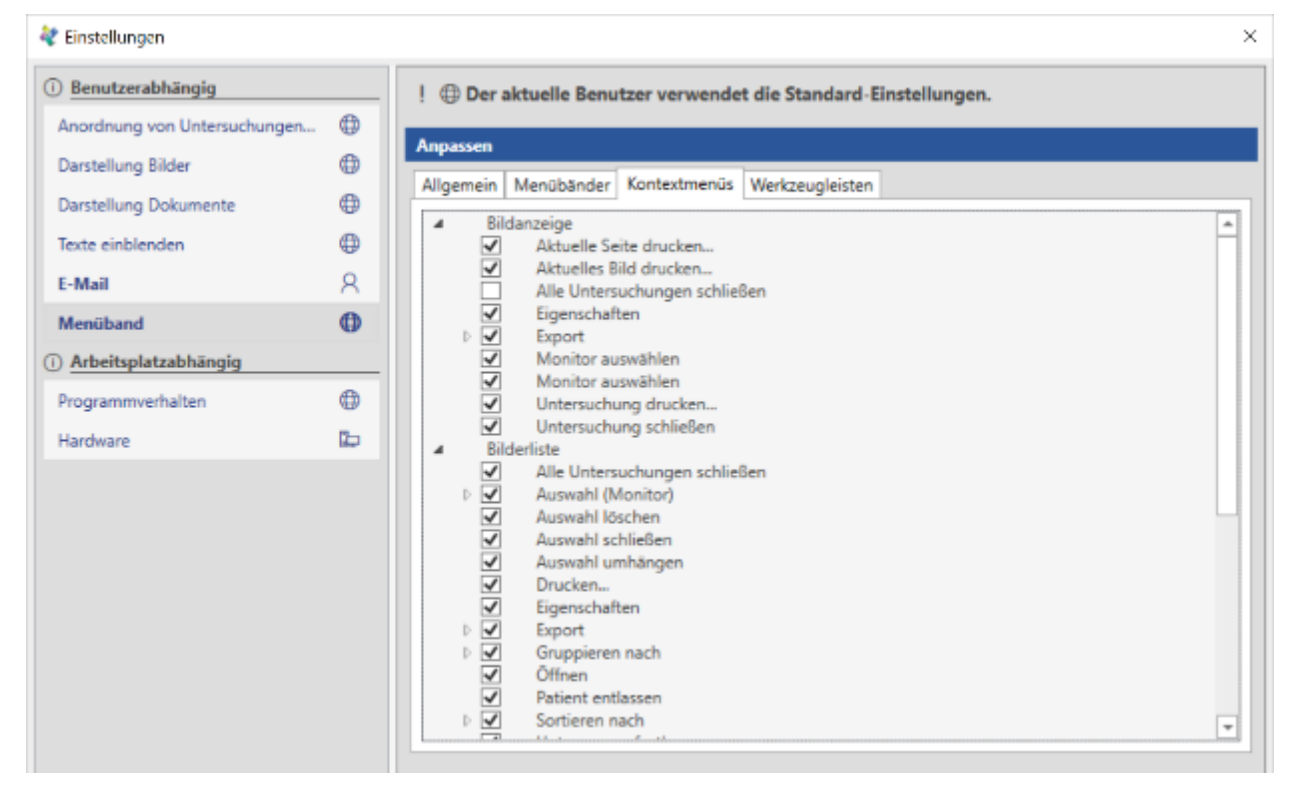

#### *11.2.2.5.3 Kontextmenüs*

Hier sehen Sie die Menüs, die als Kontextmenü (über rechte Maustaste) in verschiedenen

programmteilen angezeigt werden. Hier können sie durch Entfernen des Häkchens erreichen, dass ein bestimmter Menüeintrag nicht mehr angezeigt wird.

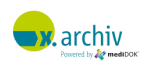

#### *11.2.2.5.4 Werkzeugleisten*

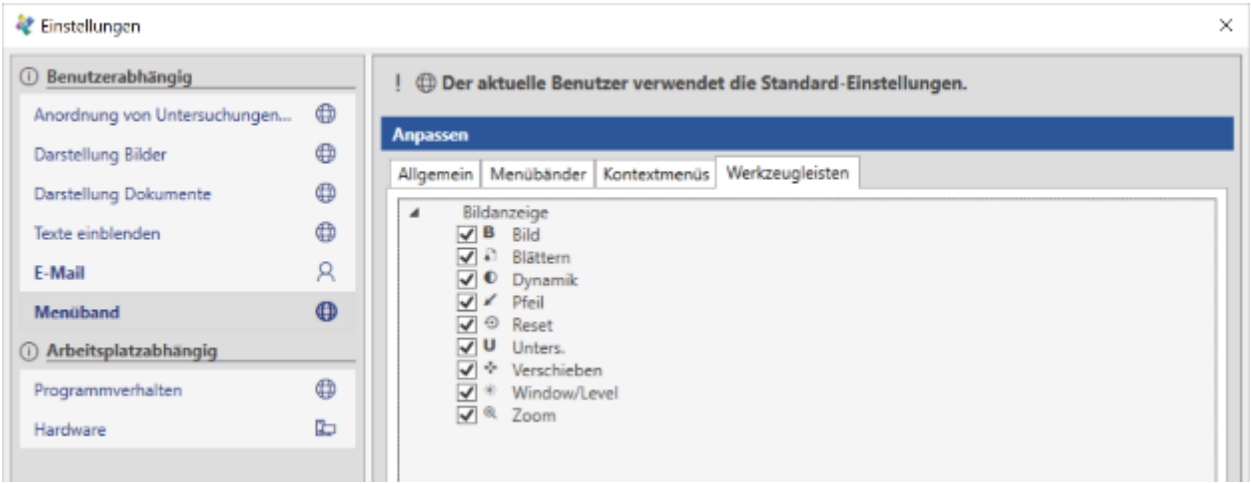

Auf dem Reiter "Werkzeugleisten wird derzeit die Werkzeuge angezeigt, die beim Rechtsklick auf ein geöffnetes Bild angezeigt werden. Hier können sie durch Entfernen des Häkchens erreichen, dass ein bestimmtes Symbol nicht mehr angezeigt wird.

#### **11.2.3 Einstellungen (arbeitsplatzabhängig)**

#### 11.2.3.1 Programmverhalten

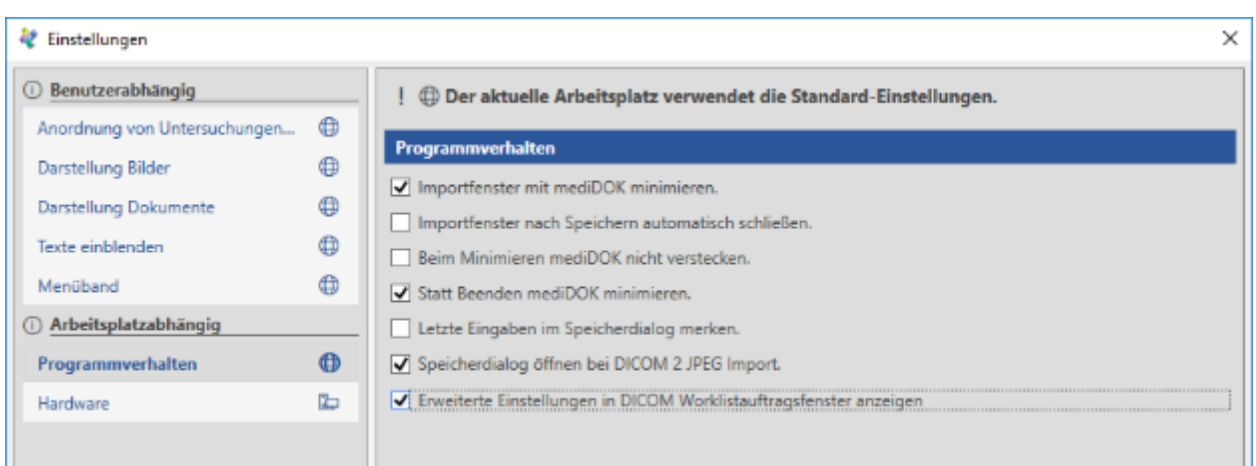

#### *11.2.3.1.1 Importfenster mit x.archiv minimieren*

Wenn diese Option aktiviert ist, wird ein geöffnetes Importfenster minimiert, sobald x.archiv minimiert wird.

#### *11.2.3.1.2 Importfenster nach Speichern automatisch schließen*

Das Dateiimport- oder Dokumenteneingangsfenster bleibt standardmäßig nach einem Speichervorgang geöffnet. Wenn diese Option aktiviert ist, wird nach dem Speichern das Importfenster geschlossen.

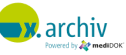

#### *11.2.3.1.3 Beim Minimieren x.archiv nicht verstecken*

Normalerweise wird beim Minimieren von x.archiv das Hauptfenster versteckt (vergleichbar mit "Zurück zur Praxis-EDV") und somit auch wieder die Lizenz freigegeben. Wenn Sie diese Option aktivieren, wird x.archiv nur "richtig" minimiert, d.h. die Anwendung ist in der Taskleiste weiterhin sichtbar – aber auch die Lizenz bleibt weiterhin belegt.

#### *11.2.3.1.4 Statt Beenden x.archiv minimieren*

Diese Option bewirkt, dass beim Schließen des x.archiv Hauptfensters über das "X" oben rechts x.archiv nicht beendet wird, sondern nur versteckt bzw. minimiert.

#### *11.2.3.1.5 Letzte Eingaben im Speichernfenster merken*

Wenn diese Option gesetzt ist, merkt sich x.archiv die letzten Einstellungen und Eingaben im Speichernfenster. Wenn das Speichernfenster wieder geöffnet wird, z.B. um ein weiteres Bild beim nächsten Patienten zu speichern, ist das Fenster bereits "vorausgefüllt". Nur der Patient wird nicht gemerkt, da hier immer der aktuelle Patient ausgewählt wird.

#### *11.2.3.1.6 Speichern-Dialog öffnen bei DICOM2JPEG Import*

Wenn diese Option gesetzt ist, wird bei Verwendung des CD-Imports (DICOM to JPEG) der Speicherndialog angezeigt. Weitere Informationen finden Sie in Kapitel [Teil D:8.1.3.1](#page-244-0) auf Seite [245.](#page-244-0)

#### *11.2.3.1.7 Erweiterte Einstellung in DICOM Worklistauftragsfenster anzeigen*

Wenn diese Option gesetzt ist, werden im Worklistauftragsfenster zwei weitere Optionen angezeigt, die es erlauben, mehrere Aufträge auf einmal zu versenden oder einen gewählten Auftrag automatisch an alle angeschlossenen Modalitäten zu senden.

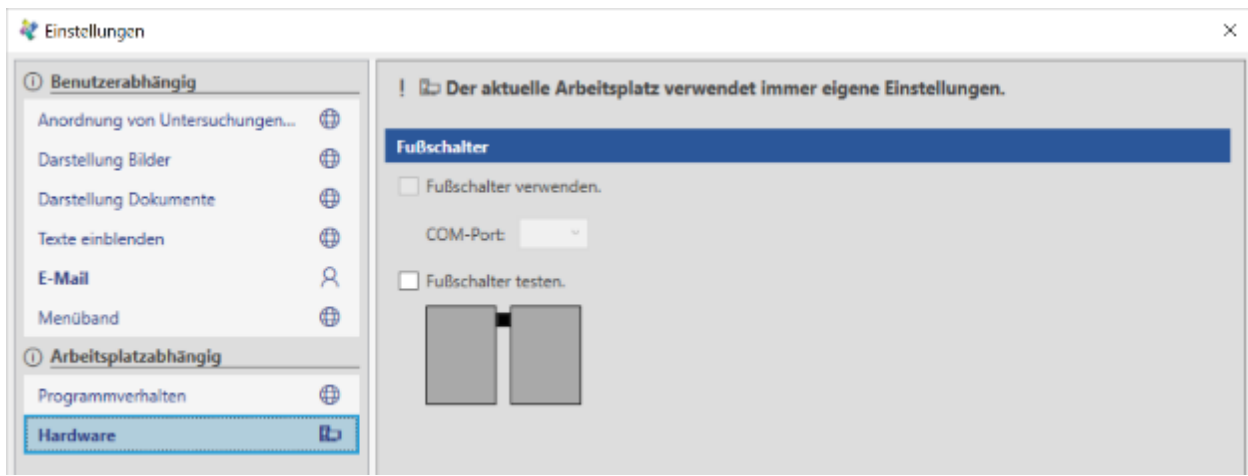

#### 11.2.3.2 Hardware

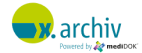

Hier können Sie Einstellungen für einen angeschlossenen Fußschalter vornehmen. Weitere Informationen finden Sie bei der Beschreibung der Einrichtung des Videoimports.

#### **11.2.4 Einstellungen speichern**

Um die Einstellungen zu speichern, klicken Sie bitte auf "Übernehmen" oder "Ok". Die Einstellungen werden dann gespeichert, bei "Ok" wird gleichzeitig das Fenster geschlossen.

### **11.3 Ansichtseinstellungen**

#### **11.3.1 Einführung**

Es gibt verschiedene Einstellungen, die ein Anwender in der Oberfläche vornehmen kann, zum Beispiel:

- 35. Standard-Ansicht der Bilderliste
- 36. Belegung der Maustasten für die Bildbearbeitung
- 37. Spaltenreihenfolge und -Breite im Workflow-Fenster
- 38. Hauptfenster: Aufteilung des Arbeitsbereichs (Bilderliste neben Bildanzeige)

Wenn ein Anwender hier Änderungen vornimmt, werden diese Änderungen nicht automatisch gespeichert. Wenn ein Anwender möchte, dass diese Einstellungen gespeichert werden, so muss er dies aktiv tun.

Hier gilt dasselbe Konzept wie bei den benutzerabhängigen Einstellungen (siehe Kapitel [11.2.1.1](#page-145-0) ["Benutzerabhängige Einstellungen"](#page-145-0) auf Seite [146\)](#page-145-0): ein Benutzer verwendet die Standard-Einstellungen oder er verwendet individuelle Einstellungen.

#### **11.3.2 Ansichtseinstellungen speichern**

Alle Ansichtseinstellungen können oben rechts in der Werkzeugleiste durch Klicken auf das Zahnrädchen eingesehen und bei Bedarf gespeichert werden.

Wenn Sie auf das Zahnrädchen klicken, wird folgendes Fenster angezeigt (Beispiel):

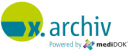

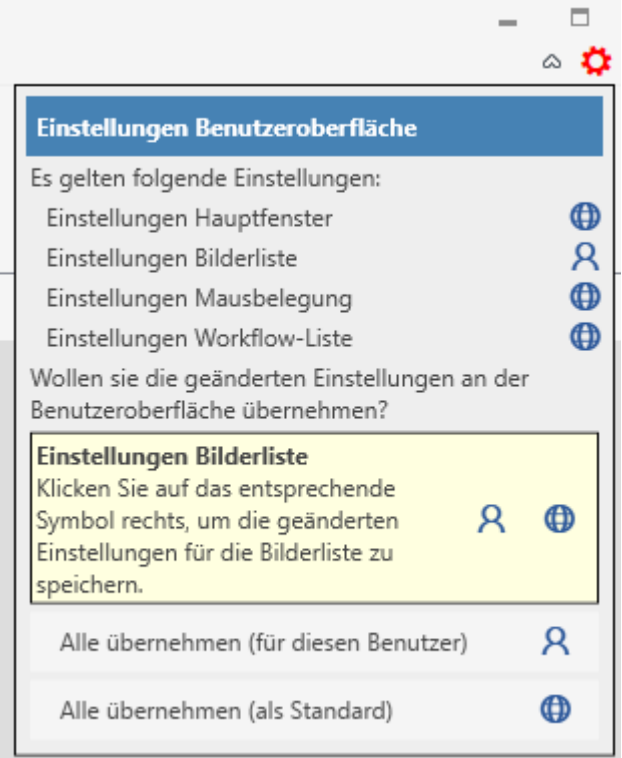

Sie sehen für das Hauptfenster, die Workflow-Liste, die Bilderliste und die Mausbelegung, ob benutzerabhängige oder Standardeinstellungen verwendet werden.

Sollten Änderungen an einer der Ansichten vorgenommen worden sein, wird dies als gelbes Feld unterhalb der Übersicht angezeigt. Im oben abgebildeten Beispiel wurden Änderungen an der Bilderliste vorgenommen:

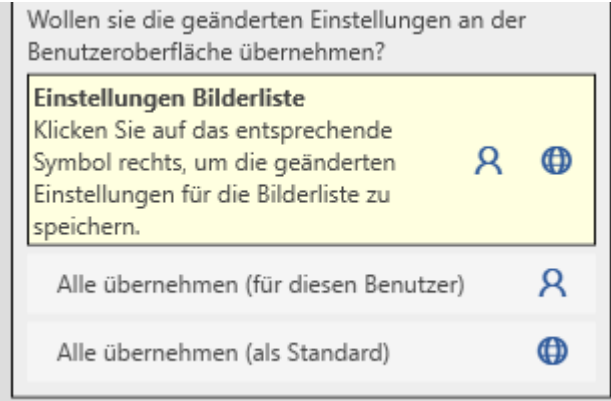

Hier können Sie nun entscheiden:

- Sie möchten Ihre aktuelle Ansicht der Bilderliste als individuelle, benutzerabhängige Einstellung speichern → Klicken Sie auf das Benutzer-Symbol im gelben Feld.
- Sie möchte die aktuelle Ansicht als Standardansicht für alle Benutzer (die die Standardeinstellung verwenden) übernehmen → Klicken Sie auf das Weltkugel-Symbol

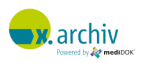

Die Optionen "Alle übernehmen (für diesen Benutzer)" und "Alle übernehmen (als Standard)" haben dieselbe Funktion, nur dass Änderungen an allen Ansichten (also z.B. Bilderliste und Workflow-Liste) auf einmal übernommen werden.

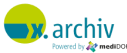

# **12 Info-Center**

# **12.1 Vorbemerkung**

Das Info-Center ist eine Art "Ereignis-Protokoll", in dem wichtige Ereignisse, die in der x.archiv Software aufgetreten sind, protokolliert sind. Zusätzlich werden hier Informationen über laufende Prozesse angezeigt.

# **12.2 Aufrufen des Info-Centers**

Um das Info-Center zu öffnen, wählen Sie im Menü oben links den Punkt "Info-Center".

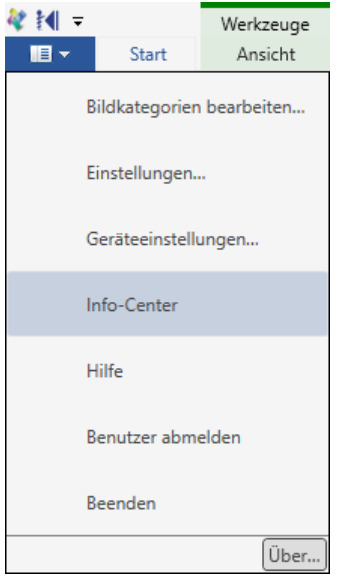

Dann wird folgendes Fenster angezeigt:

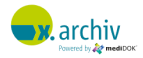

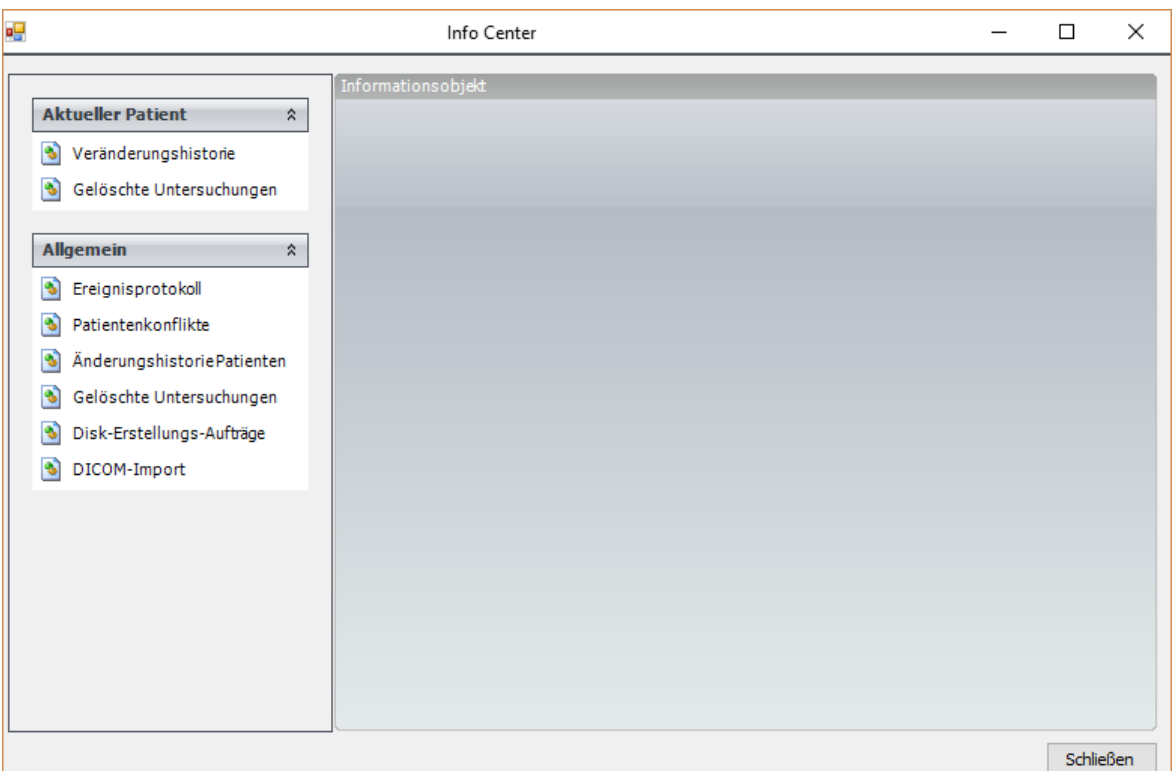

### **12.3 Funktionen und Listen**

Folgende Funktionen und Listen stehen im Info-Center zur Verfügung:

#### **12.3.1 Aktueller Patient**

#### 12.3.1.1 Veränderungshistorie

Hier können Sie sehen, ob, wann und warum die Daten des aktuellen Patienten (Name, Vorname, Geburtsdatum etc.) verändert wurden. Weitere Details entnehmen Sie bitte dem Abschnitt "Änderungshistorie Patienten (Allgemein)" weiter unten.

#### 12.3.1.2 Gelöschte Untersuchungen

Hier werden für den aktuellen Patienten diejenigen Untersuchungen angezeigt, die gelöscht wurden. Weitere Details entnehmen Sie bitte dem Abschnitt "Gelöschte Untersuchungen (Allgemein)" weiter unten.

#### **12.3.2 Allgemein**

#### 12.3.2.1 Ereignisprotokoll

Im Ereignisprotokoll werden verschiedene (seltene) Ereignisse, die innerhalb der x.archiv Software auftreten, protokolliert, z.B. Informationen zur Altdatenübernahme.

#### 12.3.2.2 Patientenkonflikte

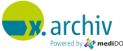

Im Bereich "Patientenkonflikte" werden aufgetretene und noch aufzulösende Patientenkonflikte angezeigt. Sie können den entsprechenden Eintrag doppelt anklicken, um Details zu dem Konflikt zusehen und diesen aufzulösen.

#### 12.3.2.3 Änderungshistorie Patienten (Allgemein)

Hier können Sie sehen, ob, wann und warum die Daten eines Patienten (Name, Vorname, Geburtsdatum etc.) verändert wurden.

Detaillierte Informationen zu den Daten finden Sie im unteren Bereich des Fensters. Hier wird angezeigt, wann die Änderung durchgeführt wurde und welche Daten geändert wurden.

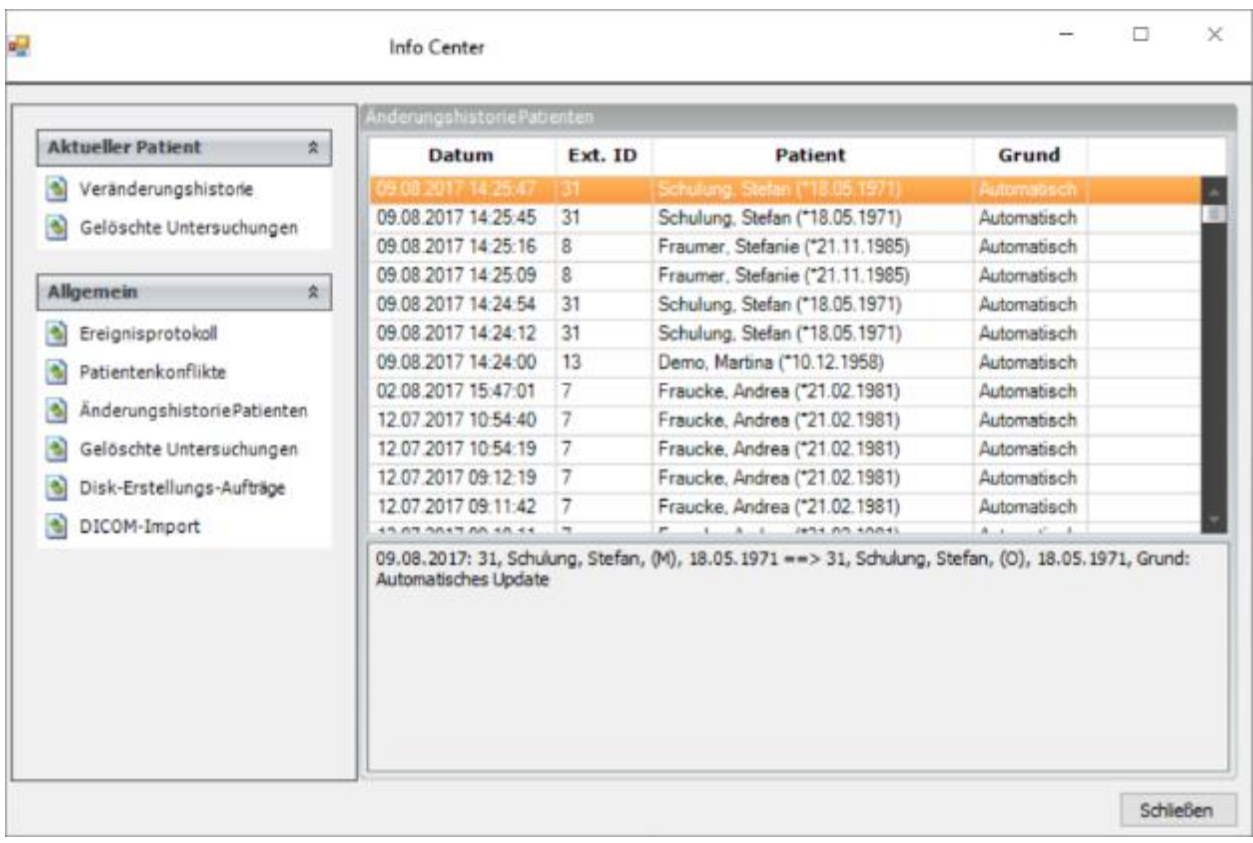

Die Daten sind rein informativ, Sie können hier keine Änderungen vornehmen.

#### 12.3.2.4 Gelöschte Untersuchungen (Allgemein)

Hier werden für verschiedene Patienten diejenigen Untersuchungen angezeigt, die gelöscht wurden. Wenn Sie einen Eintrag oben anklicken, werden unten weitere Bilddetails angezeigt.

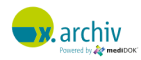

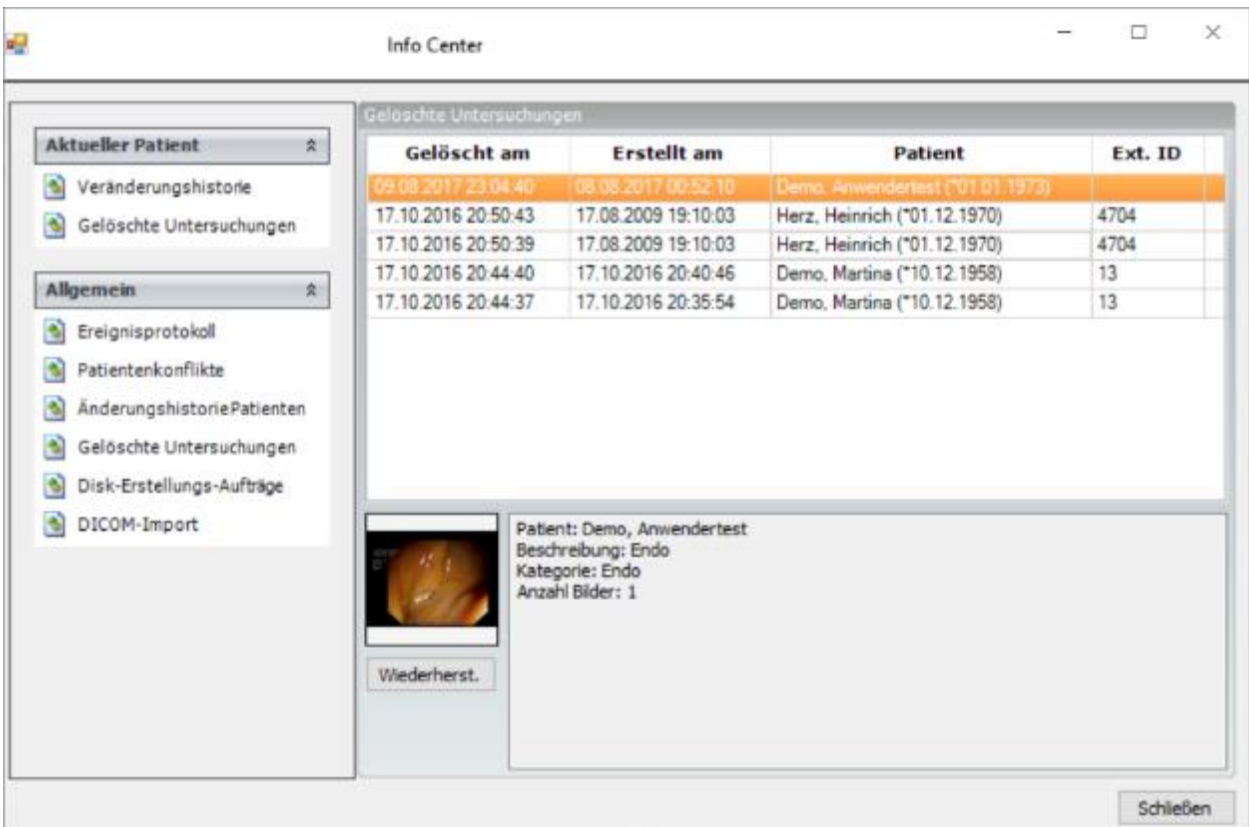

Wenn Sie auf "Wiederherstellen" klicken, werden die entsprechenden Bilder wiederhergestellt.

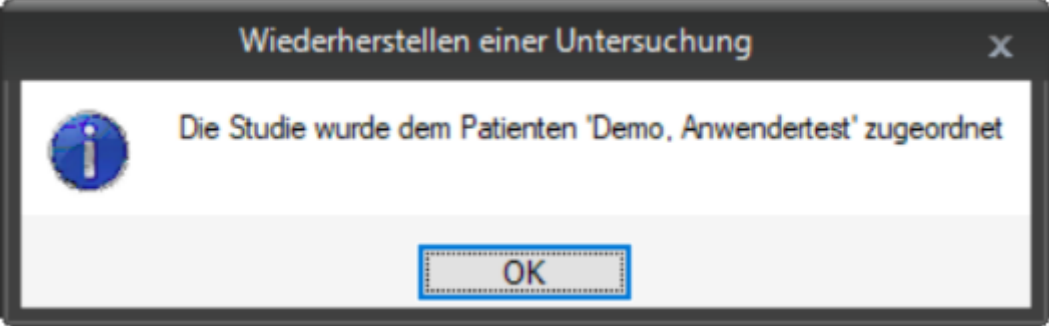

#### 12.3.2.5 Disk-Erstellungs-Aufträge

Wenn Sie die Patienten-CD-Erstellung zusammen mit dem RIMAGE oder EPSON Brennroboter verwenden, werden hier aktive oder abgeschlossene Aufträge angezeigt.

#### 12.3.2.6 DICOM Import

Wenn Sie Patienten-CDs in x.archiv einlesen sehen Sie hier den Fortschritt über den Einlesevorgang.

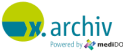

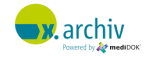

# **Teil C:**

# **Einrichten des Bildimports und der Drucker**

# **W**. archiv

# **1 Einführung**

In den folgenden Kapiteln wird erläutert, wie die verschiedenen Bildquellen und Drucker in x.archiv eingerichtet werden.

### **1.1 Das Konzept der Geräteprofile**

Damit ein angeschlossenes Gerät mit x.archiv verwendet werden kann, muss dafür ein sogenanntes Profil angelegt werden. In x.archiv gibt es zwei verschiedene Arten von Geräteprofilen:

- 1) Standard-Profile
- 2) Benutzer-Profile

Grundsätzlich sind Profile immer fest an einen Arbeitsplatz gebunden.

#### **1.1.1 Standard-Profile**

Wenn Sie für ein Gerät ein Standard-Profil anlegen (z.B. ein Scannerprofil mit einer Einstellung für Farbtiefe und Auflösung), ist dieses Profil für alle Benutzer an diesem Arbeitsplatz verfügbar. Jeder Benutzer an diesem Arbeitsplatz kann auf dieses Profil zugreifen.

#### **1.1.2 Benutzer-Profile**

Wenn Sie für ein Gerät ein Benutzer-Profil anlegen (z.B. ein Druckerprofil mit Kopf- und Fußzeile), ist dieses Profil nur für diesen einen Benutzer an diesem Arbeitsplatz verfügbar. Andere Benutzer (an diesem Arbeitsplatz) können auf dieses Profil nicht zugreifen.

#### **1.1.3 Welche Profile sieht der Benutzer?**

Wenn ein Benutzer ein Fenster aufruft, in dem Geräteprofile angezeigt werden, so werden folgend Profile angezeigt:

- Alle Standard-Profile
- Zusätzlich alle individuellen Profile des angemeldeten Benutzers

#### Beispiel:

Es gibt an einem Scan-Arbeitsplatz 3 Standardprofile (S/W, Graustufen und Farbe) und zusätzlich (für Benutzer A) ein weiteres Farbprofil mit einer höheren Auflösung.

➔ Wenn jetzt Benutzer A den Scannerimport aufruft, werden ihm 4 Profile angezeigt (die 3 Standardprofile und ein Benutzer-Profil)

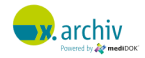

→ Wenn jetzt Benutzer B den Scannerimport aufruft, werden ihm 3 Profile angezeigt (nur die 3 Standardprofile)

#### **1.1.4 Welche Geräte werden über Profile angebunden**

Folgende Geräte und Importquellen werden über Geräteprofile angebunden:

- 1) Scanner (TWAIN)
- 2) Grabberkarten
- 3) Fax
- 4) Drucker

Diese Geräte werden über das Fenster "Geräteeinstellungen" eingerichtet.

# **1.2 Aufruf der Geräteeinstellungen**

Um die Geräteeinstellungen zu öffnen, wählen sie im Hauptmenü oben links den Eintrag "Geräteeinstellungen":

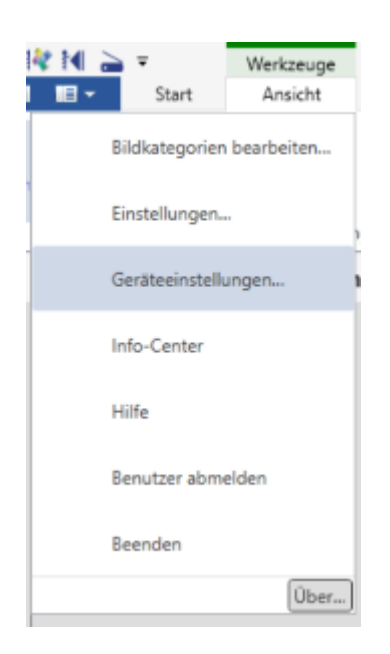

Dann erscheint folgendes Fenster, in dem die verschiedenen Profiltypen angelegt werden können:

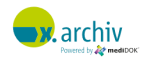

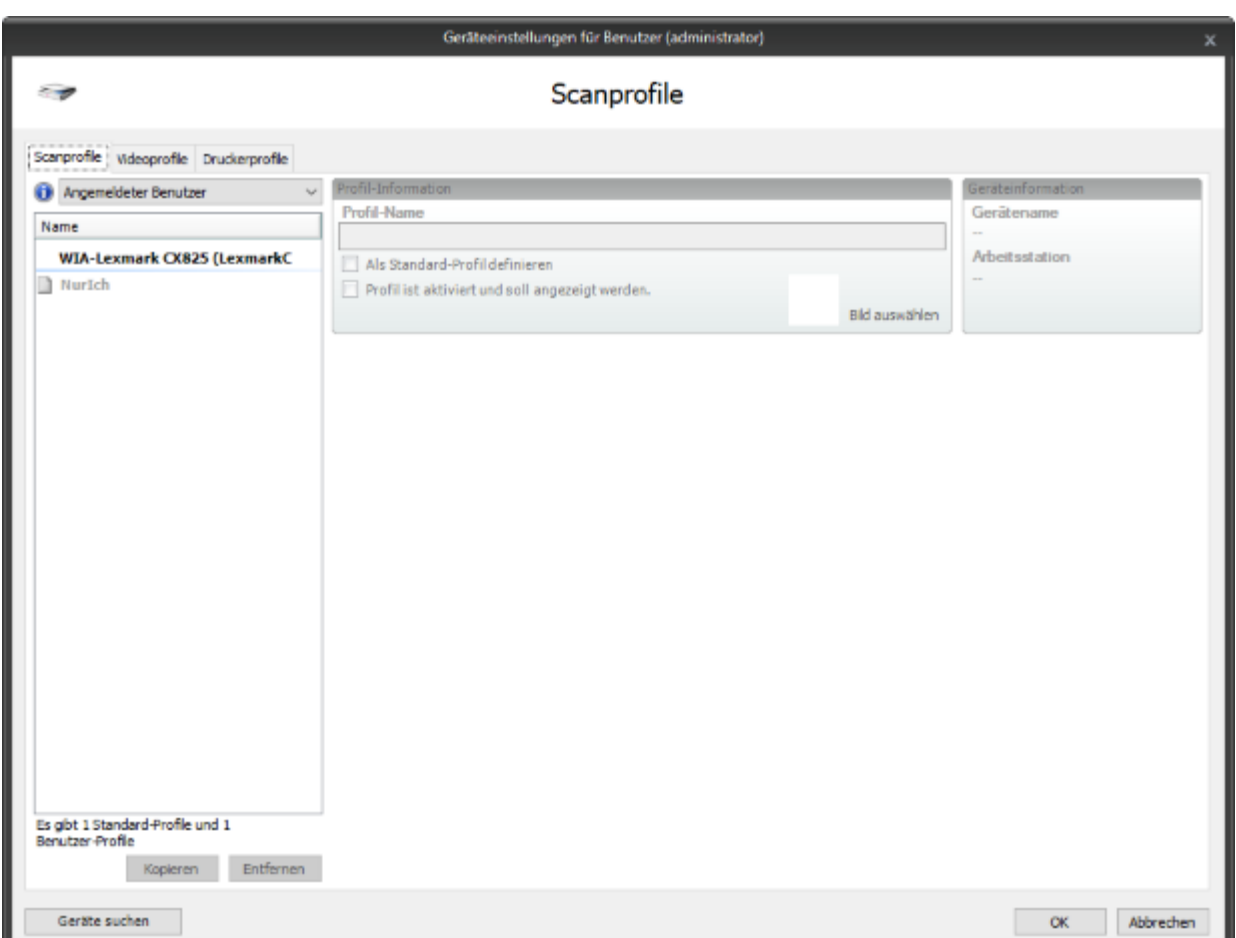

#### **1.2.1 Umschalten zwischen Standard- und Benutzerprofilen**

Oben links können Sie im Dropdown auswählen, ob Sie die Standard-Profile anzeigen bzw. bearbeiten möchten oder die Benutzerprofile:

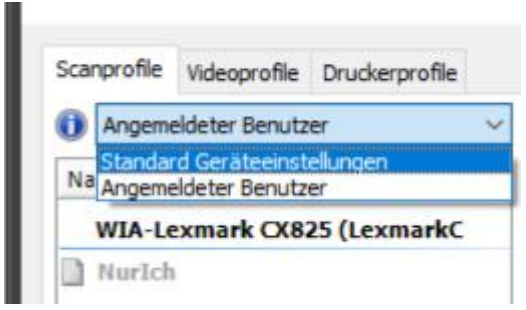

#### **1.2.2 Information über vorhandene Standard- und Benutzerprofilen**

Unten links wird jeweils angezeigt, wie viele Standard- und wie viele Benutzerprofile es gibt:

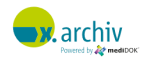

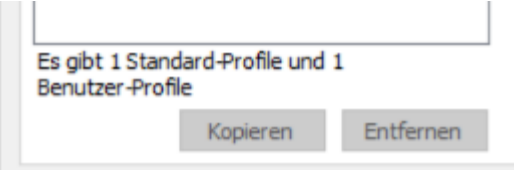

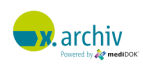

# **2 Scanner (TWAIN)**

### **2.1 Einführung**

Sie können zwei verschiedene Arten von Scannern anschließen: Scanner mit einer TWAIN-Schnittstelle und sogenannte "Button-Scanner", d.h. Scanner, die über einen Knopf verfügen, über den der Scanvorgang gestartet werden kann.

Die Einrichtung von Button-Scannern wird im Kapitel 3 ab Seite [178](#page-177-0) beschrieben.

Neben Scannern können natürlich auch beliebige andere Geräte angeschlossen werden, die über einen TWAIN-Treiber verfügen. Dies sind z.B. vereinzelt Digitalkameras oder andere Geräte.

### **2.2 Wichtiger Hinweis**

Um ein Gerät über die TWAIN-Schnittstelle in x.archiv zu verwenden, müssen Sie zuerst den TWAIN Treiber gemäß den Vorgaben des Herstellers installieren.

# **2.3 Öffnen des Einrichten-Fensters**

Um das Einrichtungsfenster für TWAIN-Scanner zu öffnen, klicken Sie bitte im Hauptmenü oben links auf "Geräteeinstellungen"

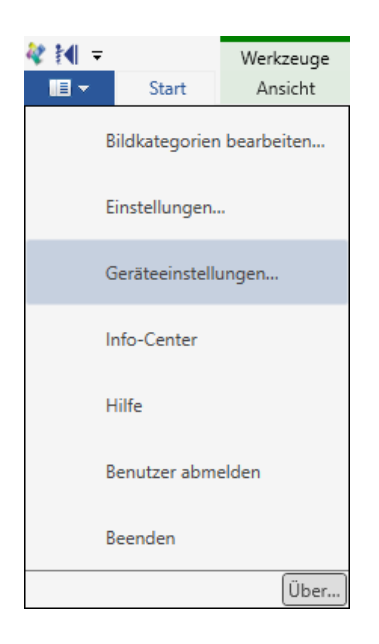

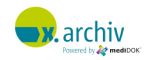

Dann erscheint - nach kurzer Zeit - -as Einrichtungsfenster. Wählen Sie hier den Reiter "Scanprofile". Entscheiden Sie zusätzlich, ob Sie ein Standard-Profil oder eine Benutzer-Profil erstellen oder bearbeiten möchten.

# **2.4 Suchen von Geräten (Scanner)**

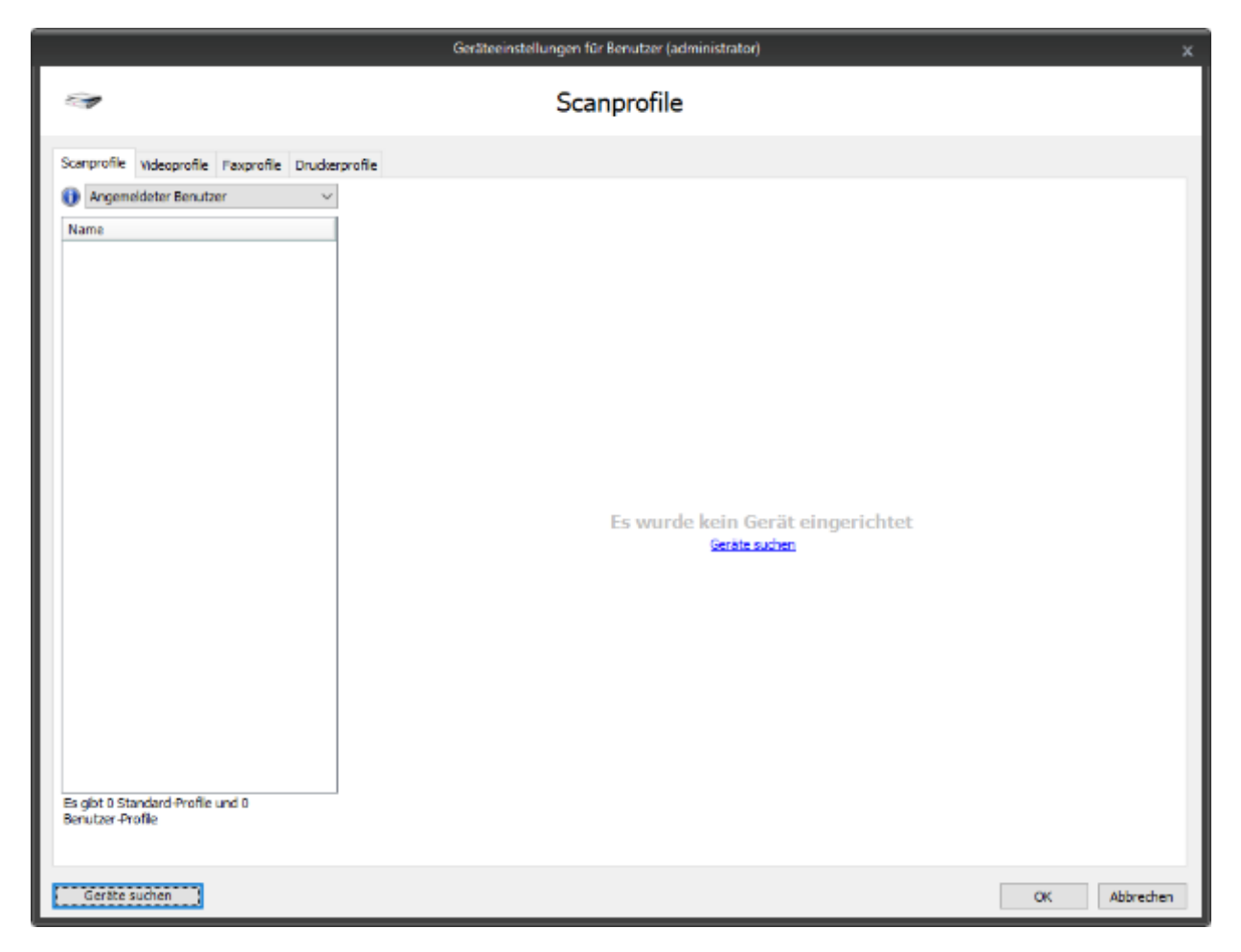

Wenn Sie die Software frisch installiert haben, so wurden noch keine Geräte von x.archiv gefunden. Um nun die Geräte zu suchen, die auf dem Rechner installiert sind, klicken Sie auf die Schaltfläche oder den Link "Geräte suchen". Nach einigen Augenblicken werden die auf dem Rechner installierten Treiber und Geräte angezeigt:

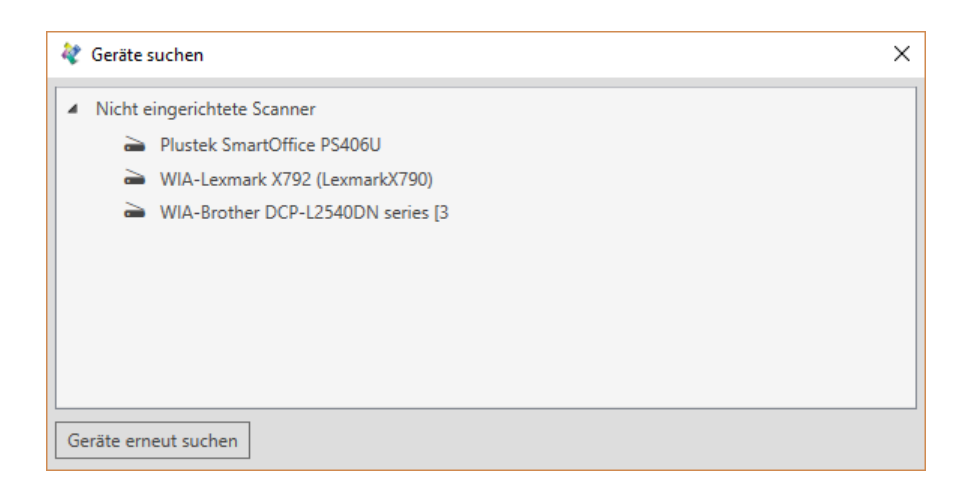

Wählen Sie hier den gewünschten Scanner aus, der in x.archiv verwendet werden soll. Sie können auch mit gedrückter Strg-Taste mehrere Geräte selektieren:

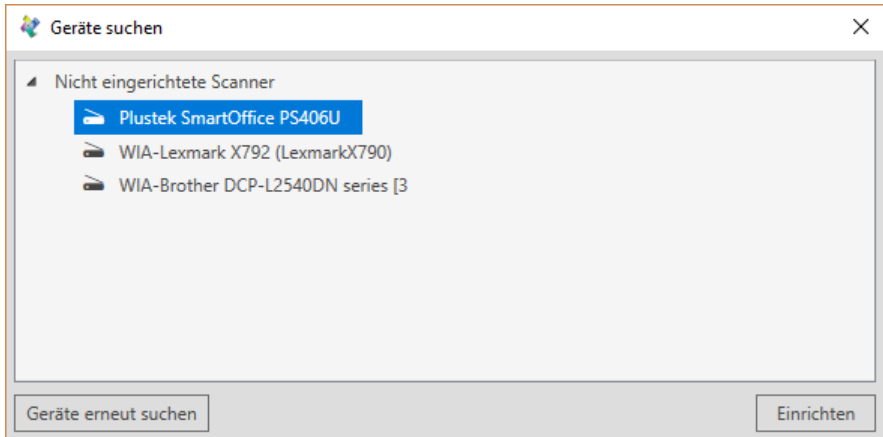

Im oben abgebildeten Beispiel soll der "Plustek SmartOffice PS406U" in x.archiv verwendet werden. Nachdem Sie ihn selektiert haben, klicken Sie auf "Einrichten". Der gewählte Scanner wird dann in das Einstellungenfenster von x.archiv übernommen:

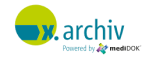

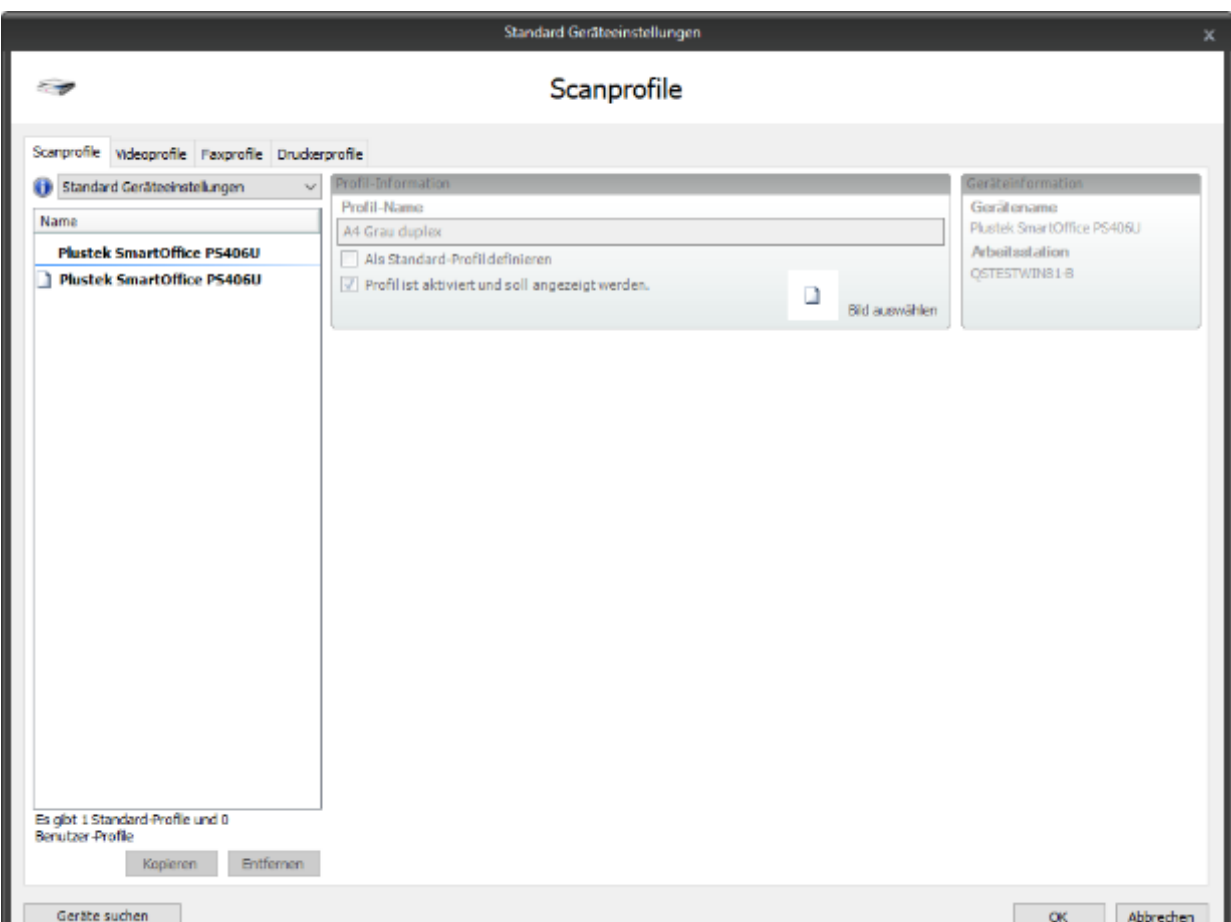

Sie können nun für die Scanner Profile anlegen, wie im folgenden Abschnitt beschrieben. Wenn Sie weitere Geräte hinzufügen oder gewählte Geräte entfernen möchten, klicken Sie einfach wieder auf "Gerät suchen". Dann wird wieder das Fenster mit den Geräten angezeigt:

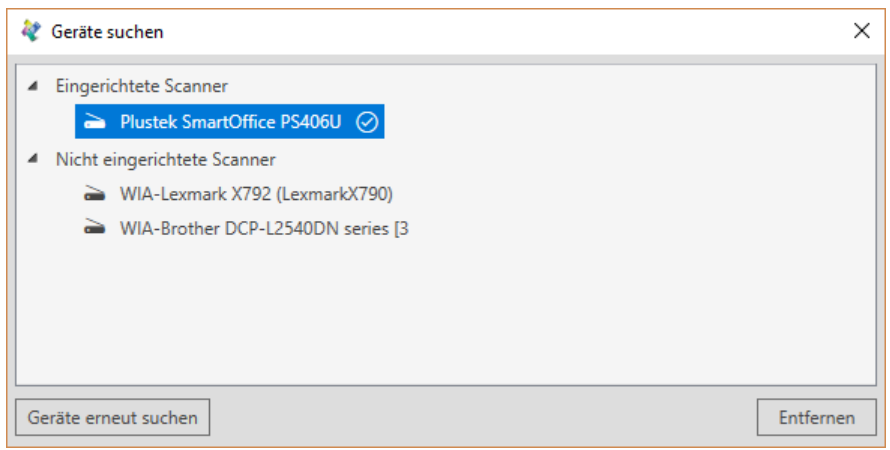

Nun können Sie eingerichtete Geräte durch Anklicken wieder entfernen. Oder Sie können nicht eingerichtete Geräte hinzufügen.

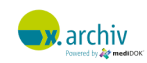

# **2.5 Einrichten von Profilen für einen Scanner**

Scanprofile sind in x.archiv dazu da, verschiedene Scaneinstellungen zu hinterlegen, die dann beim Scannen vom Anwender einfach ausgewählt werden können. Wenn Sie ein Gerät hinzugefügt haben, so wird automatisch für dieses Gerät ein Standard-Profil angelegt.

Um ein Profil zu bearbeiten, brauchen Sie nur das gewünschte Profil in der Liste auszuwählen. Die Einstellungen, die bei dem Profil hinterlegt sind, werden nun im rechten Bereich angezeigt:

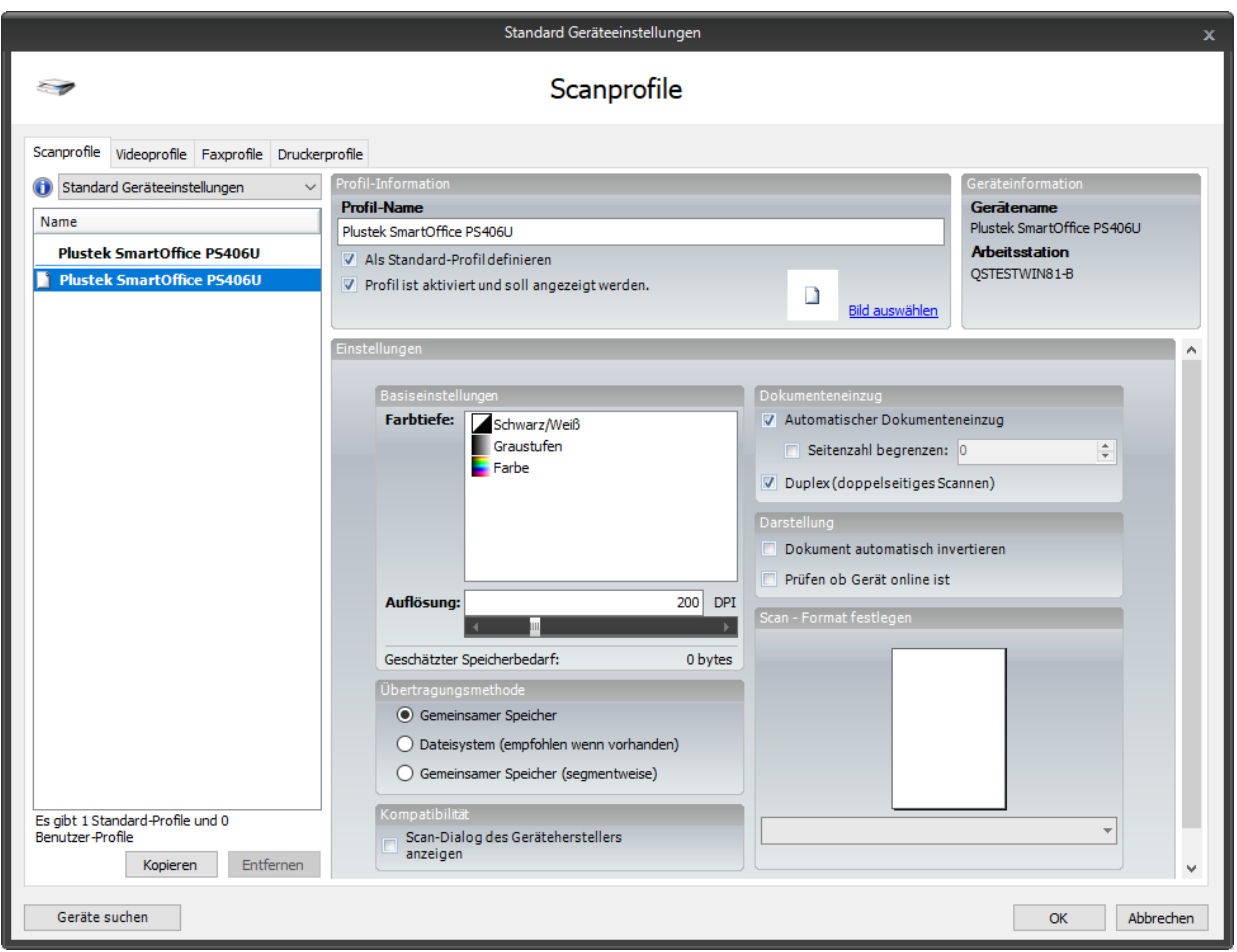

#### **2.5.1 Einstellungen pro Profil**

Sie können nun die folgenden Einstellungen für das aktuelle Profil vornehmen:

#### 2.5.1.1 Profil-Name

Geben Sie hier den Namen des Profils ein. Wir empfehlen hier eine Beschreibung des Anwendungszwecks einzugeben (z.B. "Brief A4 S/W), damit der Anwender die unterschiedlichen Profile auch sinnvoll unterscheiden kann.

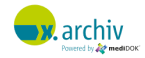

#### 2.5.1.2 Als Standard-Profil definieren

Wenn Sie die Option "Als Standard-Profil definieren" aktivieren, so wird beim Aufruf des Scanner-Imports dieses Profil automatisch ausgewählt.

Es kann nur ein Standard-Scan-Profil für den jeweiligen Arbeitsplatz geben. Das Standard-Profil wird in der Liste fett angezeigt.

#### 2.5.1.3 Profil ist aktiviert und soll angezeigt werden

Wenn Sie die Option "Profil ist aktiviert und soll angezeigt werden" aktivieren (Standard), so bedeutet dies, dass dieses Profil für den Anwender im Scannerimport-Fenster sichtbar ist.

Inaktive Profile werden in der Liste grau angezeigt.

#### 2.5.1.4 Farbtiefe

Hier wählen Sie die Farbtiefe aus, die für den Scanvorgang verwendet werden soll. Die möglichen Einstellungen sind:

- Schwarz / Weiß
- **Graustufen**
- **Farbe**

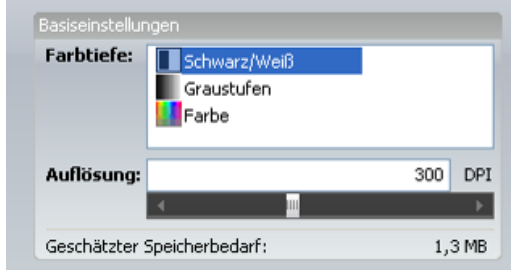

Bitte beachten Sie:

- Die gewählte Farbtiefe und Auflösung haben eine Auswirkung auf die Dateigröße und die Scangeschwindigkeit. Die geschätzte Dateigröße wird im Bereich "Geschätzter Speicherbedarf" angezeigt.
- Nicht jeder Scanner unterstützt jede Farbtiefe mit jeder Auflösung. Weitere Informationen finden Sie in der Dokumentation Ihres Scanners.

Für das Scannen von Standard-Briefen in S/W empfehlen wir die Farbtiefe "Schwarz/Weiß" mit einer Auflösung von 200 oder 300 dpi oder höher (max. 600 dpi).

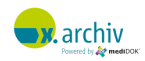

#### 2.5.1.5 Auflösung

Hier geben Sie die Auflösung für den Scanvorgang ein. Sie können die Zahl direkt eingeben oder den Regler unterhalb des Feldes nach rechts oder links schieben.

Bitte beachten Sie die Hinweise und Empfehlungen aus dem vorigen Abschnitt "Farbtiefe".

#### 2.5.1.6 Übertragungsmethode

**DESCRIPTION** · Gemeinsamer Speicher O Dateisystem (empfohlen wenn vorhanden) Gemeinsamer Speicher (segmentweise)

Der TWAIN-Standard unterstützt zwei Übertragungsmethoden: "Gemeinsamer Speicher" oder "Dateisystem".

Wir empfehlen die Übertragungsmethode "Dateisystem", dies wird aber nicht von allen Scannern unterstützt. Ob ein Scanner die jeweilige Methode unterstützt, lässt sich durch Ausprobieren feststellen.

Standardmäßig ist hier "Gemeinsamer Speicher" ausgewählt, was für die meisten angebundenen Scanner funktionieren sollte.

#### 2.5.1.7 Scan-Dialog des Geräteherstellers anzeigen

Aktivieren Sie die Option "Scan-Dialog des Geräteherstellers anzeigen", wenn beim Scanvorgang die vom Hersteller mitgelieferte Scannersoftware angezeigt werden soll.

Wenn diese Option nicht aktiviert ist (Standard), so wird das Dokument ohne weitere Benutzereingaben in der Qualität gescannt, die im Profil hinterlegt ist.

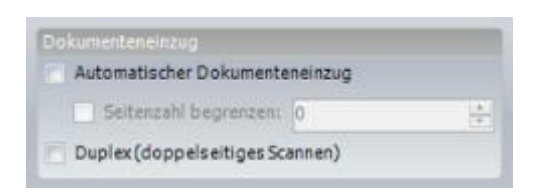

#### 2.5.1.8 Automatischer Dokumenteneinzug

Aktivieren Sie diese Option, wenn der Scanvorgang über den Dokumenteneinzug (ADF) erfolgen soll.

#### 2.5.1.9 Duplex (doppelseitiges Scannen)

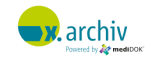

Aktivieren Sie diese Option, wenn Sie die Vorder- und Rückseite einscannen möchten. Bitte beachten Sie dabei, dass der Scanner und der installierte Treiber dies unterstützen muss.

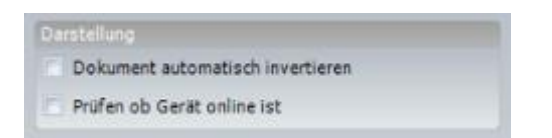

#### 2.5.1.10 Dokument automatisch invertieren

Bei manchen TWAIN-Treibern wird das Bild invertiert gescannt. Aktivieren Sie diese Option, wenn das Scanergebnis automatisch invertiert werden soll.

#### 2.5.1.11 Prüfen, ob Gerät online ist

Wenn diese Option aktiviert ist, wird vor dem eigentlichen Scanvorgang zuerst geprüft, ob das Gerät auch eingeschaltet und bereit ist. Standardmäßig ist diese Option deaktiviert, um einen schnellstmöglichen Scanvorgang zu ermöglichen.

#### 2.5.1.12 Scan-Format festlegen

Unten rechts können Sie die Papiergröße festlegen. Die hier angezeigten Papiergrößen sind abhängig vom TWAIN-Treiber. Wenn Sie hier keine Einstellung vornehmen, wird die Standardpapiergröße des Scanners verwendet.

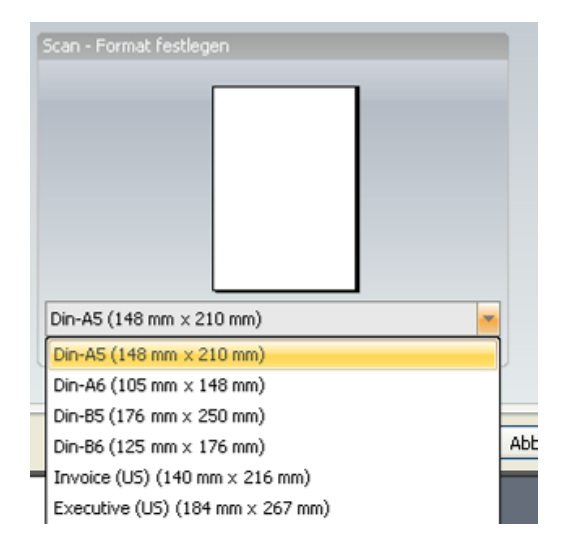

#### **2.5.2 Weiteres Profil hinzufügen**

Um ein weiteres Profil hinzuzufügen, gehen Sie bitte wie folgt vor:

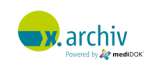

- 1. Wählen Sie ein beliebiges Profil des Gerätes, für welches Sie ein weiteres Profil anlegen möchten.
- 2. Klicken Sie dann unterhalb der Profilliste auf die Schaltfläche "Hinzufügen".

Dann wird ein neues Profil für das entsprechende Gerät angelegt, welches wie oben beschrieben bearbeitet werden kann.

Achtung: Wenn Sie ein neues Profil anlegen, wird das vorherige Profil dupliziert.

#### **2.5.3 Profil löschen**

Um ein Profil zu löschen, wählen Sie bitte das zu löschende Profil in der Liste aus und drücken Sie anschließend auf "Entfernen".

#### **2.5.4 Benutzer-Profil als Standard-Profil duplizieren**

Wenn Sie ein Profil als Benutzerprofil angelegt haben, können Sie es duplizieren, wobei die Kopie dann automatisch ein Standard-Profil ist. Dazu klicken Sie das gewünschte Profil mit der rechten Maustaste an und wählen "Als Standardprofil für alle Benutzer übernehmen".

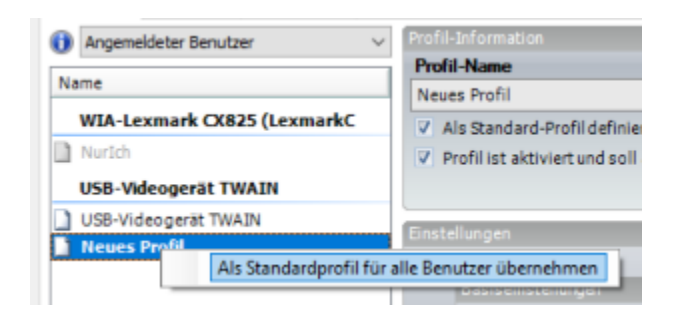

### **2.6 Liste getesteter TWAIN-Scanner**

Eine Liste der mit x.archiv getesteten und von x.archiv freigegebenen TWAIN-Scanner finden Sie auf unserer Homepage.

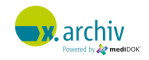

# <span id="page-177-0"></span>**3** Scanner ("Button-Scanner")

# **3.1 Einführung**

Button-Scanner sind dadurch charakterisiert, dass zusammen mit dem Scanner eine Steuerungssoftware geliefert wird, mit der man die unterschiedlichen Buttons auf dem Scanner konfigurieren kann.

Die Arbeitsweise in x.archiv unterscheidet sich bei Button-Scannern grundlegend von der Arbeitsweise mit einem TWAIN-Scanner: Beim TWAIN-Scanner wird der Patient in x.archiv aufgenommen, dann das Scannerimport-Fenster aufgerufen und das Dokument oder Bild gescannt. Der TWAIN-Scanner wird durch die Software gesteuert, d.h. der Anwender ruft Funktionen in der x.archiv Software auf, um ein Dokument zu scannen. Bei einem Button-Scanner steuert der Scanner die Software. Der Anwender drückt einen Knopf am Scanner, welcher den Scanvorgang auslöst. Das gescannte Dokument wird dann an x.archiv übergeben und kann gespeichert werden.

# **3.2 Wichtiger Hinweis**

Button-Scanner erzeugen in der Regel eine oder mehrere Dateien. Das Format dieser Dateien (z.B. PDF oder JPG) sowie die Auflösung sind von Scanner zu Scanner unterschiedlich und liegen nicht im Einflussbereich von x.archiv.

# **3.3 Einrichtung allgemein**

Damit ein Button-Scanner ein Dokument nach x.archiv scannt, muss der Knopf in der Scannersoftware so konfiguriert werden, dass folgendes Programm gestartet wird:

#### **mediSAVE.exe**

Diese EXE-Datei liegt im x.archiv-Verzeichnis (z.B. "C:\Program Files (x86)\ x.archiv"). An dieses Programm können folgende Parameter übergeben werden:

**mediSAVE.exe [Modus] Datei\_1 [Datei\_2] [Datei\_3] … [Datei\_n]**

Die einzelnen Parameter werden durch ein Leerzeichen getrennt.

#### **3.3.1 Parameter "Modus" (optional)**

Der erste Parameter bestimmt, ob nach Übergabe an x.archiv und Archivierung die Ursprungsdatei gelöscht werden soll, oder nicht. Hierbei werden folgende Werte unterstützt:

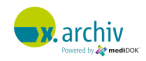

0= Datei(en) nicht löschen

1= Datei(en) nur löschen, wenn sie erfolgreich in x.archiv gespeichert wurden

 $2 =$  wie  $1<sup>1</sup>$ 

Wenn der Modus weggelassen wird, wird Modus 0 (Datei nicht löschen) angenommen.

#### **3.3.2 Parameter "Dateiliste"**

Als nächste Parameter übergeben Sie die Dateinamen mit den Bildern, die in x.archiv gespeichert werden sollen. Sie können hier folgende übergeben:

- Einzelne Dateinamen
- Einen Ordnernamen
- Einen Dateinamen mit Wildcards

#### **3.3.3 Beispiele**

Um ein Dokument oder Bild in x.archiv zu übergeben, muss die jeweilige Bilddatei als Parameter an diese EXE übergeben werden.

#### Beispiel 1:

#### **"C:\Program Files (x86)\mediDOK 2.5\mediSAVE.exe" C:\TEST.BMP**

Dieser Aufruf übergibt die Datei C:\TEST.BMP an x.archiv. Durch Weglassen des Modus bleibt die Datei C:\TEST.BMP unverändert auf der Festplatte vorhanden.

Auch die Übergabe von mehreren Dateien auf einmal ist möglich. In diesem Fall brauchen nur die einzelnen Dateien an die mediSAVE.exe übergeben werden.

#### Beispiel 2:

#### **"C:\Program Files (x86)\mediDOK 2.5\mediSAVE.exe" 1 C:\TEST1.BMP C:\TEST2.BMP**

Dieser Aufruf übergibt die Datei C:\TEST1.BMP und C:\TEST2.BMP an x.archiv und speichert diese beiden Bilder als eine Untersuchung in x.archiv ab. Nachdem diese Bilder gespeichert wurden, werden die Originaldateien gelöscht (Modus = 1).

<sup>1</sup> Anmerkung: Parameter 2 ist nur noch aus Kompatibilitätsgründen zu mediDOK 2.0 erlaubt, die Funktion ist aber wie Parameter 1)

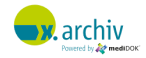

#### Beispiel 3:

#### **"C:\Program Files (x86)\mediDOK 2.5\mediSAVE.exe" 1 "C:\Meine Bilder"**

Dieser Aufruf übergibt den Inhalt des Ordners "C:\Meine Bilder" an x.archiv und speichert alle enthaltenen Dateien als eine Untersuchung in x.archiv ab. Nachdem die Bilder gespeichert wurden, werden die Originaldateien gelöscht (Modus = 1).

#### Beispiel 4:

```
"C:\Program Files (x86)\mediDOK 2.5\mediSAVE.exe" 1 "C:\Meine 
Bilder\Foto*.JPG"
```
Dieser Aufruf überprüft den Inhalt des Ordners "C:\Meine Bilder" und übergibt alle Dateien, die der Form "Foto\*.JPG" entsprechen an x.archiv. Die Bilder werden als eine Untersuchung in x.archiv abgespeichert. Nachdem die Bilder gespeichert wurden, werden die Originaldateien gelöscht (Modus = 1).

#### **3.3.4 Grundeinstellung "Datei nach Speichern immer löschen"**

Bei vielen Scannern ist es nicht möglich, einen weiteren Parameter an die mediSAVE zu übergeben. Daher können Sie folgende Einstellung vornehmen, um die Ursprungsdatei immer nach erfolgreicher Speicherung immer zu löschen, auch wenn kein Parameter für Modus übergeben wurde:

- 1) Gehen Sie in den Ordner "C:\ProgramData\mediDOK\mediSAVE".
- 2) Öffnen Sie dort die Datei "mediFastSettings.XML"
- 3) Fügen Sie den folgenden Eintrag <DeleteAfterSave> ein:

<?xml version="1.0" encoding="UTF-8"?> - <mediFastSettings xmlns:xsd="http://www.w3.org/2001/XMLSchema" xmlns:xsi="http://www.w3.org/2001/XMLSchema-instance"> <ReceiverPort>49509</ReceiverPort> <WaitTimeout>500</WaitTimeout>  $0.000$ <DeleteAfterSave>true</DeleteAfterSave> <mark></medirastSettmgs></mark>

4) Speichern und schließen Sie die Datei

Wenn jetzt KEIN Parameter für Modus an die mediSAVE übergeben wird, entscheidet die mediSAVE anhand des Eintrags in der XML-Datei, ob die Ursprungsdatei nach dem Speichern gelöscht werden soll.

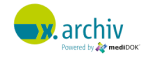
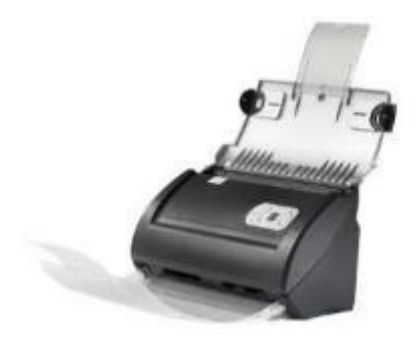

Bei Verwendung des Scanners "PLUSTEK SmartOffice PS286" erfolgt die Einrichtung wie folgt:

#### **3.4.1 Einrichten der Knöpfe**

Der Plustek Smart Office PS286 verfügt über einen Knopf, der über die "DocAction" Software konfiguriert werden kann. Um die Konfiguration zu öffnen, klicken Sie bitte mit der rechten Maustaste auf das Plustek Smart Office Symbol rechts unten in der Taskleiste (neben der Uhr). Dann erscheint in Menü:

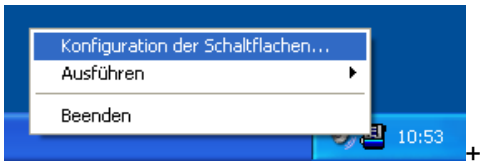

Wählen Sie den Eintrag "Konfiguration der Schaltflächen...". Dann erscheint die Plustek Konfigurationssoftware:

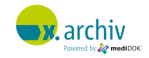

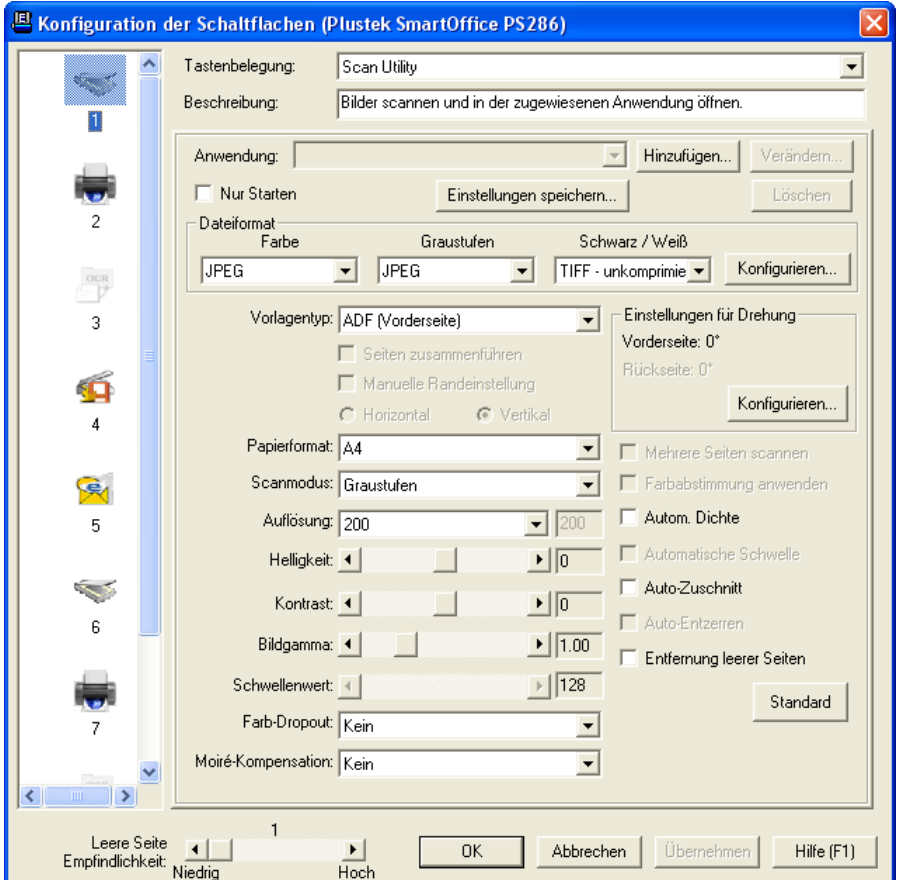

Gehen Sie nun wie folgt vor, um den Knopf 1 für die Verwendung mit x.archiv zu konfigurieren:

- 1. Wählen Sie auf der linken Seite oben das erste Symbol (Knopf 1) an und wählen Sie rechts als "Tastenbelegung" den Eintrag "Scan Utility".
- 2. Wählen Sie die Schaltfläche "Hinzufügen..." rechts neben dem Feld "Anwendung" aus. Dann erscheint folgendes Fenster:

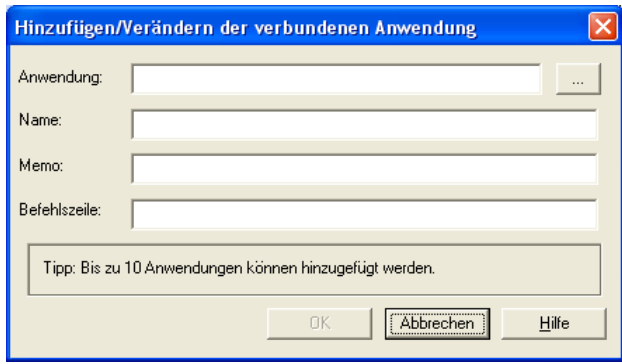

3. Drücken Sie die Schaltfläche "... "rechts neben dem Feld "Anwendung", und wählen Sie die Datei "mediSAVE.exe" im x.archiv Programmverzeichnis aus.

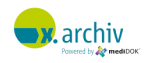

4. Geben Sie im Feld "Name" den Text "x.archiv" ein.

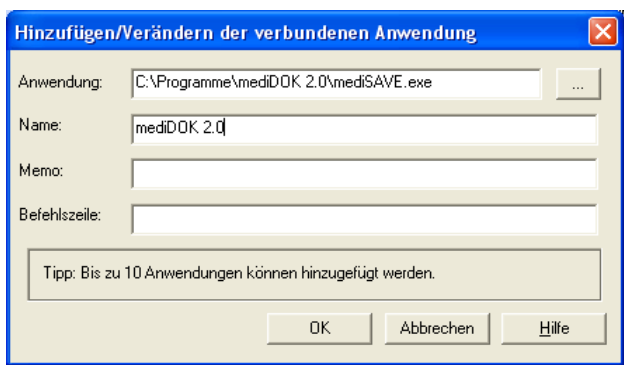

5. Schließen Sie das Fenster mit "OK". Die ausgewählte Anwendung wird nun im Hauptfenster angezeigt:

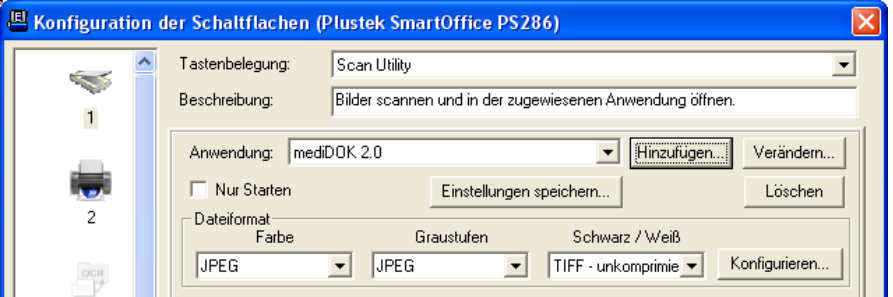

### **3.4.2 Einrichten des Dateiformats**

Nun müssen Sie noch einstellen, in welchem Format und Qualität der Scanner die gescannten Dokumente an x.archiv übermitteln soll. Die notwendigen Einstellungen finden Sie, wenn auf die Schaltfläche "Konfigurieren" im Bereich "Dateiformat" klicken. Dann erscheint folgendes Fenster:

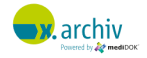

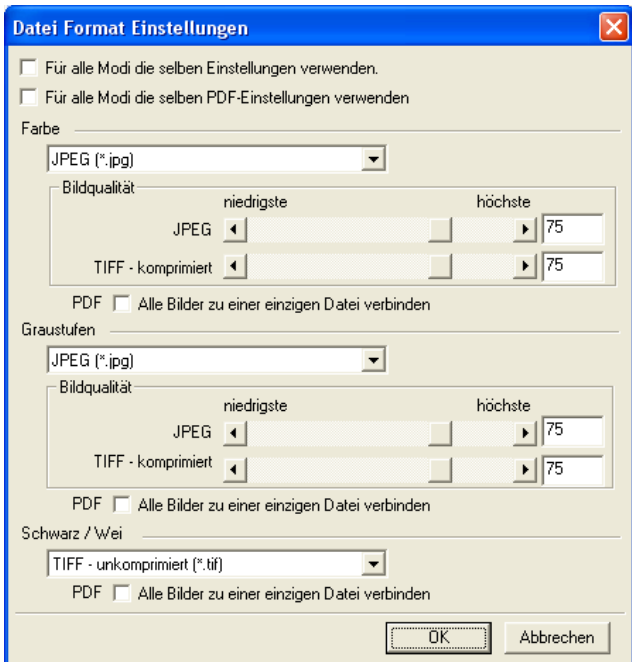

Wir empfehlen Ihnen, als Dateiformat "PDF" und dabei die Option "Alle Bilder zu einer einzigen Datei verbinden" auszuwählen. Die Einstellungen sind im Folgenden abgebildet:

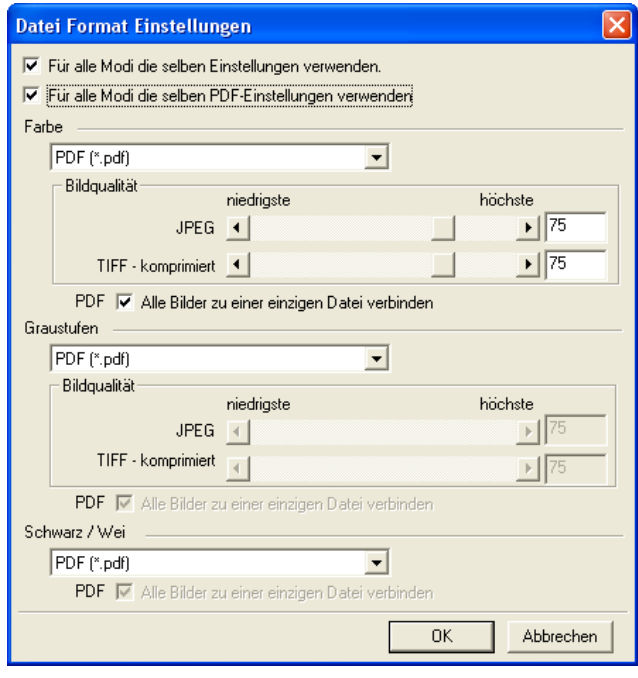

Weitere Informationen zum empfohlenen Dateiformat "PDF" finden Sie auch im nachfolgenden Kapitel 3.4.4 "Hinweis zur Verwendung eines anderen Dateiformats als JPG" auf Seite [186.](#page-185-0)

Wenn Sie die gewünschten Einstellungen vorgenommen haben, schließen Sie bitte das Fenster über "OK".

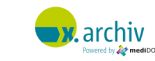

### **3.4.3 Einrichten der Scanqualität**

Im Hauptfenster können Sie die Einstellungen für die Bildqualität und den Scanmodus vornehmen:

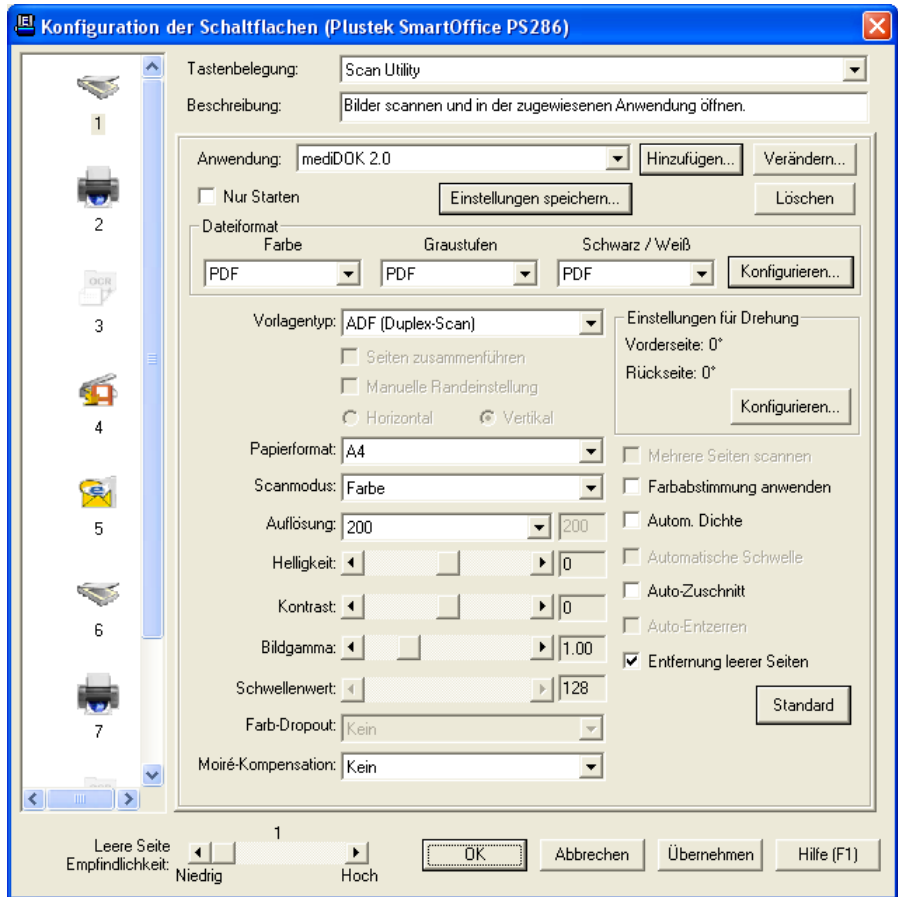

Wir empfehlen beim Scannen im PDF-Format die oben abgebildeten Einstellungen:

- Vorlagentyp: ADF (Duplex-Scan)
- Papierformat: A4
- Scanmodus: Farbe
- Auflösung: 200 dpi
- Entfernung leerer Seiten: aktiv (WICHTIG !!!)

Sollten Sie ausschließlich einseitige S/W-Dokumente einscannen, so empfehlen wir folgende Einstellung:

- Vorlagentyp: ADF (Vorderseite)
- Papierformat: A4
- Scanmodus: Schwarz/Weiß
- Auflösung: 200 dpi

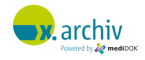

Bei Fragen zu den einzelnen Punkten oder Einstellmöglichkeiten lesen Sie bitte die Produktdokumentation des Herstellers.

Wenn Sie alle gewünschten Einstellungen vorgenommen haben, können Sie das Fenster über "OK" schließen. Der Scanner ist dann für den Einsatz mit x.archiv konfiguriert.

### <span id="page-185-0"></span>**3.4.4 Hinweis zur Verwendung eines anderen Dateiformats als JPG**

Die Scanner der Plustek SmartOffice Serie sollten mit x.archiv nicht in einem anderen Format als PDF betrieben werden. Die Ursache liegt darin, dass die Scanner bei mehreren gescannten Seiten das eingestellte Programm (mediSAVE.exe) pro gescannte Seite genau einmal aufrufen. Somit werden alle Seiten einzeln an x.archiv übergeben und können nicht zusammenhängend gespeichert werden.

Dies lässt sich nur durch Auswahl des Dateiformats "PDF" umgehen, indem man dann die Option "Alle Bilder zu einer einzigen Datei verbinden" aktiviert.

### **3.5 Liste getesteter Button-Scanner**

Eine Liste der mit x.archiv getesteten und von x.archiv freigegebenen Button-Scanner finden Sie auf der mediDOK Homepage.

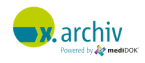

# **4 Grabberkarte**

### **4.1 Einführung**

Grabberkarten werden verwendet, um Videosignale aufzuzeichnen, wie sie typischerweise von Ultraschall-Geräten oder Endoskopiekameras ausgegeben werden.

Um eine Grabberkarte in x.archiv verwenden zu können, muss diese über einen WDM-Treiber verfügen. Bitte informieren Sie sich im Datenblatt des Grabberkartenherstellers, ob für eine Grabberkarte ein WDM-Treiber verfügbar ist.

Achtung:

- Die **medi**DOK® GmbH übernimmt keine Gewähr für die Funktionalität einer bestimmten Grabberkarte unter einem bestimmten Betriebssystem oder einer bestimmten Konfiguration.

Bitte informieren Sie sich bei der **medi**DOK® GmbH im Vorfeld über getestete und freigegebene Grabberkarte und verschiedene Betriebssystemen bzw. Softwareversionen.

### **4.2 Wichtiger Hinweis**

### **4.2.1 Treiber des Herstellers**

Um eine Grabberkarte in x.archiv verwenden zu können, müssen Sie zuerst die Grabberkarte und den Treiber gemäß den Vorgaben des Herstellers installieren. Weitere Informationen dazu finden Sie in der Installations- und Gebrauchsanweisung des Herstellers.

Sollten Sie x.archiv mit einer Grabberkarte eingerichtet und erfolgreich betrieben haben, empfehlen wir nach einem Update der Grabberkartentreiber die Funktionalität in x.archiv zu prüfen.

### **4.2.2 Patientensicherheit (MPG)**

Das Medizinproduktegesetz sieht den höchstmöglichen Schutz des Patienten in Kontakt mit elektrischen Geräten vor. Im Falle von x.archiv ist das beispielsweise bei der Bildübertragung von einem medizinischen Gerät (z.B. Ultraschallgerät) zu einem nicht medizinischen Gerät (hier: PC) zu beachten, und eine galvanische Trennung bei der Bildübertragung zu gewährleistet sein. Es ist deshalb erforderlich, dass die Videoverbindung galvanisch getrennt ist – z.B. durch einen Optokoppler bzw. einen Videotrennverstärker.

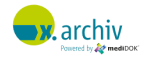

### **4.2.3 Videosignal und Signalqualität**

Um sicherzustellen, dass am eingestellten Videoeingang der Grabberkarte ein Videosignal anliegt, stellen Sie sicher, dass das Videokabel am entsprechenden Videoeingang angeschlossen ist. Bei Fragen zu den Videoeingängen wenden Sie sich bitte an den Hersteller der Grabberkarte bzw. an die entsprechende Benutzer-Installations- und Gebrauchsanweisung.

Bitte beachten Sie, dass das Videosignal bei langen oder qualitativ nicht hochwertigen Kabeln schlechter wird. Wir empfehlen deshalb ein hochwertiges, abgeschirmtes Kabel zu verwenden und die Signalstrecke so kurz wie möglich zu halten.

Bitte prüfen Sie weiterhin, welches Signalformat vom Gerät an die Grabberkarte übertragen wird (NTSC oder PAL). Dieses Format muss dann in x.archiv eingestellt werden. Andernfalls kann das Livebild nicht in der gewünschten Bildqualität eingestellt werden.

Wenn Sie eine optimale Bildqualität benötigen, empfehlen wir – bei der Aufnahme von Standbildern – die Auflösung "RGB 24 (768x576)" zu verwenden. Bitte beachten Sie, dass diese maximale Auflösung auch die höchsten Performanceanforderungen an den Rechner stellt. Um Ressourcen zu sparen, können Sie auch eines der YUV-Formate verwenden. In diesem Fall sollten Sie aber prüfen, ob die Bildqualität ausreichend ist.

### **4.3 Öffnen des Einrichten-Fensters**

Um das Einrichtungsfenster für Videoquellen zu öffnen, klicken Sie bitte im Hauptmenü oben links auf "Geräteeinstellungen"

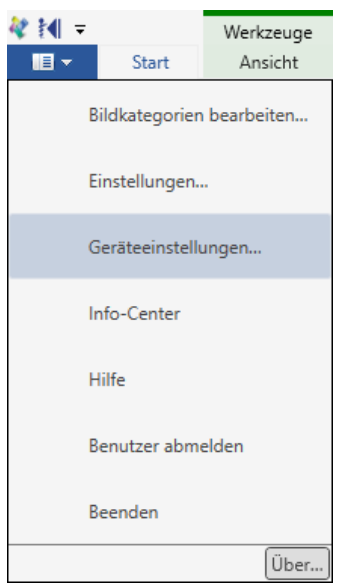

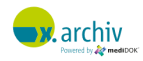

Dann erscheint - nach kurzer Zeit - -as Einrichtungsfenster. Wählen Sie hier den Reiter "Videoprofile". Entscheiden Sie zusätzlich, ob Sie ein Standard-Profil oder eine Benutzer-Profil erstellen oder bearbeiten möchten.

### **4.4 Suchen von Geräten (Video)**

Wenn Sie die Software frisch installiert haben, so wurden noch keine Geräte von x.archiv gefunden.

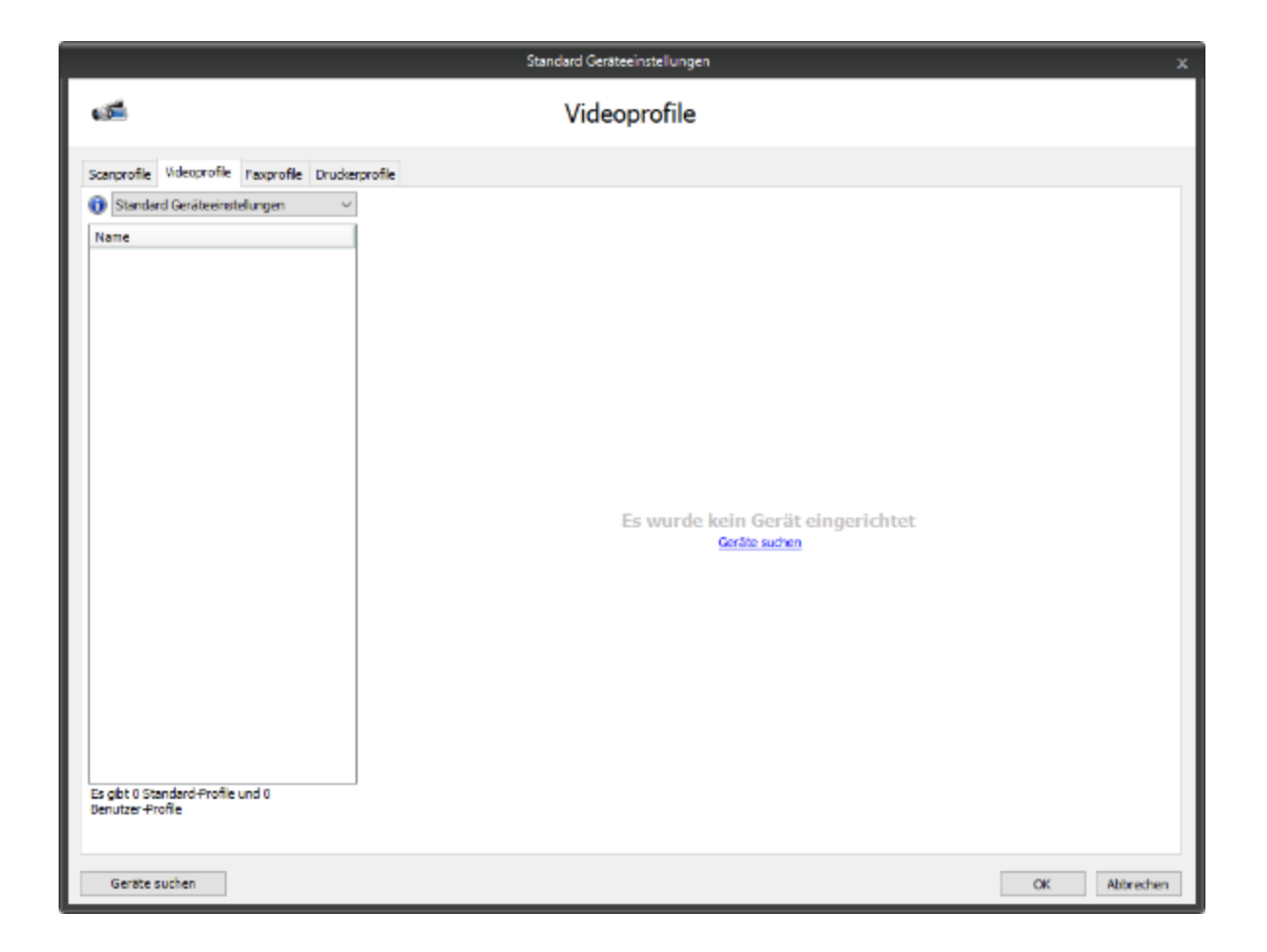

Um nun die Geräte zu suchen, die auf dem Rechner installiert sind, klicken Sie auf die Schaltfläche oder den Link "Geräte suchen". Nach einigen Augenblicken werden die auf dem Rechner installierten Treiber und Geräte angezeigt:

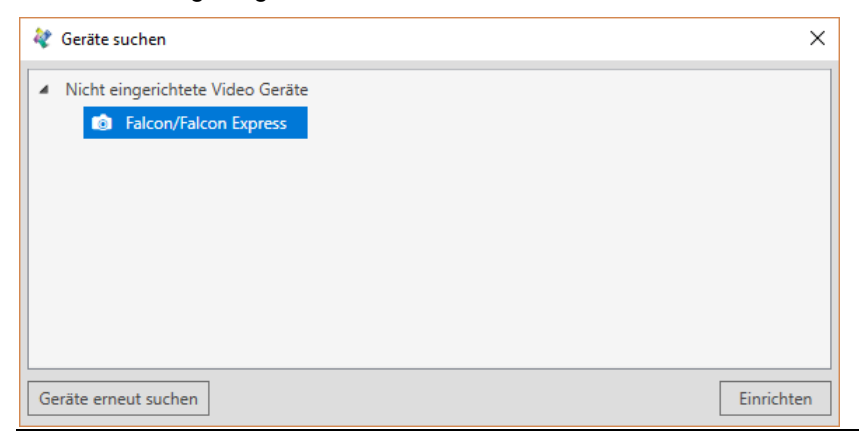

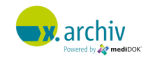

Wählen Sie hier die gewünschten Videogeräte aus, die in x.archiv verwendet werden sollen. Sie können auch mit gedrückter Strg-Taste mehrere Geräte selektieren:

Im oben abgebildeten Beispiel sollen "Falcon/Falcon Express" in x.archiv verwendet werden. Nachdem Sie den Eintrag selektiert haben, klicken Sie auf "Einrichten". Das gewählte Gerät wird dann in das Einstellungenfenster von x.archiv übernommen:

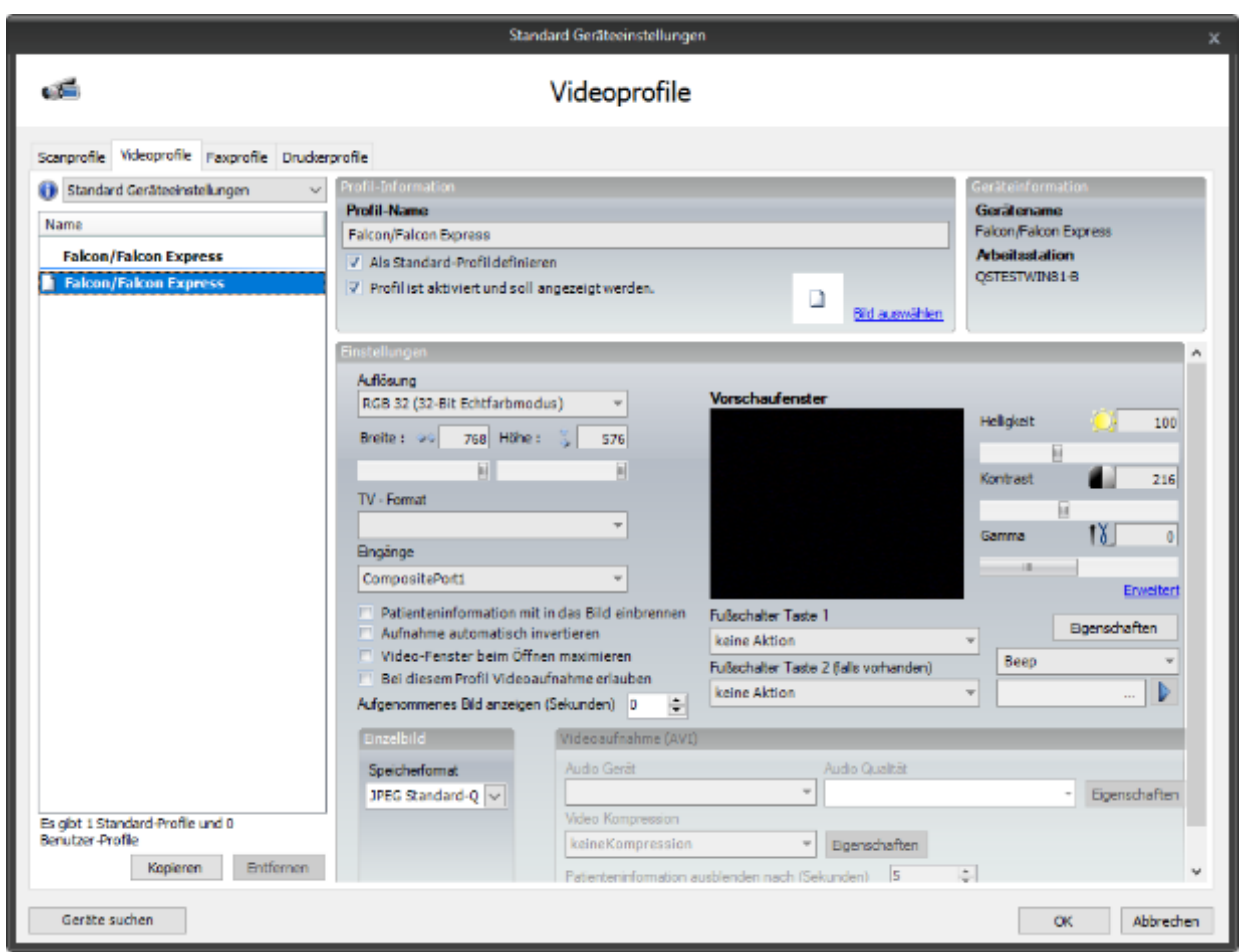

Sie können nun für die Videogeräte Profile anlegen, wie im folgenden Kapitel beschrieben. Wenn Sie weitere Geräte hinzufügen oder gewählte Geräte entfernen möchten, klicken Sie einfach wieder auf "Gerät suchen". Dann wird wieder das Fenster mit den Geräten angezeigt und sie können die eingerichteten Geräte durch Anklicken wieder entfernen. Oder Sie können nicht eingerichtete Geräte hinzufügen.

### **4.5 Einrichten von Profilen für eine Grabberkarte**

Videoprofile sind in x.archiv dazu da, verschiedene Einstellungen zu hinterlegen, die dann bei der Aufnahme von einer Videoquelle vom Anwender einfach ausgewählt werden können.

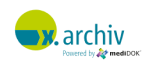

Um ein Profil zu bearbeiten, brauchen Sie nur das gewünschte Profil in der Liste auszuwählen. Die Einstellungen, die bei dem Profil hinterlegt sind, werden nun im rechten Bereich angezeigt:

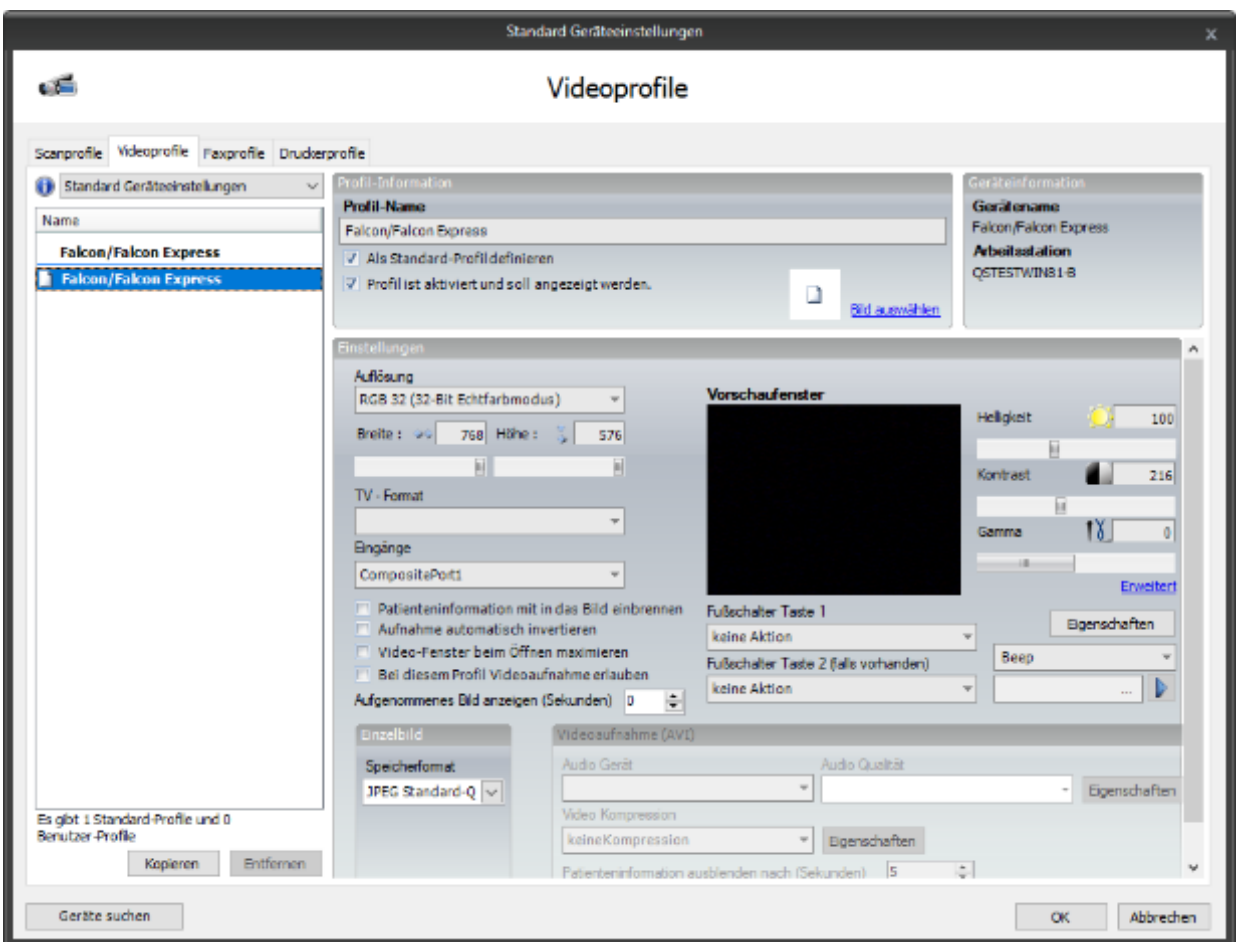

### **4.5.1 Einstellungen pro Profil**

Sie können nun die folgenden Einstellungen für das aktuelle Profil vornehmen:

### 4.5.1.1 Profil-Name

Geben Sie hier den Namen des Profils ein. Wir empfehlen hier, eine Beschreibung des Anwendungszwecks einzugeben, z.B. "Sono", damit der Anwender die unterschiedlichen Profile auch sinnvoll unterscheiden kann.

### 4.5.1.2 Als Standard-Profil definieren

Wenn Sie die Option "Als Standard-Profil definieren" aktivieren, so wird bei Aufruf des Video-Imports dieses Profil automatisch ausgewählt.

Es kann nur ein Standard-Video-Profil für den jeweiligen Arbeitsplatz geben. Das Standard-Profil wird in der Liste fett angezeigt.

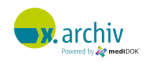

### 4.5.1.3 Profil ist aktiviert und soll angezeigt werden

Wenn Sie die Option "Profil ist aktiviert und soll angezeigt werden" aktivieren (Standard), so bedeutet dies, dass dieses Profil für den Anwender im Videoimport-Fenster sichtbar ist.

Sie können damit theoretisch verschiedene Profile anlegen, aber nur eine Auswahl dem Anwender im Videoimport-Fenster anzeigen. Inaktive Profile werden in der Liste grau angezeigt.

### 4.5.1.4 Videoeinstellungen

Im rechten Bereich können Sie die für das Profil gewünschten Treibereinstellungen vornehmen:

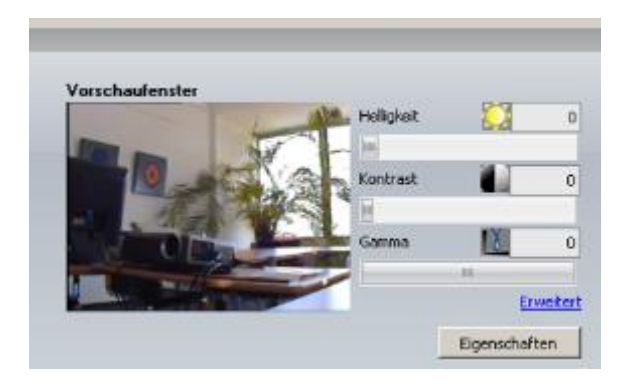

### *4.5.1.4.1 Auflösung*

Hier stellen Sie die Auflösung des Bildes ein. Die aufgelisteten Auflösungen werden vom Treiber bereitgestellt. Hier können Sie den gewünschten Eintrag auswählen.

Wenn Sie eine optimale Bildqualität benötigen, empfehlen wir – bei der Aufnahme von PAL-Standbildern – die Auflösung "RGB 24 (768x576)" zu verwenden. Bitte beachten Sie, dass diese maximale Auflösung auch die höchsten Performanceanforderungen an den Rechner stellt. Um Ressourcen zu sparen, können Sie auch eines der YUV-Formate verwenden. In diesem Fall sollten Sie aber prüfen, ob die Bildqualität ausreichend ist.

### *4.5.1.4.2 TV-Format*

Hier stehen Ihnen die verschiedenen Videoformate zur Auswahl, derzeit wird allerdings nur PAL und NTSC unterstützt.

### *4.5.1.4.3 Eingänge*

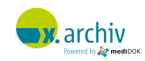

Hier finden Sie die Eingänge der Grabberkarte. Wählen Sie den entsprechenden Eingang, an dem Ihr Signal angeschlossen ist, aus.

### 4.5.1.5 Fußschalter-Einstellungen

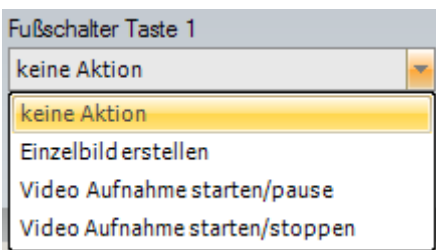

In den Einstellfeldern "Fußschalter Taste 1" und "Fußschalter Taste 2" können Sie einstellen, welche Funktion bei Betätigen des Fußschalters durchgeführt werden soll:

### Keine Aktion

Es wird keine Aktion durchgeführt, wenn auf die Taste gedrückt wird.

### Einzelbild erstellen

Bei Drücken einer Taste wird ein Standbild aufgenommen.

#### Videoaufnahme starten/pause

Bei Drücken einer Taste wird die Filmaufnahme gestartet (nur in Verbindung mit AVI-Modul). Bei erneutem Drücken auf die Taste wird die Aufnahme angehalten (pause). Erneutes Drücken der Taste setzt die Aufzeichnung fort.

#### Videoaufnahme starten/stoppen

Bei Drücken einer Taste wird die Filmaufnahme gestartet (nur in Verbindung mit AVI-Modul). Bei erneutem Drücken auf die Taste wird die Aufnahme wieder gestoppt.

Achtung: Damit ein Fußschalter an einem Arbeitsplatz verwendet werden kann, muss dieser erst aktiviert und der COM-Port eingestellt werden. Dies ist in Kapitel 4.6 "Einrichten des Fußschalters" auf Seite [198](#page-197-0) beschrieben.

#### 4.5.1.6 Bildvorschau

Wenn Sie ein Profil ausgewählt haben, wird Ihnen im Vorschaufenster das Livebild angezeigt, welches am eingestellten Eingang anliegt.

Sie können weitere Einstellungen in Bezug auf Helligkeit, Kontrast etc. vornehmen, indem Sie entweder die Regler für Helligkeit und Kontrast verändern, durch Klicken auf "Eigenschaften" direkt die Treibereinstellungen aufrufen, oder aber über "Erweitert" gängige Parameter einstellen.

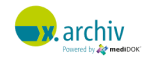

Änderungen an diesen Parametern werden zum Profil gespeichert, sodass der Videoimport genau mit den Einstellungen vorgenommen wird, die hier eingestellt wurden.

### *4.5.1.6.1 Eigenschaften*

Durch Klicken auf "Eigenschaften" wird das Einstellungenfenster des Treibers angezeigt. Die hier angebotenen Einstellungsmöglichkeiten sind von der installierten Karte abhängig.

Bei der IDS Falcon können beispielsweise folgende Einstellungen vorgenommen werden:

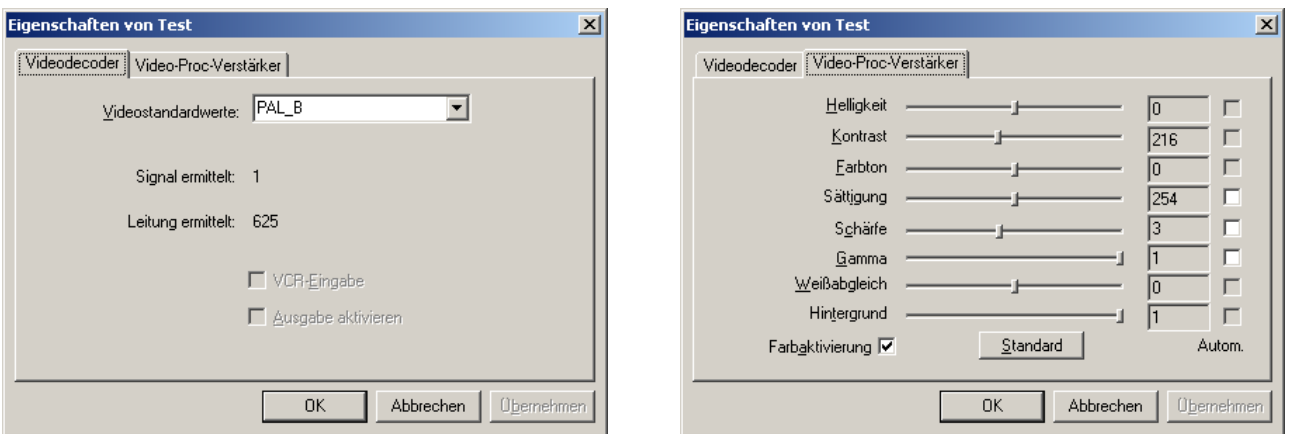

Eine Beschreibung der einzelnen Parameter entnehmen Sie bitte der Anleitung zur Grabberkarte.

### *4.5.1.6.2 Erweiterte Einstellungen*

Neben der Einstellungen-Seite des Treibers können Sie auf die wichtigsten Parameter auch zugreifen, indem Sie auf "Erweitert" klicken. Dann öffnet sich ein Fenster, indem Sie die Parameter einstellen können.

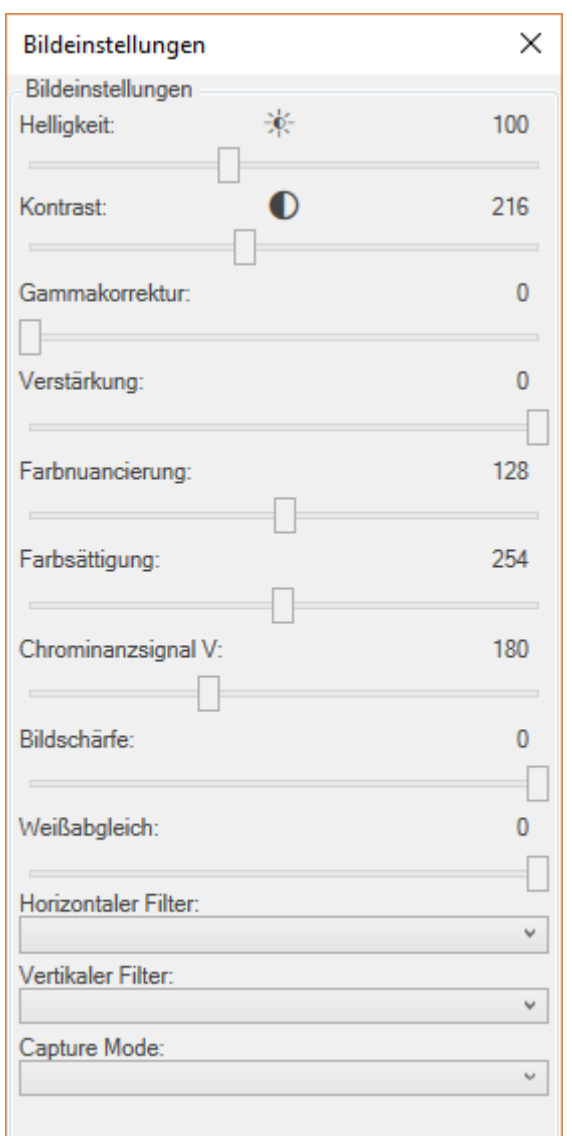

#### 4.5.1.7 Sonstige Einstellungen

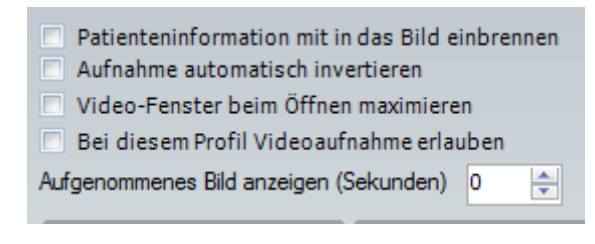

### *4.5.1.7.1 Patienteninformation mit in das Bild einbrennen*

Wenn diese Option aktiviert ist, werden in das Bild die Patientendaten (Name und Vorname) sowie das aktuelle Tagesdatum "eingebrannt".

### *4.5.1.7.2 Bei diesem Profil Videoaufzeichnung erlauben*

Aktivieren Sie diese Option, wenn Sie Videoaufzeichnungen durchführen möchten. Die Aufzeichnung von Videofilmen ist ein optionales Zusatzmodul und muss gesondert erworben werden. Weitere Infos dazu finden Sie im Kapitel Teil E:6 "AVI-Modul" auf Seite 301.

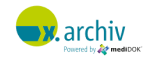

#### *4.5.1.7.3 Aufnahme automatisch invertieren*

Wenn diese Option aktiviert ist, werden die aufgenommenen Standbilder automatisch invertiert.

### *4.5.1.7.4 Video-Fenster beim Öffnen maximieren*

Wenn diese Option aktiviert ist, wird das Videoimport-Fenster beim Öffnen maximiert, d.h. auf den ganzen Bildschirm vergrößert.

### *4.5.1.7.5 Aufgenommenes Bild anzeigen (Sekunden)*

Hier können Sie eine Anzahl Sekunden einstellen, die das aufgenommene Bild am Bildschirm angezeigt werden soll. Dies kann dazu verwendet werden, um das aufgenommene Bild zu kontrollieren.

Bitte beachten Sie, dass während der Anzeige des aufgenommenen Bildes keine weiteren Bilder aufgenommen werden können. Sollten Sie hier also z.B. 5 Sekunden einstellen und ein Bild aufnehmen, so wird dieses für 5 Sekunden angezeigt. Danach wird wieder das Livebild angezeigt. Während der 5 Sekunden kann aber kein anderes Bild aufgenommen werden.

### 4.5.1.8 Dateiformat

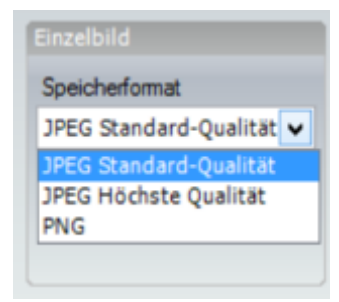

Im Feld "Speicherformat" können Sie auswählen, in welcher Qualität die Bilder abgelegt werden sollen. Standard ist hier "JPG Standard Qualität". Dieses Format ist verlustbehaftet komprimiert, benötigt aber den wenigsten Speicherplatz. Sie können alternativ auch "JPG Höchste Qualität" verwenden (minimale Komprimierung, mehr Speicherbedarf) oder "PNG" (verlustfreie Kompression, höchster Speicherbedarf).

Wir empfehlen mit dem JPG-Formaten zu beginnen und – falls die Qualität verbessert werden muss – auf PNG umzustellen

### 4.5.1.9 Akustische Bestätigung

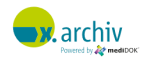

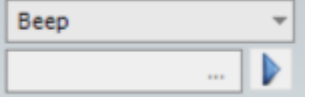

Wenn ein Bild übernommen wird, können Sie ein akustisches Signal zur Bestätigung erhalten. Sie können dabei zwischen der Einstellung "Beep" (Standard-Piep des Betriebssystems) und einem "Sound" wählen.

Wenn Sie "Sound" ausgewählt haben, müssen Sie im Feld unterhalb eine Sound-Datei (WAV) auswählen. Sie finden geeignete WAV-Dateien typischerweise im Ordner "C:\Windows\Media". Über die Schaltfläche rechts mit dem Abspiel-Symbol können Sie die Sounddatei abspielen lassen, um den Sound zu prüfen.

#### **4.5.2 Weiteres Profil hinzufügen**

Um ein weiteres Profil hinzuzufügen, gehen Sie bitte wie folgt vor:

- 1. Wählen Sie ein beliebiges Profil des Gerätes, für welches Sie ein weiteres Profil anlegen möchten.
- 2. Klicken Sie dann unterhalb der Profilliste auf die Schaltfläche "Hinzufügen".

Dann wird ein neues Profil für das entsprechende Gerät angelegt, welches wie oben beschrieben bearbeitet werden kann.

Achtung: Wenn Sie ein neues Profil anlegen, wird das vorherige Profil dupliziert.

#### **4.5.3 Profil löschen**

Um ein Profil zu löschen, wählen Sie bitte das zu löschende Profil in der List aus und drücken Sie anschließend auf "Entfernen".

#### **4.5.4 Benutzer-Profil als Standard-Profil duplizieren**

Wenn Sie ein Profil als Benutzerprofil angelegt haben, können Sie es duplizieren, wobei die Kopie dann automatisch ein Standard-Profil ist. Dazu klicken Sie das gewünschte Profil mit der rechten Maustaste an und wählen "Als Standardprofil für alle Benutzer übernehmen".

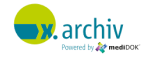

### <span id="page-197-0"></span>**4.6 Einrichten des Fußschalters**

Wenn Sie einen Fußschalter verwenden möchten, so müssen Sie pro Arbeitsplatz einstellen, an welchen Port (COM1, COM2 etc.) der Fußschalter angeschlossen ist.

Um den Fußschalter zu aktivieren, müssen Sie das Einstellungenfenster öffnen. Klicken Sie dazu bitte auf den x.archiv-Button oben links und dann im erscheinenden Menü auf "Einrichtung → Einstellungen".

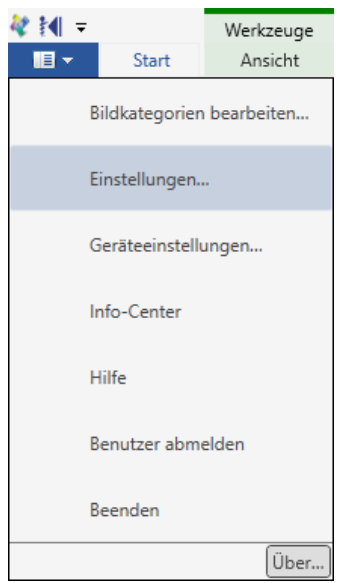

Dann erscheint das Einstellungenfenster. Gehen Sie dort links auf den Bereich "Hardware". Dann können Sie über die Option "Fußschalter verwenden" den Fußschalter aktivieren und den entsprechenden COM-Port einrichten.

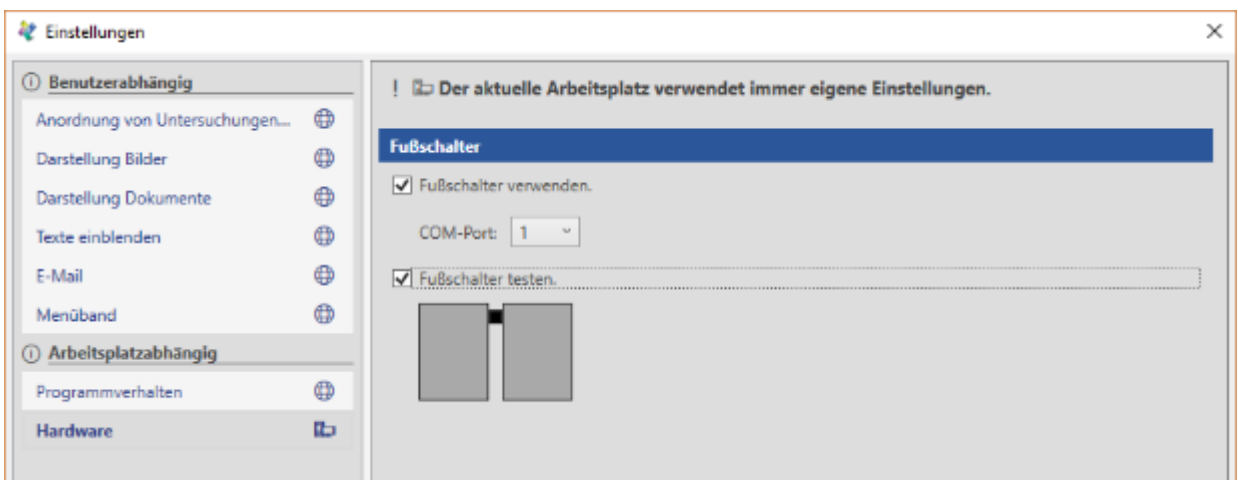

Um den Fußschalter zu testen, können Sie die Option "Fußschalter testen" aktivieren. Wenn Sie dann den Fußschalter betätigen, wird die entsprechende Taste eingefärbt.

Nach dem erfolgreichen Test deaktivieren Sie bitte wieder die Option "Fußschalter testen".

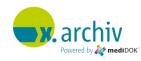

Um die Einstellungen zu speichern, schließen Sie das Fenster bitte über die Schaltfläche "OK".

### **4.7 Liste getesteter Grabberkarten**

Eine Liste der mit x.archiv getesteten und von der **medi**DOK® GmbH freigegebenen Grabberkarten erhalten Sie auf Anfrage.

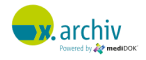

# **5 Dateiimport**

Für den Dateiimport sind derzeit keine Einstellungen vorzunehmen. x.archiv arbeitet so, dass beim Öffnen des Dateiimport-Fensters das zuletzt geöffnete Verzeichnis angezeigt wird.

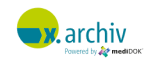

# **6 "Senden an" über Windows Explorer**

x.archiv bietet eine Funktion, um Bilder oder andere unterstützte Dateien mit der rechten Maustaste im Windows Explorer über "Senden an" in x.archiv zu importieren:

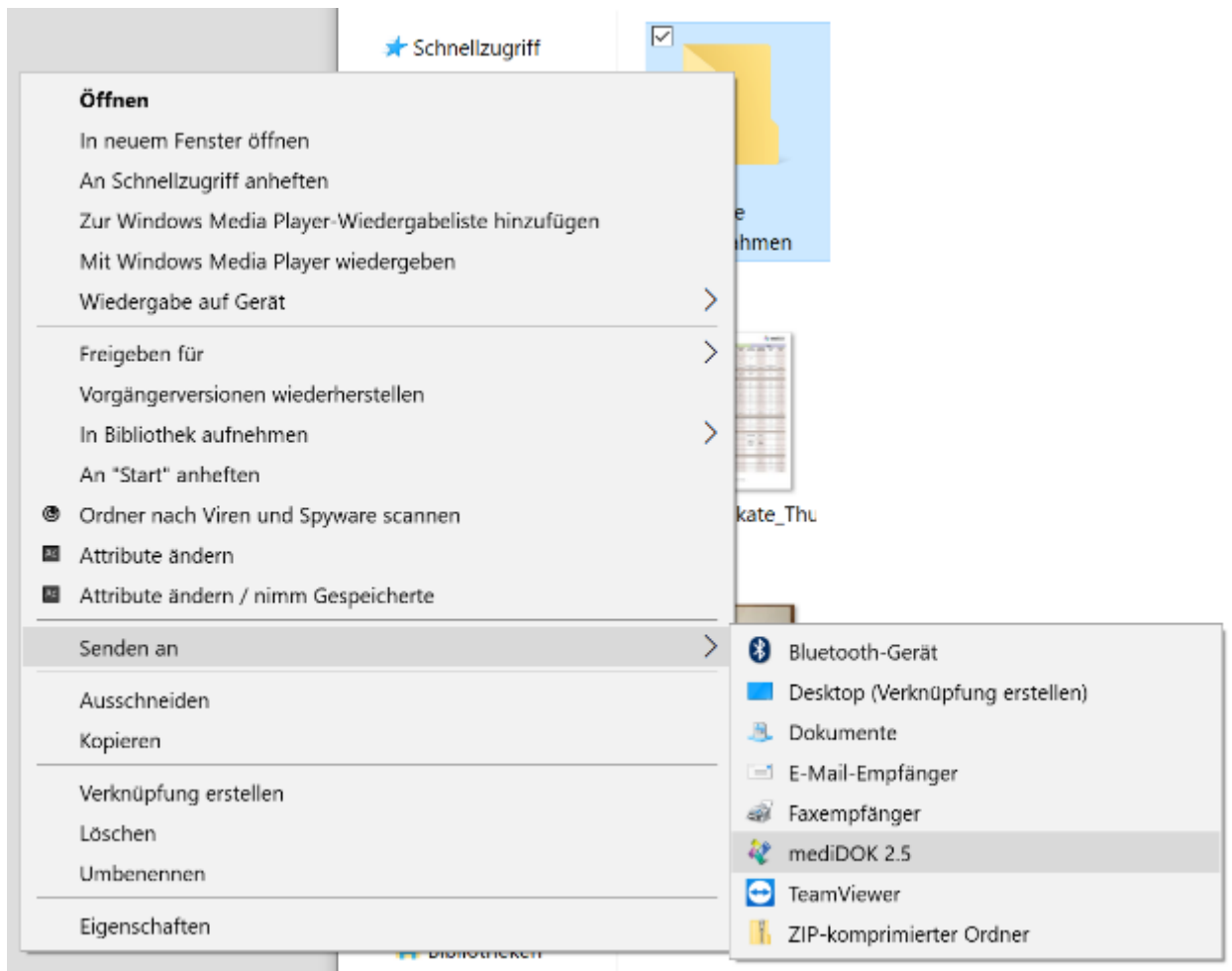

Eine spezielle Einrichtung hierfür ist nicht notwendig. Die notwendigen Verknüpfungen im Windows Explorer werden durch das x.archiv Setup automatisch angelegt.

### **6.1 Manuelles Anlegen der Verknüpfung**

Sollte aus einem Grund die Verknüpfung nicht vorhanden sein, können Sie diese wie folgt beschrieben von Hand einrichten:

Öffnen Sie den benutzerspezifischen SendTo-Ordner. Dies ist zu finden unter

#### **"%APPDATA%\Microsoft\Windows\SendTo"**

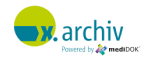

Erstellen Sie in diesem Ordner eine Verknüpfung zur Datei mediSAVE.exe (im x.archiv Programmverzeichnis) und benennen Sie die Verknüpfung um zu "x.archiv".

### **6.2 Hinweis zum Löschen der Ursprungsdatei**

Die Ursprungsdatei wird standardmäßig nicht gelöscht. In Kapitel [3.3](#page-177-0) ab Seite [178,](#page-177-0) in den die Anbindung an Button-Scanner beschrieben wird, finden Sie Hinweise, welche Parameter oder Einstellungen möglich sind, damit die Ursprungsdatei nach dem Speichern gelöscht wird.

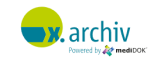

## **7 Lokaler überwachter Ordner**

Ab Version 2.5.1 verfügt x.archiv über einen lokalen überwachten Ordner. Für Dateien, die in diesen Ordner abgelegt werden, erscheint der Speichern-Dialog, um diese zum aktuellen Patienten zu speichern.

Bitte beachten Sie, dass die Funktionalität innerhalb einer TerminalServer- oder Citrix-Umgebung deaktiviert ist.

### **7.1 Einrichtung**

### **7.1.1 Überwachter Ordner**

Der Ordner ist fest hinterlegt und kann nicht geändert werden. Der Ordnername ist %MEDIDOK%\LocalStore (also z.B. C:\ProgramData\mediDOK\LocalStore)

### **7.1.2 Unterstütze Dateinamen**

Im überwachten Ordner finden Sie einen Datei config.xml mit folgenden Inhalt:

```
<?xml version="1.0" encoding="UTF-8"?>
<LocalStoreSettings xmlns:xsd="http://www.w3.org/2001/XMLSchema"
xmlns:xsi="http://www.w3.org/2001/XMLSchema-instance">
   <Delay>1000</Delay>
 - <Filters>
       <string> jpg</string>
       <string>.pdf</string>
   </Filters>
   <DisplayName>LocalStore</DisplayName>
</LocalStoreSettings>
```
- Delay: Anzahl ms (Millisekunden), bis der Speicherndialog erscheint.
- Filters: Eine Liste von Dateinamen, für die Speicherung angeboten wird.
	- $\circ$  Sie können hier eine Dateierweiterung angeben: .jpg → dann werden nur Dateien mit der Dateiendung .jpg gespeichert
	- o Sie können hier auch mit Platzhaltern arbeiten: abc\*.pdf → dann werden nur Dateien mit der Dateiendung .pdf gespeichert, deren Dateinamen mit "abc" beginnt.
- DisplayName: hier ist "LocalStore" eingetragen, dies kann nicht verändert werden.

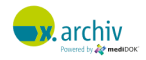

### **7.2 Weitere Informationen**

- 1) Die Ursprungsdatei wird aus dem überwachte Ordner (LocalStore) immer gelöscht, nachdem die Datei gespeichert wurde.
- 2) Wenn die Dokumente nicht gespeichert werden, z.B. weil der Speichern-Dialog abgebrochen wurde, können Sie entscheiden, ob die Dokumente im Ordner der ungesicherten Dokumente (zur späteren Speicherung) abgelegt oder gelöscht werden sollen:

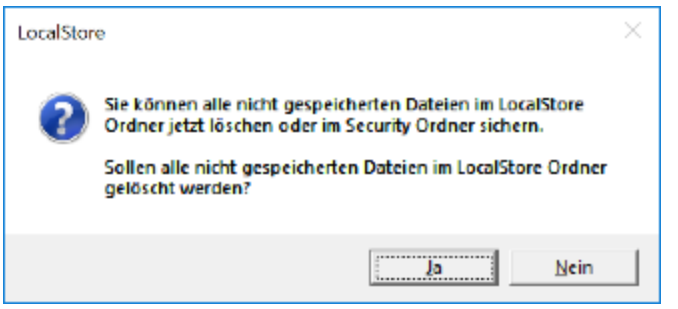

Wenn Sie "Ja" klicken, werden die Dateien gelöscht. Wenn Sie "Nein" klicken, werden die Dokumente bei den "ungesicherten Dokumenten" in x.archiv abgelegt.

3) Dateien, die nicht unterstützt werden (z.B. aufgrund einer nicht unterstützen Dateierweiterung) werden innerhalb des überwachten Ordners in einen Ordner "NotSupported" verschoben.

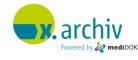

## **8 Druckprofile**

### **8.1 Einführung**

Sie können für den Ausdruck Ihrer Bilder und Dokumente verschiedene Grundeinstellungen vornehmen. Diese werden in Druckprofilen hinterlegt. Auf diese Weise können Sie auch einen Standarddrucker für einen bestimmten Arbeitsplatz, oder aber verschiedene Einstellung für z.B. "Farbdruck" und "S/W-Druck" hinterlegen.

### **8.2 Wichtiger Hinweis**

Es werden nur Drucker angezeigt, die auch im Betriebssystem angezeigt werden. Um einen Drucker mit x.archiv zu verwenden, muss der entsprechende Druckertreiber im Betriebssystem installiert sein.

### **8.3 Öffnen des Einrichten-Fensters**

Um das Einrichtungsfenster für Druckerprofile zu öffnen, klicken Sie bitte im Hauptmenü oben links auf "Geräteeinstellungen"

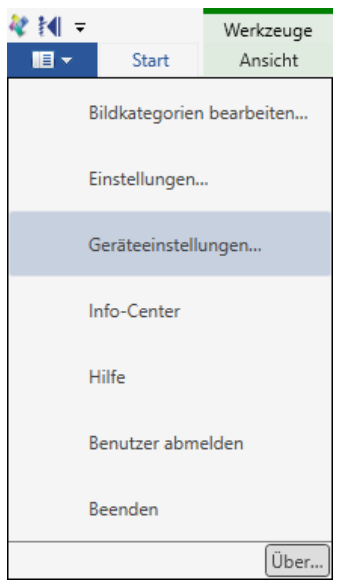

Dann erscheint – nach kurzer Zeit - –as Einrichtungsfenster. Wählen Sie hier den Reiter "Druckerprofile". Entscheiden Sie zusätzlich, ob Sie ein Standard-Profil oder eine Benutzer-Profil erstellen oder bearbeiten möchten.

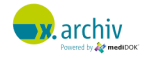

### **8.4 Suchen von Geräten (Drucker)**

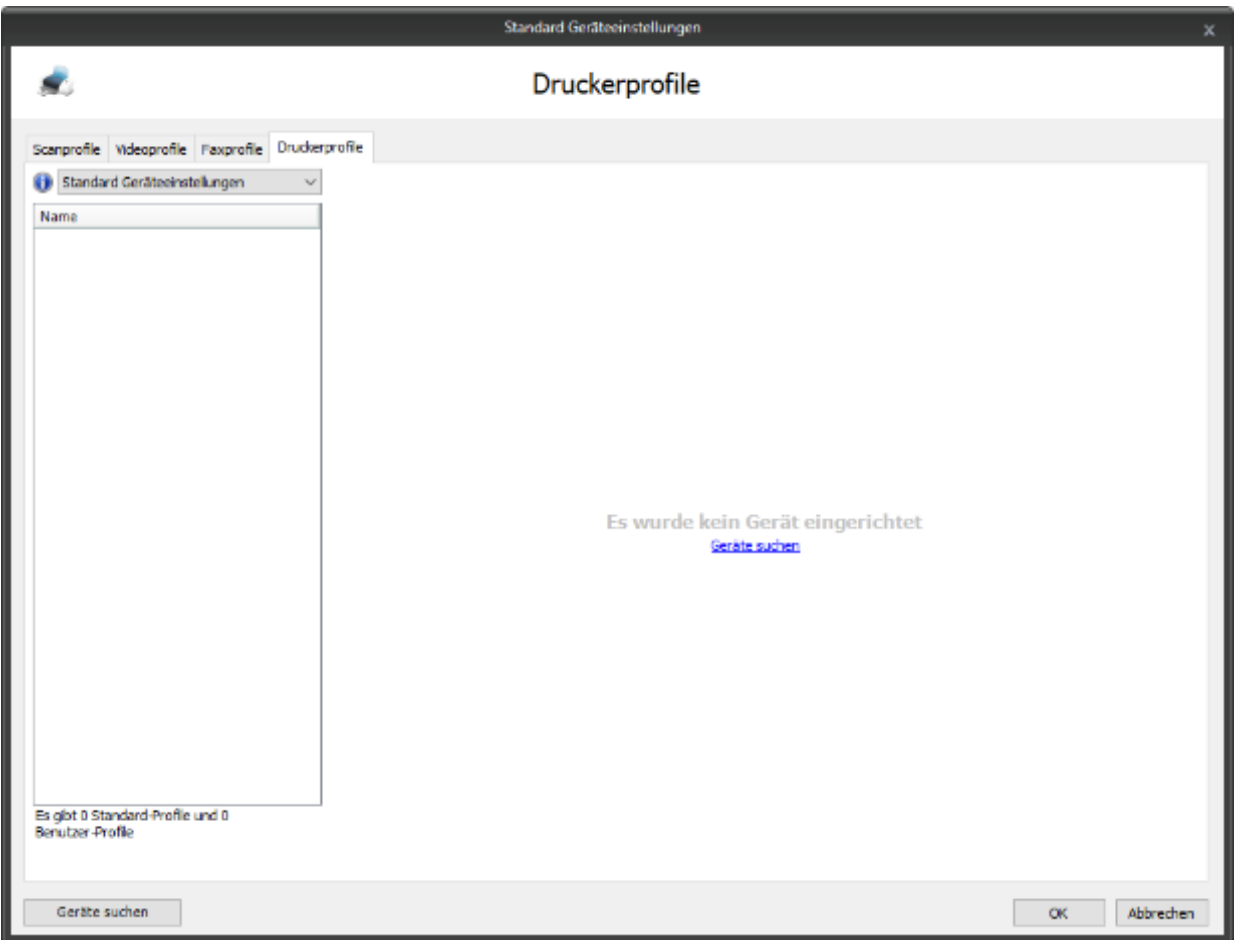

Wenn Sie die Software frisch installiert haben, so wurden noch keine Geräte von x.archiv gefunden. Um nun die Geräte zu suchen, die auf dem Rechner installiert sind, klicken Sie auf die Schaltfläche oder den Link "Geräte suchen". Nach einigen Augenblicken werden die auf dem Rechner installierten Treiber und Geräte angezeigt:

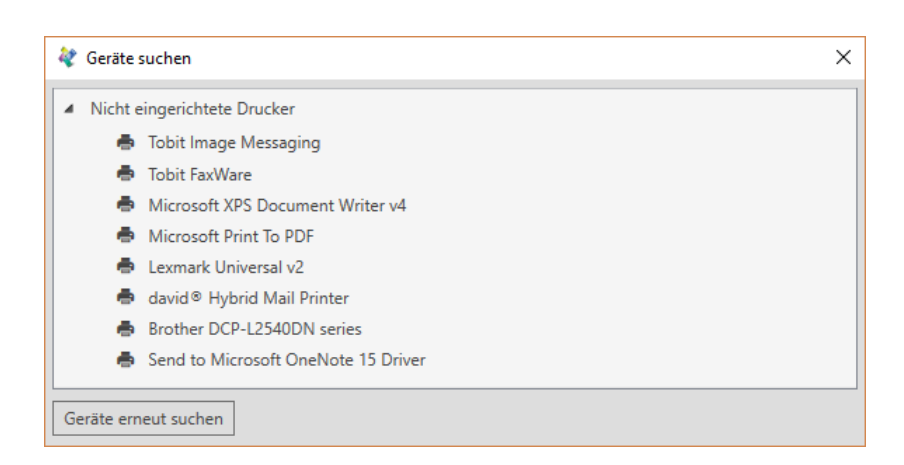

Wählen Sie hier den gewünschten Drucker aus, der in x.archiv verwendet werden soll. Sie können auch mit gedrückter Strg-Taste mehrere Geräte selektieren:

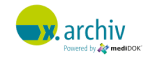

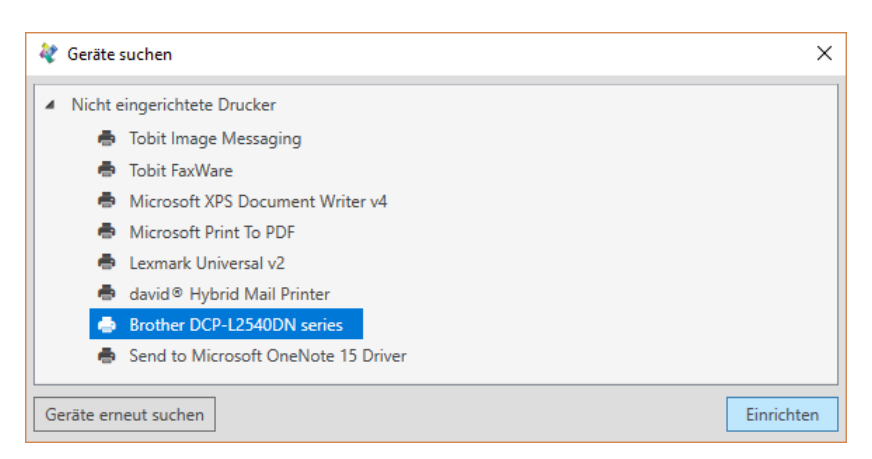

Im oben abgebildeten Beispiel soll der Drucker "Brother DCP-L2549DN series" in x.archiv verwendet werden. Nachdem Sie diesen selektiert haben, klicken Sie auf "Einrichten". Der gewählten Drucker wird dann in das Einstellungenfenster von x.archiv übernommen:

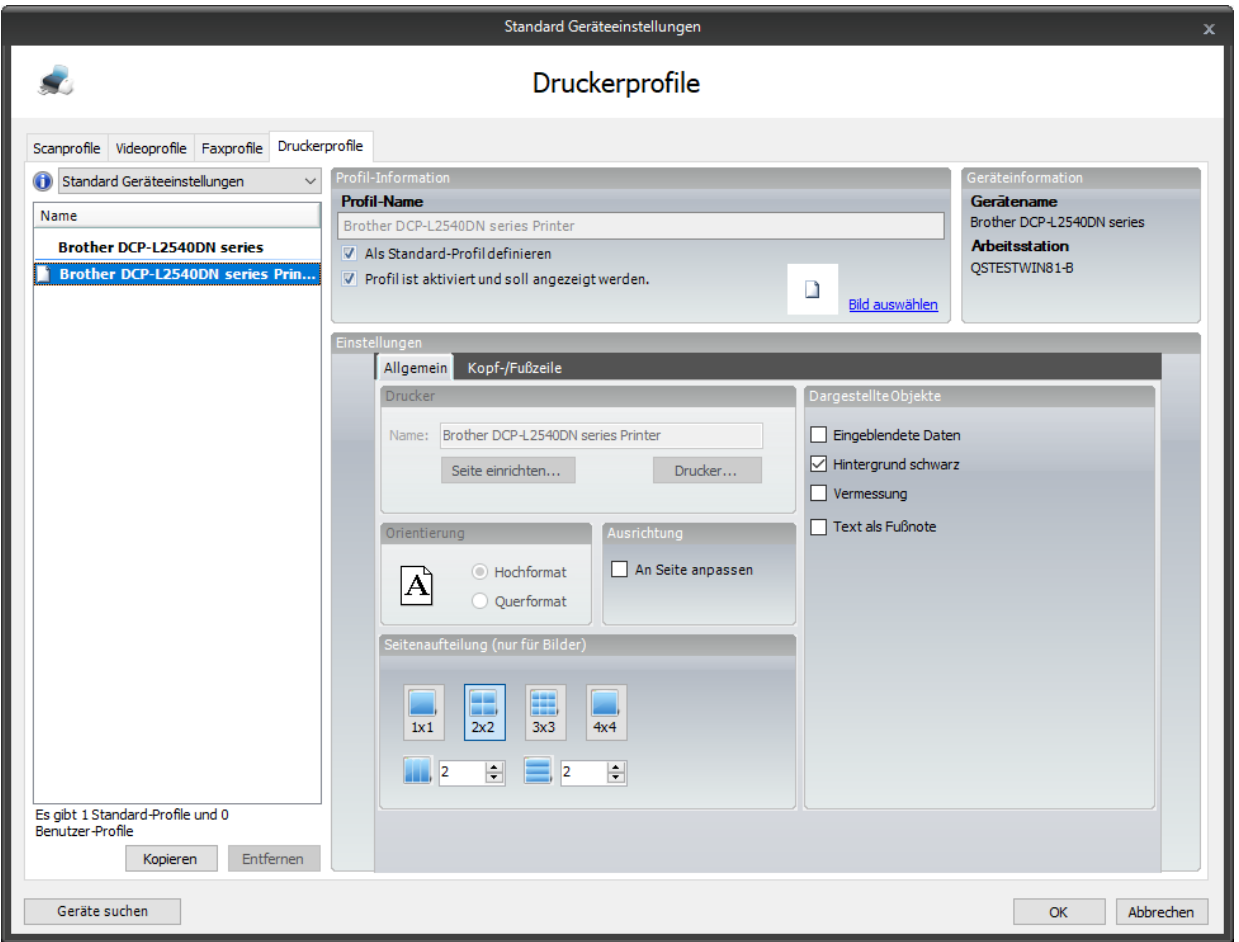

Sie können nun für die Drucker Profile anlegen, wie im folgenden Kapitel beschrieben. Wenn Sie weitere Geräte hinzufügen oder gewählte Geräte entfernen möchten, klicken Sie einfach wieder auf "Gerät suchen". Dann wird wieder das Fenster mit den Geräten angezeigt:

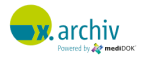

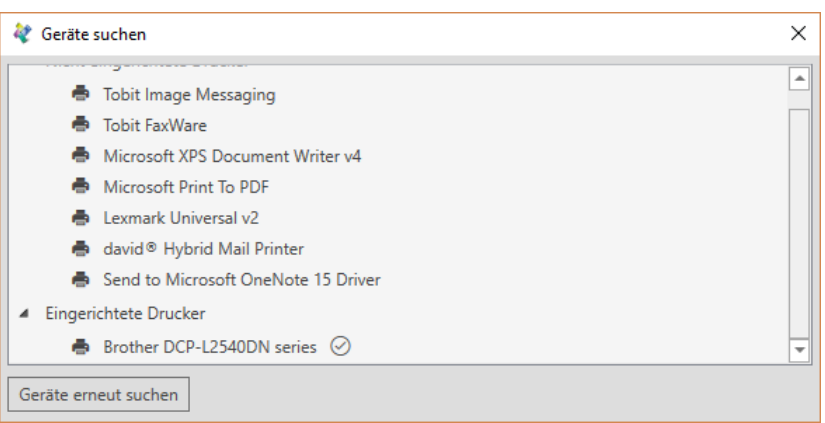

Nun können Sie eingerichtete Geräte durch Anklicken wieder entfernen. Oder Sie können nicht eingerichtete Geräte hinzufügen.

### **8.5 Einrichten von Druckprofilen**

Druckprofile sind in x.archiv dazu da, verschiedene Druckereinstellungen zu hinterlegen, die dann beim Drucken von Bildern vom Anwender einfach ausgewählt werden können.

Nach der Übernahme der Drucker in x.archiv wird pro Drucker ein Profil angelegt.

Um ein Profil zu bearbeiten, brauchen Sie nur das gewünschte Profil in der Liste auszuwählen. Dann werden die Einstellungen, die bei dem Profil hinterlegt sind, im rechten Bereich angezeigt:

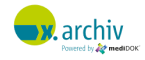

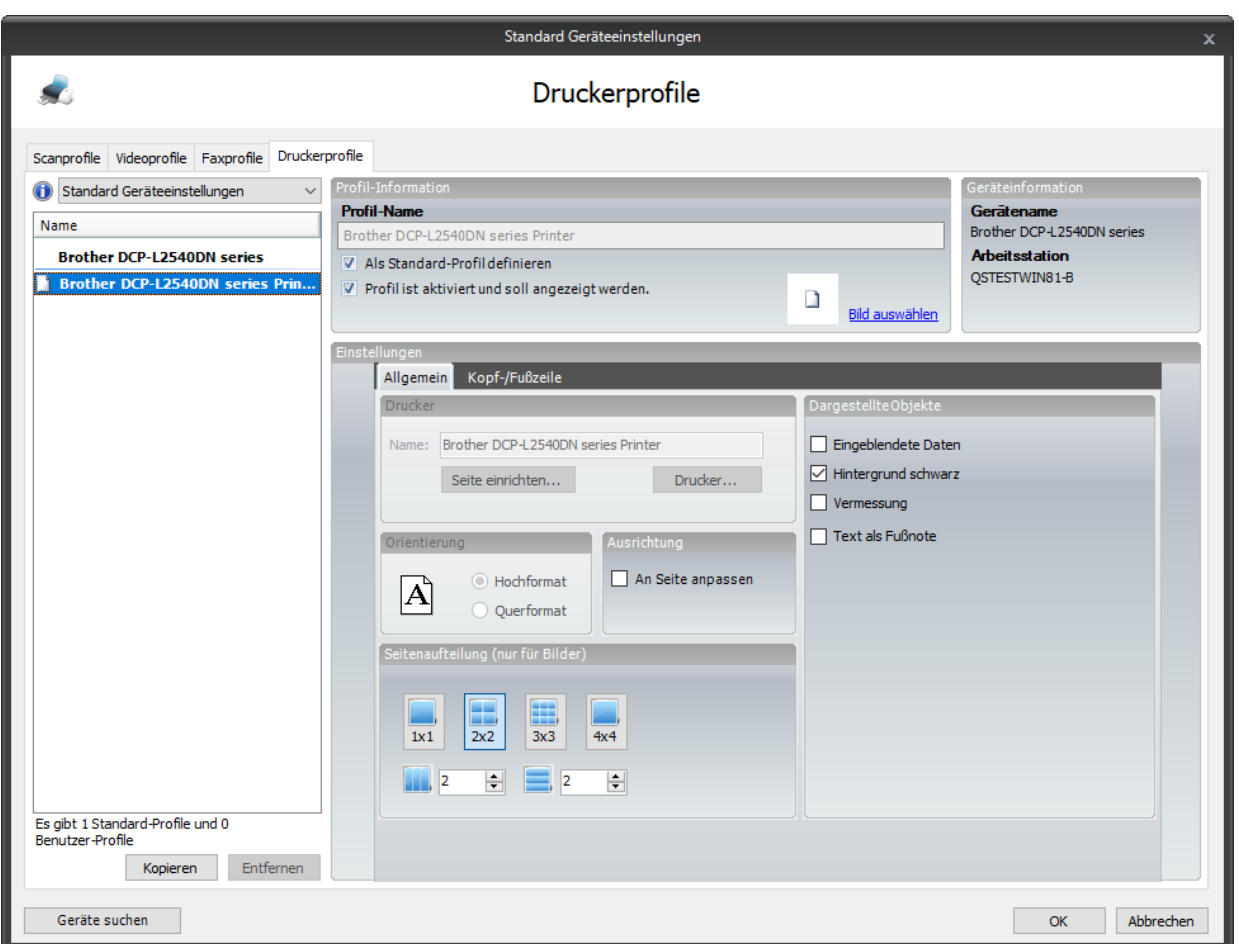

Achtung: Das Standard-Profil eines Druckers kann in Bezug auf Einstellungen (Seite einrichten, Ausrichtung etc.) nicht verändert werden. Hier werden die Einstellungen des jeweiligen Druckers im Betriebssystem verwendet. Wenn Sie andere Einstellungen als die des Betriebssystems verwenden möchten, so müssen Sie dazu ein eigenes Profil anlegen, wie im kommenden Abschnitt beschrieben.

### **8.5.1 Weiteres Profil hinzufügen**

Um ein weiteres (eigenes) Profil hinzuzufügen, gehen Sie bitte wie folgt vor:

- 1. Wählen Sie links ein beliebiges Profil des Druckers, für welches Sie ein weiteres Profil anlegen möchten.
- 2. Klicken Sie dann unterhalb der Profilliste auf die Schaltfläche "Hinzufügen".

Dann wird ein neues Profil für den entsprechenden Drucker angelegt, welches wie oben beschrieben bearbeitet werden kann.

Achtung: Wenn Sie ein neues Profil anlegen, wird das vorherige Profil dupliziert.

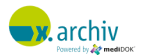

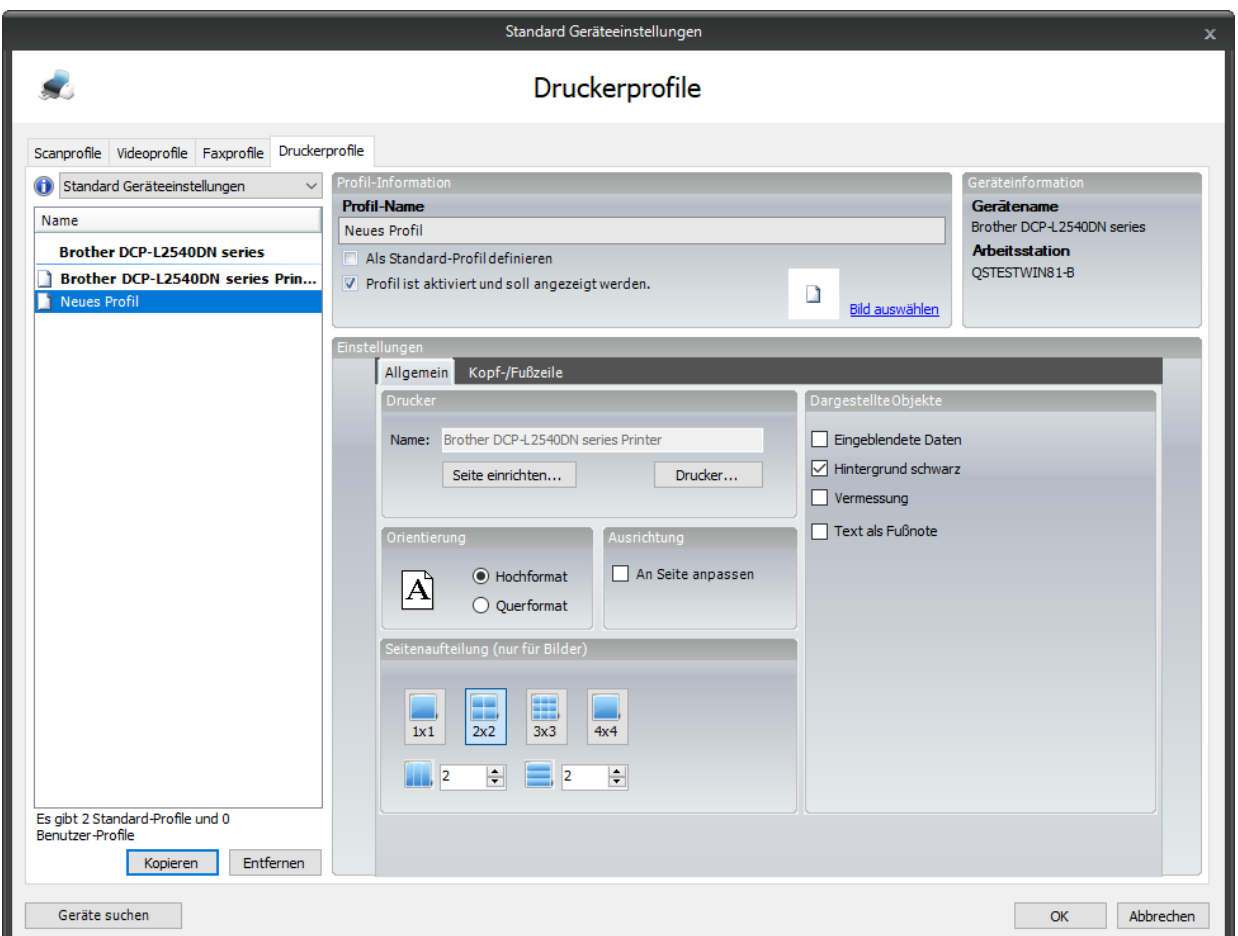

### **8.5.2 Einstellungen pro Profil**

Sie können nun die folgenden Einstellungen für das aktuelle Profil vornehmen:

#### 8.5.2.1 Profil-Name

Geben Sie hier den Namen des Profils ein. Wir empfehlen hier eine Beschreibung des Anwendungszwecks einzugeben, z.B. "Laserdrucker Zentrale" oder "Fotodrucker Chef", damit der Anwender die unterschiedlichen Profile auch sinnvoll unterscheiden kann.

#### 8.5.2.2 Als Standard-Profil definieren

Wenn Sie die Option "Als Standard-Profil definieren" aktivieren, so wird bei Aufruf des Drucken-Fensters dieses Profil automatisch ausgewählt.

Es kann nur ein Standard-Druckprofil für den jeweiligen Arbeitsplatz geben. Das Standard-Profil wird in der Liste fett angezeigt.

### 8.5.2.3 Profil ist aktiviert und soll angezeigt werden

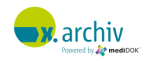

Wenn Sie die Option "Profil ist aktiviert und soll angezeigt werden" aktivieren (Standard), so bedeutet dies, dass dieses Profil für den Anwender im Drucker-Fenster sichtbar ist.

Sie können damit theoretisch verschiedene Profile anlegen, aber nur eine Auswahl dem Anwender im Drucker-Fenster anzeigen.

Inaktive Profile werden in der Liste grau angezeigt.

### 8.5.2.4 Drucker-Einstellungen

Im Bereich "Drucker" wird Ihnen der Name des gewählten Druckers angezeigt.

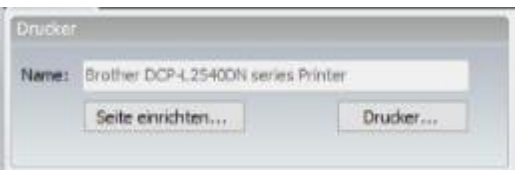

Darunter können Sie über die Schaltfläche "Drucker" das druckerspezifische Einstellungenfenster öffnen, um Einstellungen direkt im Druckertreiber (z.B. Duplexdruck) zu aktivieren.

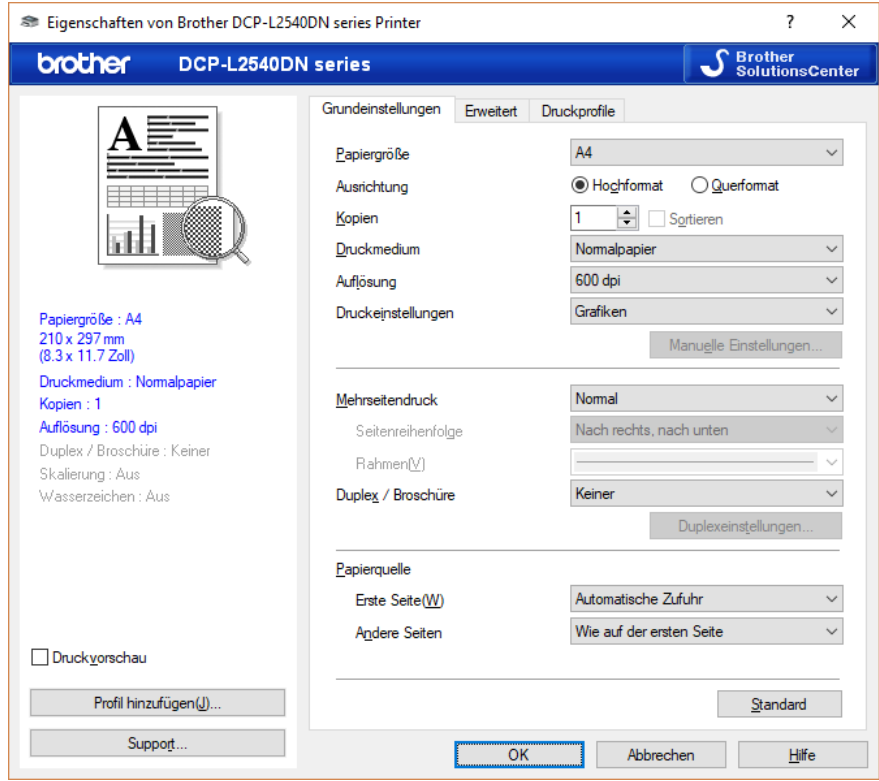

Um die Einstellungen zu übernehmen, drücken Sie bitte auf "Ok".

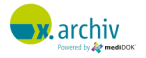

#### 8.5.2.5 Seiteneinstellungen

Über die Schaltfläche "Seite einrichten..." können Sie die Einstellungen für Seitenränder, Papiergröße und Quelle sowie die Orientierung vornehmen.

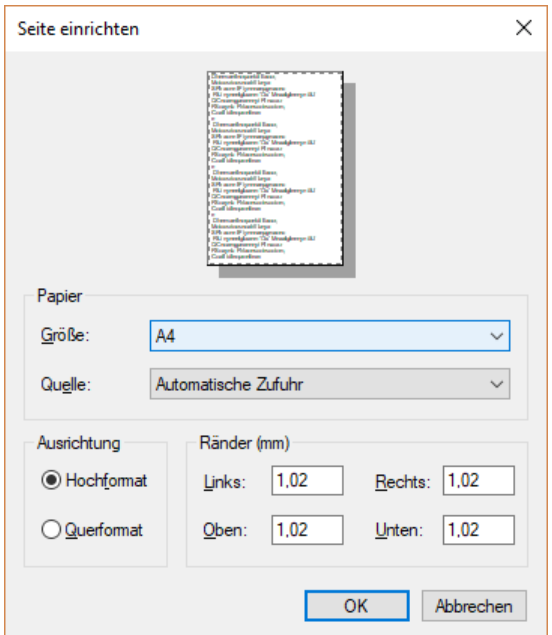

Um die Einstellungen zu übernehmen, drücken Sie bitte auf "Ok".

### 8.5.2.6 Dargestellte Objekte

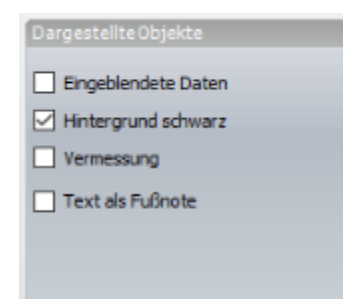

Im Bereich "Dargestellte Objekte" können Sie hinterlegen, ob beim Ausdruck gegebenenfalls eingeblendete Daten oder Vermessungsobjekte mit ausgedruckt werden sollen, oder nicht. Ebenso können Sie angeben, ob der Seitenhintergrund schwarz ausgegeben werden soll.

Die Option "Text als Fußnote" bewirkt, dass Texte, die auf einem Bild oder Dokument platziert wurden, nicht auf dem Bild ausgedruckt werden können. Solche texte werden dann als Fußnote ausgedruckt.

#### 8.5.2.7 Orientierung

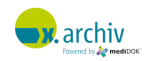

Im Bereich "Orientierung" können Sie einstellen, ob x.archiv die Seite im Hoch- oder Querformat ausdruckt.

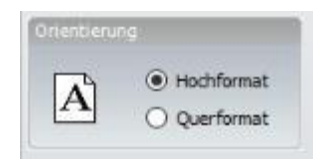

#### 8.5.2.8 Kopf/Fußzeile

Sie können auf dem Ausdruck eine Kopf- und Fußzeile mit ausdrucken, die beispielsweise Ihren Praxisnamen oder Informationen über den Patienten enthält.

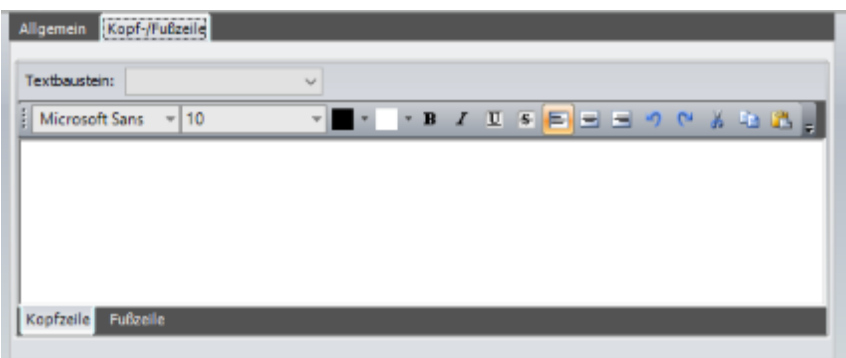

Am unteren Rand des Feldes können Sie zwischen Kopf- und Fußzeile umschalten.

### *8.5.2.8.1 Textformat*

Für Kopf- und Fußzeile steht Ihn ein Textfeld zur Verfügung, in dem Sie den von Ihnen gewünschten Text hinterlegen können. Sie können für den Text die Schriftart, die Farbe und den Textfluss einstellen.

#### *8.5.2.8.2 Textbausteine / Platzhalter*

Um Informationen über Patienten mit auszudrucken, können Sie im Feld "Textbaustein" auf verschiedene Platzhalter zurückgreifen:

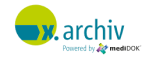

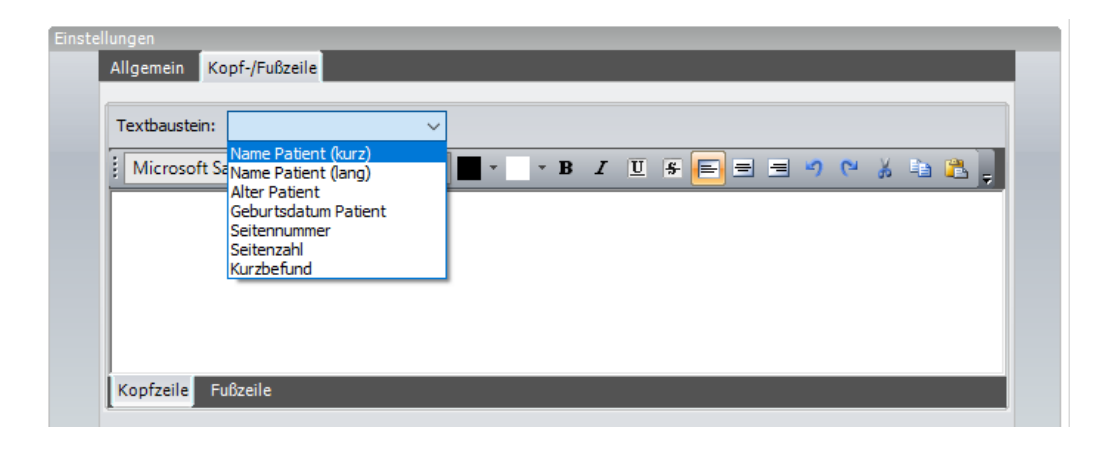

- Name Patient (Kurz- und Langform)
- Alter des Patienten
- Geburtsdatum des Patienten
- Straße / Adresse
- **Seitennummer**
- Seitenzahl
- **Kurzbefund**

Wenn Sie einen der Einträge auswählen, wird in dem Text an der aktuellen Einfügeposition ein Platzhalter eingefügt. Dieser Platzhalter wird dann beim Ausdruck mit der entsprechenden Information ersetzt und so z.B. der Patientenname oder die Seitenzahl mit ausgedruckt.

### **8.5.3 Profil löschen**

Um ein Profil zu löschen, wählen Sie bitte das zu löschende Profil in der Liste aus und drücken Sie anschließend auf "Entfernen".

#### **8.5.4 Benutzer-Profil als Standard-Profil duplizieren**

Wenn Sie ein Profil als Benutzerprofil angelegt haben, können Sie es duplizieren, wobei die Kopie dann automatisch ein Standard-Profil ist. Dazu klicken Sie das gewünschte Profil mit der rechten Maustaste an und wählen "Als Standardprofil für alle Benutzer übernehmen".

### **8.6 Import und Export von Druckerprofilen**

Bei Druckerprofilen ist es möglich, diese in eine Datei zu exportieren, um das Profil an einem anderen Arbeitsplatz einzulesen.

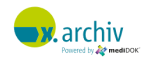

Um ein Druckerprofil zu exportieren, klicken Sie das gewünschte Profil mit der rechten Maustaste an. Dann erscheint ein Kontextmenü:

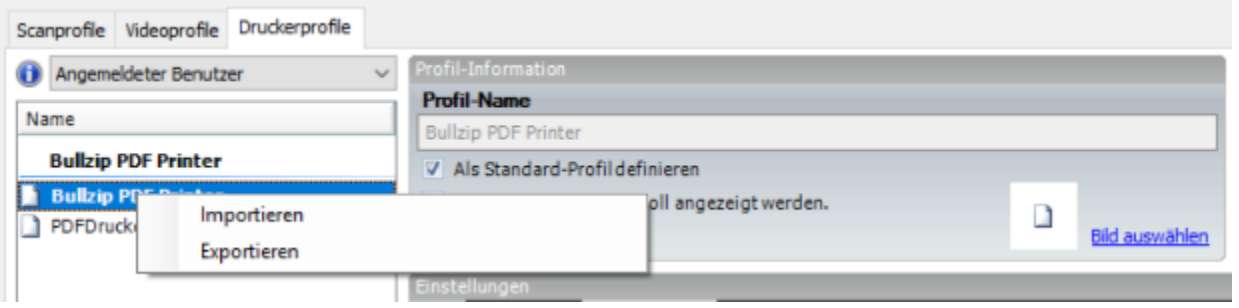

Wählen Sie "Exportieren", dann öffnet sich ein Fenster, in dem Sie das Profil speichern können:

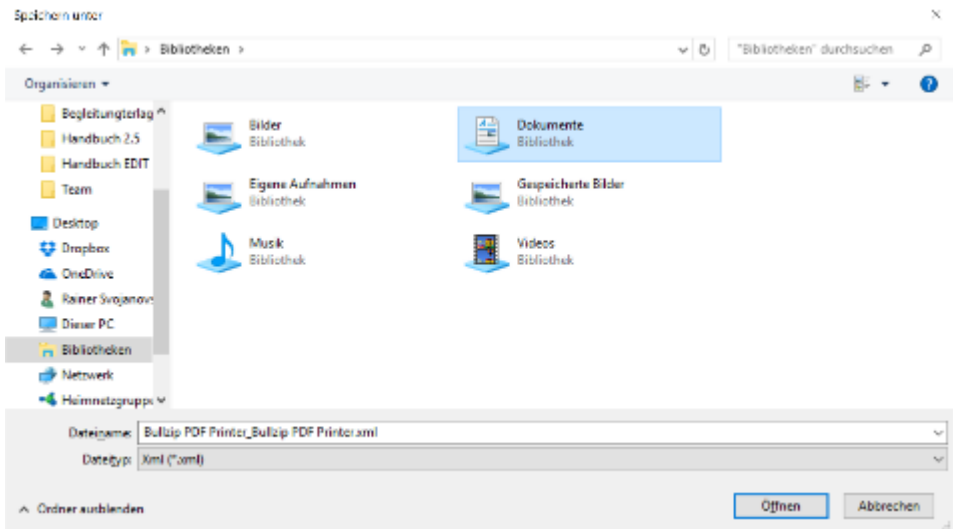

Das Profil wird dann exportiert.

#### 8.6.1.2 Import von Druckerprofilen

Sie können das Profil an einem anderen Arbeitsplatz in mediDOK importieren. Voraussetzung hierfür ist, dass im Betriebssystem derselbe Drucker installiert ist – z.B., weil es sich um einen Netzwerk-Drucker handelt, der an allen Arbeitsstationen installiert ist.

Um ein Druckerprofil zu importieren, klicken Sie mit der rechten Maustaste in die Liste der Profile und wählen Sie "Importieren". Das Gerät braucht noch nicht eingerichtet zu sein. Das Profil wird dann importiert und das Gerät, falls notwendig, ebenfalls automatisch eingerichtet.

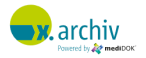

# **Teil D:**

# **Einrichtung der Zusatzmodule**

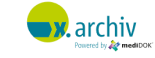
# **1 Einführung**

In den folgenden Kapiteln wird die Einrichtung der optionalen x.archiv Zusatzmodule besprochen. Diese Module sind nicht Teil des Standard-Produktumfangs, sondern müssen separat erworben werden.

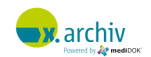

# **2 Word Anbindung**

## **2.1 Einführung**

Das **medi**DOK® Word-Modul erlaubt die Übergabe von Bildern aus x.archiv direkt in Microsoft Word. Zusätzlich ist die Archivierung von Word-Dokumenten in x.archiv möglich.

## **2.2 Voraussetzungen**

### **2.2.1 Übergabe von Bildern direkt nach Microsoft Word**

Um Bilder direkt in Microsoft Word zu übergeben, benötigen Sie Microsoft Word 2003, 2007, 2010, 2013 oder 2016.

### **2.2.2 Archivierung von Word-Dokumenten (allgemein)**

Wenn Sie Word-Dateien mit x.archiv archivieren möchten, ist dies mit ab der Version Word 97 oder höher von Microsoft Word möglich. Um Word-Dokumente innerhalb x.archiv anzuzeigen, muss jedoch Microsoft Word auf den entsprechenden Arbeitsplätzen installiert sein. Wenn Word nicht installiert ist, können die Dokumente auch nicht angezeigt werden.

Bitte beachten Sie, dass Sie unabhängig vom "mediDOK Word-Modul" Word-Dokumente in x.archiv speichern und aufrufen können. Es muss jedoch, wie oben erwähnt, zur Anzeige Word installiert sein

### **2.2.3 Archivierung von Word-Dokumenten (aus Word heraus nach x.archiv)**

Durch das **medi**DOK® Word-Modul können Sie – innerhalb von Word – das aktuelle Dokument in x.archiv archivieren. Zur Anzeige der Dokumente später an den Arbeitsplätzen gelten die vorgenannten Voraussetzungen.

## **2.3 Installation**

Nach der Installation des x.archiv-Servers befinden sich unter "C:\ProgramFiles (x86)\mediDOK 2.5\Server\Tools\WordTemplates" drei Wordvorlagen. Sie finden diese Vorlagen auch auf dem Installations-Medium im Ordner Tools\WordTemplates.

### Demo\_Vorlage.dot

Die Datei Demo\_Vorlage.dot ist eine Demovorlage, die alle Tags enthält, die **medi**DOK® unterstützt. Sie kann "aus x.archiv heraus" mit Bilder befüllt werden. Damit eine oder mehrere Vorlage(n) für die Übergabe der Bilder nach Word angeboten werden (siehe Kapitel [2.5](#page-219-0) ab Seite [220\)](#page-219-0), müssen diese Vorlagen in folgendem Ordner (auf dem Client) liegen:

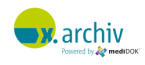

#### %MEDIDOK%\mediDOK\Vorlagen

#### mediDOK.dot bzw. mediDOK.dotm

Mithilfe dieser Vorlagen können Sie in Word eine Funktion bereitstellen, um das aktuelle Dokument in x.archiv zu archivieren. Wenn Sie das Wordmodul ausschließlich zur Übergabe von Bildern in einen Brief verwenden, werden diese Vorlagen nicht benötigt.

Bei mediDOK.dot bzw. mediDOK.dotm handelt es sich um eine funktional identische Vorlage. Die DOT ist für Office 2003 und älter, die DOTM ist für Office 2007 und höher.

Bei Office 2003 und älter: Kopieren Sie bitte am Client die mediDOK.DOT in folgendes Verzeichnis: → C:\Programme\Microsoft Office\OFFICE11\STARTUP

Bei Office 2007 und neuer: Kopieren Sie bitte am Client die mediDOK.DOTM in folgendes Verzeichnis: → C:\Programme\Microsoft Office\OFFICE12\STARTUP (bei Word 2010 heißt der Ordner "Office2013").

Bei Office 2013 und neuer: Kopieren Sie bitte am Client die mediDOK.DOTM in folgendes Verzeichnis: → %APPDATA\Microsoft\Word\STARTUP

Diese Vorlage wird dann beim Start von Word automatisch mitgeladen und stellt innerhalb von Word die Schaltfläche "in x.archiv archivieren" bereit.

# **2.4 Platzhalter für die Übergabe von Bildern**

Wenn Bilder direkt in Microsoft Word übergeben werden sollen, so geschieht dies anhand von Platzhaltern im Word-Dokument, die von x.archiv automatisch mit den entsprechenden Informationen gefüllt werden.

Folgende Platzhalter werden im Word-Dokument durch die entsprechenden Informationen ersetzt:

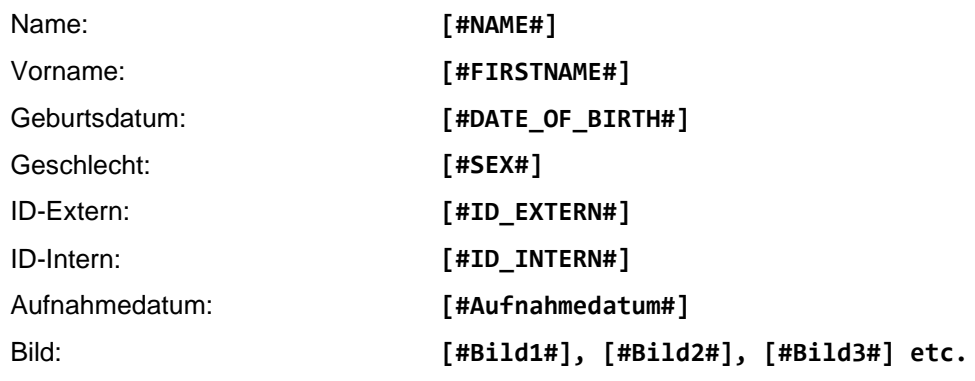

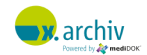

```
Bildbeschreibung: [#Beschreibung1#], [#Beschreibung2#], 
              [#Beschreibung3#] etc.
```
Bilder und Bildbeschreibungen werden bei Vorlagen für mehrere Bilder fortlaufend nummeriert. Mit diesen Platzhaltern können Sie mehrere individuelle Vorlagen erstellen.

### <span id="page-219-0"></span>**2.5 Bilder nach Word exportieren**

Um Bilder nach Word zu exportieren, gibt es zwei Möglichkeiten:

- Aus der Bilderliste heraus:

Klicken Sie die gewünschte Untersuchung mit der rechten Maustaste an und wählen Sie das Menü "Export → Word"

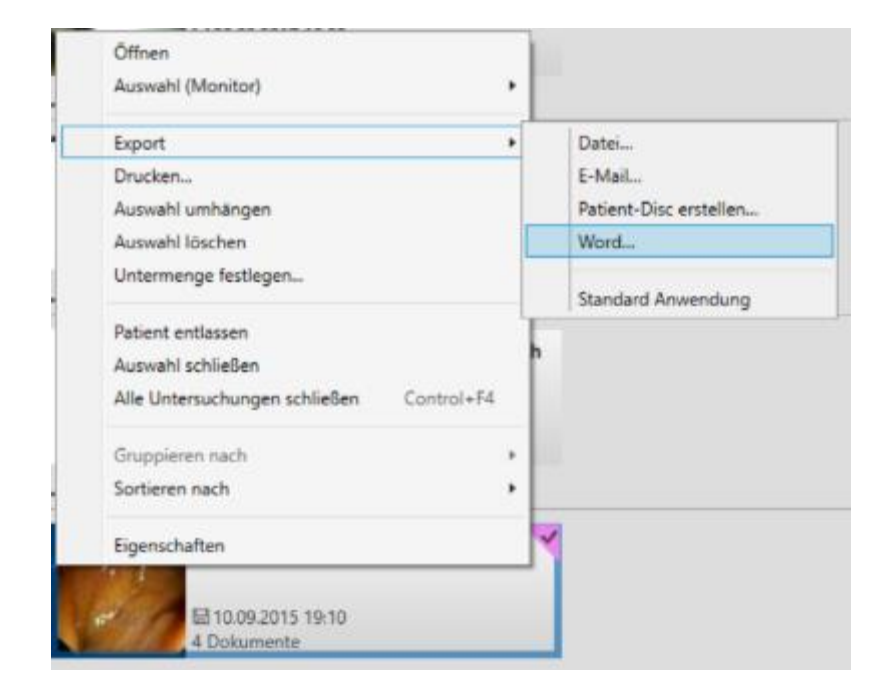

Aus dem geöffneten Bild heraus: Klicken Sie das geöffnete Bilder mit der rechten Maustaste an und wählen Sie das Menü "Export → Word":

Anschließend erscheint – in beiden Fällen – das folgende Fenster. Hier bekommen Sie die Auswahl aller zur Verfügung stehenden Vorlagen angezeigt:

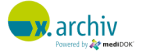

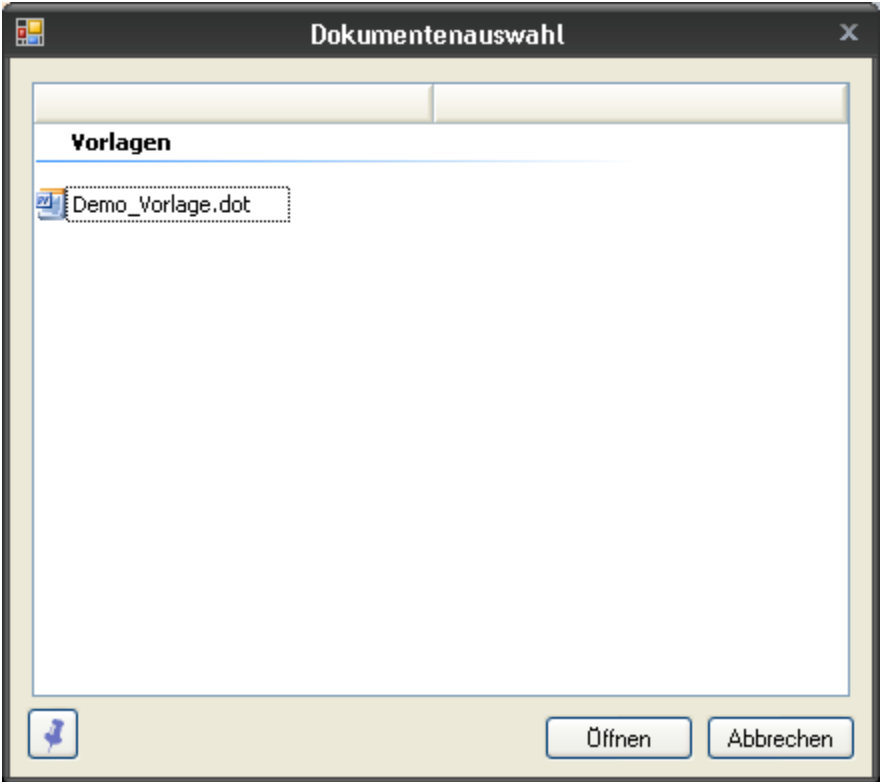

Sollten aktuell bereits einige Word-Dokumente geöffnet sein, die nicht als Vorlage definiert sind, so bietet **medi**DOK® zusätzlich an, die Bilder in diese Dokumente zu übergeben:

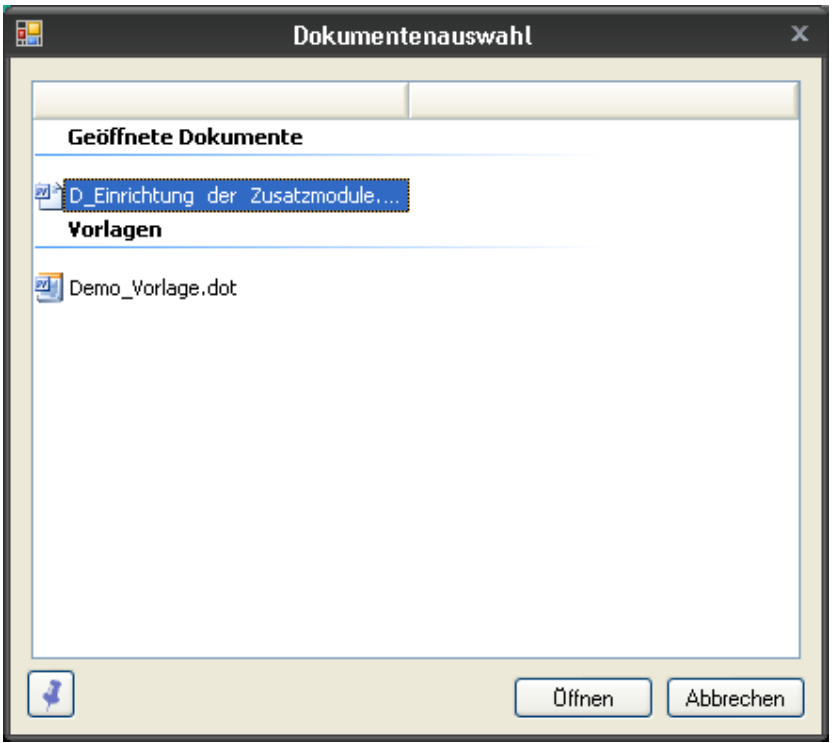

Um den Wordbrief zu erstellen, wählen Sie bitte die gewünschte Vorlage oder das entsprechende Dokument aus, und klicken anschließend auf "Öffnen".

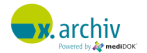

Hinweis: Der Export in geöffnete Word-Dokumente funktioniert jedoch nur, wenn sich in diesen Dokumenten entsprechende Platzhalter befinden!

Wenn sie nicht alle Bilder der Serie in das Word-Dokument kopieren möchten, ist es möglich, durch das Betätigen des Pin-Symbols (unten links), ein oder mehrere Bilder ein- bzw. auszublenden.

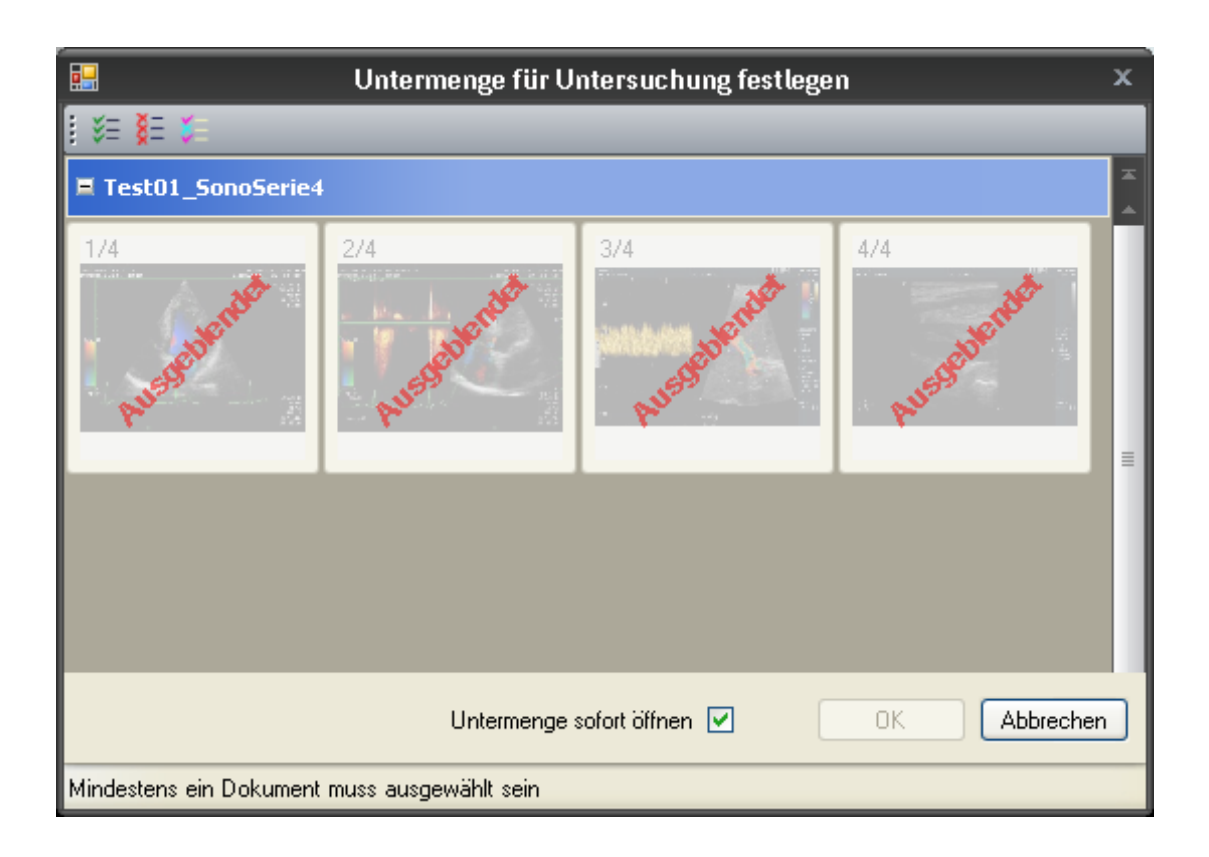

*HINWEIS: Die Anzahl der Bilder, die exportiert werden, entspricht der Anzahl der geöffneten Bilder in x.archiv. Haben Sie beispielsweise vier Bilder geöffnet, verwenden aber eine Vorlage mit nur drei Bildplatzhaltern, werden nur die ersten drei Bilder exportiert. Hat Ihre Vorlage beispielsweise fünf Bildplatzhalter, werden alle vier exportiert, und die übrigen Platzhalter entfernt.*

Beim Schließen des Dokumentes werden Sie gefragt, ob Sie die Datei in x.archiv archivieren möchten. Beantworten Sie diese Frage mit "Ja", wird das Dokument als Worddatei in x.archiv archiviert.

# **3 mediDOK Printer**

## **3.1 Vorbemerkung**

#### **3.1.1 Funktionsweise**

Der mediDOK Printer ist ein optionales Zusatzmodul, der als "Drucker" auf dem Windows-System installiert wird, damit beliebige Anwendungen in x.archiv hinein drucken können.

Der **medi**DOK Printer erzeugt dabei eine Datei, welche in x.archiv importiert wird, und dann einem Patienten zugeordnet werden kann.

### **3.1.2 Systemvoraussetzungen**

Der **medi**DOK® Printer kann sowohl auf 32- wie auch 64-Bit Betriebssystemen eingesetzt werden. Auch der Einsatz auf einem Terminalserver ist möglich.

### **3.2 Installation**

Der mediDOK® Printer muss separat vom Installations-Medium installiert werden.

#### **3.2.1 Installation des mediDOK Printers**

Sie finden das Setup für den mediDOK Printer auf dem Installations-Medium im Ordner "Tools\mediDOK Printer". Zur Installation starten Sie bitte die "SETUP.EXE" und befolgen dann die Anweisungen des Setup-Assistenten.

Hinweis: Der **medi**DOK® Printer kann nur dann installiert werden, wenn bereits ein x.archiv Client installiert wurde.

Um den mediDOK Printer ohne weitere Einstellungen verwenden zu können, starten Sie bitte nach der Installation des Printers einmal den x.archiv BridgeServer neu.

#### **3.2.2 Weitere Kopien des mediDOK Printers auf einem Rechner**

Nach der Installation des **medi**DOK® Printers wurde dieser mit den Standardeinstellungen installiert. Es kann aber durchaus sinnvoll sein, mehrere Varianten des **medi**DOK® Printers zu installieren. Beispielsweise einen mediDOK Printer für platzsparende S/W-Ausdrucke von Dokumenten, und eine andere Variante für die Archivierung der Dokumente in Farbe.

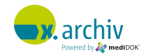

Um eine weitere Kopie des **medi**DOK® Printers zu installieren, müssen Sie den Drucker "von Hand" hinzufügen. Unter Windows XP ist dies wie folgt möglich:

Öffnen Sie das Fenster "Drucker und Faxgeräte" und wählen Sie die Option "Drucker hinzufügen".

Wählen Sie hier die Einstellung "Lokaler Drucker, der ..." und deaktivieren Sie die Plug & Play Option:

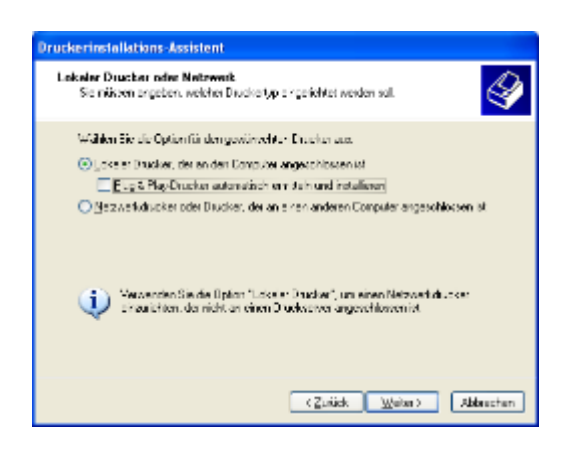

Klicken Sie anschließend auf "Weiter".

1) Wählen Sie im nächsten Schritt unter "Folgenden Anschluss verwenden" den mediDOK 2.0 Printer Port:

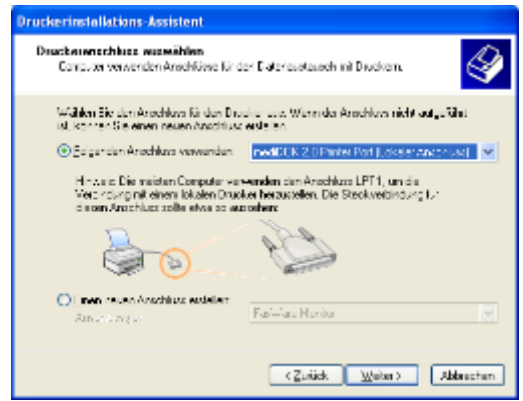

Klicken Sie anschließend auf "Weiter".

2) Um dann rechts den "mediDOK Bitmap Driver" anzuzeigen, wählen Sie bitte im nächsten Schritt in der Herstellerliste die Option "mediDOK".

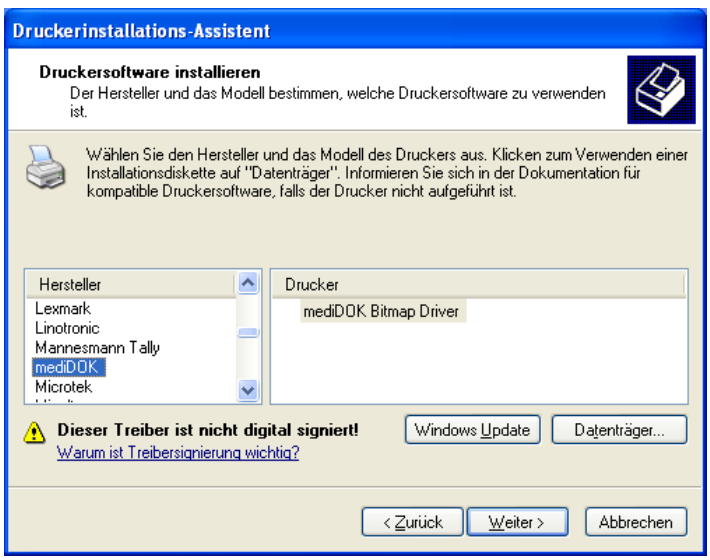

Klicken Sie auf "Weiter".

- 3) Wählen Sie nun die Einstellung "Vorhandenen Treiber beibehalten (empfohlen)" und klicken Sie auf anschließend auf "Weiter".
- 4) Geben Sie nun einen gewünschten Namen für den Drucker ein:

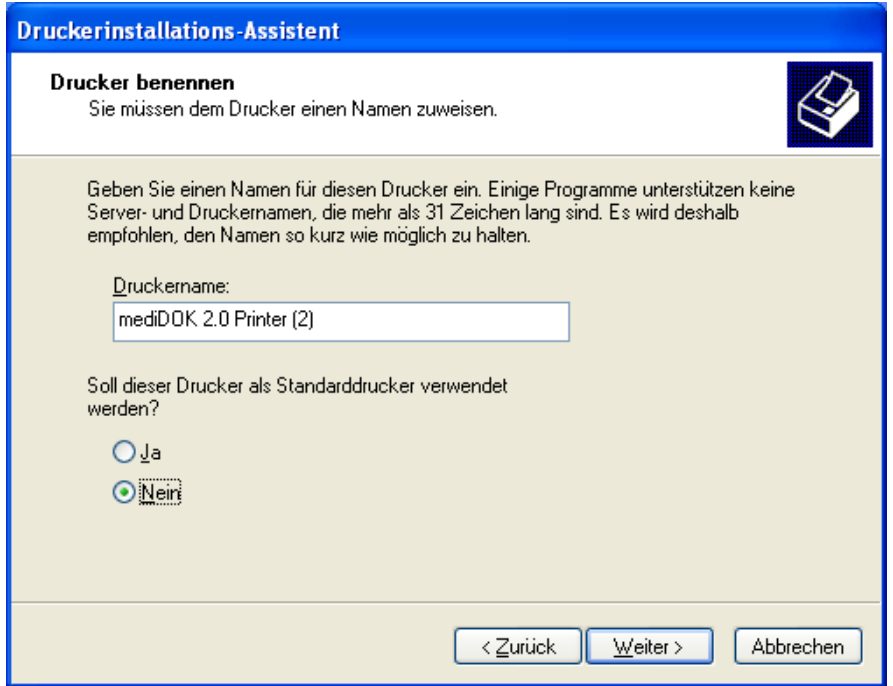

Klicken Sie anschließend auf "Weiter".

Befolgen Sie die weiteren Anweisungen des Setup-Assistenten, bis der Drucker fertig installiert wurde. Nach dem Abschluss der Installationen können Sie die Drucker noch beliebig umbenennen und anschließend einrichten. Informationen hierzu erhalten sie im nachfolgenden Kapitel.

# **3.3 Einrichtung**

Nach der Installation erzeugt der **medi**DOK® Printer mit den folgenden Standardeinstellungen Ausdrucke ins Archiv:

Auflösung: 150 dpi. Farbmodus: 256 Farben.

Wenn Sie diese Einstellungen ändern möchten, gehen Sie bitte folgendermaßen vor:

Öffnen Sie die Druckeinstellungen für den **medi**DOK® Printer. In Windows XP gehen Sie dazu beispielsweise in das Fenster "Drucker und Faxgeräte", klicken dort den **medi**DOK® Printer mit der rechten Maustaste an und wählen hier die Option "Druckeinstellungen":

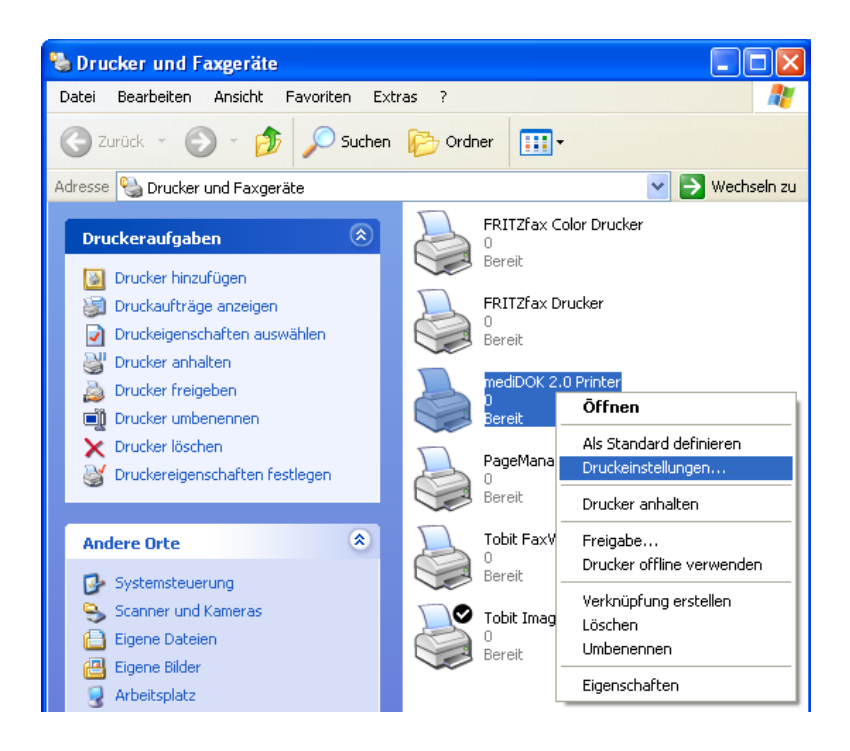

Dann erscheint das Druckeinstellungenfenster für den **medi**DOK® Printer:

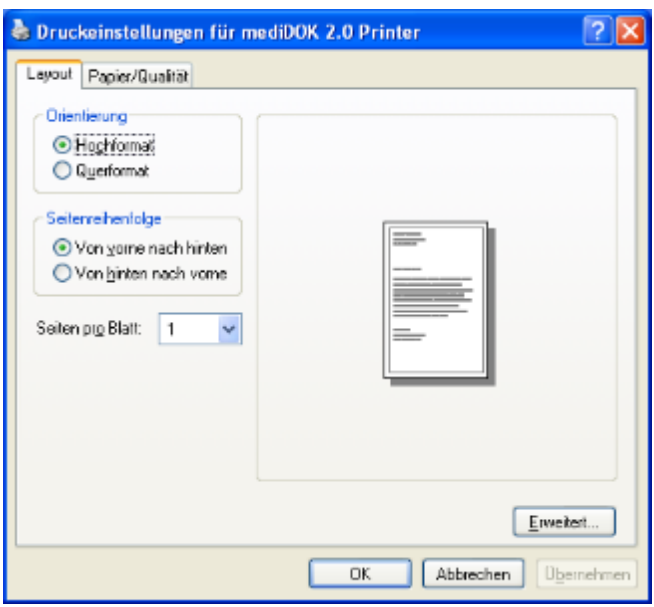

Klicken Sie unten rechts auf "Erweitert". Dann öffnet sich das Fenster, in dem die gewünschten Einstellungen vorgenommen werden können:

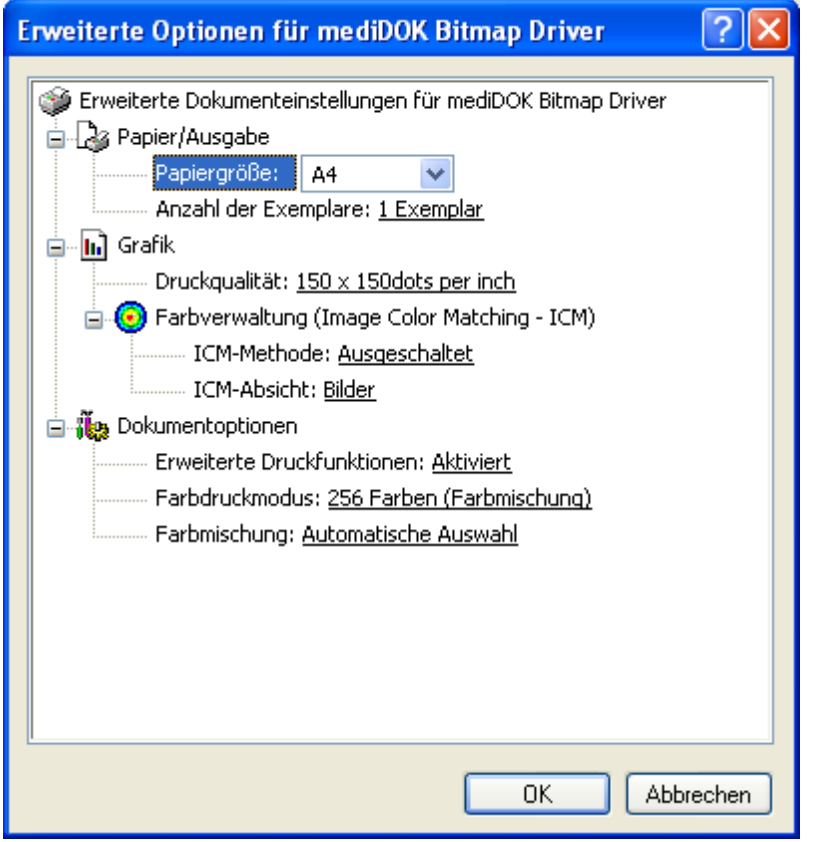

Hier können Sie nun im Bereich "Druckqualität" die gewünschte Auflösung einstellen (150, 300 oder 600 dpi). Im Bereich "Farbdruckmodus" können Sie angeben, ob das Dokument in S/W (Auswahl "monochrom") oder in Farbe (bis zu maximal 24 Bit Farbtiefe) archiviert werden soll.

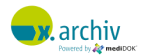

Bitte beachten Sie: Je höher die Druckqualität und je höher der Farbmodus, desto größer ist die daraus resultierende Druckdatei, desto länger dauert der Druck- und Archivierungsvorgang und desto länger dauert auch wieder der Aufruf!

# **3.4 Verwendung**

Um den **medi**DOK® Printer verwenden zu können, gehen Sie bitte folgendermaßen vor:

- Drucken Sie mit einem beliebigen Programm ein beliebiges Dokument auf dem **medi**DOK® Drucker aus.
- Wenn das Dokument gedruckt wurde, wird x.archiv geöffnet und das Speicherfenster angezeigt. Sie können dann das Dokument speichern.

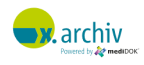

# **4 mediDOK Fax**

## **4.1 Einführung**

Wenn Sie das **medi**DOK® Fax-Modul verwenden, können Sie sehr einfach elektronische Faxe archivieren. Im Bereich der elektronischen Faxe können Faxdokumente aus folgenden Programmen über das Fax-Modul archiviert werden:

- FritzFax (Version 3.04) Hersteller: AVM
- David (ab Version 7) Hersteller: Tobit Software

# **4.2 Wichtiger Hinweis**

Um mit x.archiv auf die elektronischen Faxe zugreifen zu können, muss die jeweilige Fax-Anwendung installiert sein.

Der Fax-Import (sowie die Einrichtung des Fax-Imports in x.archiv) ist nur an den Stationen möglich, an denen auch die jeweilige Fax-Anwendung installiert ist. Möchten Sie beispielsweise elektronische Faxe aus FritzFax importieren, so ist dies nur an denjenigen Arbeitsstationen möglich, an denen auch die FritzFax- Software installiert ist.

# **4.3 Öffnen des Einrichten-Fensters**

Die Anbindung an die verschiedenen Fax-Programme wird im Einrichtungsfenster vorgenommen. Um das Einrichtungsfenster für Faxe zu öffnen, klicken Sie bitte im Hauptmenü oben links auf "Geräteeinstellungen"

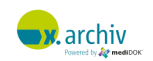

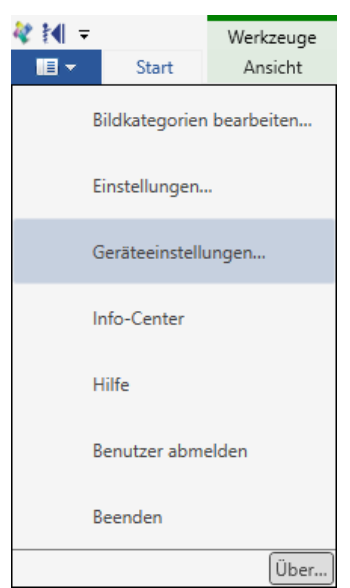

Dann erscheint - nach kurzer Zeit - - as Einrichtungsfenster. Wählen Sie hier den Reiter "Faxprofile". Entscheiden Sie zusätzlich, ob Sie ein Standard-Profil oder eine Benutzer-Profil erstellen oder bearbeiten möchten.

# **4.4 Suchen von Geräten (Faxprogramme)**

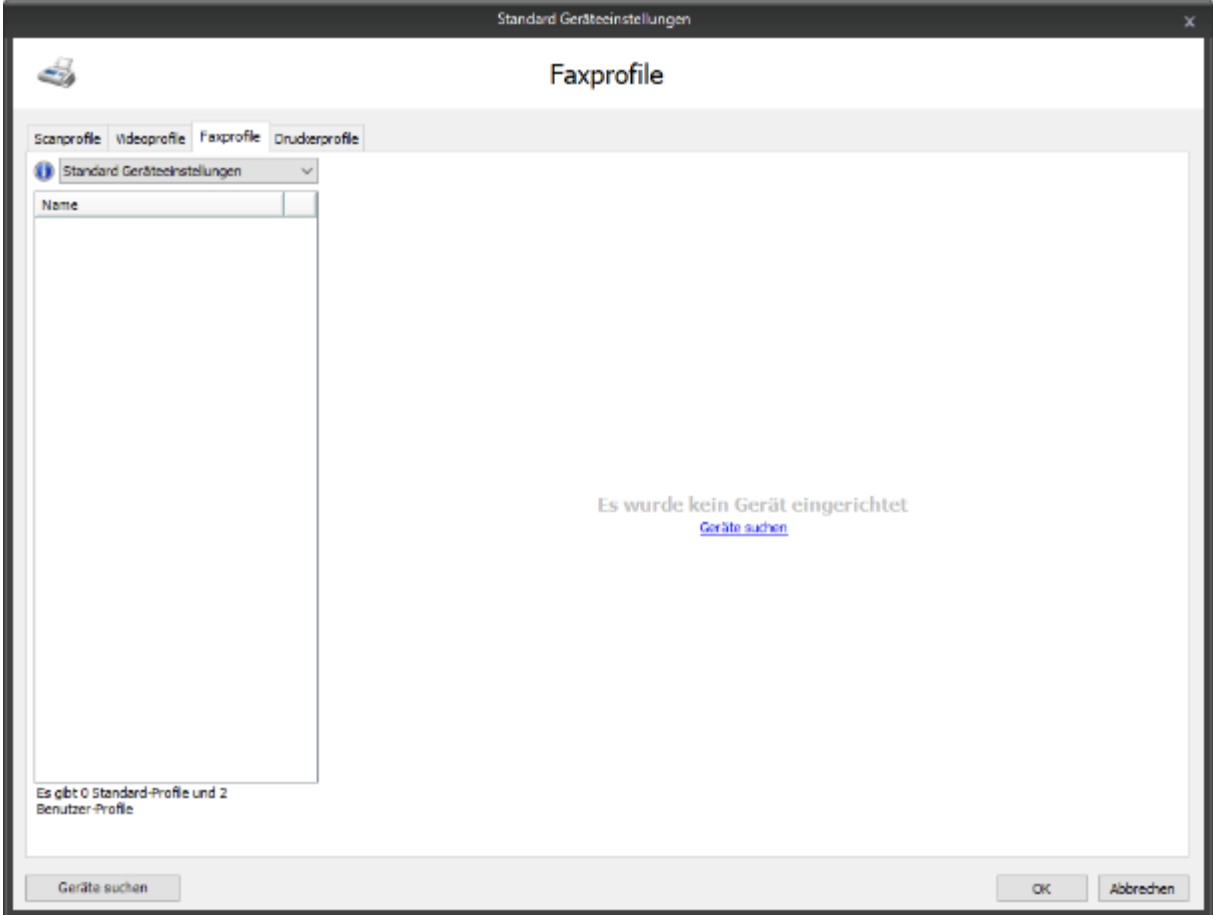

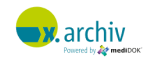

Wenn Sie die Software frisch installiert haben, so wurden noch keine Faxprogramme von x.archiv gefunden. Um nun die Geräte zu suchen, die auf dem Rechner installiert sind, klicken Sie auf die Schaltfläche oder den Link "Geräte suchen". Nach einigen Augenblicken werden die auf dem Rechner die installierten Treiber und Geräte angezeigt:

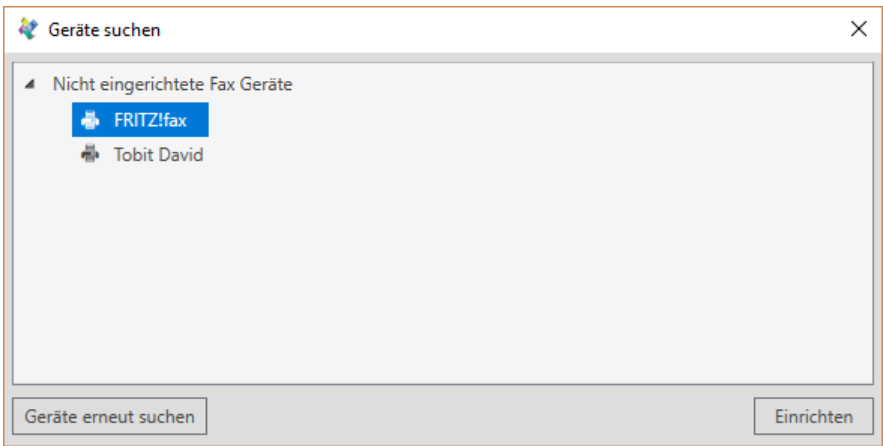

Wählen Sie hier das gewünschte Programm aus, das in x.archiv verwendet werden soll. Sie können auch mit gedrückter Strg-Taste mehrere Programme selektieren. Im oben abgebildeten Beispiel soll das Programm "FRITZ!fax" in x.archiv verwendet werden. Nachdem Sie dieses selektiert haben, klicken Sie auf "Einrichten". Das Gerät wird dann in das Einstellungenfenster von x.archiv übernommen:

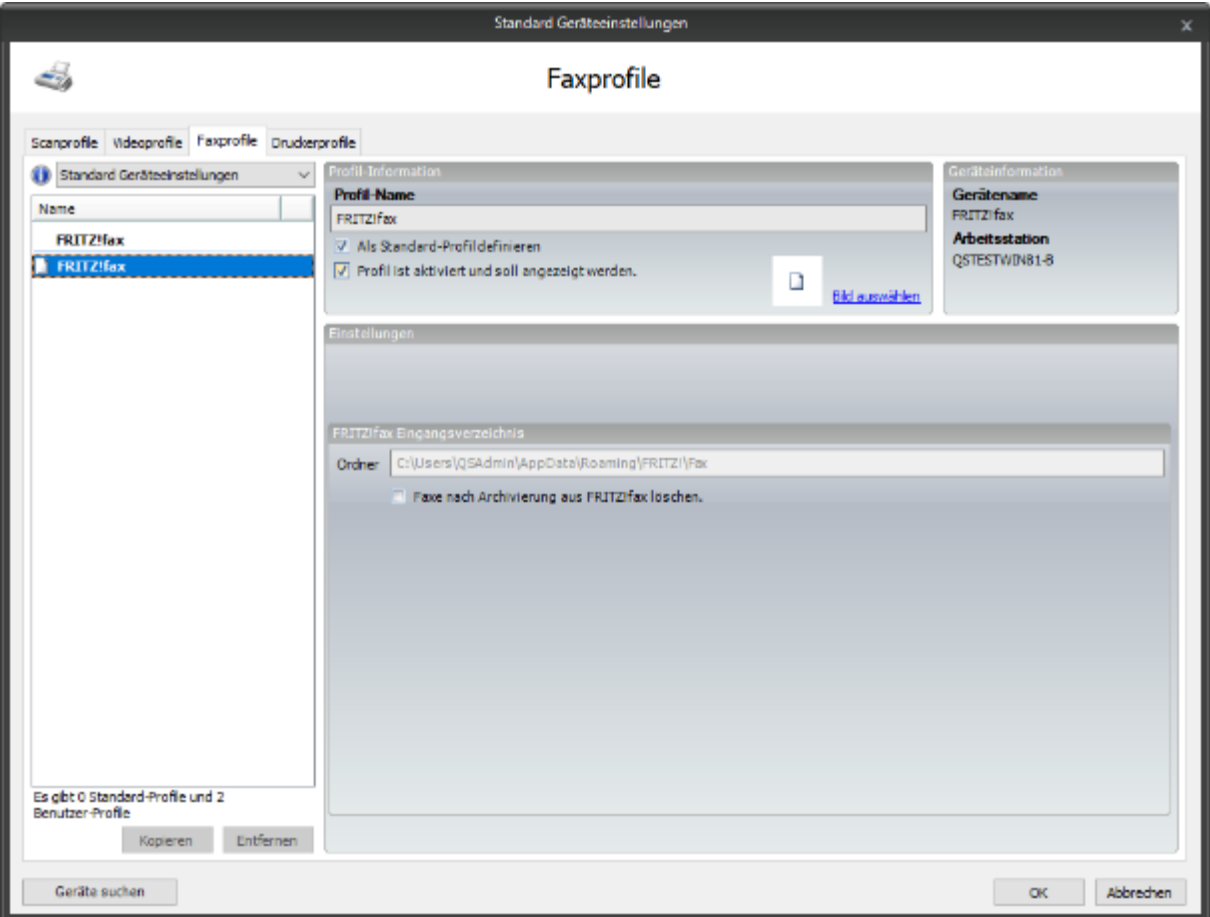

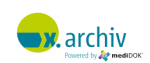

## **4.5 Einrichten der FritzFax Schnittstelle**

Wenn auf dem Rechner die FritzFax Software gefunden wurde, wird dies auf der linken Seite angezeigt.

*Hinweis: Es gibt nur ein einziges Profil für FritzFax. Das Hinzufügen von weiteren Profilen, wie z.B. bei einem Scanner, ist nicht möglich.*

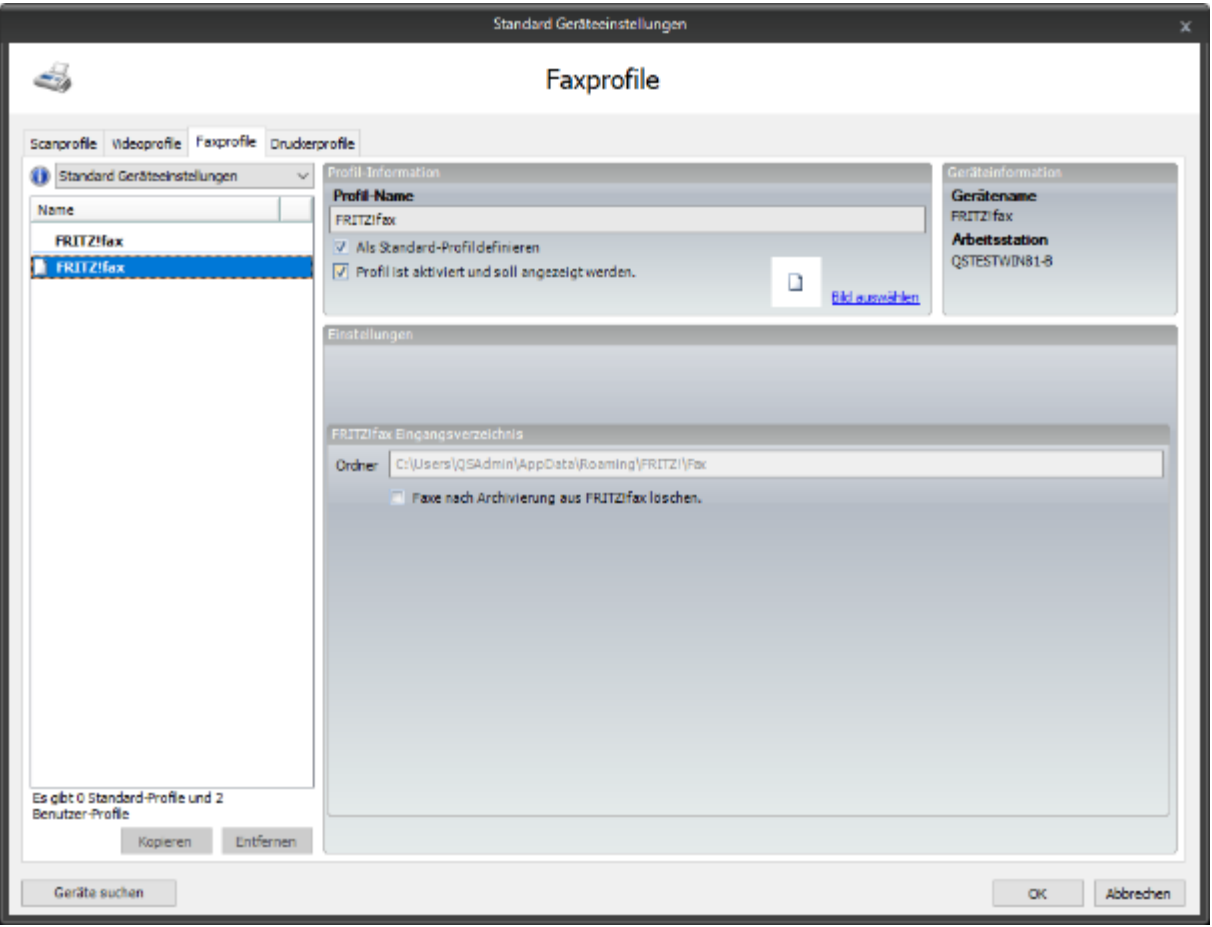

Wählen Sie das Profil aus, um im rechten Bereich die folgenden Einstellungen vornehmen zu können:

### **4.5.1 Einstellungen**

Sie können die folgenden Einstellungen vornehmen:

### 4.5.1.1 Profil-Name

Geben Sie hier den Namen des Profils ein, beispielsweise "FritzFax".

#### 4.5.1.2 Als Standard-Profil definieren

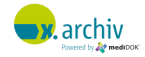

Wenn Sie die Option "Als Standard-Profil definieren" aktivieren, so wird bei Aufruf des Fax-Imports immer dieses Profil automatisch ausgewählt.

### 4.5.1.3 Profil ist aktiviert und soll angezeigt werden

Wenn Sie die Option "Profil ist aktiviert und soll angezeigt werden" aktivieren (Standard), so führt das dazu, dass dieses Profil für den Anwender im Faximport-Fenster sichtbar ist.

Inaktive Profile werden in der Liste grau angezeigt.

### 4.5.1.4 Ordner

Hier wird der Ordner angezeigt, in dem x.archiv die Daten von FritzFax findet. Dieser Ordner kann nicht eingestellt werden.

### 4.5.1.5 Faxe nach Archivierung löschen

Wenn Sie diese Option aktivieren, werden die Faxe nach der Archivierung automatisch aus FritzFax gelöscht.

### **4.5.2 Weiteres Profil hinzufügen oder löschen**

Das Hinzufügen oder Löschen von Profilen ist bei der FritzFax-Schnittstelle nicht möglich.

## **4.6 Einrichten der Schnittstelle zu DAVID**

Wenn auf dem Rechner die DAVID Software (Tobit Info Center) gefunden wurde, wird dies automatisch auf der linken Seite angezeigt. Um ein Profil zu bearbeiten, brauchen Sie nur das gewünschte Profil in der Liste auszuwählen. Dann werden die Einstellungen, die bei dem Profil hinterlegt sind, im rechten Bereich angezeigt:

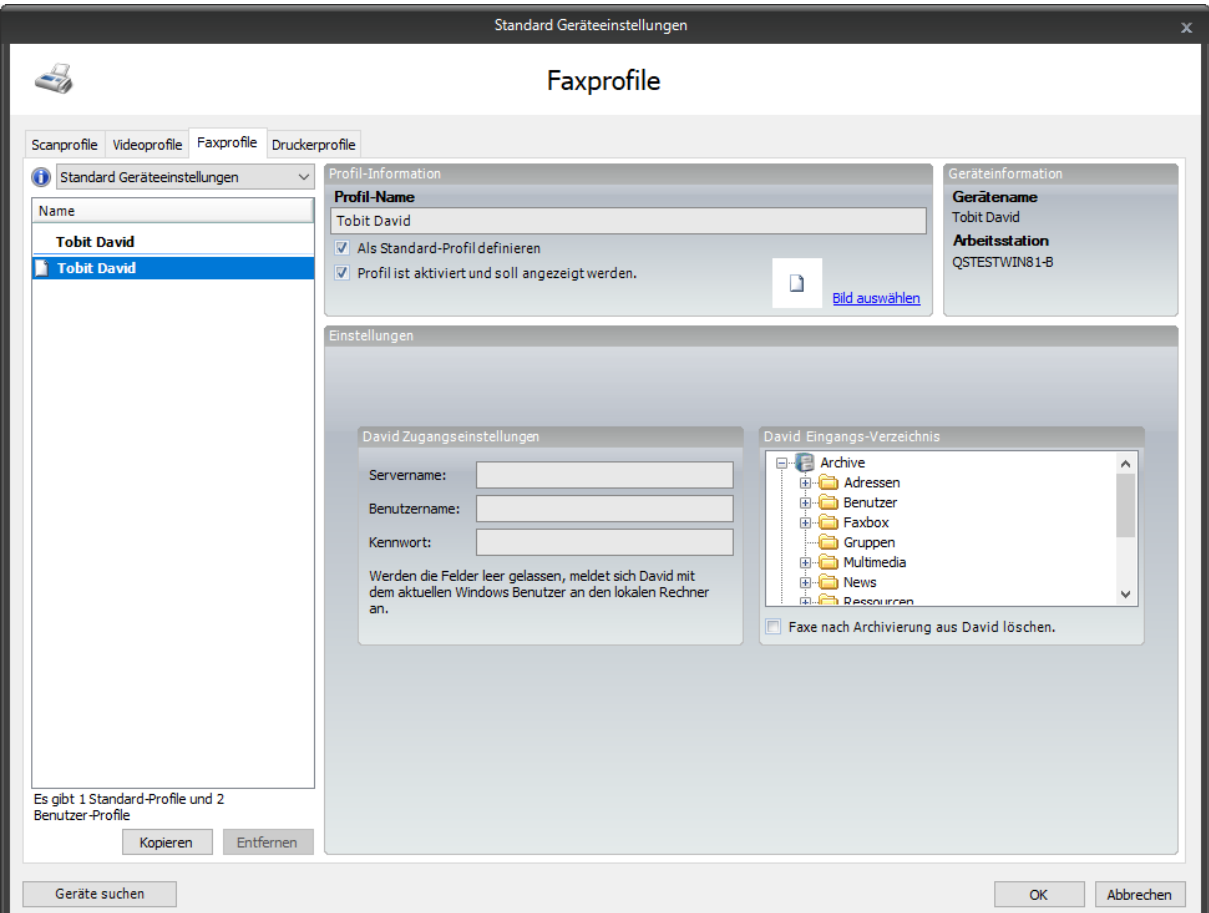

#### **4.6.1 Einstellungen pro Profil**

Sie können nun die folgenden Einstellungen für das aktuelle Profil vornehmen:

#### 4.6.1.1 Profil-Name

Geben Sie hier den Namen des Profils ein. Wir empfehlen hier beispielsweise eine Beschreibung des Faxordners (z.B. "Persönlicher Eingang" oder "Unverteilt"), einzugeben, damit der Anwender die unterschiedlichen Profile auch sinnvoll unterscheiden kann.

#### 4.6.1.2 Als Standard-Profil definieren

Wenn Sie die Option "Als Standard-Profil definieren" aktivieren, so wird bei Aufruf des Fax-Imports immer dieses Profil automatisch ausgewählt.

Es kann nur ein Standard-Fax-Profil für den jeweiligen Arbeitsplatz geben. Das Standard-Profil wird in der Liste fett angezeigt.

#### 4.6.1.3 Profil ist aktiviert und soll angezeigt werden

Wenn Sie die Option "Profil ist aktiviert und soll angezeigt werden" aktivieren (Standard), so führt das dazu, dass dieses Profil für den Anwender im Faximport-Fenster sichtbar ist.

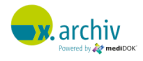

Sie können damit theoretisch verschiedene Profile anlegen, aber nur eine Auswahl dem Anwender im Faximport-Fenster anzeigen.

Inaktive Profile werden in der Liste grau angezeigt.

### 4.6.1.4 DAVID Zugangsdaten

Hier können Sie Ihre Zugangsdaten für DAVID eingeben. Wenn Sie diese Felder leer lassen, werden automatisch die Zugangsdaten des aktuellen Windows-Benutzers verwendet. Wir empfehlen, die Felder leer zu lassen.

### 4.6.1.5 DAVID Ordner

Hier wird die Ordnerstruktur Ihrer DAVID Faxlösung angezeigt. Wählen Sie das gewünschte Verzeichnis aus, dessen Inhalt angezeigt werden soll.

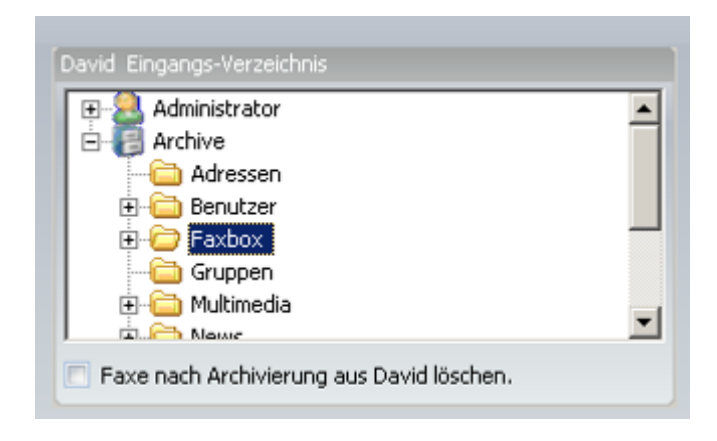

#### 4.6.1.6 Faxe nach der Archivierung löschen

Wenn Sie diese Option aktivieren, werden die Faxe nach der Archivierung automatisch aus dem jeweiligen Faxprogramm gelöscht.

#### **4.6.2 Weiteres Profil hinzufügen**

Um ein weiteres Profil hinzuzufügen, gehen Sie bitte folgendermaßen vor:

- 1. Wählen Sie ein beliebiges Fax-Profil aus, so dass dieses aktiviert ist.
- 2. Klicken Sie dann unterhalb der Profilliste auf die Schaltfläche "Hinzufügen".

Dann wird ein neues Profil für das entsprechende Gerät angelegt, welches wie oben beschrieben bearbeitet werden kann.

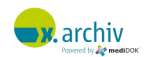

*Hinweis: Wenn Sie ein neues Profil anlegen, wird das vorherige Profil dupliziert.*

### **4.6.3 Profil löschen**

Um ein Profil zu löschen, wählen Sie bitte das zu löschende Profil in der Liste aus, und drücken Sie anschließend auf "Entfernen".

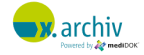

# **5 mediDOK Medizintechnik-, EKG- und Befund-Import**

Das Modul erlaubt den automatischen Import inkl. Patienten-Zuordnung von PDF- oder anderen Dateien, die im Rahmen von medizintechnischen oder medizinischen Untersuchungen entstehen (z.B. EKG, LuFu, Befundberichte etc.).

Für das Modul ist – zusammen mit dem mediDOK QR-Import – eine separate Installations- und Gebrauchsweisung "mediDOK Import-Services" vorhanden, welche die Installation und Konfiguration dieser Module beschreibt.

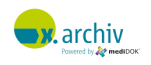

# **6 mediDOK QR-Import**

Das Modul erlaubt den automatischen Import von gescannten Dokumenten (PDF, TIF, JPG, PNG) anhand eines QR-Codes. Dabei werden auch MultiPage-Dokumente unterstützt, um mehrseitige Dokumente oder Dokumentenstapel einzulesen.

Für das Modul ist – zusammen mit dem mediDOK Medizintechnik-, EKG- und Befund-Import – eine separate Installations- und Gebrauchsweisung "mediDOK Import-Services" vorhanden, welche die Installation und Konfiguration dieser Module beschreibt.

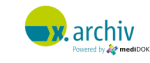

# **7 mediDOK Mehrmandanten-Modul**

Das Modul macht x.archiv mandantenfähig. Das bedeutet, dass Bilder nur von denjenigen Benutzern in x.archiv gesehen werden können, die Zugriff auf die entsprechenden Bilder haben.

Für das Modul ist eine separate Installations- und Gebrauchsweisung "mediDOK Mehr-Mandanten-Modul " vorhanden, welche die Installation und Konfiguration dieses Moduls beschreibt.

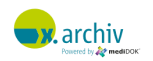

# **8 Patienten-CD-Import**

Der Patienten-CD-Import ist dafür gedacht, Bilder im DICOM 3.0 Format (z.B. von einer Patienten-CD oder aus einem Verzeichnis) in x.archiv zu importierten.

Es gibt dieses Modul in zwei Varianten:

- 1) Patienten-CD-Import (DICOM to JPEG)
- 2) Patienten-CD-Import (DICOM)

# **8.1 Patienten-CD-Import (DICOM to JPEG)**

### **8.1.1 Einführung**

Das Zusatzmodul "Patienten-CD-Import (DICOM to JEPG)" kann in Verbindung mit x.archiv oder x.archiv PLUS verwendet werden, da beim Import die DICOM-Daten in das JPG-Format konvertiert werden.

Hinweis: Durch die Umwandlung vom DICOM- in das JPEG-Format sind die Bilder nicht mehr zur Befundung oder Vermessung geeignet.

#### **8.1.2 Bedienung**

### 8.1.2.1 Aufruf des Patienten-CD-Importfensters

Wählen Sie in der Menüleiste im Bereich "Start" die Schaltfläche "DICOM Import":

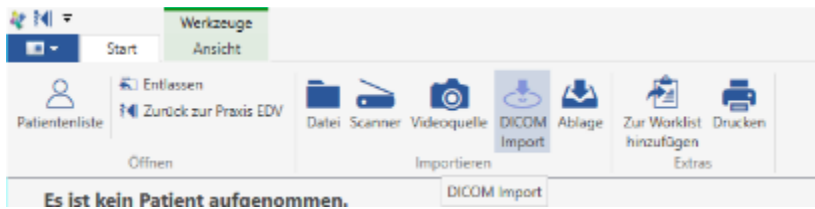

Es öffnet sich das folgende Fenster:

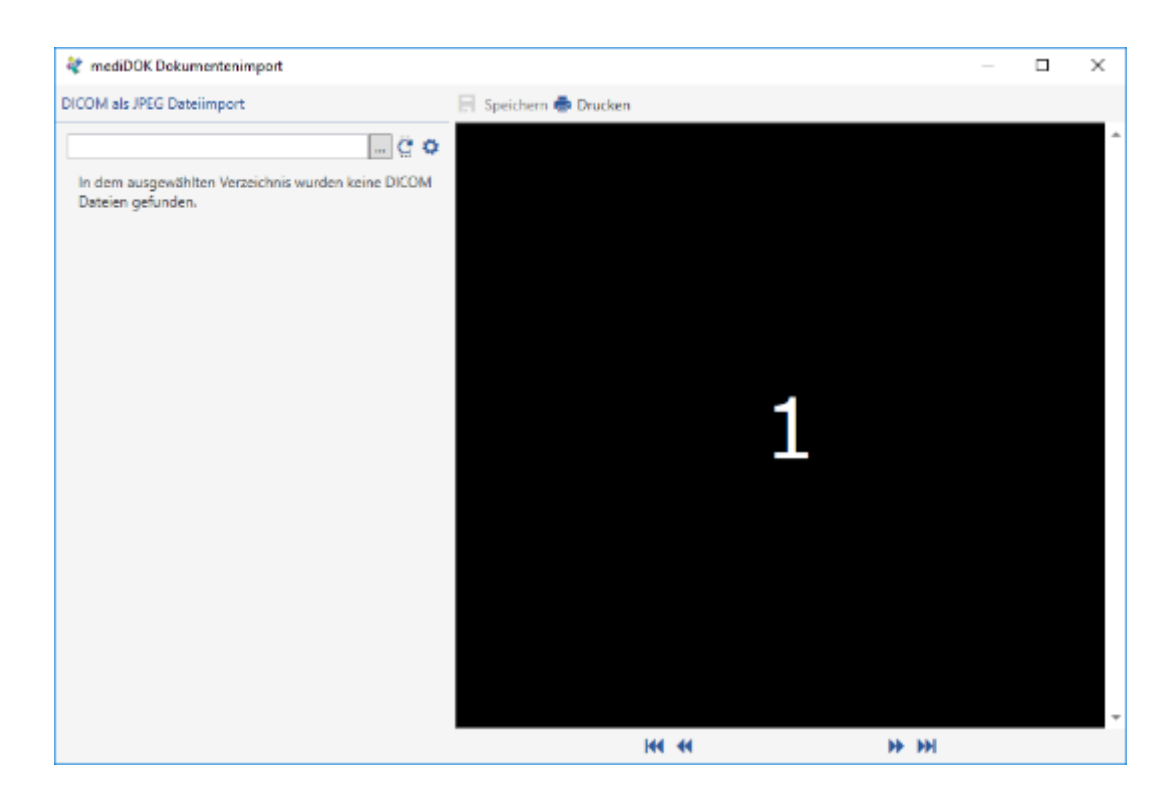

Sollte bereits ein Ordner mit Daten ausgewählt worden sein, z.B. von CD oder einem Laufwerk auf Ihrer Computer, wird der Inhalt automatisch analysiert und die gefundenen Bilder und Patienten angezeigt. Andernfalls wählen Sie bitte einen Ordner, wie im nächsten Schritt beschrieben

### 8.1.2.2 Auswahl des Ordners oder des Mediums

Um einen Ordner mit Daten auszuwählen, klicken sie bitte auf die Schaltfläche mit den 3 Punkten und wählen sie den gewünschten Ordner aus. Dann wird der Inhalt ausgewertet und angezeigt:

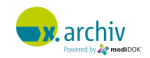

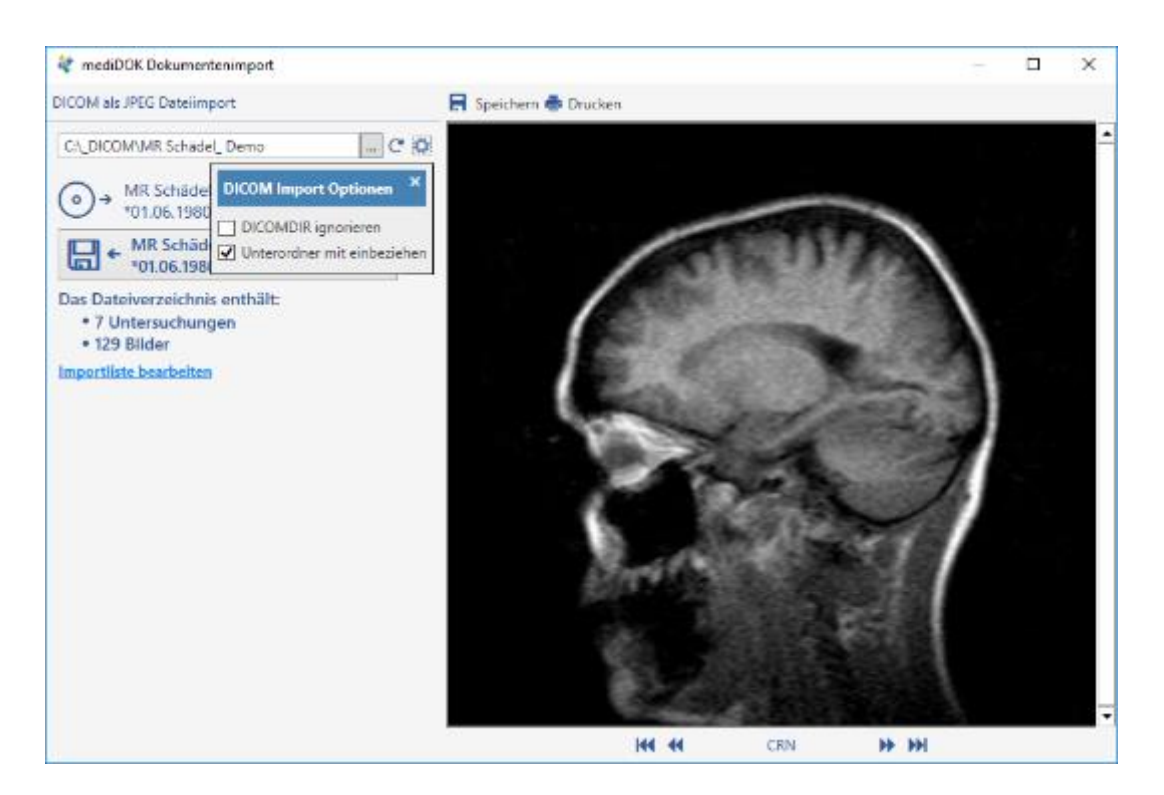

Standardmäßig wird im angegebenen Ordner nach der Datei DICOMDIR gesucht. Diese ist eine Art "Inhaltsverzeichnis", das von x.archiv ausgewertet wird. Sollte die Datei DICOMDIR nicht vorhanden sein, können Sie über das Zahnradsymbol einstellen, dass die Datei ignoriert wird. Zusätzlich können Sie einstellen, ob das Verzeichnis inkl. Unterordner durchsucht werden soll.

#### 8.1.2.3 Auswahl des Zielpatienten

Auf der linken Seite wird angezeigt, welcher Patient im Verzeichnis gefunden wurde. Vor diesem Patienten ("Originalpatient") wird das CD-Symbol angezeigt.

Standardmäßig wird dieser Patient auch beim Speichern der Bilder in x.archiv angelegt. Sie können aber auch über das Patienten-Symbol den gewünschten Zielpatienten auswählen oder über das Dropdown den aktuell in x.archiv aufgenommenen Patienten.

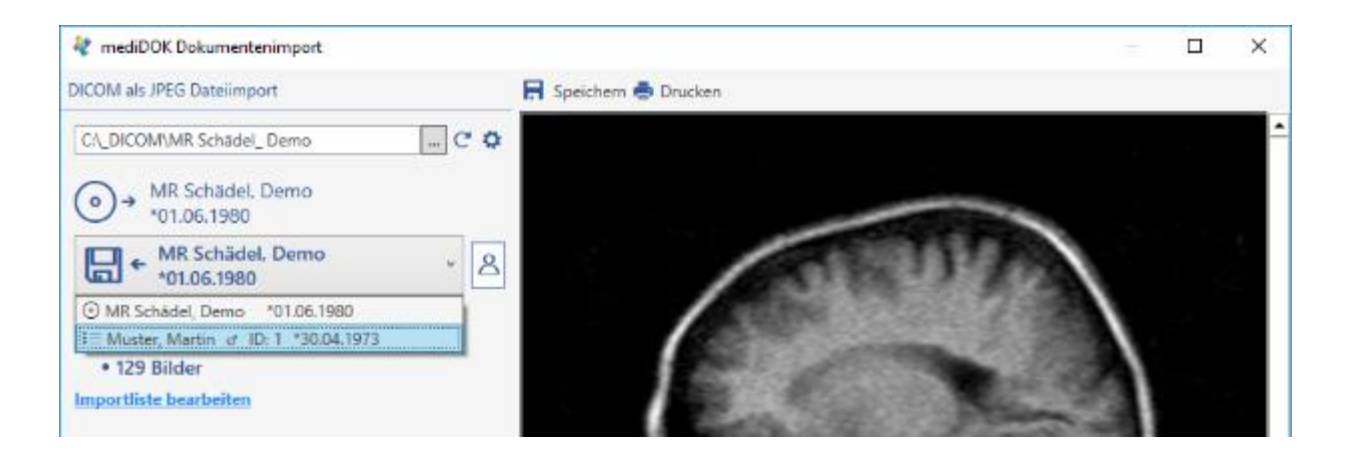

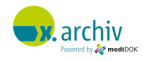

#### 8.1.2.4 Auswahl der Bilder

Standardmäßig sind alle Bilder selektiert und Sie können unterhalb des Vorschaubildes durch die Bilder und Serien durchblättern:

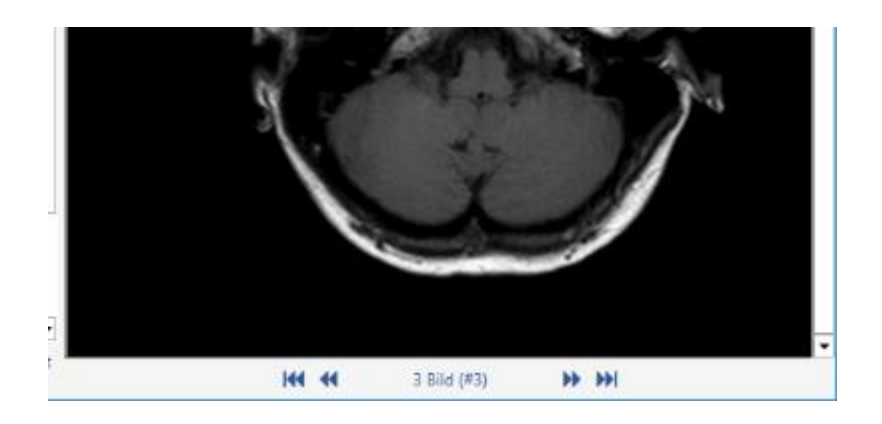

Um einzelnen Bilder zu selektieren oder zu deselektieren, klicken Sie links bitte auf den Text "Importliste bearbeiten". Dann wird anstelle der Zusammenfassung eine Struktur der im Verzeichnis vorhandenen Studien, Serien und Bilder angezeigt. Die einzelnen Bilder können angeklickt werden, um Sie in der Vorschau anzuzeigen, oder über das Häkchen selektiert oder deselektiert werden:

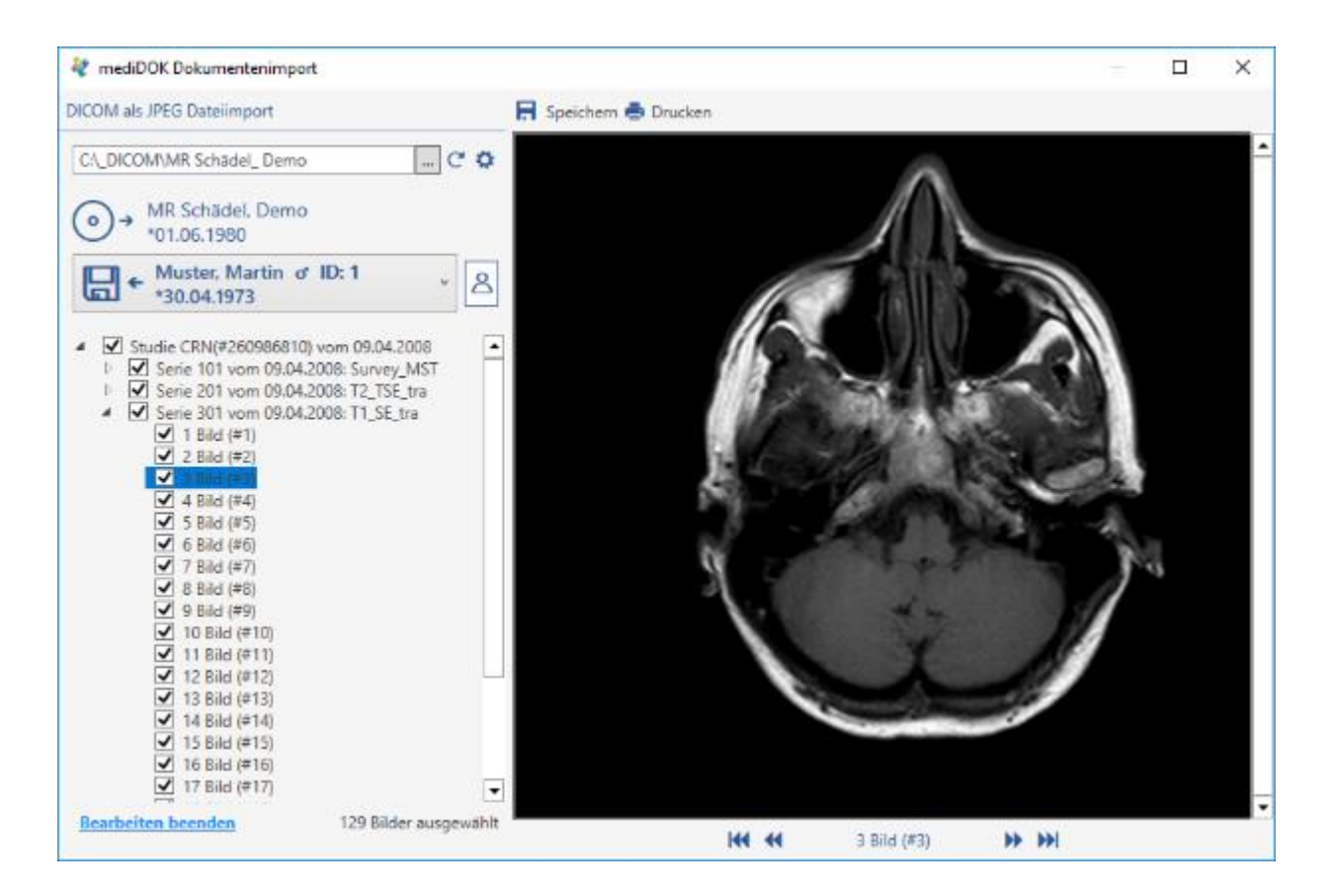

#### 8.1.2.5 Speichern der Bilder in x.archiv

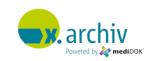

Zum Speichern der Bilder klicken Sie bitte auf die Schaltfläche "Speichern". Sollte der Originalpatient nicht mit dem Zielpatienten übereinstimmen, wird ein entsprechender Hinweis angezeigt:

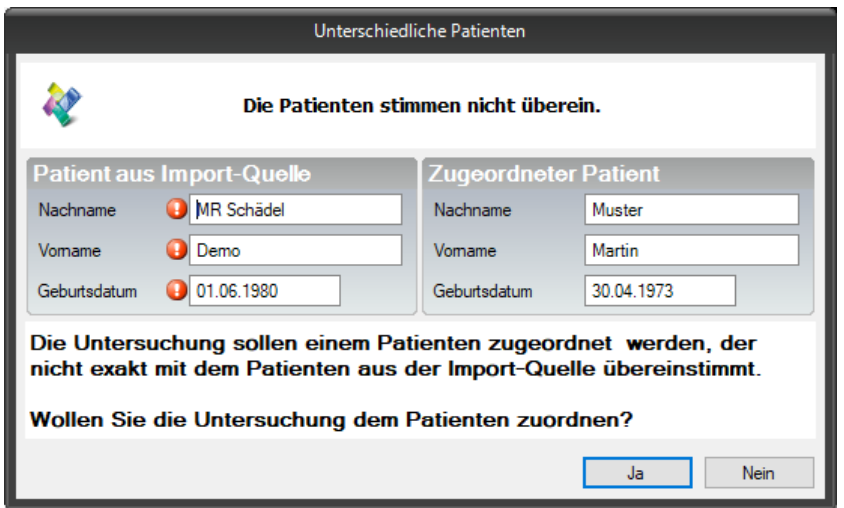

Um fortzufahren, klicken Sie bitte auf "Ja". Dann wird der Import gestartet und folgender Hinweis angezeigt:

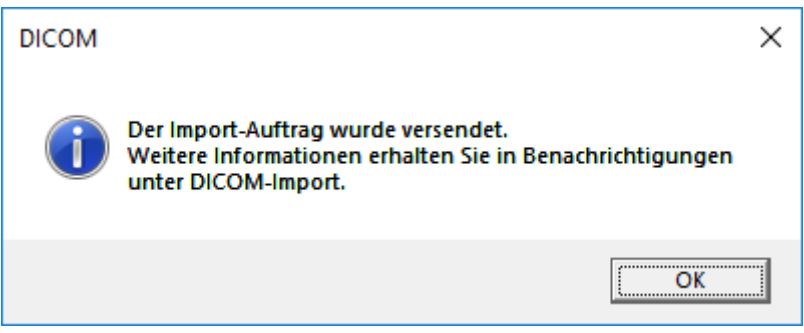

### 8.1.2.6 Prüfen, ob ein Import abgeschlossen wurde

In x.archiv wird oben rechts im Infobereich angezeigt, wenn ein DICOM-Import abgeschlossen wurde.

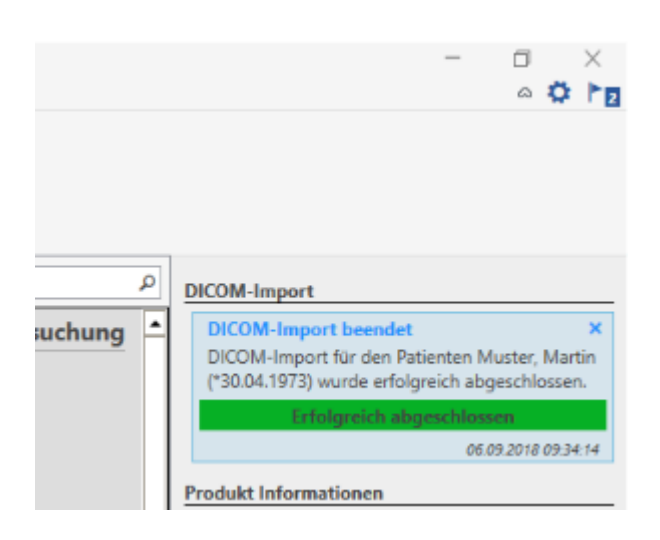

Um den Eintrag zu löschen, klicken Sie bitte auf das X.

#### **8.1.3 Besondere Einstellungen**

#### 8.1.3.1 Speicherndialog anzeigen

In den Einstellungen für "Programmverhalten" können Sie einstellen, dass beim Patienten-CD-Import der Speicherdialog angezeigt werden soll. Wenn diese Option gesetzt ist, wird nach dem Klicken auf "Speichern" im Importfenster das Speichernfenster angezeigt.

Beispiel: Sie importieren eine MRT-Serie:

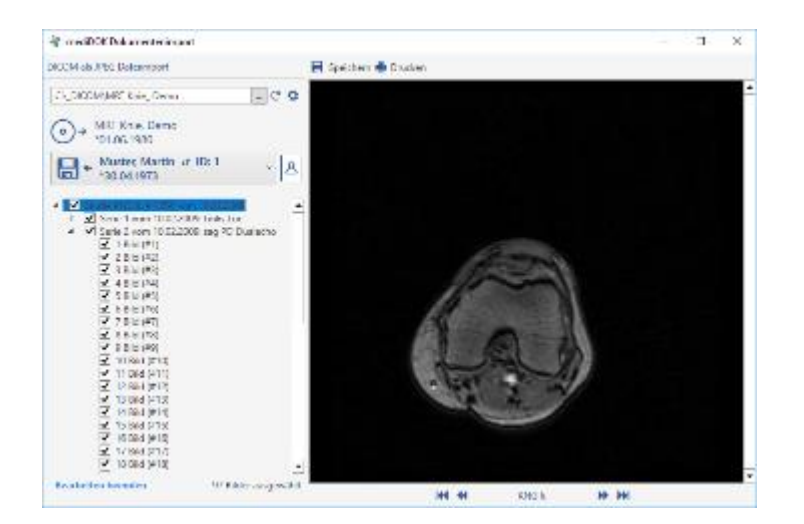

Nun wird das Speichernfenster angezeigt:

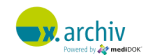

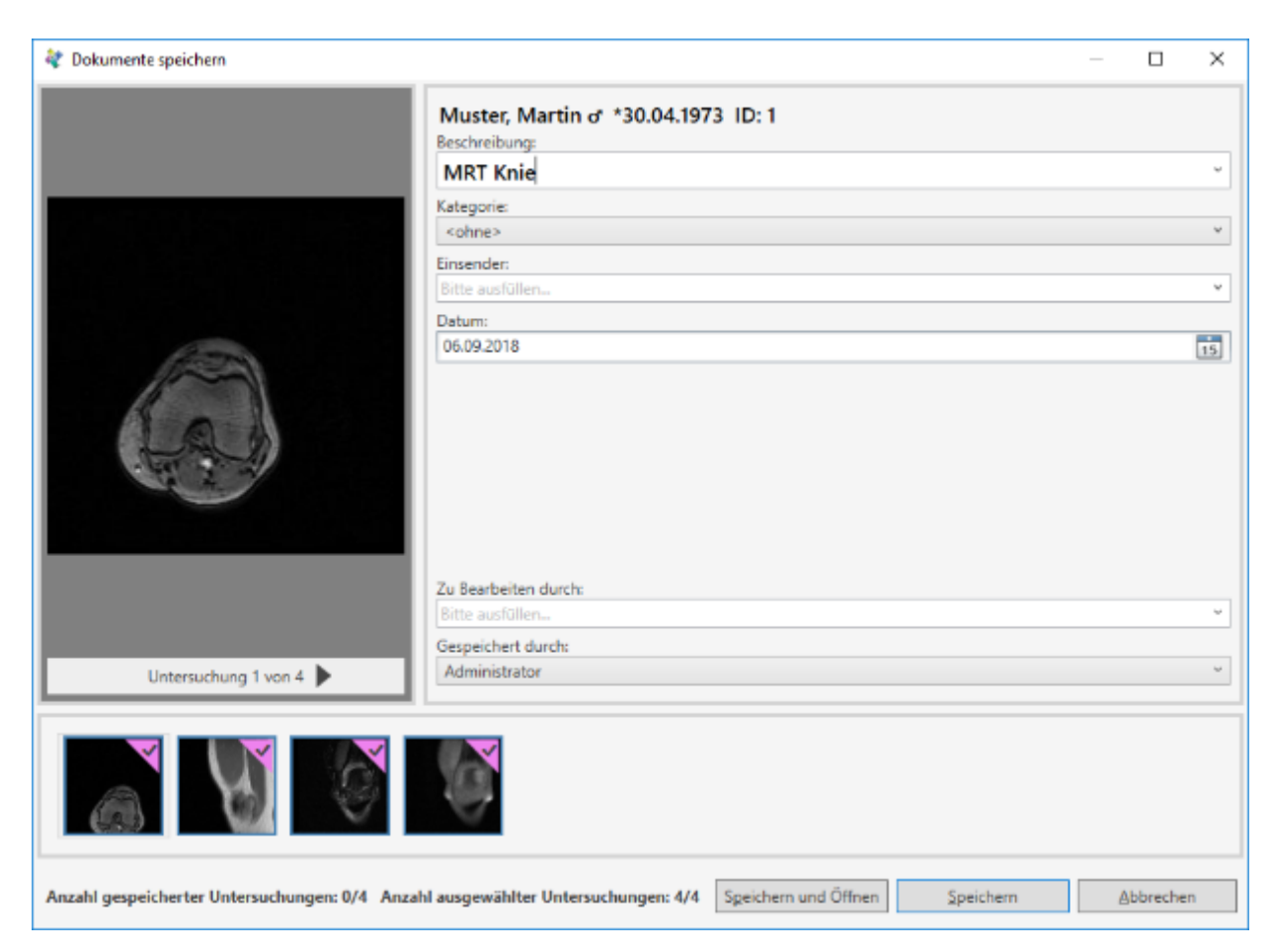

Hier können Sie oben den Namen für die Untersuchung eingeben.

Achtung:

• Beim CD-Import werden unten in der Thumbnailvorschau nur gesamte Serien angezeigt, das bedeutet, dass ein angezeigtes Vorschaubild ggf. für eine Serie aus mehreren Bildern steht. Durch deselektieren im Speichernfenster wird die gesamte Serie deselektiert.

Sie können diese Tatsache aber dafür nutzen, um pro Serie jeweils eine eigene Bildbeschreibung anzugeben. Speichern Sie dann einfach Serie für Serie mit jeweils einer eigenen Bildbeschreibung.

Wenn Sie nur einzelne Bilder speichern möchten, empfehlen wir diese entsprechend im Importfenster bereits auszuwählen.

Wenn Sie die Untersuchung speichern, werden die gewählten Serien gespeichert. Die Anzeige in der Bilderliste ist dann beispielweise so wie in der folgenden Abbildung:

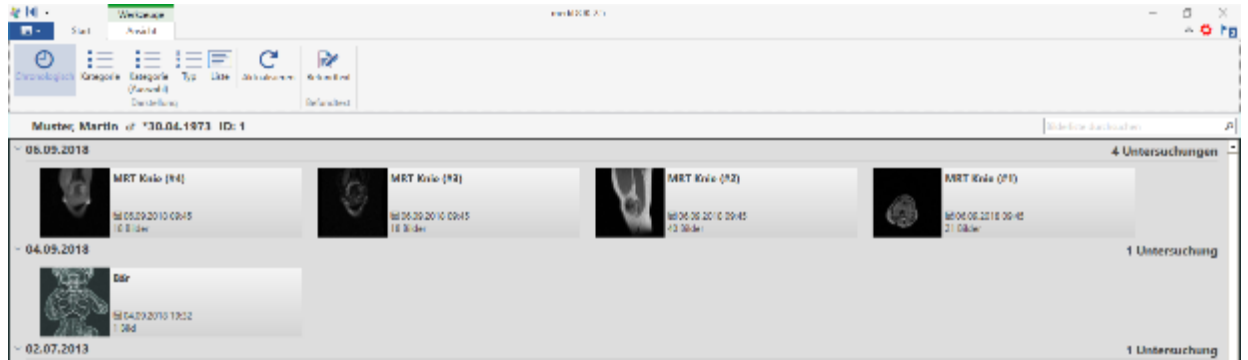

#### 8.1.3.2 Hinweis zu Benutzerrechten

Es gibt eine Benutzer-Berechtigung in x.archiv, mit der es den Anwendern nur erlaubt ist, importierte Bilder ausschließlich zum aktiven Patienten zu speichern.

# **8.2 Patienten-CD-Import (DICOM)**

Das Zusatzmodul "Patienten-CD-Import (DICOM)" kann nur in Verbindung mit x.archiv DICOM oder medIDOK PACS verwendet werden.

Die Bedienung ist identisch mit der Patienten-CD-Import (DICOM to JEPG), welches im vorigen Abschnitt beschrieben wurde, so dass wir hier auf das vorige Kapitel verweisen. Der Unterschied besteht nur darin, dass die DICOM-Daten im DICOM-Format bleiben und somit zur Befundung zugelassen sind und auch vermessen werden können.

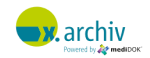

# **9 DICOM SR (Structured Reports)**

Dieses Zusatzmodul ermöglicht in x.archiv den Empfang von sogenannten DICOM Structured Reports (DICOM SR). Für das Modul ist eine separate Installations- und Gebrauchsweisung vorhanden, welche die Installation und Konfiguration dieses Moduls beschreibt.

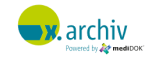

# **10 Patienten-CD-Erstellung**

# **10.1 Einführung**

Um Bilder direkt auf eine CD zu brennen – z.B. zur Weitergabe an einen Arzt oder zur Einsendung an die Ärztliche Stelle – gibt es für x.archiv das Zusatzmodul **medi**DOK® Patienten-CD-Erstellung.

Die Patienten-CD-Erstellung ist nur in Verbindung mit x.archiv DICOM oder mediDOK PACS möglich. Dabei werden die Bilder (DICOM und Non-DICOM) zusammen mit dem neuen mediDOK Viewer auf die CD gebrannt. Zusätzlich wird ein DICOMDIR erstellt, um die Kompatibilität mit anderen DICOM-Viewern herzustellen.

## **10.2 Einrichtung**

Um die CD-Erstellung einzurichten, öffnen Sie das Einstellungenfenster von x.archiv.

#### **10.2.1 Einstellungen für das Brenngerät**

Wählen Sie auf der linken Seite den Punkt "Brenngerät" aus:

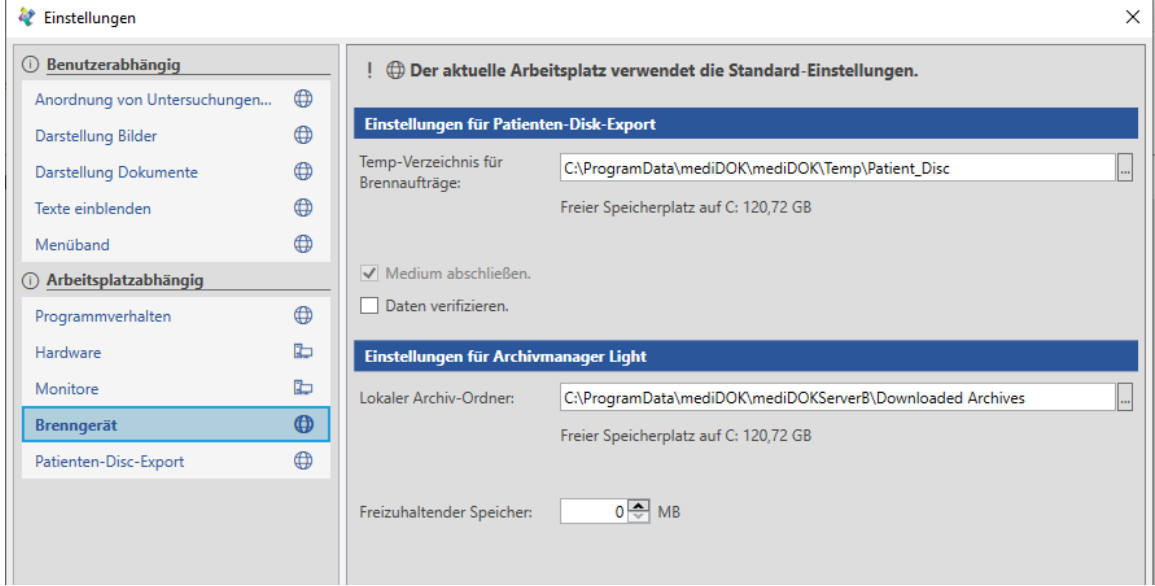

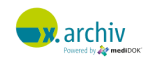

Im Bereich "Einstellungen für den Patienten-Disk-Export" können Sie ein lokales Verzeichnis einstellen, welches temporär zur CD-Erstellung verwendet wird. Ebenso können Sie einstellen, ob die Daten nach dem Brennvorgang verifiziert werden sollen.

#### **10.2.2 Einstellungen für den DICOM-Export**

Wenn Sie die Patienten-CD-Erstellung (DICOM) verwenden, können Sie links noch den Punkt "Patienten-Disc-Export" anwählen.

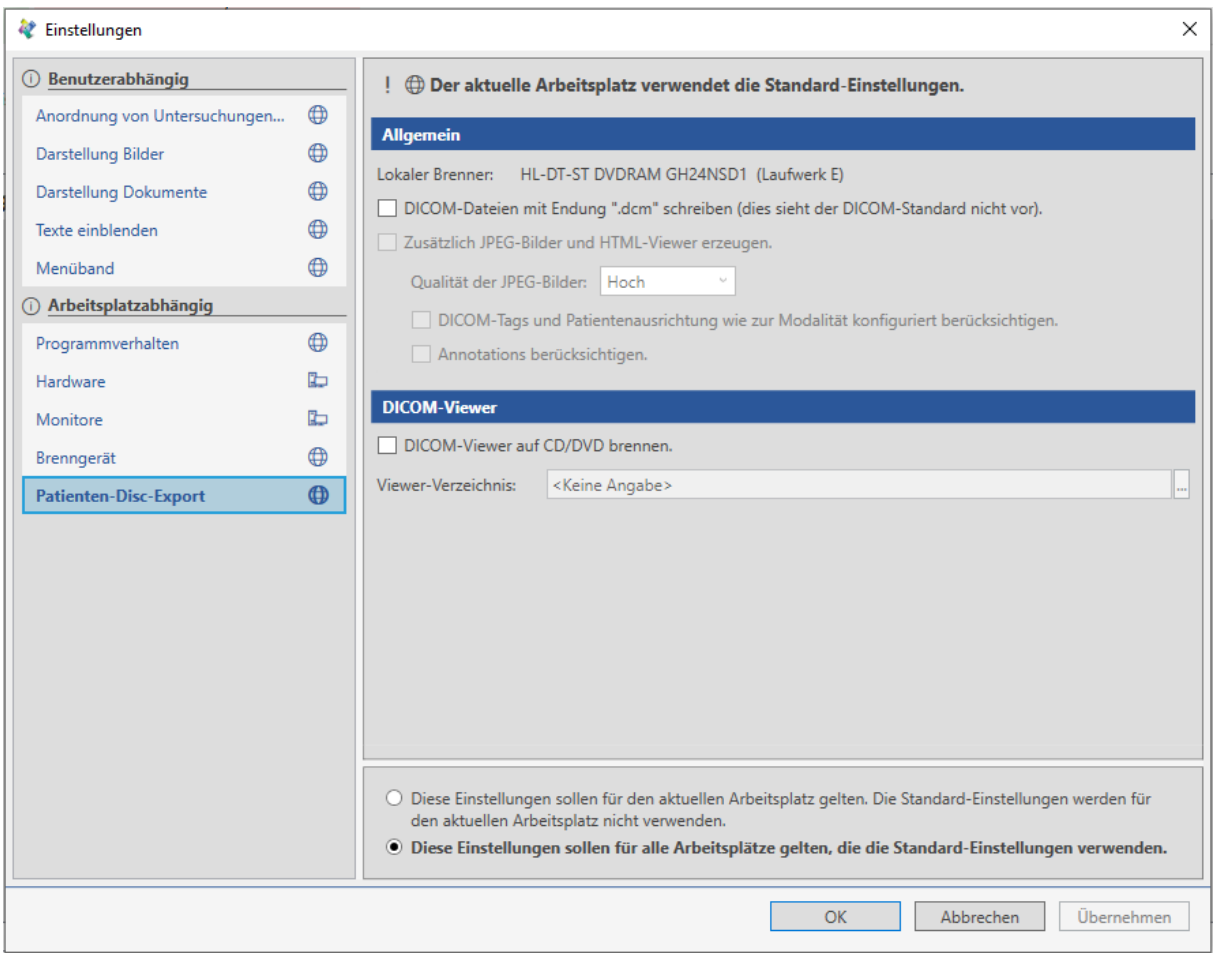

Folgende Einstellungen können vorgenommen werden:

- DICOM-Dateien mit Endung ".DCM" schreiben Alle DICOM-Bilddateien auf der CD werden mit der Dateierweiterung .DCM erzeugt.
- Zusätzlich JPEG-Bilder und HTML-Viewer erzeugen Neben den DICOM-Bilddateien werden auch JPEG-Dateien erzeugt und der HTML-Viewer auf dem Medium hinterlegt. Wenn diese Option aktiv ist können Sie die Qualität der JPEG-Bilder angeben und einstellen, ob in die JPEG-Daten die Beschriftungen etc. eingebrannt werden

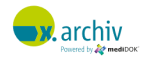

sollen.

• DICOM-Viewer auf CD/DVD kopieren:

Hier können Sie das Verzeichnis mit dem leeren mediDOK Viewer auswählen. Dann wird – zusammen mit den Bilddaten – der mediDOK DICOM-Viewer auf das Medium gebrannt.

## **10.3 Bedienung**

Um Bilder auf eine CD zu brennen, öffnen Sie bitte die Bilderliste des gewünschten Patienten. Wählen Sie die gewünschten Untersuchungen aus und klicken Sie die rechte Maustaste auf eine der gewählten Untersuchungen. Dann erscheint folgendes Menü

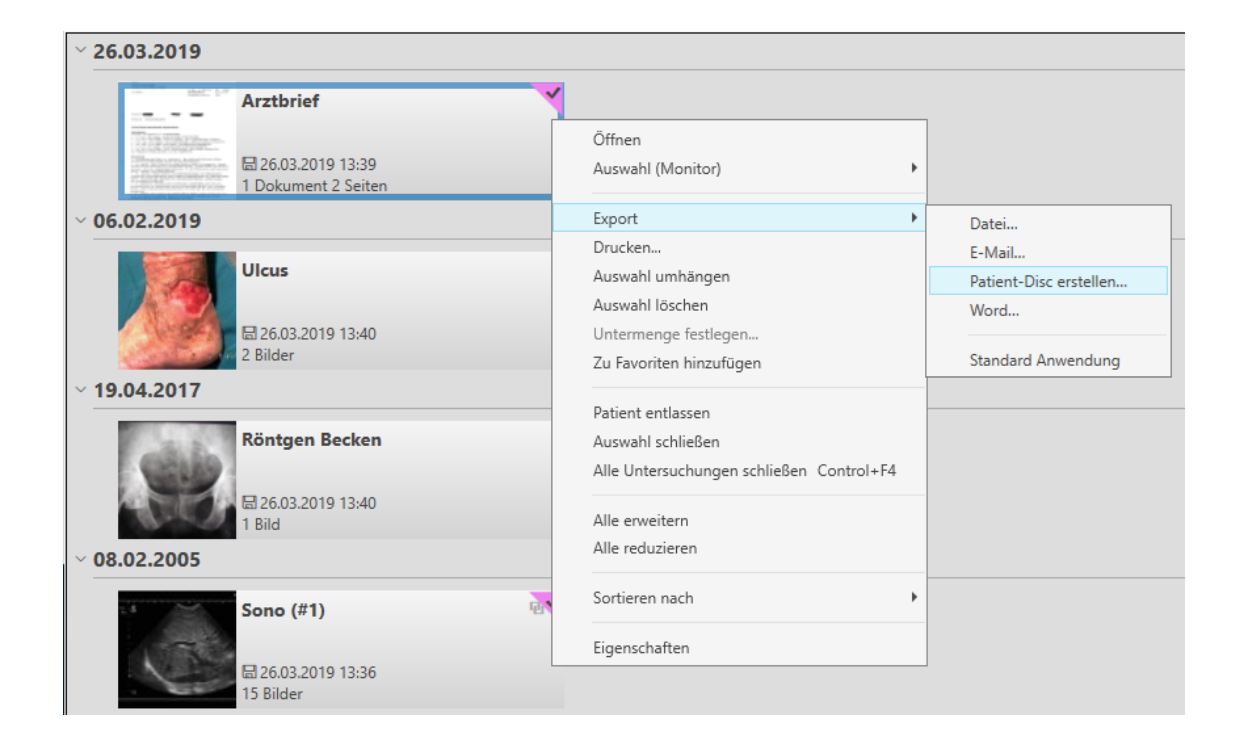

Wählen Sie "Export > Patienten-Disc erstellen". Dann erscheint folgendes Fenster:

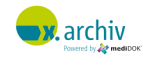

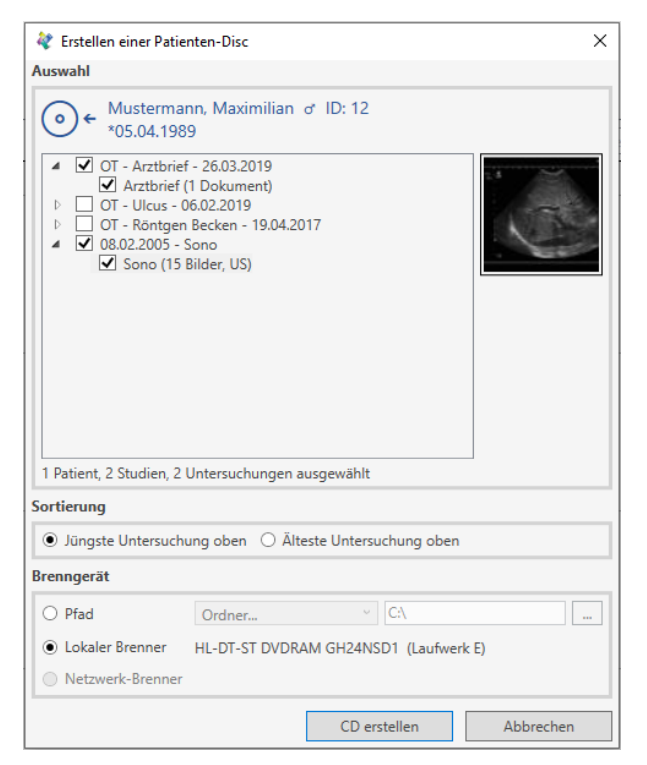

Hier sehen sie erneut alle Untersuchungen des Patienten. Die in der Bilderliste gewählten Untersuchungen sind markiert.

Sie können problemlos weitere Untersuchungen anwählen oder wieder abwählen.

Um die CD zu erstellen, klicken Sie auf "CD Erstellen". Legen Sie ein leeres Medium in Ihr Laufwerk und befolgen Sie die Anweisungen des Systems.

Während der Brennvorgang läuft, wird ein entsprechender Fortschritt angezeigt:

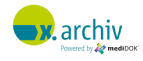
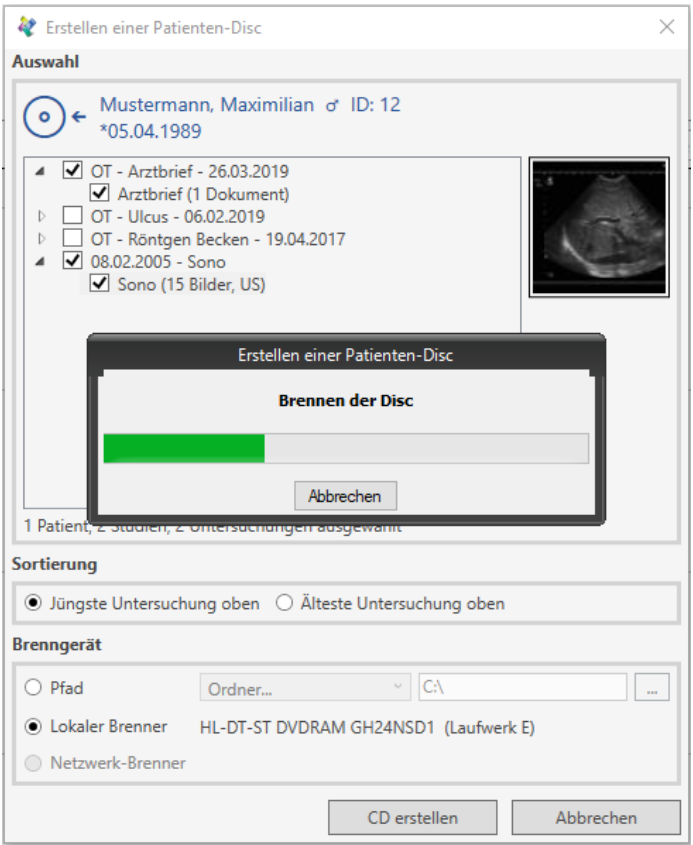

Am Ende wird das Medium ausgeworfen und eine Meldung angezeigt:

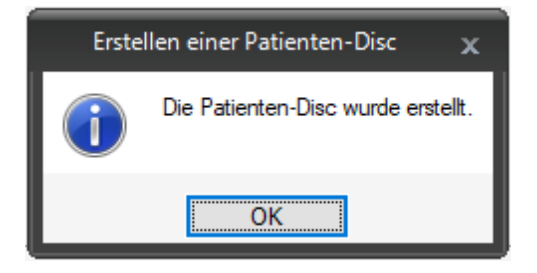

Wenn Sie die Meldung bestätigen, schließt sich das Fenster zur Patienten-CD-Erstellung automatisch und sie gelangen direkt zurück in die Bilderliste.

# **10.4 Wichtige Hinweise**

Bitte prüfen Sie nach Erstellung des Mediums,

- ob das Medium gelesen werden kann,
- ob die gewünschten Bilddaten auf dem Medium vorhanden sind und geöffnet werden können und
- ob die korrekten Patientendaten auf dem Medium vorhanden und angezeigt werden.

**M**. archiv

# **11 Archivmanager Light**

## **11.1 Vorbemerkung**

Der **medi**DOK® Archivmanager Light ist ein optionales Zusatzmodul, mit Hilfe dessen Archiv-Container einfach auf eine CD- oder DVD gebrannt werden können.

# **11.2 Einrichtung**

Um den Archivmanager Light zu verwenden, sind zwei Einstellungen notwendig:

### **11.2.1 Einstellung in der Administration**

### 11.2.1.1 Einstellung für Medientyp

Gehen Sie in die x.archiv Administration und dort auf "Server > Archivmanager Light".

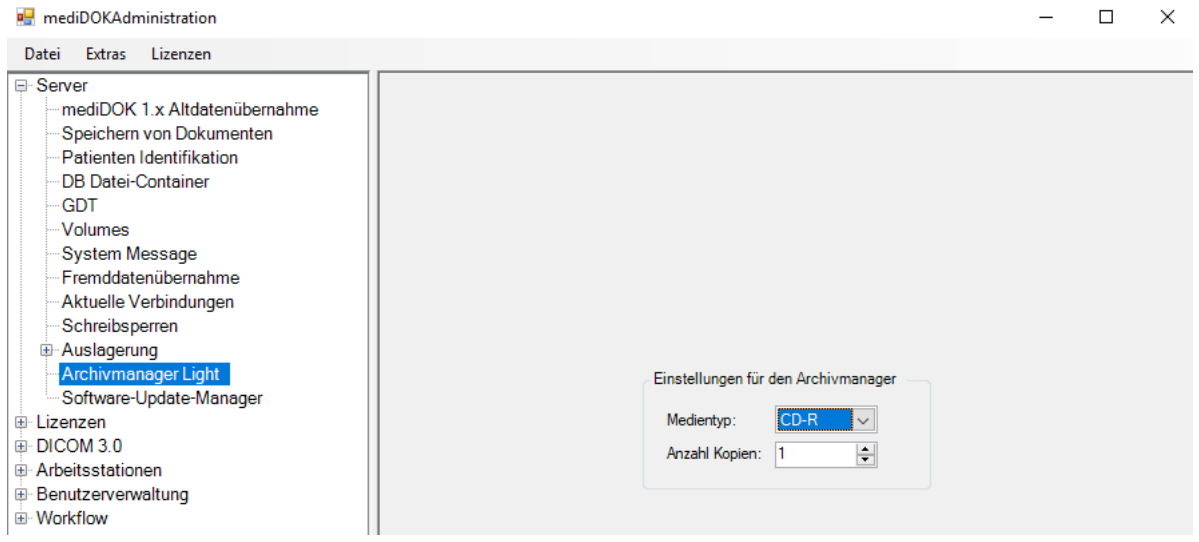

Geben Sie unter "Medientyp" hier ein, ob Sie CDs oder DVDs erstellen möchten. Geben Sie zusätzlich unter "Anzahl Kopien" ein, wie viele Medien Sie brennen möchten.

### 11.2.1.2 Erstellung von Archiv-Containern

Sie müssen über die Auslagerungs-Funktion bereits Archiv-Container erstellt haben. Durch den Archivmanager Light werden nur abgeschlossene Archiv-Container gebrannt! Weitere Informationen

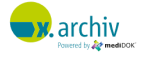

dazu finden Sie in der Installations- und Gebrauchsanweisung für Administratoren im Kapitel Teil A: 9.2.11 "Auslagerung" auf Seite 125.

### **11.2.2 Einstellung an der Arbeitsstation**

Folgende Einstellung ist in der x.archiv Software an der Arbeitsstation vorzunehmen, an der die Medien gebrannt werden sollen. Gehen Sie dazu in die Einstellungen:

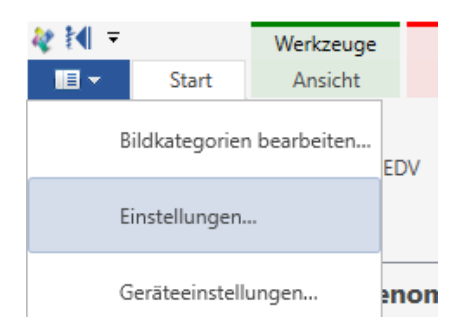

### Wählen Sie anschließend den Menüpunkt "Brenngerät":

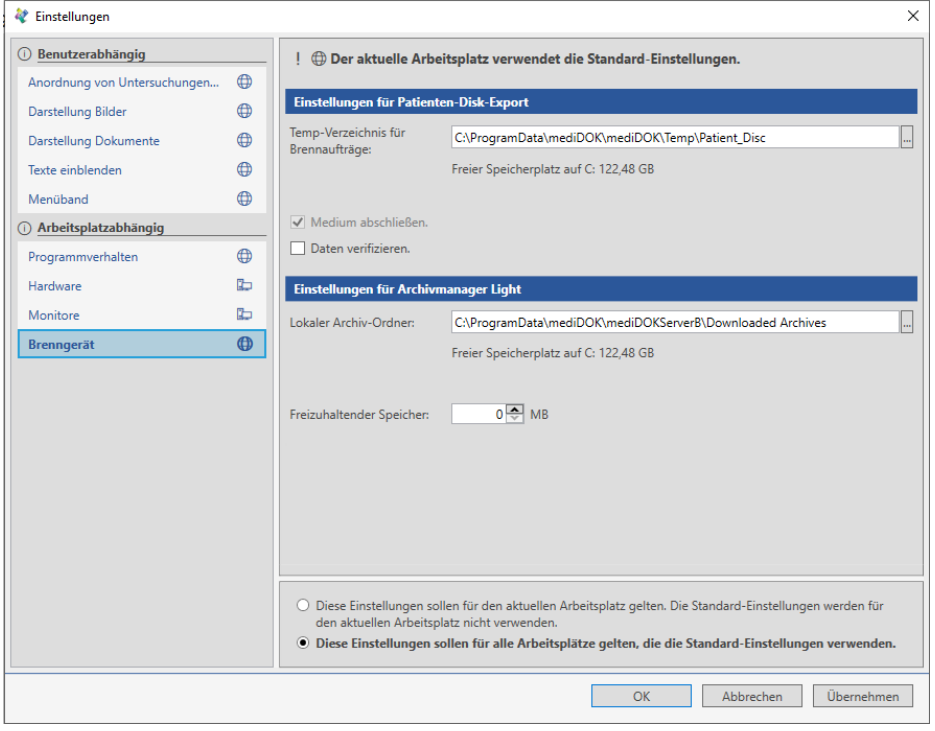

Im unteren Bereich finden Sie die Einstellungen für den Archivmanager Light:

Der "Lokale Archiv-Ordner" wird als temporärer Ordner während des Brennvorgangs verwendet. Bitte stellen Sie sicher, dass auf dem hier angegebenen Ordner genügend Speicherplatz frei ist, um eine CD bzw. DVD zu erstellen.

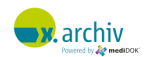

Im Feld "Freizuhaltender Speicher" können Sie angeben, wie viel Speicherplatz auf dem oben angegebenen temporären Verzeichnis freigehalten werden soll.

Anschließend können Sie die Einstellungen über "Übernehmen" speichern.

# **11.3 Bedienung**

### **11.3.1 Archiv-CD/DVD erstellen**

Um den Archivmanager Light zu nutzen und eine Archiv-CD / DVD zu erstellen, gehen Sie wie folgt vor:

- 1) Öffnen Sie die x.archiv Software an den Arbeitsplatz, der für die Erstellung von Archiv-Medien eingerichtet ist.
- 2) Gehen Sie unten auf den Reiter "Archivmanager":

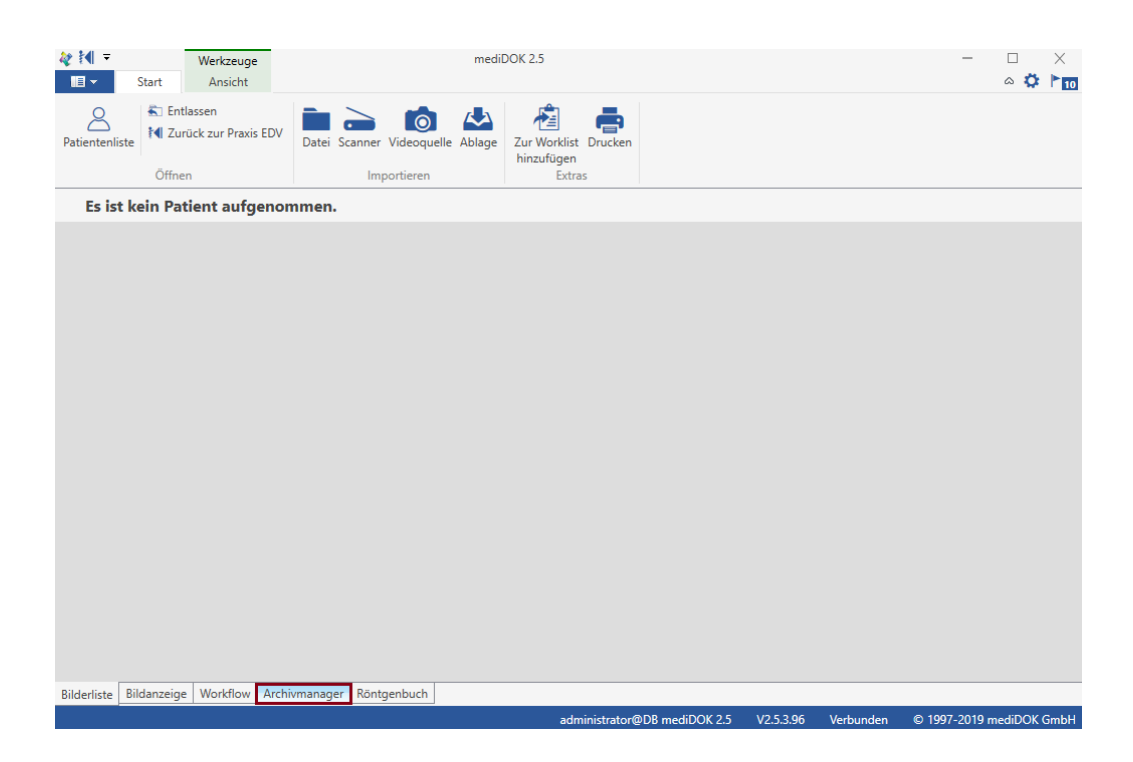

Anschließend öffnet sich folgendes Fenster:

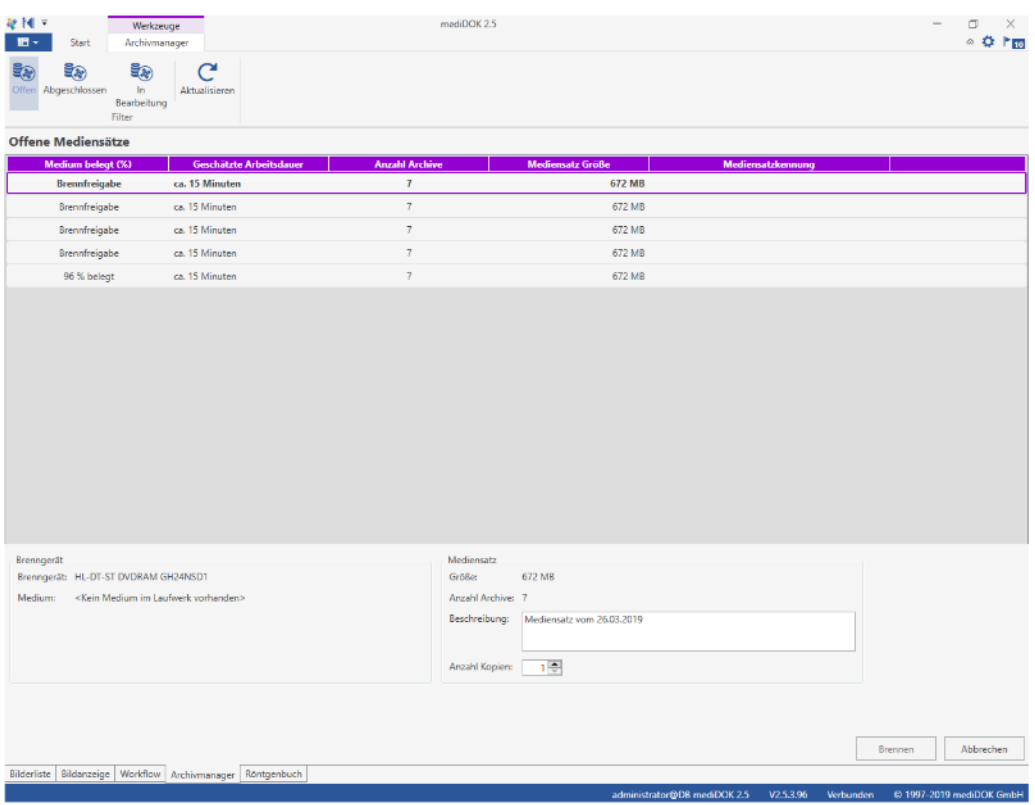

Oben werden Ihnen sog. "Mediensätze" angezeigt, die zum Brennen auf den Datenträger zur Verfügung stehen.

3) Legen Sie eine leere CD oder DVD in Ihr Laufwerk ein. Nach kurzer Zeit (ggf. auf "Aktualisieren" klicken) wird unten links unter "Medium" angezeigt, dass ein leeres Medium erkannt wurde. Zusätzlich wird die "Brennen"-Schaltfläche aktiv:

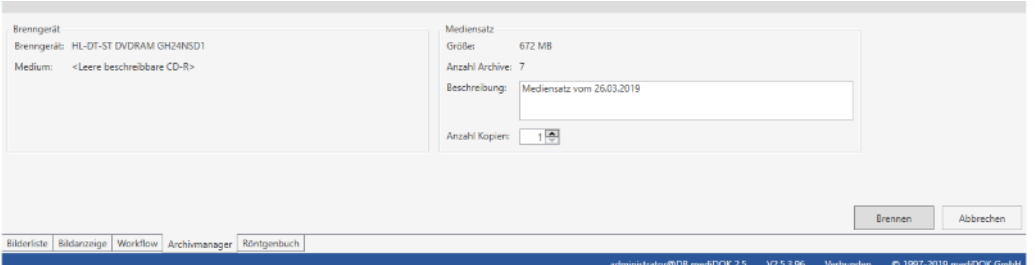

Wählen Sie nun oben den gewünschten Mediensatz aus (i.d.R. den obersten), Unten können Sie dann weitere Informationen zum Mediensatz eintragen (Feld "Beschreibung"), sowie die Anzahl der Kopien ändern.

4) Klicken Sie auf "Brennen". x.archiv beginnt nun die Daten auf die CD zu brennen und zeigt einen entsprechenden Status an.

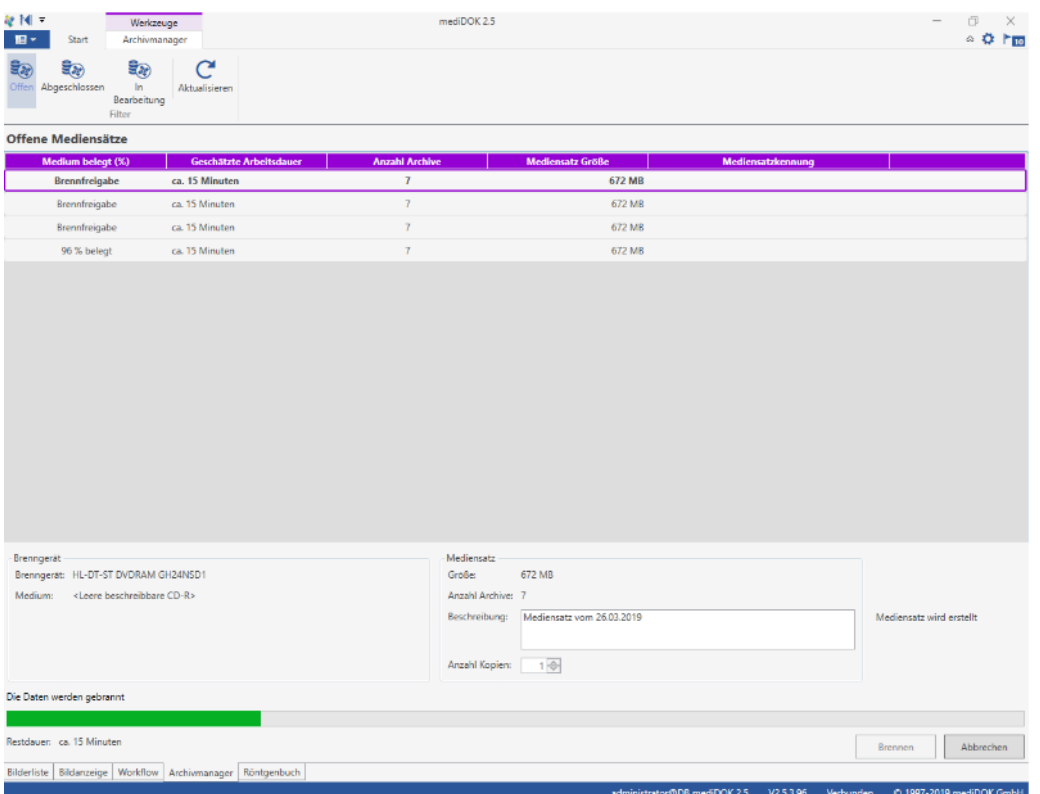

Hinweis: Sie können während des Brennvorgangs mit der x.archiv Software weiter arbeiten!

5) Nachdem der Mediensatz erfolgreich gebrannt wurde, wird folgende Abschlussmeldung angezeigt:

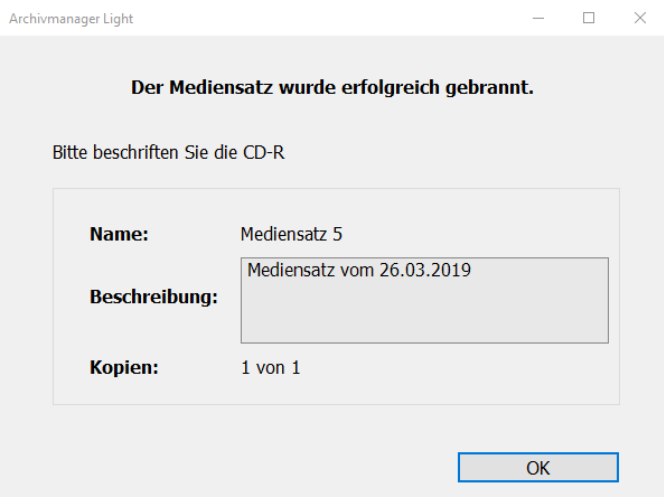

Nehmen Sie den Datenträger aus dem Laufwerk und beschriften sie ihn, wie angegeben.

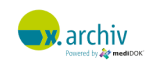

6) Klicken Sie auf OK. Nun wird angezeigt, dass der Brennvorgang erfolgreich war:

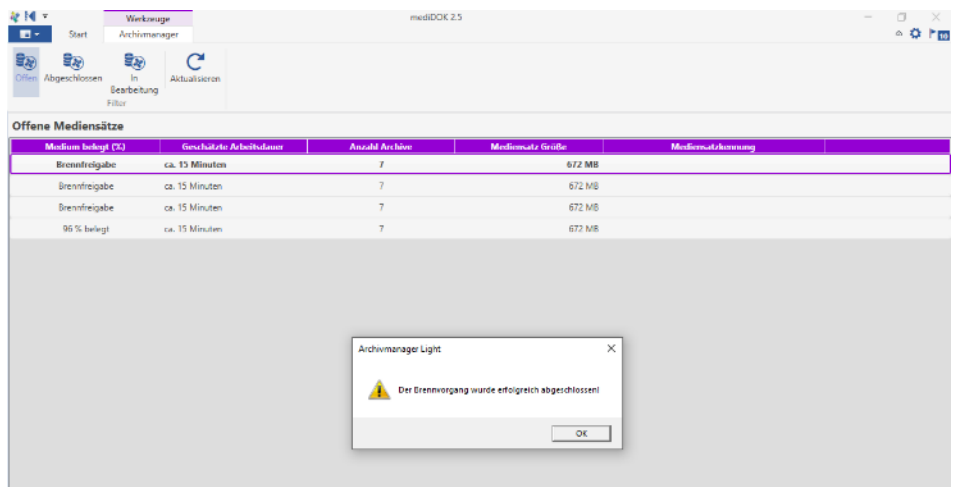

7) Der erzeugte Mediensatz wird jetzt nicht mehr oben angezeigt. Nun können Sie – falls gewünscht – weitere Mediensätze erstellen.

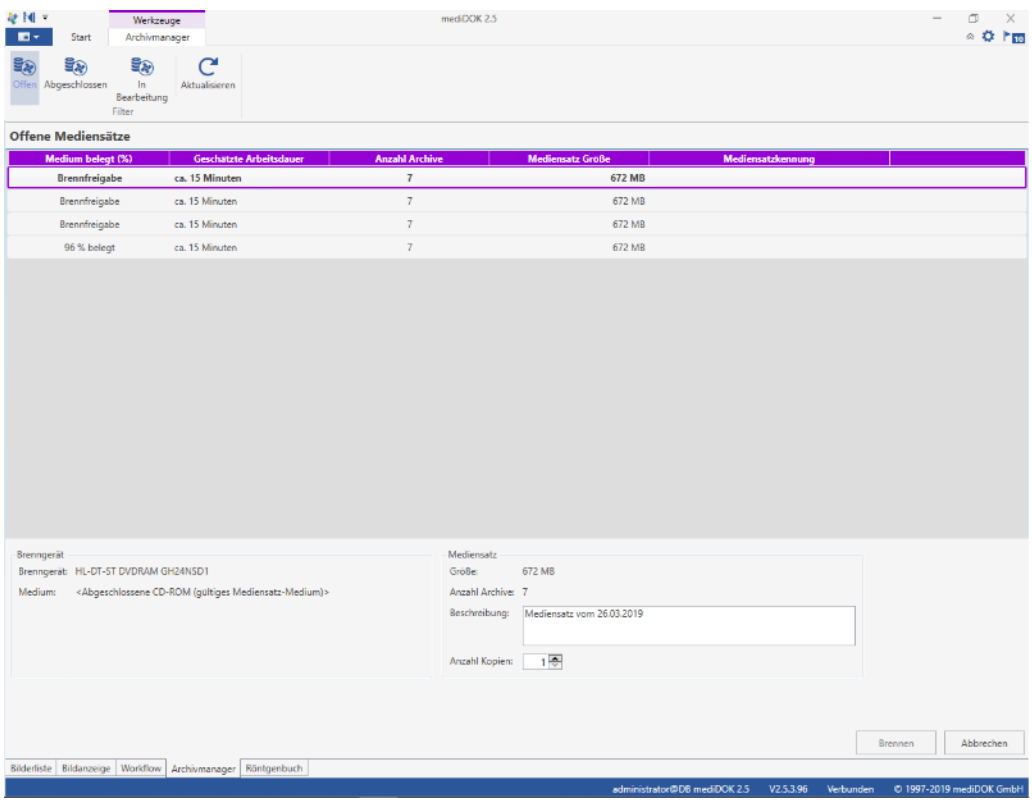

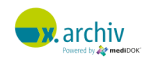

### **11.3.2 Bearbeitungs-Status einer Archiv-CD/DVD**

Wenn Sie den Filter "In Bearbeitung" auswählen, werden diejenigen Vorgänge angezeigt, die gerade bearbeitet werden oder die fehlerhaft waren:

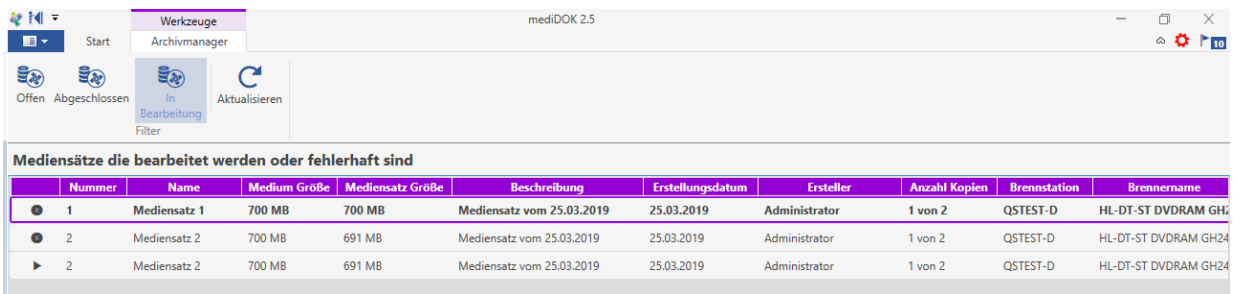

### **11.3.3 Eine Archiv-CD/DVD erneut brennen**

Wenn der Filter "Abgeschlossen" angewendet wird, sehen Sie diejenigen Mediensätze, die bereits abgeschlossen sind.

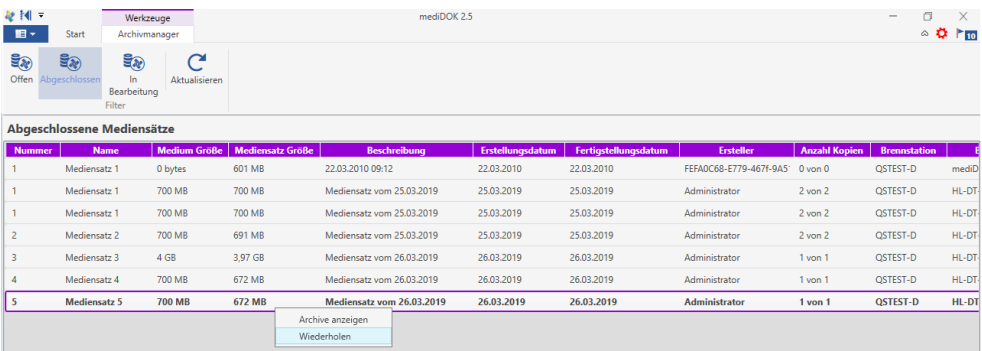

Wenn Sie einen abgeschlossenen Mediensatz erneut brennen möchten, klicken Sie diesen bitte mit der rechten Maustaste an. Wählen Sie dann "Wiederholen". Nun erscheint folgende Frage:

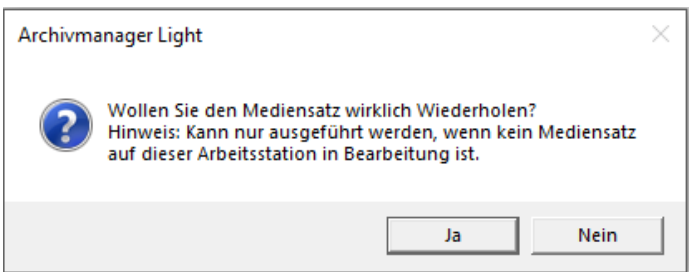

Wenn Sie hier "Ja" wählen, wird der gewählte Mediensatz erneut gebrannt.

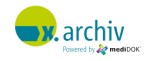

### **11.3.4 Die Archiv-CD/DVD einem Mediensatz bereitstellen**

Wenn die Container eines Mediensatzes nicht mehr vorhanden sind, ist es möglich x.archiv die Daten über die entsprechende Archiv-CD/DVD bereitszustellen.

1) Klicken Sie mit einem Rechtsklick auf den enstprechenden Mediensatz und wählen Sie "Archive anzeigen" aus.

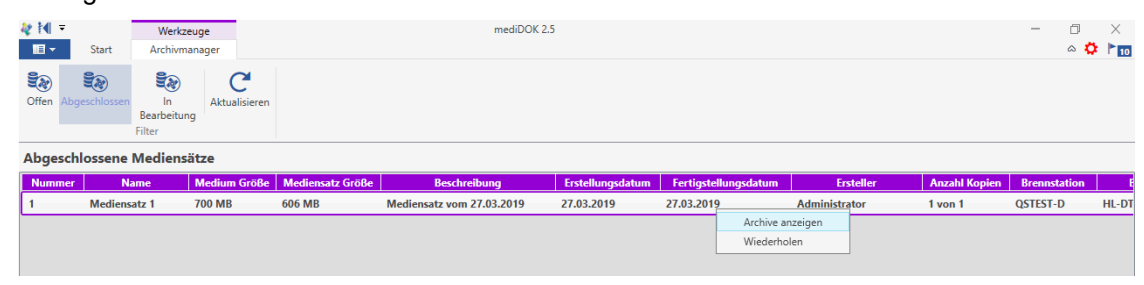

2) Normalerweise ist die Spalte unter "Bemerkung" leer.

Sind nun aber die Container verschoben worden oder nicht mehr vorhanden, wird dies in der Spalte bemerkt. Drücken Sie unten links auf "Bereitstellen".

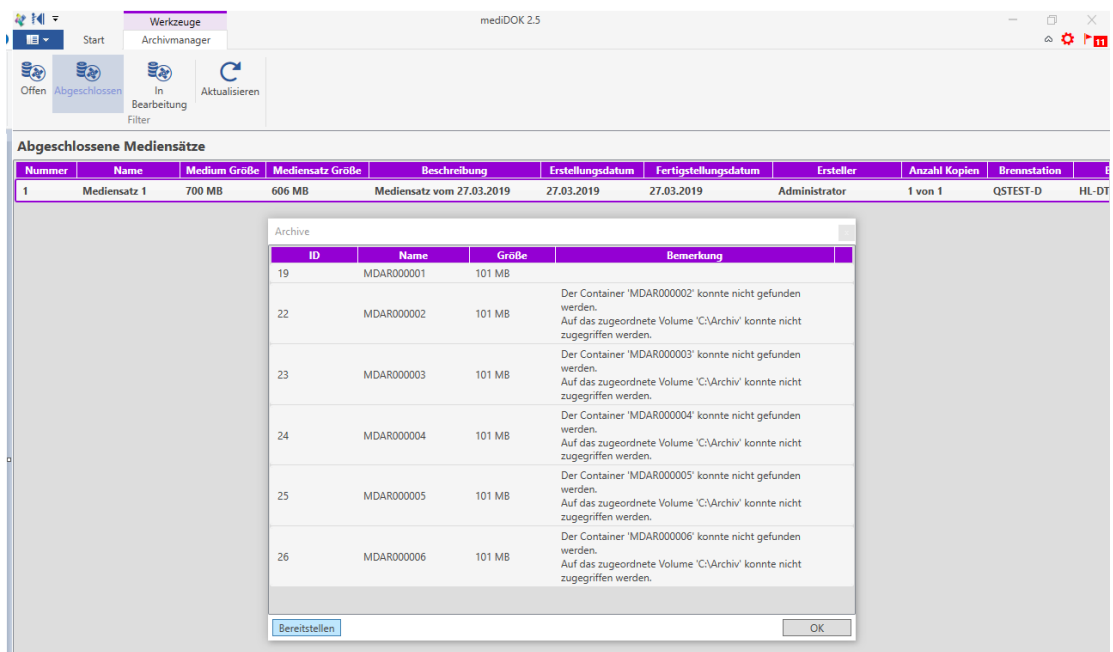

3) Legen Sie zunächst die Archiv-CD/DVD des entsprechenden Mediensatzes ein und klicken Sie dann auf "Durchsuchen". Wählen Sie den enstprechenden Datenträger aus und bestätigen Sie mit "OK".

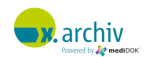

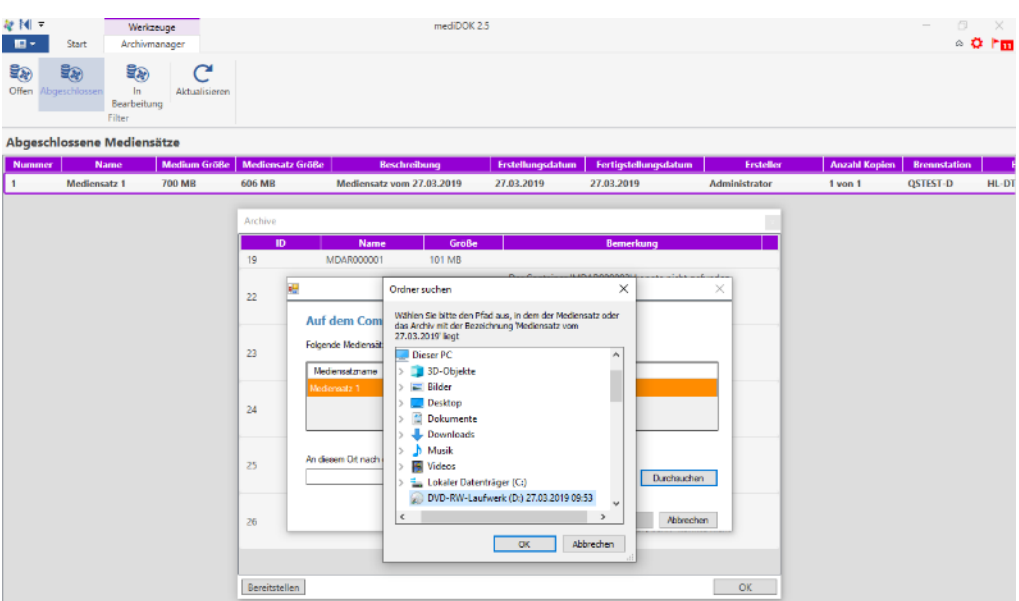

4) Klicken Sie erneut auf "OK".

Die Daten wurden gefunden und werden nun geladen.

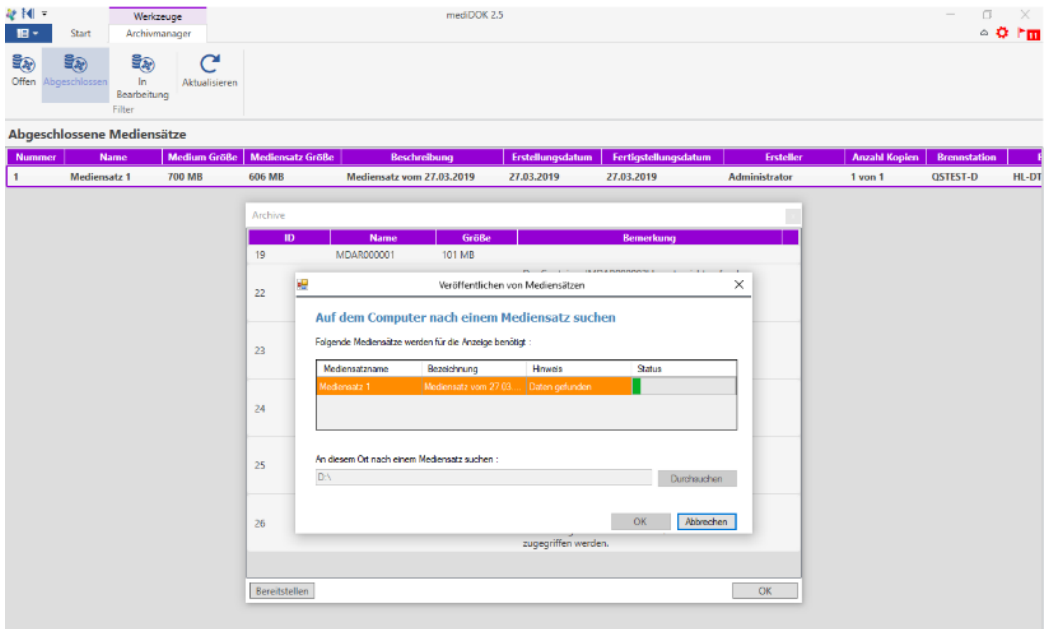

5) Sobald der Statusbalken voll ist, schließt sich der Dialog und zu sehen ist das Fenster "Archive". Die Spalte "Bemerkung" ist nun wieder leer und in x.archiv lassen sich die Untersuchungen der entsprechenden Patienten wiedeer öffnen und betrachten.

## **11.4 Wichtige Hinweise**

1) Wir empfehlen Ihnen mehr als ein Exemplar eines Archivmediums zu brennen. So können die Daten im Fall eines Defekts oder einer Beschädigung des Mediums auf einem anderen Medium bereitgestellt werden.

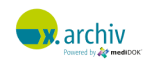

- 2) Richten Sie sich zwecks Haltbarkeit und Lagerung der Medien nach den Vorgaben der Hersteller.
- 3) Wir empfehlen die Medien in regelmäßigen Abständen auf Lesbarkeit zu prüfen und ggf. die Daten auf neue Medien zu duplizieren. Nur so kann sichergestellt werden, dass die Medien auch über Jahre hin gelesen werden können.

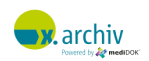

# **12 Röntgenbuch**

# **12.1 Vorbemerkung**

### **12.1.1 Mögliche Arbeitsweisen**

Das **medi**DOK® Röntgenbuch ist ein optionales Zusatzmodul zu mediDOK PACS und dient zur Erfassung und Dokumentation der Röntgenuntersuchungen als Ersatz für ein Röntgenbuch in Papierform. Es gibt zwei Arten, auf die Einträge im **medi**DOK® Röntgenbuch erzeugt werden können:

1) Manuell:

Jeder Eintrag wird manuell vorgenommen, d.h. der Anwender wählt einen Patienten und erstellt dann für diesen Patienten einen Röntgenbucheintrag.

2) (Halb-)Automatisch

Hier wird jedes Mal, wenn im **medi**DOK® PACS ein Bild gespeichert wird, automatisch ein Röntgenbucheintrag erzeugt. Die für das Röntgenbuch relevanten Informationen (Datum der Untersuchung, Patientendaten, Untersuchung, Dosiswerte etc.) können im Idealfall aus dem DICOM-Header des gespeicherten Bildes übernommen werden.

Wir empfehlen den automatischen Modus zu verwenden und die zu dokumentierenden Dosiswerte direkt am digitalen Röntgensystem (CR-Reader) zu erfassen. Dies erlaubt nicht nur eine vollautomatische Übernahme aller Daten in das **medi**DOK® Röntgenbuch und erfordert zudem keinen Benutzereingriff auf PACS / **medi**DOK®-Seite. Es stellt zudem eine eindeutige Dokumentation der Werte "im Bild" (sc. Im DICOM-Header des Bildes) dar: die Dosiswerte sind untrennbar mit den Bilddaten verknüpft. Viele digitale Röntgensysteme verfügen über entsprechende Eingabefelder in Ihrer Software, um die Werte zu erfassen. Zudem gibt es auch einige Hersteller, die eine direkte Anbindung des Röntgengenerators und des Dosisflächenprodukt-Messsystems erlauben, was den Eingabeaufwand auf Geräteseite wieder reduziert.

### **12.1.2 Anschluss eines Dosisflächenprodukt-Messsystems**

### 12.1.2.1 Funktionsweise

Mit dem **medi**DOK® Röntgenbuch können die Messwerte direkt aus einem angeschlossenen Dosisflächenprodukt-Messsystem übernommen werden. Die einzelnen Werte werden vom Gerät ausgelesen und können dann den entsprechenden Einträgen im Röntgenbuch zugewiesen werden.

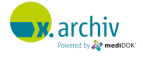

Eine automatische Zuordnung von Werten aus dem Dosisflächenprodukt-Messsystem und Einträgen im Röntgenbuch erfolgt nicht, da hier die Wahrscheinlichkeit von Fehlzuordnungen viel zu hoch ist!

### 12.1.2.2 Unterstützte Geräte

Es werden folgende Geräte unterstützt:

- PTW Diamentor E2
- IBA Wellhöfer Kerma X

Bitte stellen Sie sicher, dass das Gerät über die entsprechende serielle Schnittstelle zum Anschluss an einen PC verfügt und – insbesondere beim Anschluss von älteren Geräten – das Gerät auf einem Softwarestand ist, mit dem die Messdaten an einen PC gesendet werden können.

Weitere Informationen finden Sie bei den entsprechenden Herstellern.

### 12.1.2.3 Hardwarevoraussetzungen

Das angeschlossene Dosisflächenprodukt-Messsystem wird i.d.R. mit einem seriellen Kabel mit dem PC verbunden, auf dem das elektronische Röntgenbuch geführt wird. Sie müssen also sicherstellen, dass der PC, auf dem Röntgenbuch geführt wird

- 1) nah genug am Gerät steht, um angeschlossen zu werden (Kabellänge) und
- 2) der PC über eine freie serielle Schnittstelle verfügt (ggf. Serial2USB-Adapter verwenden)

## **12.2 Einrichtung**

### **12.2.1 Einrichtung in der Administration**

Wenn Sie das Röntgenbuch verwenden möchten, müssen Sie – auch bei manueller Arbeitsweise – zunächst in der Administration bei der angeschlossenen DICOM-Modalität die entsprechenden Einstellungen, wie im Folgenden beschrieben, vornehmen.

- 1) Öffnen Sie die **medi**DOK® Administration.
- 2) Gehen Sie auf "DICOM 3.0 > Angeschlossene Geräte" und wählen Sie dort die entsprechende DICOM-Modalität aus, für die Sie das Röntgenbuch führen möchten.

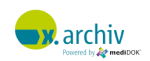

3) Unterhalb der Modalität finden Sie den Punkt "Röntgenbuch":

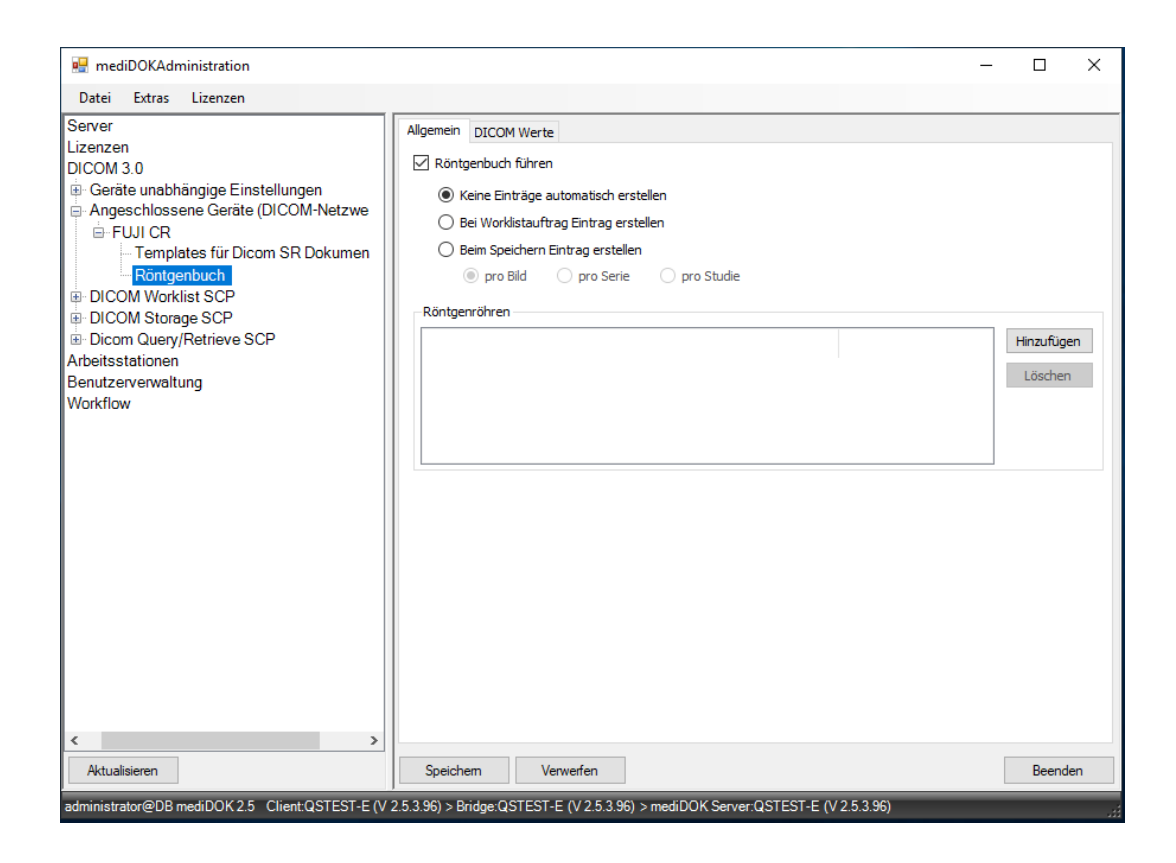

4) Um das Röntgenbuch zu führen, aktivieren Sie die Option "Röntgenbuch führen"

Nun können Sie zwischen folgenden Optionen wählen:

Keine Einträge automatisch generieren

Wählen Sie diese Option, wenn Sie das Röntgenbuch rein manuell führen möchten. Die Erstellung eines Röntgenbucheintrags erfolgt dann nicht automatisch, sondern muss von Hand vorgenommen werden.

- Bei Worklistauftrag Eintrag erstellen Wählen Sie diese Option, wenn automatisch bei der Erstellung eines Worklistauftrags sofort ein Röntgenbucheintrag erzeugt werden soll. Die Verwendung dieser Option hat gegenüber der erstgenannten Option den Vorteil, dass der Patient und die Untersuchung automatisch ins Röntgenbuch eingetragen werden. Es müssen dann nur noch die Dosisdaten vervollständigt werden.
- Beim Speichern Eintrag erstellen Wählen Sie diese Option, wenn automatisch beim Speichern eines Bildes im PACS der Röntgenbucheintrag erzeugt werden soll. Dieser Modus erlaubt auch die Übernahme aller relevanten Daten aus dem DICOM Header des gespeicherten Bildes.

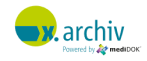

Bei Verwendung dieser Option können Sie wählen, ob je Bild (bei CR/DR empfohlen), je Serie oder je Studie ein Eintrag erstellt werden soll.

5) Wenn Sie ein CR-System verwenden, in welches Sie Aufnahmen aus mehreren Räumen einlesen, so können Sie die entsprechenden Räume anlegen:

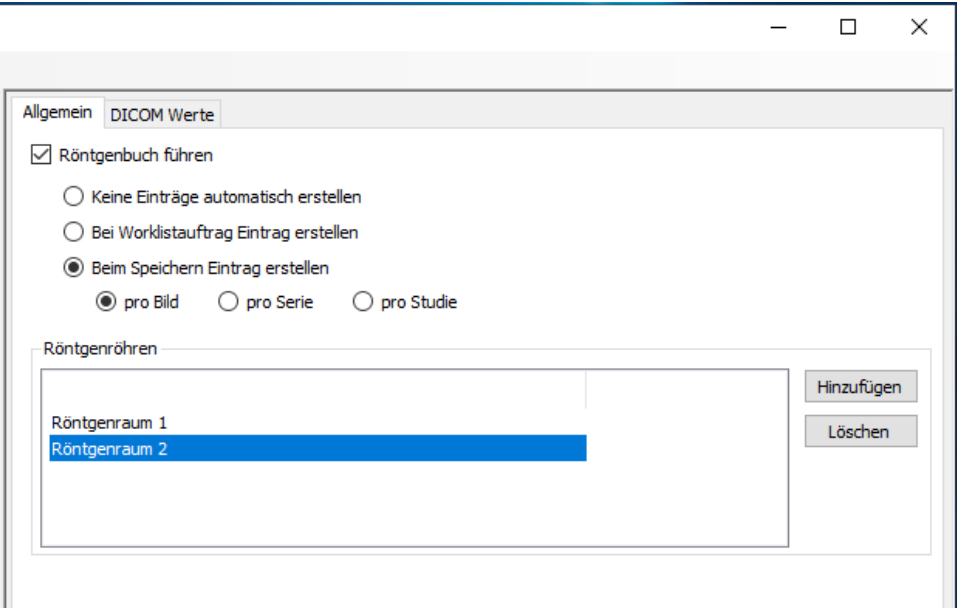

In der Abbildung sehen Sie die Einstellung für EIN Gerät, welches Bilder / Kassetten aus "Röntgenraum 1" und "Röntgenraum 2" einliest. Um Räume hinzuzufügen oder zu löschen, verwenden Sie rechts bitte die entsprechenden Schaltflächen.

Wenn Sie nur eine Röntgenanlage verwenden, brauchen Sie keinen Raum ("Röntgenröhre") anzulegen.

6) Wechseln Sie nun auf den Reiter "DICOM Werte". Hier sehen Sie, welche Felder pro Röntgenbucheintrag angezeigt werden und ausgefüllt werden müssen:

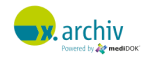

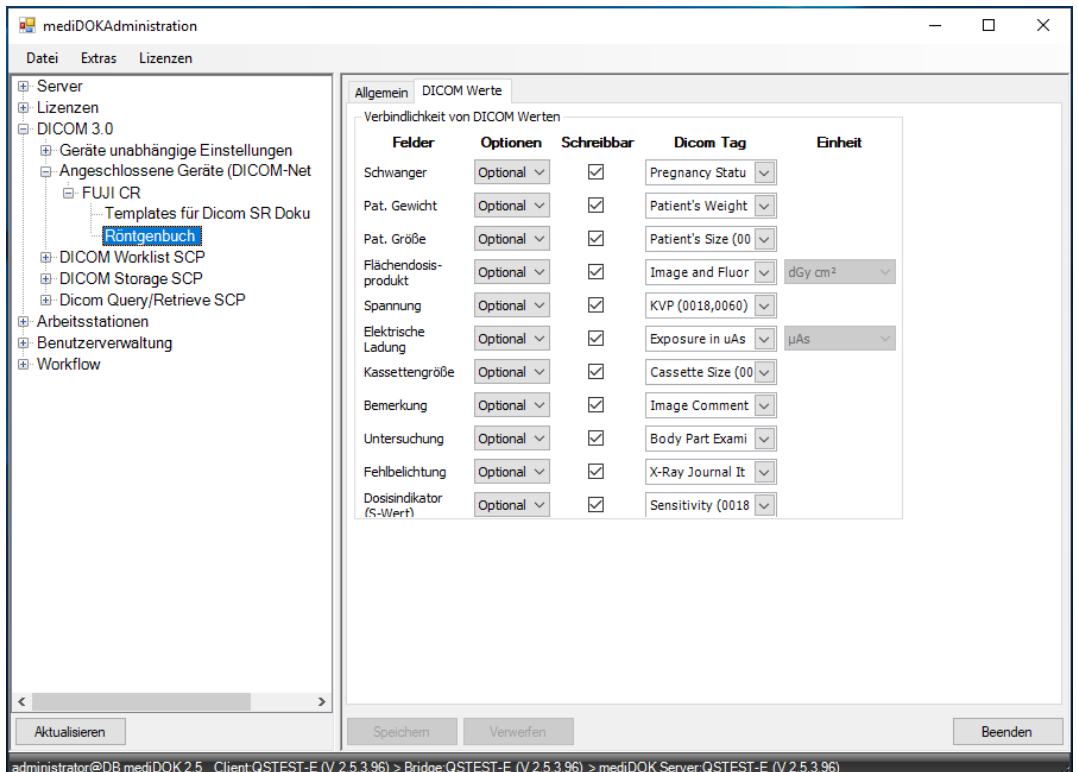

Links werden die entsprechenden Felder angezeigt. Daneben in der Spalte "Optionen" können Sie einstellen, ob das Feld angezeigt wird und bearbeitet werden kann bzw. muss. Dazu steht Ihnen folgende Auswahl zur Verfügung:

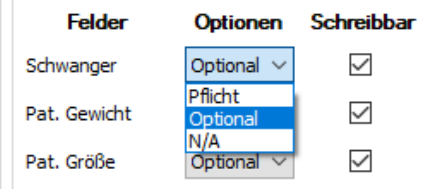

- Pflicht:

Das Feld wird angezeigt und muss ausgefüllt werden

Optional:

Das Feld wird angezeigt und kann ausgefüllt werden

 $N/A$ :

Das Feld wird nicht angezeigt

Daneben in der Spalte "Schreibbar" können Sie einstellen, ob der Anwender die Felder bearbeiten darf. Das Verhindern von Eingaben ist z.B. sinnvoll, wenn alle Werte aus dem DICOM-Header ausgelesen werden und der Anwender diese nicht verändern können soll. Bei der manuellen Führung des Röntgenbuchs sollten die Häkchen bei "Schreibbar" gesetzt werden.

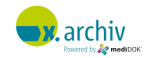

In der nächsten Spalte "DICOM Tags" geben Sie die DICOM Tags an, aus denen – bei automatischem Auslesen der Werte aus dem DICOM Header – die Werte übernommen werden. Bitte beachten Sie dazu die Beispielkonfigurationen für ein CR-System am Ende dieses Kapitels.

Die Einrichtung ist jetzt vorgenommen. Bitte starten Sie nun den mediDOK Serverdienst neu.

#### **12.2.2 Einrichtung innerhalb der x.archiv Software**

Innerhalb der x.archiv Software stehen Ihnen im Einstellungenfenster folgende Einstellungen zur Verfügung:

#### 12.2.2.1 Allgemein

Unter dem Menüpunkt "Röntgenbuch" können Sie im Abschnitt "Allgemein" die Einheiten, in denen ein Flächendosisprodukt (z.B. "dGy cm<sup>2"</sup>) oder die elektrische Ladung (z.B. "mAs") angezeigt werden soll, auswählen.

Unterhalb können Sie einstellen, ob Änderungen eines Patientennamens (z.B. in Folge einer Heirat) im Röntgenbuch angezeigt werden sollen.

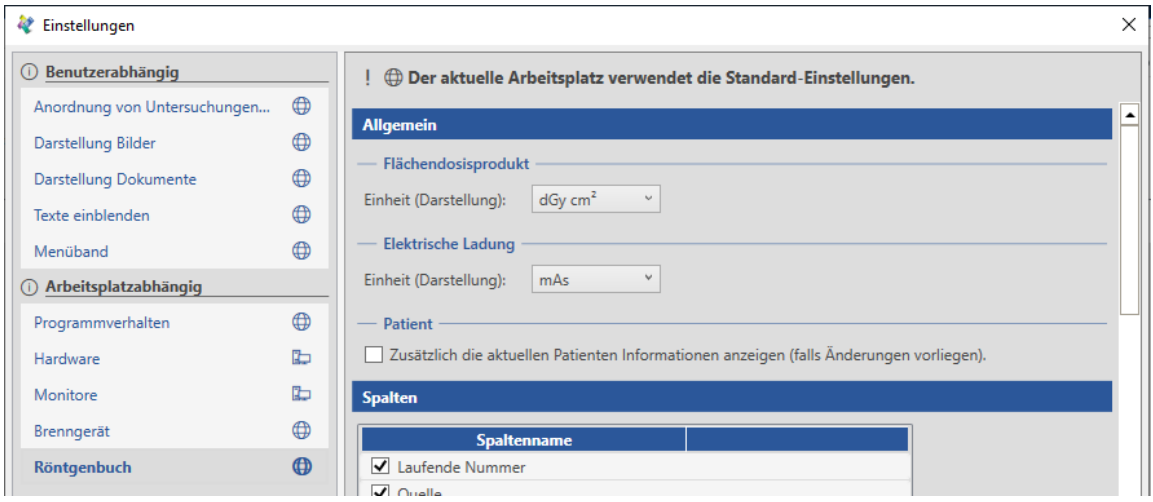

### 12.2.2.2 Spalten des Röntgenbuchs (Ansicht)

Im Abschnitt "Spalten" stellen Sie ein, welche Spalten im Röntgenbuch angezeigt werden sollen.

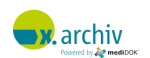

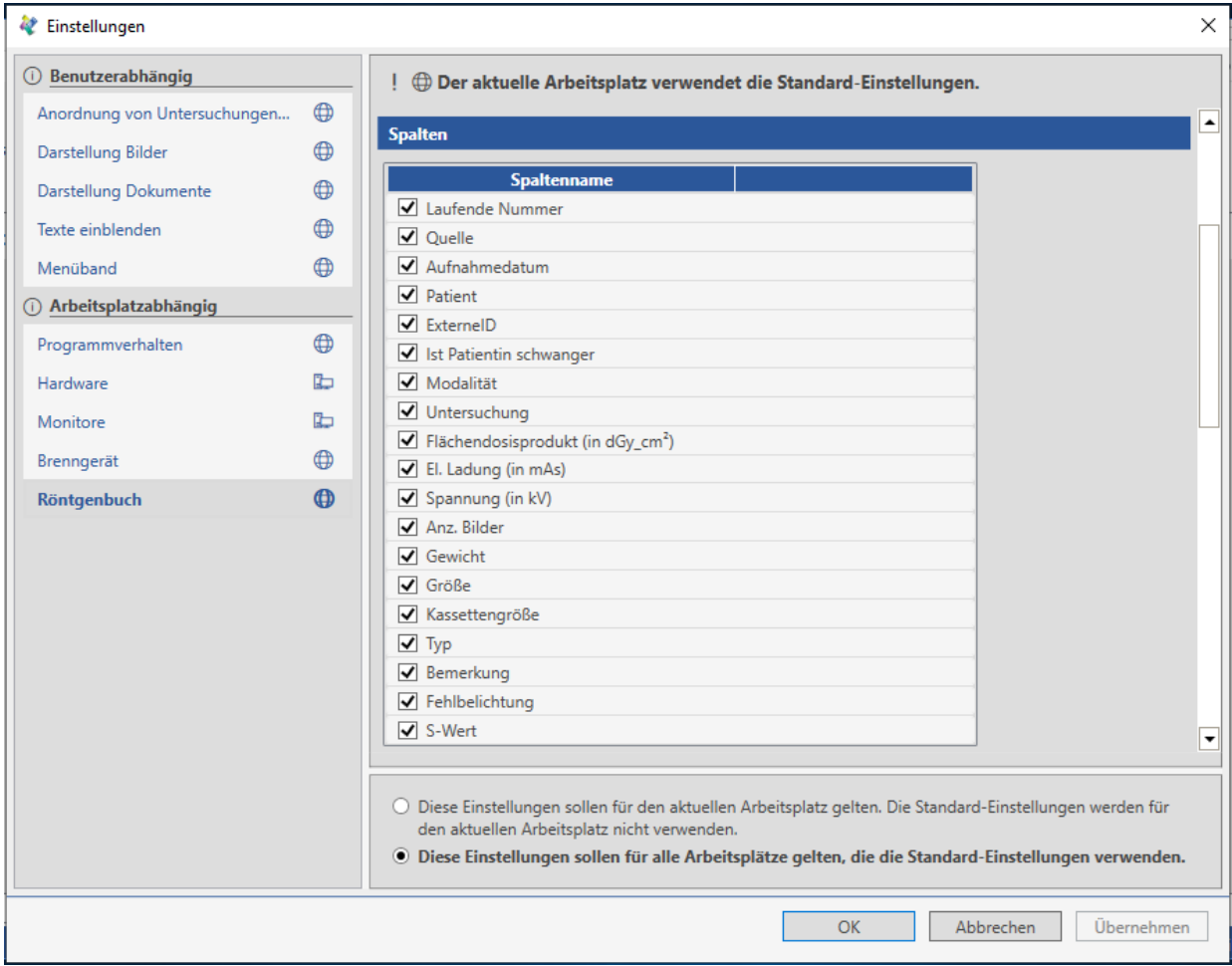

### 12.2.2.3 Spalten des Röntgenbuchs (Ausdruck)

Im Abschnitt "Report" definieren Sie, ob der Report (dies ist der Ausdruck des Röntgenbuchs) im Hochoder Querformat erfolgen soll. Zusätzlich bestimmen Sie, ob der Praxisname und die Adresse im Kopf ausgegeben werden soll.

Gebrauchsanweisung für Anwender & Administratoren

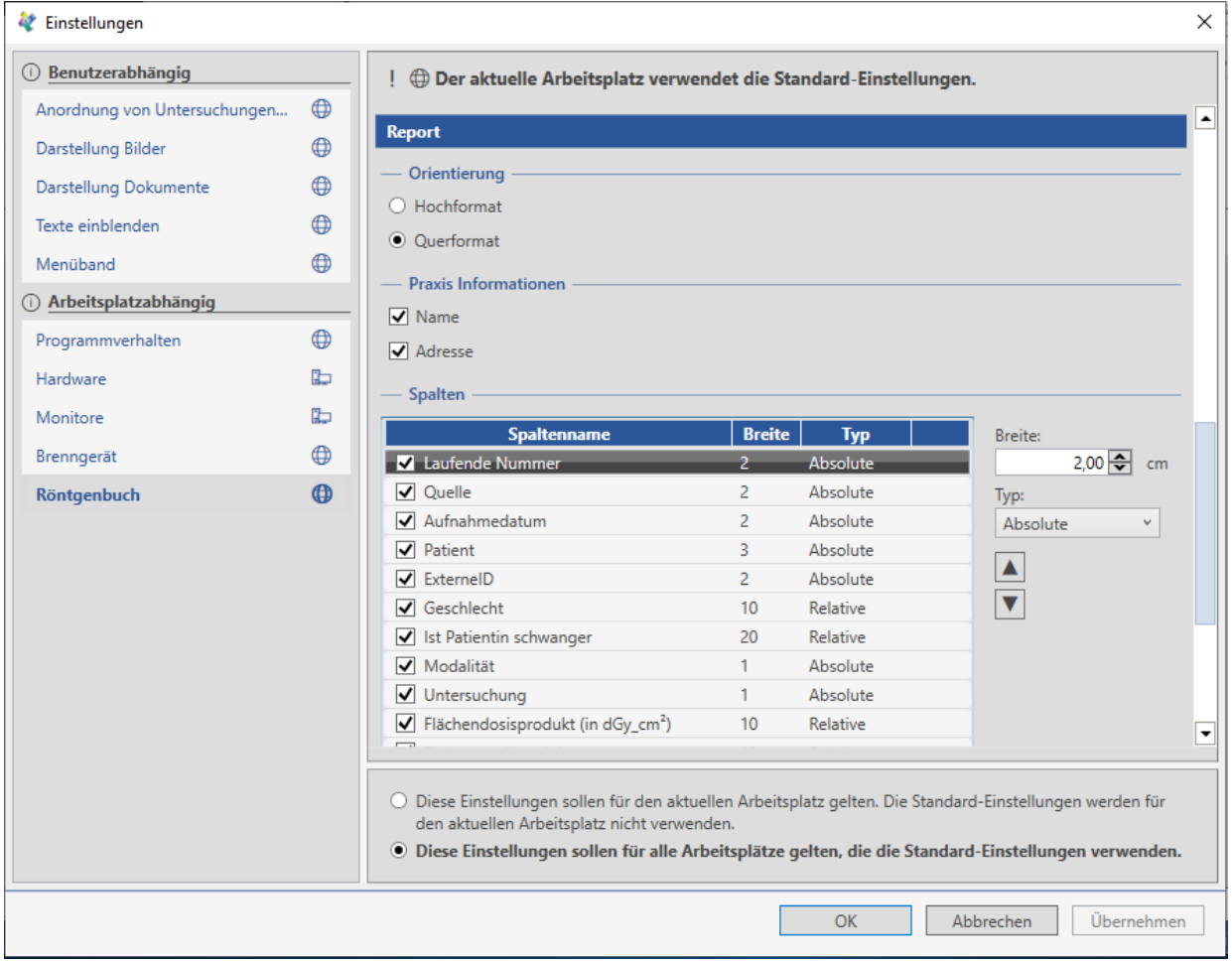

Weiterhin stellen Sie ein, welche Spalten im Report angezeigt werden sollen, und können die Breite der Spalten (relativ oder absolut) sowie deren Reihenfolge bestimmen

### **12.2.3 Einrichtung des angeschlossenen Dosisflächenprodukt-Messsystems**

Wenn Sie ein Dosisflächenprodukt-Messsystem an den Rechner angeschlossen haben, müssen Sie folgende Einstellungen in x.archiv vornehmen, damit die Werte von diesem Gerät übernommen werden:

Öffnen Sie im Einstellungenfenster den Menüpunkt "Hardware". Dort können rechts die Einstellungen für das Flächendosismessgerät vorgenommen werden.

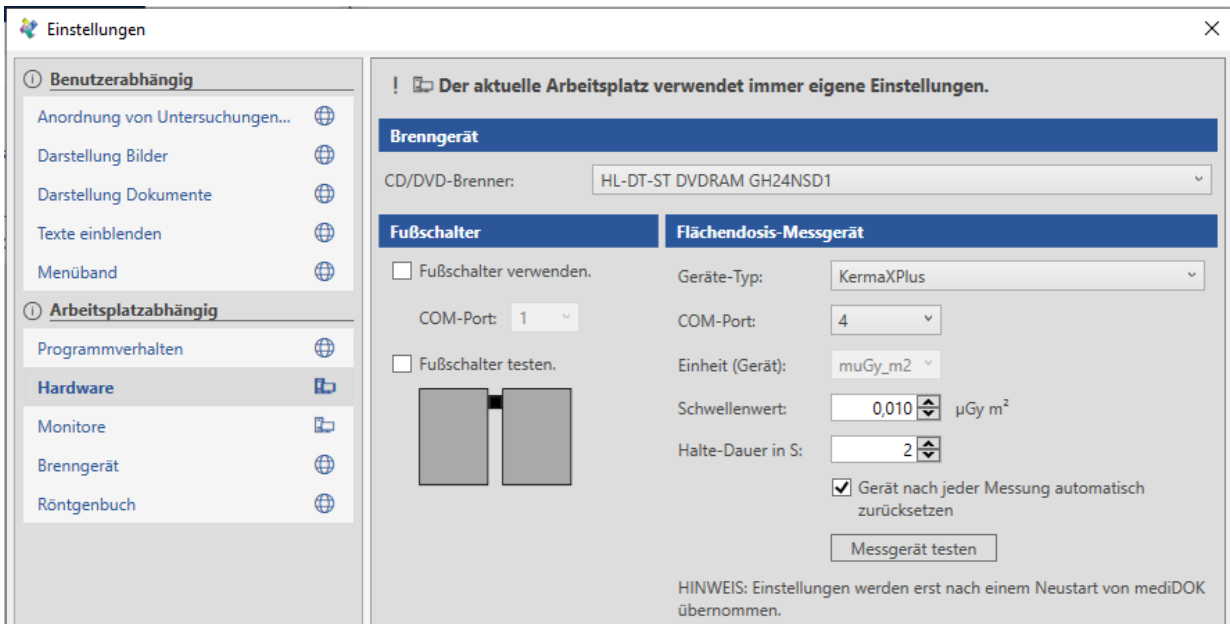

### 12.2.3.1 Geräte-Typ

Hier können Sie das Gerät auswählen, welches angeschlossen ist. Zur Auswahl stehen "Kerma X Plus" und "Diamentor E2".

### 12.2.3.2 COM-Port

Hier stellen Sie ein, an welchem COM-Port des Rechners das Gerät angeschlossen ist.

### 12.2.3.3 Einheit

Hier wird die Einheit angezeigt, in der die Werte übermittelt werden. Die Einheit ist vom Gerät vorgegeben und kann nicht verändert werden.

### 12.2.3.4 Schwellenwert

Hier geben Sie einen Schwellenwert ein, ab dem die Werte übernommen werden sollen. Wenn z.B. die Software überhaupt erst Werte annehmen soll, die größer als 0,01 µGy m² sind, stellen Sie hier 0,01 ein.

### 12.2.3.5 Haltedauer in Sekunden

Geben Sie hier ein, wie lange der Wert unverändert bleiben soll, bevor er übernommen wird. Wir empfehlen mindestens eine Haltedauer von 1-2 Sekunden.

#### 12.2.3.6 Gerät nach Messung zurücksetzen

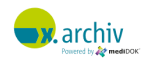

Wenn der Wert von x.archiv übernommen wurde, können Sie das Gerät automatisch zurücksetzen. Dazu müssen Sie nur diese Option aktivieren.

### Beispiel:

Schwellenwert =  $0,01 \mu Gy$  m<sup>2</sup> Haltedauer = 2 Sekunden

Das bedeutet: wenn das Gerät die Dosis misst, wird der Wert erst dann in **medi**DOK® übernommen, wenn

- a) Der Wert oberhalb des Schwellenwertes liegt UND
- b) Für die Dauer von 2 Sekunden sich nicht verändert

Konkret: Das Gerät übermittelt den Wert von 0,5 µGy m². Wenn sich dieser Wert für 2 Sekunden nicht verändert, wird dieser übernommen.

Diese Einstellungen sollen verhindern, dass ungültige Werte übernommen werden oder die Werte zu früh übernommen werden.

### 12.2.3.7 Test der Einstellungen

Wenn Sie die Einstellungen vorgenommen haben, können Sie die Verbindung zum Gerät testen, indem Sie auf "Messgerät testen" klicken. Dann wird die Verbindung geprüft und eine entsprechende Meldung angezeigt:

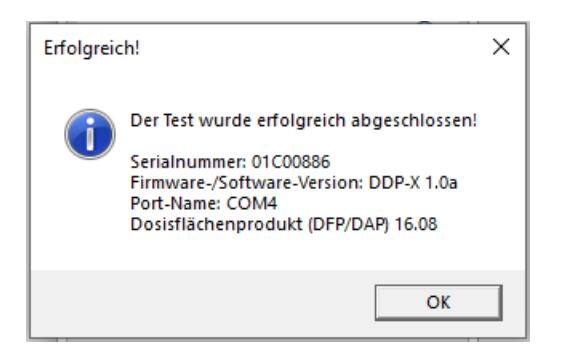

Bitte starten Sie die x.archiv Software neu, nachdem Sie Änderungen an diesen Einstellungen vorgenommen haben.

# **12.3 Verwendung des Röntgenbuchs**

### **12.3.1 Öffnen des Röntgenbuchs**

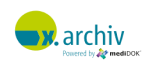

Um das Röntgenbuch anzuzeigen oder zu bearbeiten, starten Sie die x.archiv-Anwendung und gehen Sie auf den Reiter "Röntgenbuch" im unteren Bereich des Fensters.

Dann wird das Röntgenbuch angezeigt.

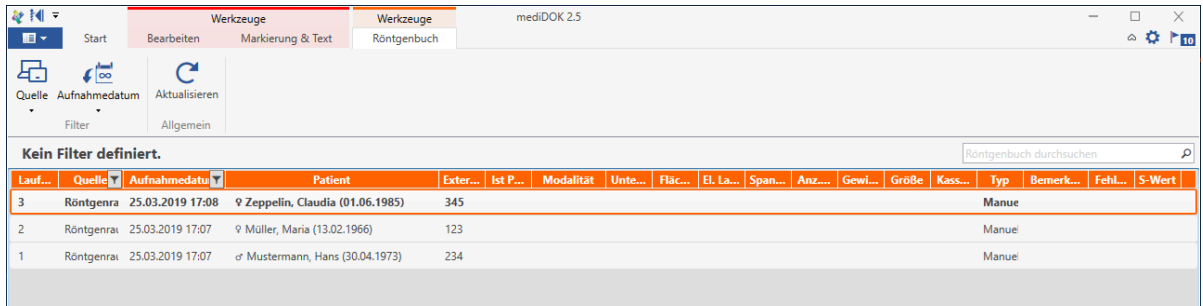

### **12.3.2 Erstellen eines Röntgenbucheintrags (manueller Modus)**

1) Um einen Eintrag zu erstellen, klicken Sie bitte mit der rechten Maustaste in das Röntgenbuch. Es erscheint das folgende Menü:

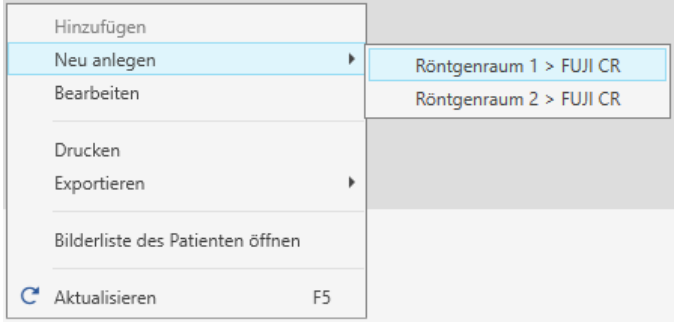

- 2) Wählen Sie "Neu anlegen". Fall Sie mehrere Räume konfiguriert haben, können Sie den entsprechenden Raum, für den der Eintrag dokumentiert werden soll, auswählen.
- 3) Anschließend erscheint die Patientenliste. Wählen Sie den entsprechenden Patienten einfach aus der Patientenliste aus. Dann wird der Röntgenbucheintrag erzeugt.

### **12.3.3 Erstellen eines Röntgenbucheintrags (über Worklist)**

Wenn Sie einen Röntgenbucheintrag erstellen möchten, sobald ein Worklistauftrag erzeugt wird, so werden diese Einträge automatisch erstellt.

Bitte beachten Sie, dass Sie bei den ProcedureCodes hinterlegen können, welcher Standard-kV-Wert für die Röntgenbucheinträge eingetragen und wie viele Röntgenbucheinträge (= Anzahl Aufnahmen) angelegt werden sollen. In der folgenden Abbildung werden beim Worklist-Auftrag "Thorax 2" 2 Aufnahmen ins Röntgenbuch eingetragen, jeweils mit einem kV-Wert von 80.

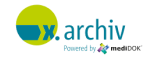

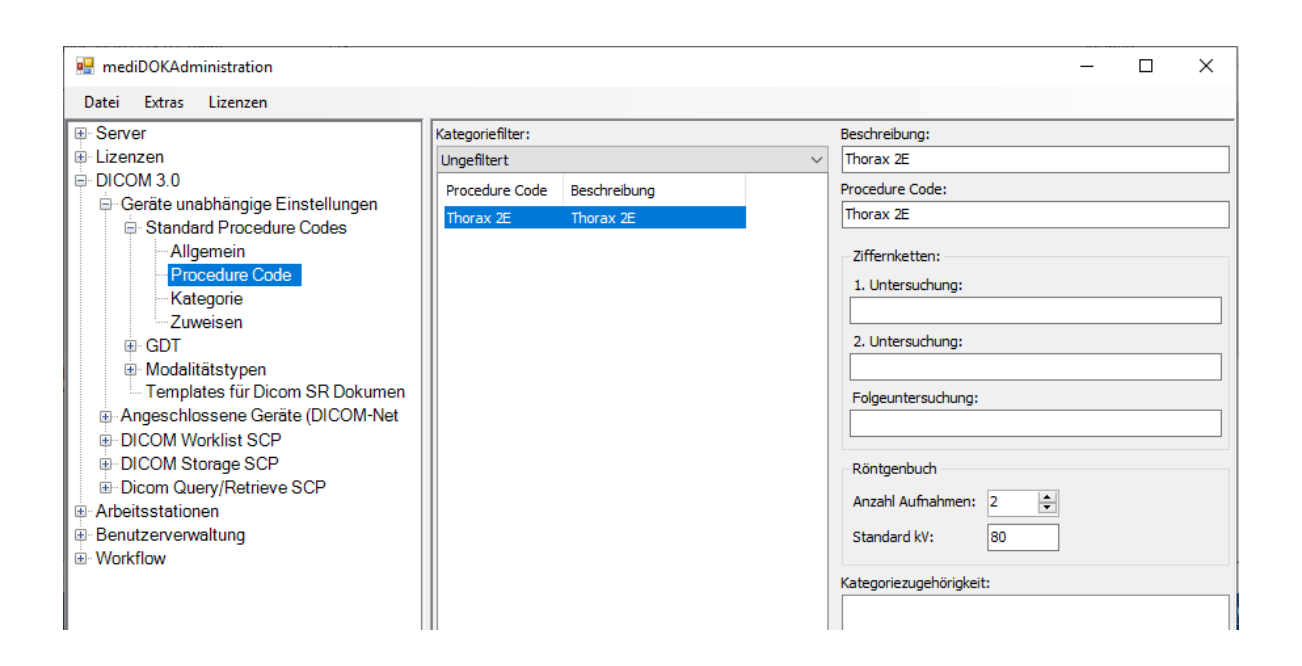

Achtung: Die kV-Vorgabe ist nur eine Eingabehilfe. Sie müssen nachträglich den entsprechenden Wert ggf. korrigieren.

#### **12.3.4 Bearbeiten / Ausfüllen eines Röntgenbucheintrags**

Um einen Röntgenbucheintrag zu bearbeiten (z.B. um Dosiswerte zu dokumentieren), klicken Sie den gewünschten Eintrag bitte doppelt an. Dann erscheint folgendes Fenster:

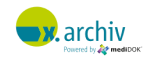

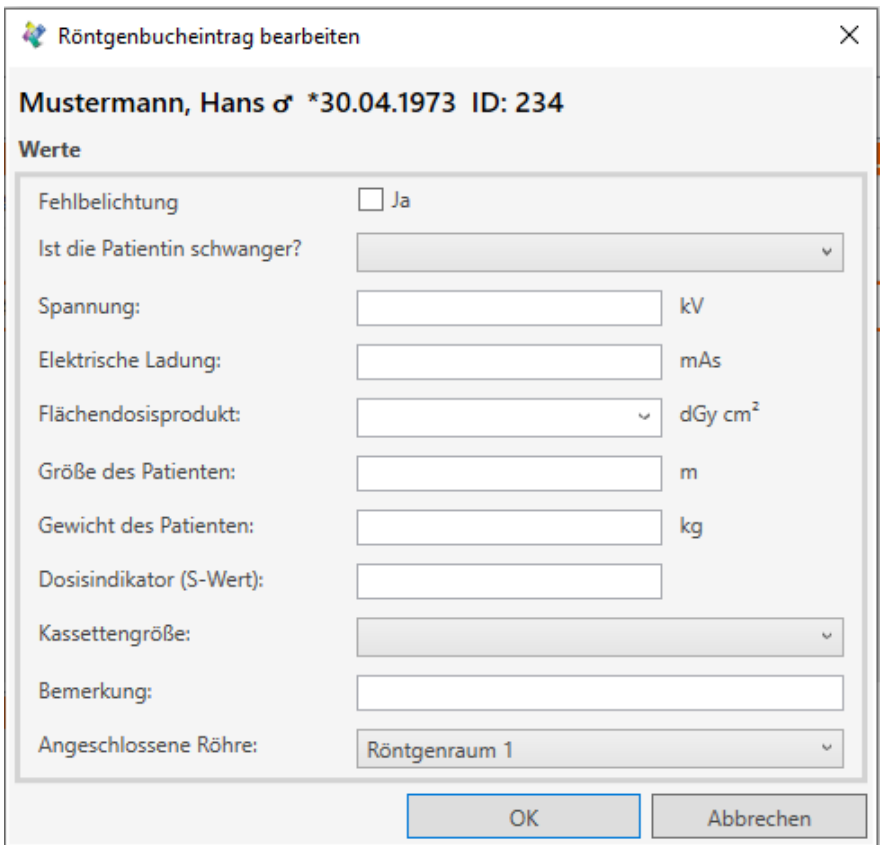

Hier können Sie nun die Werte eingeben.

Hinweis: es werden hier diejenigen Felder angezeigt, die Sie in der Administration im Kapitel oben konfiguriert haben.

Um von einem Feld in das nächste zu springen können Sie die Taste [TAB] verwenden. Um den Eintrag zu speichern, klicken Sie auf "OK" oder drücken Sie die Taste [ENTER]. Dann schließt sich das Bearbeitungsfenster wieder.

Um einen anderen Eintrag des Röntgenbuchs zu bearbeiten, können Sie, während das Bearbeitungsfenster noch geöffnet ist, einfach einen anderen Röntgenbucheintrag in der Liste anklicken. Dieser wird dann im Bearbeitungsfenster angezeigt.

### **12.3.5 Ansicht filtern oder sortieren**

Sie können das Röntgenbuch filtern, z.B. nach Tagen oder nach Raum / Röhre. Dazu stehen Ihnen oberhalb des Röntgenbuchs verschiedene Filter zur Verfügung:

### 12.3.5.1 Aufnahmedatum

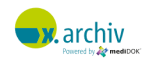

Wenn Sie im Bereich Aufnahmedatum "von" oder "bis" einen Wert eintragen, werden im Röntgenbuch nur die Einträge des entsprechenden Datumsbereichs angezeigt.

Klicken Sie ggf. auf "Aktualisieren", um die Liste zu aktualisieren.

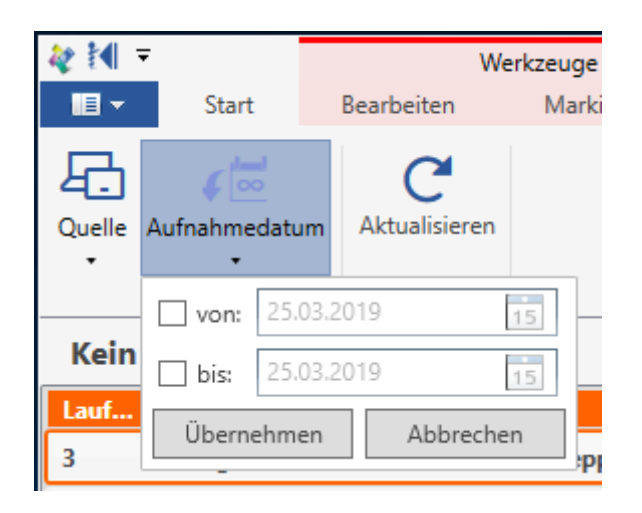

### 12.3.5.2 Quelle

Weiterhin können Sie oben unter "Quelle" auswählen, ob Sie die Einträge, die für einen bestimmten Raum gemacht wurden, anzeigen möchten. Wenn Sie die Einträge für alle Räume anzeigen möchten, wählen Sie das entsprechende Gerät aus (hier: FUJI CR).

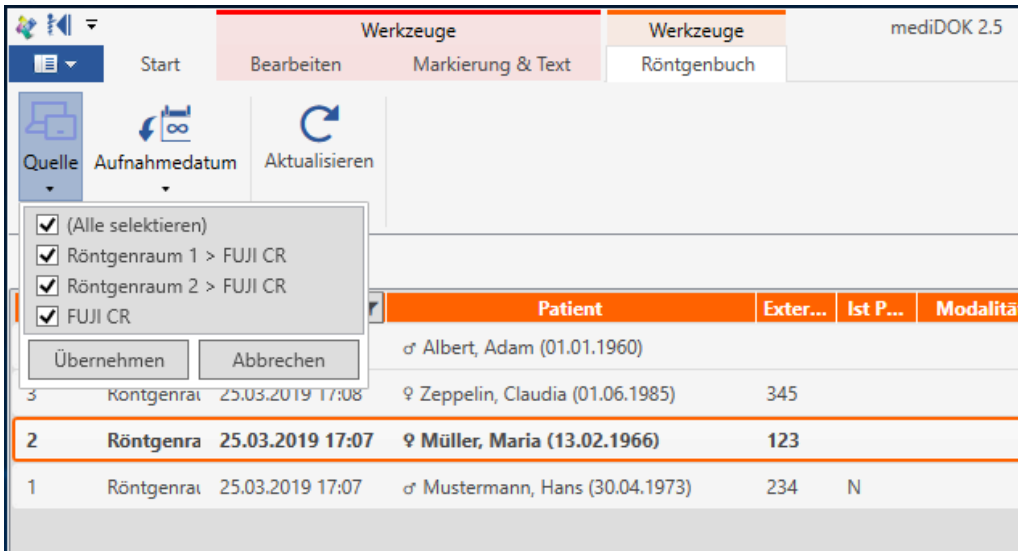

### 12.3.5.3 Sortierung

Klicken Sie einfach auf die Spaltenüberschriften, um die Liste nach der entsprechenden Spalte zu sortieren.

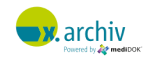

#### 12.3.5.4 Suchen

Oberhalb des Röntgenbuchs am rechten Rand des Fensters finden Sie ein Suchfeld. Wenn Sie hier beispielsweise einen Namen eingeben, wird der passende Eintrag markiert.

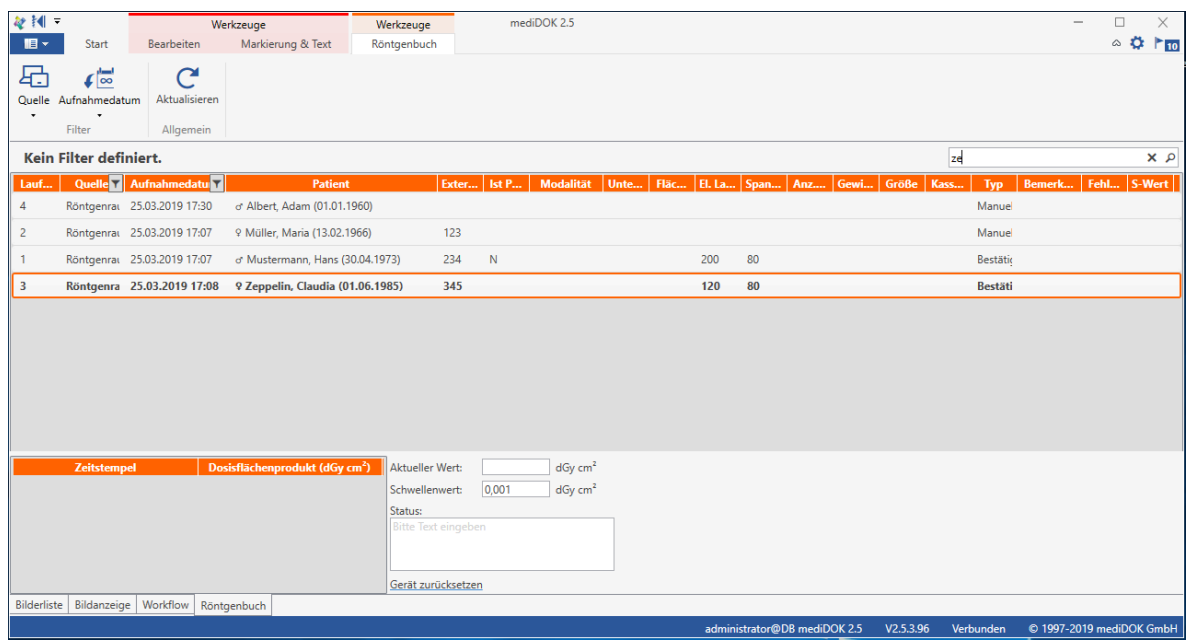

### **12.3.6 Röntgenbuch ausdrucken**

Um das Röntgenbuch auszudrucken, machen Sie bitte einen Rechtsklick in die Liste und wählen Sie den Menüpunkt "Drucken" aus. Dann wird eine Druckvorschau des Röntgenbuchs angezeigt:

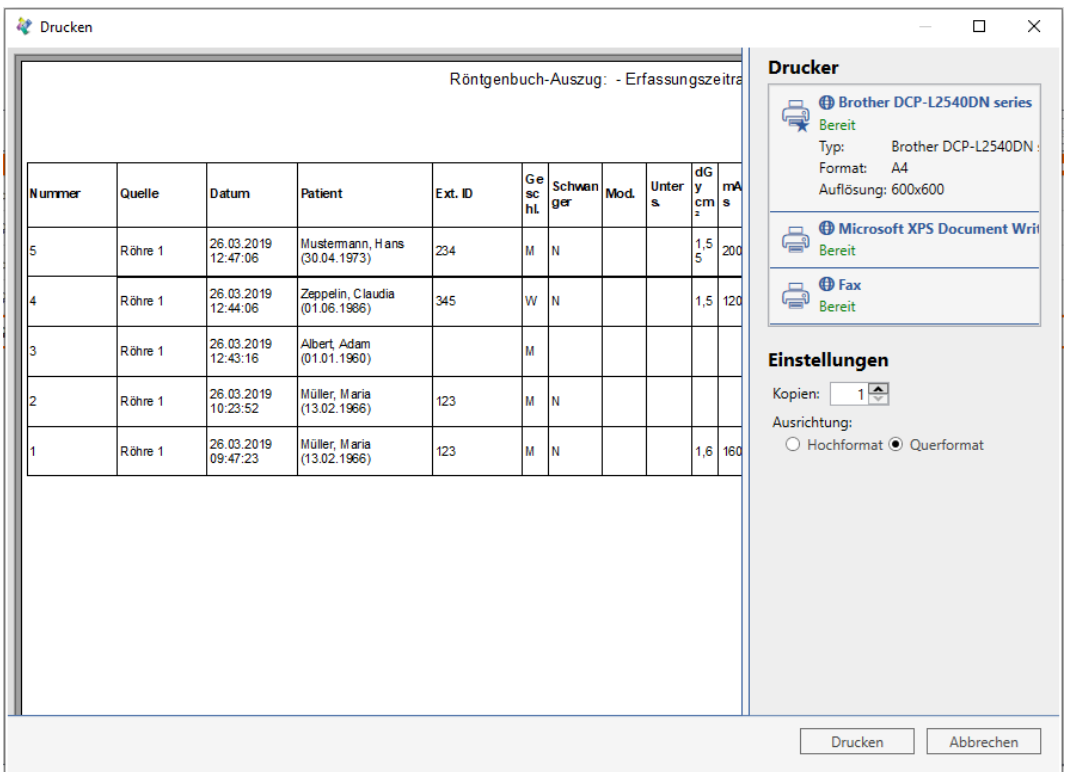

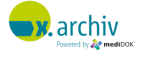

Rechts können Sie den entsprechenden Drucker (bzw. das Druckprofil) auswählen, auf dem der Ausdruck erfolgen soll. Darunter können Sie die Anzahl der Kopien festlegen und das Format (Hochformat / Querformat) anpassen.

Um das Röntgenbuch auszudrucken, klicken Sie auf die Schaltfläche "Drucken".

### **12.3.7 Röntgenbuch exportieren**

Sie können das Röntgenbuch in eine PDF- oder Excel-Datei exportieren. Diese enthält dann dieselben Daten wie der Reportausdruck.

Um das Röntgenbuch zu exportieren, klicken Sie mit der rechten Maustaste in das Röntgenbuch und wählen Sie "Exportieren".

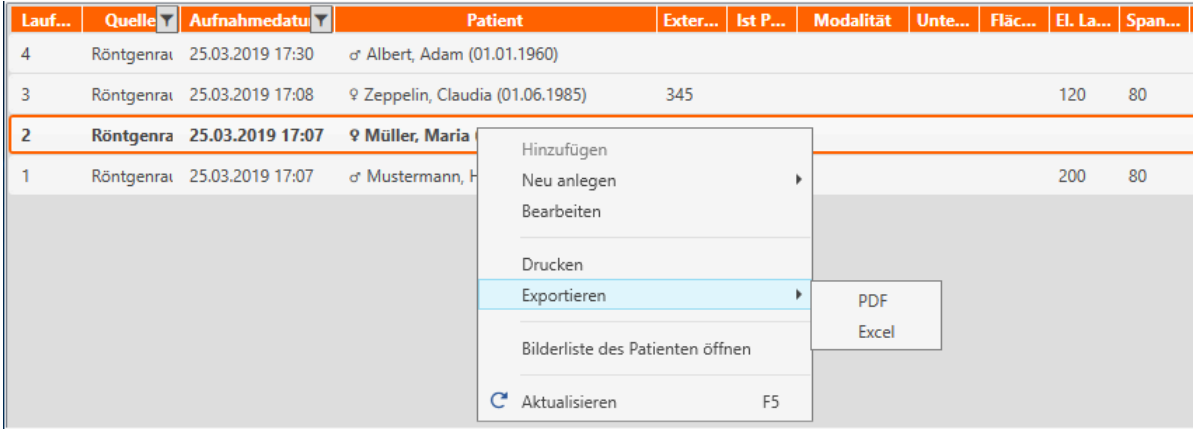

Anschließend müssen Sie wählen, ob Sie in eine PDF- oder Exceldatei exportieren möchten. Dann erscheint ein Speichern-Dialog, in dem Sie den Dateinamen und den Pfad angeben können.

Die Datei enthält dieselben Informationen, die auch auf einem Ausdruck zu sehen sind.

# **12.4 Verwendung eines Dosisflächenprodukt-Messsystems**

### **12.4.1 Anzeige und Übernahme des aktuellen Wertes**

Wenn Sie ein Dosisflächenprodukt-Messsystem in Verbindung mit x.archiv nutzen und die Verbindung zum Gerät entsprechend eingerichtet haben, so werden unten rechts die Werte des Geräts angezeigt:

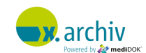

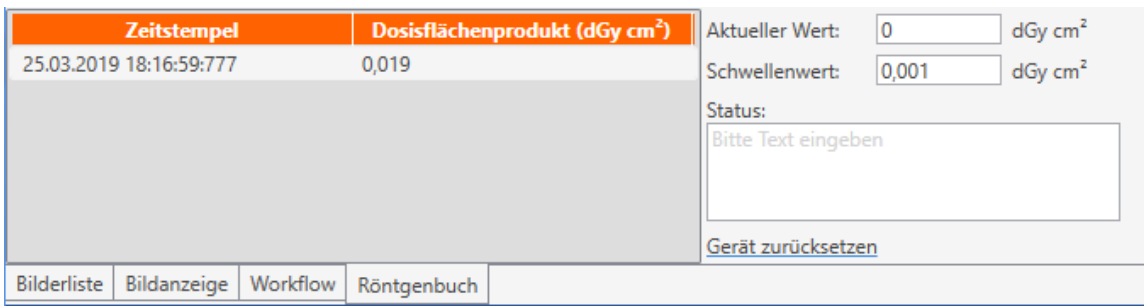

Im Feld "Aktueller Wert" wird der aktuell am Gerät anliegende Wert angezeigt. Wenn dieser Wert übernommen wird, wird er in die Liste links übernommen. Dort werden die Werte (der "älteste" zuoberst) angezeigt.

Bitte beachten Sie: der Wert wird automatisch übernommen anhand der Einstellungen für Schwellwert und Haltedauer.

### **12.4.2 Zuweisung eines Wertes zu einem Röntgenbucheintrag**

Um den Wert jetzt einem Eintrag im Röntgenbuch zuzuordnen, müssen Sie den entsprechenden Röntgenbucheintrag selektiert haben und klicken dann den Wert des Flächendosisprodukts in der Liste doppelt an:

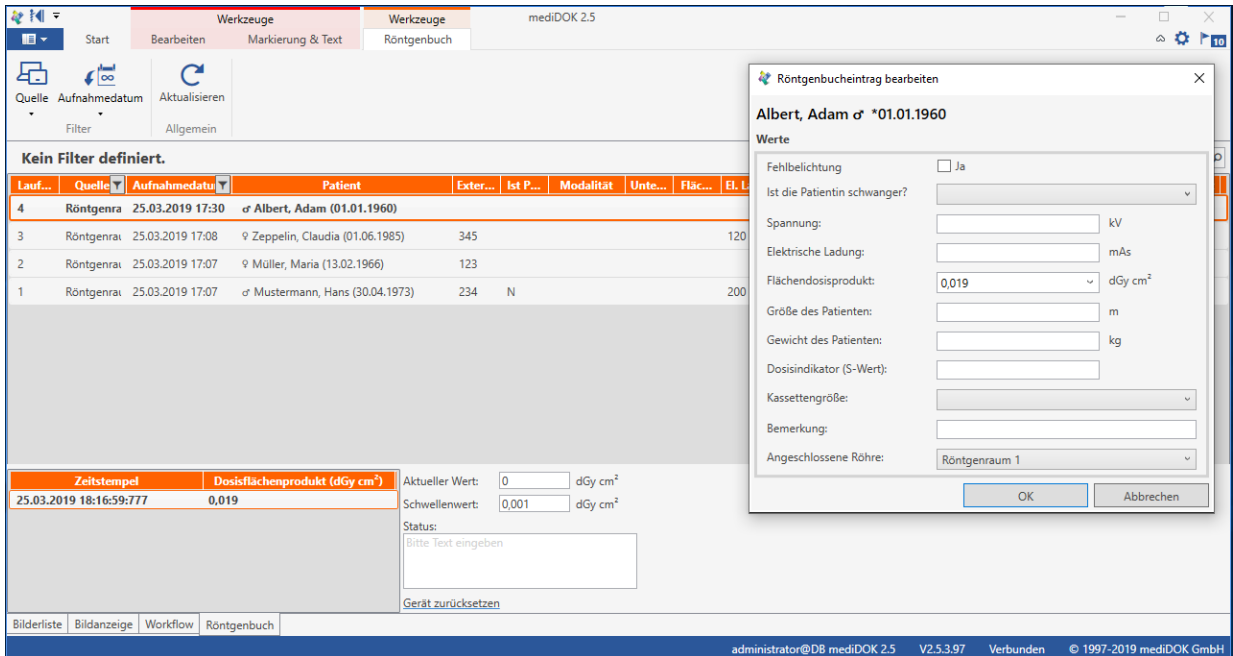

Nun brauchen Sie den Wert nur noch mit "OK" zu bestätigen. Wenn der Wert übernommen wurde, wird er automatisch aus der Liste unten gelöscht.

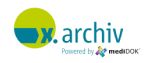

### **12.4.3 Löschen der Werte**

Wenn Sie vom Gerät übernommene Werte löschen möchten, so brauchen Sie nur mit der rechten Maustaste in die Werte-Liste klicken. Dann erscheint folgendes Menü:

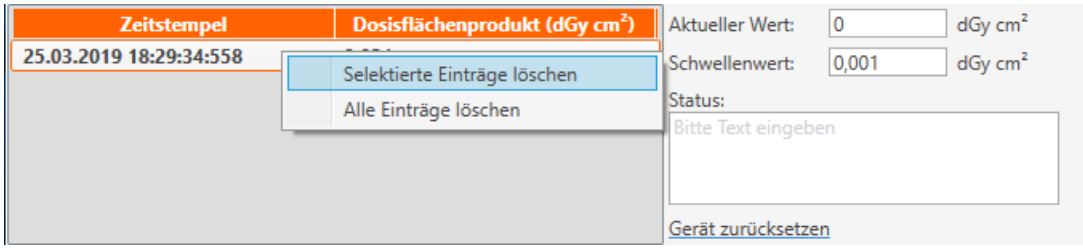

Hier können Sie nun den aktuell markierten Wert oder alle Werte aus der Liste löschen.

Bitte beachten Sie: Wenn Sie die x.archiv Software beenden und die Liste enthält noch Werte, werden diese zwischengespeichert. Nach einem Neustart der Software stehen die Werte weiterhin in der Liste.

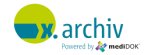

# **13 Außenstellen-Connector**

# **13.1 Einführung**

#### **13.1.1 Allgemeines**

Der x.archiv Außenstellen-Connector erlaubt das Arbeiten mit x.archiv an verschiedenen Standorten. Hierbei handelt es sich um mehrere Standorte derselben Praxis, d.h. es gibt einen einzigen Patientenstamm, zu dem an verschiedenen Standorten Bilder und Dokumente gespeichert werden.

### **13.1.2 Wann wird der Außenstellen-Connector benötigt?**

Aufgrund der Client-Server-Architektur von x.archiv ist es grundsätzlich möglich, die x.archiv Anwendung direkt über eine Standleitung oder VPN-Verbindung mit dem Server zu verbinden – auch ohne den Außenstellen-Connector. Dies ist dann möglich, wenn die Bandbreite der Verbindung groß genug ist und sich nicht sehr viele Anwendungen die Bandbreite teilen müssen.

#### *Beispiel A (Standortkopplung ohne Außenstellen-Connector):*

Eine Praxis hat einen zweiten Standort, an dem nur zwei Arbeitsplätze betrieben werden: ein Arztzimmer und eine Anmeldung mit Scanner. In diesem Szenario kann x.archiv – bei ausreichender Bandbreite – direkt mit dem x.archiv Server des Hauptstandortes verbunden werden. Die Performance ist allerdings eingeschränkt, da z.B. beim Speichern eines Bildes erst die Daten in den Hauptstandort übertragen werden müssen, bevor mit x.archiv weitergearbeitet werden kann.

### *Beispiel B (Standortkopplung mit Außenstellen-Connector):*

Eine Praxis hat einen zweiten Standort, an dem mehrere Arbeitsplätze betrieben werden und mehrere Bildquellen angeschlossen sind. Um ein zügiges Arbeiten mit x.archiv zu ermöglichen, sollten alle Bilder zunächst im LAN des Außenstandortes gespeichert werden und dann in regelmäßigen Abständen in die Hauptpraxis übertragen werden. In diesem Szenario wird im Außenstandort ein eigenes x.archiv (mit Server und Datenbank) installiert. Der Außenstellen-Connector koppelt dann die beiden x.archiv-Installationen und sorgt für die Synchronisation der Daten.

Wir empfehlen bei Verwendunges eines Außenstellen-Connectors immer, dass an mind. Einem Arbeitsplatz ein lokaler x.archiv Client installiert ist. Dies ist notwendig, um Bilder, die in der Außenstellen entstehen, sofort (!) anzeigen zu können. Eine "sofortige" Übertragung in die Hauptstellen, um die Bilder dann innerhalb einer Terminalsitzung anzuzeigen, ist zwar möglich; im täglichen Betrieb erweist sich dies allerdings als nicht praktikabel, weil es oftmals doch mind. 1 Minute dauert, bis das Bild innerhalb der Terminalsitzung geöffnet werden kann. Zudem kann durch den lokalen Client

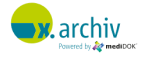

sichergestellt werden, dass bei Ausfall der Verbindung zur Hauptstelle oder Problemen bei der Synchronisation, doch die lokal erzeugten Daten geöffnet werden können.

### **13.1.3 Technische Voraussetzungen**

Um x.archiv an mehreren Standorten einzusetzen und über einen Außenstellen-Connector zu verbinden sind folgende technische Voraussetzungen notwendig:

- 1) Jede Installation für sich (Server und Clients der Hauptstelle sowie Server und Clients der Außenstelle) muss die entsprechenden technischen Voraussetzungen (Hardware, Betriebssystem etc.) erfüllen.
- 2) Die beiden Standorte sind über eine IP-Verbindung gekoppelt. Die Art der Verbindung (VPN o.ä.) spielt grundsätzlich keine Rolle.
- 3) Die Verbindung sollte eine DSL-Verbindung sein mit mindestens 1 Mbit Upload in der Hauptstelle und mindestens 1 Mbit Download in der Außenstelle. Wir empfehlen mindestens eine DSL-Verbindung (oder vergleichbar) mit 2 Mbit Up- und Download. Bitte vergessen Sie nicht, dass zusätzlich auch genügend Bandbreite für die benötigen Terminalserver-Sitzungen vorhanden sein muss!
- 4) Der Server der Hauptstelle (gemeint ist der Rechner, auf dem der x.archiv Server in der Hauptstelle installiert ist) und der Server der Außenstelle müssen eine feste IP-Adresse haben und sich über PING gegenseitig erreichen können. Ggf. muss ein entsprechendes Routing eingesetzt werden.
- 5) Die x.archiv Server-Dienste an den Standorten kommunizieren über die IP-Ports 49500 bzw. dem UDP-Port 49501. Diese Ports müssen in der Firewall ggf. freigegeben werden.
- 6) Die Clients der Außenstelle sollten eine Netzwerkverbindung zur Praxis-EDV-Server der Hauptstelle haben, um Rückeinträge für die Praxis-EDV erzeugen zu können.
- 7) Die Computernamen müssen über alle Standorte eindeutig sein. So darf es z.B. keine zwei Rechner "Anmeldung" geben.

### **13.1.4 Lizenzkonzept**

Gegenüber der Version 2.0 R6 wurde das Lizenzkonzept grundlegend überarbeitet und vereinfacht. Bei einer Installation mit Außenstellen-Connector werden die Lizenzen nun von der Haupt-stelle aus verwaltet. Eine Freischaltung in den jeweiligen Außenstellen ist nicht mehr not-wendig. Pro Standort, der mit der Hauptstelle verbunden werden soll, wird ein "Außenstellen-Connector" benötigt. Über die Administration in der Hauptstelle können die jeweiligen Lizenzen auf die verschiedenen Standorte verteilt werden. Weitere Informationen über die Zuweisung von Lizenzen finden Sie im Kapitel 5.4 "Zuweisung von Lizenzen" ab Seite 291.

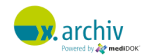

Mit dem neuen Lizenzkonzept steht nun pro Standort eine bestimmte Anzahl Benutzerlizenzen zur Verfügung. Wird nun ein x.archiv in der Außenstelle geöffnet (unabhängig davon, ob innerhalb der Terminalsitzung oder lokal), wird immer eine Benutzerlizenz der Außenstelle "belegt" <sup>2</sup>. So kann nun klar festgelegt werden, wie viele Benutzer gleichzeitig pro Standort das x.archiv nutzen können.

### **13.2 Grundüberlegungen zur Installation**

### **13.2.1 Was wird wo installiert?**

Wenn x.archiv an mehreren Standorten mit Außenstellen-Connector eingesetzt werden soll, so muss jede Installation pro Standort für sich betrachtet durchgeführt werden. D.h. wenn x.archiv an 3 Standorten gemeinsam genutzt wird,

- wird pro Standort ein x.archiv Server mit Containern und SQL-Datenbank installiert. Dazu wird ein Rechner als "Außenstellen-Server" bestimmt.
- Werden pro Standort die x.archiv Clients mit Verbindung zum jeweiligen Außenstellen-Server installiert.
- Muss zwischen den Standorten eine IP-Verbindung bestehen.

### **13.2.2 Welche Daten müssen wo verfügbar sein?**

Es ist grundsätzlich möglich "alle Daten an allen Standorten" zu speichern. Da dies jedoch nicht immer sinnvoll ist, sollte zunächst überlegt werden, welche Daten wo anfallen und benötigt werden.

Wenn ein Praxis-EDV-System über mehrere Standorte eingesetzt wird, so wird dies i.d.R. über einen Terminalserver realisiert. Da x.archiv i.d.R. auch auf dem Terminalserver installiert ist und inner-halb der Terminalsitzung verwendet werden kann, ergibt sich folgendes:

• Ein in der Terminalsitzung verwendetes x.archiv enthält alle Daten der Hauptstelle (da der Terminalserver i.d.R. in der Hauptstelle aufgestellt ist). Wenn ein Kunde in der Hauptstelle in der Terminalsitzung arbeitet und dort auch x.archiv verwendet, benötigt er das lokal in der Außenstelle installierte x.archiv nur zur Bildaufnahme (Scanner, Video, etc.). Hierbei ist es dann nicht notwendig, dass in der Außenstelle (also in der lokalen Installation) alle Daten verfügbar sind.

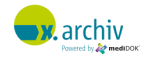

<sup>2</sup> Dies gilt für Rechner, an denen x.archiv lokal mit Verbindung zum Außenstellenserver installiert ist. Hier wird sowohl lokal als auch in der Terminalsitzung eine Lizenz der Außenstelle belegt. An Plätzen innerhalb der Außenstelle, an denen x.archiv nicht lokal installiert ist und x.archiv nur innerhalb der Terminalsitzung verwendet wird, wird eine Lizenz der Hauptstelle gezählt.

• Wenn der Kunde in der Außenstelle hauptsächlich mit der lokalen Installation arbeitet (z.B. weil er mit PACS auf Mehrschirm-Arbeitsplätzen arbeitet), so wird er i.d.R. nicht oder nur selten die x.archiv Software in der Terminalsitzung verwenden. Er benötigt deshalb auch in der lokalen Installation der Außenstelle eine Information über in der Hauptstelle gespeicherte Bilder.

Bitte berücksichtigen sie bei der Planung, ob die Daten der Außenstellen immer nur in die Hauptstelle übertragen werden, oder ob auch umgekehrt Daten übertragen werden. Im ersten Fall ist ein "kleiner Server" in der Außenstelle durchaus ausreichend. Im zweiten Fall, wenn alle Daten der Hauptstelle auch in die Außenstelle übertragen werden, braucht man auch in Außenstelle entsprechende IT-Infrastruktur mit Speicherplatz und vor allem auch eine Datensicherung.

### **13.2.3 Hinweise zur Datensicherung**

Bitte beachten Sie die Hinweise zur Datensicherung in der Installationsanweisung bei Verwendung des Außenstellen-Connectors.

# **13.3 Einrichtung**

### **13.3.1 Ausgangssituation**

Als Ausgangssituation gibt es zwei x.archiv-Installationen, die unabhängig voneinander installiert wurden. Zudem haben Sie die Freischaltungscodes für das x.archiv der Hauptstelle mit den Außenstellen-Connector erhalten. Das x.archiv in der Außenstelle braucht nicht separat freigeschaltet werden.

### **13.3.2 Anlegen der Außenstelle**

Öffnen Sie nun die Administration in der Hauptstelle. Hier wird nun links ein Punkt "Außenstellen" angezeigt.

Klicken Sie mit der rechten Maustaste auf "Außenstellen" und dann auf "Außenstelle hinzufügen".

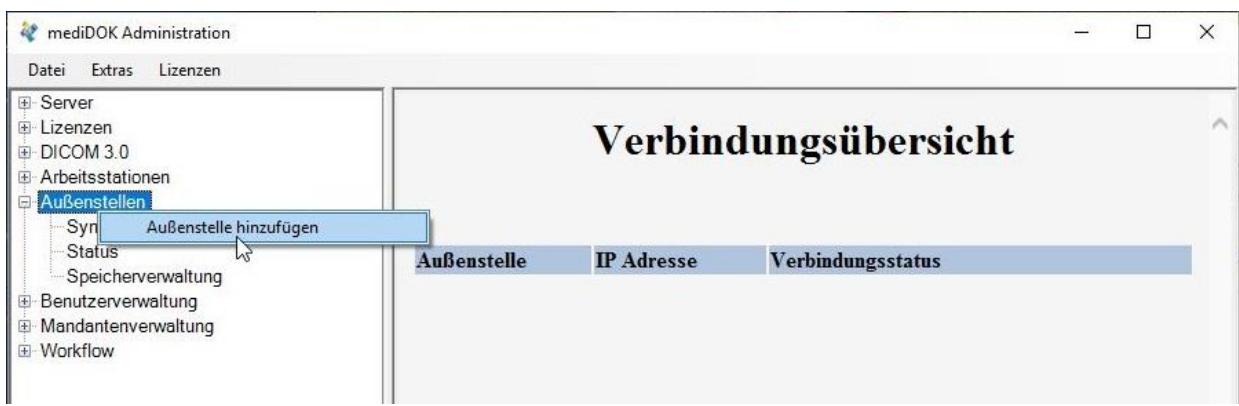

Dann erscheint folgendes Fenster:

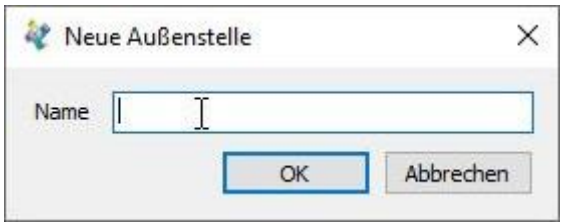

Geben Sie nun einen Namen für die Außenstelle an. Dies muss nicht der Name eines Rechners sein, sondern wird im folgenden als reiner Anzeigename innerhalb der x.archiv-Software verwendet.

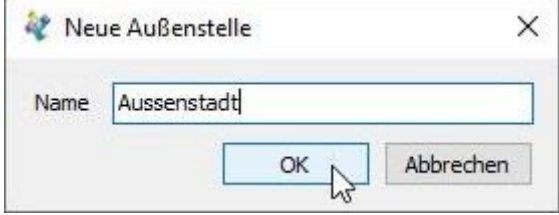

Bestätigen Sie mit "OK". Nun wird die Außenstelle in der Administration angelegt, und Sie müssen dann noch die folgenden weiteren Angaben machen:

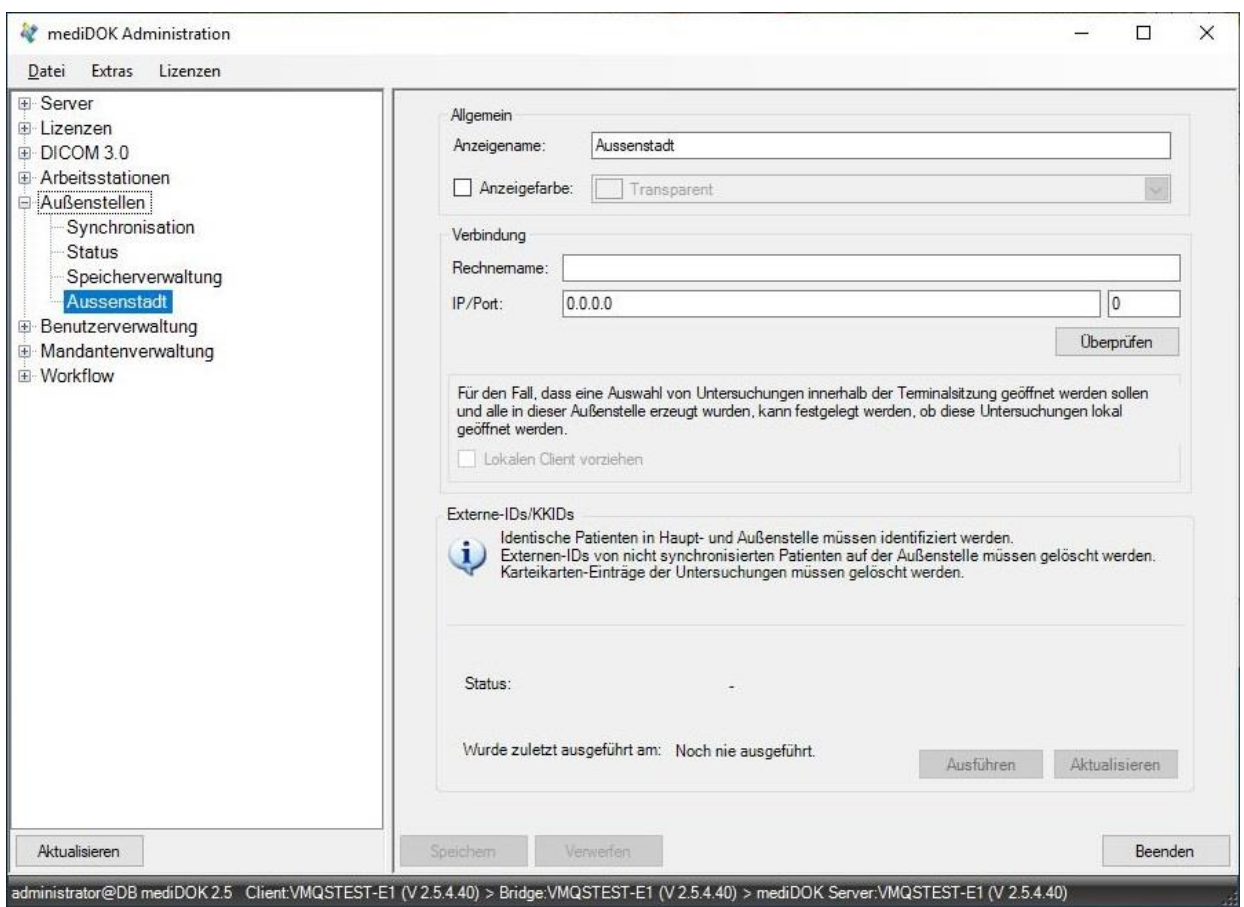

Gehen Sie in das Feld "Rechnername". Tragen Sie hier den Namen des Rechners ein, auf dem der x.archiv Server der Außenstelle installiert ist. Wenn Sie anschließend TAB drücken, wird die IP-Adresse des Rechner im Feld "IP" angezeigt. Sollte der Rechner mehrere IP-Adressen haben, können Sie die Adresse im Feld einfach ändern.

Sollte die Namensauflösung nicht korrekt funktionieren, können Sie im Feld "Rechnername" auf direkt die IP-Adresse eintragen.

Im Feld "Port" wird der Port eingetragen, auf dem der x.archiv Server der Außenstelle läuft, i.d.R. 49500.

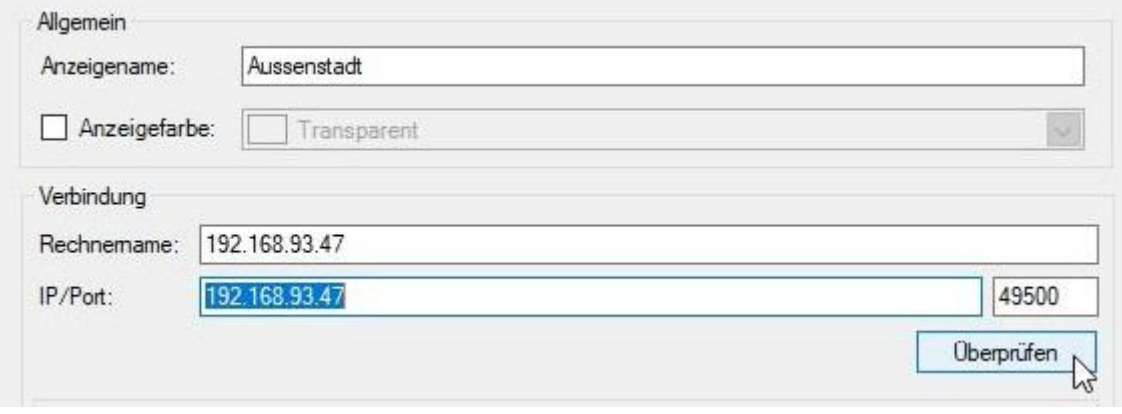

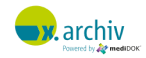

Sobald Sie Rechnernamen, IP-Adresse und Port eingetragen haben, klicken Sie bitte auf "Überprüfen". Nun versucht die Administration mit dem x.archiv Server in der Außenstelle Kontakt aufzunehmen. Dabei gilt zu beachten:

- 1) Die Verbindung zwischen dem x.archiv Server der Hauptstelle und dem x.archiv Server der Außenstelle sollte nicht durch FireWalls etc. blockiert sein. Der Port 49500 muss für die Kommunikation geöffnet sein.
- 2) Damit die "Kontaktaufnahme" funktioniert, muss der x.archiv Server-Dienst in der Außenstelle laufen.
- 3) Sollten Sie den x.archiv Server-Dienst der Haupt- oder Außenstelle gerade neu gestartet haben, warten Sie bitte 60 Sekunden, bis sie die "Kontaktaufnahme" versuchen.

Nach erfolgreicher Kontaktaufnahme wird der Text "Die Verbindung ist gültig" angezeigt:

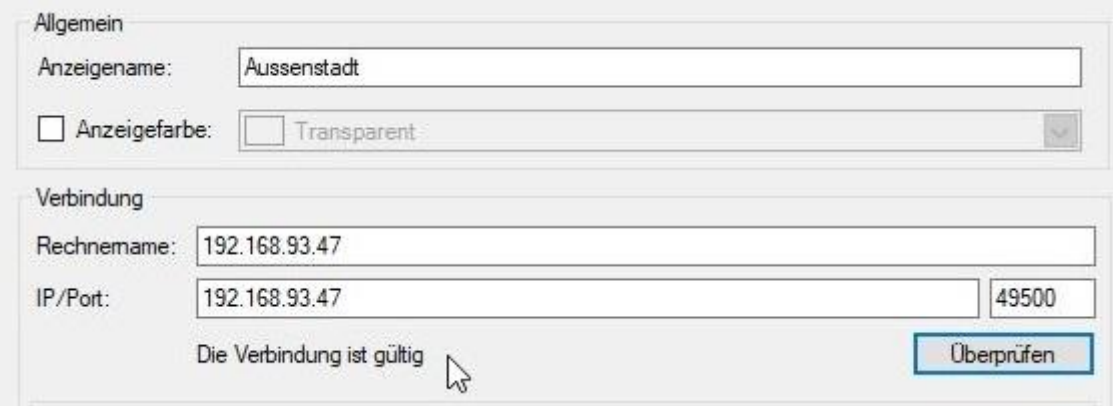

Optional können Sie nun noch eine Anzeigefarbe einstellen. Diese wird in der Statusleiste angezeigt und bei Einträgen in der Studienliste (Worklist).

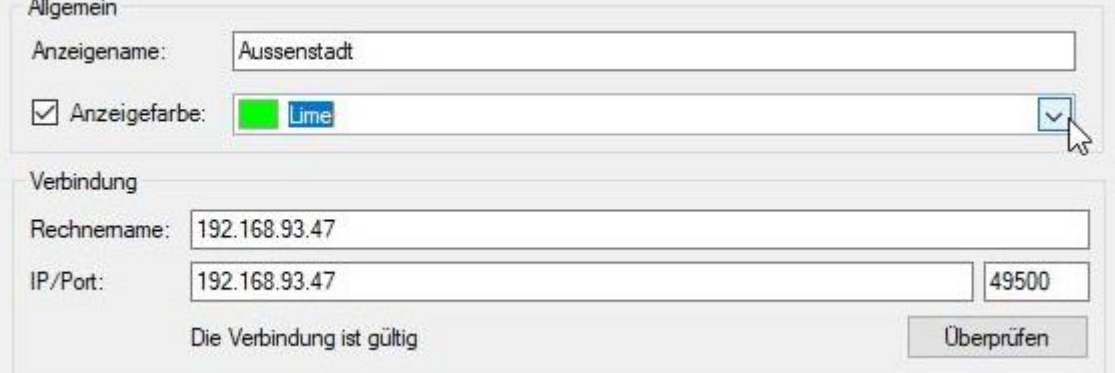

Nachdem alle Einstellungen vorgenommen wurden, klicken Sie bitte auf "Speichern". x.archiv prüft nun, ob in der x.archiv Datenbank der Außenstelle bereits Daten vorhanden sind. Wenn ja, werden die Patienten abgeglichen sowie externe Ids und Karteikarten-Ids in der Außenstelle gelöscht.

 $\mathbf{r}$ 

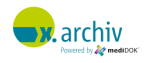
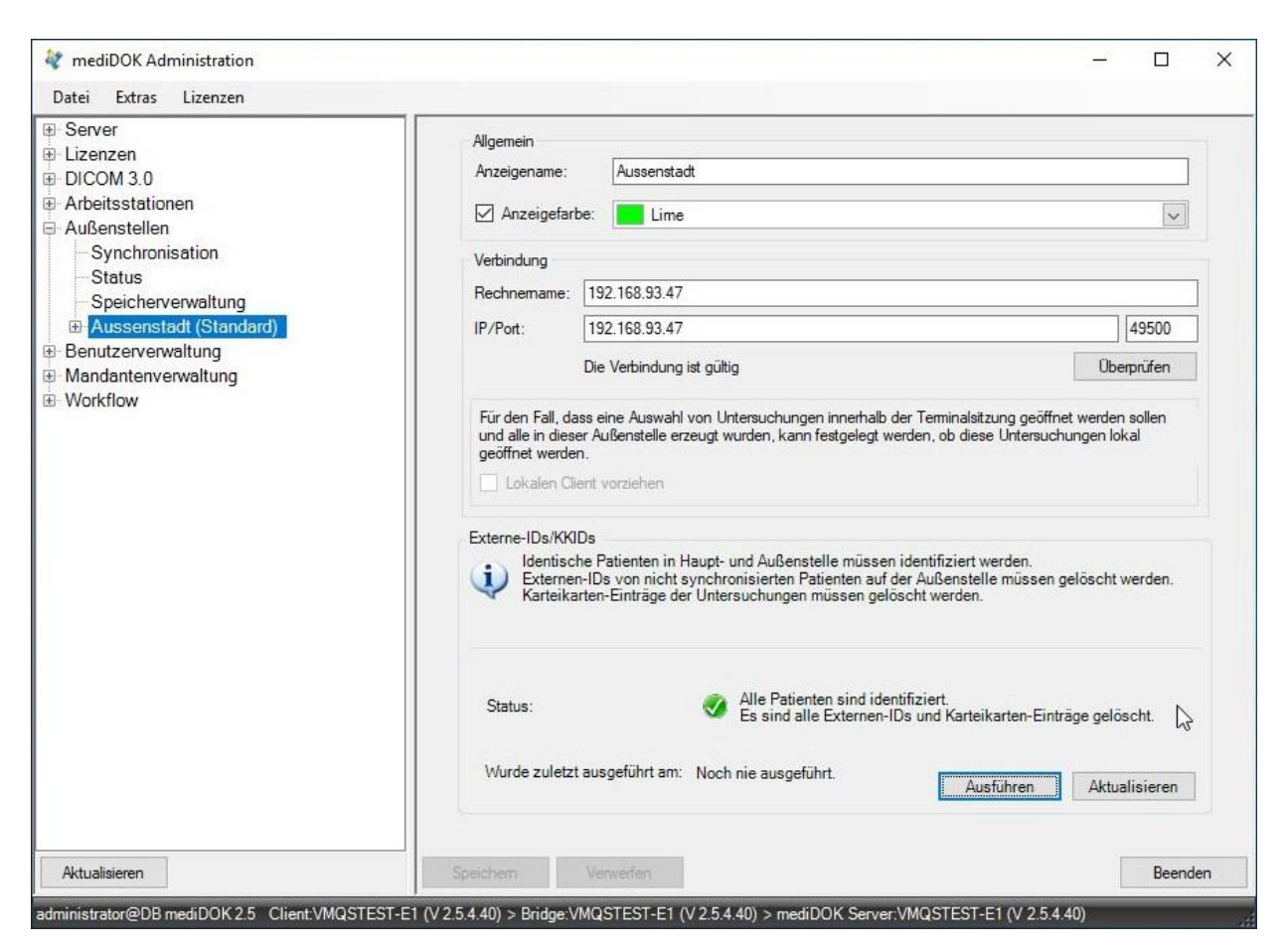

Die Aktivierung der Option "Lokalen Client vorziehen" steuert das Verhalten der Außenstelle wenn Untersuchungen geöffnet werden sollen, die in dieser Außenstelle erzeugt wurden und lokal vorliegen. Ist diese Option aktiviert, so werden die Untersuchungen nicht innerhalb der Terminalsitzung geöffnet, sondern am lokal installierten Client aufgerufen.

Nachdem die Verbindung erfolgreich hergestellt wurde, können Sie in der Administration der Außenstelle (!) im Bereich "Server" sehen, dass die Option "Ist Außenstelle" aktiviert ist:

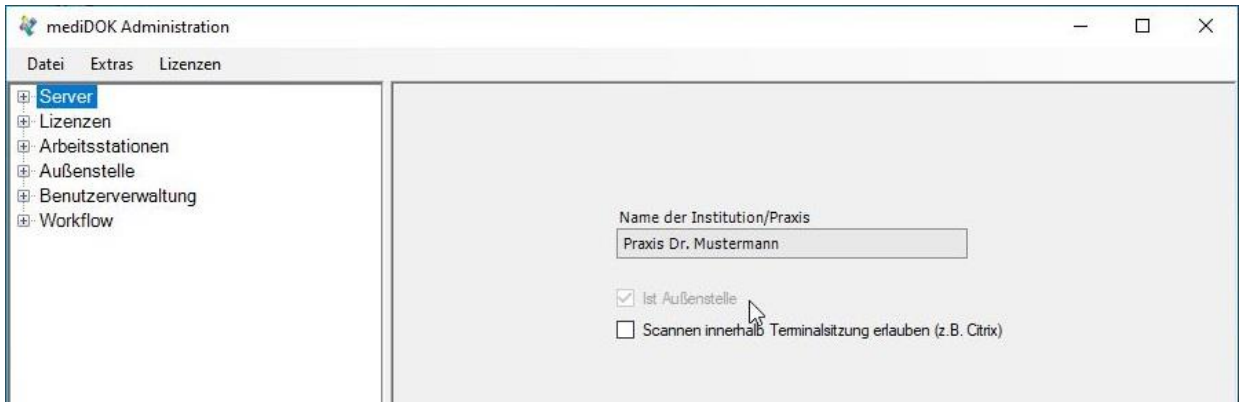

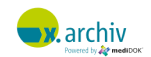

#### **13.3.3 Einstellungen für die Synchronisation**

In der Administration der Hauptstelle finden Sie links unterhalb des Punkts "Außenstellen" das Menü "Synchronisation". Hier nehmen sie Einstellungen vor, wann welche Daten in welche Richtung übertragen werden sollen.

#### 13.3.3.1 Allgemeine Einstellungen

Gehen Sie zunächst im Reiter "Einstellungen" auf den Reiter "Allgemein". Hier nehmen Sie die Grundeinstellungen vor.

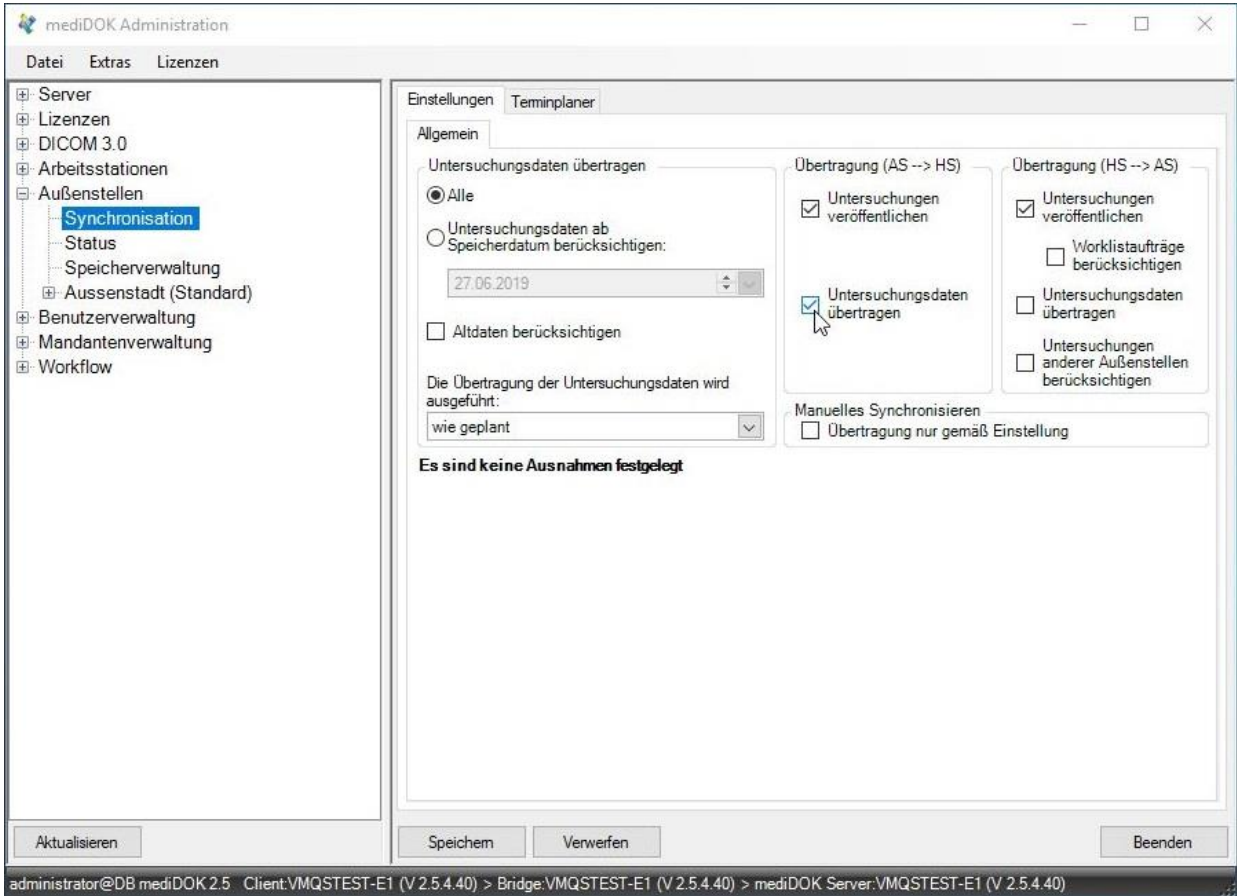

Im Bereich "Untersuchungsdaten übertragen" legen Sie fest, ob alle Daten oder nur die Daten ab einem bestimmten Datum übertragen werden sollen. Zusätzlich können Sie festlegen, ob Altdaten übertragen werden.

Zusätzlich geben Sie an, ob die Übertragung der Bilddaten "wie geplant", "manuell" oder "sofort" erfolgen soll:

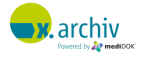

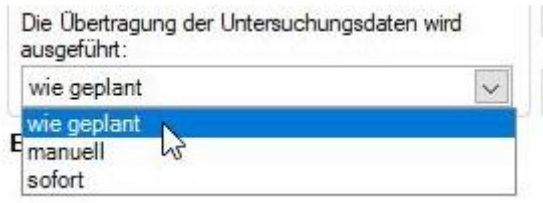

- Wenn Sie "wie geplant" auswählen, können Sie im Terminplaner (siehe folgendes Kapitel) weitere Einstellungen vornehmen
- Wenn Sie "manuell" auswählen, werden die Daten nicht automatisch übertragen. Eine Übertragung muss in der x.archiv Oberfläche (Bilderliste) manuell ausgelöst werden
- Wenn Sie "sofort" auswählen, werden die Daten sofort übertragen.

Als nächstes müssen Sie im Bereich "Übertragung (AS → HS)" bzw. "Übertragung (HS → AS)" festlegen, was übertragen wird. Hierbei gilt:

• Die Option "Untersuchungen veröffentlichen" bewirkt, dass die Gegenstelle über das Vorhandensein der Untersuchung informiert wird. Dies bedeutet, dass – wenn am Standort A ein Bild gespeichert wird – dies beim Patienten in der Bilderliste am Standort B angezeigt wird (Name, Datum, Vorschaubild).

Bitte beachten Sie, dass eine Veröffentlichung, wenn Sie aktiviert ist, immer und immer sofort ausgeführt wird. D.h. die Einstellung, ob und wann die Daten übertragen werden sollen, spielt hier keine Rolle.

Die Option "Übertragung nur gemäß Einstellungen" in dem Bereich "Manuelles Synchronisieren" bewirkt, dass alle Benutzer grundsätzlich nicht die Möglichkeit haben "Veröffentlichungen und Synchronisation" entgegen der Einstellungen durchzuführen.

Beispiel:

- Bei der Synchronisationseinstellung wurde im Bereich "Übertragung AS → HS" nur die Option "Untersuchungen veröffentlichen" ausgewählt. Die Option "Untersuchungsdaten übertragen" ist nicht ausgewählt.
- Ist die Option "Übertragung nur gemäß Einstellungen" ausgewählt, hat der Benutzer keine Möglichkeit, die Untersuchungsdaten in die Hauptstelle über das Kontextmenü der Bilderliste "Auswahl synchronisieren", zu synchronisieren.
- Die Option "Untersuchungsdaten übertragen" bewirkt, dass die Bilder (im Sinne der Bild bzw. Pixeldaten) auch wirklich übertragen werden. Hierbei kommen dann die Einstellungen für die Übertragung (nach Plan, manuell oder sofort) zum Einsatz.

Im Bereich "Übertragung (HS → AS)" können Sie zusätzlich noch die Option "Untersuchungen anderer Außenstellen berücksichtigen" aktivieren. Diese bewirkt, dass nicht nur die Daten, die in der Hauptstelle

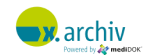

gespeichert wurden, an die Außenstelle übertragen werden. Sondern es werden auch die Daten, die an anderen Außenstellen erzeugt wurden, über die Hauptstelle an alle Außenstellen übertragen.

Die Option "Worklistaufträge berücksichtigen" ist nur bei DICOM SONO, PACS oder RMS wichtig. Mit dieser Option wird festgelegt, ob auch Worklistaufträge des einen Standorts an einem anderen Standort in der Studienliste angezeigt werden sollen.

#### Beispiel-Szenarien:

1) Eine Praxis hat 2 Standorte, A ist Hauptstelle, B ist Außenstelle. Die Daten der Außenstelle sollen in die Hauptstelle übertragen werden. Hierbei soll ein Plan hinterlegt werden. Eine Anzeige der Daten der Hauptstelle in der Außenstelle ist nicht notwendig.

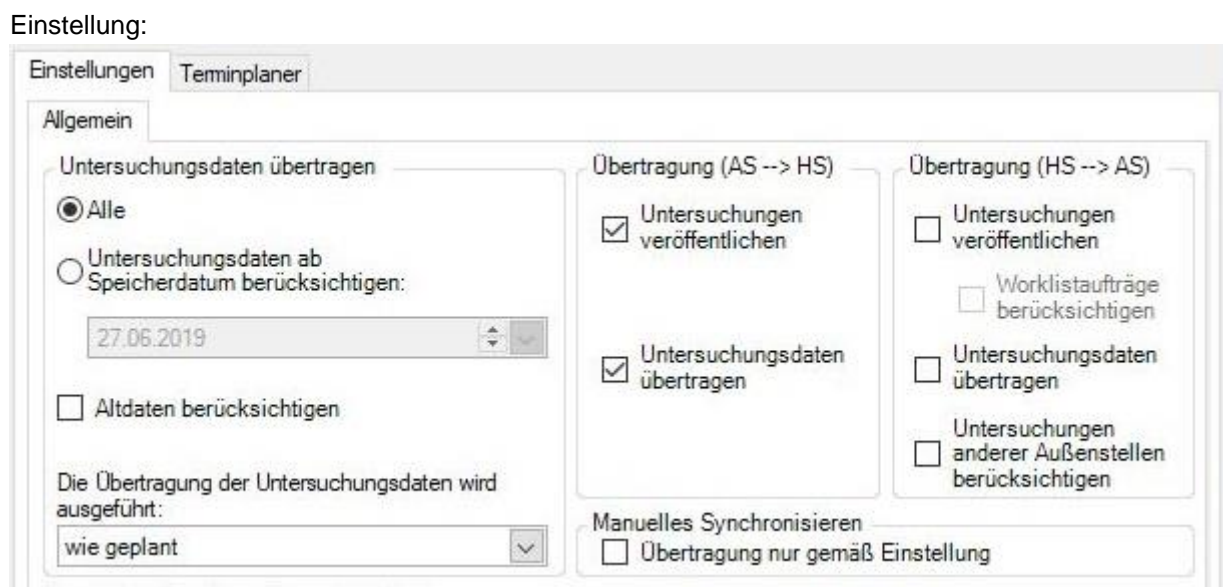

2) Eine Praxis hat 2 Standorte, A ist Hauptstelle, B ist Außenstelle. Die Daten der Außenstelle sollen in die Hauptstelle übertragen werden. Hierbei soll ein Plan hinterlegt werden. Die Daten der Hauptstelle sollen ebenfalls in die Außenstelle übertragen werden, damit an beiden Standorten der gesamte Datenbestand verfügbar ist.

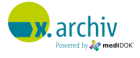

#### Einstellung:

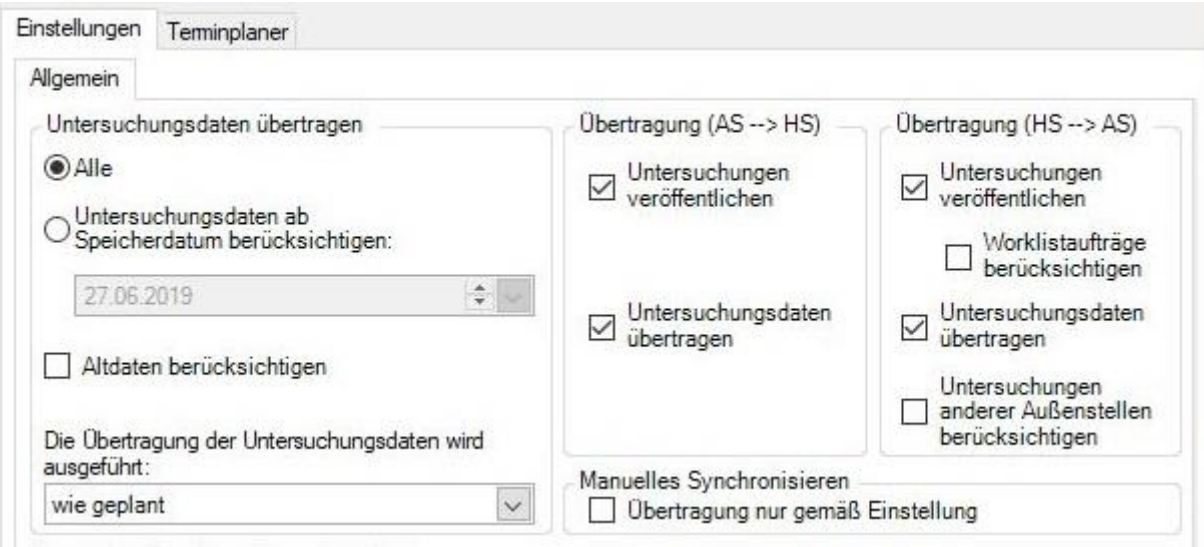

#### 13.3.3.2 Terminplaner

Wenn Sie gewählt haben, dass die Übertragung "wie geplant" durchgeführt werden soll, können Sie nun auf dem Reiter "Terminplaner" die entsprechenden Einstellungen vornehmen.

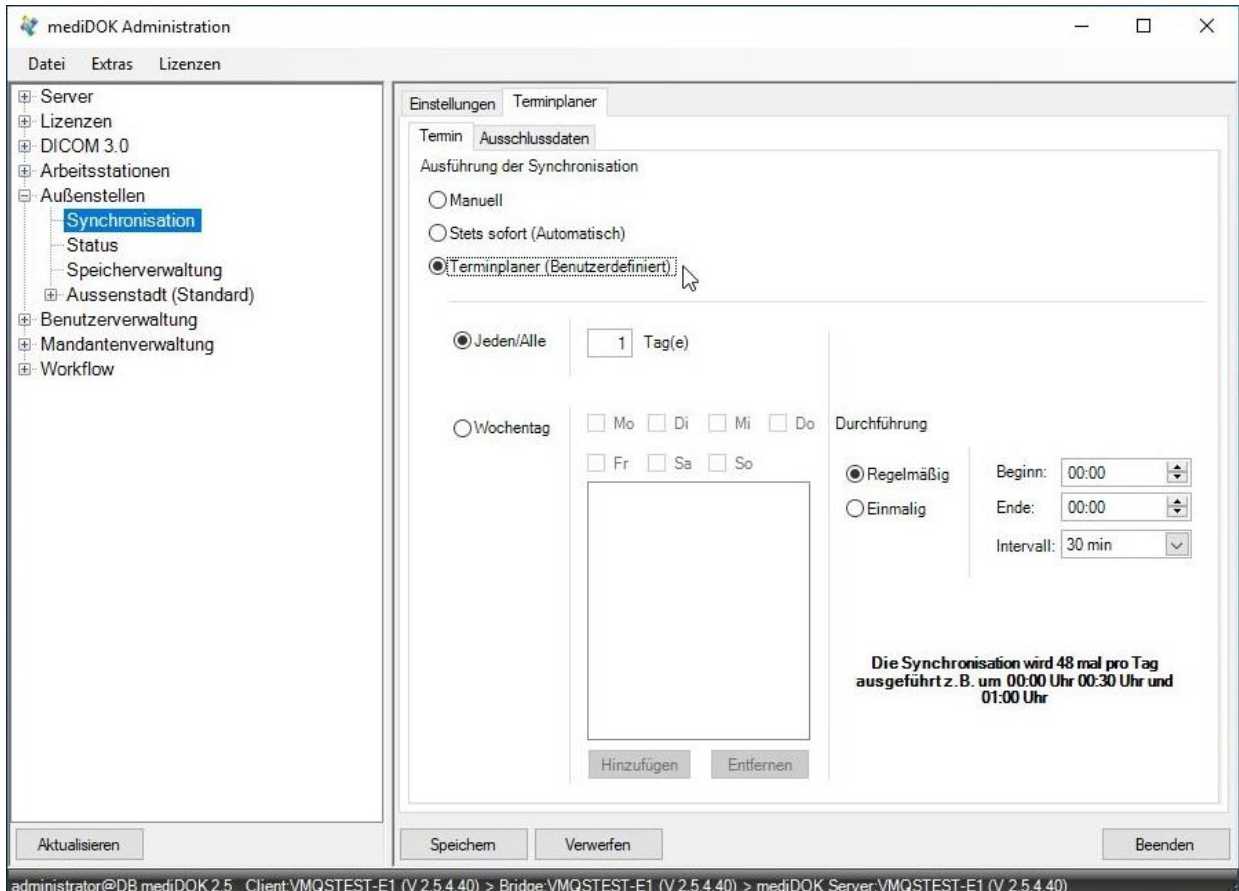

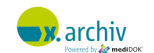

Auf dem Reiter "Termin" können sie nun festlegen, ob die Synchronisation manuell oder sofort durchgeführt werden soll. Bei Auswahl dieser beiden Optionen besteht kein Unterschied zu der Auswahl auf dem Reiter "Allgemein" (Unter "Allgemein" wird "wie geplant" ausgewählt, und der Plan ist "Stets sofort". Dies ist identisch mit der Auswahl "sofort" auf den Reiter "Allgemein"). Erst wenn Sie die Option "Terminplaner (Benutzerdefiniert)" verwenden, können Sie Tage und Zeiten für die Synchronisation wählen.

Im Bereich "Jeden / Alle x Tag(e)" können Sie angeben, an welchem Tagen die Übertragung stattfinden soll. Die Eingabe von "Jeden / Alle 1 Tag(e)" bedeutet täglich. Bei einer höheren Zahl wird die Übertragung nur alle x Tage durchgeführt.

Alternativ können Sie auch Wochentage angeben, an denen die Daten übertragen werden sollen. Wählen Sie dazu die Option "Wochentag" an:

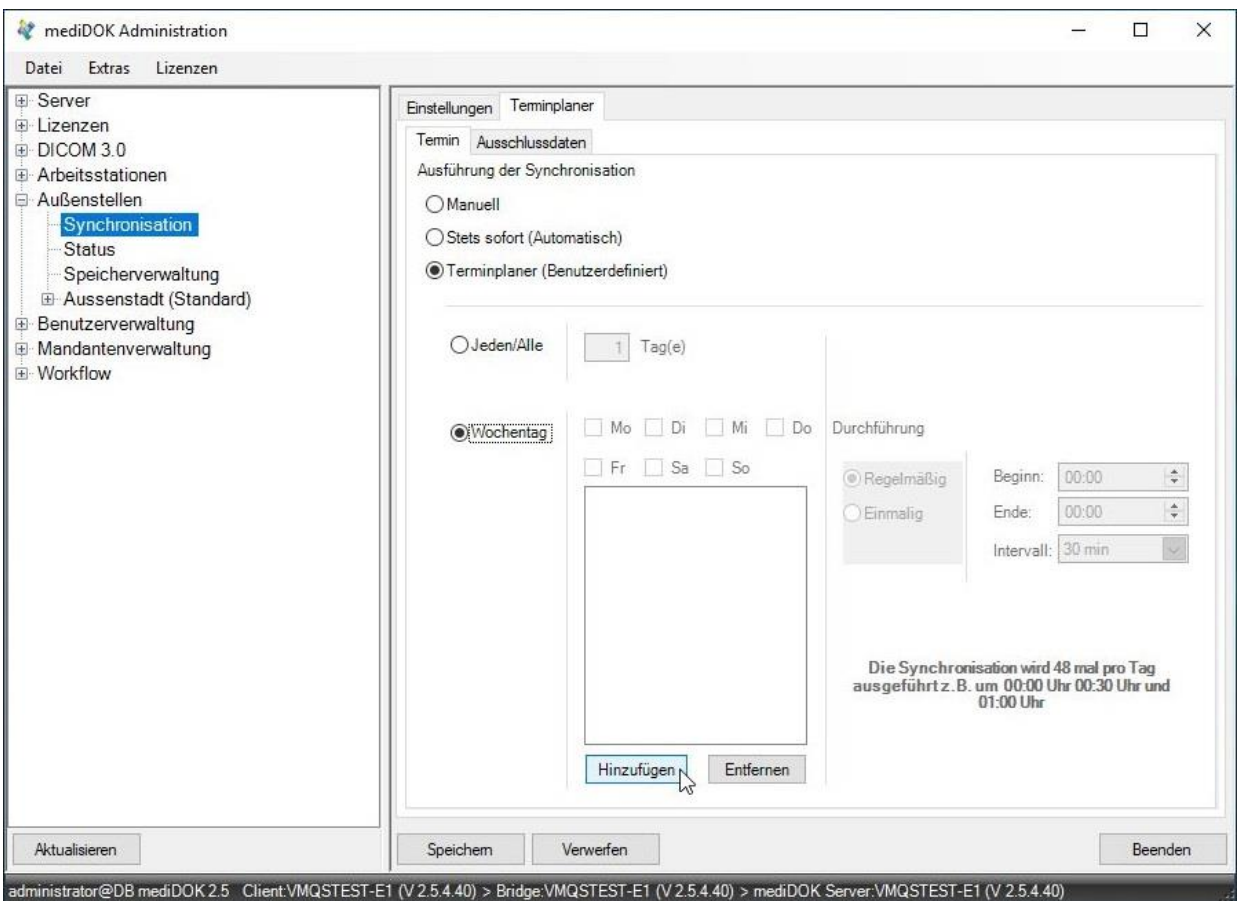

Klicken Sie nun auf "Hinzufügen". Dann wird folgendes angezeigt:

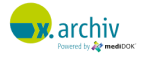

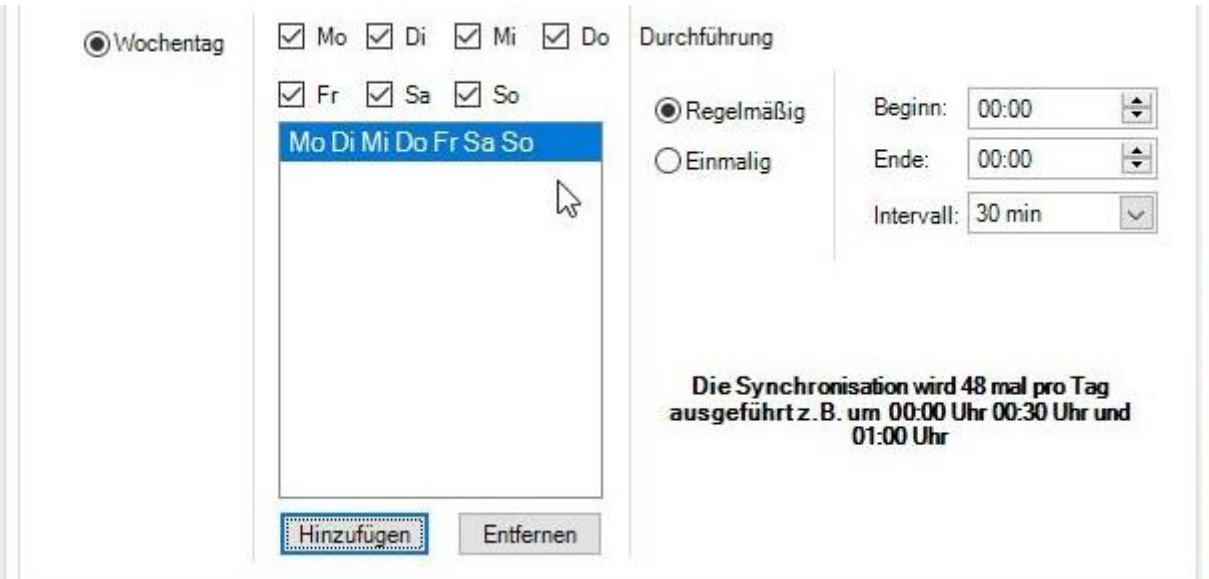

Nun können Sie definieren, an welchen Wochentagen in welchem Zeitintervall (dazu später mehr) die Daten übertragen werden sollen. In der folgenden Abbildung ist eingestellt, dass wochentags ab 20 Uhr für die Dauer von 2 Stunden die Übertragung stattfinden soll:

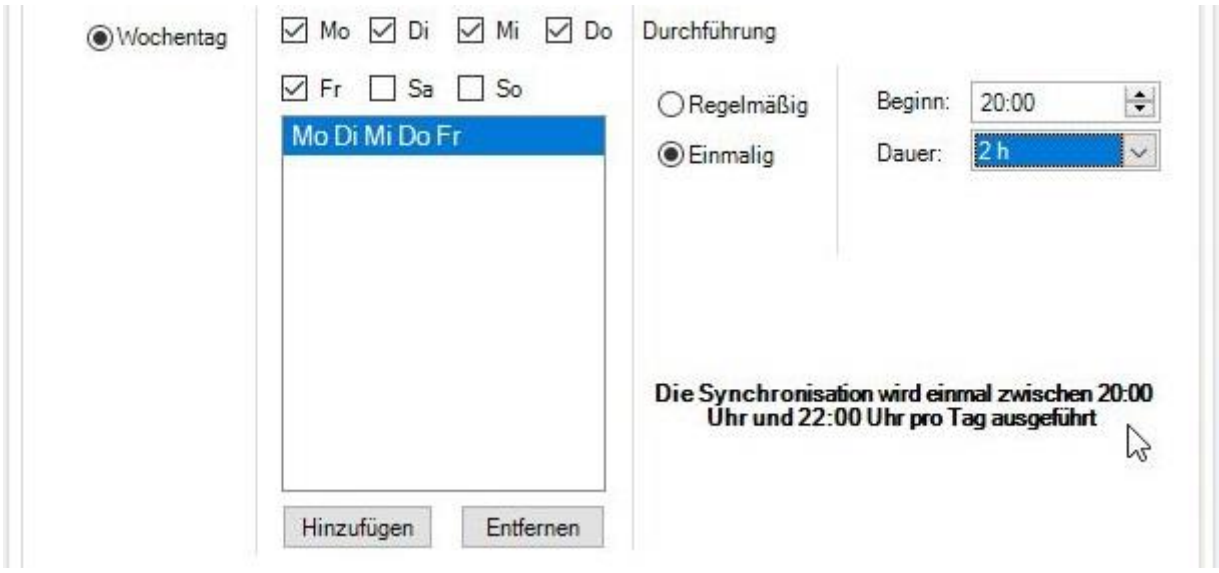

Wenn Sie nun wieder auf "Hinzufügen" klicken, können Sie für die restlichen Tage andere Einstellungen vornehmen, so z.B. am Wochenende zwischen 8:00 und 22:00 Uhr:

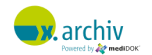

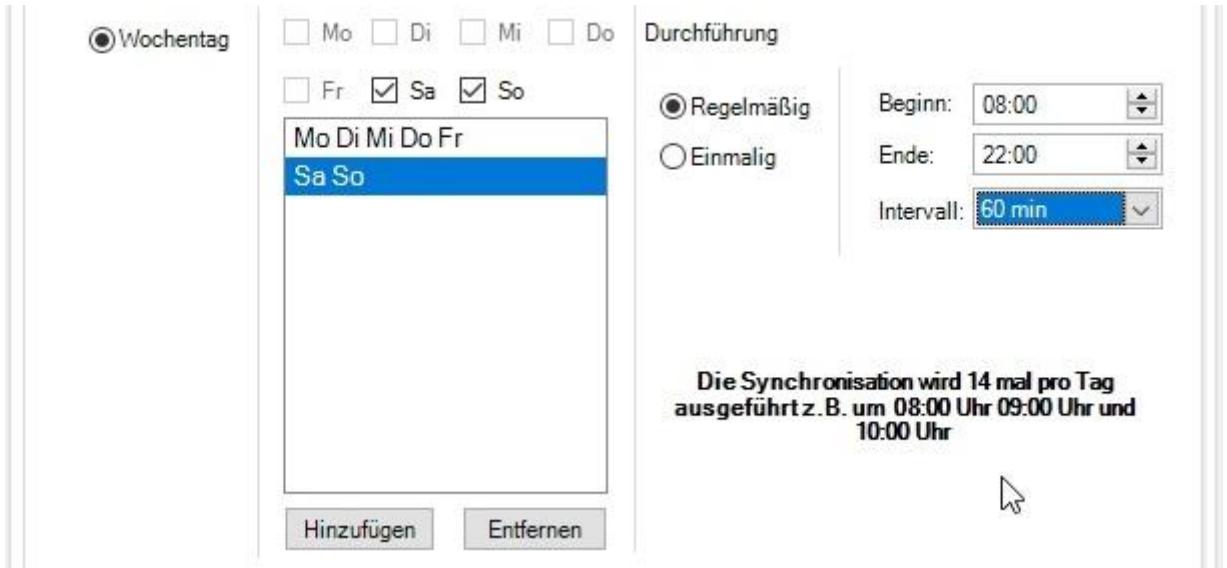

Für die Angabe der Uhrzeit können Sie wählen zwischen "Regelmäßig" und "Einmalig":

- Wenn Sie "regelmäßig" auswählen definieren Sie eine Uhrzeit für Start und Stop und ein Intervall, in welchem Intervall innerhalb der Start- und Stop-Zeiten die Synchronisation stattfinden soll. In der vorigen Abbildung startet die Synchronisation ab 8:00 Uhr stündlich (Intervall = 60 Minuten) und endet um 22:00 Uhr.

Bitte beachten Sie: Wenn die nächste Synchronisation gestartet werden soll, die vorherige aber noch nicht abgeschlossen ist, so wird zuerst die vorherige (noch laufende) Synchronisation abgewartet. Der geplante Start wird dann verworfen. Erst zum nächsten Startzeitpunkt wird dann erneut versucht, die Synchronisation zu starten.

Wenn Sie "einmalig" auswählen, geben Sie nur die Startzeit und die Dauer an. Die Synchronisation wird dann nach der angegebenen Dauer beendet.

#### 13.3.3.3 Terminausnahmen

Soll zu einem bestimmten Termin der Plan nicht durchgeführt werden, so können Sie dies auf dem Reiter "Ausschlussdaten" einrichten:

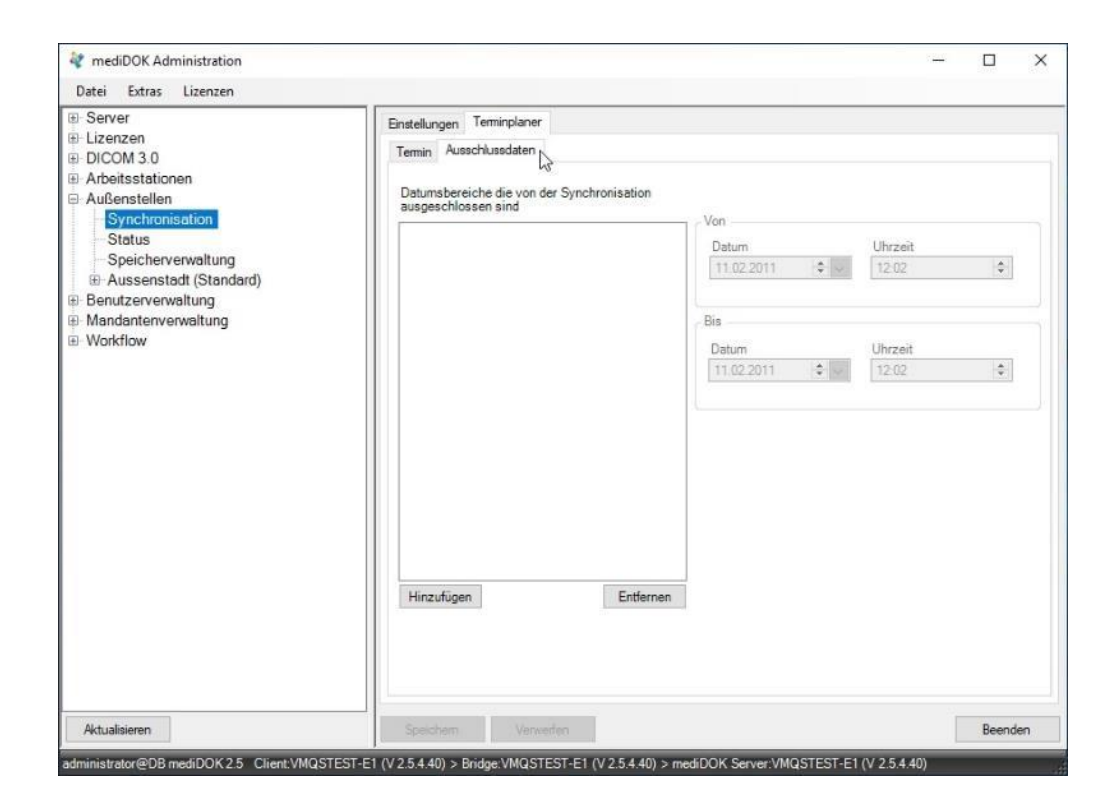

Klicken Sie auf "Hinzufügen". Nun können Sie einen oder mehrere Zeiträume angeben, an denen die Synchronisation nicht durchgeführt wird:

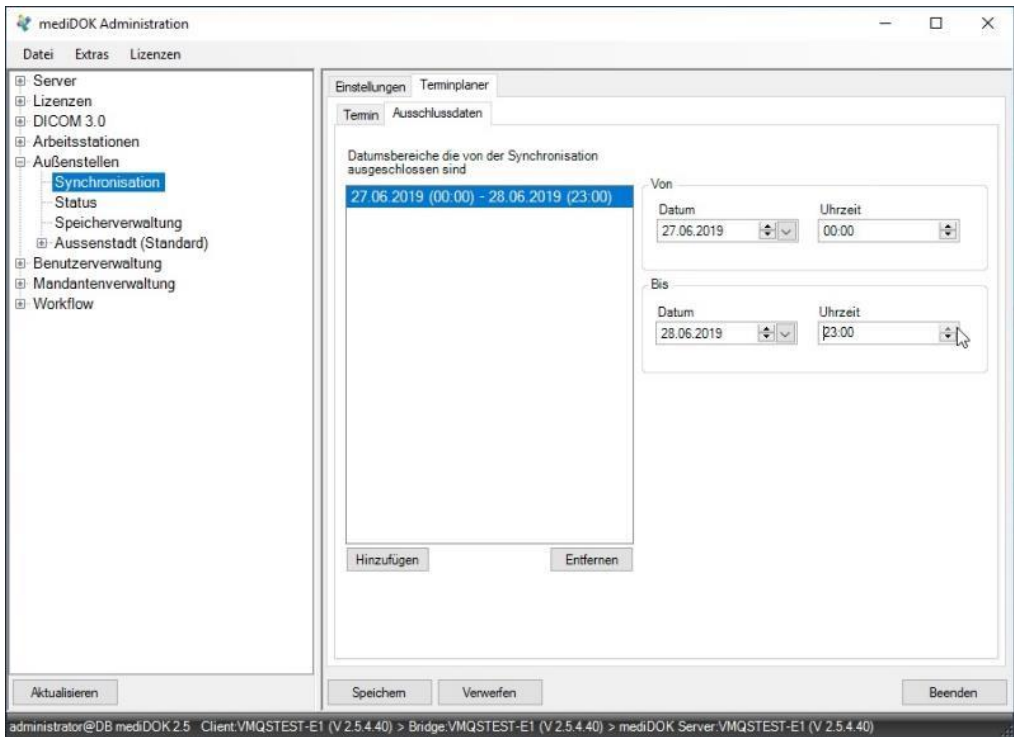

Anschließend klicken Sie bitte auf "Speichern".

#### **13.3.4 Individuelle Einstellungen pro Außenstelle**

Grundsätzlich gelten die Synchronisations-Einstellungen für alle Außenstellen. Es ist aber auch möglich, pro Außenstelle individuelle Einstellungen zu verwenden. Hierzu steht ihnen in der Administration unterhalb der jeweiligen Außenstelle wieder einen Reiter "Synchronisation" zur Verfügung:

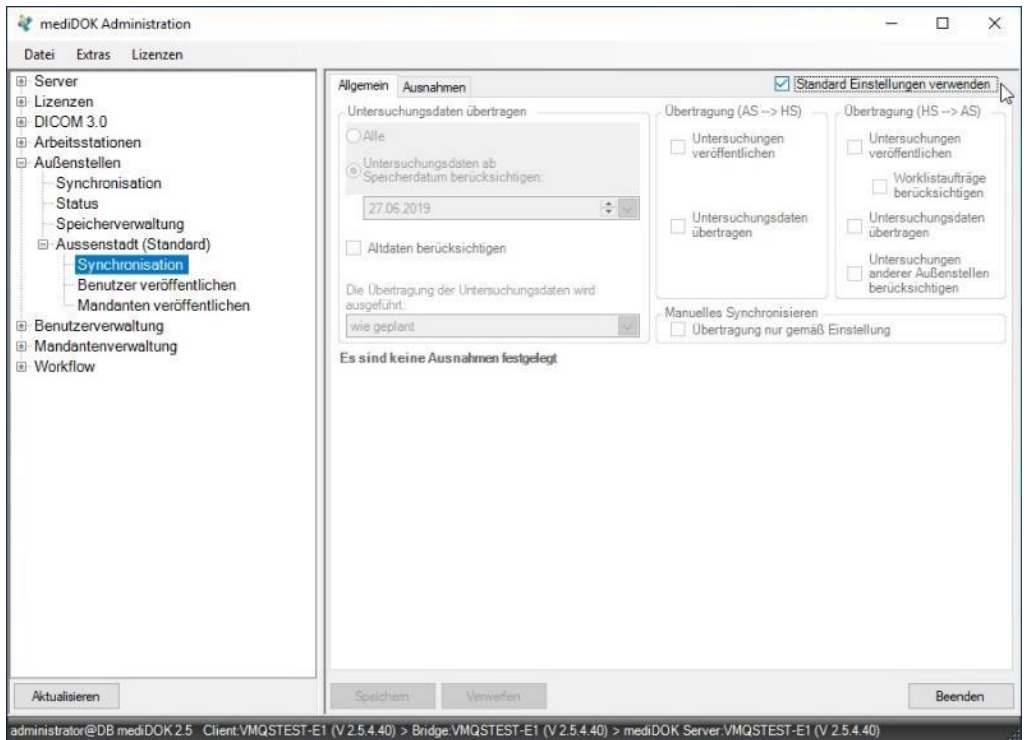

Wenn oben der Haken "Standard-Einstellungen verwenden" gesetzt ist, gelten die allgemeinen Einstellungen. Wenn Sie aber auch den Haken entfernen, können Sie individuelle Einstellungen vornehmen, wie in den vorigen Kapiteln beschrieben.

Bitte beachten Sie: Der Terminplaner gilt für alle Außenstellen, dieser kann nicht individuell festgelegt werden.

#### **13.3.5 Hinweis zu Kategorien und Bildnamen**

#### 13.3.5.1 Kategorien

Innerhalb der x.archiv-Anwendung in der Außenstelle ist es nicht möglich, die Kategorien zu bearbeiten. In der Außenstelle werden dieselben Kategorien, die in der Hauptstelle verfügbar sind, angezeigt.

Sie müssen also Kategorien, die in der Außenstelle verfügbar sein sollen, in der Hauptstelle anlegen. Nach der nächsten Synchronisation sind die Kategorien auch in der Außenstelle verfügbar.

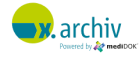

#### 13.3.5.2 Bildnamen

Vordefinierte Bildnamen innerhalb der Kategorien werden nicht über die Hauptstelle in die anderen Standorte übergeben. Sie können demnach pro Standort eigene Bildnamen definieren.

## **13.4 Zuweisung von Lizenzen**

Nachdem die Einstellungen für die Außenstellen vorgenommen wurden, müssen nun die Lizenzen, die in der Außenstelle genutzt werden sollen, zugewiesen werden. Öffnen Sie dazu in der Administration links den Bereich "Lizenzen > Lizenzbindungen > Außenstellen". Hier sehen Sie nun die insgesamt (über alle Außenstellen) verfügbaren Lizenzen und können diese auf die Standorte verteilen.

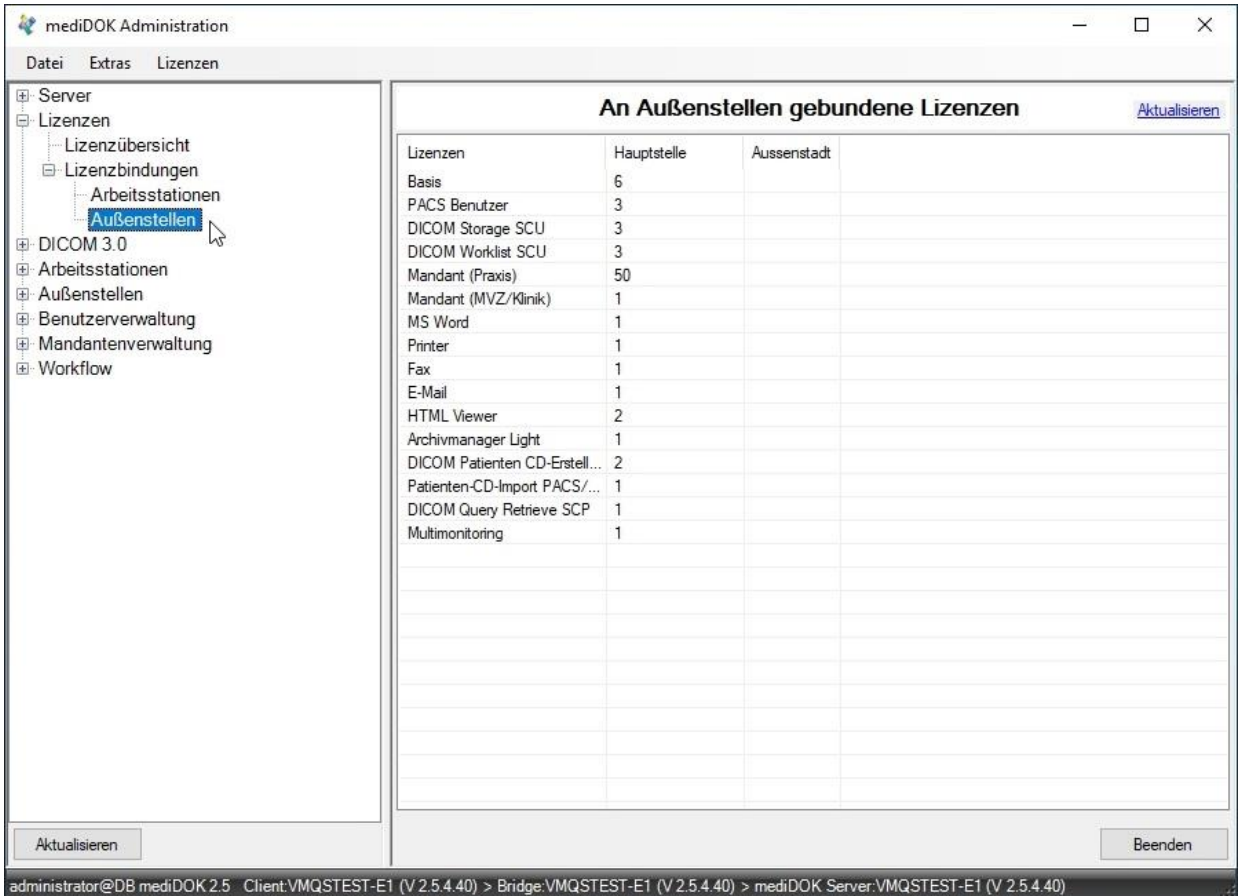

Um die Lizenzen der Außenstelle zuzuweisen, klicken sie bitte die gewünschte Zeile doppelt an. Dann erscheint folgendes Fenster:

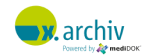

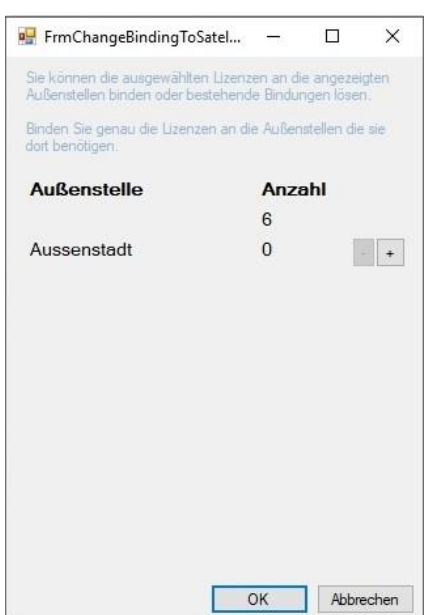

In diesem Beispiel sind 6 Basislizenzen vorhanden, von denen 2 auf die Außenstelle übertragen werden sollen. Klicken Sie dazu einfach in der Zeile der Außenstelle (hier: Aussenstadt) auf das + oder – Symbol, um Lizenzen hinzuzufügen oder wieder wegzunehmen.

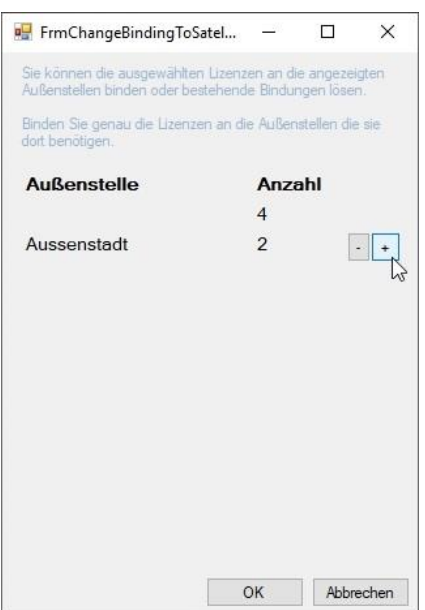

Wenn Sie die Lizenzen verteilt haben, klicken Sie wieder auf "Ok". Sie gelangen dann wieder in die Übersicht. So können Sie die verschiedenen Module und Lizenzen verteilen.

Alternativ zum dialoggesteuerten Zuweisen per Doppelklick können Sie auch einfach in der Übersicht das entsprechende Feld mit der rechten Maustaste anklicken. Dann erscheint der Befehl "Aktivieren" (eine Lizenz hinzufügen) oder "Deaktivieren" (eine Lizenz wegnehmen).

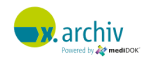

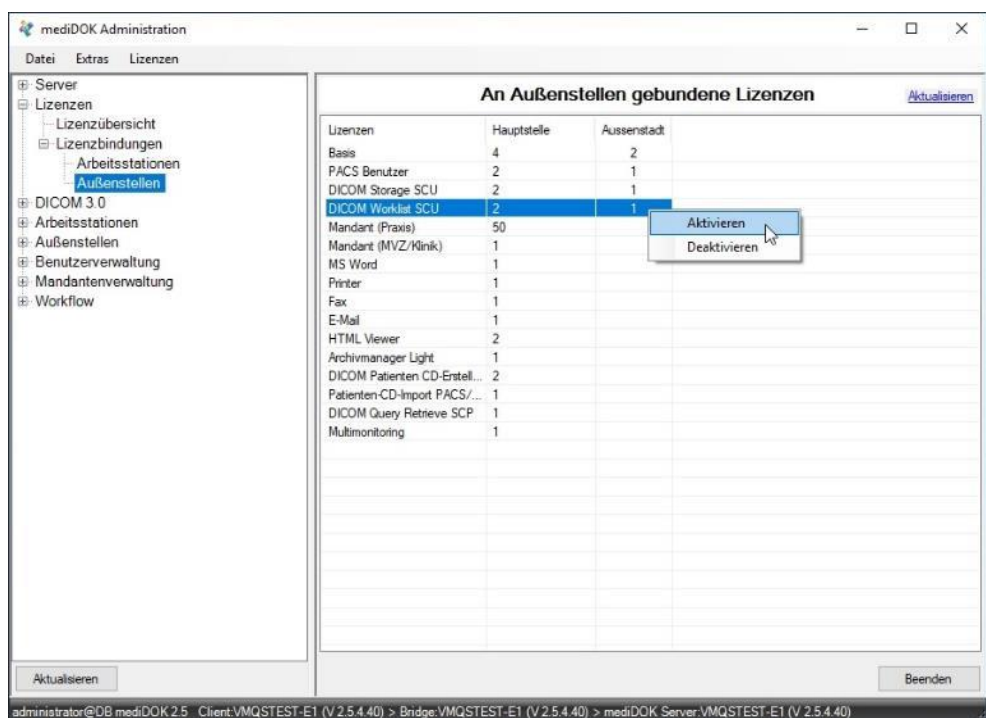

Manche Module werden auch einfach, wenn Sie der Außenstelle zugewiesen wurden, mit einem Häkchen angezeigt:

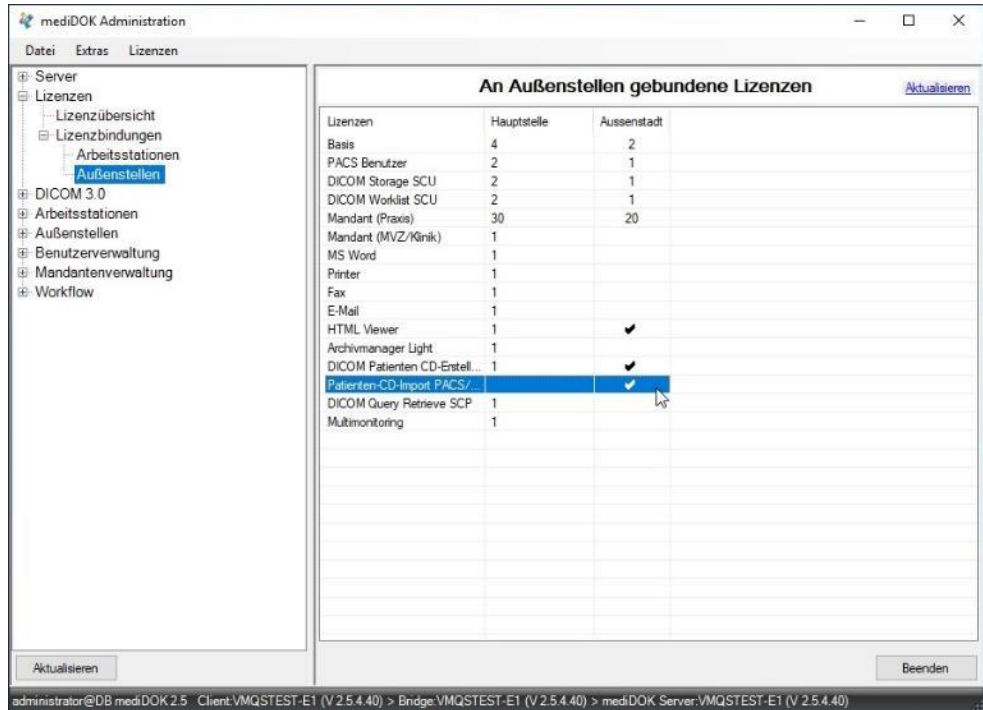

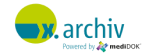

## **13.5 Veröffentlichen von Benutzern und Mandanten**

#### **13.5.1 Veröffentlichen von Benutzern**

#### 13.5.1.1 Hintergrund

Grundsätzlich ist es bekanntermaßen möglich mit verschiedenen Benutzern in x.archiv zu arbeiten. Dabei spielt es keine Rolle, ob Sie eine Mehrmandantenversion einsetzen oder nicht. Wenn Sie x.archiv an mehreren Standorten einsetzen, können Sie grundsätzlich pro Standort eigene Benutzer anlegen.

Wenn Sie die Benutzer zentral in der Hauptstelle verwalten möchten (in Bezug auf Name und Kennwort), so können Sie die Benutzer in der Außenstelle veröffentlichen.

#### 13.5.1.2 Übertragen / Veröffentlichen von Mandanten

Wählen Sie in der x.archiv Administration der Hauptstelle den Punkt "Benutzer veröffentlichen". Dann werden ihnen die lokal und in der Außenstelle vorhandenen Benutzer angezeigt:

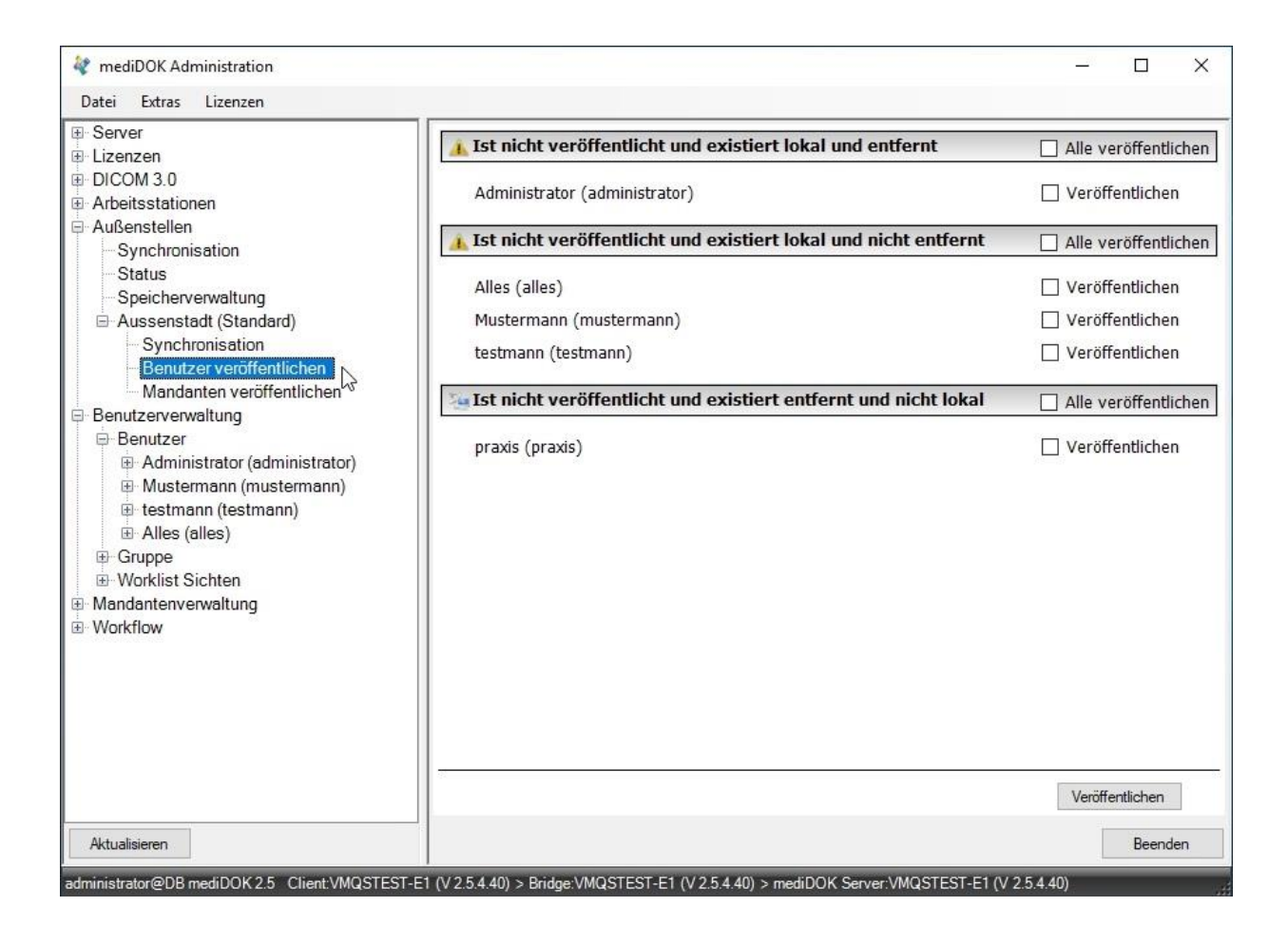

In der Abbildung ist folgendes zu erkennen

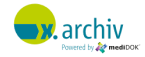

- Der Benutzer "Administrator" ist sowohl in der Hauptstelle als auch in der Außenstelle vorhanden. Der Benutzer ist aber nicht veröffentlich, d.h. er kann ab beiden Standorten bearbeitet werden.
- Die Benutzer Alles, Mustermann und Testmann sind lokal (in der Hauptstelle) vorhanden, aber nicht "entfernt" (in der Außenstelle).
- Der Benutzer Praxis ist nur im entfernten Standort vorhanden

Wenn Sie nun möchten, dass ein Benutzer von der Hauptstelle in die Außenstelle übergeben wird, so setzen Sie bitte das Häkchen "Veröffentlichen" neben dem gewünschten Benutzer.

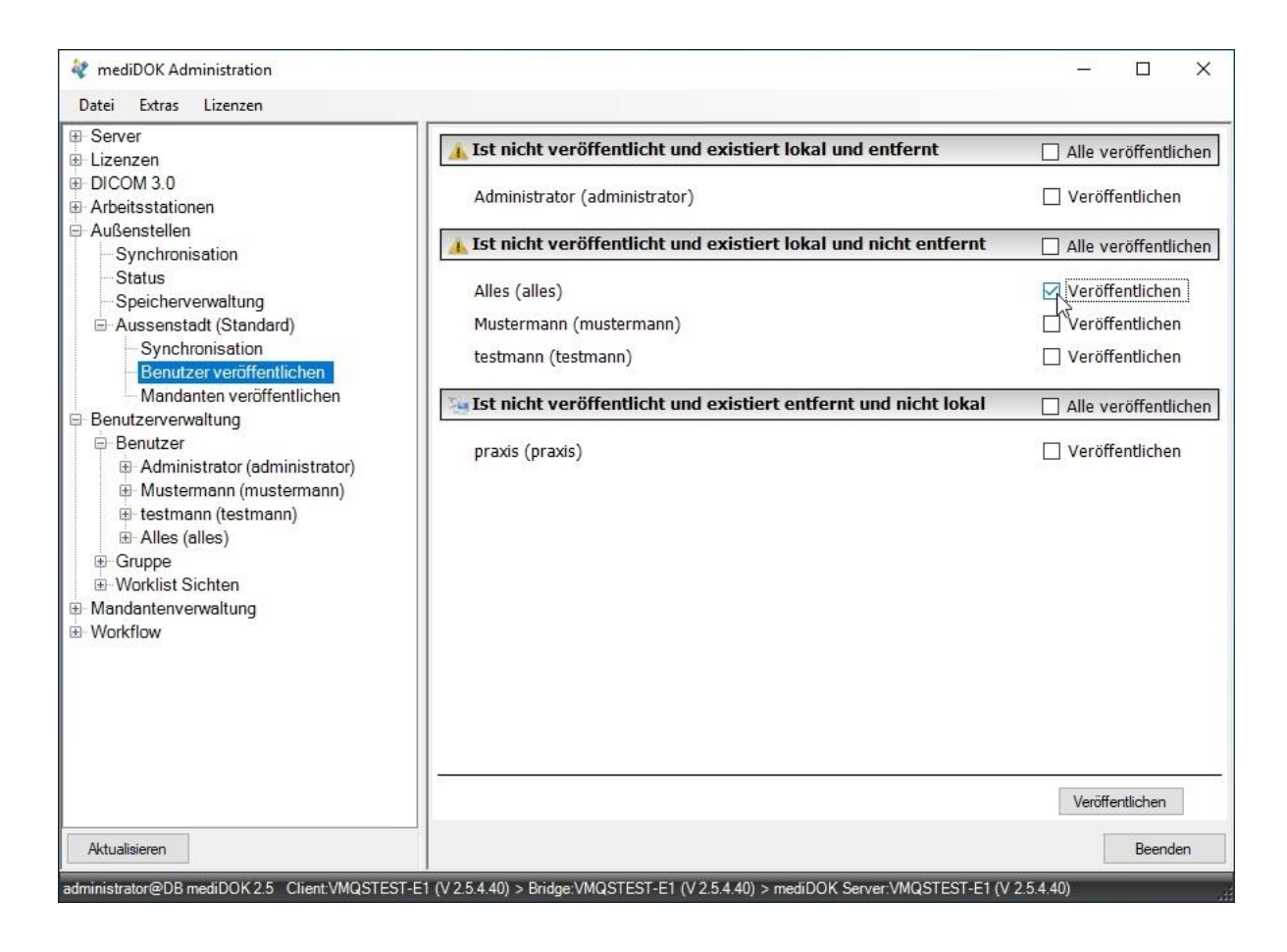

Klicken Sie anschließend unten auf die Schaltfläche "Veröffentlichen". Dann wir der Benutzer in die Außenstelle übertragen. In der Administration (der Hauptstelle) ist nun folgendes zu sehen:

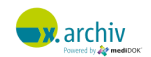

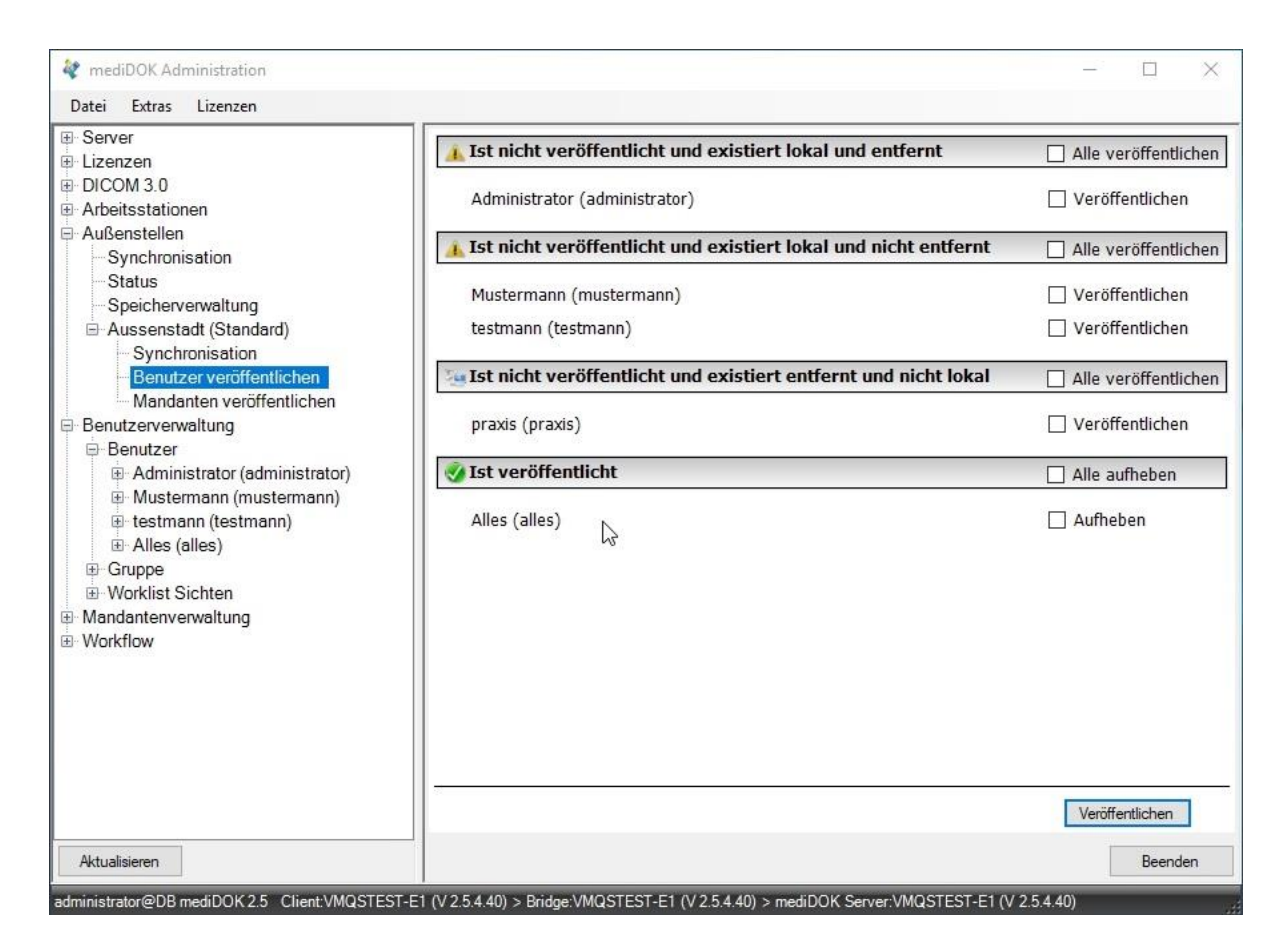

#### 13.5.1.3 Was bedeutet die Veröffentlichung?

Wenn ein Benutzer veröffentlicht ist, kann er in der Außenstelle nicht verändert werden (Name, Kennwort). Allerdings kann er in der Außenstelle separat einer Gruppe zugewiesen werden.

Wenn Sie den Benutzernamen oder das Kennwort in der Hauptstelle ändern, wird automatisch diese Änderung auch in die Außenstelle übernommen.

#### **13.5.2 Veröffentlichen von Mandanten**

#### 13.5.2.1 Hintergrund

Wenn Sie x.archiv in einer Mehrmandantenversion verwenden, so ist es erforderlich, dass in der Hauptstelle alle Mandanten "bekannt" und angelegt sind – auch wenn in der Hauptstelle nicht mit allen Mandanten gearbeitet werden sollte.

#### Beispiel:

Eine Praxis hat 4 Mandanten (A, B, C und D) und arbeitet an 3 Standorten, wobei der erste Standort als Hauptstelle betrachtet wird. Am ersten Standort (Hauptstelle) arbeiten die Mandanten A, B und C. Am zweiten Standort arbeiten die Mandanten A und B. Am dritten Standort arbeitet nur D.

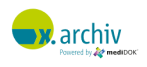

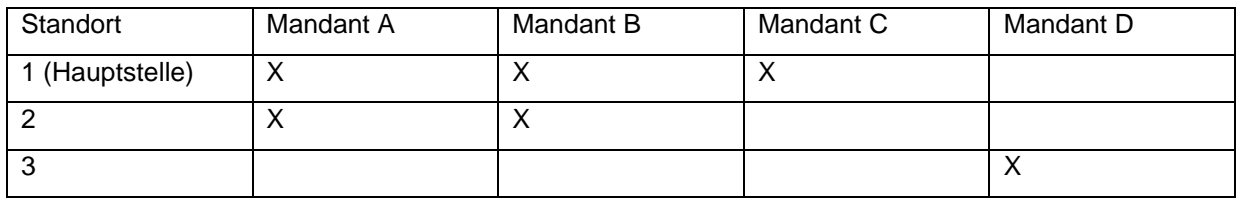

Dieses Beispiel erfordert, dass in der Hauptstelle alle 4 Mandanten angelegt werden.

#### 13.5.2.2 Übertragen / Veröffentlichen von Mandanten

Nachdem die Mandanten in der Hauptstelle angelegt wurden, können diese wie folgt in die Außenstelle(n) übertragen werden: Wählen Sie in der Administration der Hauptstelle unterhalb der angelegten Außenstelle (hier: Aussenstadt) den Punkt "Mandanten veröffentlichen" an.

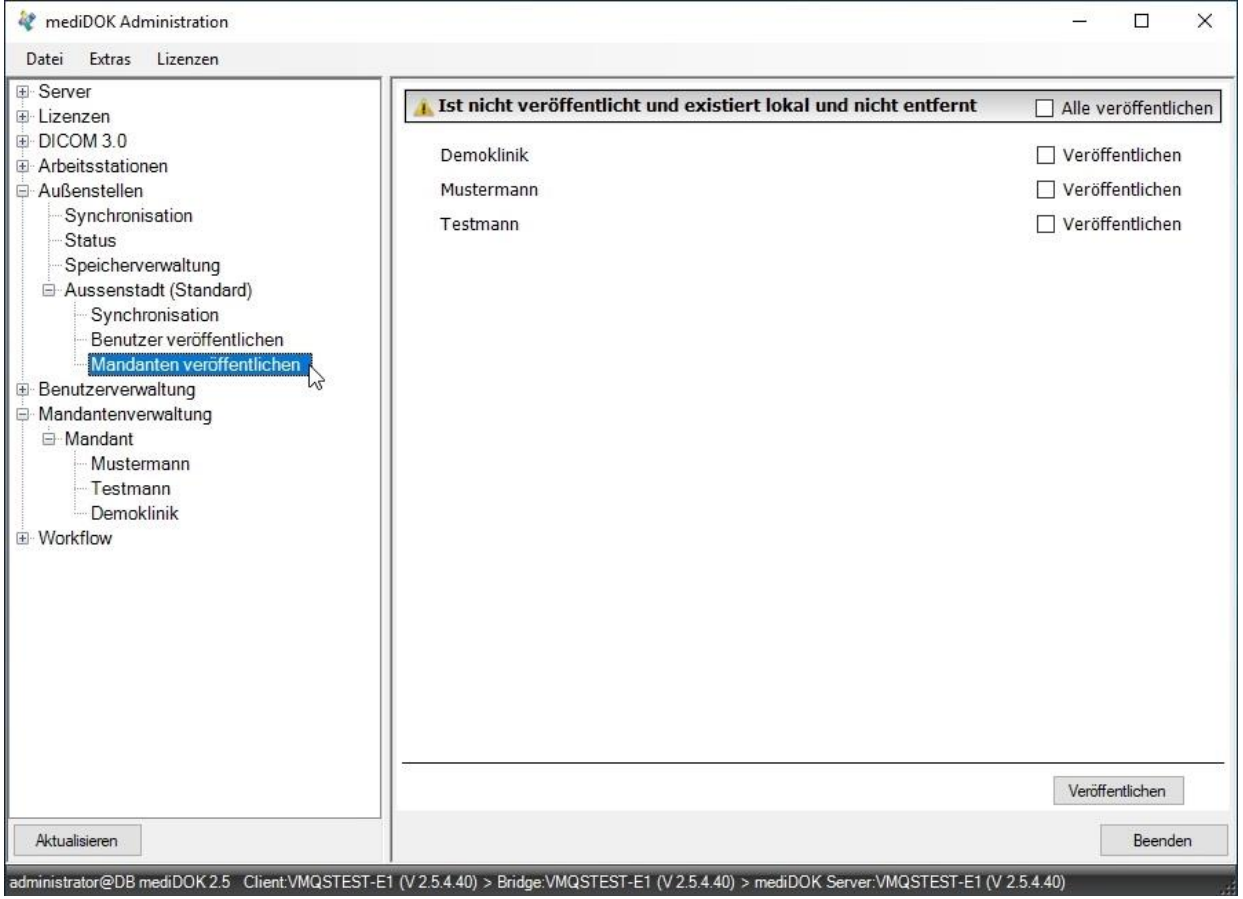

Nun werden ihnen rechts die Mandanten der Hauptstelle angezeigt. Zudem wird ihnen angezeigt, ob die Mandanten veröffentlicht sind, lokal existieren (Hauptstelle) und "entfernt" existieren (Außenstelle). Im abgebildeten Beispiel gibt es die Mandanten Demoklinik, Mustermann und Testmann, die alle nur lokal (in der Hauptstelle) vorhanden sind.

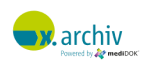

Wenn Sie nun einen der Mandanten in die Außenstelle übertragen möchten, klicken Sie das Kästchen "Veröffentlichen" hinter dem Mandanten an. Wenn Sie alle Mandanten veröffentlichen möchten, wählen Sie "Alle veröffentlichen". Wenn die gewünschten Mandanten ausgewählt sind, klicken Sie unten die Schaltfläche "Veröffentlichen" an. Als Ergebnis sehen Sie nun:

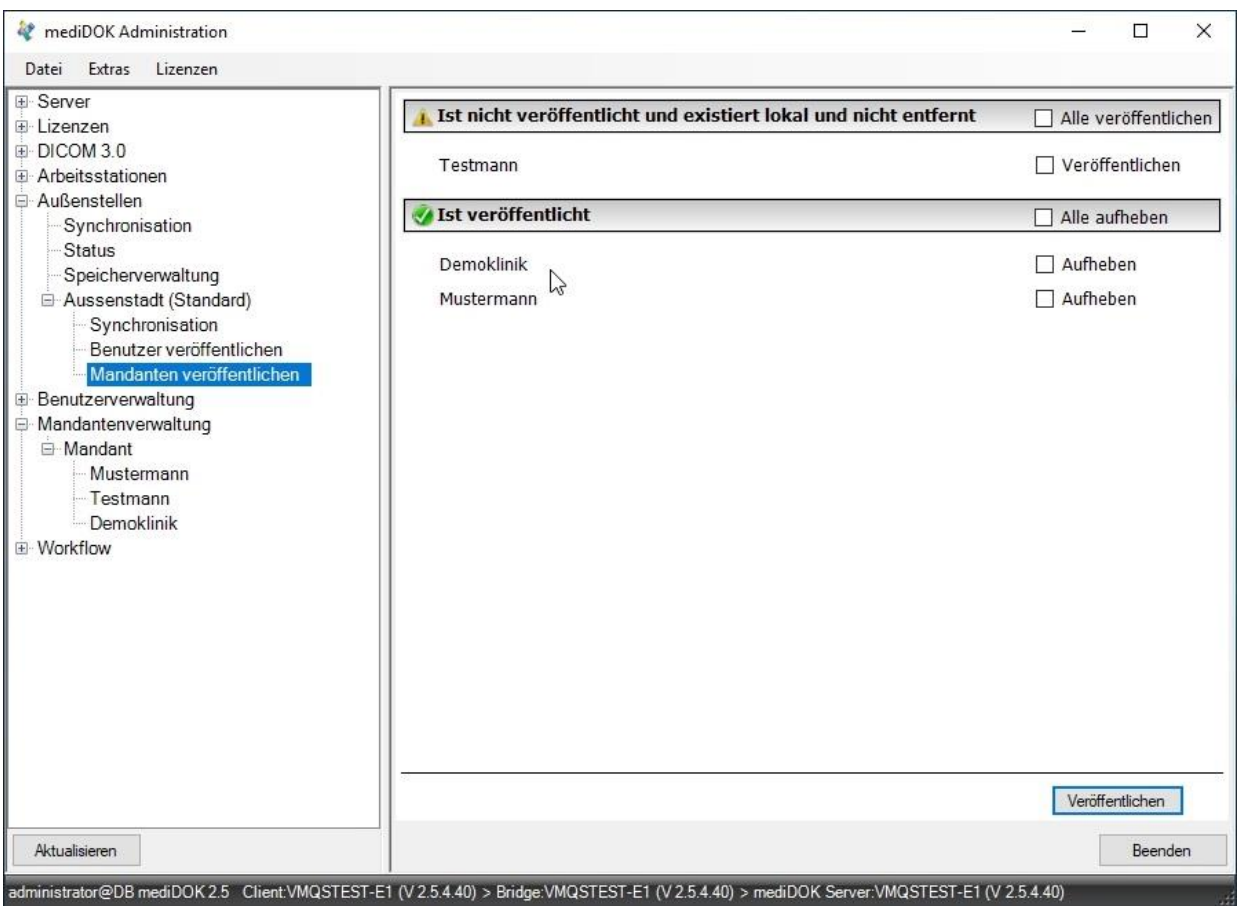

Im Beispiel wurden die Mandanten Demoklinik und Mustermann an die Außenstelle "Aussenstadt" übertragen. Diese Mandanten stehen nun innerhalb der x.archiv Administration in der Außenstelle zur Verfügung und können innerhalb der Außenstelle verwendet werden.

#### 13.5.2.3 Hinweis zu Benutzerzuordnungen

Achtung: Es werden nur Namen und Eigenschaften der Mandanten übertragen. Es wird nicht übertragen, welche Benutzer Zugriffsrechte auf die Mandanten etc. haben. Dies muss nach der Übertragung wieder eingerichtet werden.

#### 13.5.2.4 Was bedeutet die Veröffentlichung?

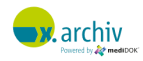

Durch die Veröffentlichung kann sichergestellt werden, dass alle Bilder, die in der Außenstelle einem Mandanten zugeordnet sind, auch nach der Übertragung bzw. Synchronisation in die Hauptstelle noch demselben Mandanten zugewiesen sind.

## **13.6 Bedienung**

Nun sind alle Einstellungen vorgenommen und sie können nun an allen Standorten mit x.archiv beginnen zu arbeiten.

#### **13.6.1 Schritt 1: Aufruf von x.archiv in der Außenstelle**

#### 13.6.1.1 Terminalsitzung

Wenn Sie x.archiv aus der Praxis-EDV innerhalb der Terminalsitzung aufrufen, so wird x.archiv geöffnet.

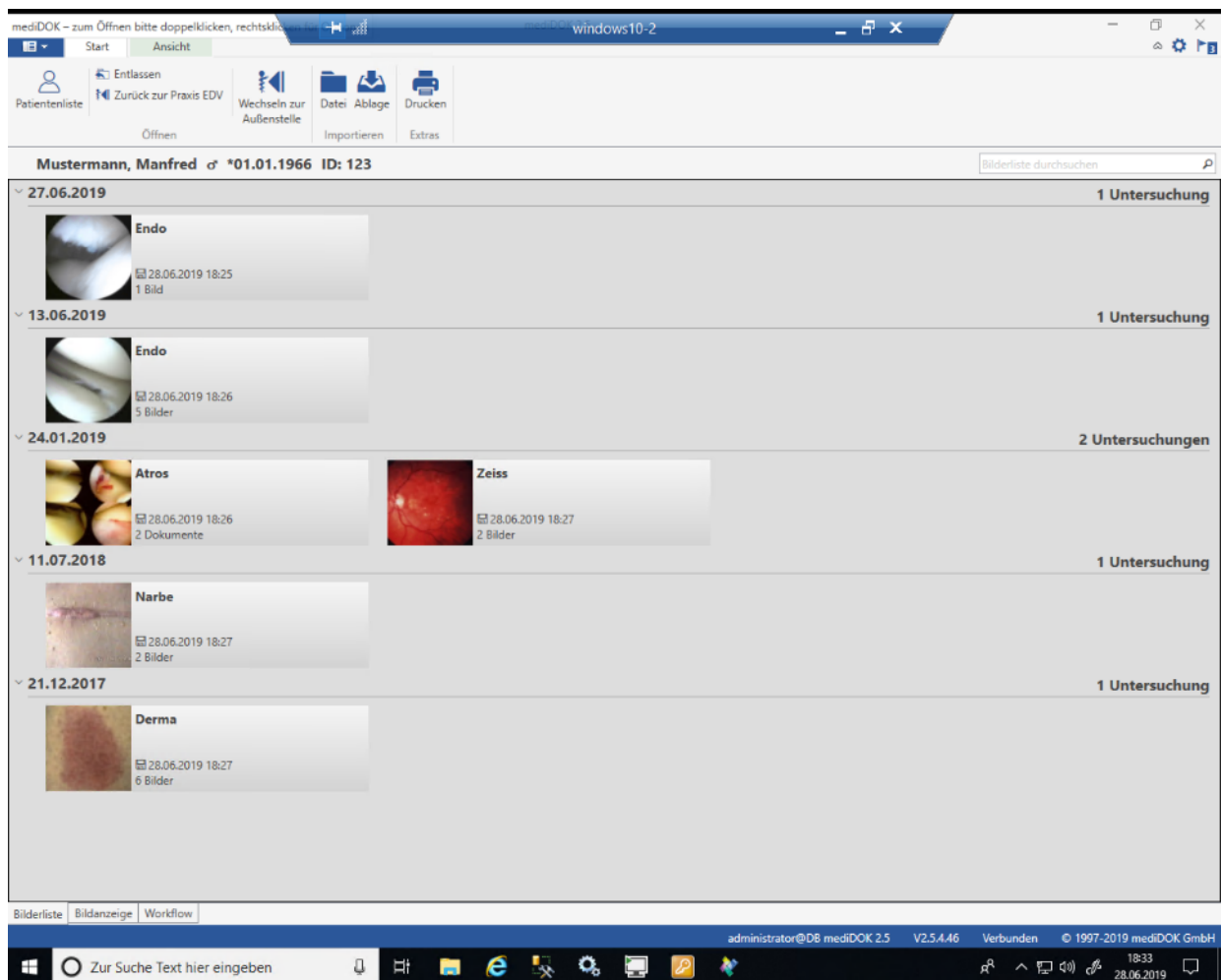

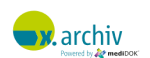

Um nun in die lokale Installation der Außenstelle zu wechseln, klicken Sie in x.archiv auf die

Schaltfläche "Wechseln zur Außenstelle":

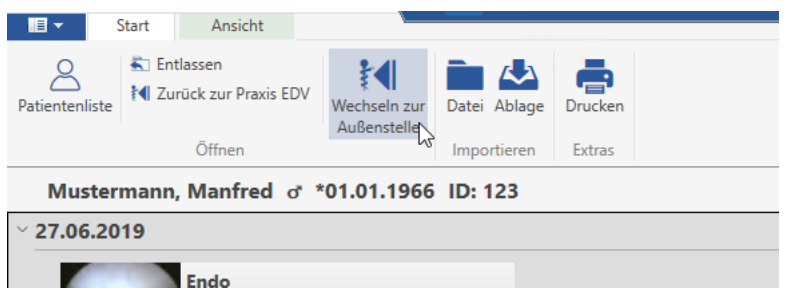

Nun wird das lokal installierte x.archiv aufgerufen und der Patient aus der Terminalsitzung übergeben.

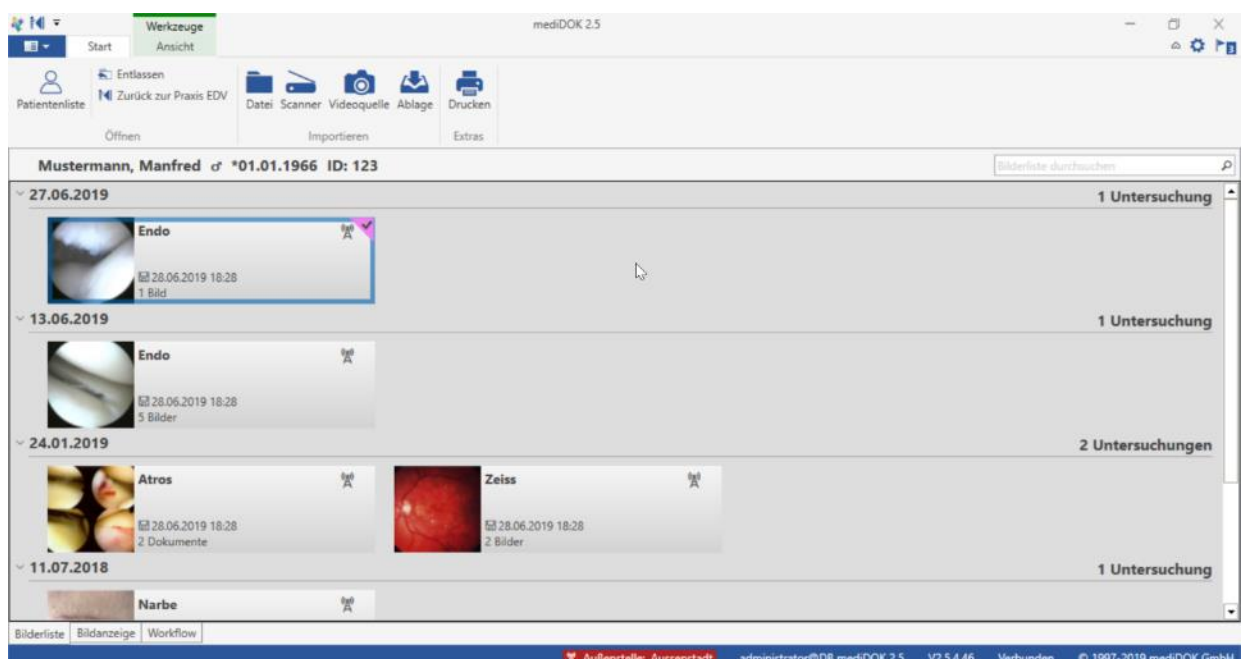

#### 13.6.1.2 Nur lokal

Selbstverständlich brauchen Sie x.archiv nicht zwingend aus der Terminalsitzung aufrufen. Die Anbindung ist auch abhängig von der Praxis-EDV, an die die x.archiv-Software abgebunden ist. Sie können x.archiv auch direkt lokal verwenden.

Hierzu starten Sie x.archiv einfach lokal, z.B. über einen Fremdprogrammaufruf (MEDIFAST3) oder über die x.archiv-Verknüpfungen in Start > Programme.

#### **13.6.2 Schritt 2: Arbeiten mit x.archiv in der Außenstelle**

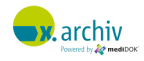

Wenn das lokal installierte x.archiv gestartet ist, wird unten in der Statusleiste angezeigt, dass man sich in der lokalen Außenstellen-Ebene befindet. Wenn Sie nun ein Bild speichern, so wird dies inner-halb der lokalen Ebene (Außenstelle) in der Bilderliste angezeigt:

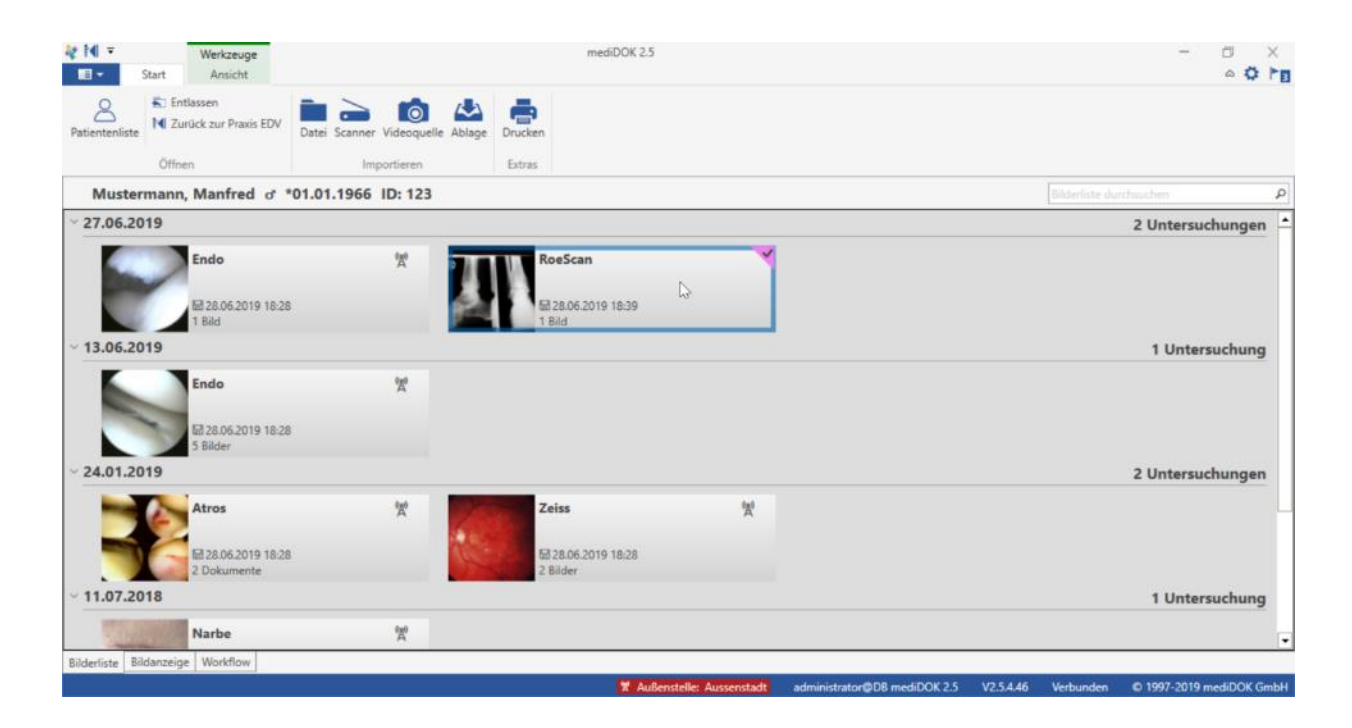

In der lokalen Ebene kann dieses Bild auch wieder geöffnet werden.

#### **13.6.3 Schritt 3: Wechseln zurück in die Terminalsitzung**

Wenn Sie nun zurück zur Praxis-EDV wechseln und das x.archiv innerhalb der Terminalsitzung geöffnet haben, so wird das eben in der Außenstelle gespeicherte Bild angezeigt.

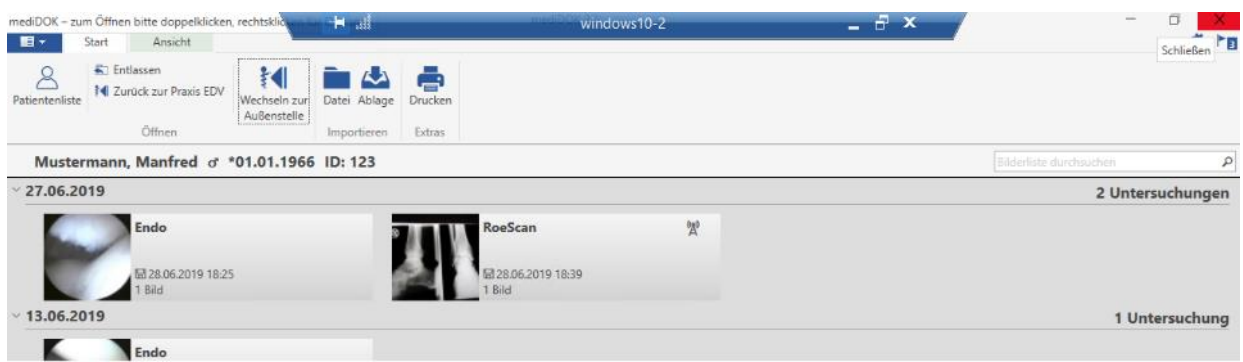

Wenn es noch nicht synchronisiert wurde, wird in der Bildliste ein entsprechendes Symbol angezeigt. Wenn Sie mit der Maus über dieses Symbol fahren, wird angezeigt, in welchem Standort das Bild liegt:

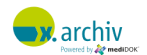

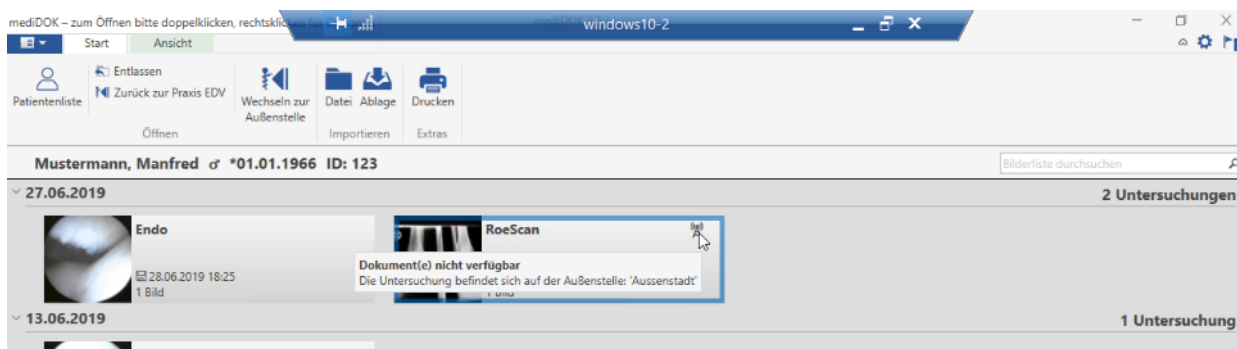

#### **13.6.4 Schritt 4: Öffnen eines Bildes in der Außenstelle**

Wenn Sie nun an einem Arbeitsplatz in der Außenstelle

- im lokal installierten x.archiv das Bild aus der Bilderliste aufrufen, oder
- im x.archiv innerhalb der Terminalsitzung das Bild aus der Bilderliste aufrufen, oder
- aus der Praxis-EDV das Bild per Doppelklick aus der Karteikarte aufrufen,

wird das Bild immer direkt im lokalen x.archiv geöffnet. Dies funktioniert natürlich nur, wenn x.archiv auch lokal installiert ist.

Dieses Verhalten gilt solange das Bild nicht synchronisiert wurde. Nachdem das Bild synchronisiert wurde, wird das Bild beim Aufruf innerhalb der Terminalsitzung auch im x.archiv innerhalb der Terminalsitzung geöffnet

#### **13.6.5 Manuelle Synchronisation**

Wenn das Bild noch nicht synchronisiert wurde, so können Sie innerhalb der Terminalsitzung das Bild auch manuell synchronisieren. Klicken Sie dazu in der Bilderliste die gewünschte Untersuchung mit der rechten Maustaste an und wählen Sie "Auswahl synchronisieren":

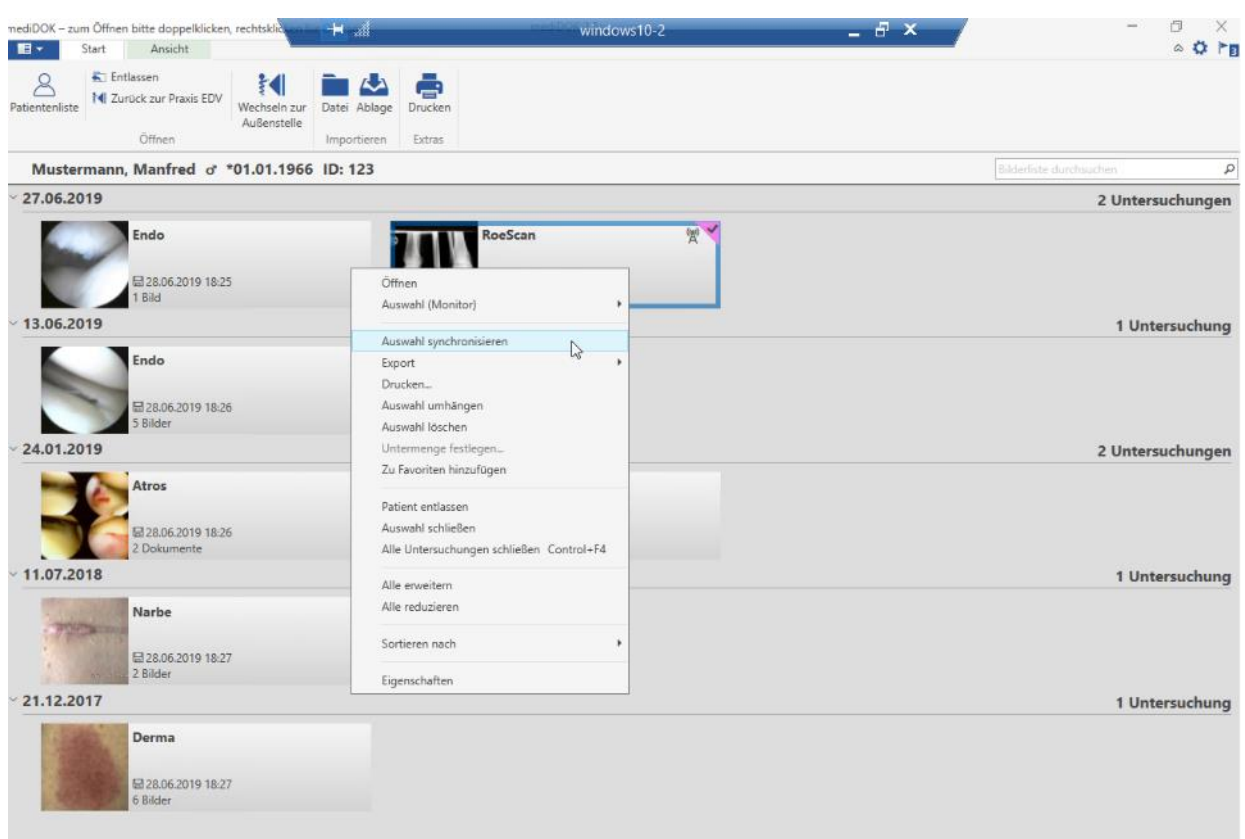

Nun wird die Untersuchung synchronisiert.

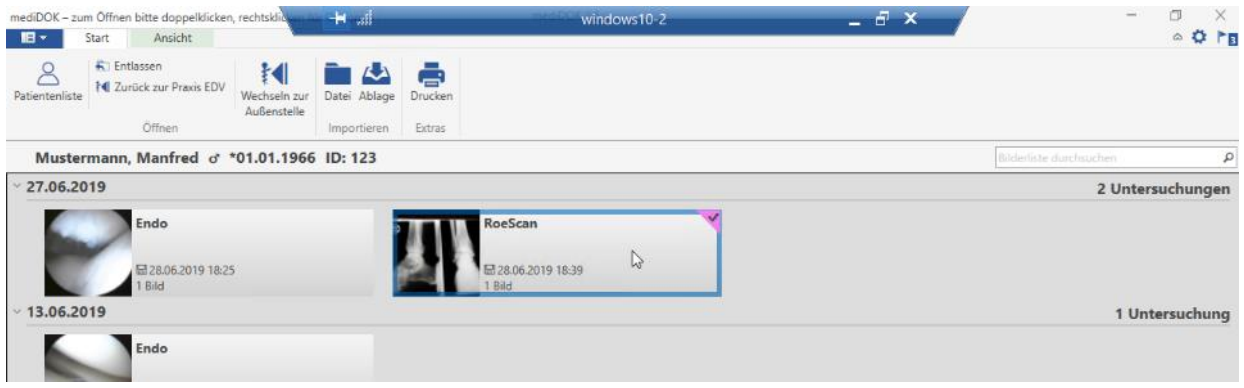

Wenn die Untersuchung synchronisiert wurde, verschwindet das Symbol.

#### **13.6.6 Hinweise zur Verwendung von Button-Scannern**

Button-Scanner können auch in einer Außenstelle verwendet werden. Es ist nicht notwendig, x.archiv zuvor aus der Praxis-EDV innerhalb der Terminalsitzung aufzurufen.

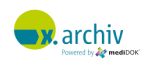

Allerdings muss das lokal installierte x.archiv dann direkt beim Start über MEDISAVE eine GDT-Datei der Praxis-EDV einlesen, damit der Patient geladen werden kann. Dies ist auch möglich, falls es sich im einen Patienten handeln sollte, der noch nicht im x.archiv der Hauptstelle angelegt sein sollte.

### **13.7 Weitere Informationen**

#### **13.7.1 Statusinformationen**

An verschiedenen Stellen innerhalb der Administration können Sie Informationen über die Verbindung zwischen den Standorten oder die Anzahl noch nicht synchronisierter Bilder bekommen.

Wenn Sie links in der Administration direkt auf den obersten Punkte "Außenstellen" klicken, sehen Sie, ob die Verbindung zur Außenstelle vorhanden ist und wann diese Verbindung zuletzt aktiv war.

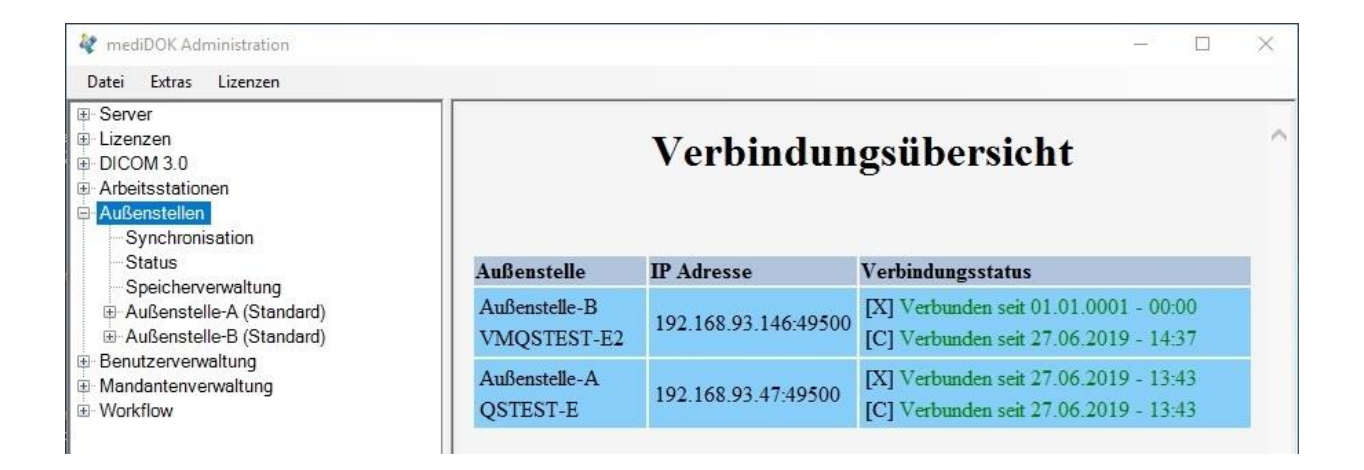

Unterhalb des Menüpunktes "Außenstellen" können Sie auch den Punkt "Status" anwählen. Hier können Sie auf dem Reiter "Status" sehen, ob aktuell eine Synchronisation läuft. Zudem können Sie über die Schaltfläche "Jetzt Synchronisation starten" einen Synchronisationsvorgang auslösen.

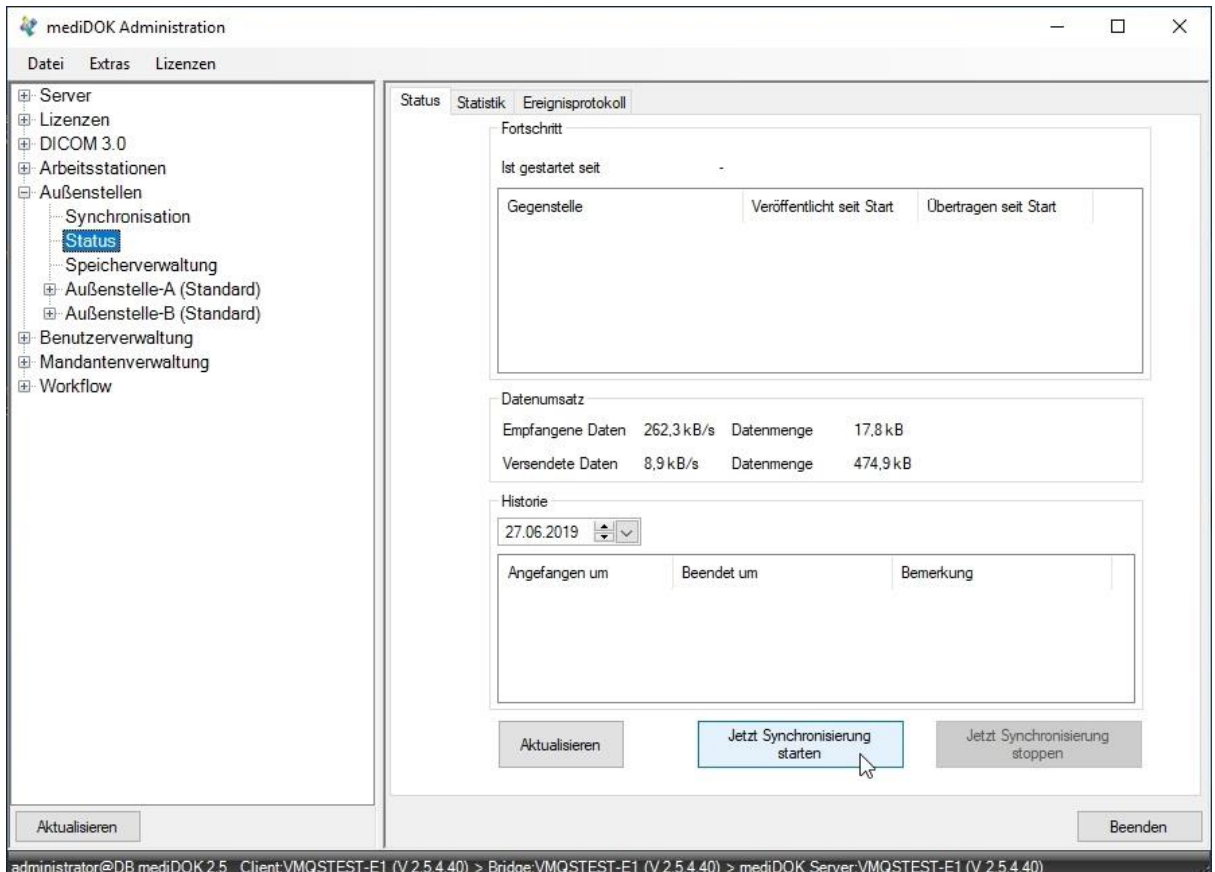

Im Bereich "Statistik" sehen sie, wie viele Daten noch synchronisiert werden müssen.

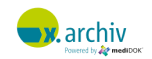

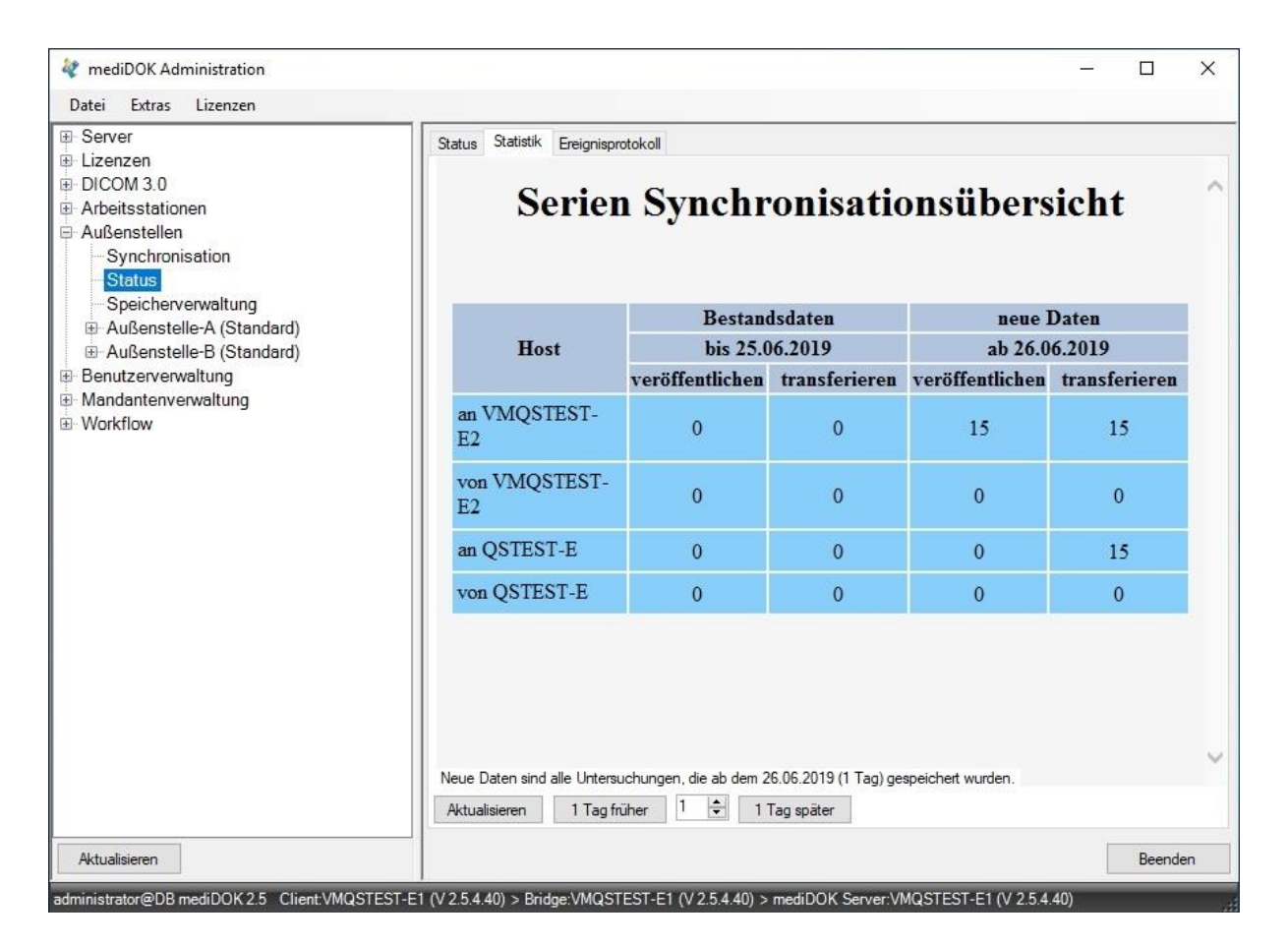

Der Reiter "Ereignisprotokoll" dient zu Analysezwecken

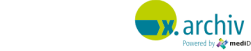

# **Anhang**

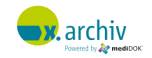

# **1 Problembehandlung**

Dieses Kapitel enthält wichtige Hinweise zur Problembehandlung.

# **1.1 DICOM-Untersuchungen werden in x.archiv nicht gefunden**

Folgende Ursachen und Wege zu Behebung sollten geprüft werden, wenn eine Untersuchung, die über die DICOM-Schnittstelle empfangen wurden, nicht in x.archiv gefunden wird:

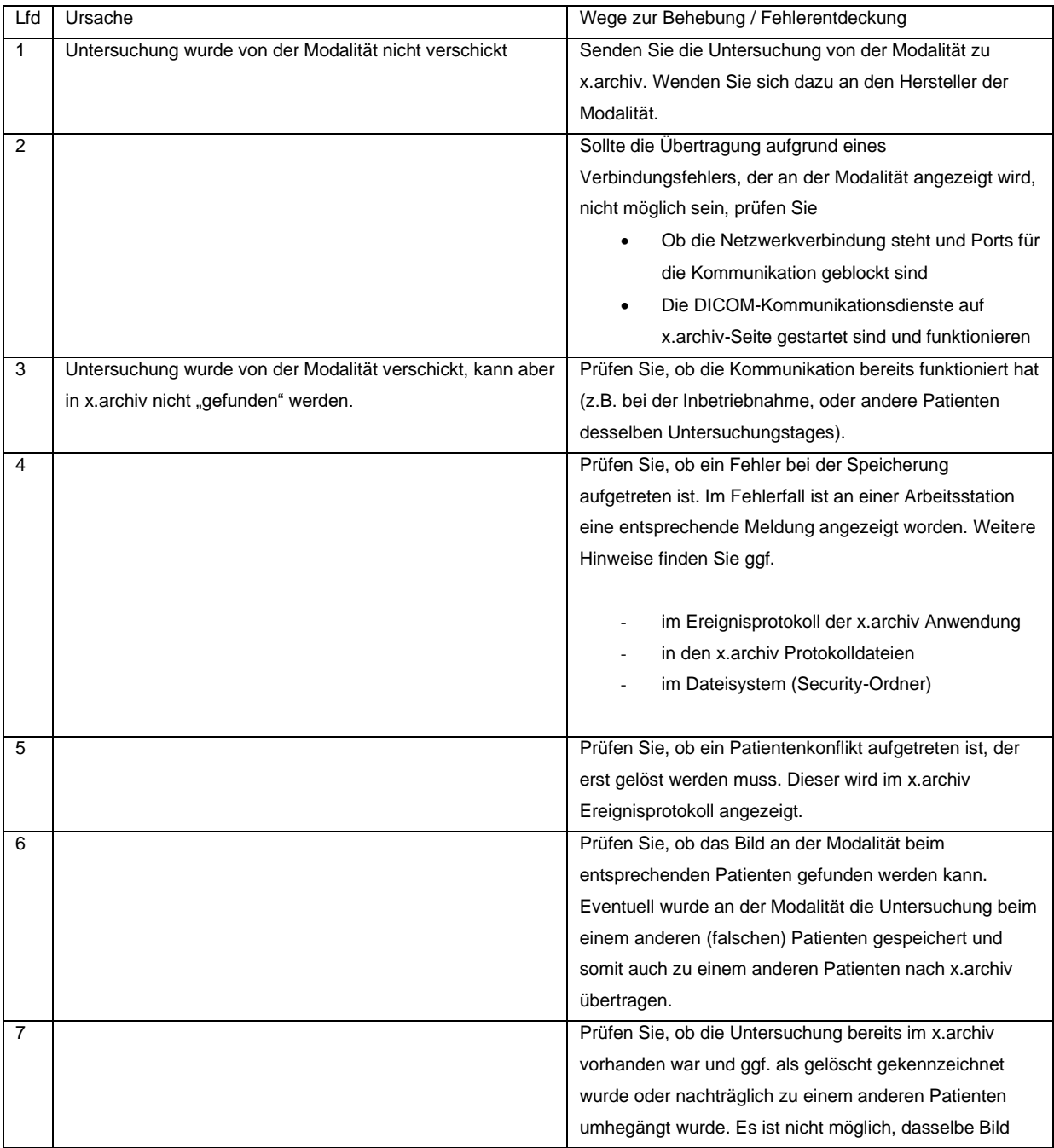

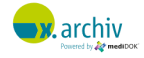

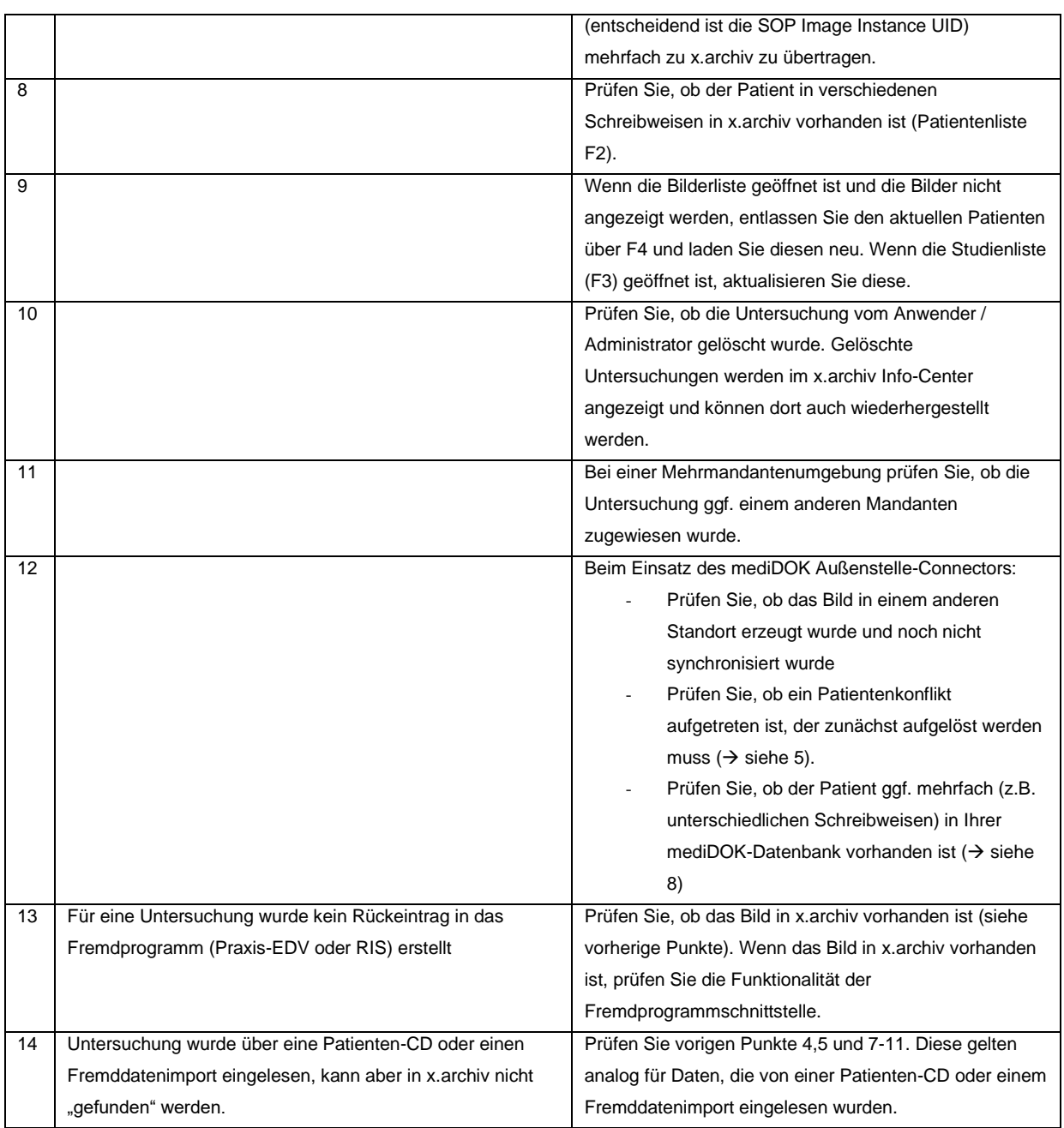

# **1.2 Untersuchungen werden in x.archiv gar nicht oder nur teilweise geladen**

Folgende Ursachen und Wege zu Behebung sollten geprüft werden, wenn eine Untersuchung in x.archiv vorhanden ist (also bei einem Patienten in der Bilderliste angezeigt wird), aber gar nicht oder nicht vollständig geladen werden kann:

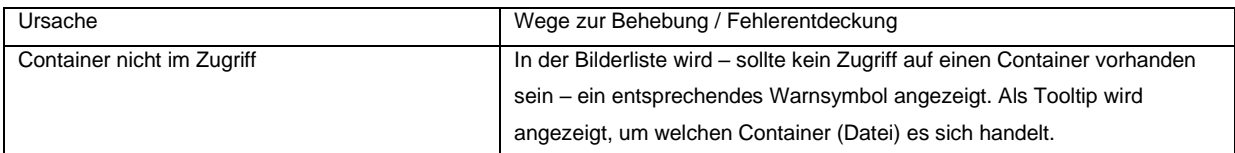

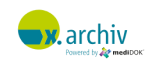

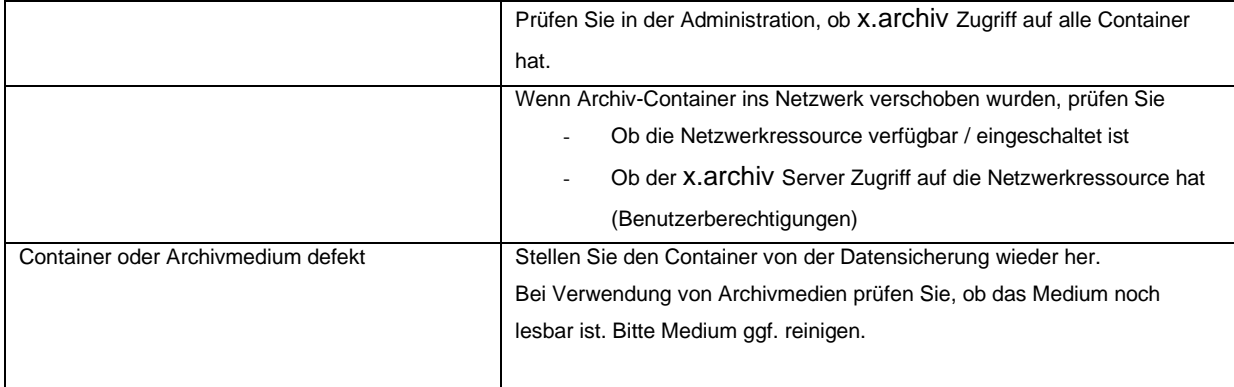

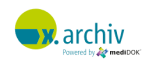

# **2 Hinweise zur Vermessungsgenauigkeit und Darstellung der Bilder**

# **2.1 Darstellungsproblematik**

In nahezu allen Fällen ist davon auszugehen, dass die Auflösung des digitalen Bildes nicht mit der Darstellung des jeweiligen Monitors übereinstimmt. Wird dieser Aspekt nicht berücksichtigt, werden zwei identische Objekte mit differierender Auflösung unterschiedlich groß auf dem Monitor dargestellt. Die sich daraus ergebende Darstellungsproblematik wird nachfolgend erörtert und Lösungsansätze gegeben.

#### **2.1.1 Vorgehensweise zu Ermittlung der Auflösung**

In der digitalen Bildverarbeitung ist es nach unserem Kenntnisstand üblich, die Auflösung in dpi (Dost per Inch) anzugeben. Bei Bildern die nicht dem DICOM 3.0 –Standard entsprechen wird die Auflösung mit Hilfe der Komponente Leadtools ermittelt.

Bei DICOM 3.0 Bildern wird mit Hilfe des Tags *Pixel Spacig* durch den Hersteller des digitalen Bildes die Größe (Höhe und Breite) des einzelnen Pixels in Millimeter festgelegt. x.archiv geht davon aus, dass diese Werte korrekt sind und berechnet daraus die Auflösung

#### Beispiel (Zu Berechnung der dpi aus dem Tag Pixel Spacing des Dicom 3.0 Headers )

1 Inch entspricht 25,4 mm

Pixelgröße von 0,1 mm x 0,1 mm (aus dem Tag *Pixel Spacing* ausgelesen)

$$
0,1\frac{mm}{dot} \to 10 \frac{dot}{mm}
$$
  

$$
10 \frac{dot}{25,4 \text{ mm}} = 10 \frac{dot}{100 \text{ m}} = 10*25,4 \text{ }dpi = 254 \text{ }dpi
$$
  

$$
\frac{25,4 \text{ mm}}{25,4 \text{ }} = \frac{1}{25,4} \text{ } Inch
$$

#### **2.1.2 Darstellung des digitalen Bildes an einem Monitor bzw. Druckers**

In der Regel besitzen die Monitore/Grafikkarten bzw. Drucker eine andere Auflösung als das digitale Bild. Damit nun eine originalgetreue Abbildung angezeigt werden kann muss das Verhältnis von der Auflösung des Bildes zur Auflösung des Monitors/Drucker berechnet werden. Dieses Verhältnis definiert uns den *Skalierungsfaktor.*

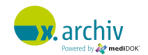

#### Beispiel:

Ein Bild besitzt die Auflösung 254 dpi Über eine Betriebssystem – API wird die Auflösung des Monitors ermittelt. 96 dpi

$$
\frac{96\;dpi}{254\;dpi} = 0,38\;\;{\rm entspricht\;der}\;{\rm ,Originalgr\"{s}Se"}\;^\star
$$

(Dieser Skalierungsfaktor kann bei der Darstellung von Bildern angegeben werden)

\* d.h. die Maße der auf dem Bildschirm dargestellte Objekte entsprechen ihrer tatsächlichen Größe vorausgesetzt die Angaben des Tags Pixel Spacings sind korrekt und die Einstellungen der Grafikkarte und des Monitors wurden individuell vorgenommen. Diese Kalibrierung liegt jedoch nicht im Einflussbereich von x.archiv.

#### Maßnahmen für das Produkt, die sich aus dieser Problematik ergeben:

Um eine korrekte Darstellung der digitalen Bilder zu ermöglichen, muss im Handbuch gesondert darauf hingewiesen werden, dass die darzustellenden Bilder mit dem gemäß den herstellerspezifischen Angaben angezeigt werden. Diese Angaben werden auch bei der Längenberechnung verwendet. Des Weiteren ist darauf hinzuweisen, dass die auf dem Bildschirm korrekt dargestellten Bilder (Originalgröße) nicht unbedingt der optisch wahrgenommen Größe entsprechen, da es aufgrund der vom Benutzer vorgenommenen Einstellungen am Monitor und an der Grafikkarte zu Verzerrungen kommen kann.

### **2.2 Vermessungsproblematik**

Die Probleme können folgende Ursprünge haben:

- Die verwendete Maus ist nicht in der Lage, das gewünschten Pixel genau zutreffen, was zu Ungenauigkeiten führt • Die Programmierung der Vermessungstools wird mit der Komponente Leadtools durchgeführt und entzieht sich daher dem Einflussbereich von x.archiv.
- Die Information über die Pixelgröße wird aus dem Tag Pixel Spacing ausgelesen. Ist dieser Wert nicht korrekt, ist auch die Vermessung nicht korrekt.
- Nur bei der Darstellung des digitalen Bildes in der "Originalgröße" ist eine Ungenauigkeit mathematisch bestimmbar.

Beispiel (Ungenauigkeit bei der Darstellung eines Bildes in "Originalgröße") Ein *Pixel Spacing* von 0,1 mm entspricht einer Auflösung von 254 dpi Über eine Betriebssystem – API wird die Auflösung des Monitors ermittelt. 96 dpi Eine Bildschirmpixel – Breite entspricht somit 254 / 96 = 2,65 Bildpixel-Breiten was bedeutet,

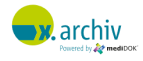

dass eine Bildpixel-Koordinate bei einem *Pixel Spacing* von 0,1 mm bis auf ± 0,265 mm genau getroffen werden kann.

Daraus ergibt sich für die Länge einer Strecke eine Ungenauigkeit von ± 0,53 mm.

 $\rightarrow$  Aus diesem Beispiel lässt sich folgende Aussage ableiten: Ist der Skalierungsfaktor so eingestellt, dass alle Bildpixel auf dem Monitor abgebildet werden, hängt die maximale Genauigkeit von der Größe des *Pixel Spacing* ab

Aufgrund der oben erläuterten Aspekte ist es notwendig, die Vermessungsgenauigkeit durch die Vermessung verschiedener Testbilder unter Berücksichtigung verschiedener Skalierungsfaktoren (¼, ½ und 1) zu verifizieren. Diese Tests werden in einer separaten Anweisung beschrieben.

## **2.3 Winkelproblematik**

Wie in den beiden anderen Fällen schon erläutert haben wir auch bei der Zeichnung von Winkeln eine gewisse Ungenauigkeit, wenn das digitale Bild in seiner Originalgröße dargestellt wird.

Der in das digitale Bild eingezeichnete Winkel stimmt, abhängig von der Einstellung der Grafikkarte und des Monitors, nicht mit der optischen Wahrnehmung überein, da es aufgrund der Einstellungen zu Bildverzerrungen kommen kann. Wie im Zuge der Vermessungs- und Darstellungsproblematik bereits erläutert, kann es, ausgelöst durch die "ungenaue" Darstellung des Monitorbildes, auch bei der Winkelvermessung zu Ungenauigkeiten kommen.

Beispiel:

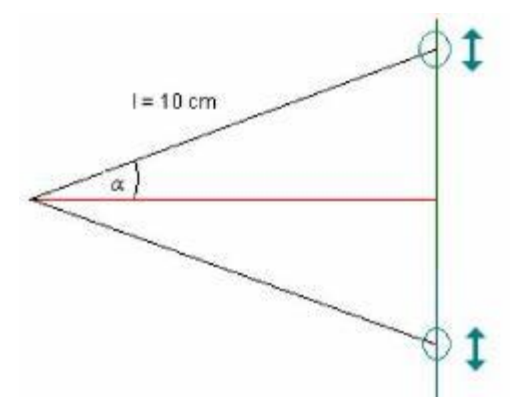

Wie bei der Vermessung haben wir eine Ungenauigkeit bei einem Punkt von ± 0,265 mm Die Ungenauigkeit berechnet sich für dieses Beispiel wie folgt:

$$
\alpha = \arcsin \frac{0,265 \, mm}{100 \, mm}
$$

Daraus folgt der maximale Fehler eines Schenkels ist 2 α und der Fehler des Winkels zwischen 2 Schenkeln gleicher Länge ist 4 \*α Der maximale Fehler beträgt somit bei 10 cm Schenkellänge 0,61°

#### Schlussfolgerung

Je kürzer die Schenkellängen sind desto größer wirkt sich der Fehler auf den Winkel aus (Beispiel: Ist die Schenkellänge 1 cm lang, liegt die Ungenauigkeit bei ca. 6°)

### **2.4 Fehlerhafte Metadaten in der Bilddatei**

Jedes Bild einer Modalität entspricht dem DICOM 3.0-Standard. Ausschließlich diese Bilder können vermessen werden, da der DICOM 3.0-Standard neben den Bilddaten auch die zur Vermessung notwendigen Metadaten enthält. Diese Metadaten geben zusätzliche Informationen wie beispielsweise den Patientennamen, den Bildtyp und die metrische Einheit eines Bildpunktes. Aus diesen Angaben werden die Längen berechnet. Sind diese Angaben nicht korrekt im Bild hinterlegt, kann die Vermessung fehlerhaft sein. Auf die Korrektheit dieser Metadaten hat der Hersteller keinen Einfluss, da diese von der jeweiligen Modalität geliefert werden.

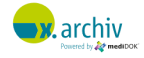

# **Teil F:**

# **Werdegang der Gebrauchsanweisung**

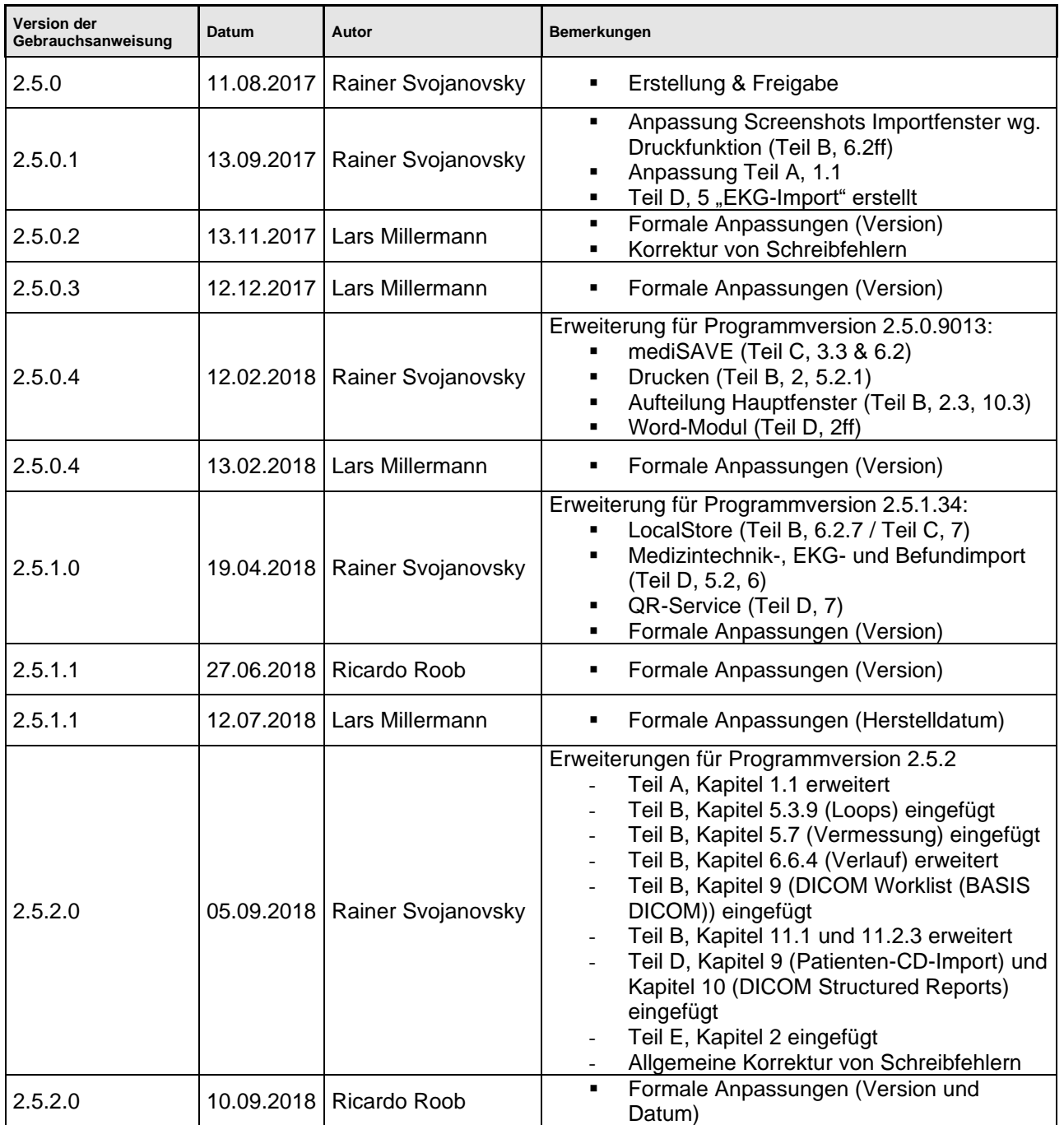

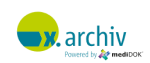

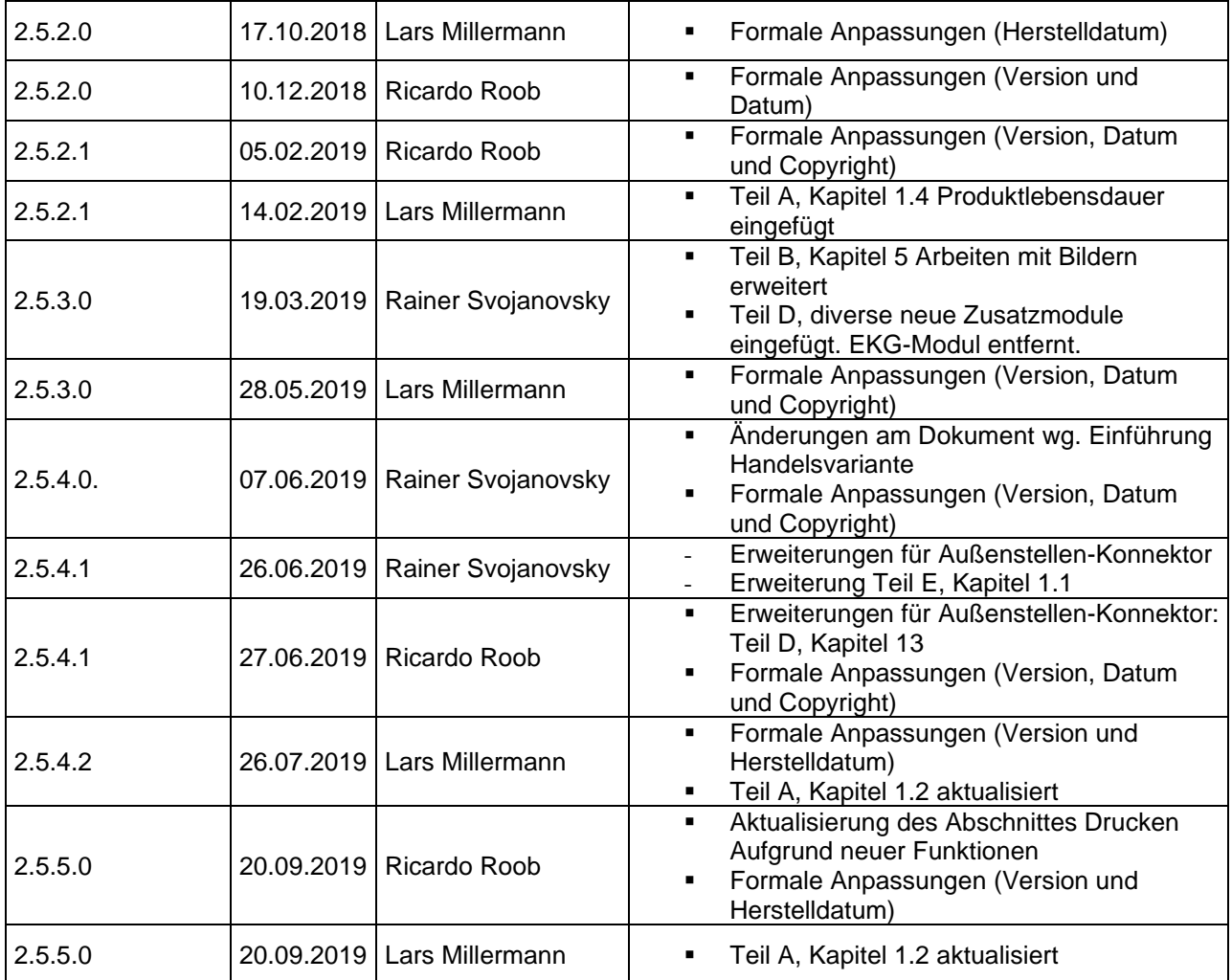

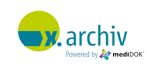